# **BASES DE DATOS PARA EL ESTUDIO DE LAS CIENCIAS BIOMÉDICAS**

Silvina P. Vaquero Maela Lupo Alfredo Rigalli

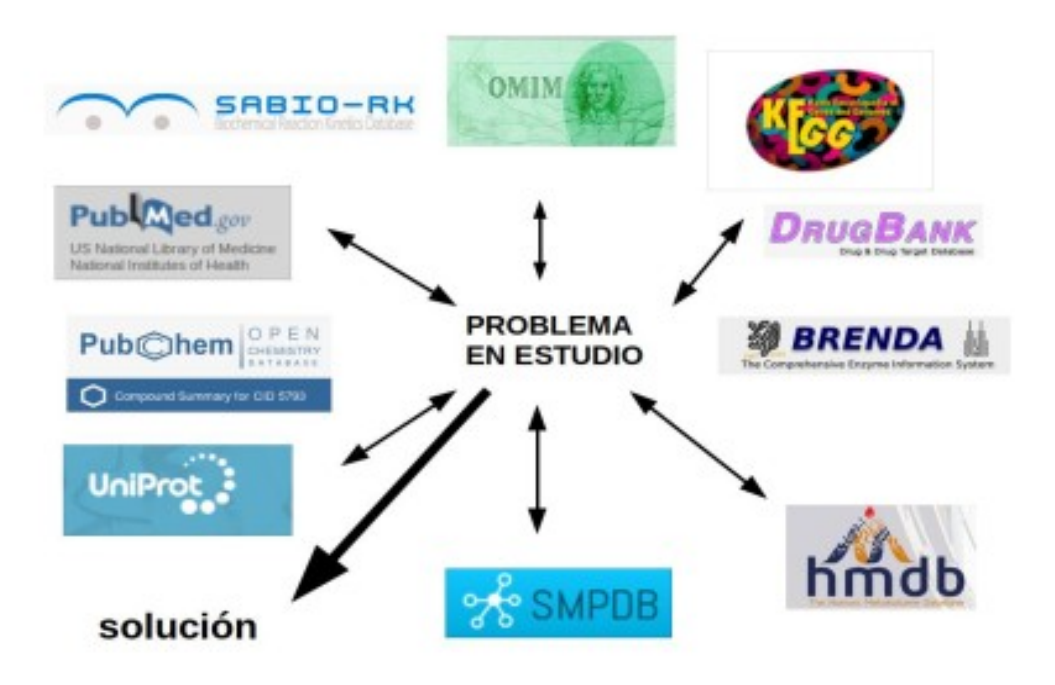

# 1º Edición

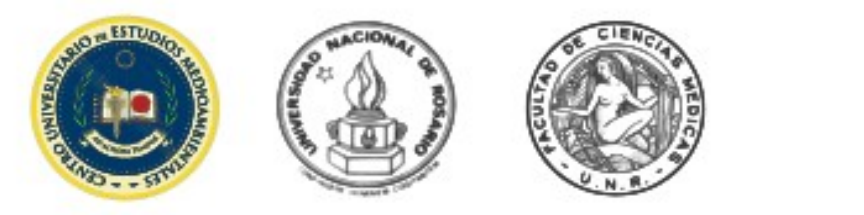

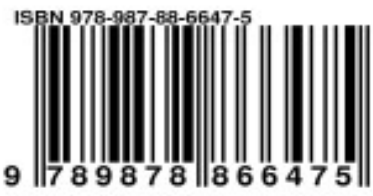

# BASES DE DATOS PARA EL ESTUDIO DE LAS CIENCIAS BIOMÉDICAS

1era. EDICIÓN

Silvina Patricia Vaquero Maela Lupo Alfredo Rigalli

2022

, Centro Universitario de Estudios Medioambientales C.U.E.M Facultad de Ciencias Médicas Universidad nacional de Rosario

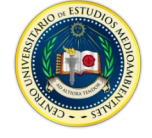

Vaquero, Silvina Patricia

Bases de datos para el estudio de las ciencias biomédicas / Silvina Patricia Vaquero ; Maela Lupo ; Alfredo Rigalli. - 1a edición para el alumno - Rosario : Alfredo Rigalli, 2022. Libro digital, PDF

Archivo Digital: descarga y online ISBN 978-987-88-6647-5

1. Bases de Datos. 2. Ciencias Naturales. 3. Medicina. I. Lupo, Maela. II. Rigalli, Alfredo. III. Título. CDD 610.28

#### **AUTORES**

**Vaquero, Silvina Patricia.** Estudiante de medicina de la Facultad de Ciencias médicas de la UNR. Directora del departamento de extensión del CUEM.

**Lupo, Maela**. Licenciada en biotecnología y Doctora en Ciencias Biomédicas. Docente de la FCM-UNR e Investigadora del CONICET. Directora del CUEM.

**Rigalli, Alfredo**. Bioquímico y doctor en Bioquímica. Docente e investigador de la Facultad de Ciencias Médicas de la UNR. Investigador del CONICET

### **Contenido**

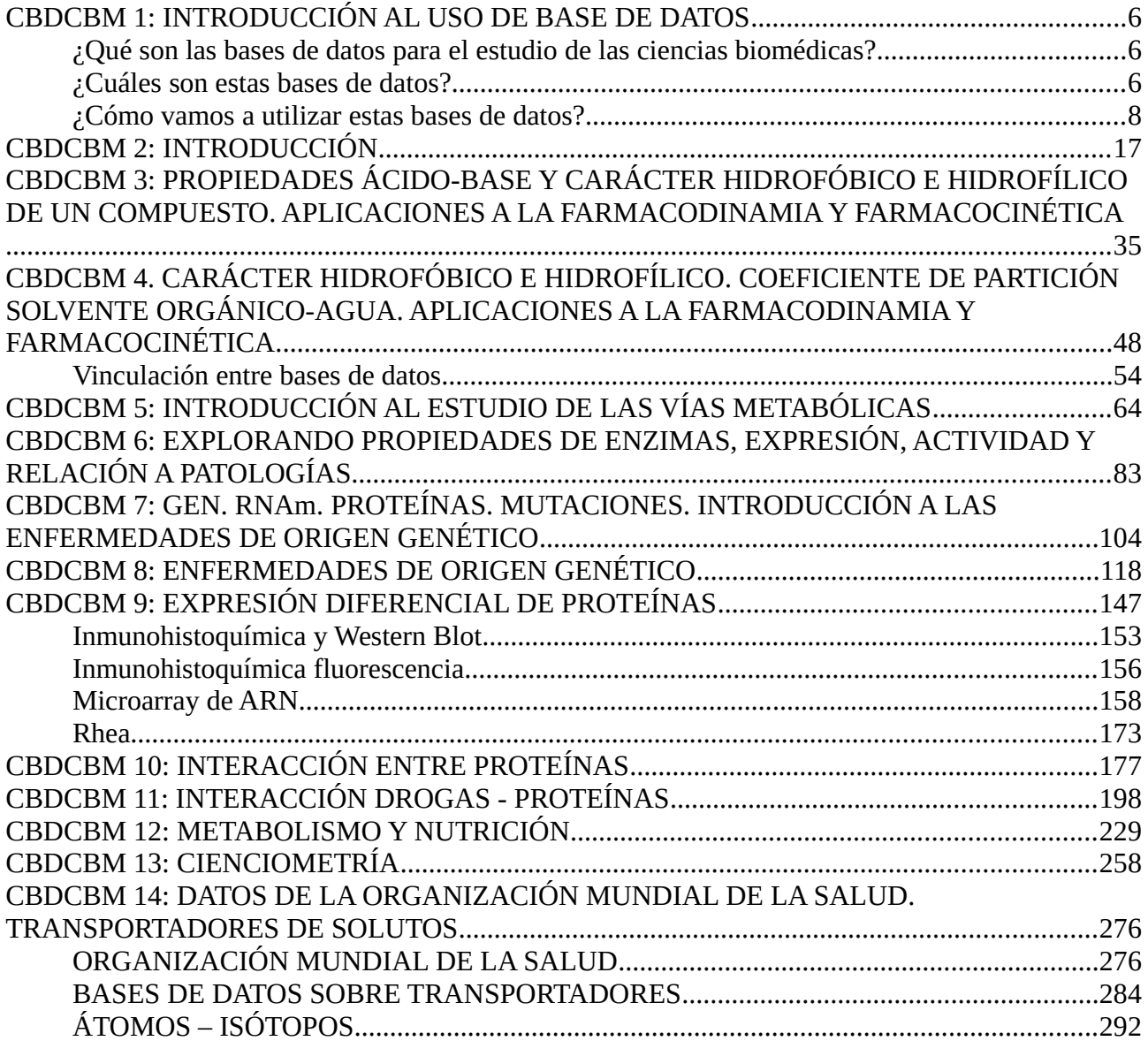

## <span id="page-5-0"></span>**CBDCBM 1: INTRODUCCIÓN AL USO DE BASE DE DATOS**

#### <span id="page-5-2"></span>**¿Qué son las bases de datos para el estudio de las ciencias biomédicas?**

Son sitios de internet que contienen información con validación experimental, actualizada y dinámica. Existe un gran número de bases de datos disponibles. En este curso nos centraremos solo en algunas de ellas, conociendo su información, forma de acceder a ella y vinculación entre las diferentes bases.

Estas bases de datos tienen cambios diarios y actualizaciones permanentes.

#### <span id="page-5-1"></span>**¿Cuáles son estas bases de datos?**

Una de las bases que utilizaremos es UniProt ([www.uniprot.org\)](http://www.uniprot.org/). Esta, como todas las que veremos en este curso, son de acceso gratuito. La base UniProt centra información sobre proteínas, todas validadas y cargadas manualmente y controladas en su información. La mayor proporción de estas proteínas son de eucariotas y, dentro de ellas, de diferentes especies. Dentro de esta base de datos, existen diversas divisiones. Nosotros nos centraremos en la base SwissProt, que recolecta datos de proteínas de diversos orígenes y es sometida a procesos de curado, es decir, de control respecto de la información en ella contenida.

Otra de las bases importantes que vamos a estudiar es HMDB (*The Human Metabolome Data Base*) ([www.hmdb.ca](http://www.hmdb.ca/)). Contiene, fundamentalmente, moléculas del metabolismo, aunque también se encuentran enfermedades y fármacos.

Una de las base de datos que estudiaremos en este curso es SMPDB (*Small Molecules Pathway Data Base*) [\(www.smpdb.ca](http://www.smpdb.ca/)). En ella podremos encontrar esquemas metabólicos que relacionan moléculas con enzimas, sustratos, productos, coenzimas. SMPDB sufrió una modificación, ya que solo muestra datos de vías metabólicas de humanos, mientras que PathBank ([www.pathbank.org\)](http://www.pathbank.org/), es una base de datos con información sobre el metabolismo de todas las especies.

La base KEGG (*Kyoto Enciclopedy Genes and Genome*) [\(www.genome.jp\)](http://www.genome.jp/) es una compleja red metabólica que contiene, prácticamente, toda la información sobre metabolismo, drogas, enfermedades, con un acceso un poco más complejo, pero extremadamente completa. Muestra el listado de las vías metabólicas disponibles, con su nombre y un vínculo que permite ser cliqueado para acceder a la información.

Otra base que estudiaremos es OMIM (*Online Mendelian Inheritance in Man*) [\(www.omim.org](http://www.omim.org/)). En ella se encuentra información sobre genes y enfermedades genéticas de herencia mendeliana, así como fenotipos genéticos en el ser humano, fundamentalmente. Aquí encontraremos información muy orientada hacia las ciencias biomédicas, con las características de la enfermedad, la descripción genética, el tratamiento, entre otros detalles importantes.

La base PubChem ([https://pubchem.ncbi.nlm.nih.gov\)](https://pubchem.ncbi.nlm.nih.gov/) pertenece al Instituto Nacional de Salud de los Estados Unidos y muestra información interesante, básicamente, sobre drogas, con

características farmacológicas, literatura respecto de la droga, bioactividad, pero también encontraremos datos sobre patentes de estas drogas y posibles vendedores de las mismas.

La base BRENDA (*Brunswick Enzyme Data Base*) ([http://www.brenda-enzymes.org](http://www.brenda-enzymes.org/)) es extremadamente importante a la hora de estudiar enzimas. Es una base de datos creada en la Universidad de Brunswick, Alemania. En ella podremos encontrar la nomenclatura de las enzimas, se pueden seleccionar enzimas de acuerdo a los organismos en los que se encuentran presentes, estabilidad a diferentes propiedades físico-químicas, las rutas metabólicas a las que pertenecen, estructura y parámetros enzimáticos, que son -todos ellos- datos fundamentales para comprender su funcionamiento.

Otra base interesante para el trabajo con enzimas es SABIO-RK (*System for the Analysis of Biochemical Pathways - Reaction Kinetics*) ([http://sabio.h-its-org](http://sabio.h-its-org/)), creada en la Universidad de Heidelberg, Alemania. Muestra información compartida y complementaria con la base BRENDA.

PubMed [\(http://www.ncbi.nlm.nih.gov/pubmed\)](http://www.ncbi.nlm.nih.gov/pubmed) es una base de datos de información científica del Instituto de Salud de Estados Unidos. Contiene más de 34 millones de citas en la literatura biomédica. Aquí encontraremos toda la información que luego formará parte de todas las bases que vimos anteriormente. Esta base muestra los resúmenes de los trabajos científicos realizados y, en algunos casos, podremos encontrar los trabajos completos con posibilidad de descarga en formato pdf. A partir de la información vertida en esta base de datos, se fundamentan las otras bases, por lo cual es un sitio interesante para corroborar la exactitud de los datos encontrados en las bases de datos.

DrugBank ([http://www.drugbank.ca\)](http://www.drugbank.ca/) es una base de datos que contiene información sobre drogas, extremadamente detallada en lo que respecta a sus características químicas, farmacológicas y farmacéuticas. En ella podremos encontrar información sobre drogas específicamente, aunque también sobre algunos metabolitos.

La base HPA (*The human protein atlas*) [\(www.proteinatlas.org](http://www.proteinatlas.org/)) es una base de datos que muestra información sobre proteínas humanas, orientada especialmente a su distribución en células y tejidos. En ella se presenta el nivel de expresión de cada proteína, medida -generalmente- por técnicas de anticuerpos específicos o a través de RNA celular.

Estudiaremos algunas bases de datos relacionadas a alimentos, como Argenfoods ([www.argenfoods.unlu.edu.ar](http://www.argenfoods.unlu.edu.ar/)), la cual es administrada por la Universidad de Luján, y presenta datos medidos en alimentos de la República Argentina, con información sobre las técnicas utilizadas para realizar cada determinación, así como vínculos con otras bases de alimentos internacionales.

La base de datos Infoods ([www.fao.org/infoods](http://www.fao.org/infoods)) es internacional, con información de diversos países y características similares a Argenfoods, pero con información de diversos países.

Foodb (*Food database*) [\(www.foodb.ca](http://www.foodb.ca/)), que también es referida a alimentos, permite realizar búsquedas por alimentos o componentes, con información muy variada y complementaria con las dos anteriormente mencionadas.

La base de datos Nutrinfo ([www.nutrinfo.com/vademecum\)](http://www.nutrinfo.com/vademecum) es muy valiosa para trabajos de nutrición, ya que se presenta información sobre alimentos, con nombre, sabor, composición por porción; de gran valor para realizar estudios energéticos.

#### <span id="page-7-0"></span>**¿Cómo vamos a utilizar estas bases de datos?**

Supongamos una situación: estamos estudiando diabetes mellitus, centrados en el metabolismo de la glucosa. Veamos un breve resumen.

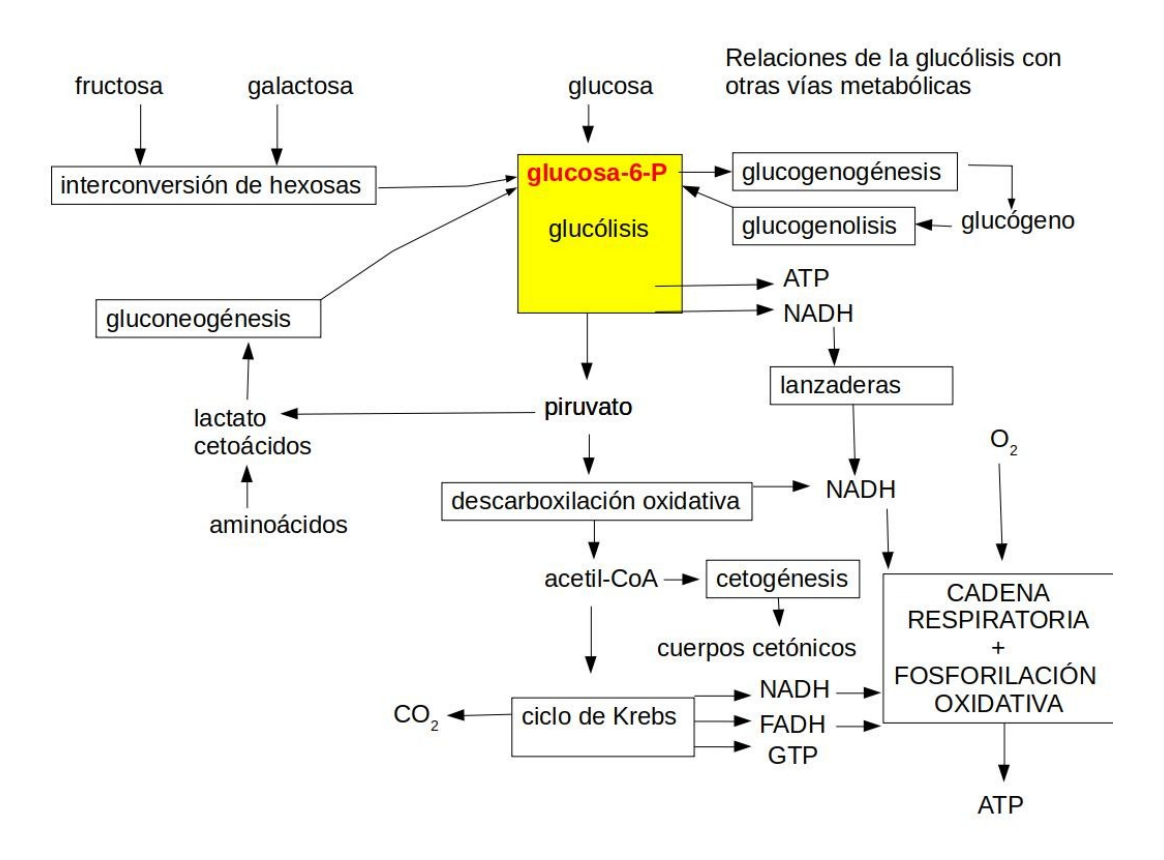

La glucosa es un monosacárido constituyente de todos los alimentos que contienen carbohidratos. Cuando esta ingresa al organismo, se transforma en glucosa-6-fosfato y participa de un proceso metabólico conocido como glucólisis. A partir de la glucosa-6-fosfato, se puede metabolizar hasta piruvato, también puede -por vía de la glucogenogénesis- formar glucógeno. A su vez, la glucosa-6 fosfato, a través de la interconversión de hexosas, puede ser producida a partir de fructosa o galactosa. La glucosa-6-fosfato también puede originarse por gluconeogénesis, a partir de sustancias como el propio piruvato, lactato o cetoácidos provenientes de algunos aminoácidos.

El piruvato, generado por la vía glucolítica, puede sufrir descarboxilación oxidativa transformándose en acetil-CoA, que es el sustrato de una vía metabólica muy conocida, como es el Ciclo de Krebs, vía que genera  $CO<sub>2</sub>$  como desecho, y NADH y FADH, que son coenzimas reducidas capaces de ser utilizadas por la cadena respiratoria y la fosforilación oxidativa -en presencia de oxígeno- terminarán formando ATP, que es la molécula que puede aportar energía a los tres procesos endergónicos que ocurren en los seres vivos: transporte activo, movimiento y biosíntesis.

Supongamos que nos surge interés en conocer detalles químicos respecto de la glucosa. ¿Cómo podemos hacer? Si bien el acceso a información sobre la glucosa podría hacerse desde diversas bases de datos, según la necesidad, comenzaremos utilizando HMDB [\(www.hmdb.ca\)](http://www.hmdb.ca/).

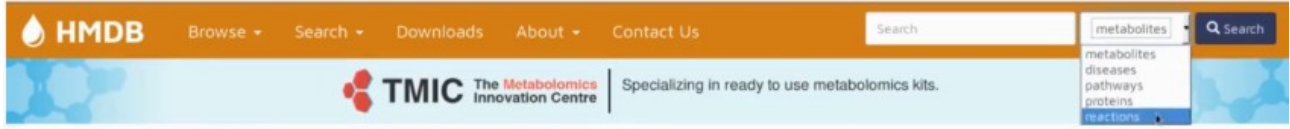

En la parte superior derecha vemos que se puede realizar la búsqueda por metabolito, enfermedad, ruta metabólica, proteínas o reacciones. Buscaremos por metabolito. En general, en las bases de datos se debe introducir el nombre en inglés, ya veremos cómo encontrarlo si lo desconocemos. En nuestro caso, introduciremos "glucose" y haremos clic sobre "search":

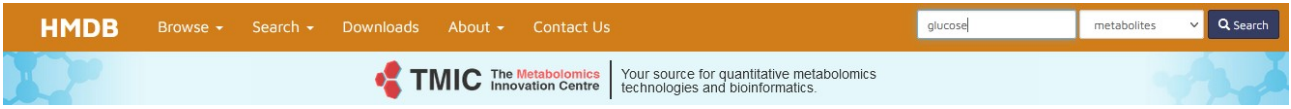

A continuación, muestra un número con la cantidad de resultados sobre glucosa que encontró en la página, como se muestra a continuación:

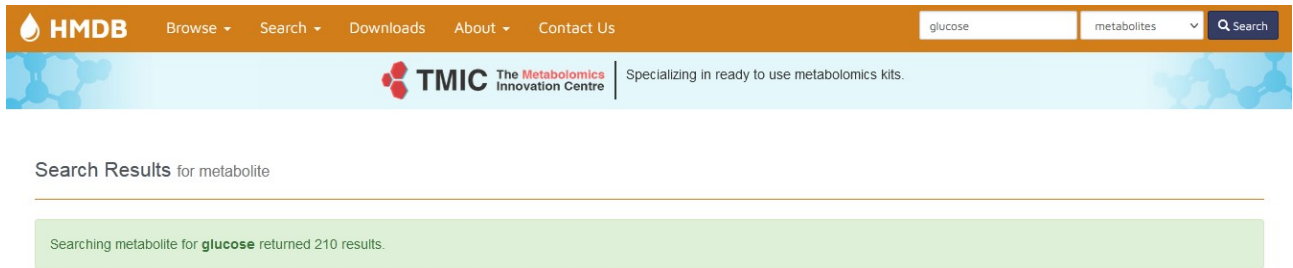

Este número puede variar, dependiendo de la precisión en la búsqueda y en diferentes días. Generalmente, cuando buscamos "glucosa", del cual existen muchos metabolitos, la cantidad de resultados suele mostrar un número elevado. Entonces, debemos buscar la que nosotros necesitamos, en nuestro caso, "D-glucose":

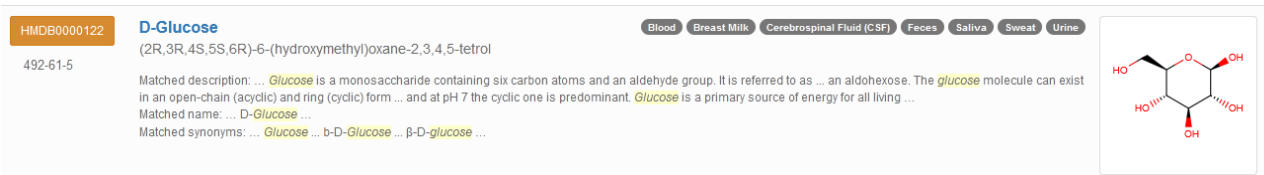

Para ingresar, cliqueamos sobre "D-glucose" (en la página se muestra de color azul). Podremos observar una gran cantidad de datos. En primer lugar se muestra la fecha de creación del registro de D-glucosa, en este caso es el año 2005, la fecha de la última actualización. Después se encuentra un número, el HMDB ID (en nuestro ejemplo, HMDB0000122), que permite una búsqueda mucho más directa dentro de la base de datos.

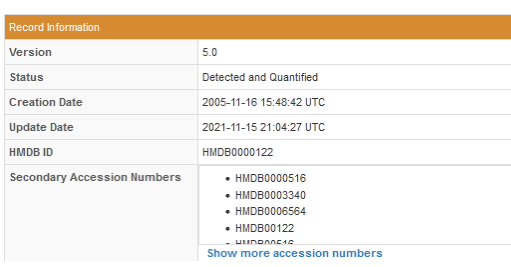

Si seguimos leyendo, encontraremos una descripción que ayuda a tener una idea clara sobre en qué procesos participa el metabolito en cuestión, cuál es su función dentro de los organismos, en qué lugares se puede hallar, entre otros datos. Esto es extremadamente útil fundamentalmente para metabolitos no tan conocidos por nosotros. Clickeando sobre "Read more..." podremos seguir leyendo la información.

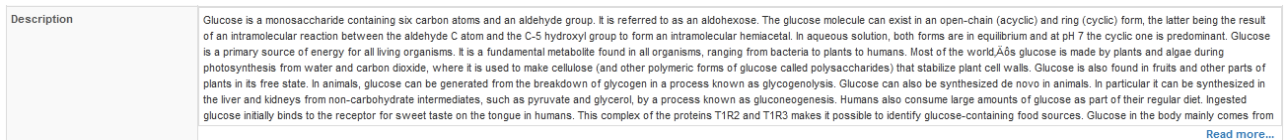

Luego se muestra la estructura química, escrita en una manera particular. En algunos casos se mostrará, también un vínculo para acceder a la estructura 3D, en este caso, no está disponible. Muchas veces, cambia de un día a otro, porque son bases extremadamente dinámicas.

A continuación, se listan los sinónimos que presenta el metabolito que estamos estudiando.

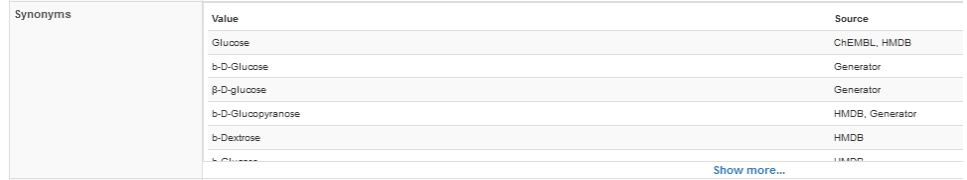

Luego, se presenta la fórmula química molecular, su peso molecular, la nomenclatura de la IUPAC, que no es utilizada en las ciencias biomédicas, y a continuación se muestra el nombre tradicional. Muchos compuestos tienen varios nombres, pero uno es el tradicional usado en las ciencias biomédicas, y se encuentra en este sitio. Luego se muestran otros datos.

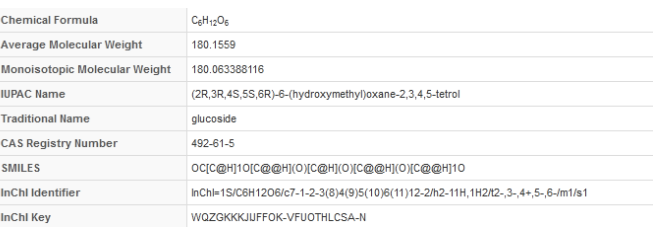

El siguiente ítem es la taxonomía química. En él se informa que la glucosa pertenece al grupo de los compuestos orgánicos y, si colocamos el *mouse* sobre "Organic compounds" obtendremos alguna otra información sobre qué son los compuestos orgánicos. También informa sobre a qué clase pertenece, así como a qué subclase, brindando información de cada uno de los compuestos que estudiamos.

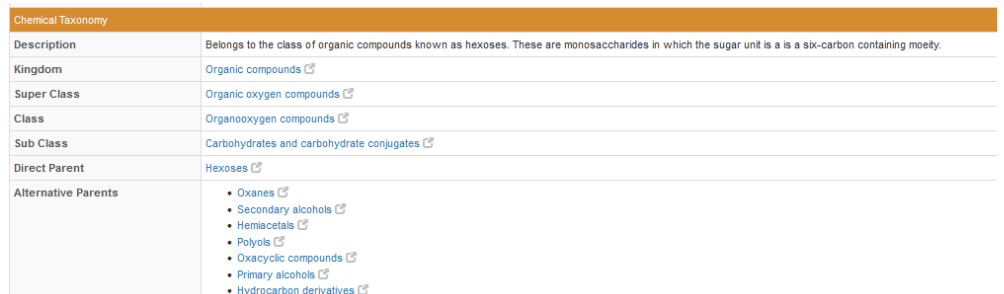

Continuando, podemos encontrar, en el apartado "Ontology", efectos fisiológicos sobre la salud de nuestro objeto de estudio.

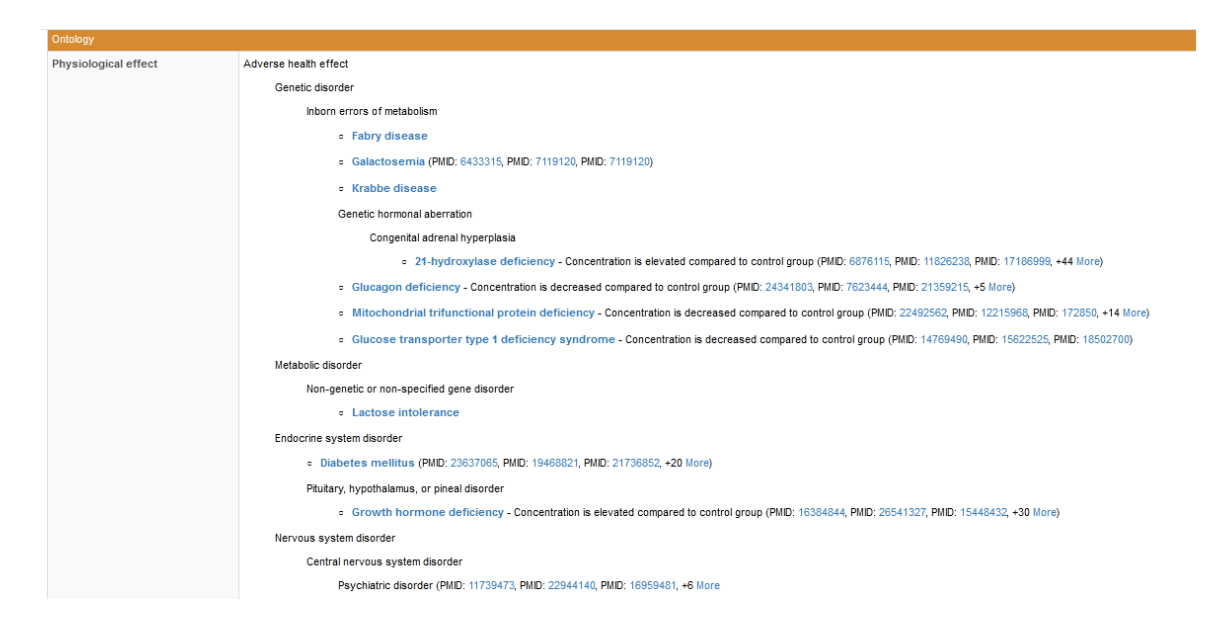

Otra información interesante se encuentra en "Disposition", que muestra la ruta de exposición, por ejemplo, enteral a través de la ingestión (como es el caso de la glucosa). Las fuentes (*Source*) pueden ser endógenas o a través de alimentos.

Esta base de datos, como todas las que estudiaremos en este curso, brinda mucha información. En este video y en este texto se mostrarán los más interesantes para el estudio de las ciencias biomédicas.

Otro dato interesante que se presenta es el rol (*Role*) que cumple la glucosa: a nivel de la industria se encuentra en alimentos y nutrición y, a nivel biológico, cumple su función como metabolito.

A continuación, sigue sector con información en extremo importante, que son las propiedades físicas (*Physical properties*). Aquí se muestran diferentes propiedades, como el punto de fusión. Nos informan que la glucosa funde entre 146-150 ºC, sin referencia disponible. Pero, por ejemplo, para el LogP -que habla de la solubilidad en medios acuosos y solventes orgánicos, que estudiaremos más adelante en este curso-, tenemos la referencia. En este apartado se muestran propiedades medidas.

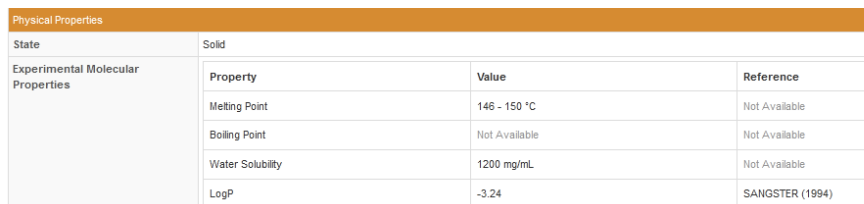

Después, encontramos variables predictivas (*Predicted properties*), que se realizan a través de *softwares* que tienen cargados una gran cantidad de valores y permite estimar datos. Estos valores no son experimentales pero, en general, son muy cercanos a ellos. Esta información es muy útil a la hora de trabajar en las ciencias biomédicas.

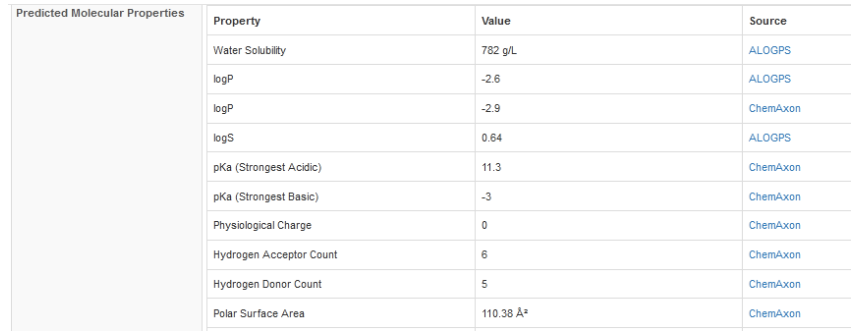

Otro dato importante que encontramos en esta base de datos son las propiedades biológicas (*Biological properties*), como la localización celular, en qué especímenes se encuentra, tejidos en los que ha sido demostrada la presencia de glucosa.

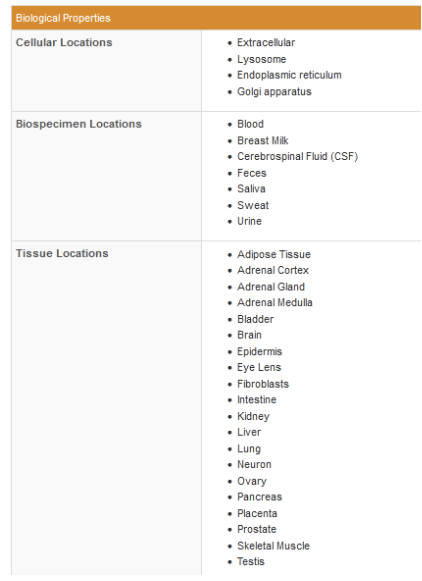

Esta parte es fundamental para el estudio de las ciencias biomédicas: las rutas metabólicas (*pathways*).

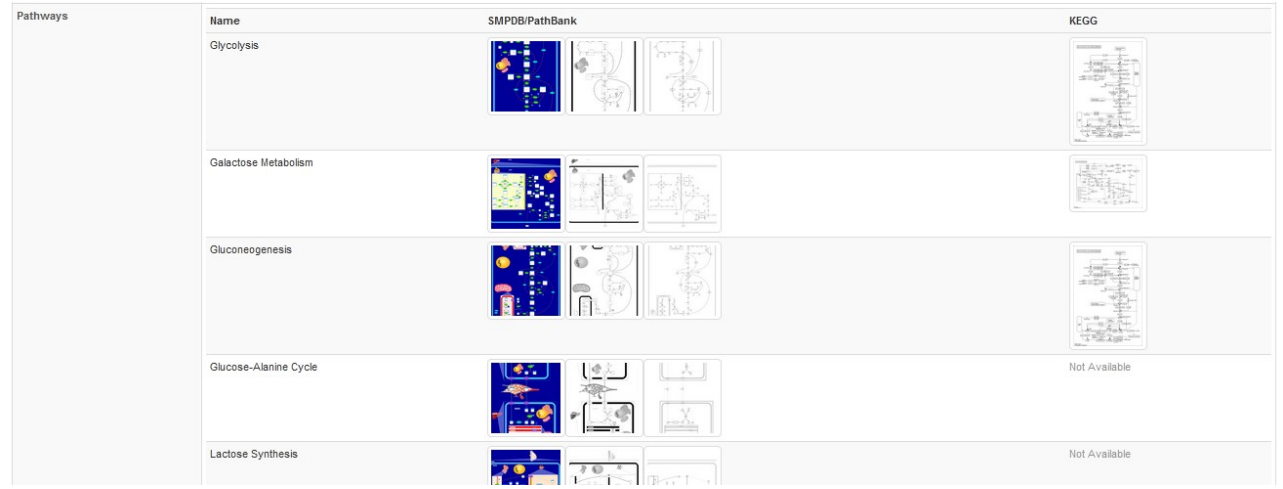

Por ejemplo, la primera ruta metabólica que se describe es la glucólisis, que justamente es la que estábamos recordando cuando comenzamos esta clase. En esta ruta se vincula a dos bases: SMPDB y KEGG. Para la primera base, se muestran varios formatos que representan la misma vía metabólica, mientras que para KEGG, solo uno. Para ver esa vía metabólica, hacemos clic sobre la imagen correspondiente, lo que nos lleva, automáticamente, a la base elegida. Para este ejemplo, veremos KEGG:

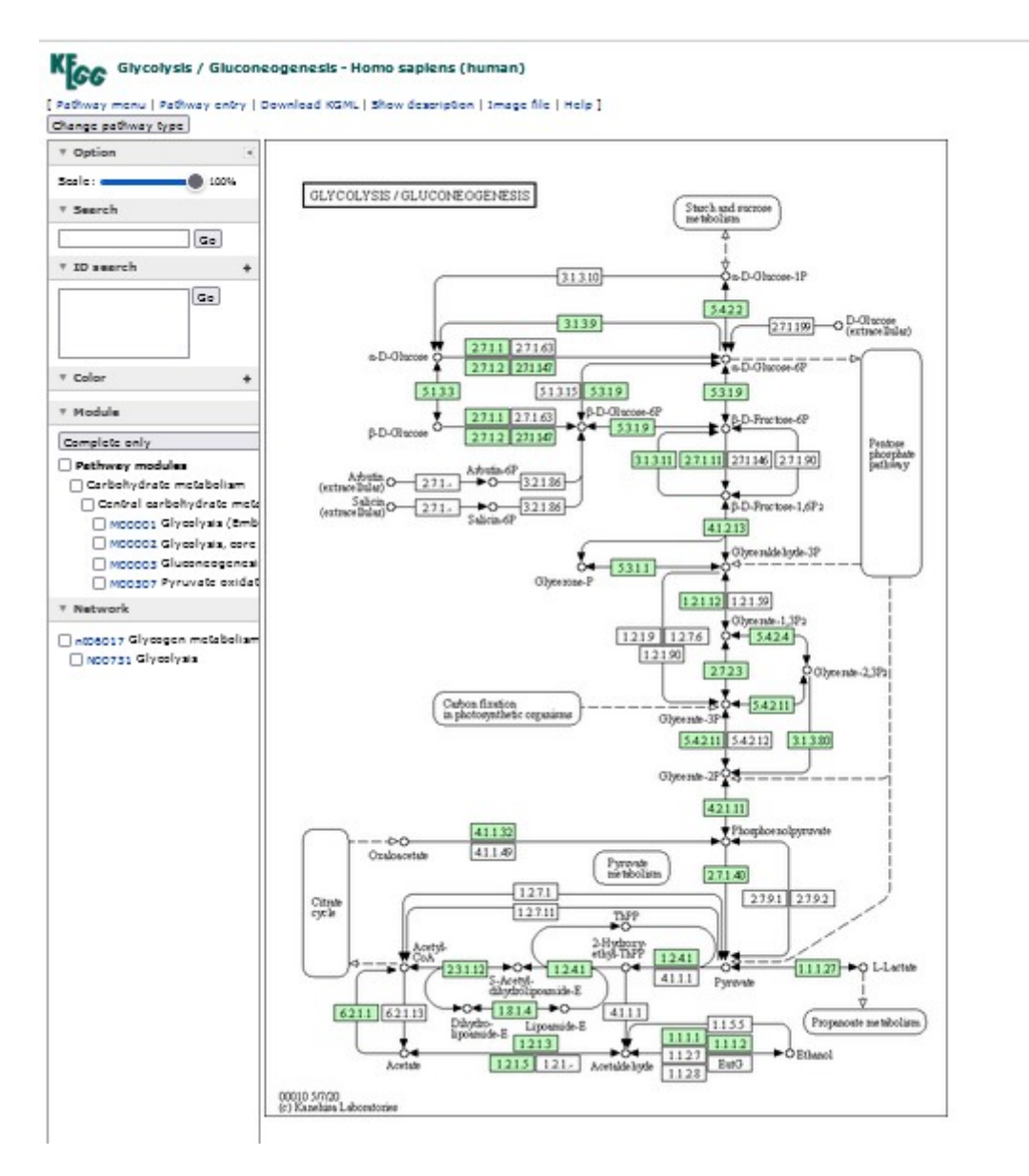

En esta imagen se muestra la glucólisis y la glucogenogénesis para *Homo sapiens*. Los recuadros que contienen números son las enzimas que catalizan cada una de las reacciones. A esto volveremos en clases posteriores.

Regresando a HMDB, el apartado de rutas metabólicas es extenso, ya que, como podemos apreciar, en cada página hay cinco de estas vías, pero en la parte inferior del mismo encontramos más.

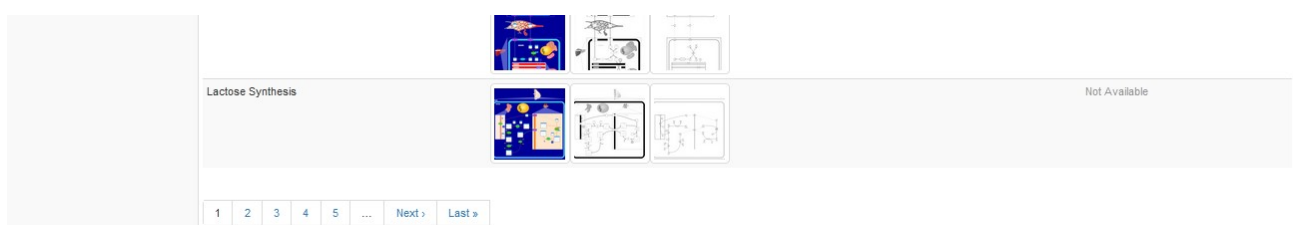

Si presionamos sobre "last" veremos que hay 7 páginas, o sea, aproximadamente, 35 esquemas sobre rutas metabólicas en las que participa la glucosa y con las cuales podemos interactuar.

Para el trabajo en las ciencias médicas, el siguiente apartado es extremadamente importante, ya que contiene las concentraciones normales. Existe un listado extenso, como se puede observar si oprimimos "*show more...*". En este sector se muestra el bioespecimen (ej.: sangre), el estado (detectado y/o cuantificado), el valor, edad, sexo, condición (normal o patológico), y se muestran las referencias a partir de las cuales se obtuvo la información mostrada en cada línea.

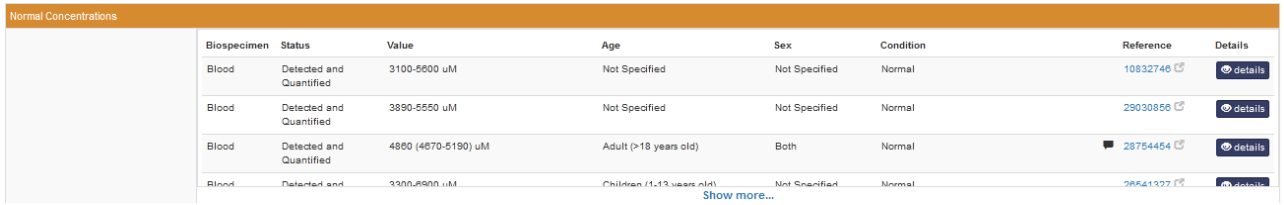

Luego, se muestran, siguiendo el mismo criterio, valores anormales de nuestro metabolito de interés.

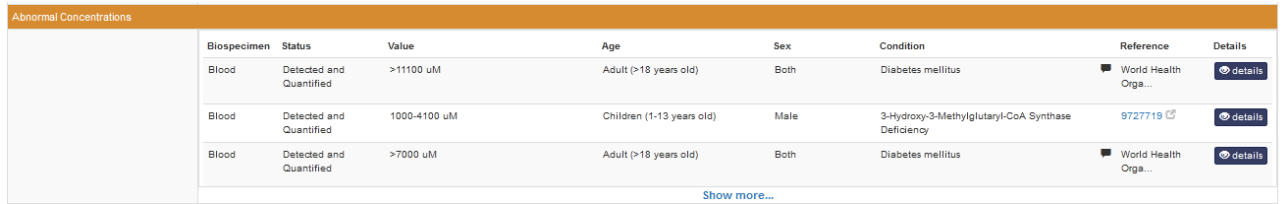

A continuación, se presentan enfermedades y desórdenes asociados, en nuestro caso, a la glucosa. Se muestran diferentes patologías con el trabajo experimental citado a partir del cual se obtuvo la información para la publicación en esta base de datos.

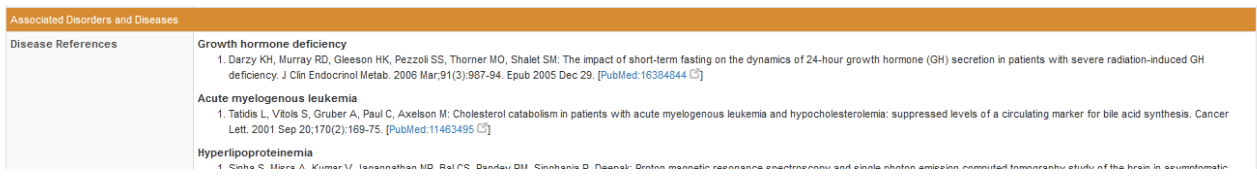

Dentro del mismo apartado de enfermedades y desórdenes asociados se puede encontrar vínculos a la base OMIM, que, recordamos, es una base de datos de enfermedades genéticas con herencia mendeliana, que veremos en clases posteriores. Clicando sobre cada código nos redirigimos a la base OMIM de la patología requerida.

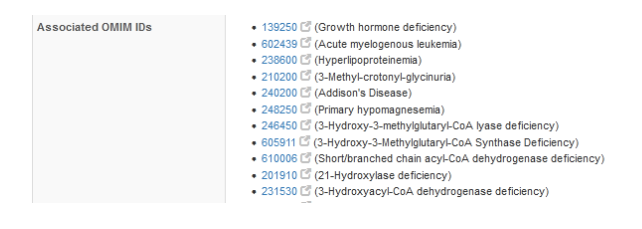

Luego, se presentan los vínculos externos (*External links*). Muestra otras bases de datos donde se encuentra nuestro metabolito de estudio, la glucosa, donde podemos encontrar información extra.

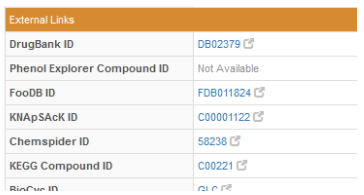

Antes vimos, en la base KEGG, las rutas metabólicas en las que participa la glucosa. Sin embargo, si ahora nos dirigimos desde el vínculo que nos muestra en la base KEGG, obtendremos otra información, ya que son datos de la glucosa como metabolito.

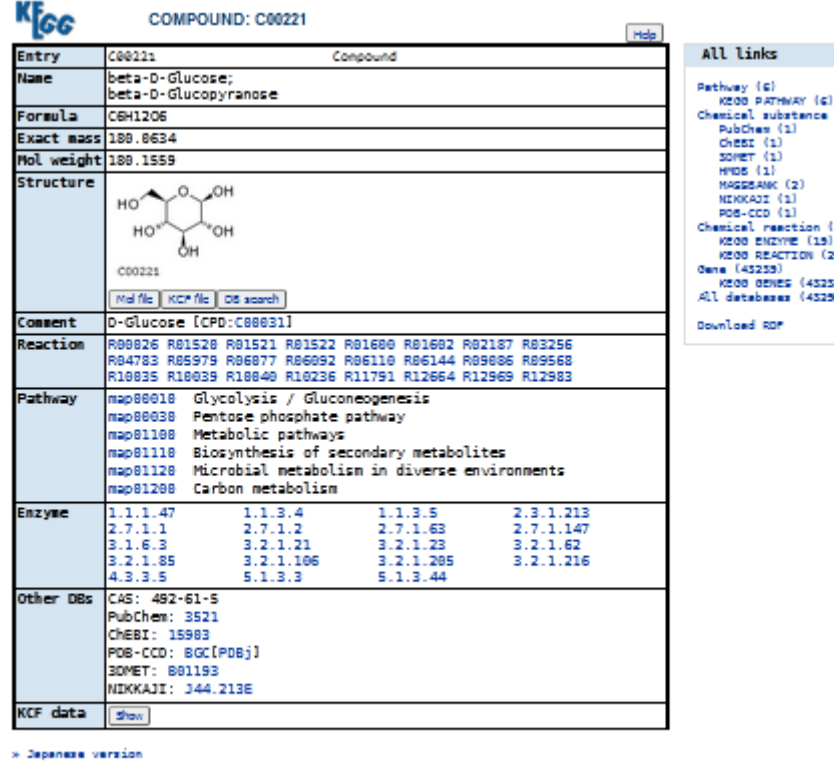

DBGET Integrated database retrieval system

Como podemos ver, tenemos información compartida con HMDB, como el nombre, la fórmula, la masa, su peso molecular y su estructura. Sin embargo, esta base KEGG brinda información sobre reacciones químicas en las que participa la glucosa. También se listan las vías metabólicas y las enzimas que utilizan glucosa como sustrato, entre otros detalles que iremos estudiando en el desarrollo del curso.

Otro de los vínculos externos que nos presenta HMDB es a PubChem, otra de las bases que veremos en este curso, que proporciona información sobre la glucosa.

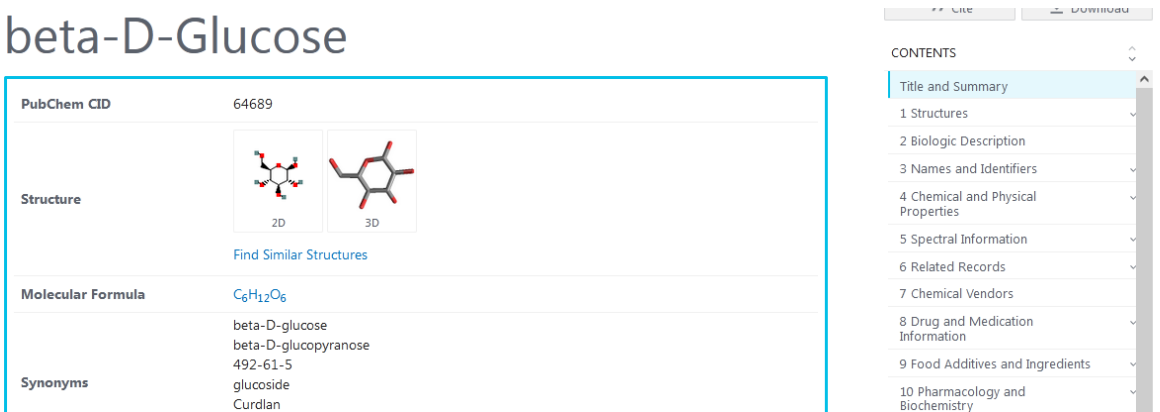

Volviendo a HMDB, encontramos el apartado de referencias (*References*), donde encontramos citas que pueden ser útiles como base experimental o trabajos científicos que avalen los hallazgos que se encuentran en esta base.

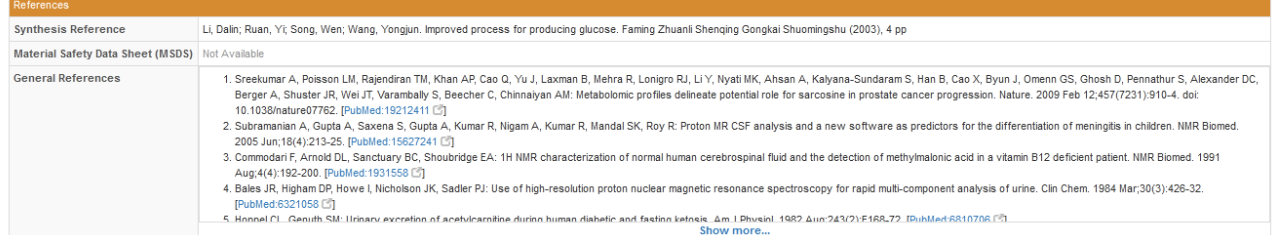

Finalmente, encontramos el sector de enzimas (*Enzymes*). En cada enzima se encuentra un pequeño detalle, con la función general y la específica, el nombre del gen que la codifica, un *link* a la base UniProt, el peso molecular de la enzima y la reacción en la que interviene. También se pueden obtener más detalles de la enzima.

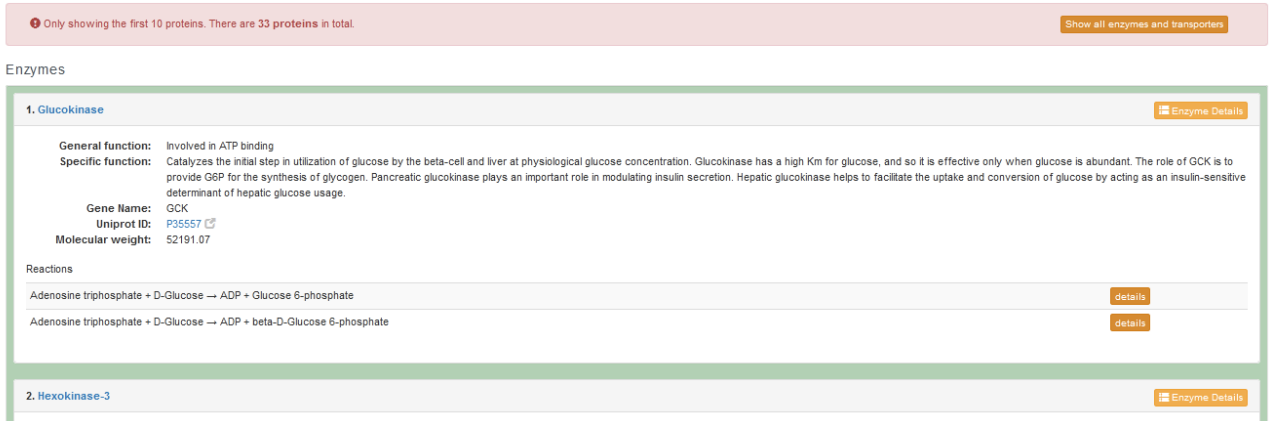

#### [Ir al índice](CBDCBM.odt#Sumario1%7Cregion)

# <span id="page-16-0"></span>**CBDCBM 2: INTRODUCCIÓN**

Es habitual que enfrentemos problemas a solucionar, en el estudio de las ciencias biomédicas. Para ello, se necesita información o datos que podemos haber obtenido nosotros pero que, muchas veces, son insuficientes. La solución a este problema podemos encontrarla en la información que se presenta en las diversas bases de datos. Es importante conocer qué información muestra cada una de ellas, para saber donde encontrar datos que nos ayuden a resolver nuestro problema.

En la clase de hoy estudiaremos las bases KEGG, HMDB y SMPDB.

Veamos un ejemplo: supongamos que estamos estudiando la digestión y el metabolismo de los lípidos.

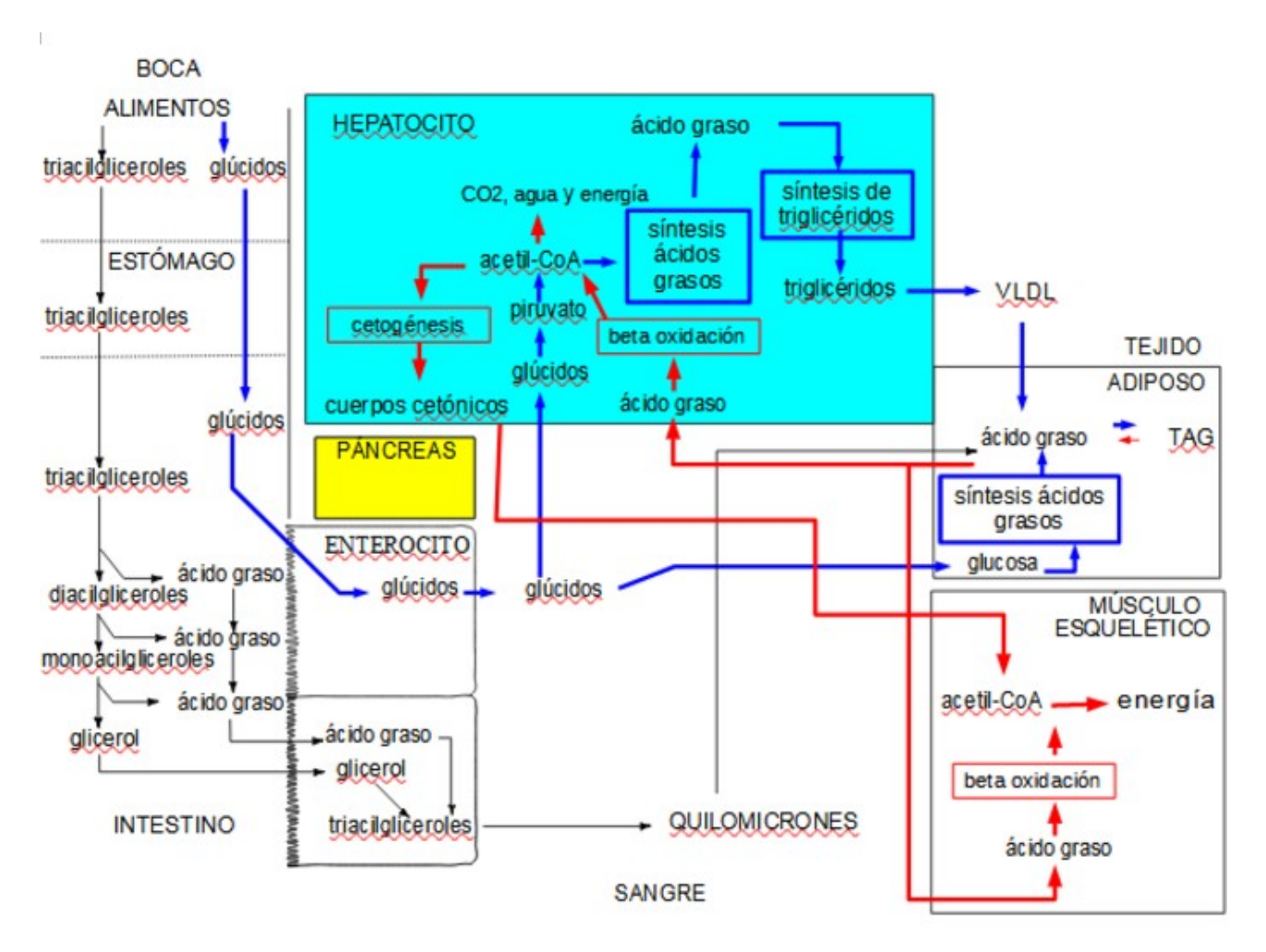

En la figura anterior, vemos un esquema sencillo de la digestión, la absorción, la distribución, el catabolismo y el anabolismo de los principales lípidos de nuestra dieta, que son los triacilgliceroles.

Los alimentos, que ingresan por la boca, contienen, en gran proporción, triacilgliceroles y glúcidos. Estos pasan por el estómago y, en el intestino, sufren digestión. Los triacilgliceroles se digieren, por acción de la lipasa y los ácidos biliares; hasta ácidos grasos y glicerol, que se absorben, se resintetizan, en las células de la mucosa intestinal. Luego, son transportados por los quilomicrones y almacenados como triacilgliceroles en el tejido adiposo.

Por otra parte, los glúcidos, que pueden ser mono o polisacáridos, son absorbidos, pasan a la sangre y pueden dirigirse al tejido adiposo, donde son transformados en ácidos grasos por un proceso de síntesis, y son almacenados como triglicéridos, o pueden dirigirse al hígado y otros tejidos, donde son metabolizados hasta acetil-CoA; a partir del cual pueden sintetizarse ácidos grasos, triacilgliceroles, y estos podrán ser exportados en formato de lipoproteínas VLDL, para ser transportados como ácidos grasos al interior del tejido adiposo, y luego ser almacenados como triglicéridos.

Además, el acetil-CoA puede producir energía en el hepatocito y en otros tejidos, o puede formar cuerpos cetónicos -de acuerdo al estado metabólico- y, de esta manera, viajar a través de la sangre al músculo esquelético, donde puede producir energía. Ante la demanda energética, los triacilglicéridos almacenados serán utilizados, transformándose en ácidos grasos por enzimas específicas, activadas por ciertas hormonas características del estado de ayuno. Estos ácidos grasos podrán ir a producir energía en el hepatocito, o en el músculo esquelético y otros tejidos mediante el proceso de betaoxidación.

Supongamos que, después de haber visto este recorrido metabólico, nos interesa conocer más sobre el glicerol: sus vías metabólicas o su metabolismo, pero en más detalle.

La mayoría de las palabras a las que accederemos en las bases de datos están en idioma inglés. Esto, en algunos casos, puede ser una complicación. Sin embargo, tenemos algunas soluciones. Habitualmente, el nombre es muy parecido al que manejamos en español; de esta manera la escritura en inglés puede ser encontrada y se sugerían nombres si no se encuentra en la base la palabra completa como nosotros la escribimos. Además, se puede colocar una parte de ella evitando el sector de la palabra donde figuran estructuras como, por ejemplo, las que se listan a continuación: gluco- que la encontraremos como glyco-, sintetasa, ya que la hallaremos como sinthetas, esfingoque aparecerá como sphyngo-, glicer-, dado que la hallaremos como glycer-. La lista puede continuar... Un mecanismo muy accesible y al alcance de todos es el uso de Wikipedia. Buscamos en esta base de datos la palabra deseada en castellano y luego le pedimos cambiar de idioma; así podremos obtener la palabra que buscamos, si es que existe información en esta base de datos.

Vayamos ahora a la práctica. Realicemos la primera interacción de bases de datos, en este caso, entre la base HMDB y otras, como KEGG o SMPDB.

Pasemos a la búsqueda de información sobre el glicerol en la base HMDB. Buscaremos la molécula "glicerol", para lo cual introduciremos "glicerol" en el sector de búsqueda ("search") y seleccionaremos "metabolites". Luego presionaremos "Search" para que comience la búsqueda de nuestra molécula de interés.

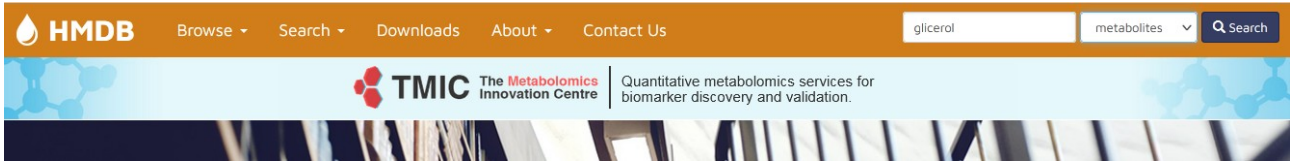

Como podemos apreciar, lo escribimos en español y no lo encuentra. Sin embargo, nos muestra algunas opciones sobre lo que podríamos estar buscando:

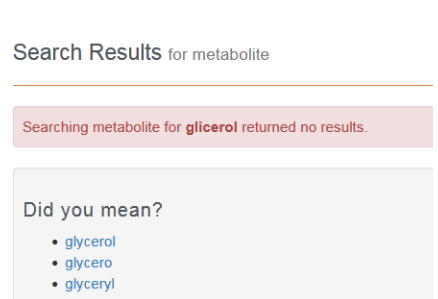

Haciendo clic sobre "glycerol" accederemos a la página de este compuesto en la base HMDB.

En la parte superior muestra la cantidad de moléculas que ha encontrado. En general, selecciona en primer lugar a la que estamos buscando, como se observa en la imagen:

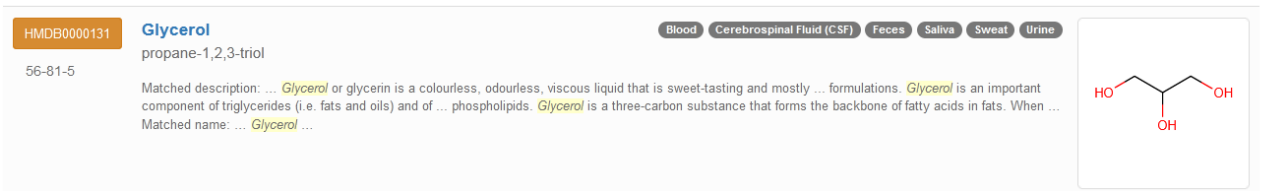

Clicando sobre ella, nos lleva a la base de datos del compuesto.

Al inicio hay algunos detalles, como, por ejemplo, la fecha de la última actualización, así como otros detalles importantes. Por ejemplo, nos indica que es una sustancia que ha sido detectada y cuantificada, así como el número de identificación, de importancia a la hora de realizar una búsqueda.

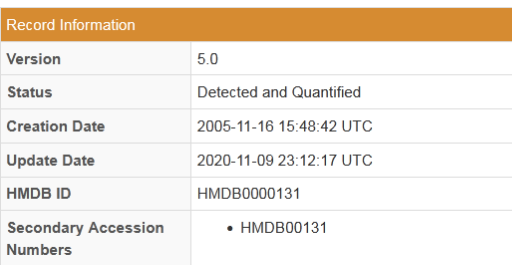

En el siguiente apartado se muestra una definición completa, que podríamos utilizar, ya que puede ser copiado y pegado en un archivo de texto. También se presenta la estructura del glicerol.

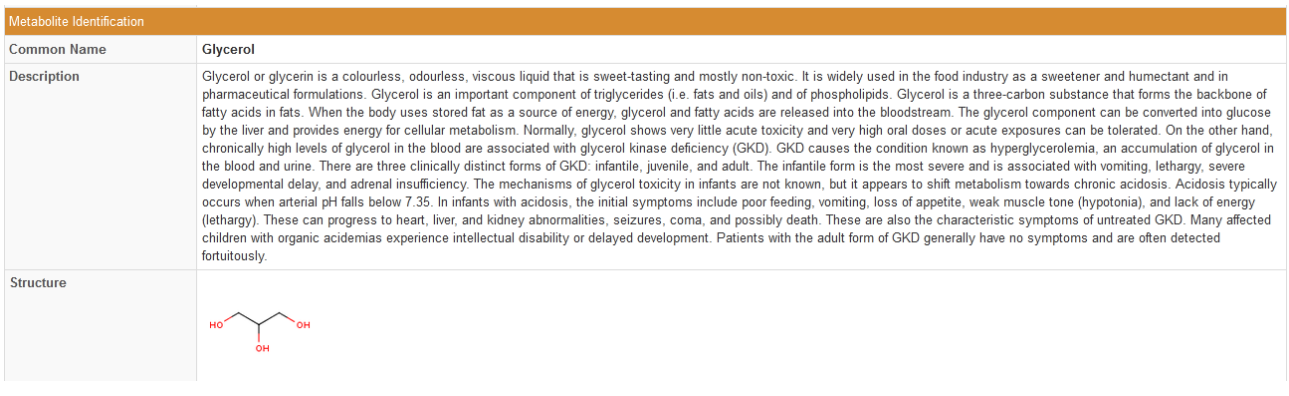

A continuación, se listan los sinónimos, o sea, otras formas en las que podemos llamar al glicerol, por ejemplo: 1,2,3-Propanetriol. Como vemos en la imagen, al final de la lista aparece "Show more...", sitio al que podemos acceder si necesitamos buscar otros sinónimos, ya que la lista es más extensa de lo que se muestra en este sector.

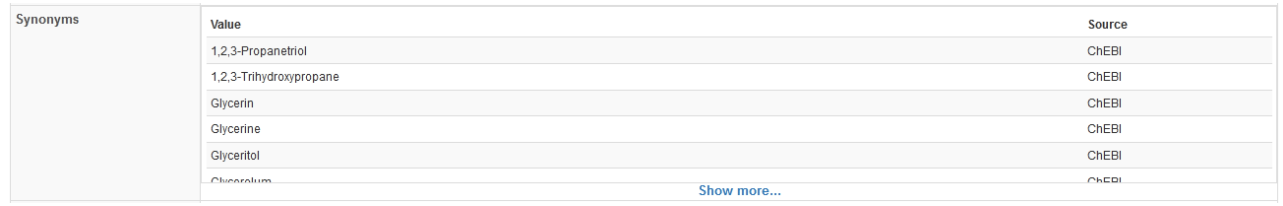

Luego, se presentan otros datos, como ser la fórmula química, el peso molecular, el nombre según la IUPAC, entre otros registros importantes.

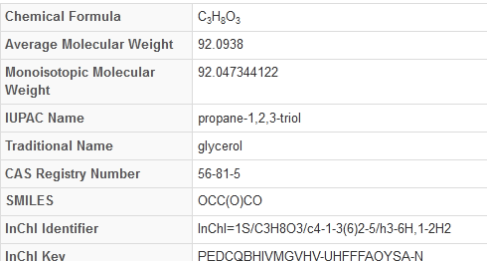

Al seguir, se muestra una taxonomía química ("Chemical taxonomy"), apartado en el cual se presenta una breve descripción, el reino, la superclase, la clase y subclase a la cual pertenece el metabolito, a qué otros compuestos está emparentado, entre otros datos de interés.

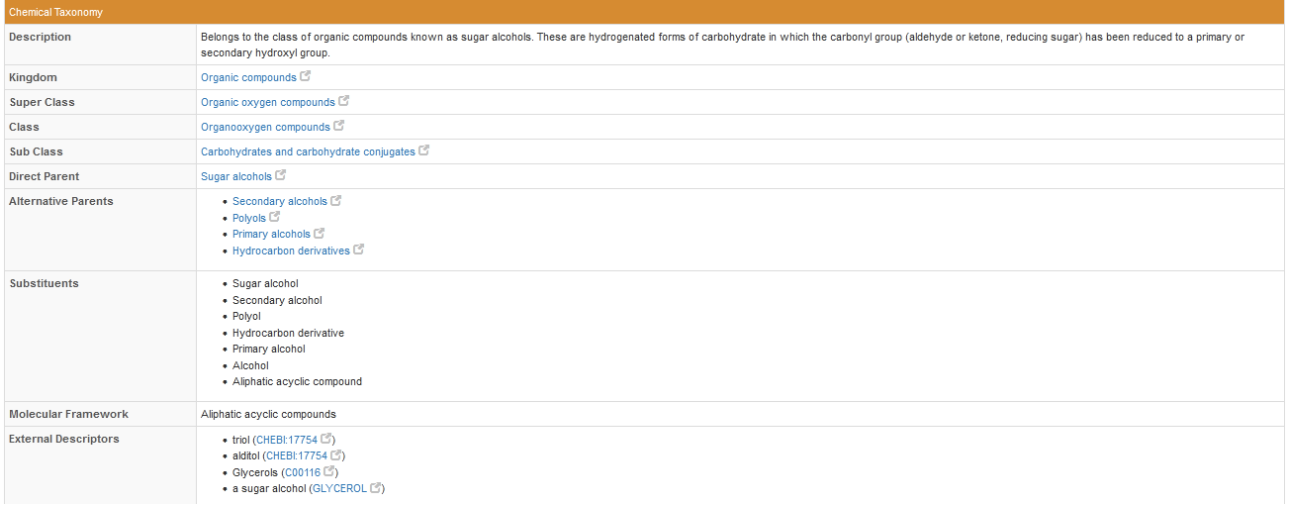

El siguiente apartado es "Ontology", en él se muestra diferente información, como, por ejemplo, los efectos fisiológicos del glicerol

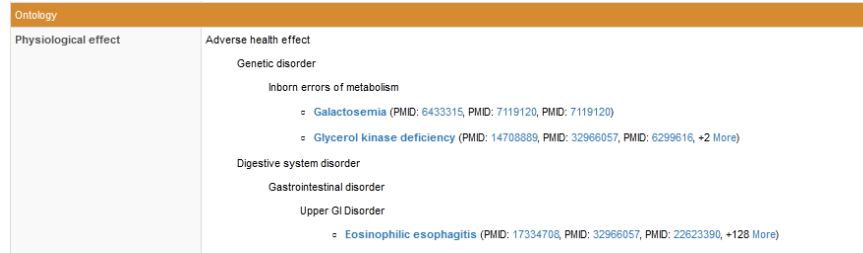

También podemos observar la ubicación ("Disposition"), que muestra en qué sitios se puede encontrar el glicerol. Si nos posicionamos sobre cada palabra coloreada de azul obtendremos más información sobre ella.

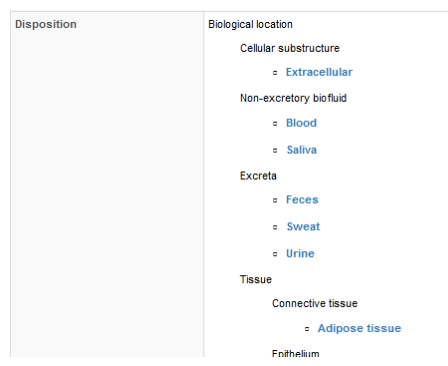

En la primera parte del apartado "Disposition" se listan las localizaciones biológicas donde puede encontrarse nuestro metabolito de estudio. Luego, aparecen -dentro del mismo sector "Disposition" las fuentes ("Sources"), mostrando cuáles son esos posibles orígenes a partir de los cuales se puede obtener el glicerol. Esta información puede complementarse con las bases de datos de alimentos, que veremos más adelante en este curso.

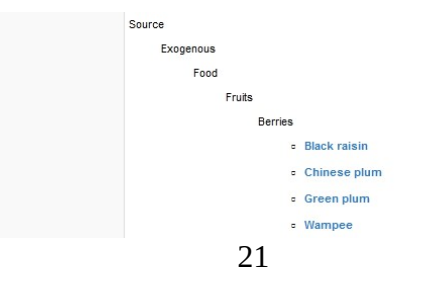

Al continuar analizando la base de datos, encontraremos las propiedades físicas ("Physical properties"), con información muy útil, al que volveremos en clases posteriores.

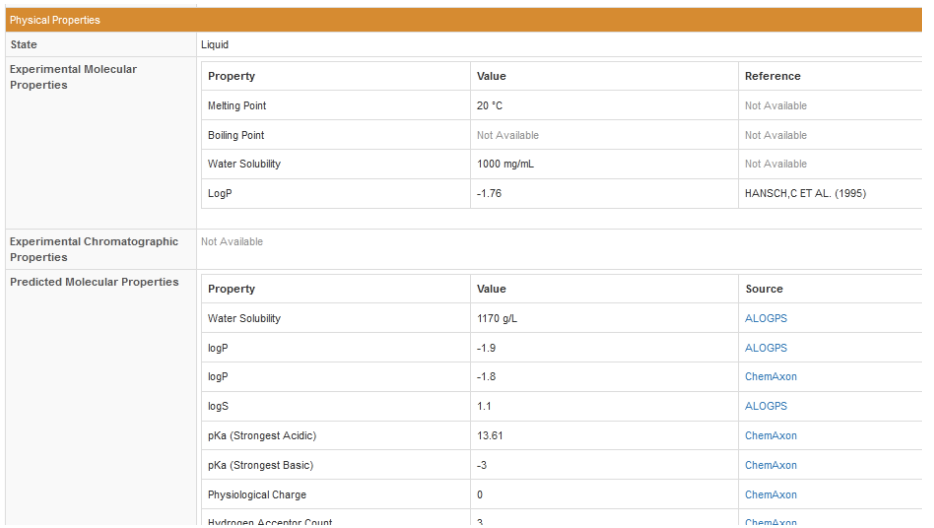

Más adelante encontraremos, dentro de las propiedades biológicas ("Biological properties") las localizaciones celulares del glicerol, así como información sobre en qué especímenes (como sangre, sudor, líquido cefalorraquídeo, heces, saliva, orina) y tejidos se puede encontrar el glicerol.

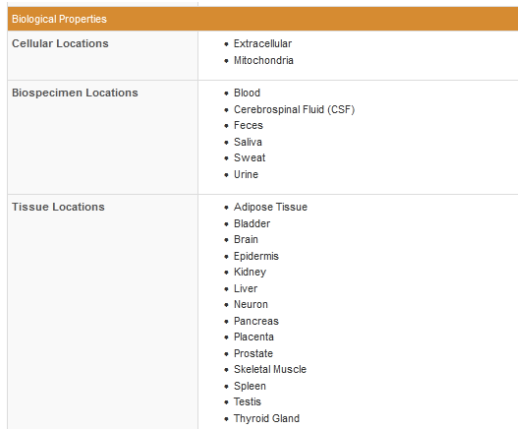

A pesar de la vasta información que se presenta en esta base de datos, en la clase de hoy nos centraremos en las vías metabólicas ("Pathways").

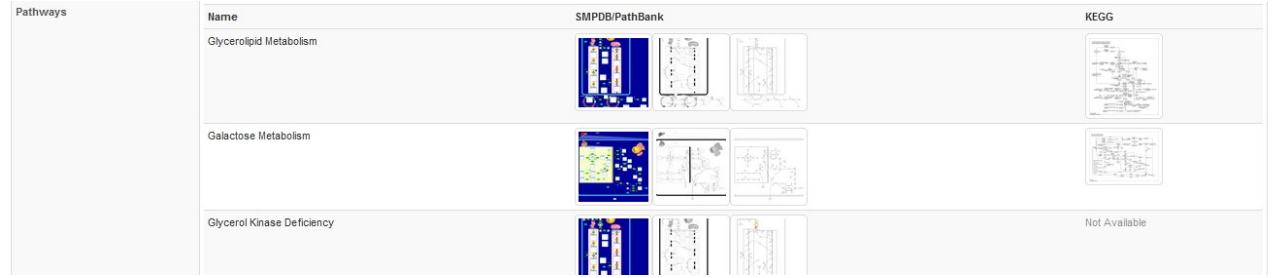

En este sector se listan las diferentes vías metabólicas en las que interviene el glicerol. Como podemos observar en la parte superior del apartado "Pathways", existen vínculos de la base HMDB (en la cual estamos trabajando) con otras bases de datos, como SMPDB y KEGG, ambas relacionadas a vías metabólicas.

Analicemos, en la página 2 del apartado de rutas metabólicas, el metabolismo de lo glicerolípidos.

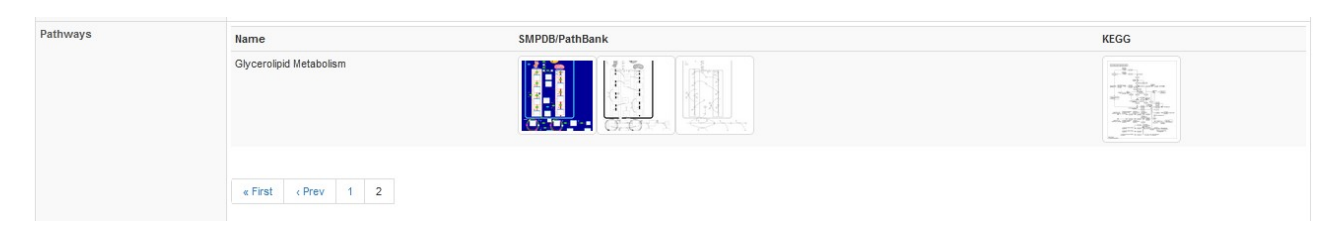

Como podemos observar, se puede acceder a SMPDB (*Small Molecules Pathway DataBase*), que es una base de datos de metabolismo de pequeñas moléculas; y a la base KEGG, de la Universidad de Kyoto. Para acceder a cualquier de ellas, debemos hacer clic sobre el ícono de la vía metabólica.

Al ingresar a la base SMPDB observaremos un esquema de la ruta metabólica de los glicerolípidos, que podremos ampliar para obtener mayor información, girando la rueda del *mouse*.

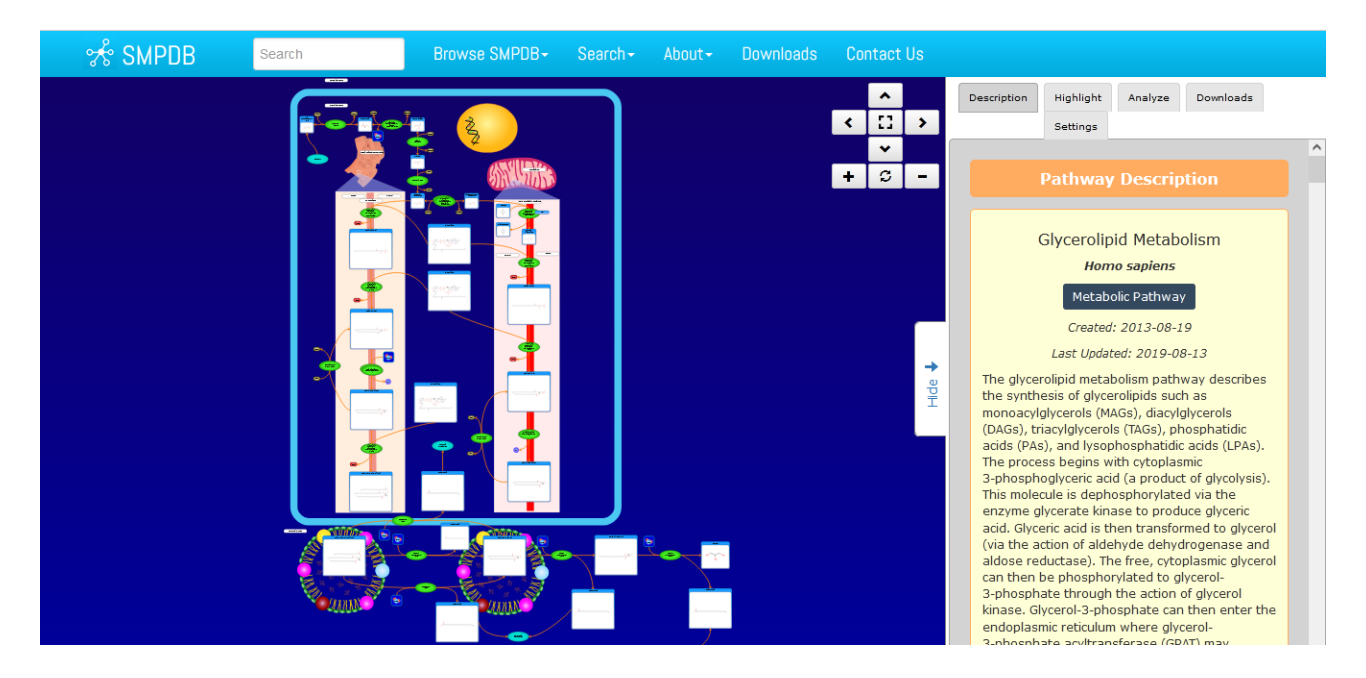

Manteniendo presionado el botón izquierdo del *mouse* podremos mover de sitio la vía metabólica, lo cual es útil cuando tenemos una vista más detallada (ampliada), y queremos recorrer la ruta en su totalidad.

A la derecha de la pantalla se observa una descripción, que, al igual que con el mapa metabólico, presionando "control" en el teclado al mismo tiempo que giramos la rueda del *mouse* se puede ampliar o reducir de tamaño. En este sector se muestra la teoría sobre el metabolismo de los glicerolípidos, con información que es permanentemente actualizada. Al final se muestran las referencias bibliográficas de donde se obtuvo la información para elaborar estos mapas. Cada una de estas referencias están vinculadas a la base de datos donde fue publicado el trabajo, en su mayoría Pubmed, otra de las bases que estudiaremos en este curso.

Si queremos identificar el glicerol en esta vía metabólica, podemos encontrarlo fácilmente ingresando en el apartado "Highligt", donde se mostrarán todos los elementos que forman parte de este metabolismo. Buscamos "glicerol" en la lista (que está ordenada alfabéticamente) y clicamos en el recuadro a su lado. El elemento buscado (glicerol, en nuestro ejemplo) aparecerá pintado de color rojo.

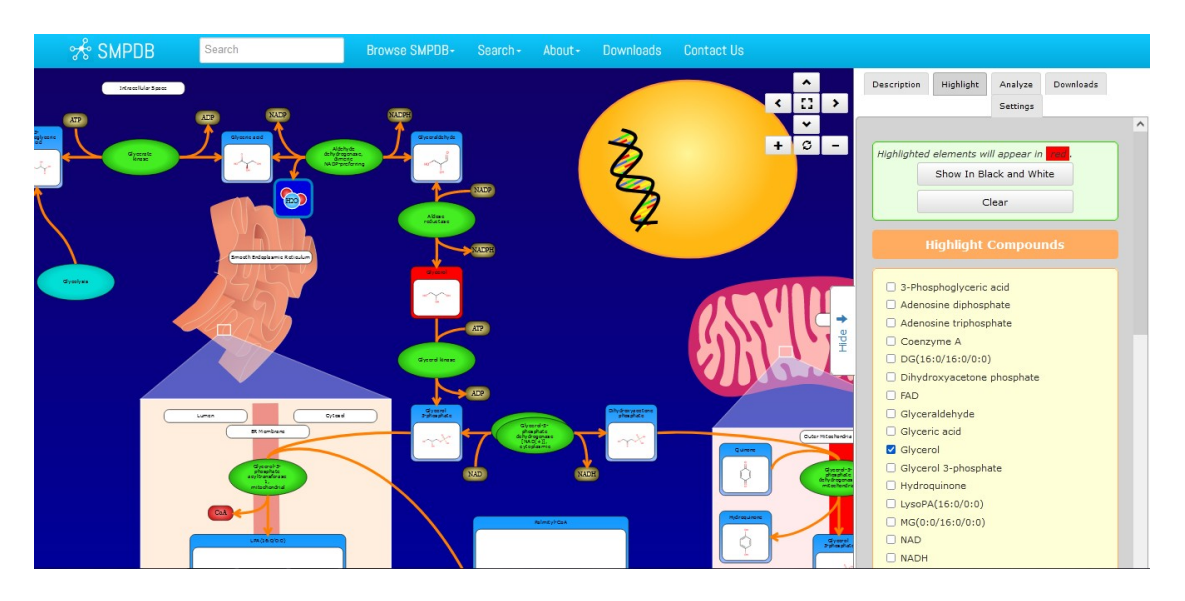

Si lo desclicamos, cambia de color. Esto facilita encontrar el o los elementos que estamos buscando. Para una mejor vista, conviene colocar el mapa en una vista pequeña, para que se lo pueda observar completo y, luego de encontrar el metabolito que estamos buscando, agrandarlo para obtener mayor información.

También podemos seleccionarlo por concentración, a partir de la información brindada en el apartado "Analyze", aunque no lo veremos en esta clase.

El mapa metabólico que nos muestra esta base se puede descargar en nuestra computadora. Para realizar esta acción, presionamos "Download" y se despliega una serie de formatos para guardar el archivo.

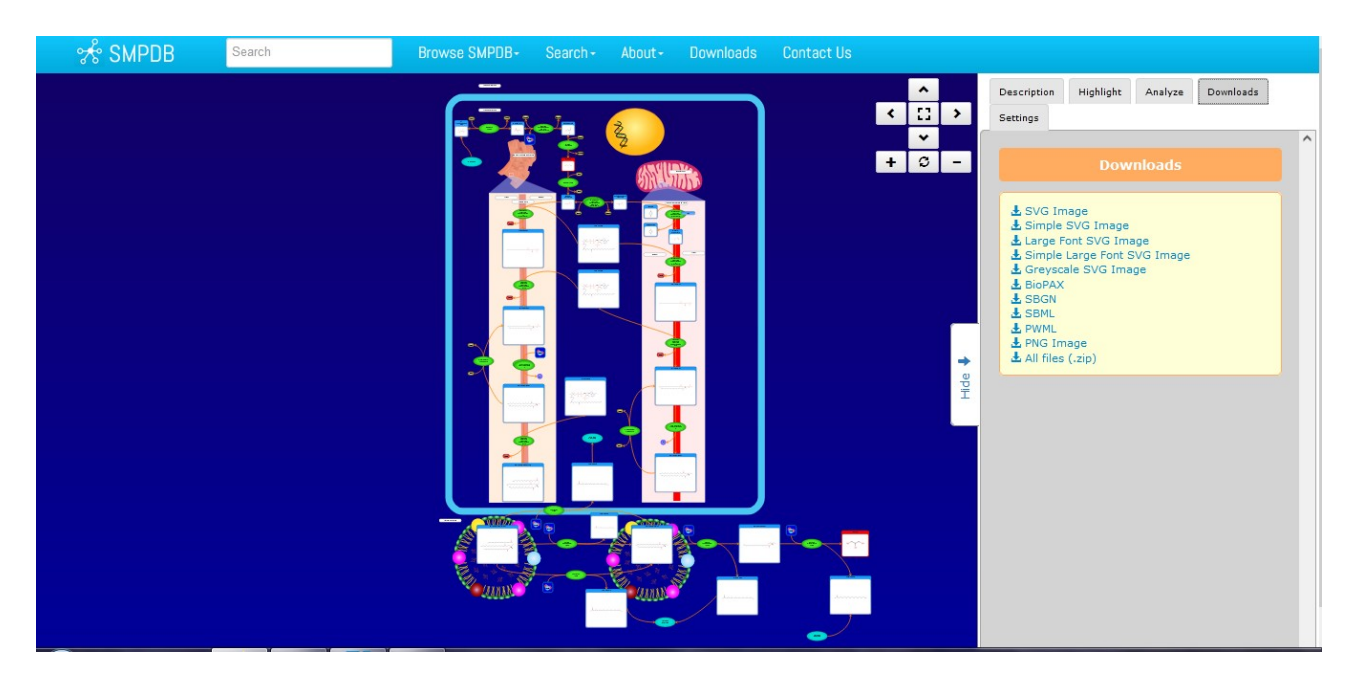

Puede ser útil, desde "Settings" cambiar de la forma en la que se presenta el esquema.

Clicando sobre "Turn on complex membranes" obtendremos la imagen que se muestra a continuación, cambio que puede resultar útil en ciertas circunstancias, por ejemplo, para poder diferenciar qué es una membrana y qué no lo es..

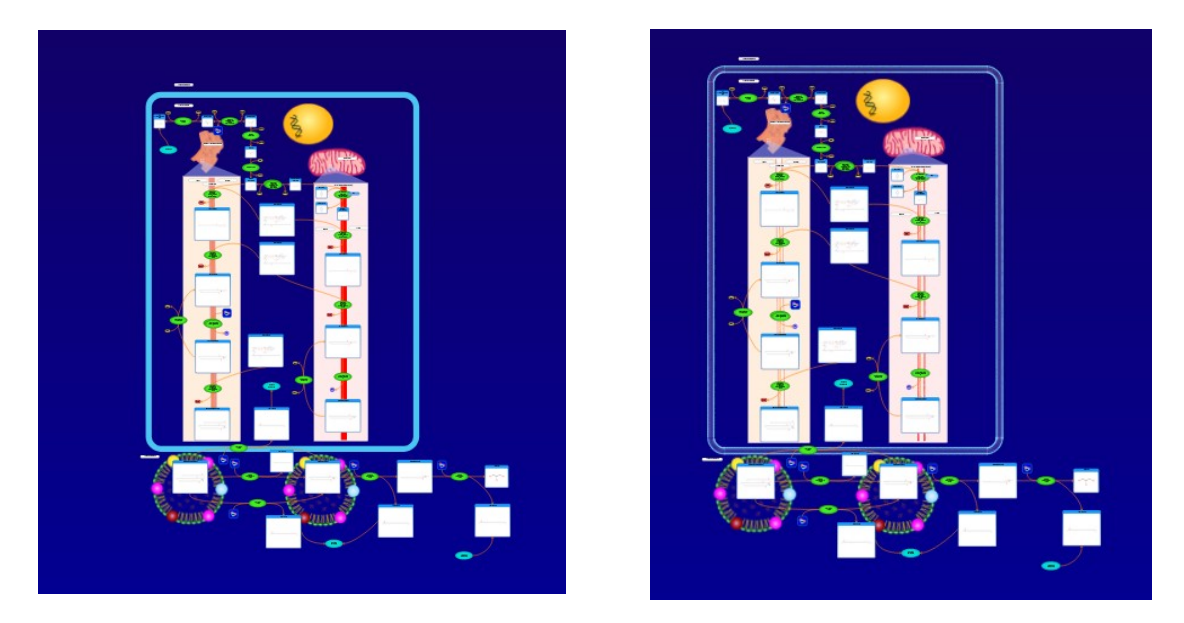

Al hacer clic sobre "Show simplified version" sucede un cambio interesante, ya que se muestra la ruta metabólica con una representación más sencilla.

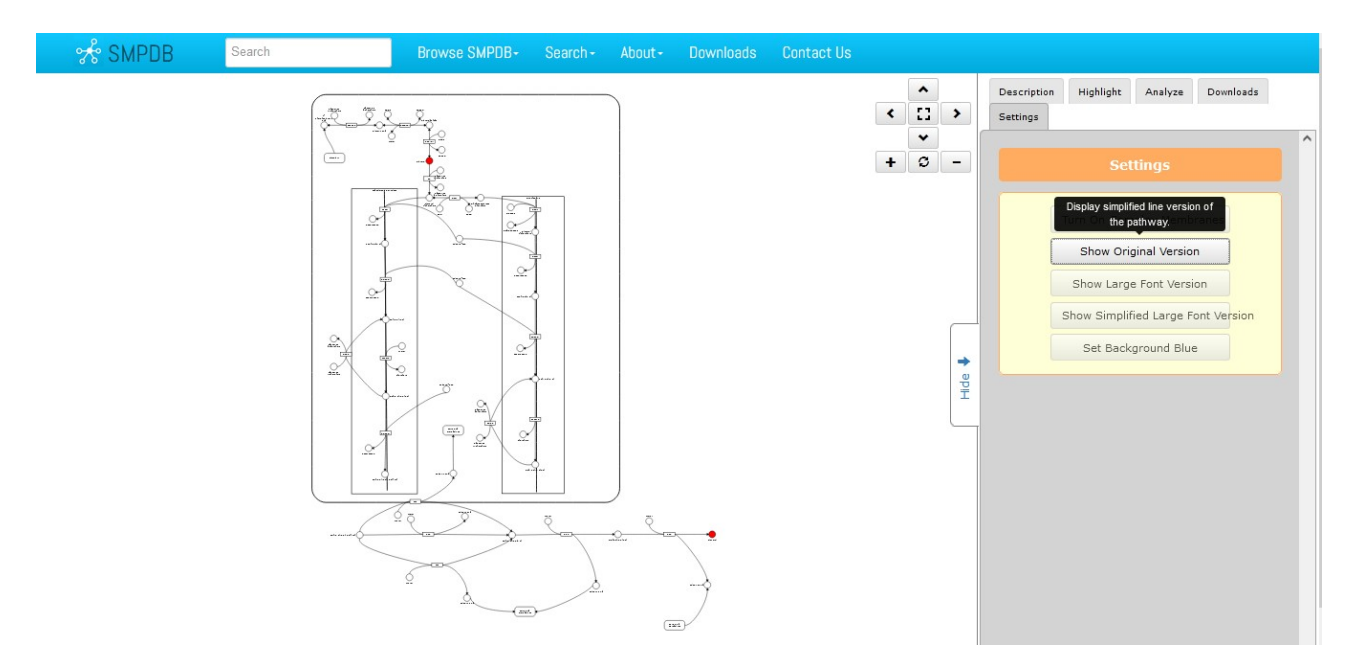

Como podemos observar, el glicerol (que habíamos seleccionado para que se muestre resaltado en color rojo), sigue apareciendo en ese color, sobre un fondo blanco con letras negras, lo que facilita su ubicación. Además, es interesante observar que este metabolito aparece en dos partes de la ruta metabólica.

Si ampliamos la ruta metabólica y clicamos sobre el círculo rojo que representa al glicerol, veremos más información sobre este.

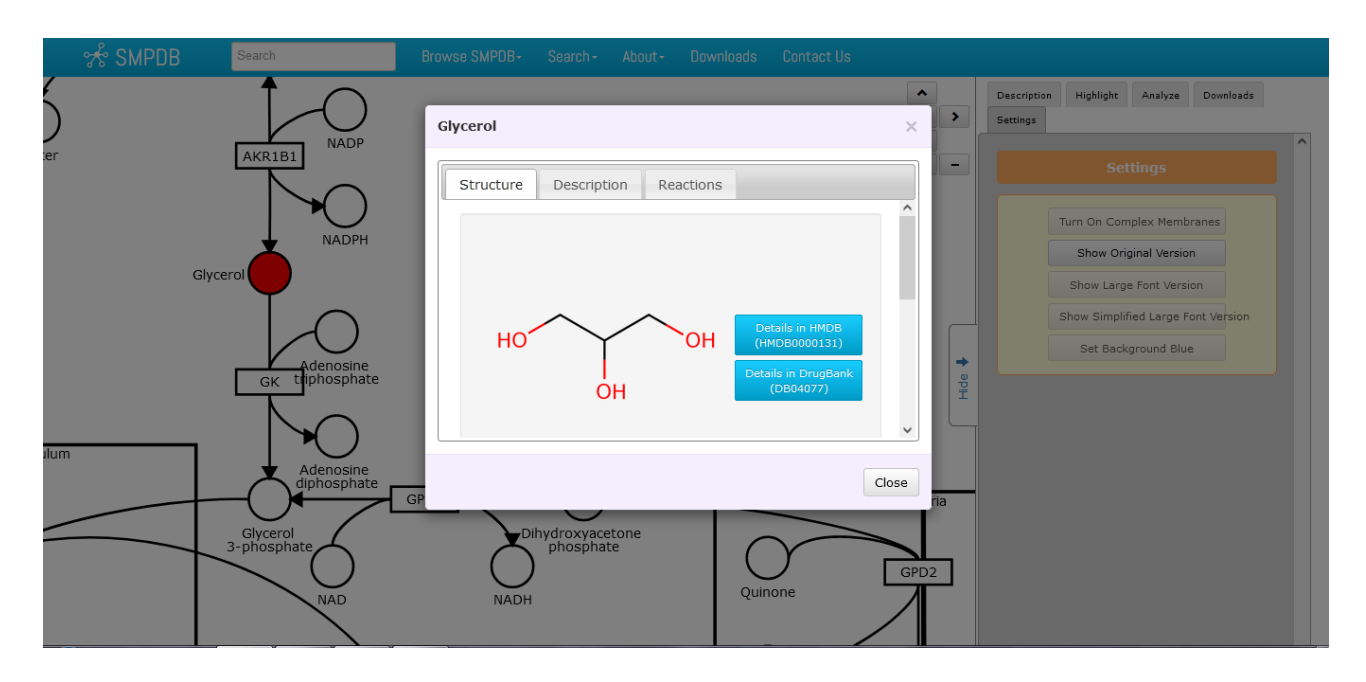

Como podemos apreciar, en la parte superior de la ventana que se abrió, hay tres pestañas: "Structure", que es donde estamos posicionados, sitio en el que se representa la estructura química del glicerol; "Description", que aporta una descripción sobre el compuesto; y "Reactions", sector en el cual se muestra la reacción que estamos analizando en este paso de la vía metabólica. En "Structure" podremos encontrar dos vínculos: uno a la base HMDB (desde la cual partimos al comienzo de la clase) y otro a DrugBank, otra de las bases de datos que estudiaremos en este curso. En este gráfico simplificado, veremos recuadros que representan a las enzimas; y círculos, a los sustratos. Si deseamos obtener información sobre alguna enzima, debemos clicar sobre el recuadro para obtener la información que muestra esta base de datos.

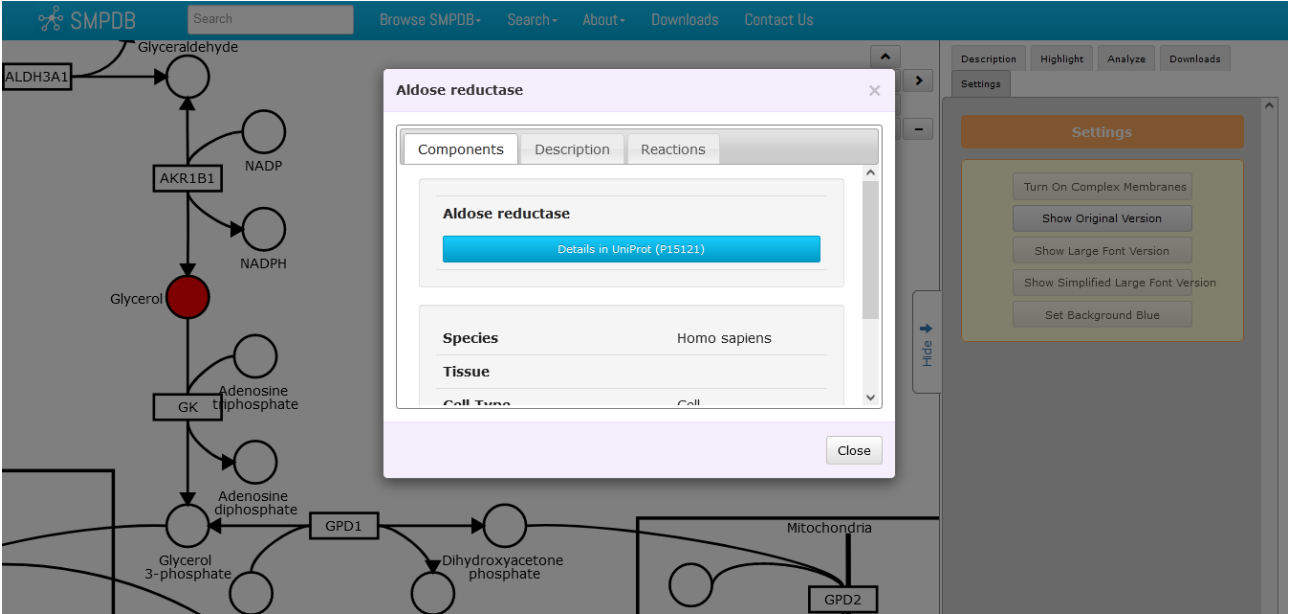

En la ventana que se abre muestra el nombre de la enzima. Además, se presenta un *link* a otra base de datos, en este caso es UniProt. En "Description" se muestra información sobre la función de esta enzima, y, en "Reactions", cuál es la reacción que cataliza, en este sector de la vía metabólica.

Al clicar sobre "Show large font version" se amplian los rótulos del mapa metabólico. Recordemos que esta misma acción puede ser realizada, bien manteniendo presionada la tecla "Control" de nuestro teclado y girando la rueda del *mouse*, bien clicando sobre el signo más que aparece en la esquina superior derecha del esquema.

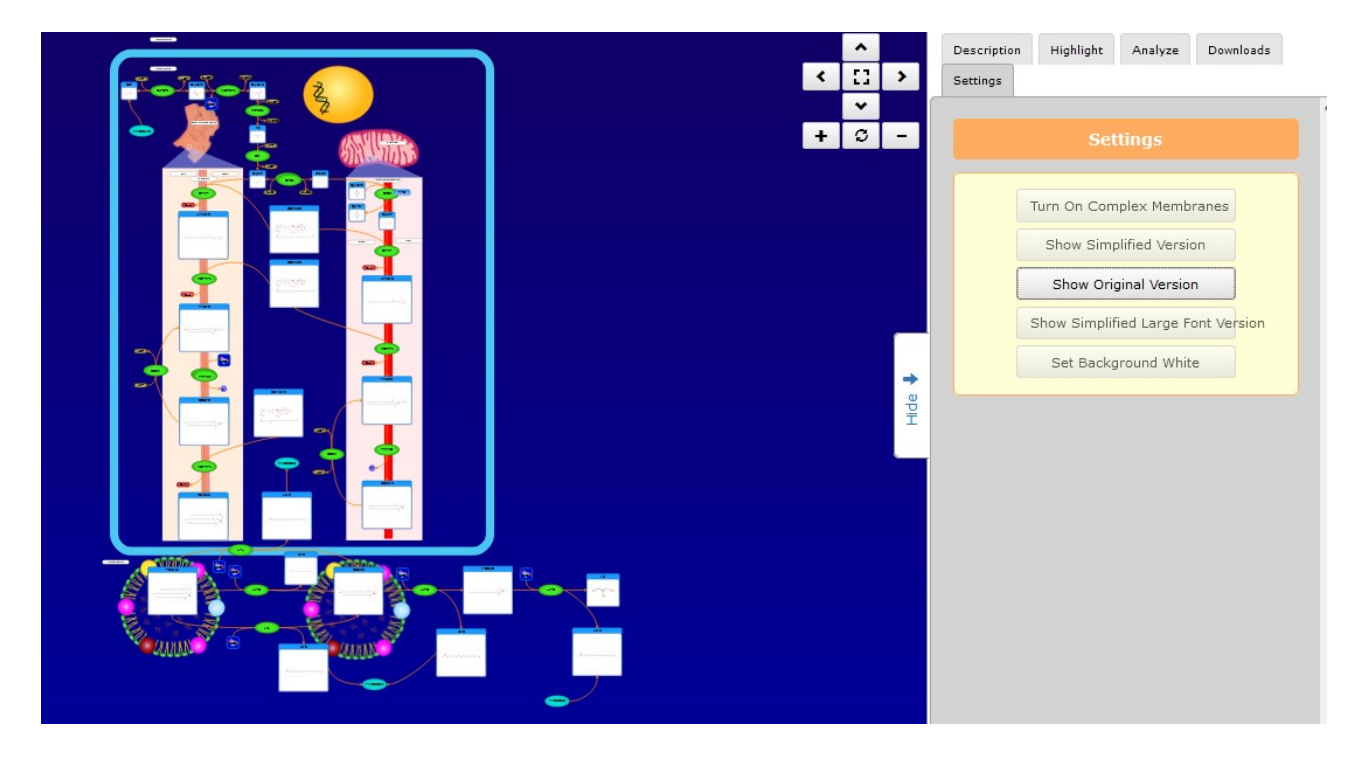

Mientras que, al hacer clic sobre "Show simplified large font version" se obtiene un esquema Simplificado y con rótulos agrandados de la vía metabólica que estamos analizando.<br>
<sup>Search</sup> Bearch Bearch Bearch Search About- Downloads Contact Us

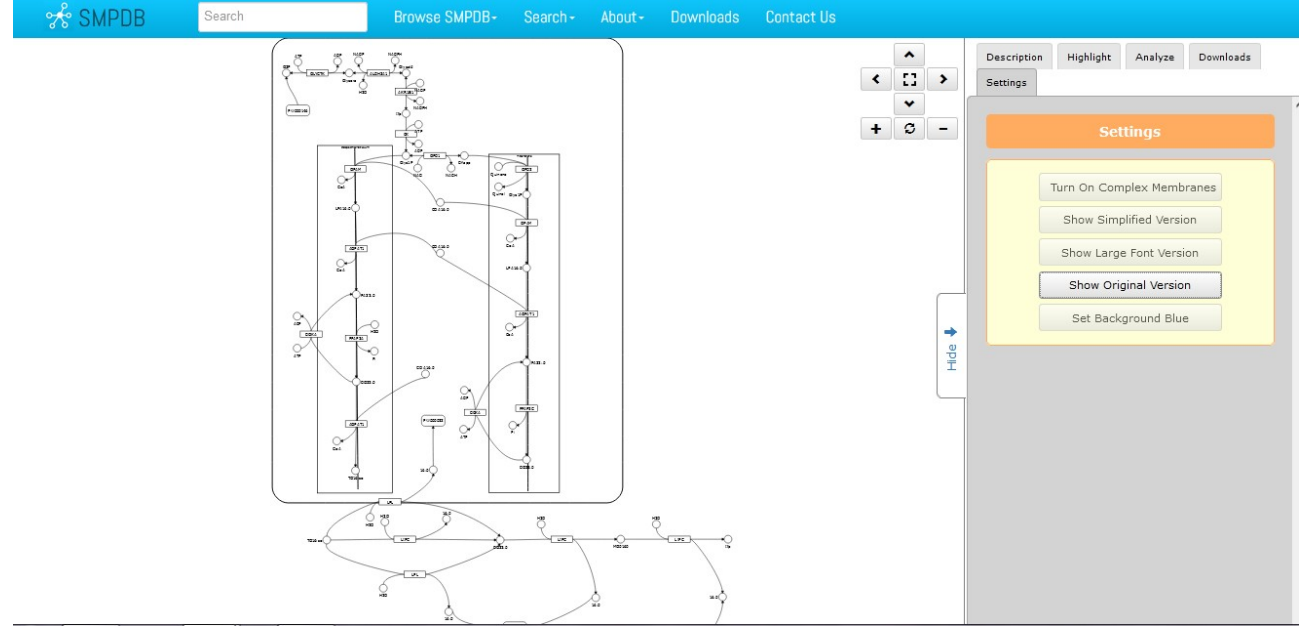

Finalmente, para concluir el trabajo de la clase de hoy en esta base de datos, SMPDB, podremos clicar sobre "Set background blue" o "Set background white", con lo que se cambia a azul o blanco el color del fondo del esquema. Estas modificaciones pueden ser útiles a la hora de trabajar, dependiendo de las necesidades puntuales del usuario.

Siempre aparece -en el botón que clicamos para modificar algún formato- la opción "Show original version", que vuelve al esquema inicial del cual partimos.

Cerremos, por ahora, la base SMPDB, y volvamos a la base HMDB, con la cual iniciamos la clase de hoy, para ir a investigar la base KEGG, a la cual ingresamos clicando sobre el ícono del mapa metabólico que se muestra.

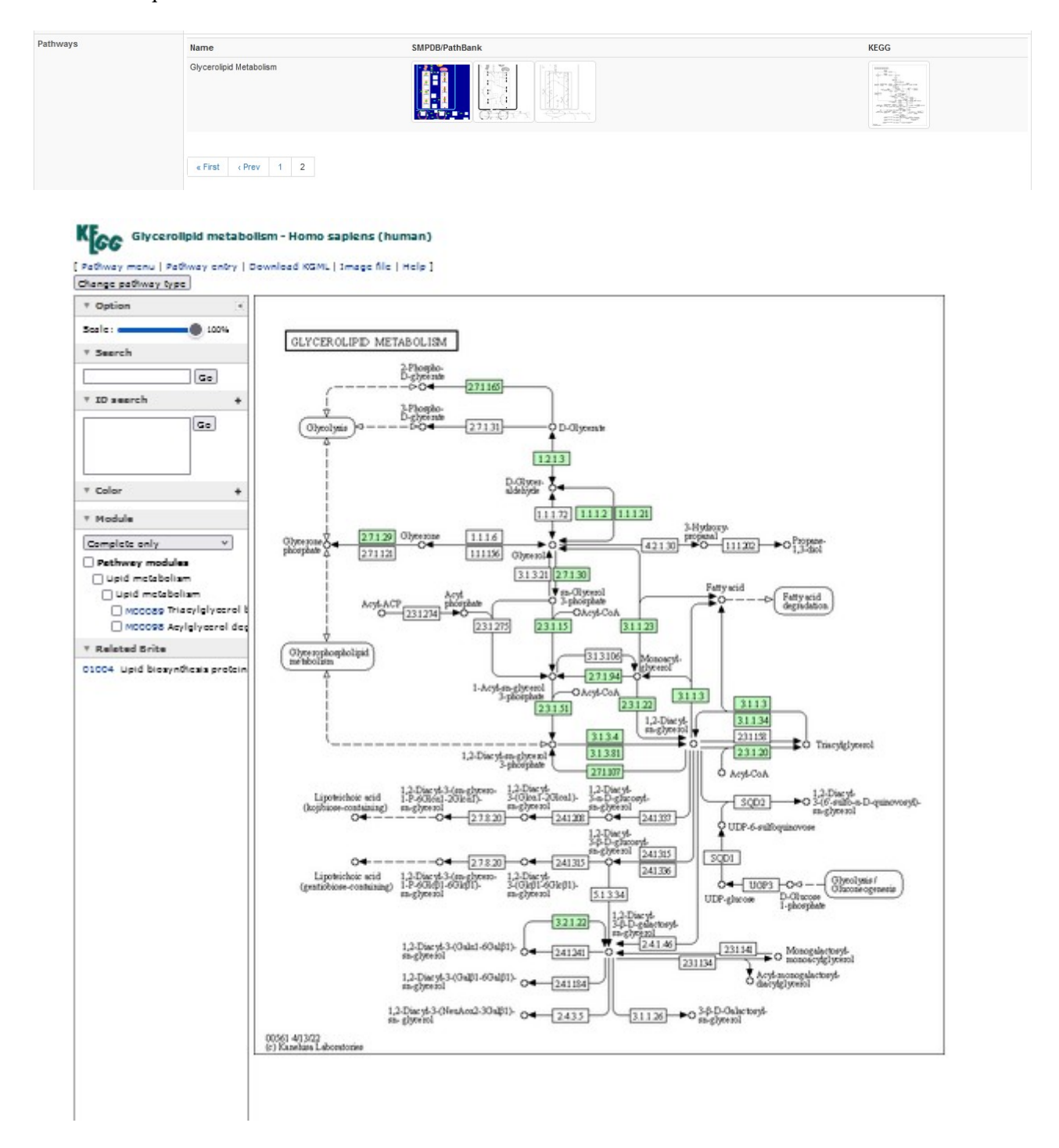

Como podemos observar, en la parte superior, figura la ruta metabólica y a qué especie pertenece ("Glycerolipid metabolism - Homo sapiens (human)"). Podemos localizar, dentro de la complejidad de la vía metabólica, el glicerol. Colocando el mouse sobre él, veremos un *link* y la fórmula química del metabolito.

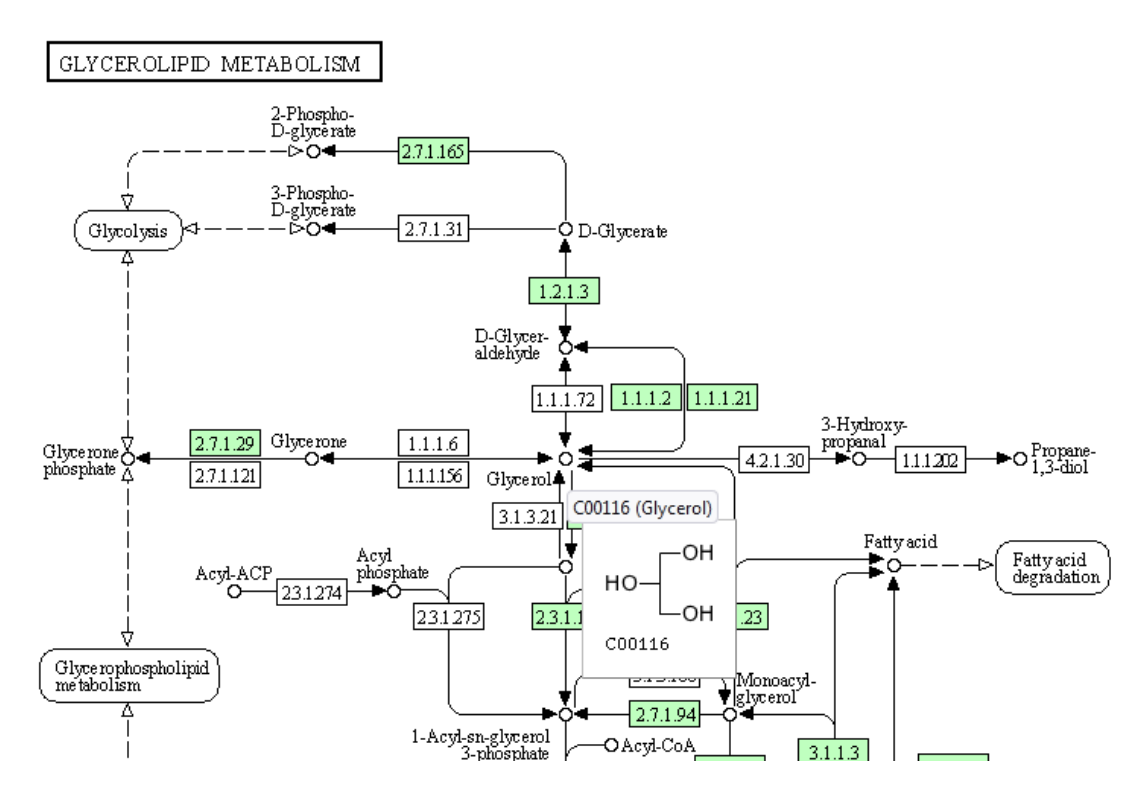

Los recuadros coloreados de verde son las enzimas que encontramos en la especie que estamos analizando, en este caso, el ser humano. En cambio, los recuadros blancos son enzimas que pertenecen a otros organismos, pero que no se encuentran en el ser humano. Como sabemos, los organismos tienen información genética distinta, y pueden metabolizar cada sustancia, por ejemplo el glicerol, de diversas maneras.

Si quisiéramos modificar la especie de estudio, debemos ir a "Change pathway type" y elegir la especie que deseamos, de la lista que aparece en la ventana que se despliega.

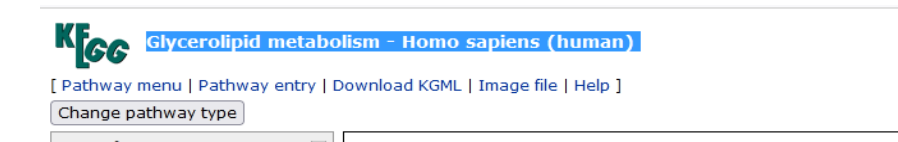

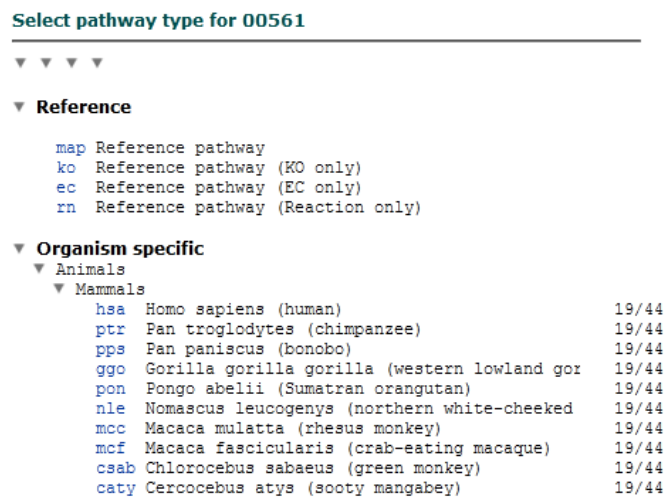

Cuando nos encontramos en el mapa metabólico, podemos buscar, por ejemplo, el glicerol. Como vemos, este metabolito puede ser transformado en D-gliceraldehído, a través de dos enzimas diferentes, de manera reversible. Sin embargo, en el humano, el glicerol no puede ser transformado en glicerona, ya que las enzimas necesarias para realizar dicha conversión, no se encuentran.

Si queremos profundizar en esta vía metabólica, continuando con el glicerol, nos posicionamos con el *mouse* sobre el citado metabolito, clicamos sobre él, y accedemos a una página de la misma base de datos en la que estamos trabajando -KEGG-, que brinda más información sobre nuestro compuesto de interés.

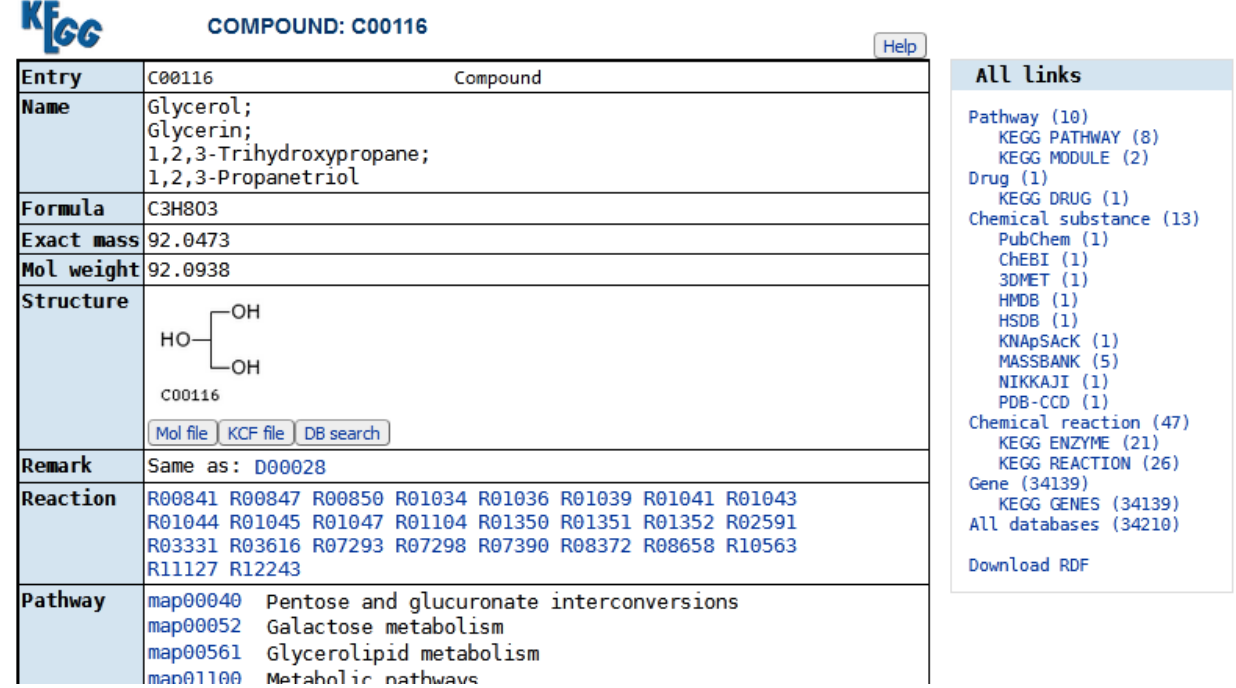

Este sector de la base de datos brinda información, tal como otros nombres con los que se conoce al glicerol, su fórmula química, su masa y peso molecular, la estructura química, en qué reacciones participa, así como diferentes rutas metabólicas en las que se encuentra, también se listan las enzimas que participan en cada uno de los pasos de las vías metabólicas que interactúan con el glicerol.

Si, por ejemplo, clicamos sobre alguna de las reacciones, en el apartado "Reaction", la página nos dirigirá a otro sector con mayor información sobre cada una de las reacciones en particular.

|                        | <b>REACTION: R00841</b>                                                                                                    | Help                                                                                                    |
|------------------------|----------------------------------------------------------------------------------------------------|----------------------------------------------------------------------------------------------------|
| <b>Entry</b>           | Reaction<br>R00841                                                                                                    | All links                                                                                                    |
| <b>Name</b>            | sn-qlycerol-3-phosphate phosphohydrolase                                                                                                    | Ontology (2)                                                                                                    |
| Definition             | sn-Glycerol 3-phosphate + H2O <=> Glycerol + Orthophosphate                                                                                             | KEGG BRITE (2)<br>Pathway (4)<br>KEGG PATHWAY (4)<br>Chemical substance (4)<br>KEGG COMPOUND (4)<br>Chemical reaction (3)<br>KEGG ENZYME (1)<br>KEGG RCLASS (1)<br>SABIO-RK (1)<br>Gene (1308)<br>KEGG ORTHOLOGY (3)<br>KEGG GENES (1305)<br>All databases (1321)<br>Download RDF |
| Equation               | $C00093 + C00001 \iff C00116 + C00009$                                                                                                    |                                                                                                    |
|                        | ЮH<br>HO.<br>HO<br>OH<br>C00116<br>C00093<br>`OH<br>C00001<br>C00009                                                                                    |                                                                                                    |
| Reaction class RC00017 | C00093 C00116                                                                                                    |                                                                                                    |
| <b>Enzyme</b>          | 3.1.3.21                                                                                                    |                                                                                                    |
| Pathway                | Glycerolipid metabolism<br>rn00561<br>Metabolic pathways<br>rn01100                                                                                     |                                                                                                    |
| <b>Orthology</b>       | glycerol-1-phosphatase [EC:3.1.3.21]<br>K06116<br>K06117<br>glycerol-1-phosphatase [EC:3.1.3.21]<br>(DL)-glycerol-3-phosphatase [EC:3.1.3.21]<br>K24189 |                                                                                                    |
| Other DBs              | RHEA: 66375                                                                                                    |                                                                                                    |

DBGET integrated database retrieval system

Otra opción que nos brinda este sector de la página es clicar sobre una enzima, en el sector "Enzyme", donde obtendremos una descripción detallada de la misma.

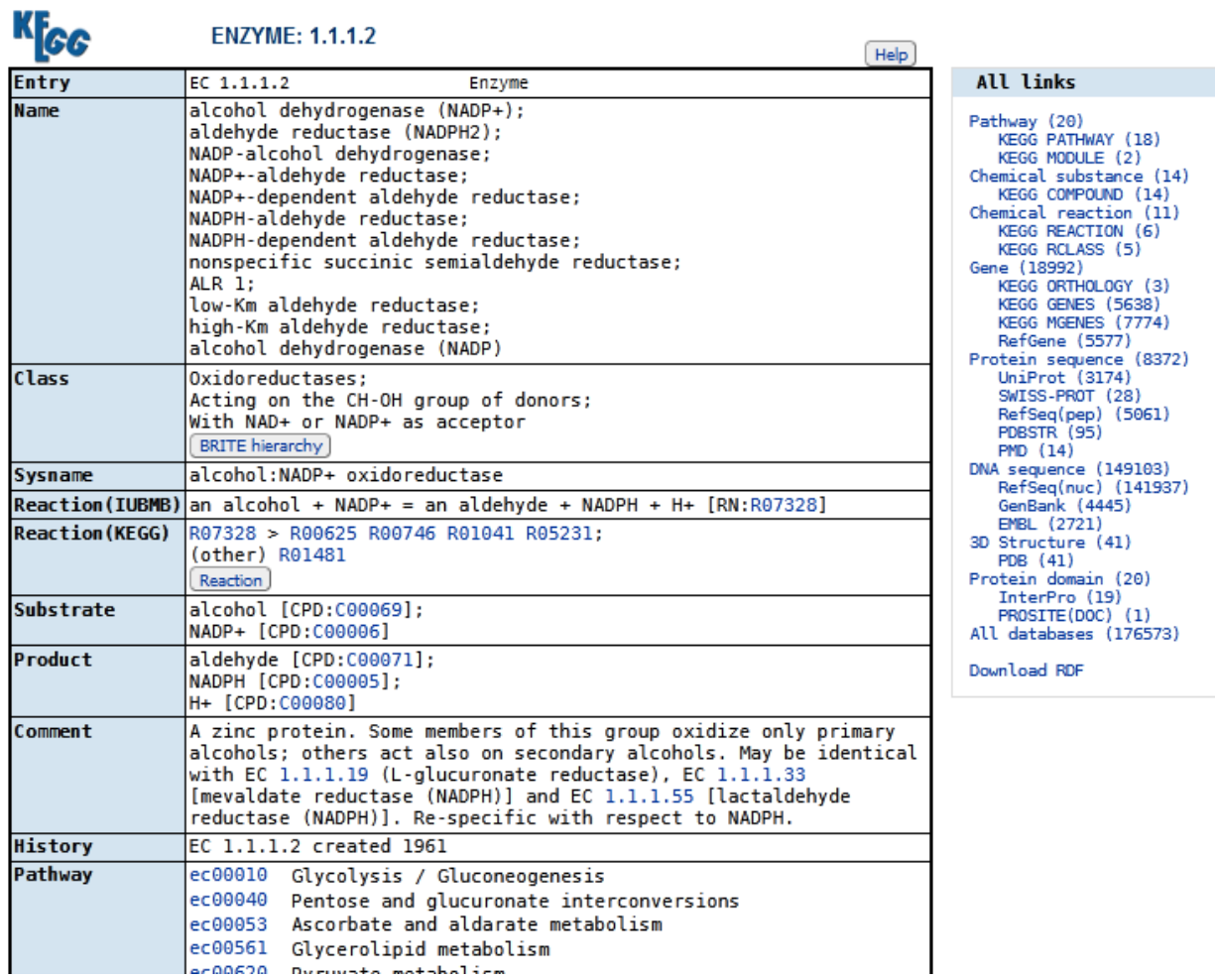

Además de la manera en la que accedimos recién a las enzimas, existe otra posibilidad, quizás más sencilla. Si volvemos al esquema de la vía metabólica, podemos buscar las enzimas que, como recordamos, se encuentran en recuadros coloreados de verde.

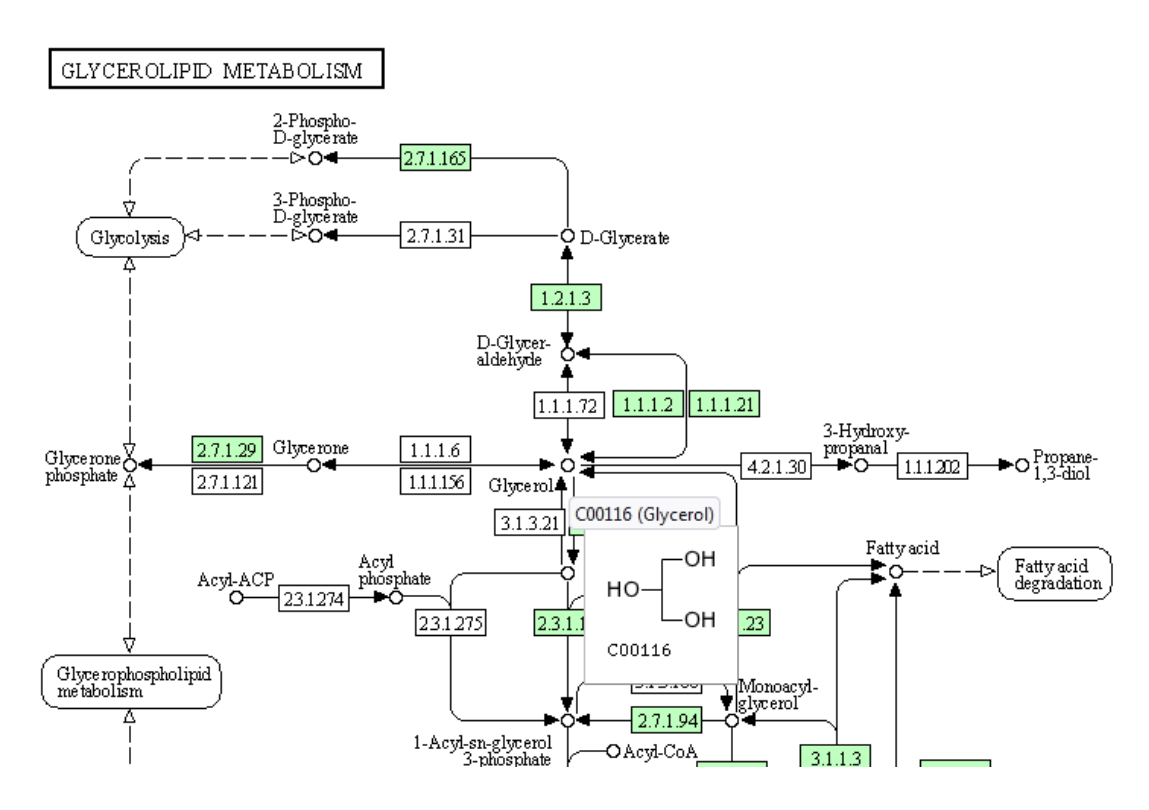

Volviendo al glicerol y a la información brindada sobre este metabolito en la base KEGG, encontraremos un apartado denominado "Brite", con clasificaciones que también se encuentran en la base HMDB. Como podemos apreciar, el glicerol es un azúcar-alcohol, que se encuentra en el grupo de los monosacarídos, pertenecientes a los carbohidratos y, estos, forman parte de los compuestos con actividad biológica.

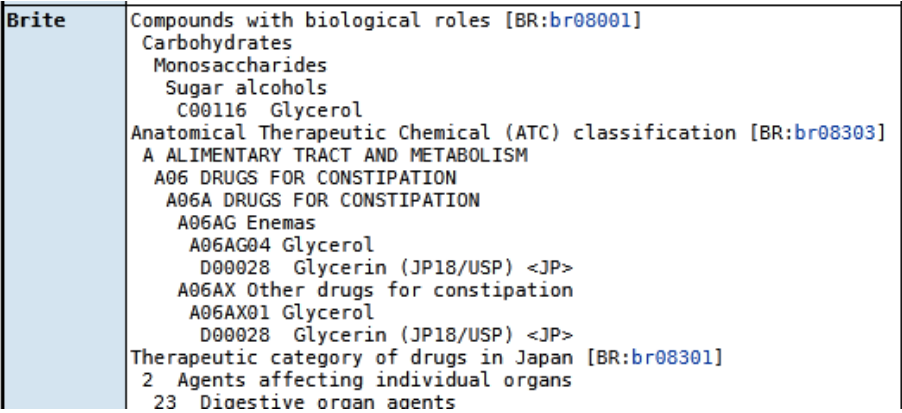

En este apartado también se encuentran otras características, con gran cantidad de detalles.

Para concluir con los datos vertidos sobre el glicerol en la base KEGG, encontramos los vínculos a otras bases de datos, que brindan información complementaria sobre el metabolito que estamos estudiando. Clicando sobre los vínculos entraremos en las diferentes bases de datos.

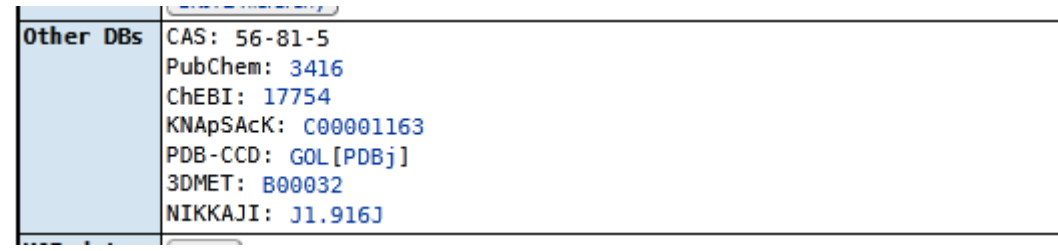

[Ir al índice](CBDCBM.odt#Sumario1%7Cregion)

## <span id="page-34-0"></span>**CBDCBM 3: PROPIEDADES ÁCIDO-BASE Y CARÁCTER HIDROFÓBICO E HIDROFÍLICO DE UN COMPUESTO. APLICACIONES A LA FARMACODINAMIA Y FARMACOCINÉTICA**

Los órganos, tejidos, células y estructuras subcelulares están formados por estructuras químicas, que llevan adelante todo lo que ocurre en un organismo vivo. Conocerlas permite comprender qué y cómo está ocurriendo, realmente, lo que estamos presenciando.

Las sustancias químicas se pueden clasificar desde diferentes puntos de vista y, en función de esta clasificación, podemos inferir sobre las propiedades de los compuestos en cuestión, así como predecir su función y comportamiento.

Veremos dos formas comunes, y muy útiles, para el estudio de propiedades de las moléculas.

A los compuestos químicos los podemos clasificar según:

- criterio 1: Acidez
	- ácidos
	- bases
	- neutros
- criterio 2: Solubilidad en agua
	- hidrofóbicos
	- hidrofílicos

Estos dos criterios son fundamentales para interpretar procesos de pasaje a través de membrana, de absorción y excreción y, por ende, respuestas farmacocinéticas y farmacodinámicas de tóxicos y fármacos.

#### **Comencemos analizando el criterio 1**:

¿Qué es un ácido? Un ácido es una sustancia que puede ceder un hidrogenión, también llamado protón o hidronio.

¿Qué es un protón, hidrogenión o hidronio? Es un átomo de hidrógeno con carga positiva que se halla, habitualmente, unido a una molécula de agua. Se debe escribir  $H_3O^*$ , al que se llama hidronio o hidrogenión, pero se lo representa habitualmente como H<sup>+</sup>.

Como un ácido puede ceder un protón, es obvio que debe tenerlo. Al ácido lo representamos -de manera general- AH, siendo H el protón que tiene y que, por lo tanto, puede ceder.

Una característica a tener presente es que, para ser un ácido, una sustancia debe, en primer lugar, tener un protón, y, en segundo lugar, debe poder cederlo. La falta de cualquiera de estas, inhabilita a la sustancia para comportarse como ácido. La tenencia del protón se observa en la estructura química. La posibilidad de cederlo se demuestra si tiene hidrógeno unido a átomos específicos. La sola presencia de hidrógeno (H) no garantiza que sea un ácido; al menos, de importancia para las ciencias biomédicas. ¿Cuáles son estos átomos específicos a los que el hidrógeno debe unirse para conferir carácter ácido a la sustancia que integra? El hidrógeno tiene que estar unido a átomos de oxígeno (O) o nitrógeno (N), preferentemente (puede haber algunas excepciones, de escasa importancia en las ciencias biomédicas).

Veamos diferentes estructuras y analicemos, por mera observación, si pueden, o no, comportarse como ácidos.

Ejemplo 1: aspirina

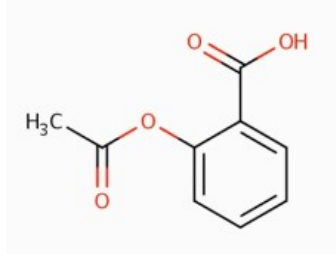

Dentro de la estructura química vemos varios hidrógenos, algunos no están visibles, como en los vértices del anillo aromático, y otros que sí lo están. Como podemos ver, hay hidrógenos unidos a oxígeno (OH) o a carbono (H3C). Aquellos hidrógenos unidos a oxígeno son los que pueden tener comportamiento ácido, no así los hidrógenos unidos a carbono. Por lo tanto, en este caso, el único hidrógeno que podría tener comportamiento ácido es aquel que se encuentra unido al oxígeno (OH).

Ejemplo 2: ácido cítrico

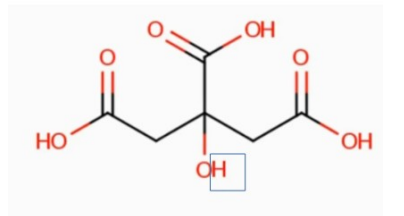

El ácido cítrico también tiene varios hidrógenos, todos ellos unidos a oxígeno. Sin embargo, acá debemos agregar una nueva regla. Por ejemplo, el H marcado, está unido a oxígeno, que está unido a un átomo de carbono (C), que se halla unido solamente a otros átomos de carbono. (Los átomos de carbono están representados en la imagen como los vértices del zigzag). En este caso, tampoco el hidrógeno tiene comportamiento ácido. En cambio, cuando el hidrógeno está unido a un oxígeno, unido a carbono unido a otro oxígeno sí tiene comportamiento ácido.

Recapitulando, para que una molécula tenga comportamiento ácido, debe contener hidrógeno, que deben estar unidos a oxígeno o nitrógeno, pero estos tienen que estar unidos a carbono que tenga otro oxígeno unido.

Por lo tanto, el hidrógeno marcado en el recuadro tiene comportamiento ácido.

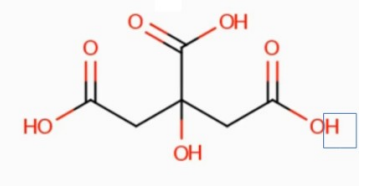
Ejemplo 3: taurina

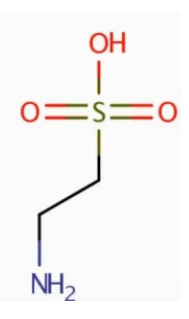

El aminoácido taurina tiene un oxígeno unido a hidrógeno, que está unido a un azufre (S) que está unido a oxígenos, por lo tanto, el hidrógeno unido a oxígeno (OH) tendrá comportamiento ácido y podrá ser cedido por la molécula. Centremos la atención en ese hidrógeno.

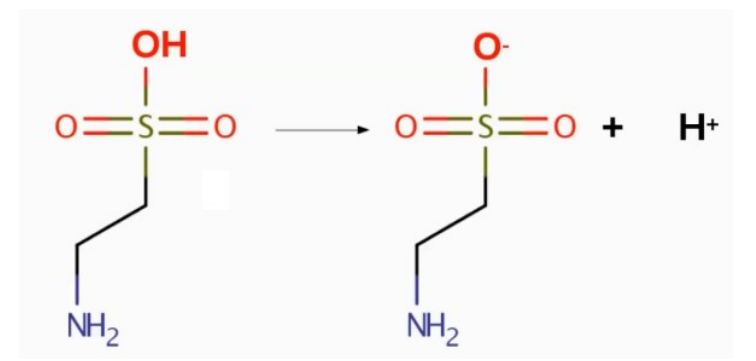

La taurina cedió un H<sup>+</sup>, originando una sustancia con una carga negativa. La sustancia (taurina) se comportó como un ácido.

La capacidad de ceder un protón depende de la relación entre el pH del medio y el pKa del ácido.

¿Qué es el pKa? Es un número, hallado experimentalmente, que permite predecir si una sustancia liberará un protón, y en qué condición lo hará.

¿Cuál es esa relación mencionada? Si el pH de la solución en la que se encuentra la sustancia es mayor que el pKa, más del 50 % de las moléculas ceden su protón (es decir, el ácido se disocia). En cambio, si el pH es menor que el pKa, más del 50 % de las moléculas se quedan con el protón unido (por lo tanto, no se disocia y no tendrá carga negativa).

Veamos un ejemplo: el ácido acético, cuya fórmula es

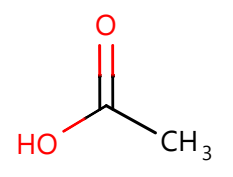

El hidrógeno del grupo  $H_3C$  (o  $CH_3$ ), al estar unido a un carbono, no tendrá comportamiento ácido. En cambio, el hidrógeno unido al oxígeno (OH), que está unido a un carbono unido a otro oxígeno, sí lo tiene.

Evidentemente, el ácido acético es un ácido, ya que tiene H unido a O. La pregunta es ¿cuál es su pKa? La respuesta es 4,54; información que obtenemos en las bases de datos que veremos en esta clase.

Ahora bien, tratemos de responder ¿cuál es la estructura del ácido acético a pH 6? Como el pH de la solución (6, en este caso) es mayor que el pKa del ácido (4,54) más del 50 % de las moléculas perderán su protón, y, por lo tanto, la hallaremos como un anión:

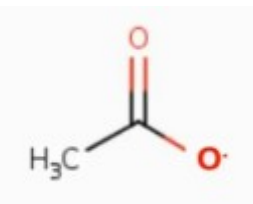

Esta estructura se denomina acetato, que es un anión, o -lo que es lo mismo- una molécula con carga negativa.

Veamos ahora otro ejemplo, tomando la glicina, cuya estructura es:

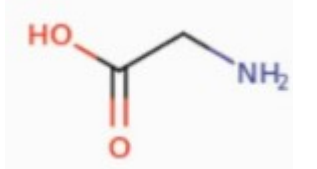

La glicina tiene un grupo carboxilo (COOH), con un hidrógeno que puede ser cedido. Pero también tiene un grupo amino. Cuando una molécula tiene un grupo amino  $(NH<sub>2</sub>)$ , también podemos considerarla como un ácido, ya que el grupo amino puede captar un protón, transformándose en un grupo amonio ( $NH<sub>3</sub><sup>+</sup>$ ), como muestra la siguiente imagen:

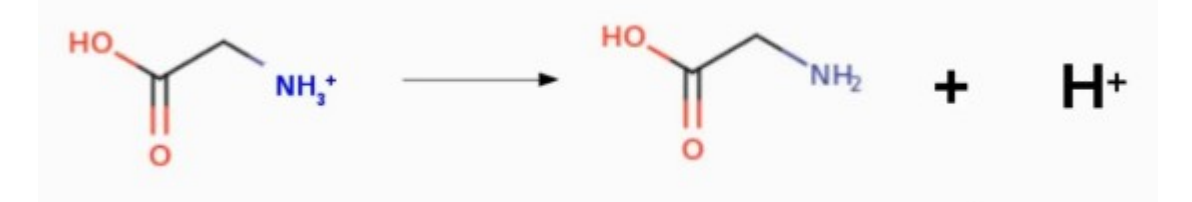

Por lo tanto, la glicina tiene dos grupos ácidos y debe tener dos valores de pKa. Buscando en las bases de datos, encontramos los valores de pKa 2,31 y 9,24.

Un dato importante para interpretar los valores de pKa es que los pKa de los H unidos a O, en general, son menores a 7 (grupo carboxilo -COOH-), mientras que los pKa de H unidos a N suelen ser mayores a 7 (grupo NH<sub>2</sub>).

¿Cuál sería la estructura de la glicina a pH 7? Como el pH es mayor al pKa 2,31, el grupo carboxilo está disociado. En cambio, como el pH es menor que el pKa 9,24, el grupo amino no está disociado. Entonces, la estructura será:

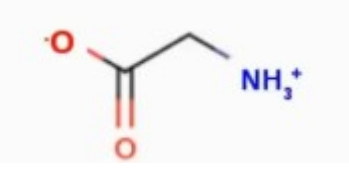

Analicemos la molécula de citrato. ¿Cuántos grupos ácidos ve en esta molécula? ¿Cuántos pKa espera encontrar en una base de datos? La estructura del citrato es:

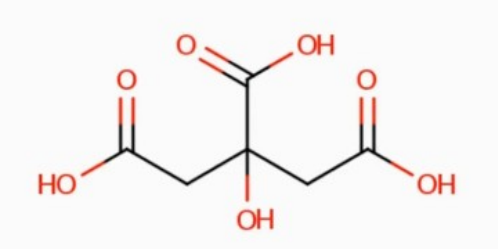

El hidrógeno tachado en la siguiente imagen no tiene comportamiento ácido, ya que está unido a un hidrógeno unido a carbono que está unido solo a otros carbonos. En cambio, los hidrógenos recuadrados sí tienen comportamiento ácido, ya que estás unidos a oxígeno que está unido a carbono que tiene unido otros oxígenos.

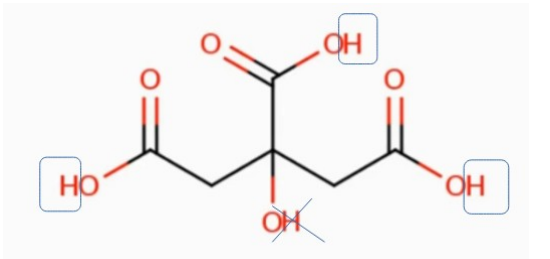

### **Analicemos, ahora el criterio 2**:

¿Qué es una sustancia hidrofóbica y una sustancia hidrofílica? Hidrofóbica significa poco soluble en agua (rechaza el agua), mientras que hidrofílica, bastante soluble en agua (tiene afinidad por el agua).

Como regla general práctica, es útil saber que una sustancia es más hidrofílica cuanto más oxígeno, nitrógeno o carga tiene, y cuanto menos carbonos presenta en su estructura. En cambio, una sustancia es más hidrofóbica cuanto más carbonos tiene, pero presenta menos oxígeno, nitrógeno o carga.

Veamos algunos ejemplos. Analizando su estructura química, ¿cuál de las siguientes sustancias le parece más hidrofóbica?

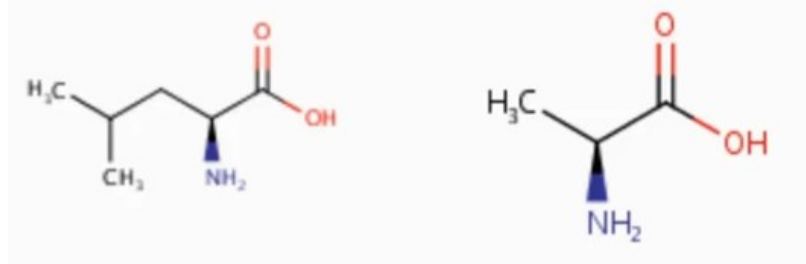

Ambas sustancias son aminoácidos, muy similares en su estructura, con un grupo carboxilo, un carbono alfa y un grupo amino, seguida por una cadena carbonada.

Teniendo en cuenta la regla general que vimos recién, no podemos responder la pregunta analizando los oxígenos o los nitrógenos, ya que las dos moléculas contienen la misma cantidad de estos elementos. Pero sí podremos responderla por el número de carbonos, ya que la molécula de la izquierda tiene 6 carbonos, mientras que la de la derecha, solamente 3. Recordemos que una molécula es más hidrofóbica cuanto más carbonos tenga, por lo que la molécula de la izquierda será la más hidrofóbica de este par.

Analicemos otro ejemplo y respondamos la misma pregunta:

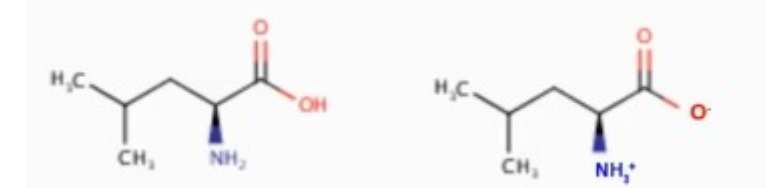

Siempre debemos mirar O, N, cargas y los C. En este caso, es complejo responder por la estructura química, dado que ambas moléculas contienen 2 oxígenos, 1 nitrógeno y 6 carbonos. Esto obedece a que ambas son la misma molécula, pero con diferente grado de ionización. Entonces, debemos recurrir al análisis de las cargas. La molécula de la derecha tiene una carga negativa (O<sup>-</sup>) y una positiva (NH<sub>3</sub><sup>+</sup>), mientras que la de la derecha es neutra, vale decir, no tiene carga. Por lo tanto, la molécula de la izquierda es más hidrofóbica que la representada a la derecha de la imagen.

Ahora bien, las fórmulas químicas, los valores de pKa, así como las solubilidades son datos que podemos hallar en las bases de datos que estamos estudiando.

En general, cuando hablamos de una sustancia, no decimos que es "soluble" o "insoluble", sino qué solubilidad tiene, aclarando siempre el solvente. Por ejemplo, la L-alanina tiene una S $_{H2O}$ =204 mg/ml.

Solamente analizando el valor de la solubilidad (por ejemplo, en agua) no podemos concluir si una sustancia es soluble o no lo es, ya que este parámetro cobra valor al compararlo con otro; definiendo qué sustancia es "más soluble" o "menos soluble" en el solvente mencionado.

Analicemos algunos ejemplos.

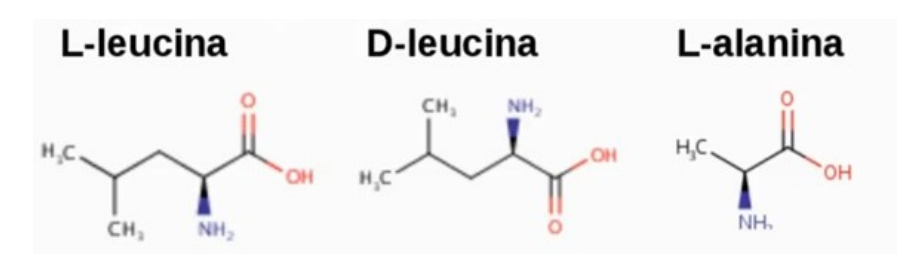

Las tres moléculas mostradas son aminoácidos, con sus grupos carboxilo y amino presentes encada una de ellas. Todas tienen igual cantidad de oxígenos y nitrógenos, por lo que, en principio, podemos analizar los carbonos, para detectar la solubilidad. Así, veremos que la L-leucina y la Dleucina, por ser isómeros de la misma molécula, contienen la misma cantidad de carbonos, pero, la L-alanina tiene menos, convirtiéndose en la más hidrofílica de las tres. Entre la L-leucina y la Dleucina no se podría inferir porque tienen la misma composición.

En estos casos, es útil acudir a las bases de datos, en busca de información (veremos en esta clase cómo se realiza esta búsqueda). Así, encontraremos que la solubilidad en agua de la L-leucina es de 21,5 mg/ml; la de la D-leucina es de 21,5 mg/ml, y la que L-alanina es de 204 mg/ml. Como es esperable, la solubilidad en agua de la L-leucina y de la D-leucina son coincidentes, ya que tienen la misma fórmula química, con diferente isomería óptica a nivel del carbono alfa. En cambio, la alanina, que contiene menos carbonos, tiene una solubilidad en agua casi diez veces superior. Vale decir, la menor cantidad de carbonos le confiere una solubilidad en agua mayor, o sea, es más hidrofílica en comparación con las otras moléculas analizadas.

En este punto, es importante conocer una regla útil, que es la de la proporción, definida por la relación existente entre C/(O+N).

Si analizamos para la primera molécula (L-leucina), esta proporción sería 6/(2+1)=2. La misma proporción arroja la segunda molécula (D-leucina), mientras que la tercera (L-alanina) tiene una proporción 3/(2+1)=1. Entonces, como regla práctica, cuanto más alta es la proporción, menor es la solubilidad en agua.

Para comenzar a aplicar estos conocimientos, recordemos, en primer término, la estructura de las membranas. Estas son una bicapa formada por fosfolípidos, con una cabeza hidrofílica y dos colas hidrofóbicas, que se unen a las colas hidrofóbicas de las moléculas que se encuentran enfrentadas, formando la bicapa.

Las sustancias hidrofóbicas e hidrofílicas mostrarán un comportamiento diferente. Así, las sustancias con carácter hidrofílico estarán disueltas en el medio acuoso, pero no podrá atravesar la membrana biológica, por poseer un sector hidrofóbico. Es así que la sustancia hidrofílica permanecerá de un lado de la membrana. En cambio, una sustancia hidrofóbica, como es soluble y afín al interior de la membrana biológica, podrá atravesarla sin dificultad.

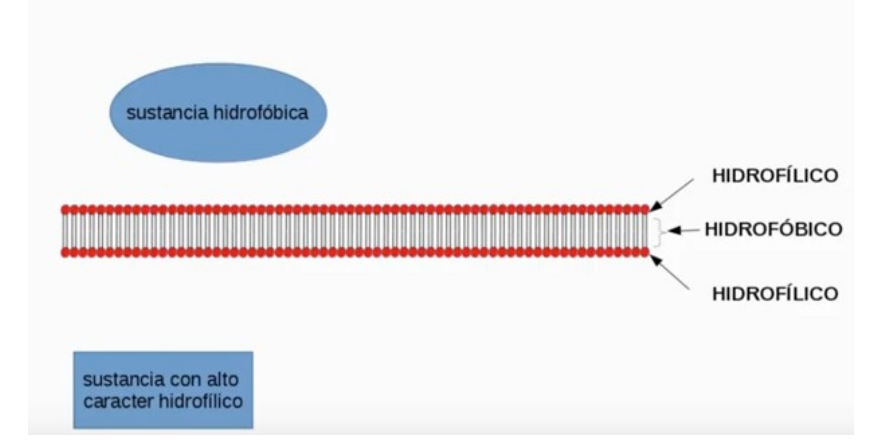

Veamos, en conjunto, las propiedades estudiadas, analizando algunas situaciones. Para ello, estudiemos el diclofenac, que es un antiinflamatorio no esteroideo. Supongamos que tiene un transportador y se absorbe atravesando la membrana por difusión simple, tratemos de responder la siguiente pregunta: la absorción, ¿será mayor o menor a pH 6 o a pH 3?

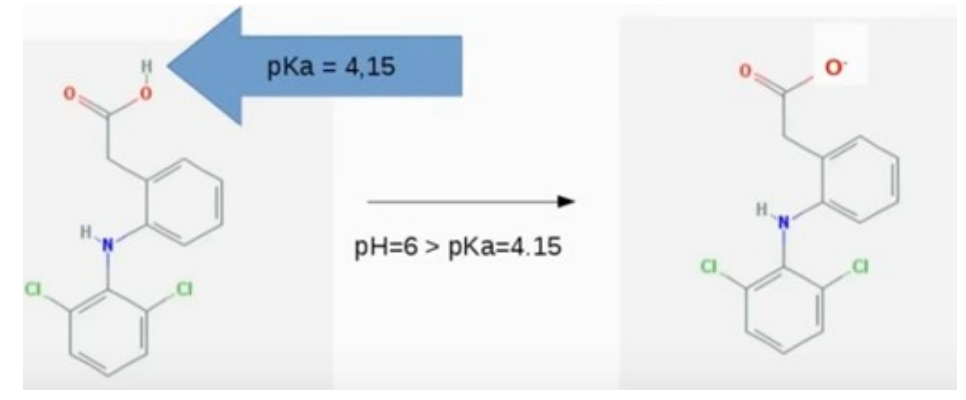

Para analizar el pasaje a través de una membrana, es fundamental conocer si la sustancia tiene más o menos carácter hidrofílico a los pH que queremos analizar (6 y 3, en nuestro ejemplo). Para esto, vayamos a las bases de datos, donde encontraremos que el pKa es de 4,15. Como el pH 6 es mayor que el pKa, la sustancia de la izquierda va a ceder el hidrogenión, transformándose en una molécula con carga negativa (molécula a la derecha), o sea, en un anión.

La estructura de la derecha, como podemos observar en la imagen, tiene -a igual cantidad de átomos de carbono, nitrógeno y oxígeno- mayor carga, por lo que es más hidrofílica y, por lo tanto, se absorberá menos a pH 6 que a pH 3.

Para simplificar, podremos concluir que, cuando el pH es menor que el pKa, la molécula permanecerá con la estructura con el hidrógeno unido. En contraposición, si el pH es mayor que el pKa, el hidrógeno se habrá perdido, transformando a la sustancia en un anión.

Vayamos en la búsqueda de la información requerida en las bases de datos. Para ello, podremos ingresar a la base HMDB, y buscar, por ejemplo, el ácido acético (*acetic acid*).

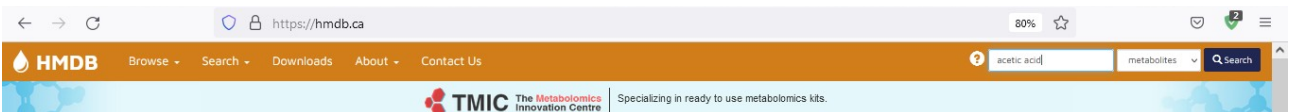

Al ingresar, en el primer sector de la base de datos se muestra información importante, pero analicemos, en particular, la estructura química que se muestra:

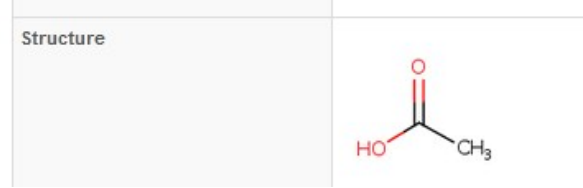

El OH tiene comportamiento ácido, ya que el H está unido a un O unido a un C que tiene, a su vez, unido otro oxígeno. No sucede lo mismo con el CH<sub>3</sub>, que no muestra comportamiento ácido. Pero, ¿cómo sabemos cuál es el pKa de este ácido? Si bien podremos obtener esa información en diferentes bases de datos, comencemos por la que estamos recorriendo, HMDB.

Para ello, en la parte superior de la pantalla, podremos clicar sobre "Physical properties" (propiedades físicas), lo que nos llevará directamente a ese apartado. Otra opción es bajar con la barra lateral o con la rueda del *mouse*, hasta llegar al sector de las propiedades físicas.

Jump To Section: Identification Taxonomy Ontology Physical properties Spectra Biological properties Concentrations Links References enzymes (39) transporters (2) To Show 41 proteins XML

En esta sección, encontramos información medida experimentalmente (*Experimental molecular properties*) e información estimada a través de simuladores (*Predicted molecular properties*).

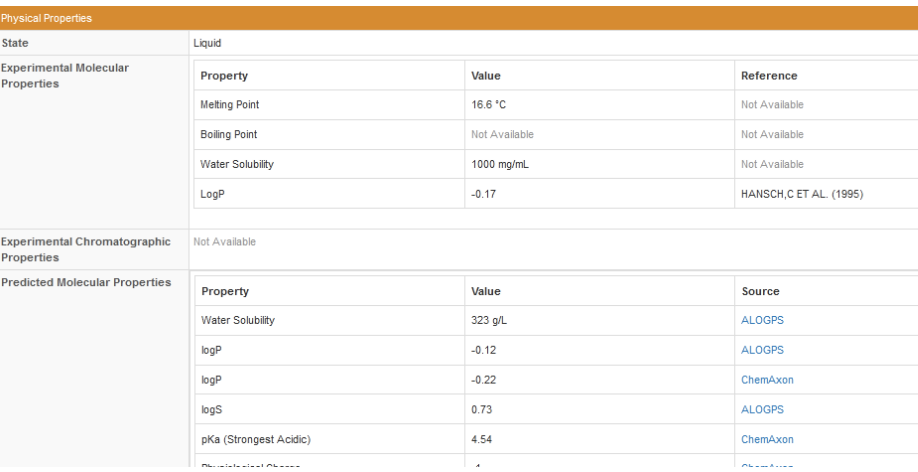

El pKa, en este caso, se encuentra dentro de las propiedades predichas o calculadas, que arroja un valor de 4,54; clasificando a la molécula como una sustancia con fuerte carácter ácido (*strongest acidic*). Esta información también puede encontrarse en otras bases de datos, a las que arribaremos a través de los enlaces presentes en esta base. Para ello, clicando sobre "Links" en la parte superior de la pantalla o deslizando la barra lateral, llegaremos al apartado "External links", con vínculos hacia otras bases de datos con información complementaria sobre nuestro compuesto de estudio.

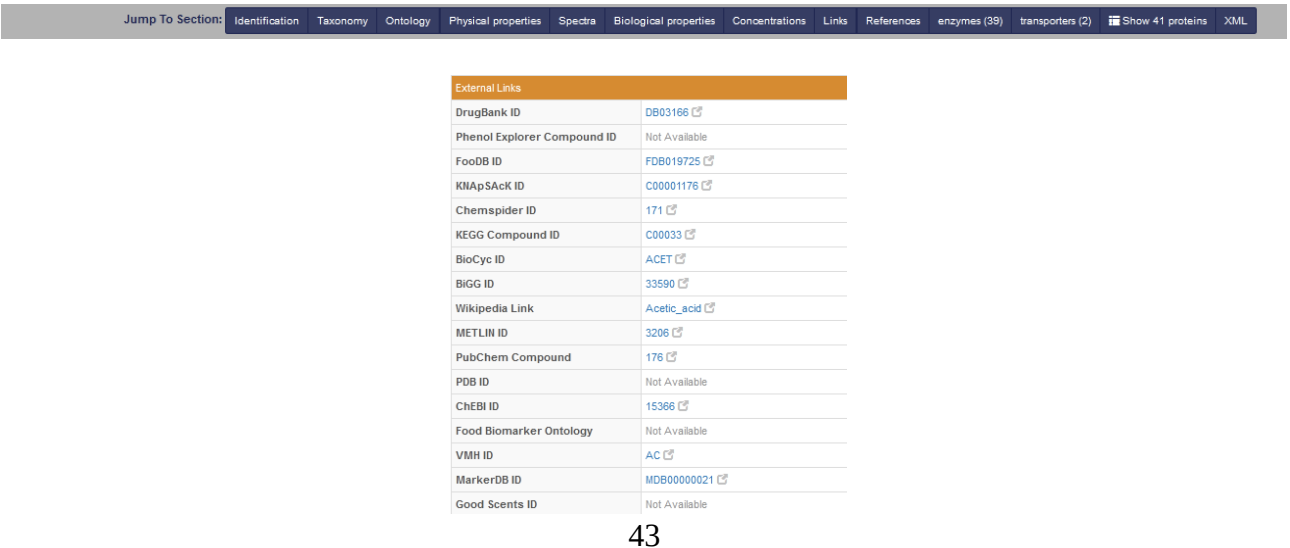

Ingresemos, por ejemplo, a DrugBank, para lo cual realizaremos clic sobre el vínculo (pintado de color azul), con el nombre identificatorio del compuesto en esa base (en este caso, DB03166).

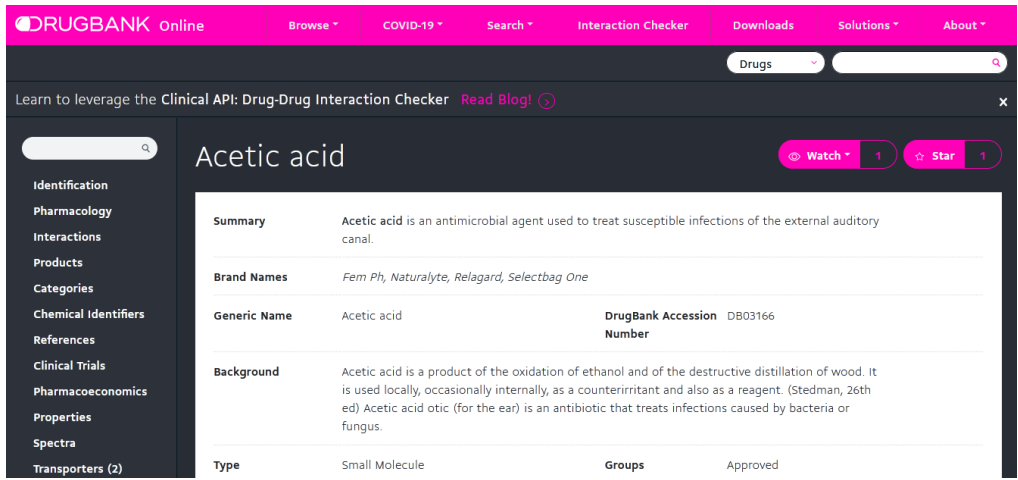

La información disponible en DrugBank, en muchas ocasiones, es compartida con otras bases de datos. A la izquierda se listan los tópicos sobre el metabolito que estamos estudiando, a modo de atajos de búsqueda. Nos interesa, en este momento, el pKa, que se encuentra dentro de "Properties". Clicando allí ingresaremos al sector que nos brinda la información requerida.

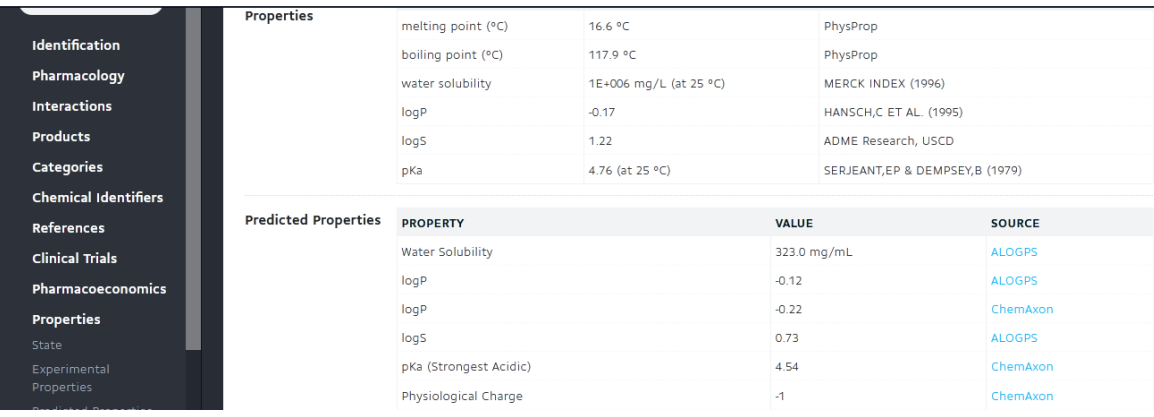

En esta base de datos, se muestra el pKa medido experimentalmente, que arroja un valor de 4,76; así como el valor predicho de 4,54.

En esta base de datos también podemos encontrar vínculos a otras, para lo cual, en la lista de la izquierda, clicamos sobre "References", y allí, "External links".

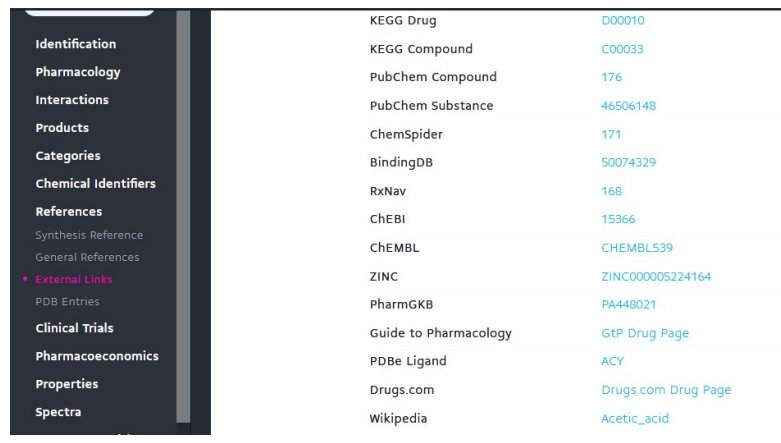

Wikipedia, por ejemplo, es una buena opción para complementar la información. Para ello, clicamos sobre el *link* "Acetic\_acid" que se encuentra al lado del nombre de la base de datos, e ingresaremos directamente.

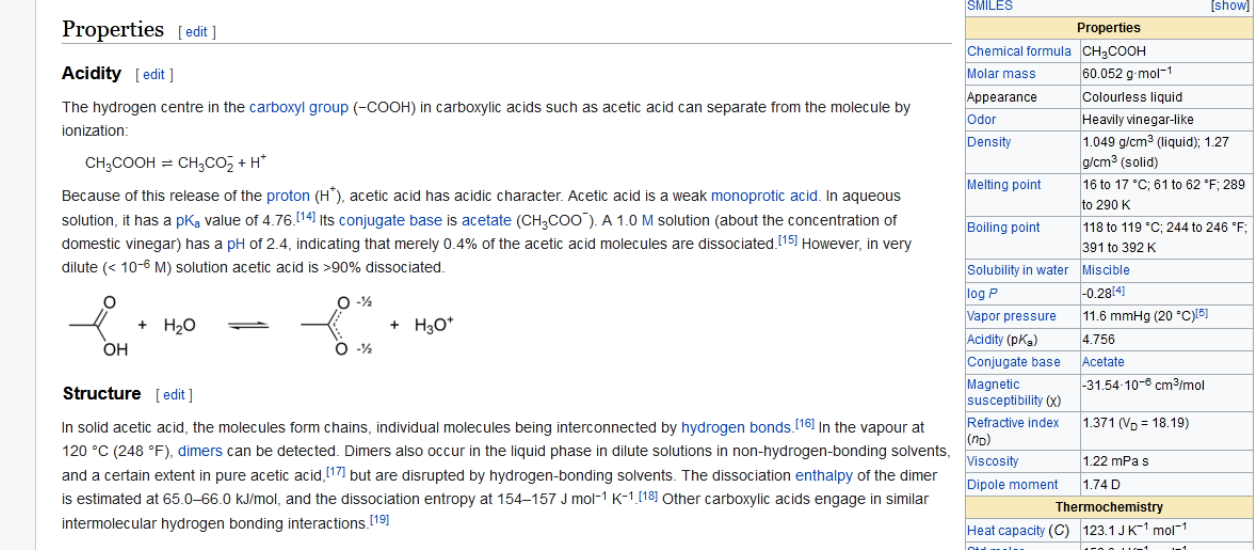

Esta base tiene la ventaja de tener teoría, que puede resultar útil en caso de no ser expertos en el tema.

Volviendo a HMDB, investiguemos otra sustancia, el diclofenac. Para ello, ingresemos "diclofenac" y luego clicamos sobre "Search".

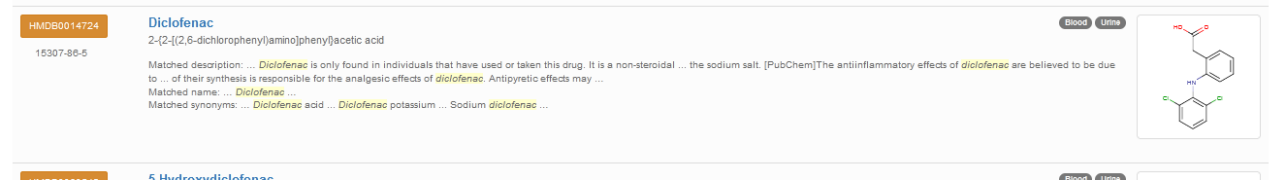

Luego de ingresar, encontraremos vasta información, entre la que se encuentra la fórmula química.

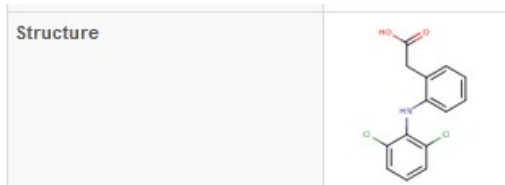

Si la analizamos, nos daremos cuenta que es un ácido. Yendo hacia las propiedades físicas ("Physical properties"), como aprendimos anteriormente, observaremos que el pKa no figura entre las propiedades medidas, pero sí dentro de las predichas.

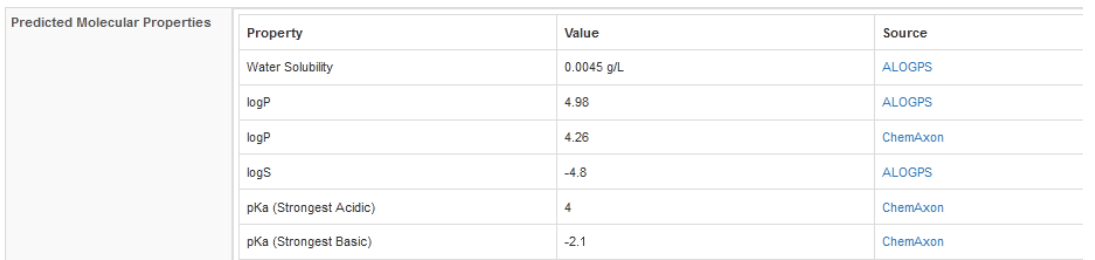

Otra forma de obtener información sobre el pKa del diclofenac es a través de los vínculos externos ("External links"), desde donde podremos ingresar, por ejemplo, a DrugBank.

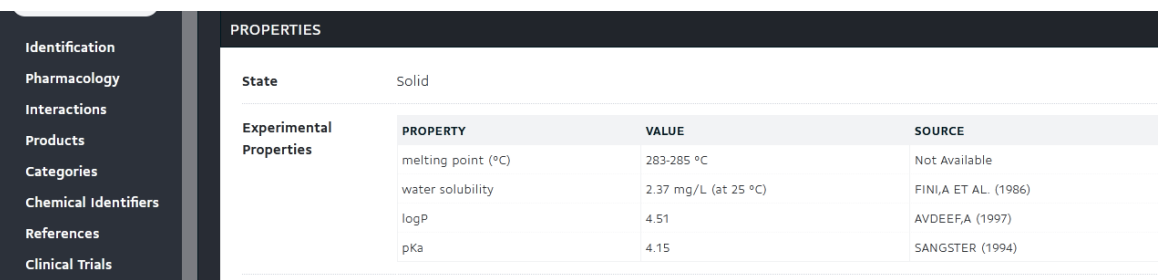

Como podemos observar, en DrugBank se muestra el pKa medido experimentalmente, con un valor de 4,15; mientras que en HMDB este valor no estaba disponible, sino que se mostraba solamente el valor calculado.

También, podremos ingresar a otras bases de datos, como Wikipedia, por ejemplo, a través de los vínculos externos ("External links") que se hallan en el apartado "References" de la lista desplegada a la izquierda de la pantalla.

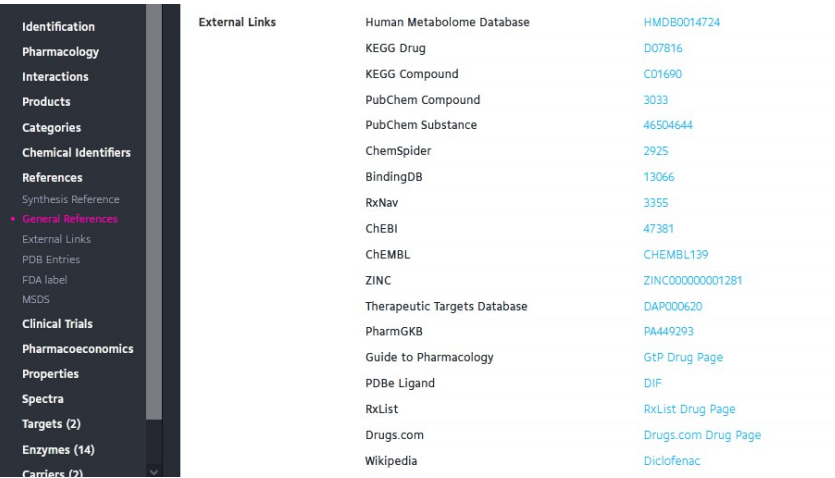

Ingresando a Wikipedia, podemos observar que, en este caso, no disponemos de la información del pKa. Por lo tanto, no toda la información se encuentra en todas las bases.

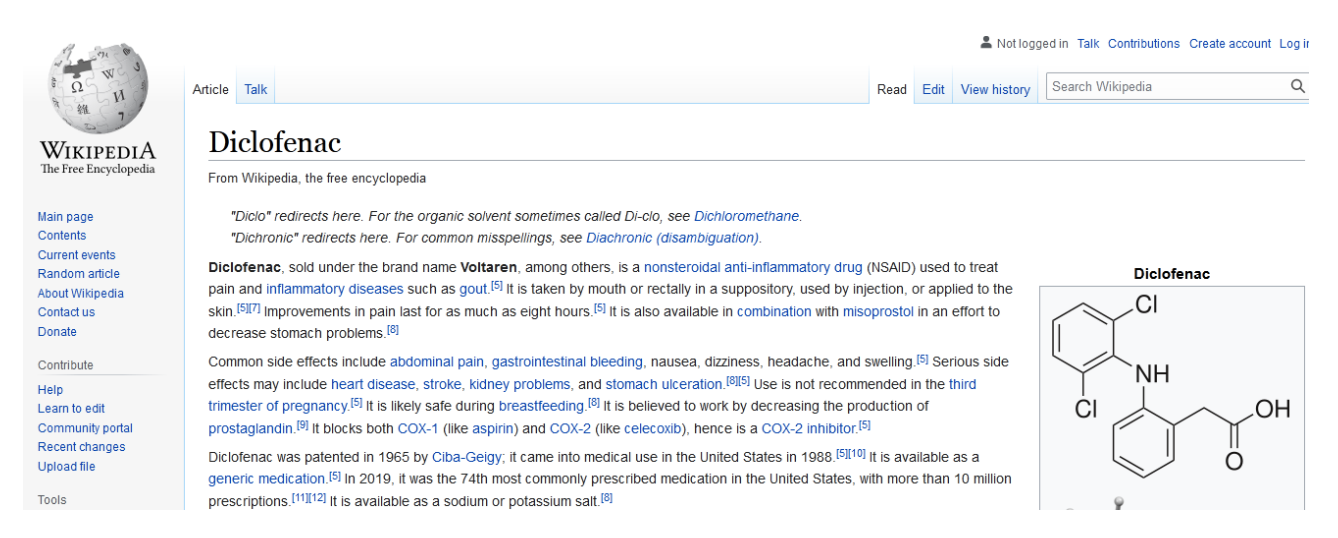

Es por este motivo que conocer diversas bases de datos nos posibilitará obtener la información que necesitemos.

Aclaración. Las bases de datos con las que trabajamos en este curso son realmente dinámicas, y pueden modificarse con frecuencia, incluso diariamente. Por ejemplo, al momento de grabar el video que acompaña esta clase, no está disponible el enlace para acceder a DrugBank desde HMDB.

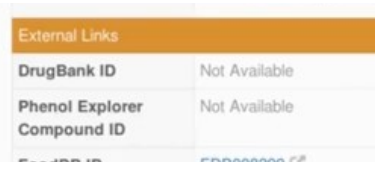

Trabajar con las bases de datos requiere una cierta flexibilidad de nuestra parte al momento de acceder a las mismas. Que no esté disponible un vínculo para acceder no significa que en esa base de datos no haya información sobre el compuesto que estamos estudiando, sino que, por alguna cuestión de programación, el enlace temporariamente no está habilitado.

Entonces, si necesitamos ingresar, por ejemplo, a la base DrugBank, podemos abrir una nueva ventana, buscar DrugBank en el buscador y escribir, en el sector *ad-hoc*, el nombre del compuesto que estamos estudiando y clicamos sobre la lupa para que realice la búsqueda.

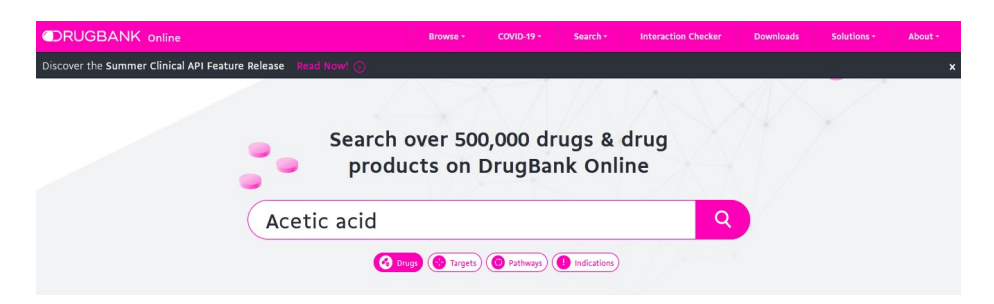

#### [Ir al índice](CBDCBM.odt#Sumario1%7Cregion)

# **CBDCBM 4. CARÁCTER HIDROFÓBICO E HIDROFÍLICO. COEFICIENTE DE PARTICIÓN SOLVENTE ORGÁNICO-AGUA. APLICACIONES A LA FARMACODINAMIA Y FARMACOCINÉTICA.**

Para comenzar la clase de hoy, buscaremos en la base HMDB ([https://hmdb.ca](https://hmdb.ca/)) la hormona T3, también llamada Liothyronine, para lo cual -luego de acceder a la base de datos- en la parte superior colocaremos T3, elegiremos (si no aparece por defecto) "metabolites" y luego clicaremos sobre "Search".

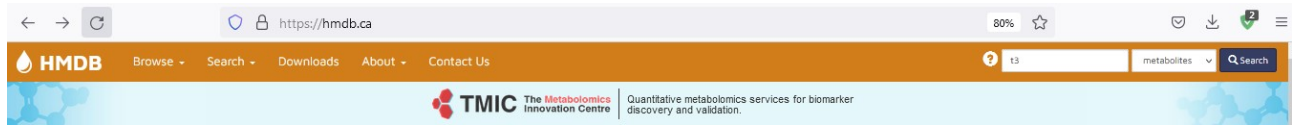

Luego, buscaremos Liothyronine y clicaremos sobre su nombre, para acceder a la información de la base HMDB.

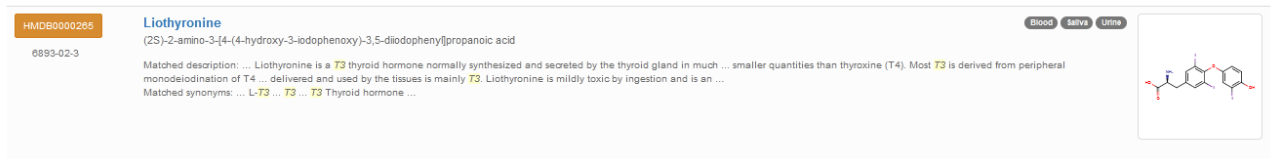

Una vez que ingresamos, nos dirigiremos al sector de las propiedades físicas ("Physical properties"), al cual podremos acceder deslizando la barra lateral o buscando en la lista que aparece en la parte superior de la página.

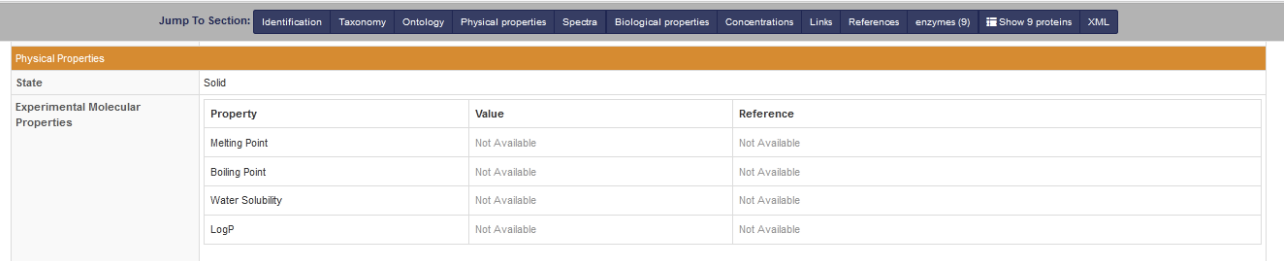

Esta información, como se observa en la imagen, podría no estar disponible, por alguna cuestión de programación o inherente a la página. En caso de que esto suceda, podremos acceder a la información que requerimos ingresando a la página DrugBank [\(https://drugbank.ca\)](https://drugbank.ca/) y colocando T3 en el sector de búsqueda.

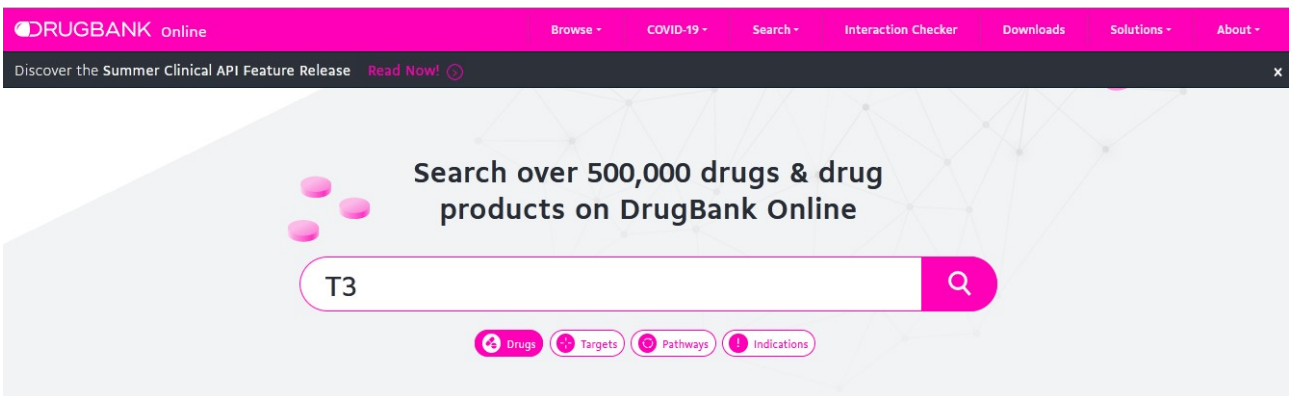

Luego de hacer clic sobre la lupa, ingresaremos a la información disponible en esta base sobre la hormona T3. Una vez allí, buscaremos las propiedades físicas. Desplegando la barra lateral izquierda, podremos encontrar "Properties" y, dentro de este apartado, la información requerida.

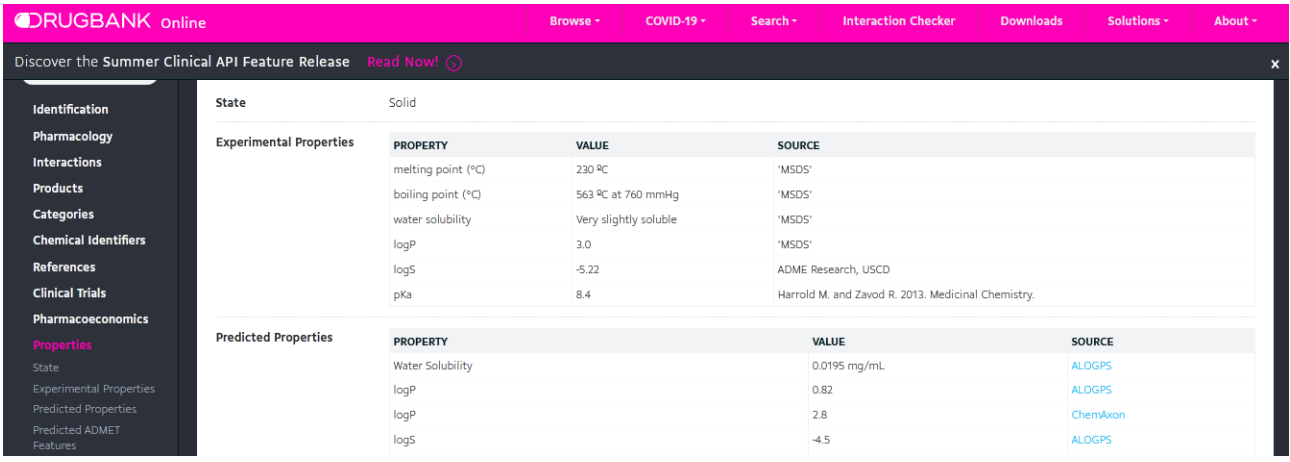

Como siempre, otra opción es deslizar la barra de desplazamiento, para acceder a la información de las propiedades físicas (o cualquier otra que nos sea de utilidad).

Dicho esto, vayamos a recordar un poco sobre la teoría que precisaremos para entender los temas de esta clase.

### **Solubilidad en agua y solventes orgánicos**

Estas propiedades son importantes para el estudio de, por ejemplo, los fármacos en interacción con nuestro organismo.

En la clase anterior, estudiamos algunos conceptos sobre la solubilidad en el agua. Definimos una proporción C/(O+N), con una regla práctica, que afirma que cuanto más alta es esa relación, menor es la solubilidad en el agua (vale decir, es más hidrofóbico). Pero, veamos lo que sucede con el siguiente ejemplo:

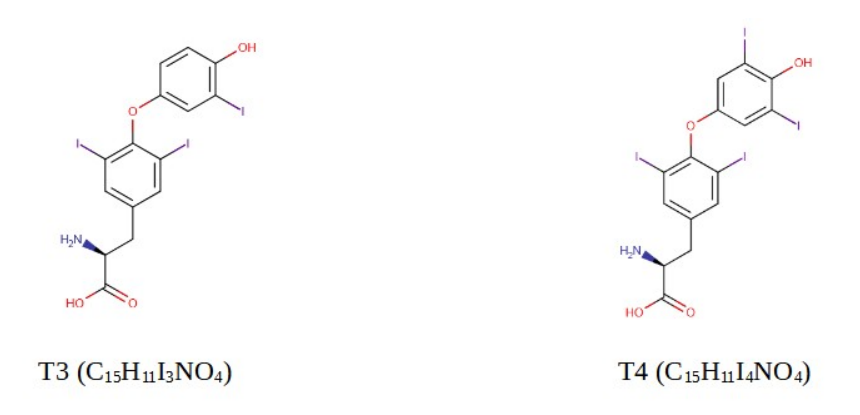

Si calculamos el cociente entre carbonos dividido entre la suma de oxígenos y nitrógenos, ambas dan el mismo resultado, 3. Esto se debe a que ambas hormonas tienen la misma estructura química, a diferencia del iodo, dado que la T4 tiene un iodo más que la T3. Por el resto, ambas sustancias son idénticas.

¿Qué sucedió acá? Al ser moléculas prácticamente iguales, la regla que aprendimos no nos permite predecir cuál de las dos sustancias será más soluble y cuál menos soluble en agua. Entonces, seguramente nos preguntaremos: ¿existen otros recursos?

La respuesta es sí. Ya que existe la razón P o coeficiente de partición solvente orgánico/agua, para el cual, habitualmente, se utiliza logP. Para interpretar este dato, utilicemos la siguiente regla:

- si la solución es más soluble en solvente orgánico  $\rightarrow$  logP  $>$  0<br>• si la solución tiene igualdad en la solubilidad (agua y solvente
- si la solución tiene igualdad en la solubilidad (agua y solvente orgánico)  $\rightarrow$  logP = 0
- si la solución es más soluble en agua  $\rightarrow$  logP < 0

Veamos un ejemplo de cómo alcanzar el logP: supongamos que la solubilidad de una solución en un solvente orgánico es diez veces mayor que en el agua, esto puede calcularse como P=10/1 por lo que, aplicando el logaritmo de P, obtenemos que logP=1.

El dato del logP lo podremos encontrar en las bases de datos. Retomemos el ejemplo que veníamos estudiando: T3 y T4.

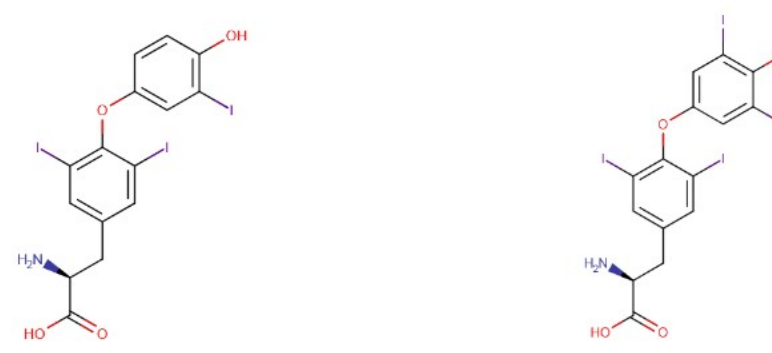

Busquemos la información de la solubilidad en agua  $(S_{a\mu\nu})$  y el logP de ambas hormonas en la base HMDB, y completemos con los datos obtenidos.

| T3                       | T4              |
|--------------------------|-----------------|
| $S_{\text{agua}} = 0.02$ | $S_{\text{ag}}$ |
| $\log P = 0.82$          | $\log P$        |

 $S<sub>again</sub>= 0,009$  $logP= 1,15$ 

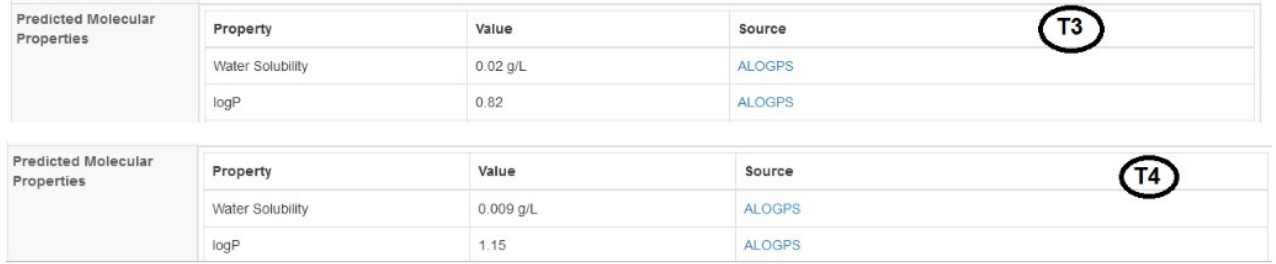

Como se puede apreciar en la base de datos HMDB, existen dos valores de logP para cada una de estas hormonas. Esto obedece a que están calculados por diferentes *software*, mencionados en "Source". Tomaremos los datos de ALOGPS, ya que es la misma fuente que brinda la información sobre la solubilidad en agua.

Retomando con la resolución del problema planteado. Si observamos la solubilidad, T4 es, prácticamente, la mitad de la que posee T3. El logP de T4 es mayor que el logP de T3. Si recordamos, un valor de logP mayor que 0 significa que la sustancia tiene mayor afinidad para disolverse en solventes orgánicos, por lo tanto, es menos hidrofílica. Comparando entre ambas hormonas, T4 es menos hidrofílica que T3. Esto podría explicar el por qué de la mayor actividad de T3, ya que esta, al ser una sustancia más hidrofílica -sea por comparar sus solubilidades o los logPque T4, tendría más probabilidad de existir disuelta en el plasma y, como consecuencia, ejercer más acción.

Busquemos, ahora, en las bases de datos una sustancia completamente hidrosoluble, como puede ser la glucosa. Vayamos a HMDB y coloquemos "glucose" en el buscador.

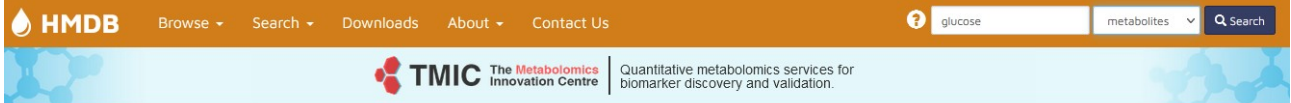

Al ingresar, clicaremos sobre D-glucose, para ingresar a la información provista en la base de datos HMDB. Como podremos apreciar, en la fórmula química que se muestra al comienzo de la página, tiene 6 carbonos, 5 de los cuales se hallan en el anillo piranosa y otro en el sitio señalado con la flecha. Además, posee 6 átomos de oxígeno.

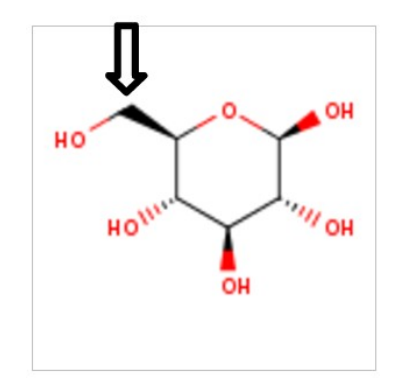

Si calculásemos la proporción C/(N+O) daría un resultado de 1, que es una relación pequeña.

Dentro de la misma base de datos, vayamos a "Physical properties" para encontrar información sobre la solubilidad y logP de la glucosa. Como se puede apreciar, el logP tiene un valor negativo, con una solubilidad en agua de 782 g/L.

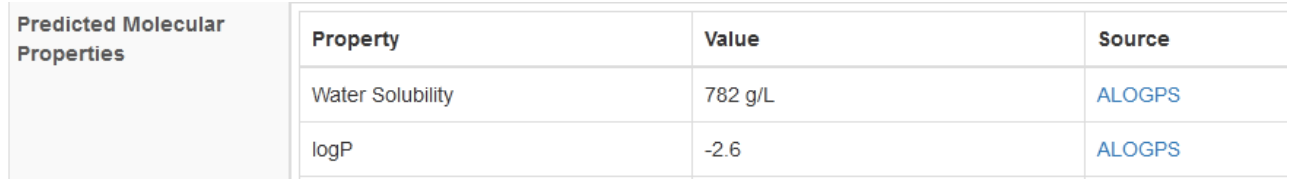

De esto se desprende que la glucosa es una molécula extremadamente soluble en agua.

El logP ayuda, entonces, a inferir qué sustancia es más hidrofóbica o hidrofílica comparada con otra, cuando la proporción C/(N+O) o las cargas son idénticas en ambas moléculas. Esta información es de utilidad, por ejemplo, al momento de indicar un fármaco a un paciente, para conocer si una sustancia atraviesa con facilidad una membrana, o si se puede disolver en determinado solvente.

Recordando, a menor solubilidad en agua, los valores de logP serán más altos.

## **Detalles para la interpretación de estructuras químicas**

Para ejemplificar, buscaremos T3 (o *Lyiothyronine*) en la base HMDB, cuya estructura química se copia a continuación:

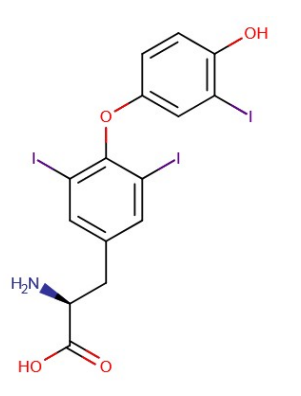

Busquemos, ahora, en "Physical properties" las propiedades predictivas ("Predicted properties"), y analicemos algunos datos provistos por la base de datos, en función de la estructura química de nuestra molécula de interés.

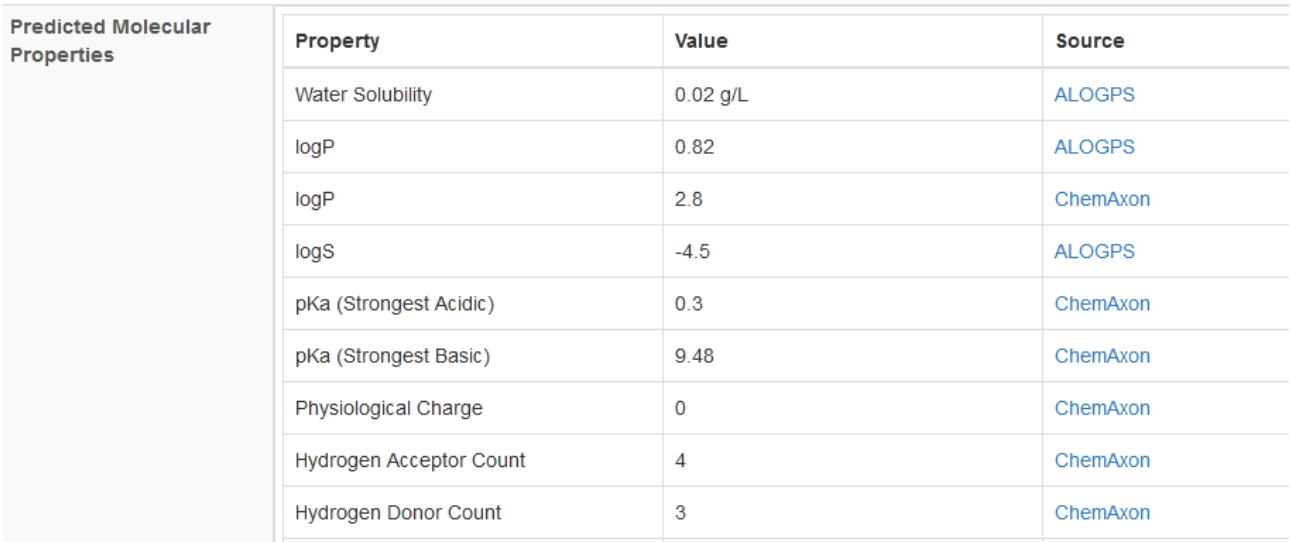

Como podremos apreciar, la base muestra la presencia de dos pKa, lo que se explica por la existencia de dos grupos ácidos en la molécula que estamos analizando. En general, estos grupos ácidos son grupos carboxilo -COOH- y aminos -NH<sub>2</sub>-. Como ya estudiamos en la clase anterior, los grupos carboxilo, en general, tienen valores de pKa inferiores a 7 (habitualmente, inferiores a 5). En cambio, los pKa de los grupos amino muestran valores superiores a 7, habitualmente mayores a 9. Esto significa que, a pH fisiológico, el carboxilo tiene carga negativa, mientras que el grupo amino habitualmente tienen carga positiva, salvo excepciones.

Volviendo a la base de datos y a la información de la hormona T3, podremos observar que tiene dos valores de pKa: 0,3 (correspondería al grupo carboxilo) y 9,48 (se espera que pertenezca al grupo amino).

Ahora bien, ¿qué significa que el pKa sea de 0,3? Significa que, si el pH fuera de 0,3, el 50 % de las moléculas estarían sin carga, y el resto, con carga negativa. En cambio, cuando el pH sea mayor a 0,3, prácticamente la totalidad de las moléculas tendrá, en ese grupo carboxilo, carga negativa.

El otro pKa -9,48- indica que, si el pH es menor a 9,48, el 50 % de las moléculas tendría -en el grupo amino- carga positiva y, si supera ese valor de pH, no tendrían carga.

Saber eso ayuda a interpretar la carga fisiológica ("Physiological charge") de la molécula, dato también brindado en la base HMDB. Para analizar esta variable, debemos saber que se supone un pH neutro. La base de datos indica que esta molécula, a pH fisiológico, tendría una carga neta de cero. Como analizamos recién, esto es lógico. ¿Por qué? La explicación es simple: a pH 7 estamos por encima del pKa del grupo carboxilo (que, recordemos, es de 0,3); por lo que este grupo tendrá carga negativa. Por otro lado, a pH 7 estamos por debajo del pKa del grupo amino (9,48), por lo que habrá carga positiva en ese sector de la molécula. Ambas cargas (positiva y negativa) se neutralizan, otorgando una carga fisiológica de cero.

A continuación, se muestran los grupos que pueden ser aceptores o dadores de hidrógeno ("Hydrogen acceptor count" y "Hydrogen donor count"), pero estos son datos potenciales, ya que lo más frecuente de encontrar son las ionizaciones de los grupos amino y carboxilo.

Sin embargo, se menciona que los grupos aceptores de hidrógeno son cuatro. Estos grupos son aquellos que, en general, presentan oxígeno, nitrógeno o flúor. Si analizamos la imagen de la molécula, veremos remarcados los posibles sitios aceptores de hidrógeno:

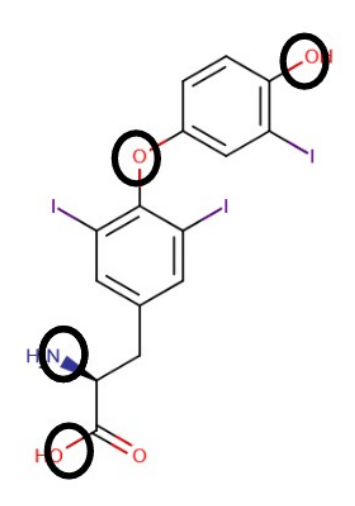

Vale decir, aquellos grupos con potencial capacidad de aceptar hidrógenos son aquellos átomos de oxígeno, nitrógeno o flúor, que tengan pares electrónicos libres y que no sean oxígeno unidos por doble enlace. Por supuesto, esto depende del pH y, a pH fisiológico, el único grupo que podría aceptar un hidrógeno sería el grupo amino.

Con respecto a la los grupos dadores de hidrógeno, se informa que son tres. Pero, ¿cuáles son? Veamos en la siguiente imagen:

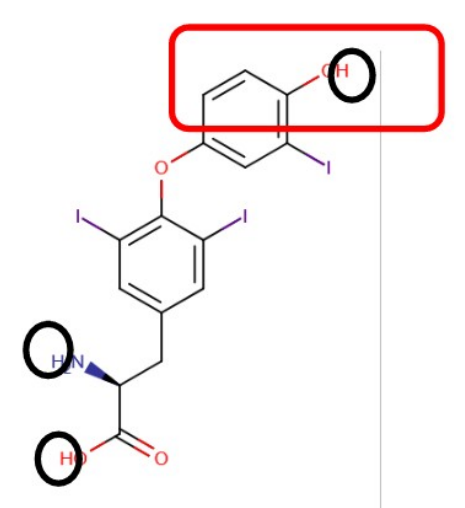

Los grupos oxhidrilo unidos a anillos aromáticos (lo que se conoce como oxhidrilos fenólicos) pueden mostrar comportamiento ácido a cierto pH (en general, alejado del pH fisiológico), pero que, en algunas preparaciones farmacológicas puede ser de interés (recuadro rojo en la imagen).

## **Vinculación entre bases de datos**

Tomemos, como ejemplo, a la tiroxina (o T4), que ya hemos estudiado en esta clase, y busquémosla en la base HMDB.

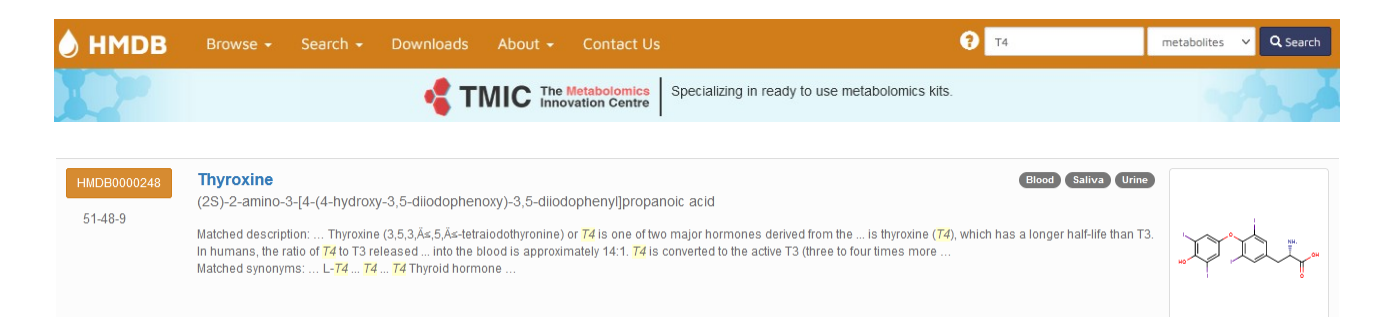

Vayamos a las propiedades físicas ("Physical properties"). Aquí encontraremos la información que estamos estudiando en esta clase. El logP, según diferente predictores, es mayor a cero; lo que significa que se trata de una molécula de baja solubilidad en agua (o, lo que es lo mismo, soluble en solventes orgánicos).

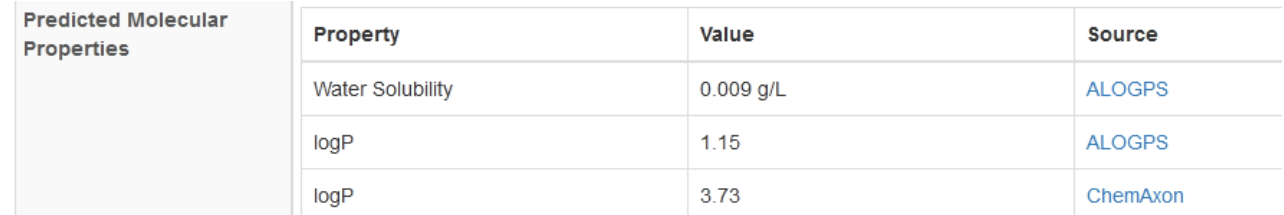

Como esta molécula es una hormona que viaja en sangre, y debido a su baja solubilidad en agua (plasma), probablemente presente una proteína de transporte. Para encontarla, buscaremos alguna vía metabólica, para lo cual nos dirigiremos a "Pathways" (localizada en el apartado "Biological properties") dentro de la misma base HMDB.

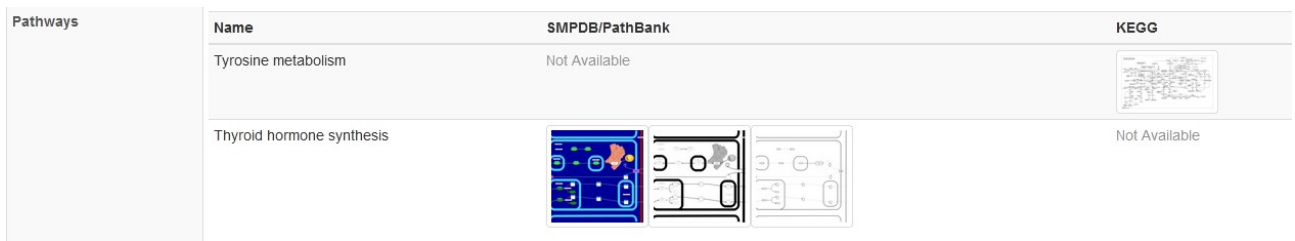

Ingresemos al vínculo ofrecido para la base SMPDB.

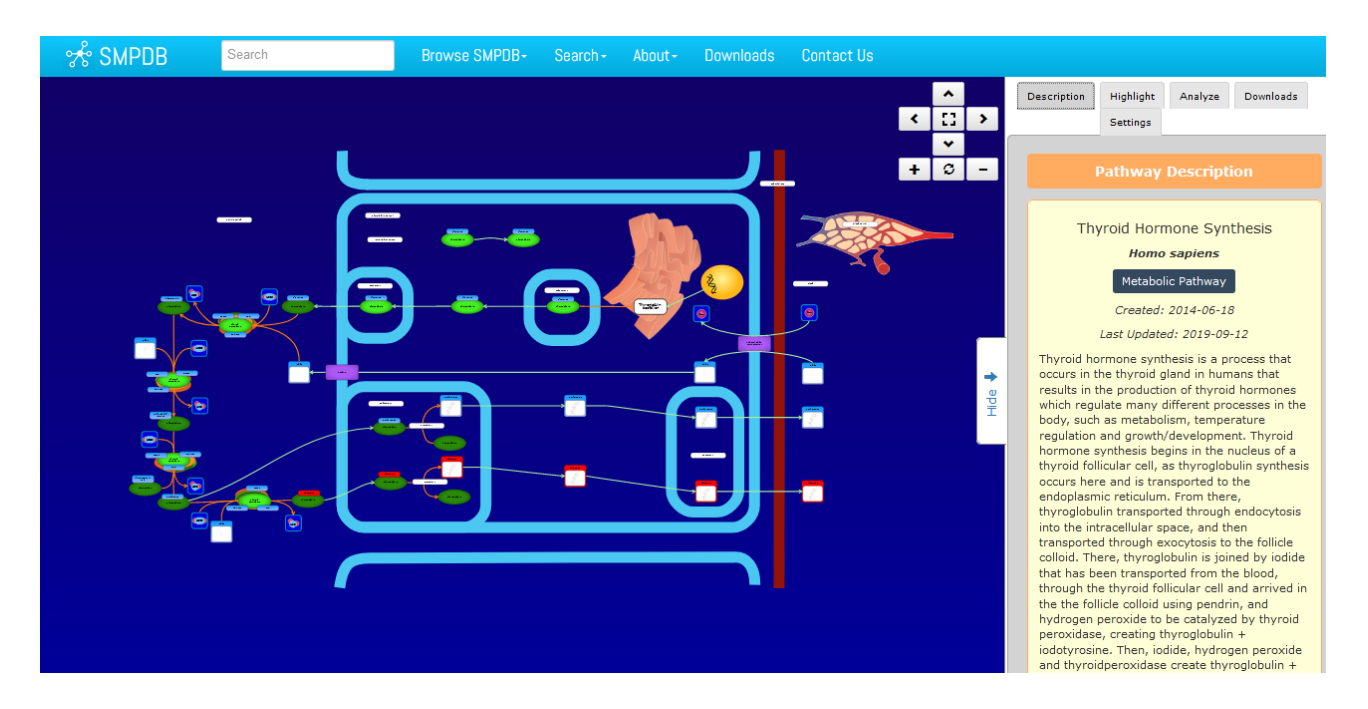

Como ya aprendimos, aparecen con rótulos en color rojo la estructura de la que estamos hablando, en nuestro ejemplo, la T4. Cliquemos en alguna de los recuadros referidos a esta hormona. Podremos observar que se despliega una ventana, con cierta información:

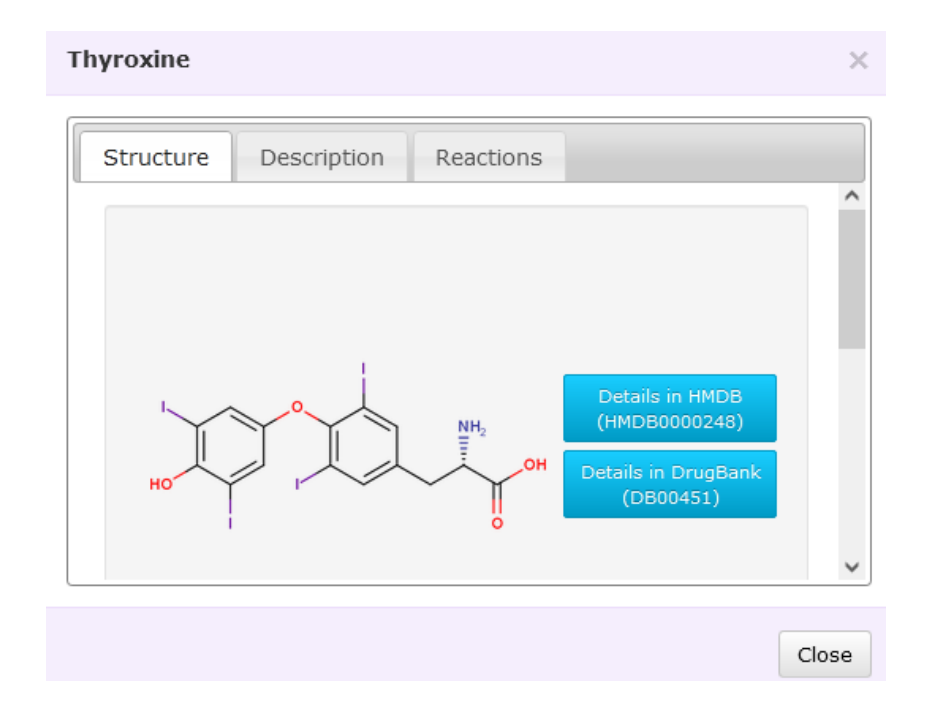

En la primera solapa, "Structure" se muestra la fórmula química de la T4, así como dos vínculos hacia bases de datos conocidas por nosotros: HMDB y DrugBank. Clicando sobre cada uno de los recuadros azules nos redirigiremos a esas bases de datos, para ampliar la información sobre nuestra molécula de interés.

En la segunda solapa, "Description" se muestra información sobre la molécula, que podremos copiar y pegar en un archivo, en caso de que necesitemos hacerlo. Por último, en la solapa "Reactions" se muestra información sobre la reacción específica que está sucediendo con -en nuestro ejemplo- la T4, en el recuadro que clicamos para abrir esa ventana.

Vayamos, ahora, a DrugBank [\(www.drugbank.ca\)](http://www.drugbank.ca/), ingresemos en el buscador "T4" y presionemos sobre la lupa para que comience la búsqueda.

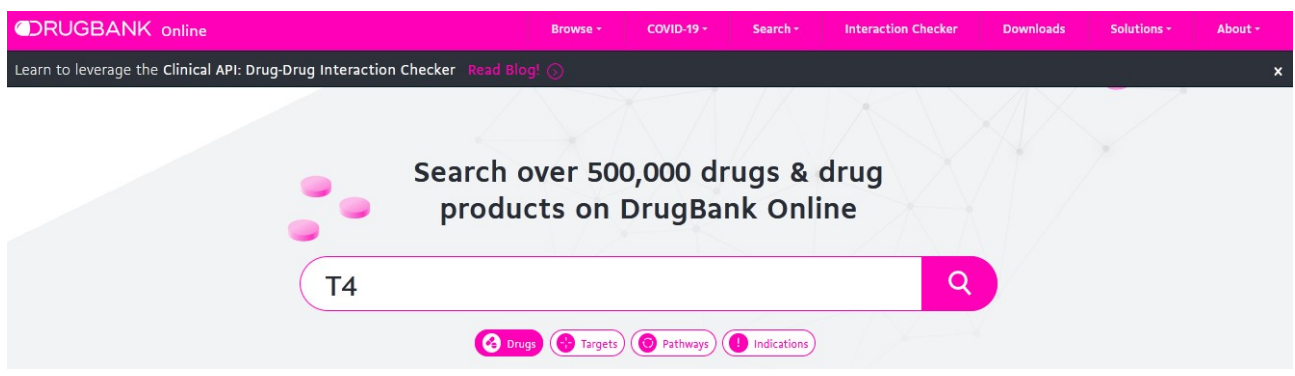

Aquí se puede observar información sobre T4 o *Levothyroxine*.

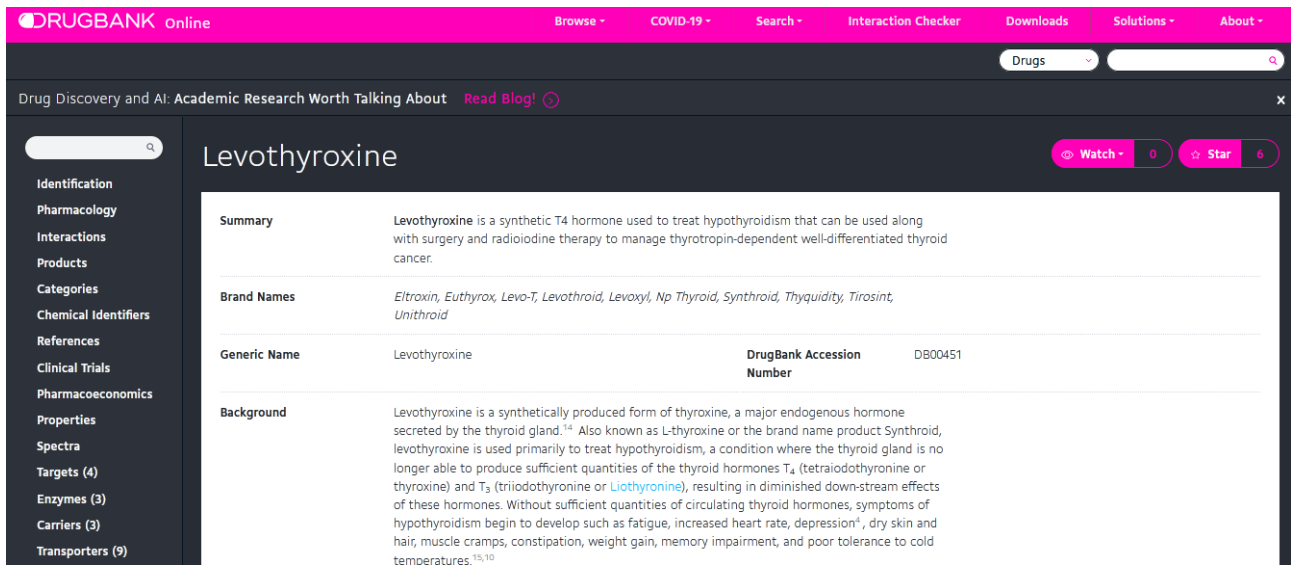

Vayamos a buscar información sobre la solubilidad en agua y logP de esta molécula, dado que -por la información que obtuvimos hasta el momento y las inferencias que hemos podido realizarsospechamos que esta hormona puede tener proteínas a las que se una, por su baja solubilidad en agua. Para ello, recurramos al sector "Pharmacology" de la lista desplegada a la izquierda de la pantalla.

Clicando allí, seremos dirigidos al apartado con la información necesaria para el estudio de estos temas.

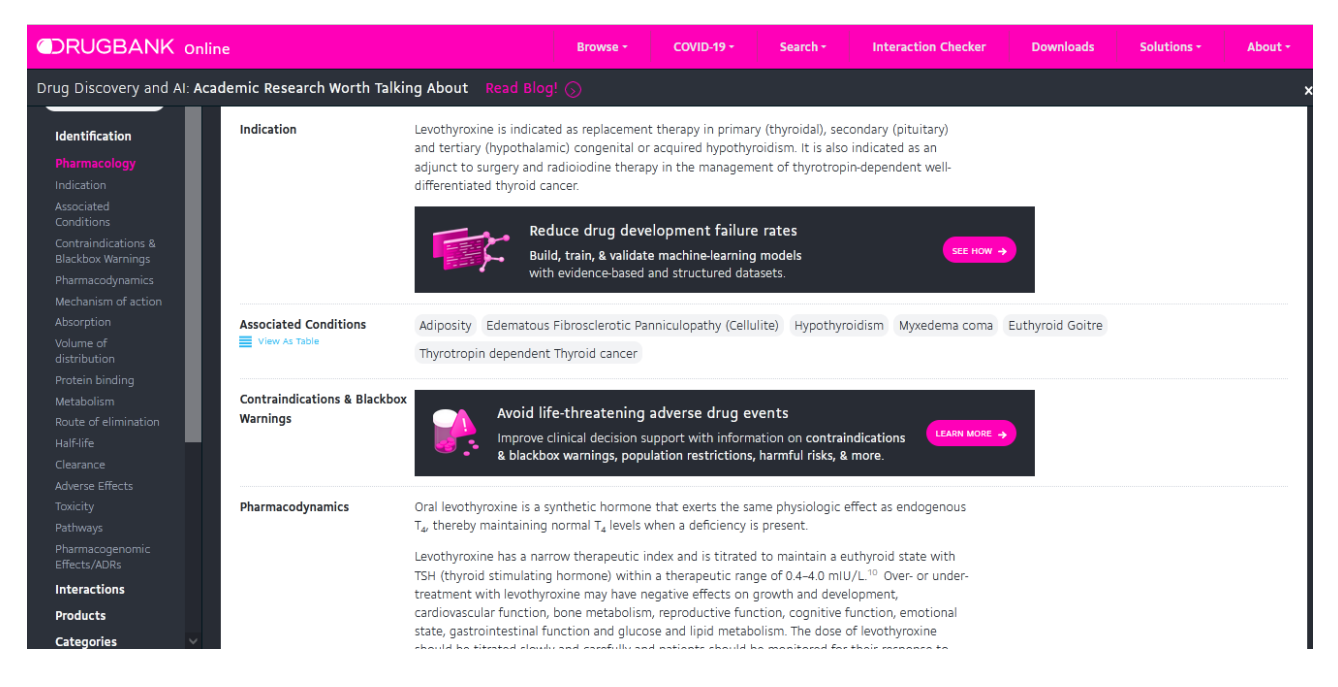

Como se puede observar, la lista de la izquierda, al clicar "Pharmacology" despliega un menú con los apartados que se encuentran dentro de esta sección. Lo mismo sucede con cada una de los *ítems* de la lista.

Para lo que necesitamos estudiar en esta clase, busquemos -dentro de "Pharmacology"-, el apartado "Protein binding", donde encontraremos información sobre la/s proteína/s de unión a la T4.

Protein binding Circulating thyroid hormones are greater than 99% bound to plasma proteins, including thyroxinebinding globulin (TBG), thyroxine-binding prealbumin (TBPA) and albumin (TBA). The higher affinity of both TBG and TBPA for T4 partially explains the higher serum levels, slower metabolic clearance and longer half-life of T4 compared to T3. Protein-bound thyroid hormones exist in reverse equilibrium with small amounts of free hormone where only unbound hormone is metabolically active.<sup>15</sup>

Aquí encontramos el nombre de la principal proteína de ligamiento: thyroxine-binding globulin (TBG), molécula sobre la cual podremos encontrar información en otras bases de datos. Recurramos, por ejemplo, a UniProt ([www.uniprot.org](http://www.uniprot.org/)).

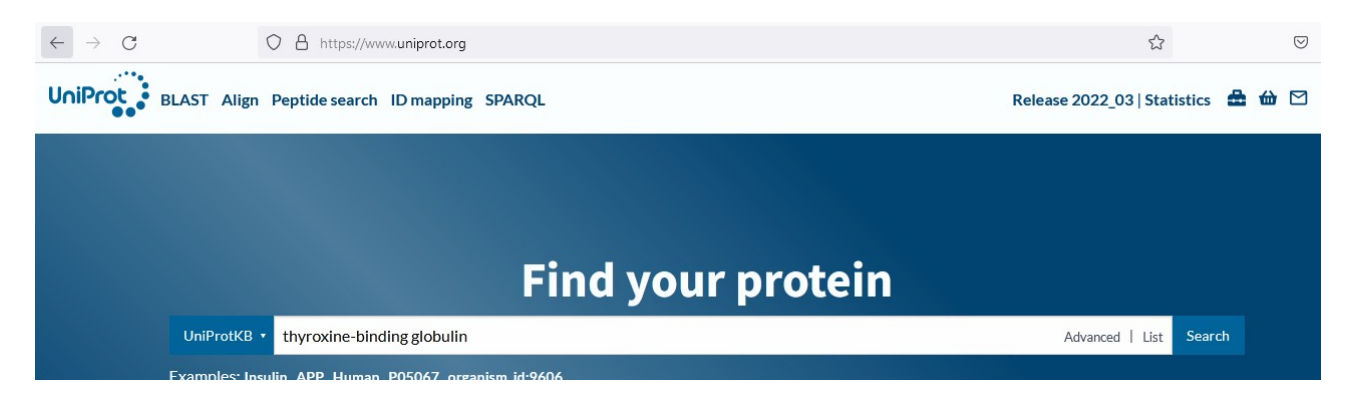

En el buscador colocaremos el nombre de la proteína que deseamos encontrar, en nuestro ejemplo, *thyroxine-binding globulin* y haremos clic en "Search".

Como podemos apreciar, al abrirse la base de datos, encontraremos múltiples datos de proteínas ligadoras de tiroxina.

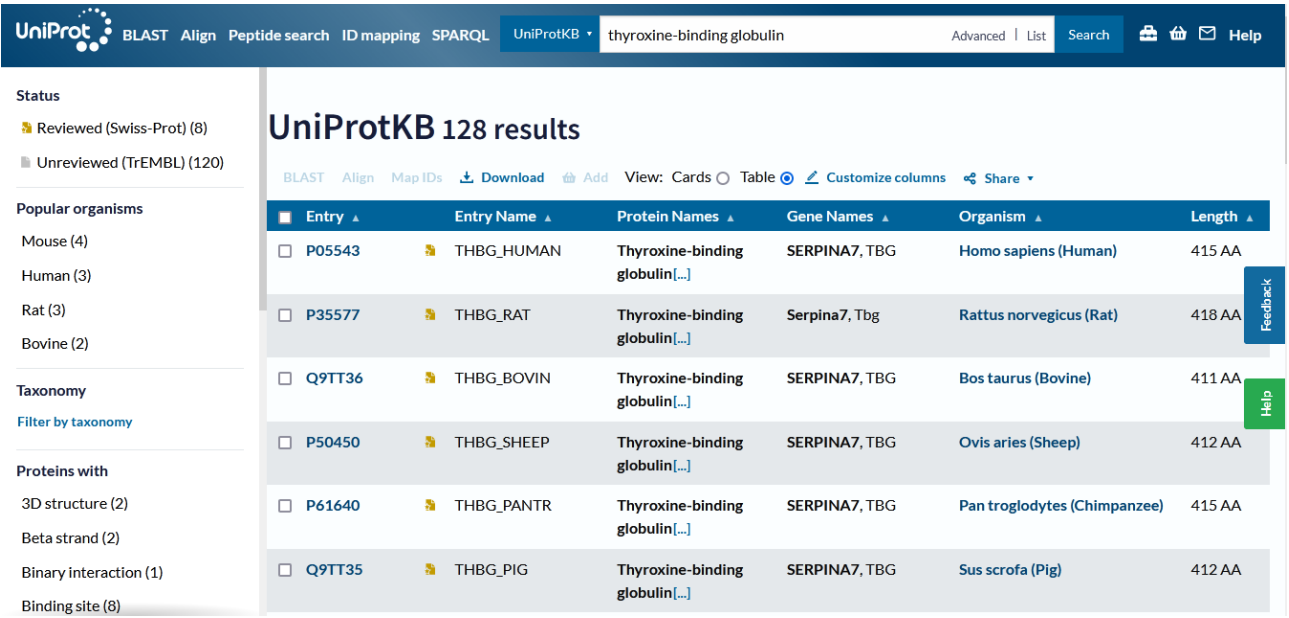

La base UniProt tiene dos formas de filtrar los datos: Swiss-Prot son proteínas revisadas, datos más confiables; y TrEMBL, que son datos no revisados por lo que se asocian a menor confiabilidad.

Como nosotros estamos trabajando con procesos bioquímicos pertenecientes a seres humanos, clicaremos sobre "Human" en la lista de la izquierda de la pantalla, y podremos seleccionar si deseamos obtener información de la base Swiss-Prot o TrEMBL. Elijamos Swiss-Prot.

Ahora, nos quedamos solamente con dos de las muchas proteínas que se mostraban en la página principal antes de aplicar los filtros (humanos y Swiss-Prot).

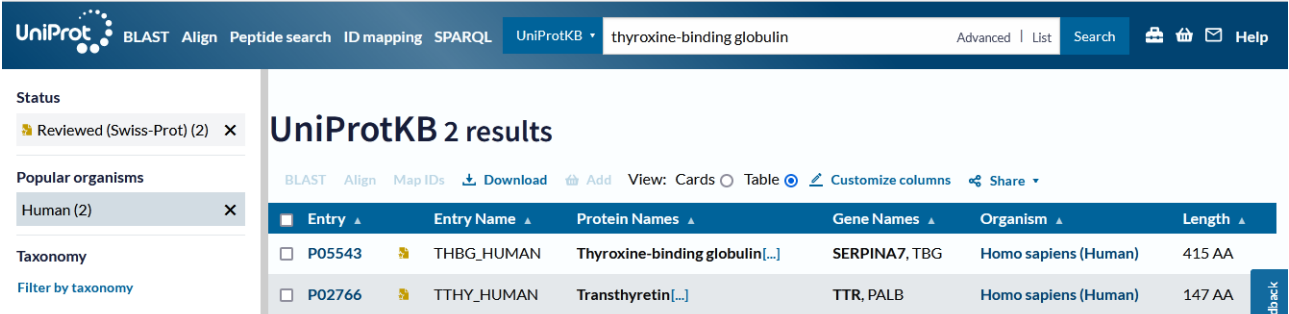

La THBG\_HUMAN (P05543) es la que se mencionaba en DrugBank como proteína ligadora. Vayamos a conocerla más en profundidad. Para ello, cliquemos en P05543 (código con el cual podremos encontrarla en futuras búsquedas en esta base de datos).

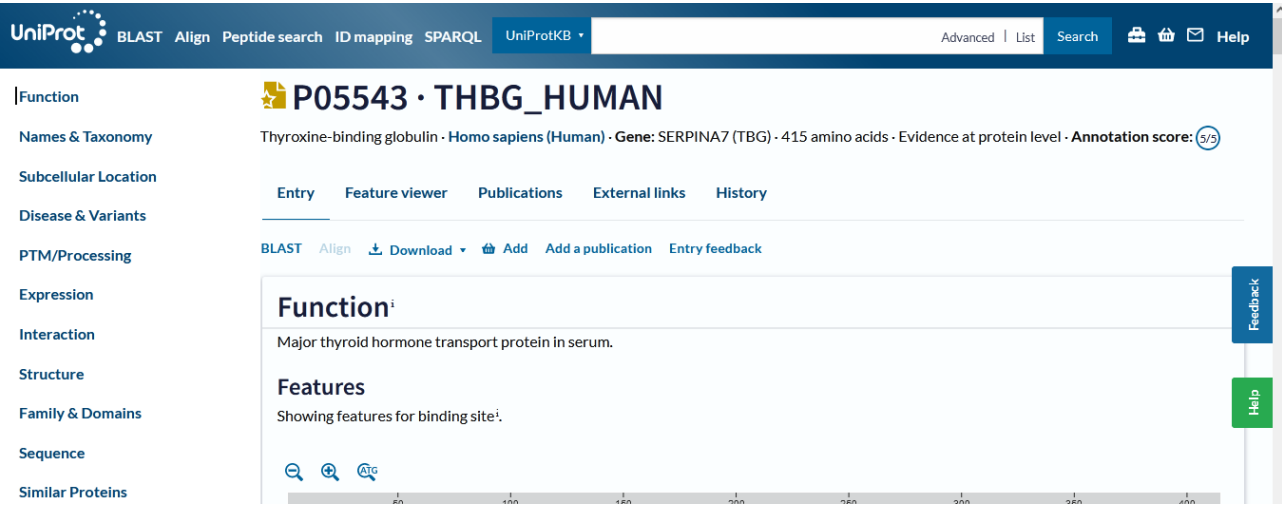

Se muestra la función de la THBG, explicando que es la principal proteína de transporte de hormonas tiroideas en el suero.

A continuación, se exponen los sitios de unión de la proteína que estamos estudiando y el número representa la ubicación de los aminoácidos involucrados en esas uniones.

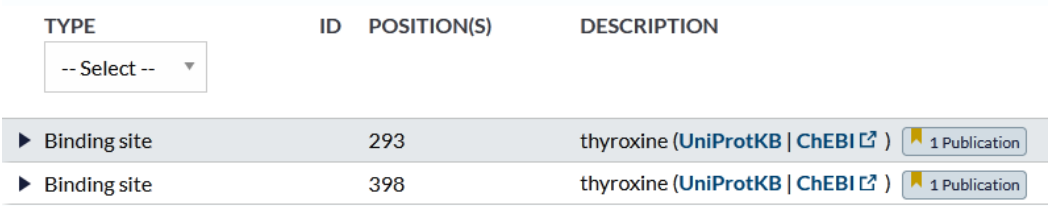

También se muestra un esquema representando -en forma lineal- la estructura primaria de la proteína. Las pequeñas barritas que se encuentran debajo representan los aminoácidos que se unen a la tiroxina, uno en posición 293 y el otro, 398. Podremos obtener más información sobre estos aminoácidos, para especular cuál es la forma en la que están unidos a la tiroxina.

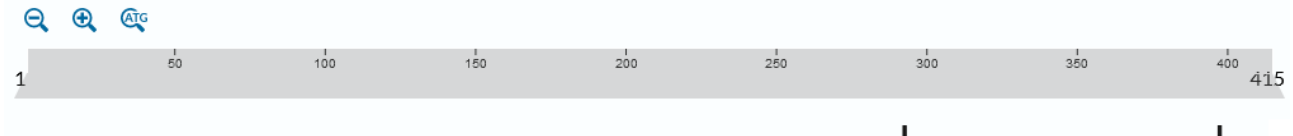

La tiroxina es una molécula con una importante cantidad de átomos. Podría ser que la proteína tenga sitios de unión a dos tiroxinas, o bien que ambos aminoácidos se unan a una misma molécula. Esto puede obedecer a que las proteínas son moléculas flexibles, por lo que los aminoácidos 293 y 398 podrían estar lejanos o muy próximos, por algún plegamiento que pueda sufrir en su estructura secundaria.

Vayamos en la búsqueda de los mencionados aminoácidos. ¿Cómo hacemos esto? Yendo a "Sequence" de la barra lateral izquierda.

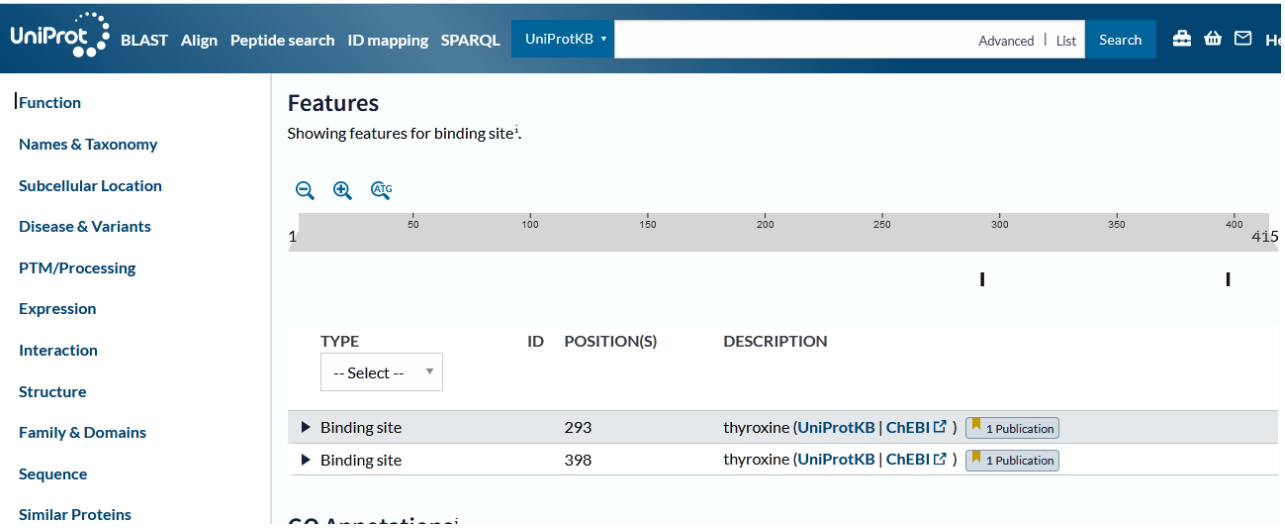

Dentro de este apartado de secuencia de aminoácidos, encontraremos la lista de cada uno de ellos, separados de a diez, para una mejor organización y conteo de los mismos.

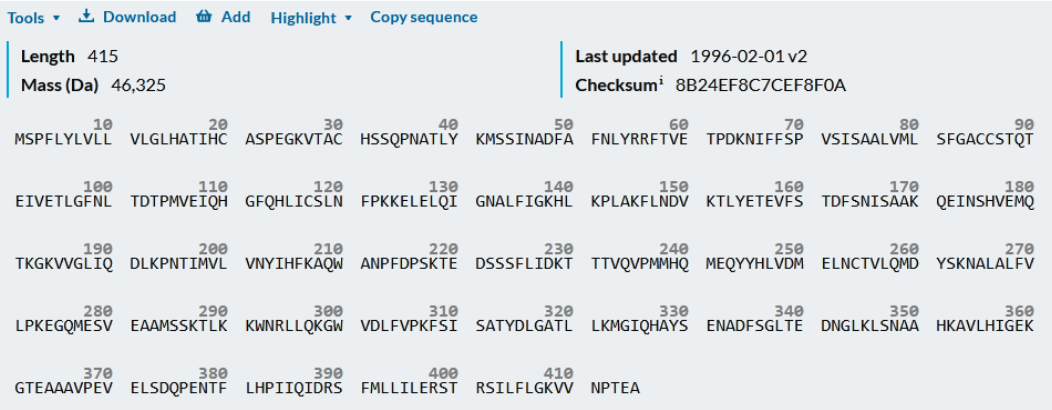

En este caso, utilizan un código de una letra para referenciar a cada uno de los aminoácidos. Existen otras formas, por ejemplo, un código de tres letras, o bien, utilizar su nombre completo. En la imagen siguiente encontrará más información sobre la nomenclatura y propiedades de los aminoácidos.

Como se puede observar, el aminoácido 293 está representado con una letra "N", mientras que el 398, con una "R".

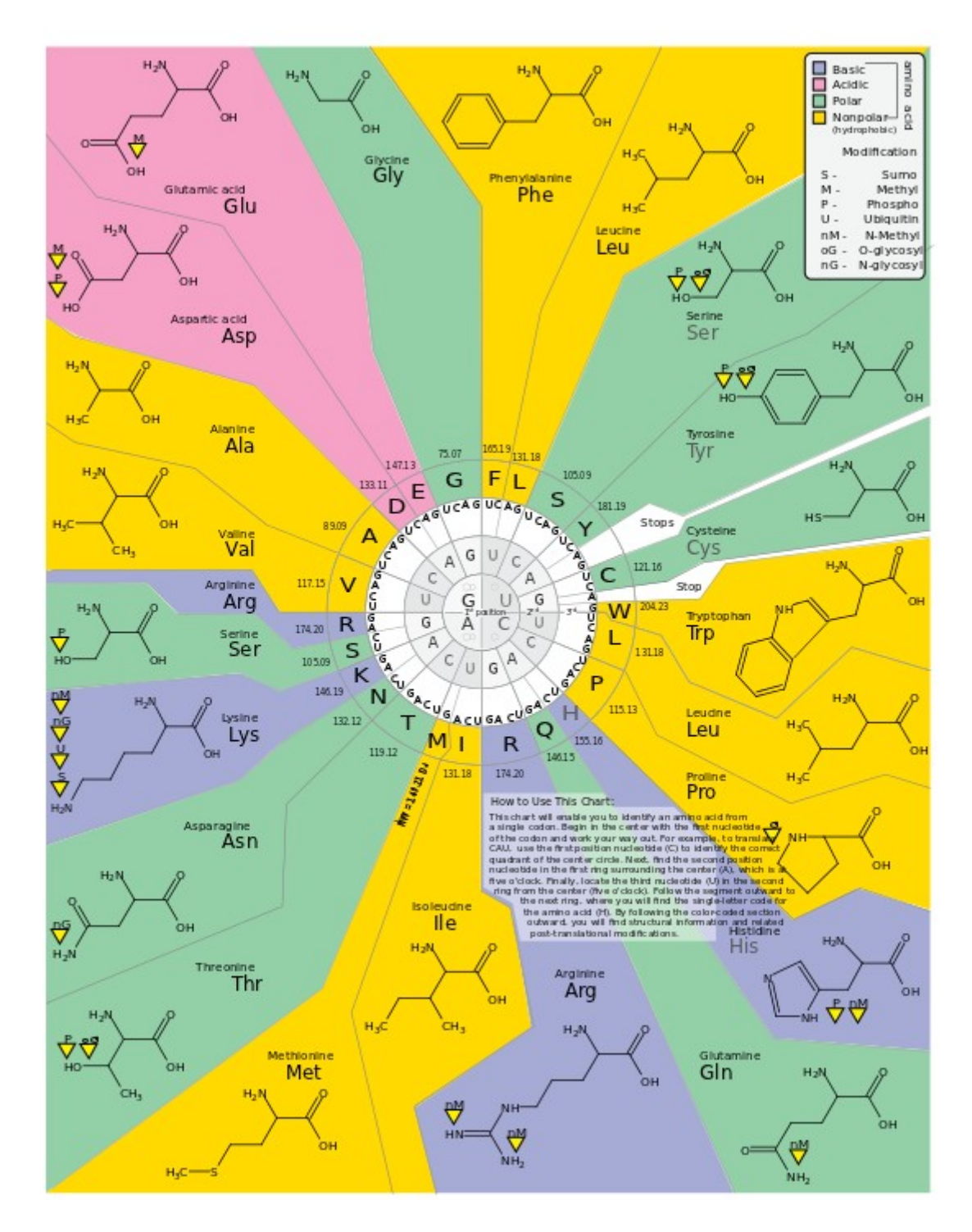

El aminoácido N es una asparagina, y el R, arginina.

La asparagina, analizando la fórmula química que se presenta, podemos concluir que es un aminoácido hidrofílico (polar) pero neutro (sin carga); en cambio, la arginina es un aminácido básico. El código de colores nos explica si un aminoácido es básico, ácido, polar o no polar.

Recapitulando, en la posición 293 se encuentra un aminoácido neutro y en la posición 398, uno con carga positiva.

Si recordamos, la T4 es una hormona derivada de aminoácidos con un grupo carboxilo y un grupo amino, que contiene anillos aromáticos. Sabiendo esto, se podría especular que -quizás- el aminoácido 398 (con carga positiva) podría estar interactuando a través de su grupo carboxilo ionizado; mientras que el aminoácido 293 podría relacionarse con alguna estructura neutra de la hormona.

Cuando analizamos la tiroxina, la carga neta es cero, lo que indica que el carboxilo tiene carga negativa y el amino, positiva.

[Ir al índice](CBDCBM.odt#Sumario1%7Cregion)

# **CBDCBM 5: INTRODUCCIÓN AL ESTUDIO DE LAS VÍAS METABÓLICAS**

Para comenzar la clase de hoy, veamos un ejemplo: supongamos que deseamos estudiar las hormonas tiroideas. Sabemos que estas sustancias tienen, como base estructural, la tironina y, según la cantidad de átomos de iodo emplazados en las posiciones 3, 5, 5' y 3' se pueden generar diferentes compuestos, a saber: T4, T3, T3r, T4 sulfato.

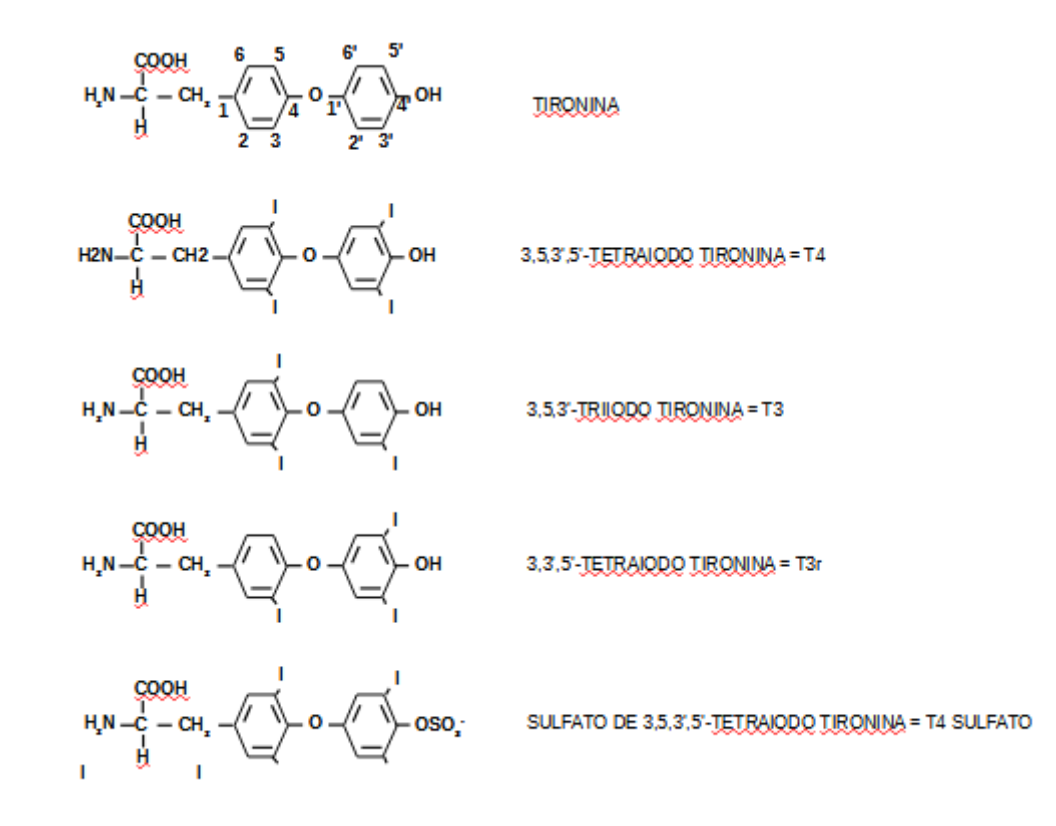

Si quisiéramos obtener información de cada una de estas moléculas, como ya aprendimos en clases anteriores, podríamos ingresar a HMDB. Sin embargo, si lo que necesitamos es información sobre vías metabólicas, existen bases de datos que las muestran, vinculando cada una de estas estructuras con otras.

Por ejemplo, en el siguiente esquema se muestra la síntesis de las hormonas tiroideas. Como ya sabemos, estas hormonas se sintetizan en las células foliculares de la tiroides, y -luego- son enviadas al coloide.

Este mecanismo es integrado y depende, entre otras cosas, de la interrelación con la hipófisis y el hipotálamo. Este produce factores liberadores, como el TRH, estimulado por algunos efectos (por ejemplo, el frío). El TRH se unirá a receptores en las células tirotrofas de la hipófisis, estimulando la secreción de la TSH (hormona liberadora de tirotrofina), que tiene receptores de membrana en las células foliculares, asociadas a proteínas Gs y Gq. La unión de TSH desencadena un proceso que culmina con la producción de la tiroglobulina, que es una proteína. La tiroglobulina, por acción de la enzima dualoxigenasa (DUOX2) -que genera peróxido de hidrógeno ( $H_2O_2$ )- y la tiroperoxidasa

incluirá iodo en los residuos de tirosina, dando lugar a los compuestos conocidos como MIT, DIT, T3 y T4.

El iodo proviene desde la sangre y llega al coloide utilizando un mecanismo de simporte con sodio, y un mecanismo de contratransporte con cloruro.

Cuando se requieren las hormonas, se endocitan, se procesan a nivel de los lisosomas y se introducen en el plasma, uniéndose a proteínas como la TBG (*tiroxin-binding globulin*) o la transtirretina, dado que estas hormonas presentan características hidrofóbicas.

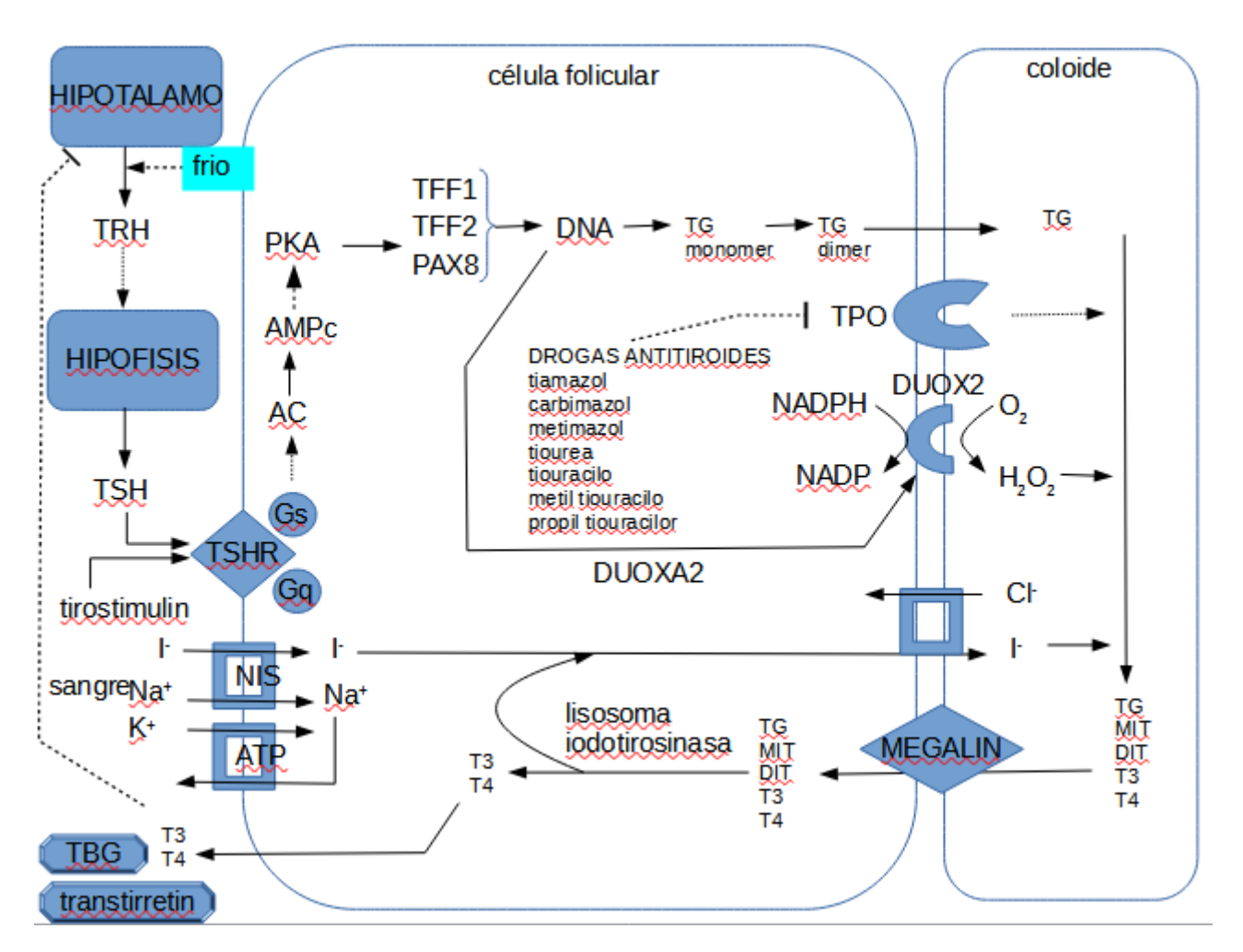

Asociadas a estos procesos metabólicos se presentan numerosas enfermedades, algunas de las cuales se muestran en el siguiente esquema.

A modo de ejemplo, si hay un déficit en el gen productor de la proteína que genera TRH, se desarrollará una enfermedad conocida como hipotiroidismo central. Si, en cambio, existiesen anticuerpos anti-receptor TSH se presentaría la enfermedad de Graves. En caso de que exista un déficit del receptor de TSH (encargado del reconocimiento de TSH) se mostrará el hipotiroidismo congénito sin bocio tipo 1, y la lista es extensa, ya que existen múltiples patologías congénitas asociadas a las diferentes proteínas vinculadas en este proceso.

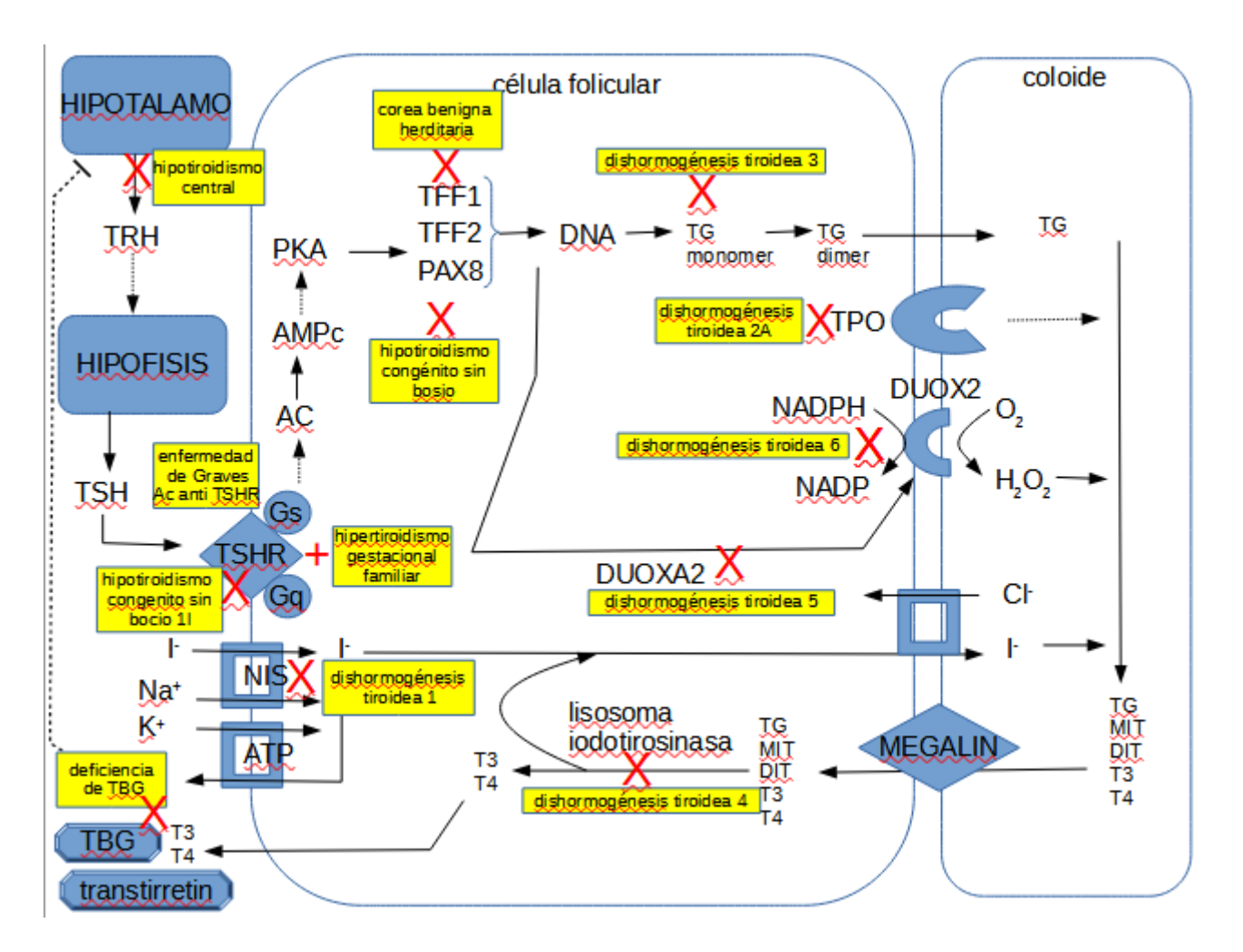

El problema que se nos plantea es ¿dónde encontrar esta información? Una base recomendable para encontrar procesos metabólicos o celulares es la base [www.genome.jp](http://www.genome.jp/), a la cual accederemos.

Ingresemos a "Kegg pathway", donde encontraremos rutas metabólicas.

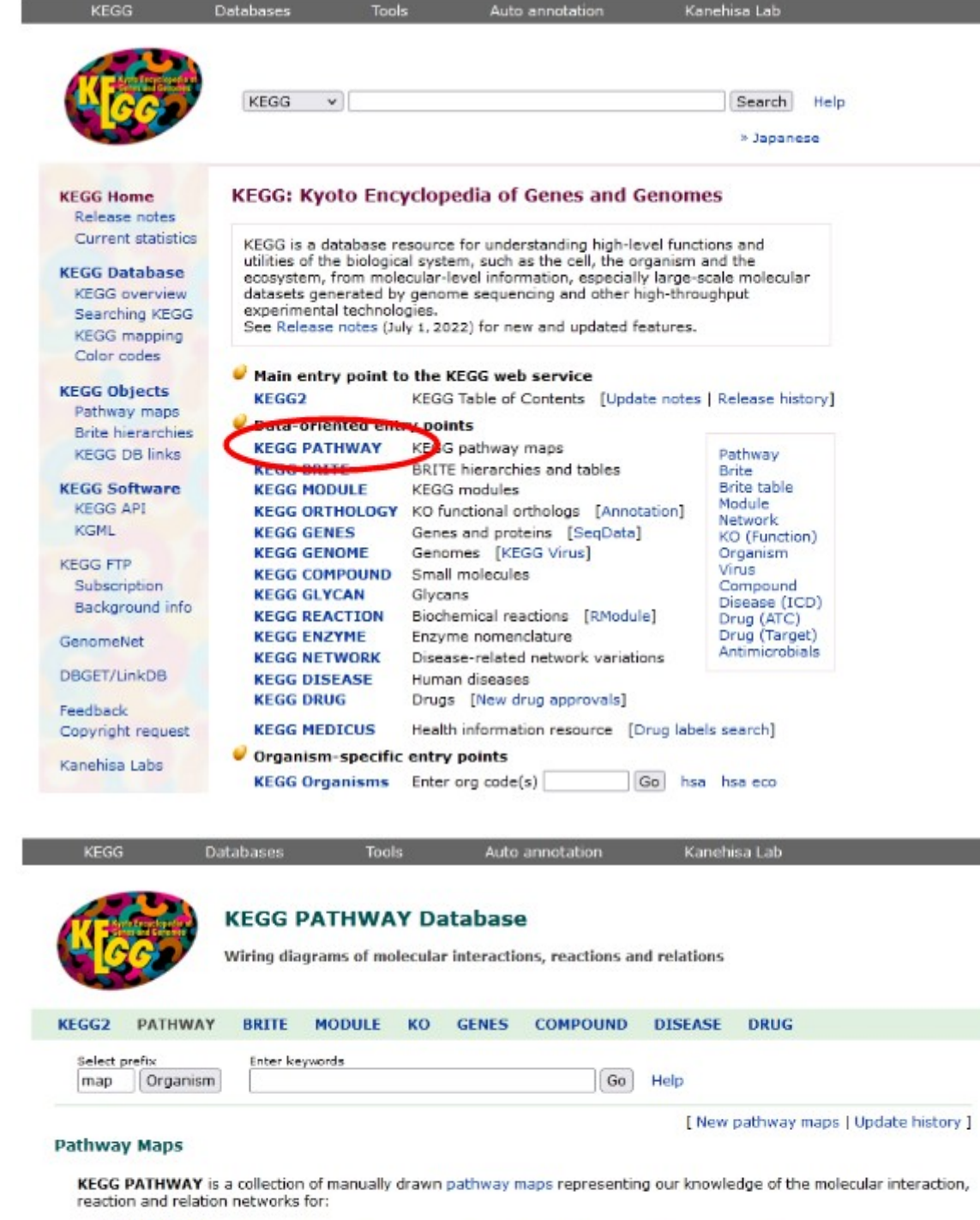

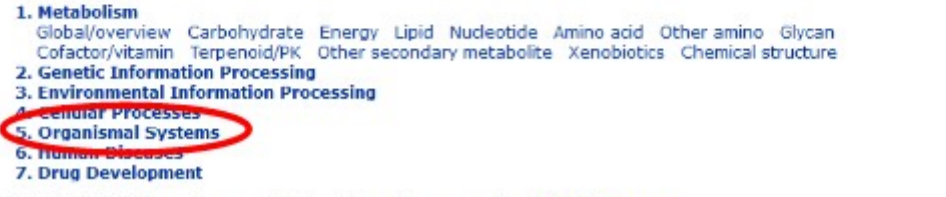

KEGG PATHWAY is the reference database for pathway mapping in KEGG Mapper.

Como podemos apreciar, existe vasta información, que iremos desglosando en clases posteriores. Sin embargo, en la clase de hoy nos centraremos en"Organismal systems", para lo cual clicaremos sobre el nombre para ingresar a los datos ofrecidos por la página.

Ya dentro del apartado de sistemas, encontraremos una lista con las diferentes rutas metabólicas, separadas por sistemas; así, por ejemplo, se listan el sistema inmune, el endocrino, el circulatorio, y la lista continúa…

Para la clase de hoy, ingresemos -dentro de sistema endocrino- a la síntesis de las hormonas tiroideas ("Thyroid hormone synthesis"), para hallar la página que se muestra a continuación.

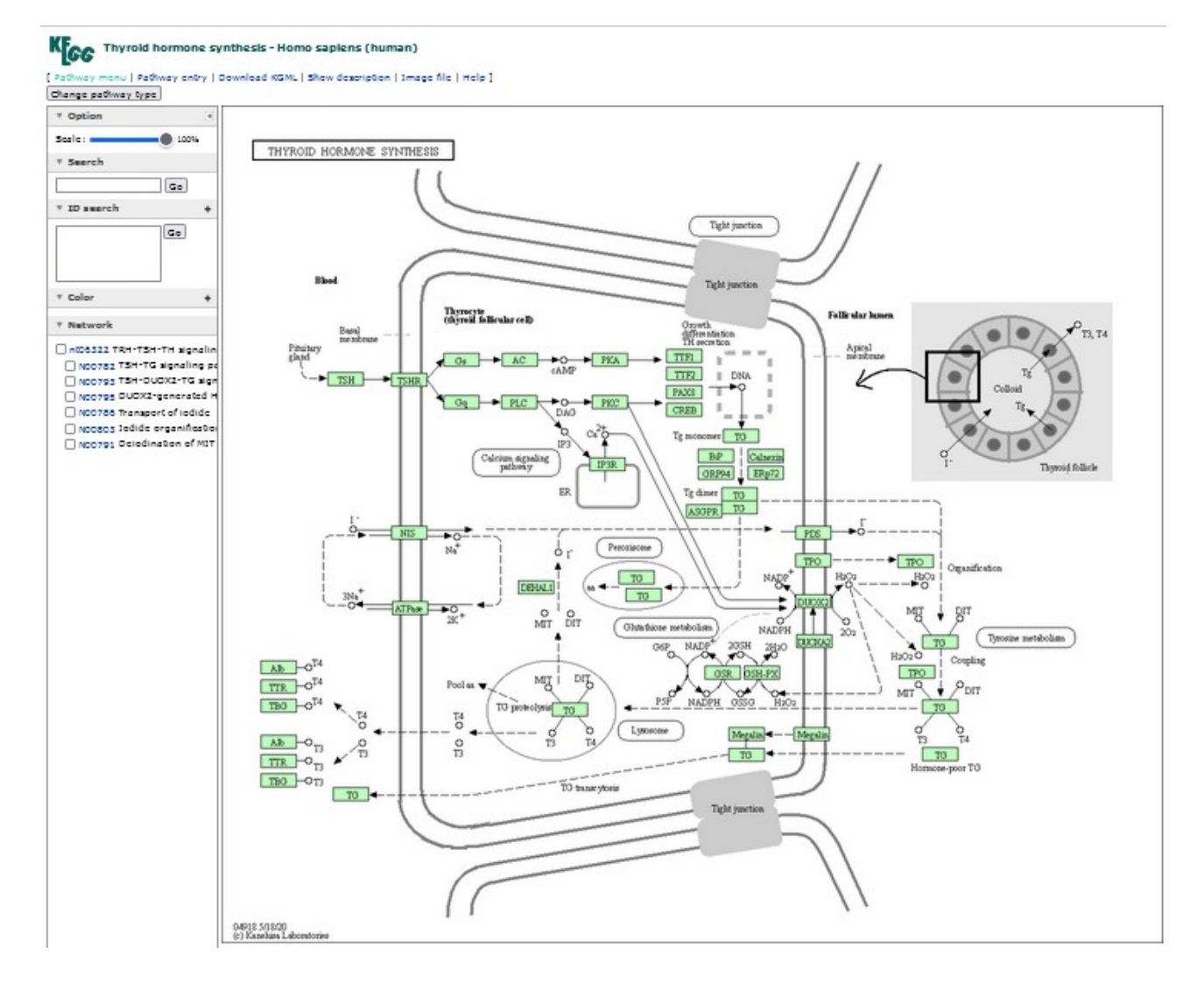

Cada recuadro representa a una molécula que participa en esta vía metabólica. A la izquierda de la imagen podemos encontrar las diferentes redes que forman la vía metabólica que estamos estudiando. Si clicamos en alguno de esos recuadros obtendremos cuáles son los pasos que se requieren para cumplir ese objetivo. Veamos un ejemplo para comprenderlo mejor. Marquemos, por ejemplo, el camino de señalización de TSH y tiroglobulina ("TSH-TG signaling pathway") y observemos qué sucede. Como podremos observar, un sector del gráfico se coloreó en lila, mostrando cuáles de todas las reacciones y las moléculas de la ruta metabólica están vinculadas con la señalización de la TSH y la TG.

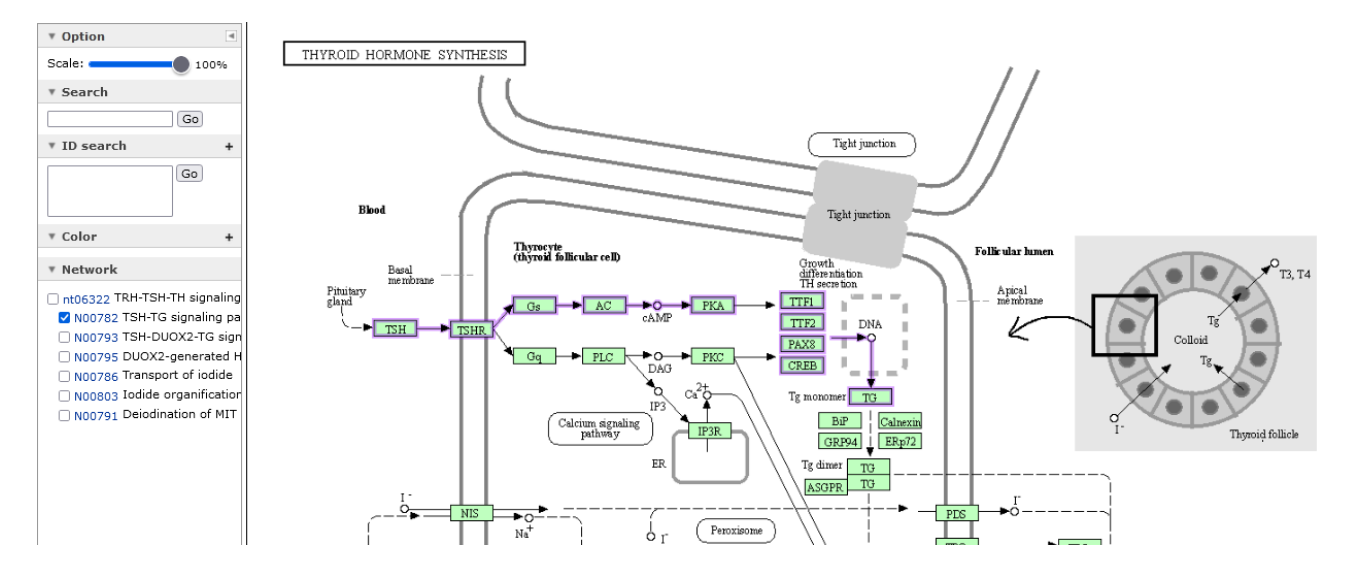

Otra opción que nos brinda esta base de datos es obtener información sobre cada una de las moléculas que se presentan en la ruta metabólica. Por ejemplo, busquemos la tiroperoxidasa (TPO) y cliquemos sobre el recuadro. Seremos redirigidos a otro sector de la base de datos Kegg, con información particular sobre este compuesto.

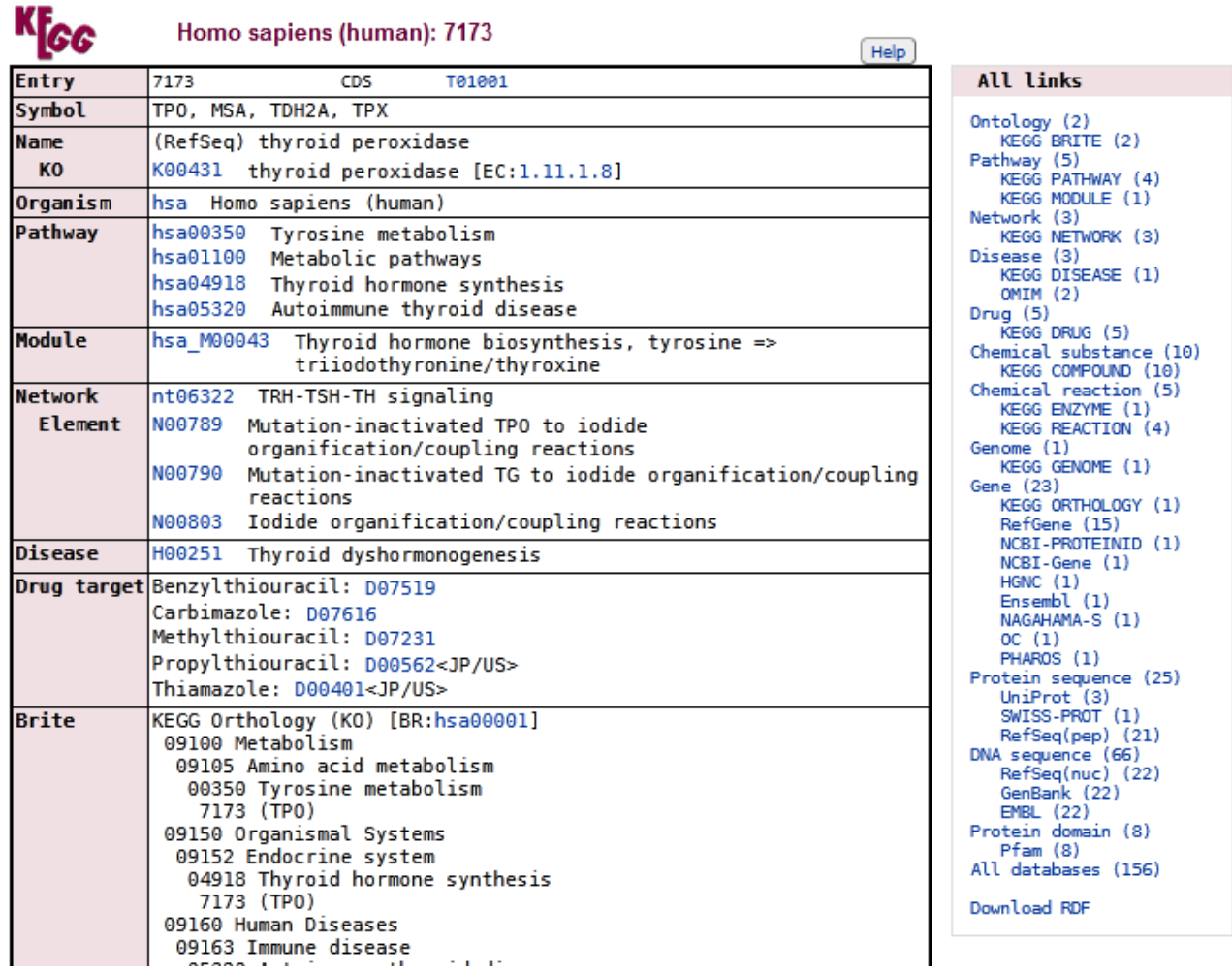

Se muestra el nombre de la enzima, en qué organismo se encuentra presente, las vías metabólicas en las que interviene, entre otros datos de interés.

Un apartado interesante es el de enfermedades asociadas ("Disease"). Aquí encontraremos la/s enfermedad/es relacionadas con esta enzima, en caso de que existan. En nuestro ejemplo, vemos que se relaciona con la dishormogénesis tiroidea, siendo esta la única entidad patológica vinculada.

Luego se muestran las drogas que tienen la capacidad de mejorar la salud de los pacientes que presenten dicha patología.

También se muestran vínculos hacia otras bases de datos, con información complementaria sobre nuestra molécula de estudio. Cuando esta sea una proteína, la base UniProt es muy útil. Ingresemos al *link*.

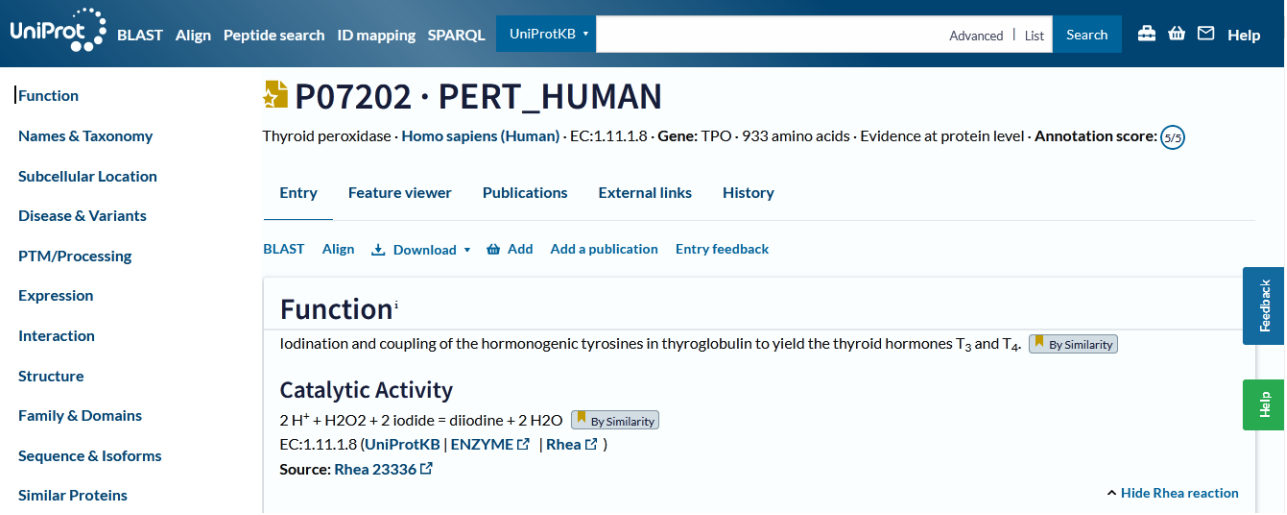

El ícono amarillo que se encuentra al lado del nombre de la proteína significa que pertenece a Swiss Prot, que se asocia con una entrada controlada en la base de datos.

A la izquierda se lista un menú, con las opciones de información sobre la proteína que estamos analizado.

Debajo del nombre de la enzima (P07202 · PERT\_HUMAN) se muestra el nombre completo de la enzima, la especie en la que se está analizando, un código EC de enzimas, el nombre del gen, la cantidad de aminoácidos y la evidencia que existe. En este caso, la evidencia es a nivel de proteína; lo cual significa que ella ha sido encontrada. Finalmente se muestra el "Annotation score" que orienta sobre la certeza de la información que se muestra. En nuestro ejemplo, esta puntuación es de 5/5.

A continuación, se muestra la función de la proteína que estamos estudiando y la acción catalítica en la cual interviene.

Más abajo se muestra información sobre los cofactores, o sea, aquellas sustancias que requiere para ejercer correctamente su acción. En este caso, es el calcio y un grupo hemo.

Luego, aparece la vía metabólica a la cual pertenece la proteína que estamos estudiando, que -en este caso- ya la conocemos, es la biosíntesis de hormonas tiroideas.

Al seguir descubriendo la base de datos, encontramos algunas características sobre la proteína, en el apartado "Features". La barra gris representa la proteína y, los números son los aminoácidos. Luego, se muestra una serie de datos. Por ejemplo, en el aminoácido 238 se localiza un sitio de unión al grupo hemo, unión que se efectúa de manera covalente. En el aminoácido 239, por su parte, se ubica un sitio activo, que es un aceptor de protones. Y la lista continúa...

#### **Features**

Showing features for binding site<sup>1</sup>, active site<sup>1</sup>, site<sup>1</sup>, domain<sup>1</sup>, region<sup>1</sup>.

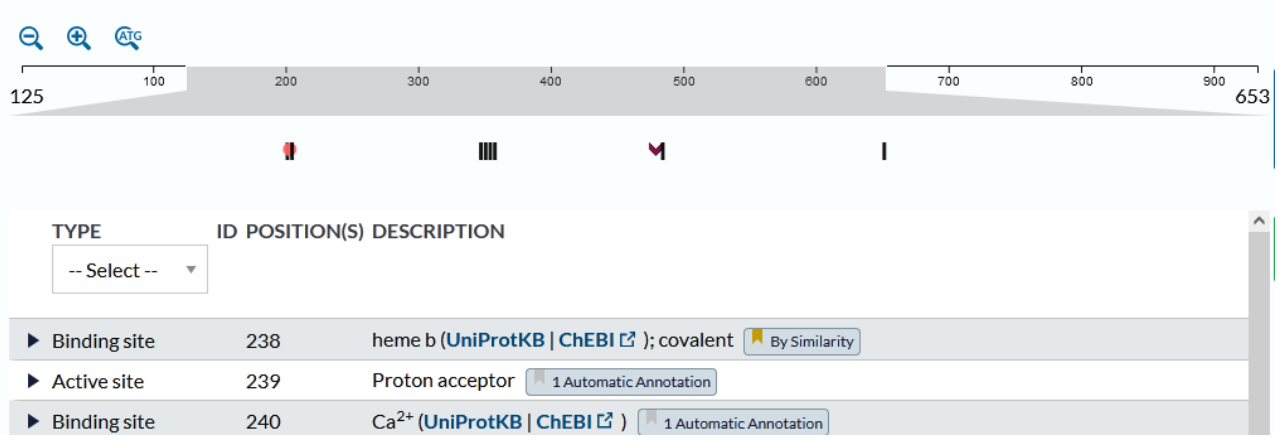

Si seguimos recorriendo la base de datos, encontraremos algunas palabras clave relacionadas con la proteína que estamos estudiando, vinculadas a la función molécular, a los procesos biológicos en los que participa y cuáles son sus ligandos.

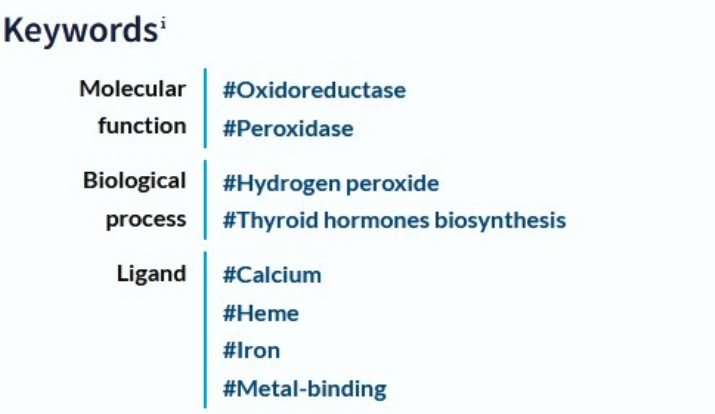

Como estamos estudiando una enzima, encontraremos vínculos a otras bases de datos sobre enzimas, por ejemplo, la base Brenda.

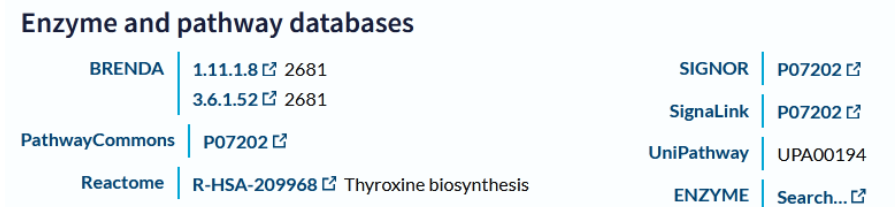

Más abajo se muestra la ubicación subcelular ("Subcellular location") donde se explica en qué sitios se ubica la proteína en la célula, con la ubicación topológica de los dominios.

Después, aparecen las enfermedades ("Disease & Variants"), sector en el que se mencionan las enfermedades relacionadas con la proteína de estudio, y se informa sobre cuáles son las variantes de la proteína que la generan. También se agrega el *link* para acceder a la base de datos OMIM, que estudiaremos más adelante, que informa sobre enfermedades asociadas a herencia mendeliana.
## Disease & Variants:

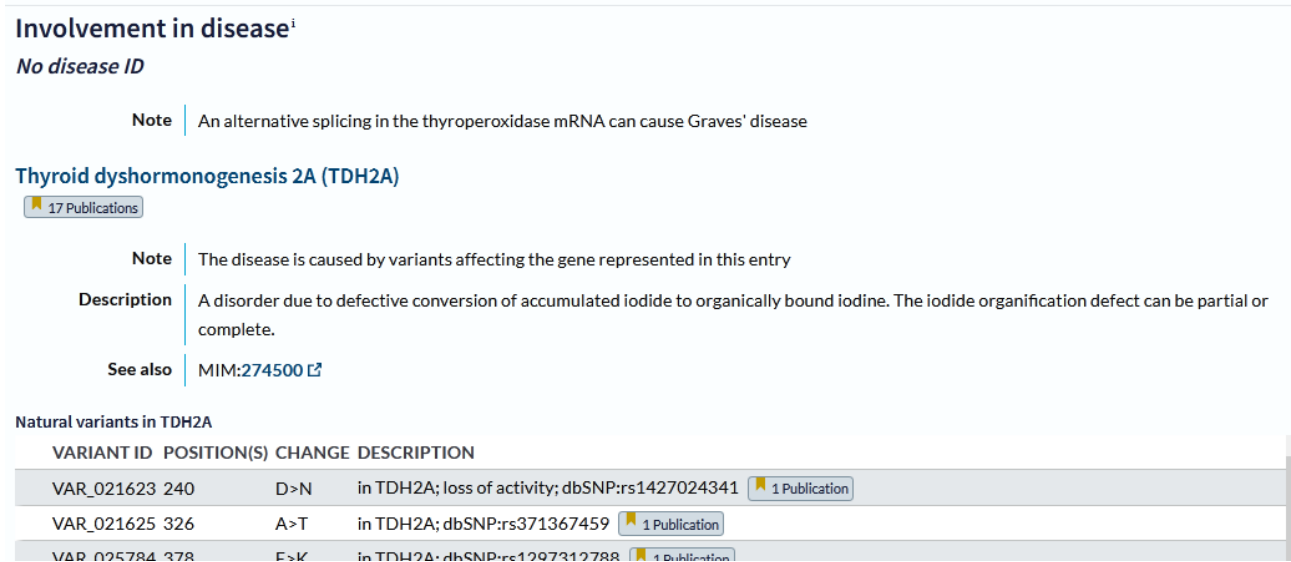

Luego, como se puede apreciar, aparecen las diferentes variantes en las que puede evidenciarse la patología que estamos estudiando; en nuestro caso, la dishormogénesis tiroidea 2A. Esas variaciones indican en qué gen se ubica la mutación. Por ejemplo, la primera que aparece en la lista, es una variación que se produce en el aminoácido 240, que cambia un aminoácido D (aspartato) por un N (asparagina), se continúa con una pequeña descripción (pérdida de actividad) y el trabajo publicado que dio origen a esta información.

Si, en la lista que aparece a la izquierda, clicamos sobre "PTM/Processing" seremos dirigidos a un apartado de procesamiento.

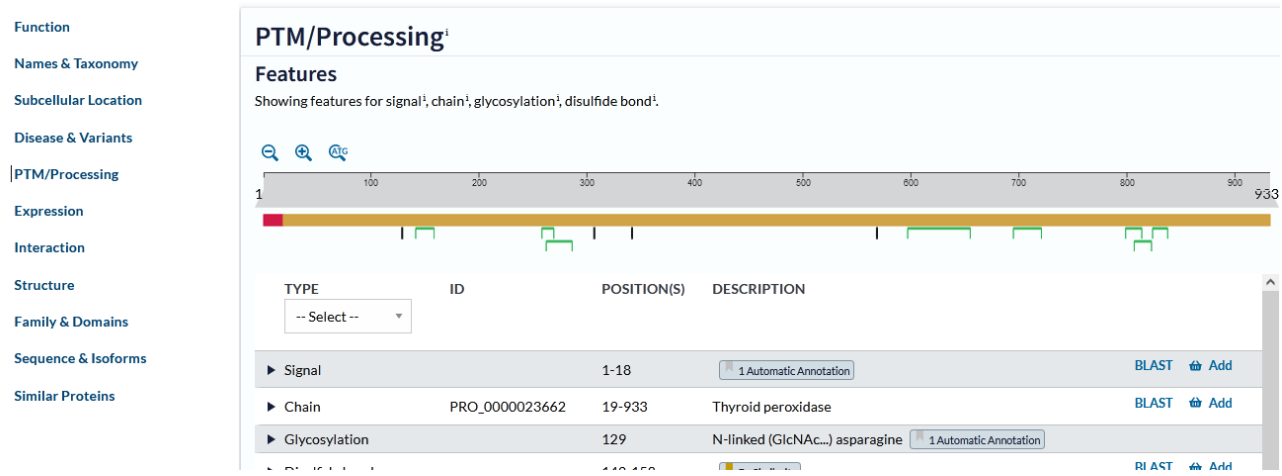

En este sector, nos informa que la proteína tiene un péptido señal que se encuentra entre los aminoácidos 1 y 18, que luego sigue la cadena de la enzima (entre los aminoácidos 19 y 933). Luego, se listan algunos sitios de importancia para el estudio de la proteína; por ejemplo, en el aminoácido 129 se localiza un lugar de glicosilación (esquematizado con una línea negra vertical); entre los aminoácidos 142 y 158 existe una unión disulfuro (marcados en la representación esquemática como un "puente" de color verde), por citar solo algunos.

A continuación, se explica la modificación pos-traduccional.

### Post-translational Modification<sup>1</sup>

Glycosylated.

Heme is covalently bound through a H<sub>2</sub>O<sub>2</sub>-dependent autocatalytic process. Heme insertion is important for the delivery of protein at the cell surface.

Cleaved in its N-terminal part.

Volvamos, ahora, hacia atrás, a la base KEGG, para reencontrarnos con la información de la TPO en esta base.

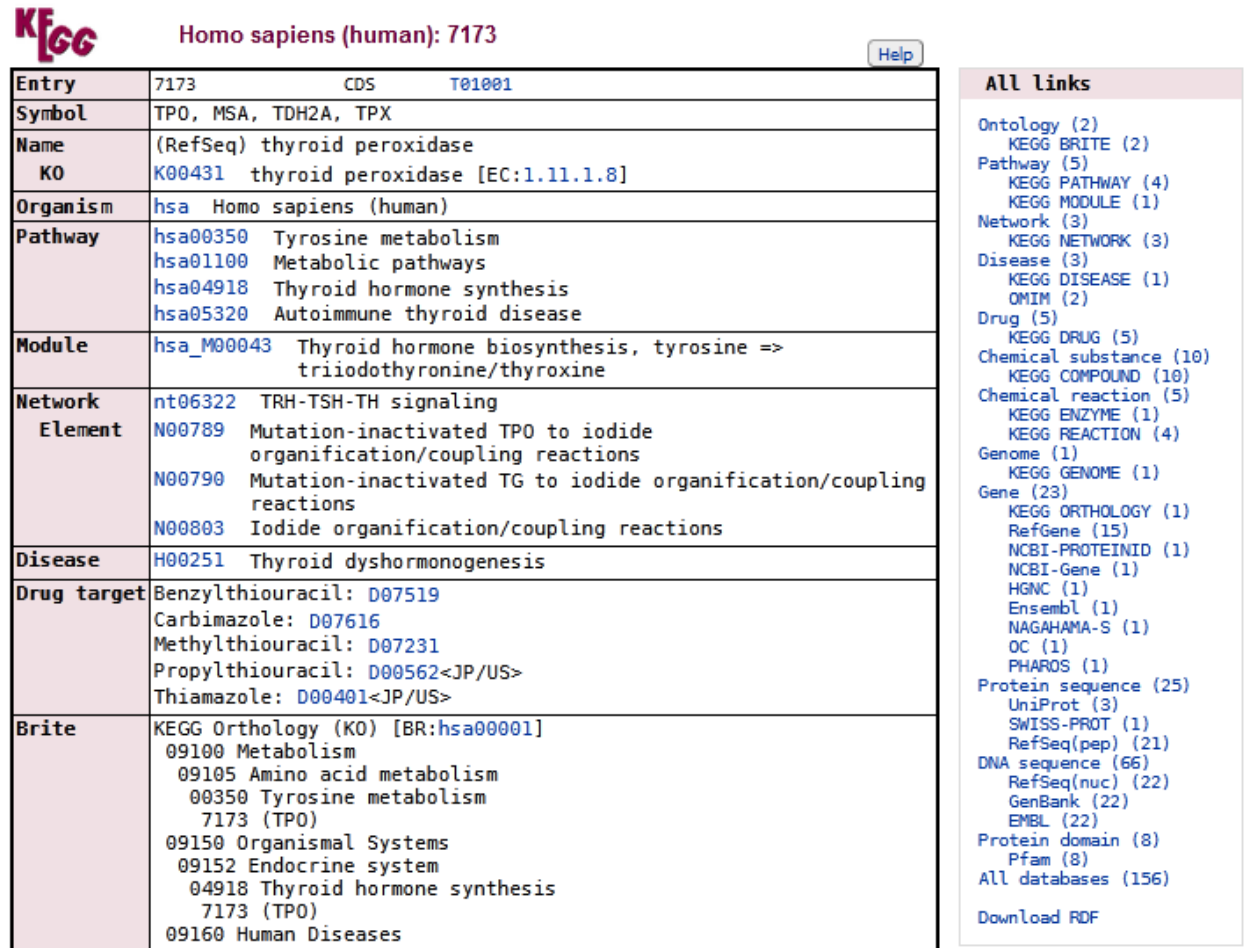

Como podemos apreciar, en el apartado "Disease" (Enfermedad) se muestra la patología relacionada con esta enzima, la dishormogénesis tiroidea, que es la misma que estudiamos en UniProt. Pero, si clicamos en el vínculo H00251 que aparece al lado del nombre de la patología, iremos a una base de datos de KEGG sobre patologías. Veamos:

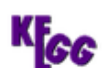

**DISEASE: Thyroid dyshormonogenesis** 

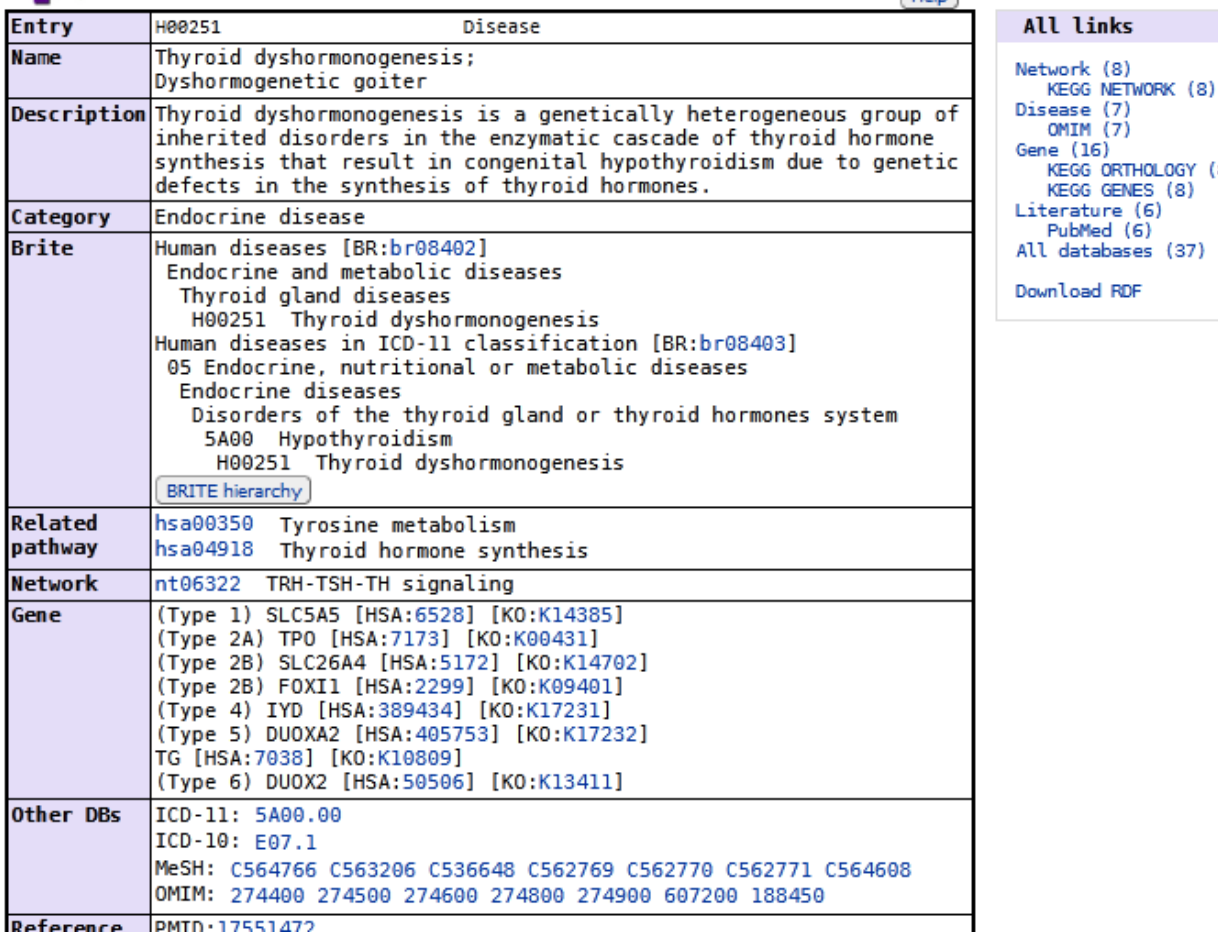

 $\sqrt{\frac{1}{2}}$ 

NE (16)<br>KEGG ORTHOLOGY (8)<br>KEGG GENES (8)

PubMed (6)

Se nos muestra el nombre de la enfermedad, una breve descripción, a qué categoría pertenece (en este caso, sistema endocrino). Más abajo se listan los genes asociados a esta enfermedad. Como se evidencia, la dishormogénesis tiroidea tipo 2A se asocia a la TPO, enzima que estamos analizando en la clase de hoy. Sin embargo, no es la única dishormogénesis tiroidea que existe, ya que la alteración de diversas proteínas producen diferentes tipos de dishormogénesis tiroidea.

Si volvemos hacia atrás, a la página de TPO en la base KEGG, hallaremos, a continuación de la enfermedad, las drogas que se emplean para su tratamiento. Si, por ejemplo, quisiéramos obtener más información sobre el "Methylthiouracil" bastará clicar sobre el vínculo D07231.

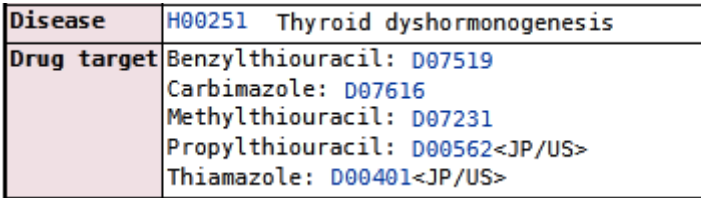

Ahora, seremos dirigidos al un sector de drogas de la base KEGG, donde se mostrará información sobre el fármaco que necesitamos conocer.

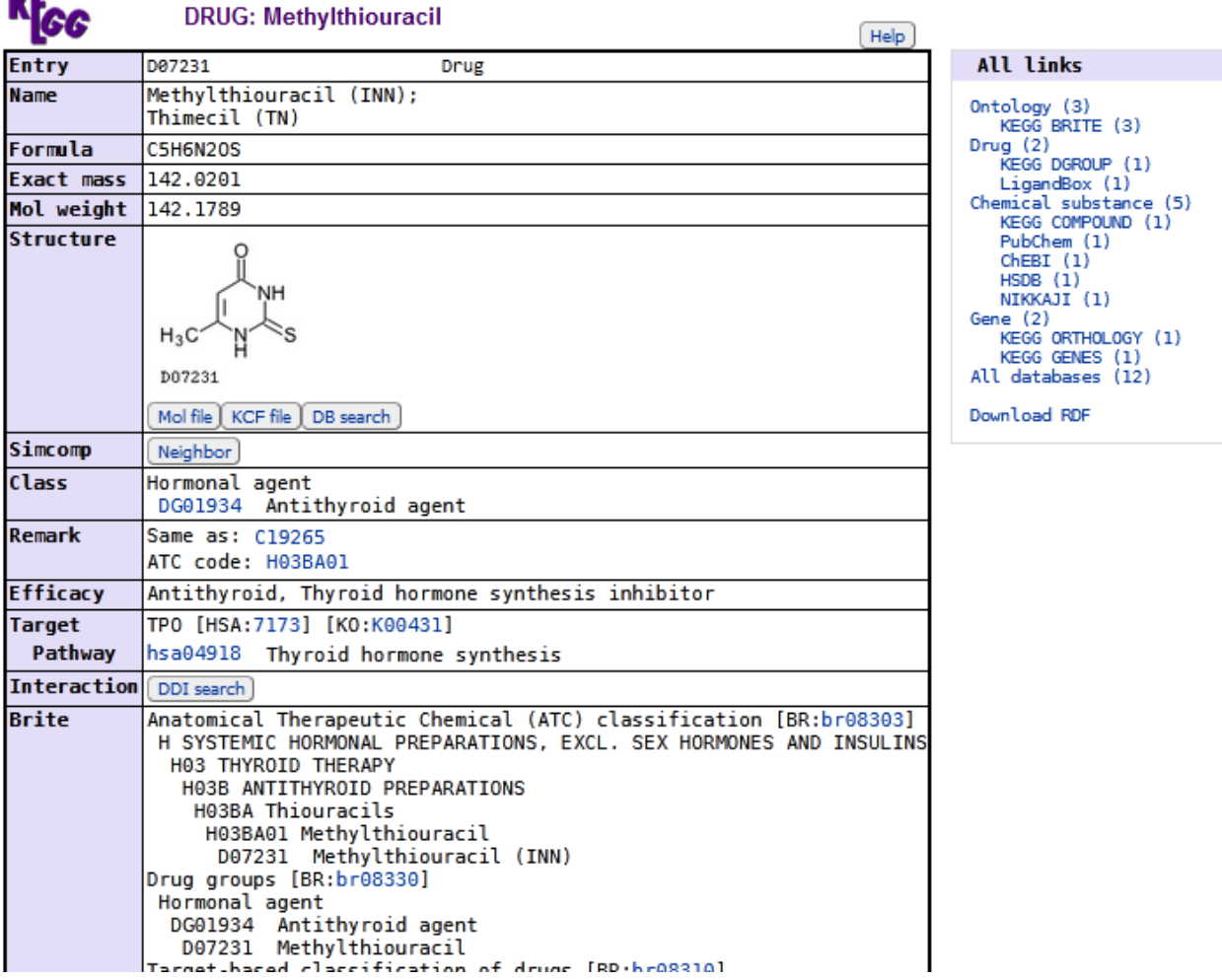

**ME** 

Se muestra el nombre, al fórmula química, su clase (es un agente antitiroideo), y la eficacia (es un inhibidor de la síntesis de hormonas tiroideas), así como otra información de utilidad. También podremos dirigirnos a otras bases de datos, en caso de que necesitemos más datos. De las que se muestran en esta base de datos, quizás PubChem sea la de mayor utilidad. Vayamos a ella, clicando sobre el *link*…

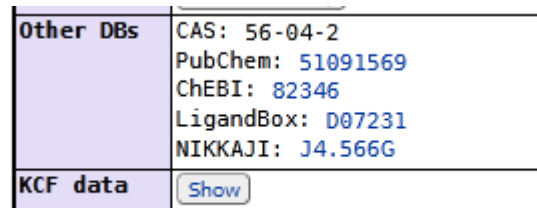

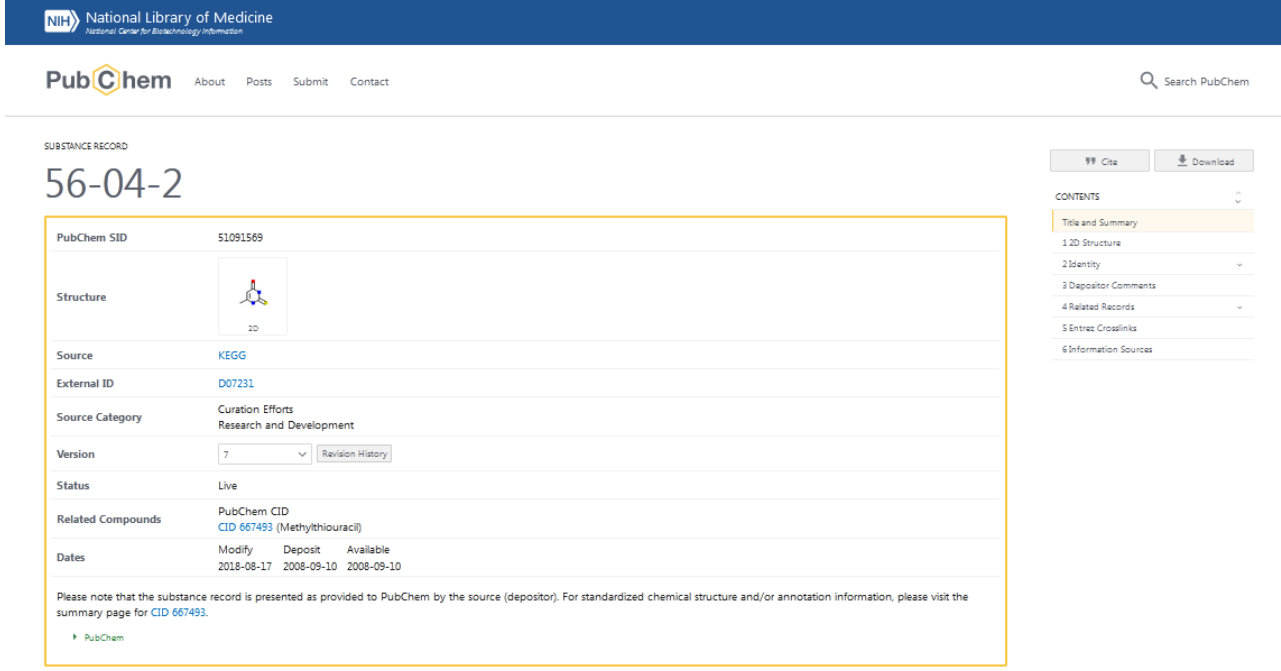

En esta base de datos, a la derecha, veremos una lista con los tópicos que podremos seleccionar. Otra opción es navegar por la página, deslizando la barra lateral o girando la rueda del *mouse*.

Si, ahora, volvemos al esquema de la ruta metabólica con que comenzamos la clase de hoy...

#### King Thyrold hormone synthesis - Homo sapiens (human)

cntry | Download KGML | Show description | Image file | Help ]

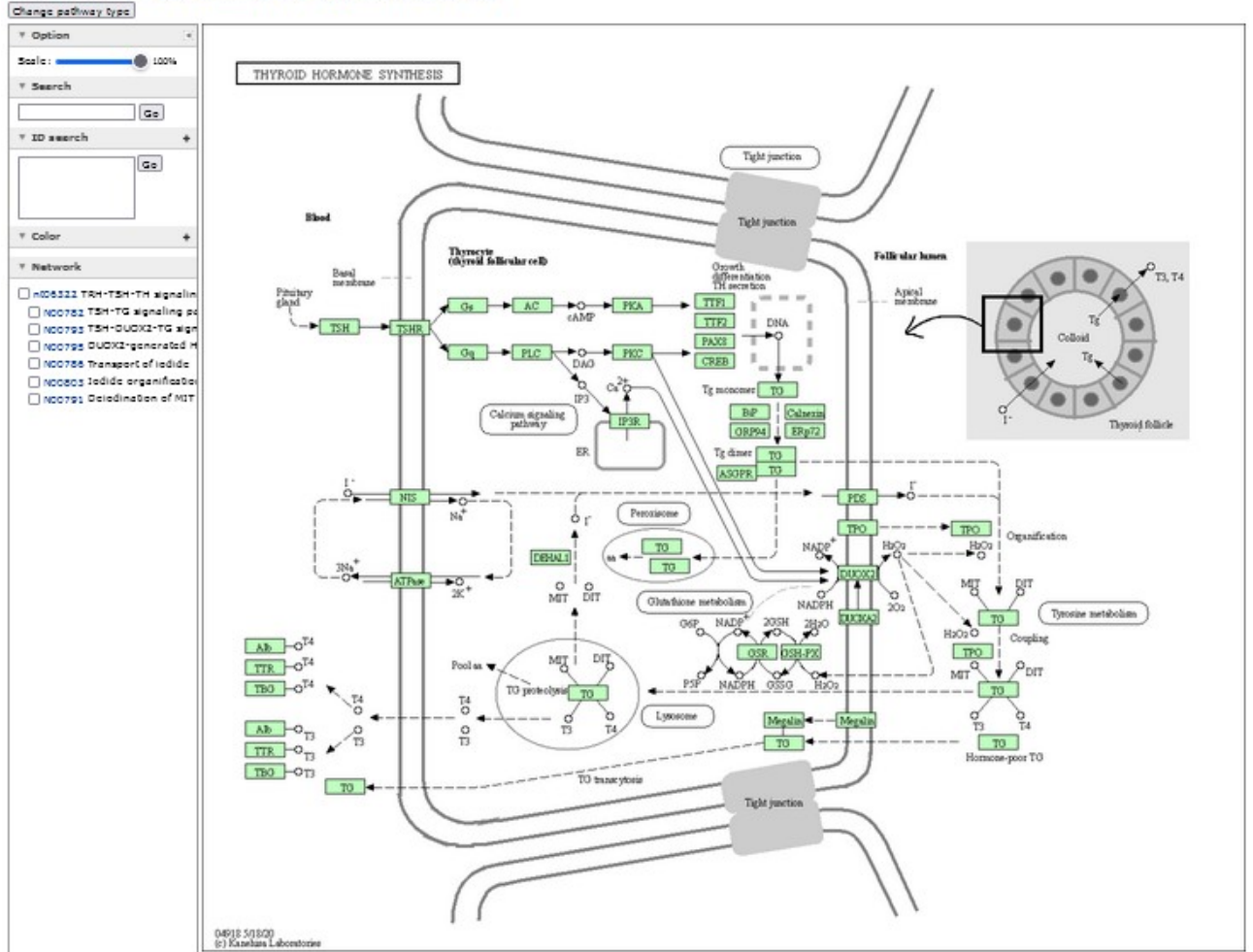

… encontraremos algo importante. En la parte superior de la página aparece "Show description". Si clicamos allí, se nos mostrará una breve descripción del esquema que estamos estudiando.

## K<sub>ec</sub> Thyroid hormone synthesis - Homo sapiens (human)

[ Pathway menu | Pathway entry | Download KGML | Hide description | Image file | Help ]

Thyroid hormones triiodothyronine (T3) and thyroxine (T4) are essential for normal development, growth and metabolic homeostasis in all vertebrates, and synthesized in the thyroid gland. The functional unit of the thyroid gland is the follicle, delimited by a monolayer of thyrocytes. Polarized thyrocytes surround the follicular lumen; with their basal and apical surfaces facing the bloodstream and the lumen, respectively. To synthesize thyroid hormones, thyrocytes take up iodide at their basal side and concentrate it into the lumen. They also secrete in this lumen the specialized protein thyroglobulin (TG) which serves as a store for the hormones. In the follicular lumen oxidation of iodine, iodination of tyrosines (MIT, 3-monoiodotyrosine; DIT, 3,5diiodotyrosine) and coupling of iodotyrosines takes place on tyrosine residues in TG, resulting in T3 and T4 synthesis. Iodinated TG is resorbed through the apical membrane and degraded to form T3/T4 in lysosomes; the T3/T4 is then secreted through the basal membrane.

Veamos información sobre el receptor de TSH (TSHR) (remarcado en rojo en el esquema anterior, para una más fácil ubicación). Para ello, como siempre, clicaremos sobre el recuadro, en la base de datos. Como ya sabemos, seremos dirigidos a un sector de la base KEGG que muestran más información sobre cada uno de los metabolitos involucrados en la ruta metabólica.

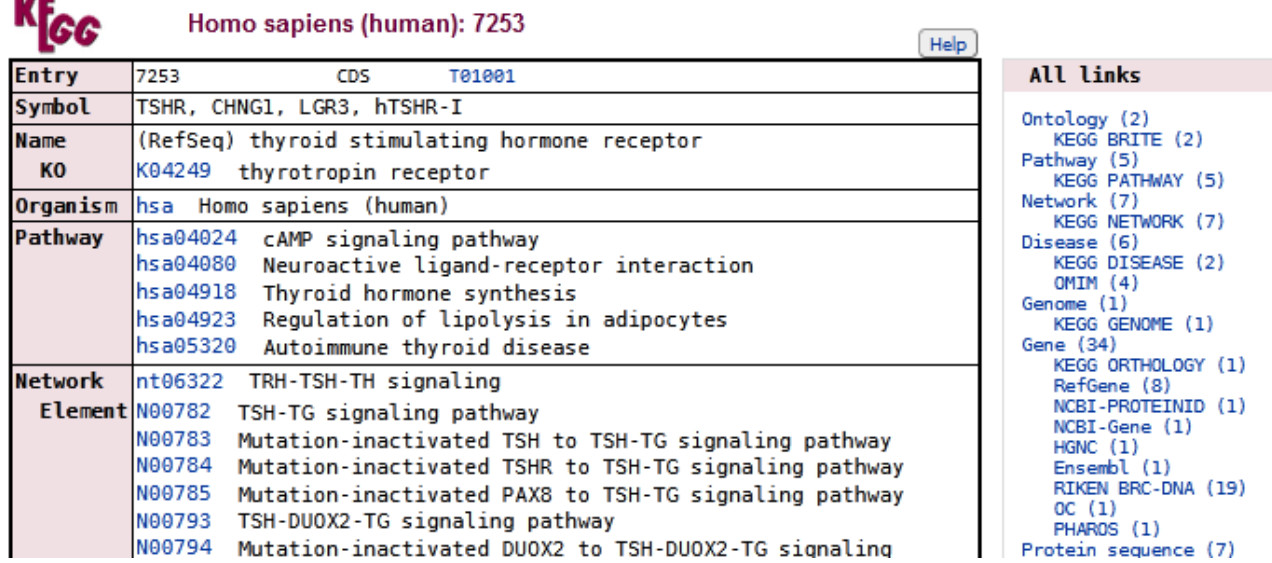

Pero, ¿qué pasaría si estamos estudiando el receptor de la TSH y necesitamos información de dos especies diferentes, por ejemplo, ser humano y ratón? El mecanismo para obtener estos datos es dirigirnos a la base UniProt, como ya aprendimos a hacer.

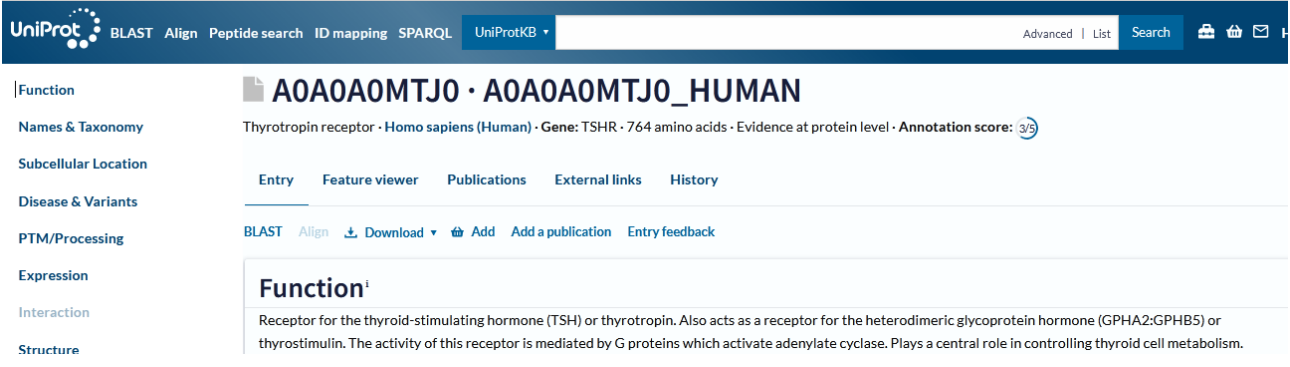

Llegamos a la información brindada en UniProt sobre el receptor de tirotrofina (TSH). Pero en humanos, porque veníamos de una ruta metabólica en humanos. Entonces, deberíamos buscar todos los receptores de TSH que se conocen en la actualidad. ¿Cómo? Colocando el nombre "Thyrotropin receptor" en la ventana de búsqueda, y clicando "Search".

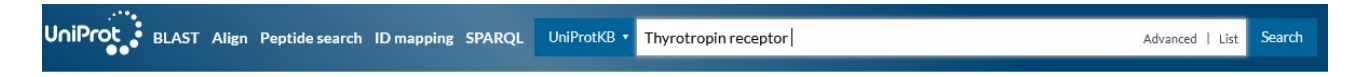

Ahora, se mostrarán todos los receptores de TSH que existen cargados en esta base de datos, en todas las especies estudiadas.

## UniProtKB 4,440 results

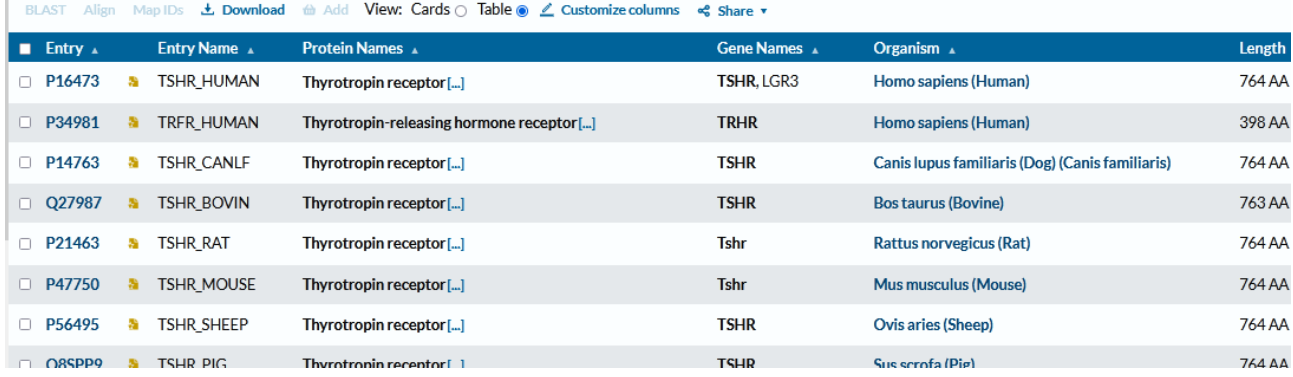

Podremos clicar sobre cada una de las casillas al costado de los receptores de humano y ratón.

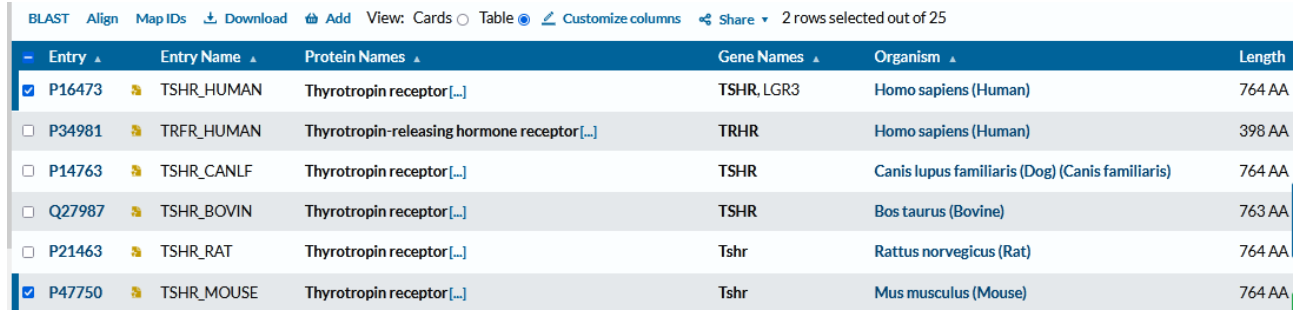

Y utilicemos una herramienta, que aparece en la barra superior, que se presenta como "Align", para lo cual clicaremos sobre ella.

# Align

Find a protein sequence by UniProt ID (e.g. P05067 or A4\_HUMAN or UPI0000000001) to align with the Clustal Omega program L2 . You can also paste a list of IDs.  $\mathbf{Q}$ OR Enter multiple protein or nucleotide sequences, separated by a FASTA header. You may also load from a text file. >sp|P16473|TSHR\_HUMAN OS=Homo sapiens OX=9606 GN=TSHR PE=1 SV=2 MRPADLLQLV LLLDLPRDLG GMGCSSPPCE CHQEEDFRVT CKDIQRIPSL PPSTQTLKLI ETHLRTIPSH AFSNLPNISR IYVSIDVTLQ QLESHSFYNL SKVTHIEIRN TRNLTYIDPD ALKELPLLKF LGIFNTGLKM FPDLTKVYST DIFFILEITD NPYMTSIPVN AFQGLCNETL TLKLYNNGFT SVQGYAFNGT KLDAVYLNKN KYLTVIDKDA FGGVYSGPSL LDVSQTSVTA LPSKGLEHLK ELIARNTWTL KKLPLSLSFL HLTRADLSYP SHCCAFKNQK KIRGILESLM CNESSMQSLR QRKSVNALNS PLHQEYEENL GDSIVGYKEK SKFQDTHNNA HYYVFFEEQE DEIIGFGQEL KNPQEETLQA FDSHYDYTIC GDSEDMVCTP KSDEFNPCED IMGYKFLRIV WFVSLLALL GNVFVLLILL TSHYKLNVPR FLMCNLAFAD FCMGMYLLLI ASVDLYTHSE VVNHATNJNT GDGCNTAGEE TVEASELSVV TITVITTIEDIJ VATTEAMDIN DVTDIDHAC/ Vour input contains 2 sequences Name your Align job sp | P16473 | TSHR\_HUMAN +1 Limpiar Run Align \* Advanced parameters

Ahora, haremos correr el programa, presionando "Run Aling", proceso que puede demorar unos segundos. Mientras, aparecerá el siguiente mensaje:

## **Tool results**

Your tool analysis results from the last © 7 days are listed below. If you have tools jobs running, you can navigate away to other pages and you will be notified once the job is completed.

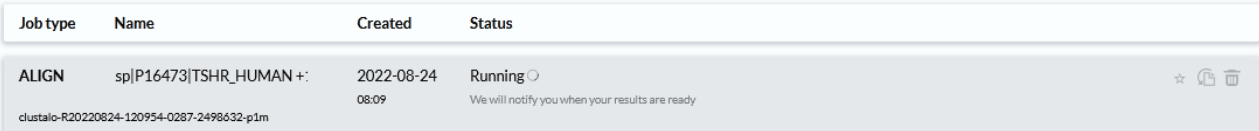

Cuando se completó, se cambia el mensaje, apareciendo

# **Tool results**

Your tool analysis results from the last © 7 days are listed below. If you have tools jobs running, you can navigate away to other pages and you will be notified once the job is completed.

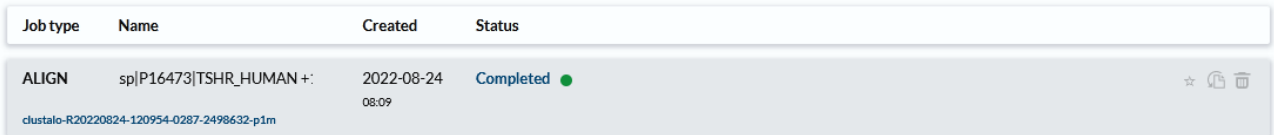

Si, ahora, clicamos sobre "Completed", se muestran las proteínas humana y de ratón, comparadas, con secuencias de códigos de una letra, que podremos analizar con el esquema que ya conocemos de la clase anterior.

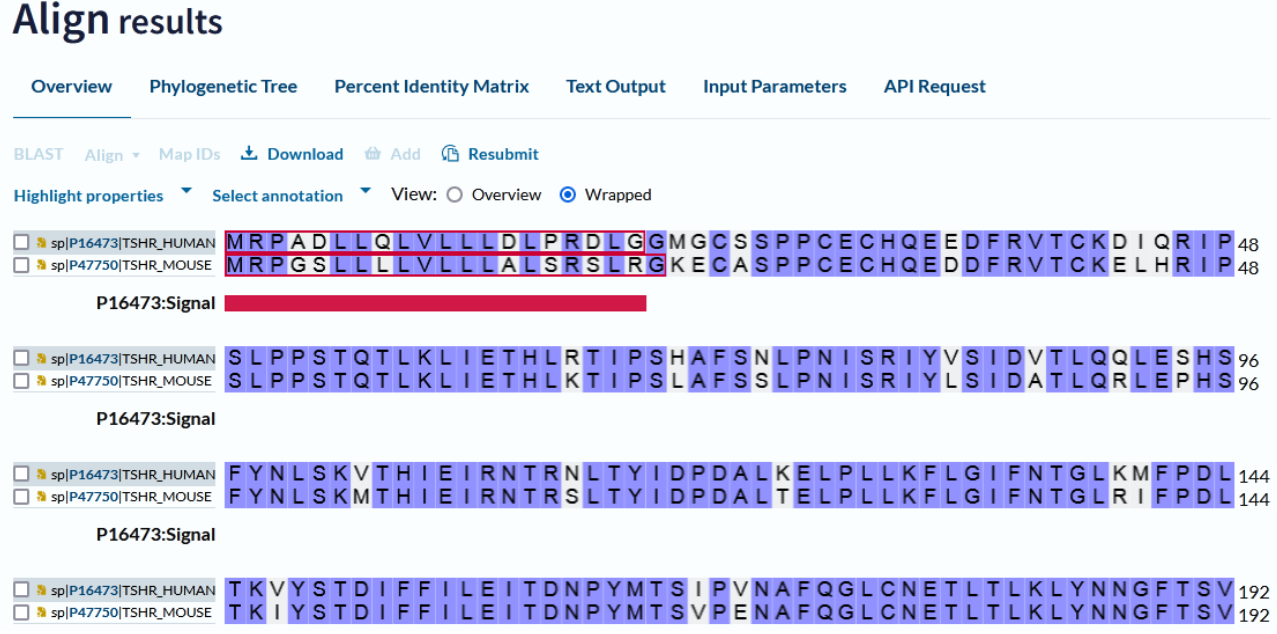

Aquellos aminoácidos que coinciden están resaltados en color violeta, mientras que, cuando difieren no están pintados.

El péptido señal se muestra en color rojo que, como recordaremos, era de 20 aminoácidos en el humano y de 21 aminoácidos en el ratón.

Esta información puede ser descargada, clicando "Download".

Si desplegamos el menú en "Highlight properties", tendremos la posibilidad de resaltar algunas propiedades que nos sean de utilidad para lo que estamos estudiando. Veamos, por ejemplo, qué sucede, si clicamos -dentro de "Physical properties"- "aromatic".

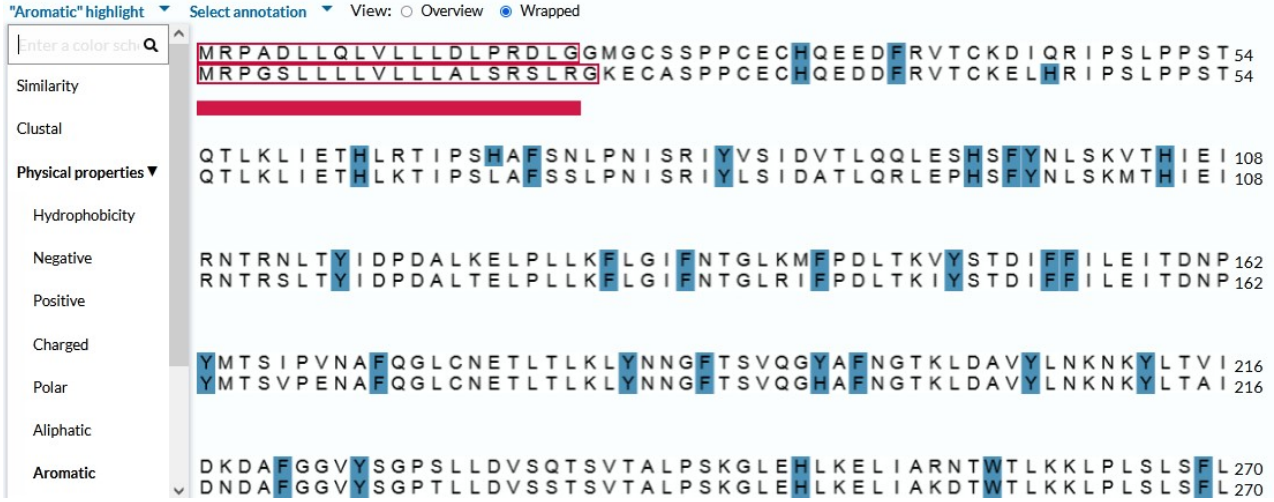

Como se puede observar, se resaltaron en color azul todos los aminoácidos aromáticos de la lista.

Podremos resaltar otras propiedades, por ejemplo, dentro de "Structural properties", buscaremos "Helix propensity", y se mostrarán, como diferentes colores, los sitios donde encontraremos hélices y podremos compararlas entre ambas especies.

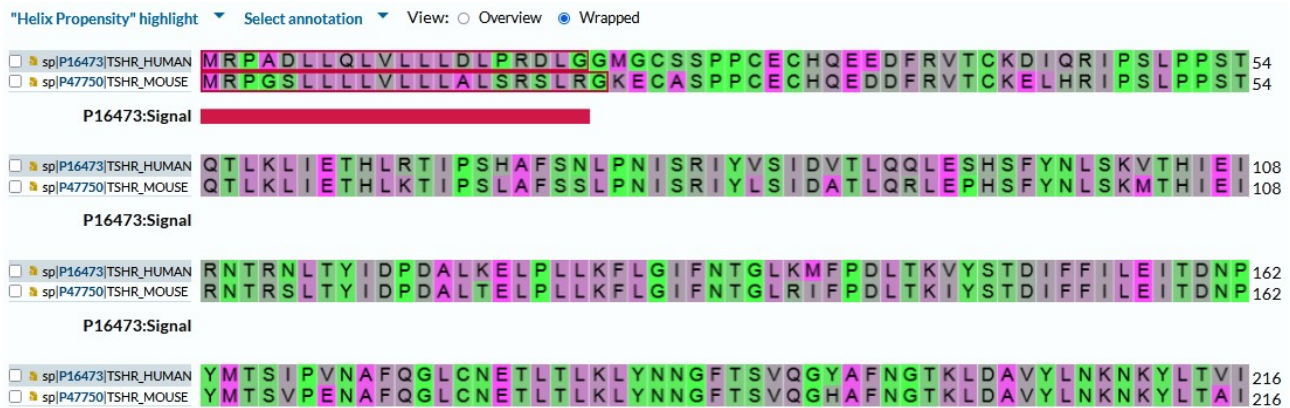

Otros datos de utilidad que nos brinda este apartado de la base de datos UniProt, es "Percent Identity Matrix", o sea, la matriz porcentual de igualdad.

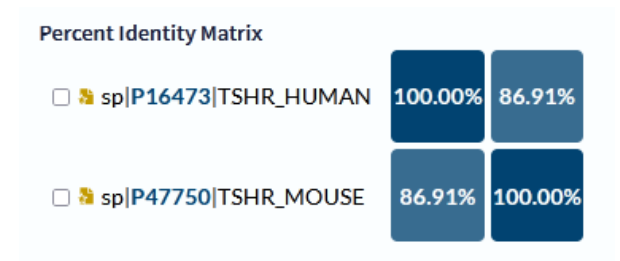

Esto muestra que la proteína que estamos estudiando -TSHR- en humano y ratón tienen un 86,91 % de similitud.

En "Text Output" se ofrece otra forma de presentación de los aminoácidos que puede ser muy útil en determinadas situaciones.

# **Align results**

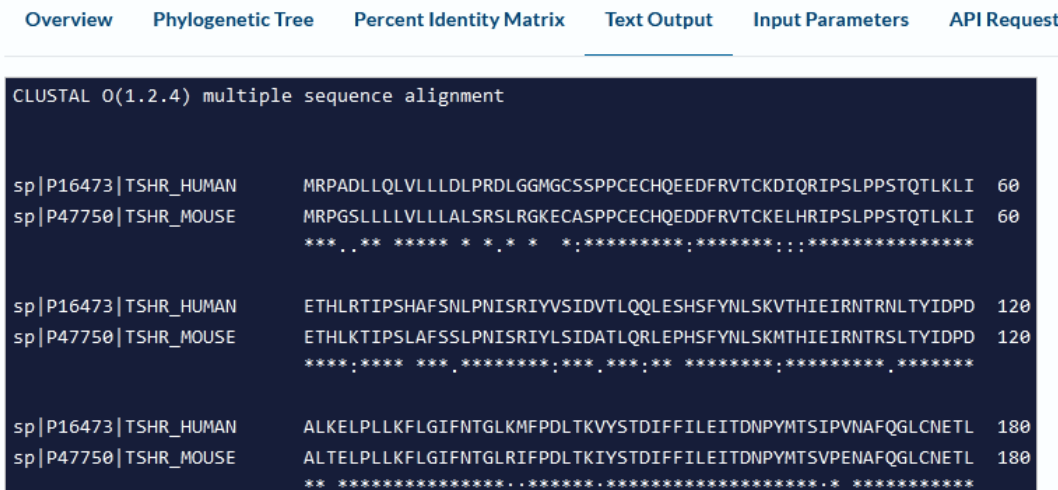

En esta presentación de los aminoácidos, donde hay asterisco significa coincidencia, mientras que si se muestra un punto, esos aminoácidos difieren en ambas especies estudiadas.

[Ir al índice](CBDCBM.odt#Sumario1%7Cregion)

# **CBDCBM 6: EXPLORANDO PROPIEDADES DE ENZIMAS, EXPRESIÓN, ACTIVIDAD Y RELACIÓN A PATOLOGÍAS**

A modo de ejemplo, para comenzar la clase de hoy, repasemos la síntesis y el metabolismo de las hormonas esteroideas. Sabemos que:

- 1. ocurre en ciertas glándulas de secreción interna, como gónadas y corteza suprarrenal
- 2. la síntesis ocurre a partir del colesterol
- 3. involucra diversas enzimas, con un predominio de las de tipo hidroxilasas, dependientes de citocromo P450
- 4. los productos principales son:
	- corteza suprarrenal
		- región glomerular → aldosterona (principal mineralocorticoide)
		- región fascicular → cortisol (glucocorticoide)
		- región reticular → DHEA (dehidroepiandrosterona)
	- ovarios  $\rightarrow$  estradiol
	- ovarios y placenta  $\rightarrow$  progesterona
	- testículos  $\rightarrow$  testosterona

Como dijimos, las hormonas esteroideas se sintetizan del colesterol. Veamos su estructura:

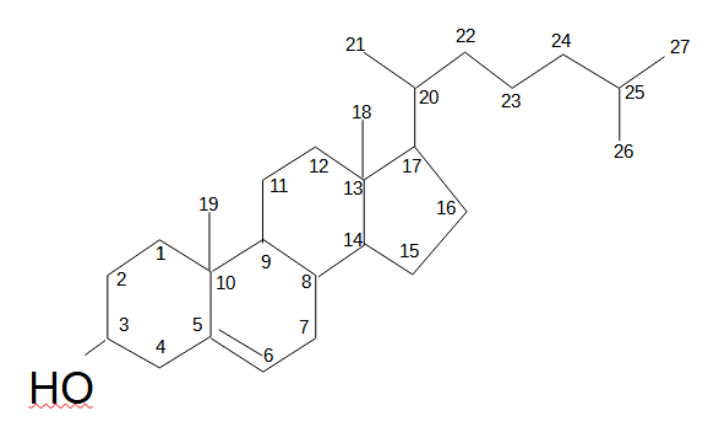

Como podemos apreciar, la estructura básica consiste en cuatro anillos fusionados, formando el ciclopentanoperhidrofenantreno, con algunos grupos metilos (posición 18 y 19) y una cadena lateral desde el carbono 17 al 27. Los números presentados corresponden a la numeración de esta molécula, dato importante para comprender el metabolismo de las hormonas esteroideas.

Hoy, trabajaremos con algunas estructuras cuyo punto principal de metabolización se encuentra en torno al carbono 11.

El siguiente esquema, en el que no puede divisarse prácticamente nada debido a la gran cantidad de moléculas y reacciones que se presentan, corresponde a la biosíntesis de hormonas esteroideas obtenido en la base KEGG.

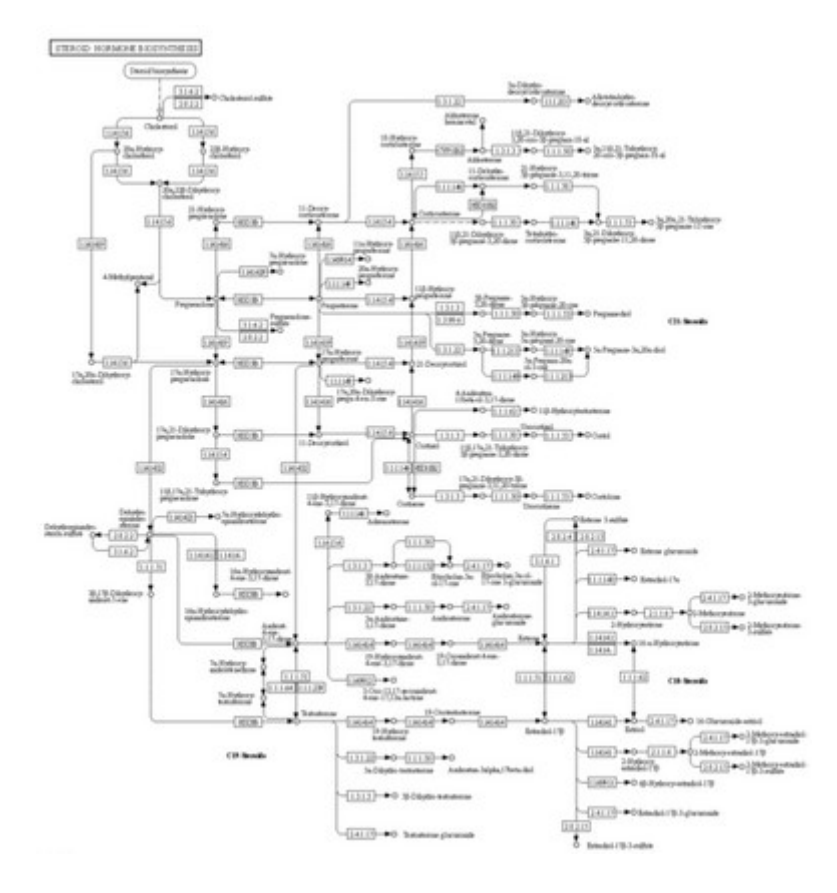

Vamos a centrarnos, fundamentalmente, en el metabolismo del cortisol a cortisona, sector que se muestra ampliado en la siguiente imagen:

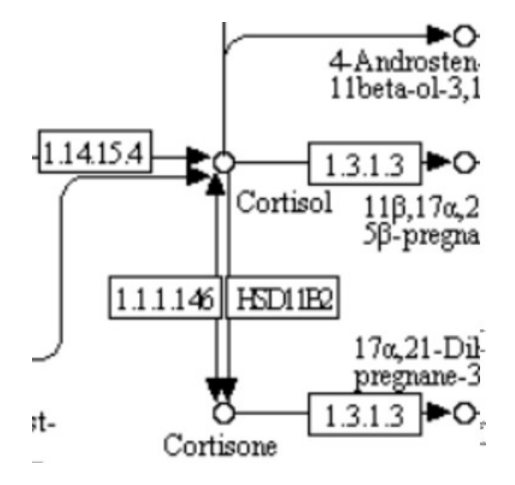

Los círculos representan moléculas (cortisol y cortisona, en nuestro ejemplo) y los recuadros, las enzimas que permiten catalizar la reacción. Las flechas señalan el sentido de la reacción. Si solo hay una flecha, la reacción no es reversible, mientras que, cuando existen dos flechas en la misma línea de reacción, esta es reversible.

En el siguiente esquema se representan los diversos procesos de esteroideogénesis, simplificado, haciendo más hincapié en las estructuras que en las enzimas.

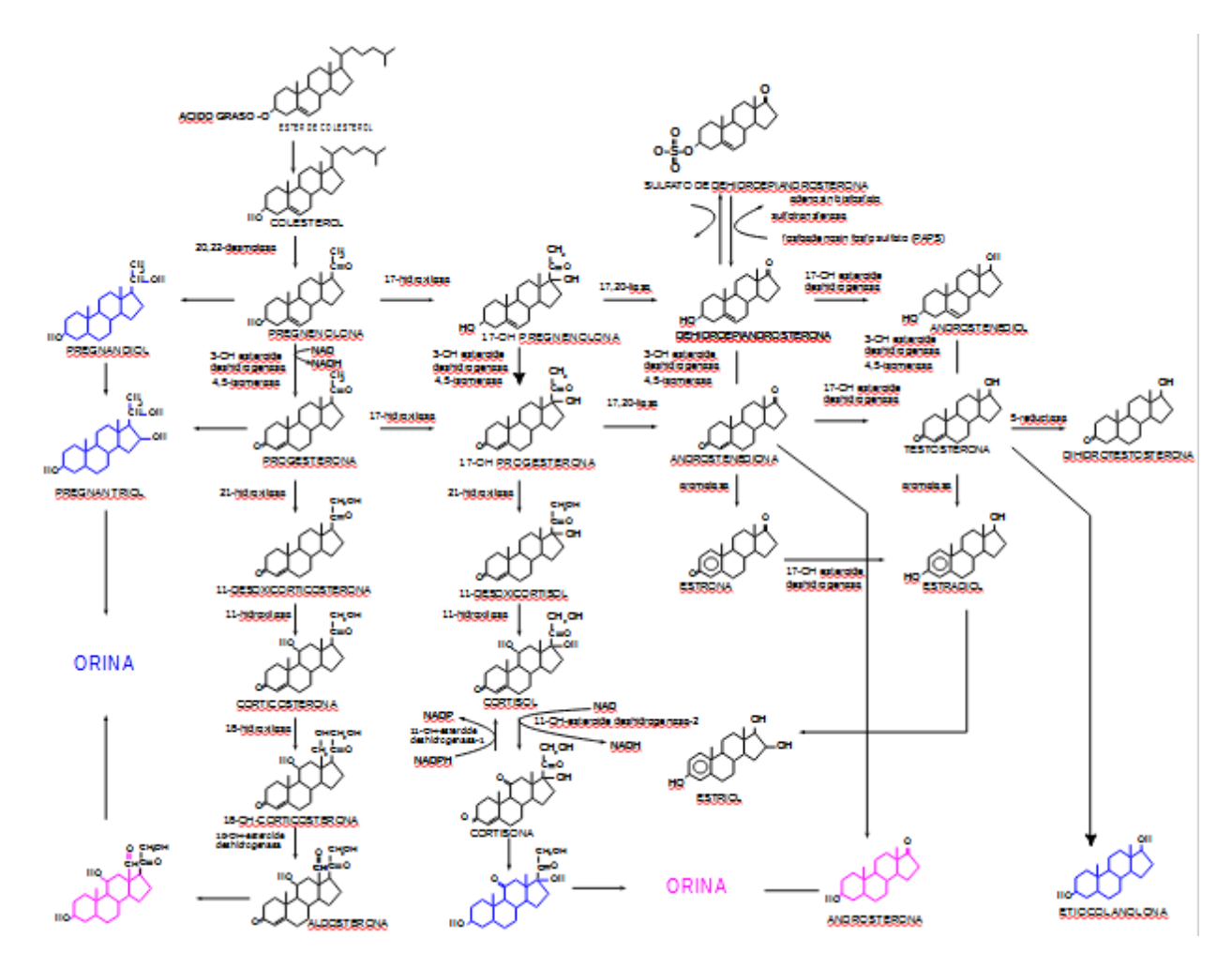

Como ya aprendimos, las hormonas esteroideas se sintetizan a partir del colesterol, e incluyen aldosterona, testosterona, estradiol, glucocorticoides, etc.

Centraremos el estudio en la reacción que aparece ampliada en la siguiente imagen, que involucra cortisol y cortisona, así como en las enzimas, dentro de las cuales nos focalizaremos en dos: la deshidrogenasa tipo 1 y tipo 2, que catalizan la reacción. Aprenderemos qué diferencias existen entre estas enzimas y por qué cada una de ellas cataliza la reacción en un sentido diferente, obteniendo información de las bases de datos, que nos permitirán deducir cuál es el sentido biológico de estos compuestos.

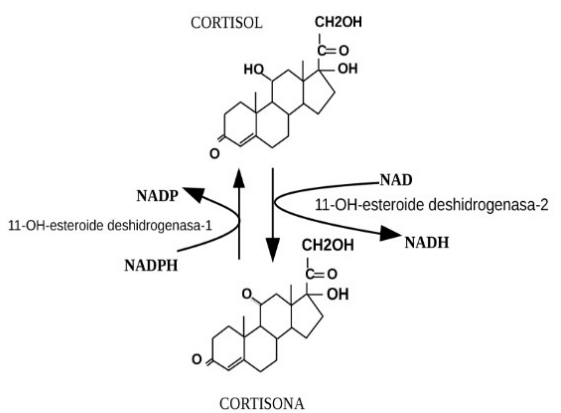

Para comenzar, ingresemos a la base KEGG, a través del sitio [www.genome.jp](http://www.genome.jp/), y busquemos las vías metabólicas con las que estuvimos trabajando en la primera parte de esta clase. Para ello, nos dirigiremos a Kegg Pathway.

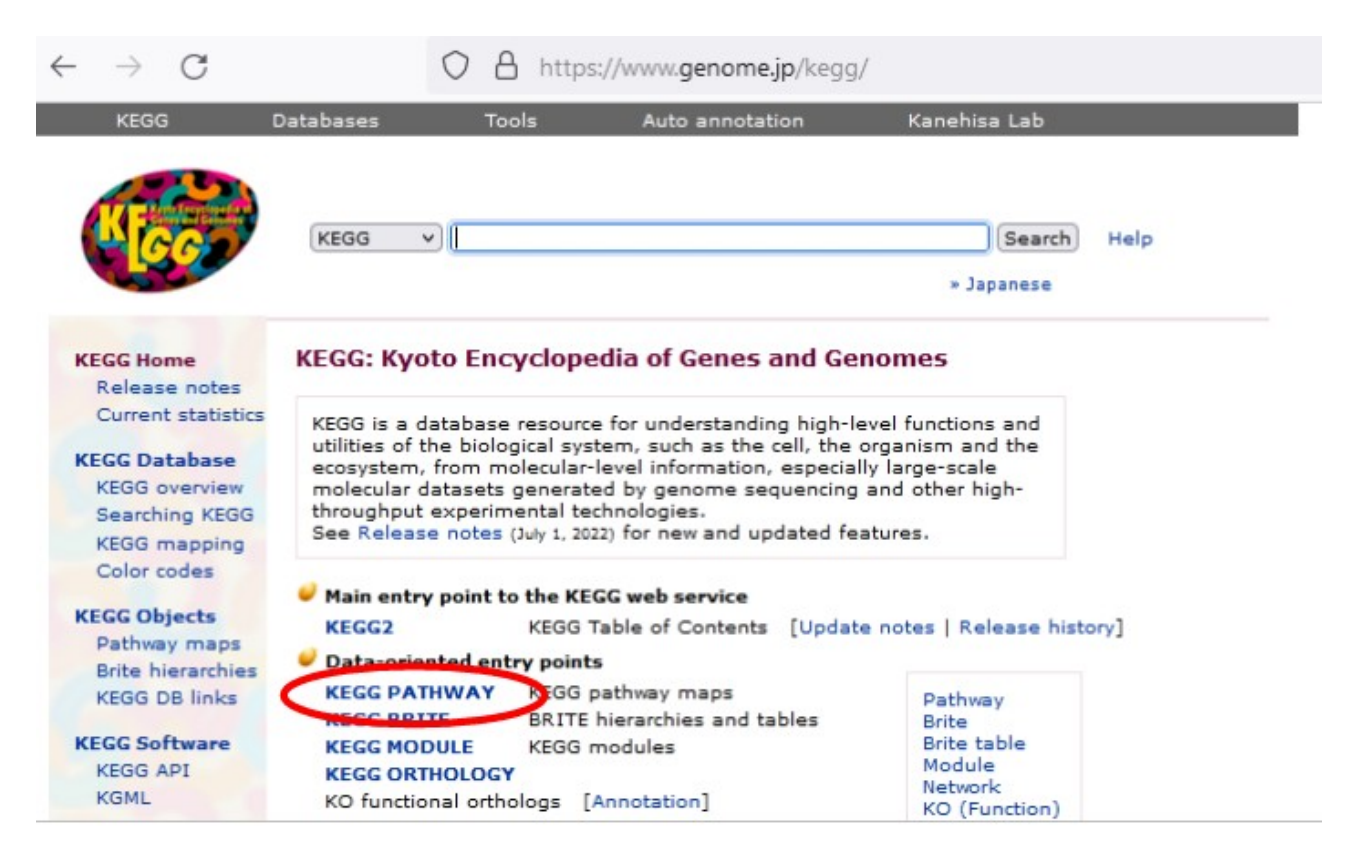

Una vez que ingresemos, buscaremos "Metabolism" y, luego -dentro de "Lipid metabolism", "Steroid hormone biosynthesis".

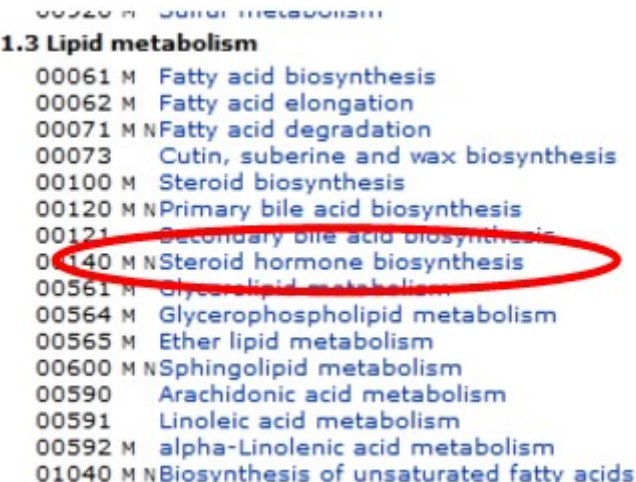

En este momento, se mostrará la información relacionada con la biosíntesis de hormonas esteroideas.

Nuestra intención, en la clase de hoy, es trabajar con el cortisol, la cortisona y las enzimas que posibilitan esa interconversión. Para ello, busquemos, dentro del esquema de KEGG, estas moléculas, que se encuentran remarcadas por el óvalo rojo, para una más fácil localización.

Nos centraremos, fundamentalmente en las dos enzimas que producen las interconversiones entre las moléculas de cortisol y de cortisona, marcadas en los recuadros como 1.1.1.146 y HSD11B2.

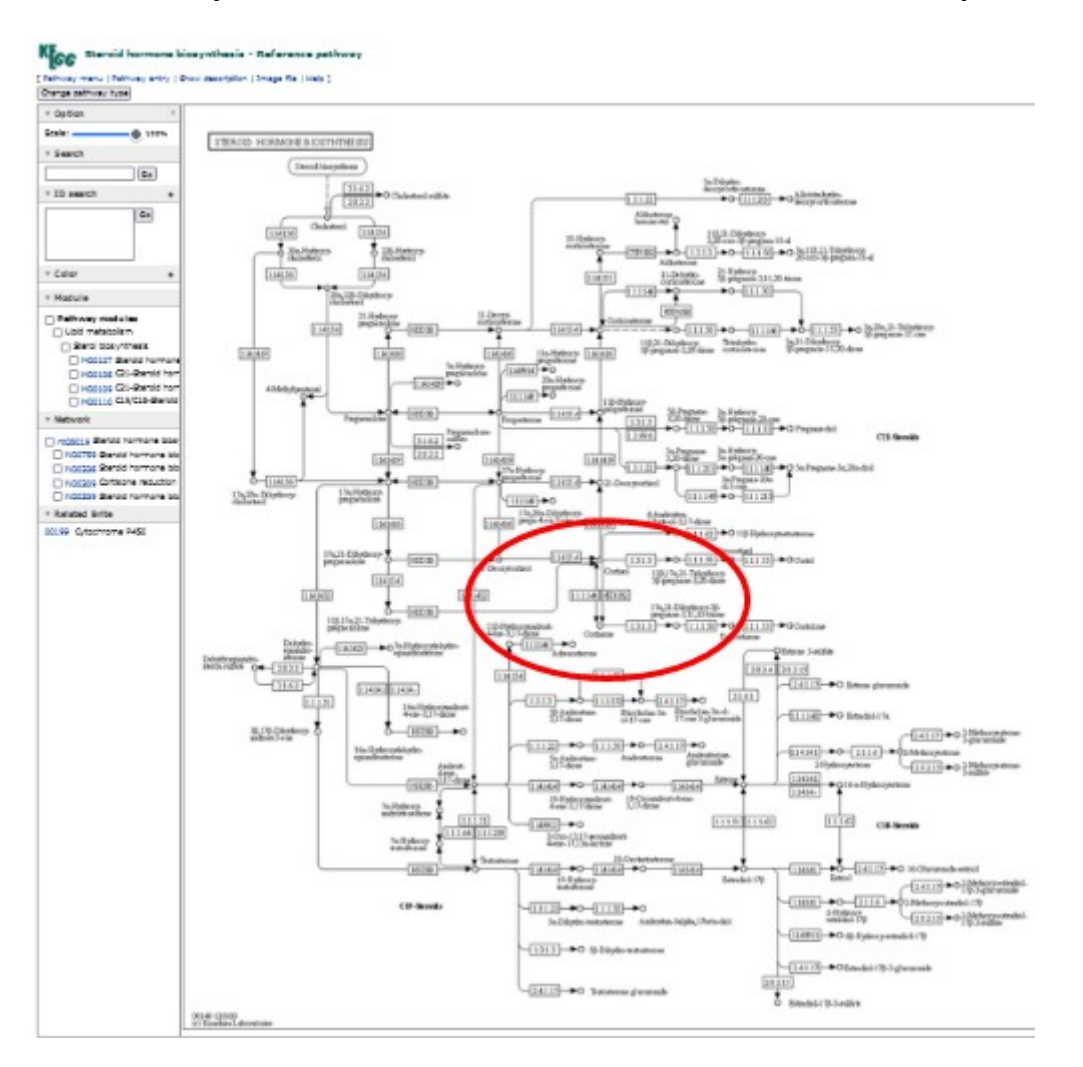

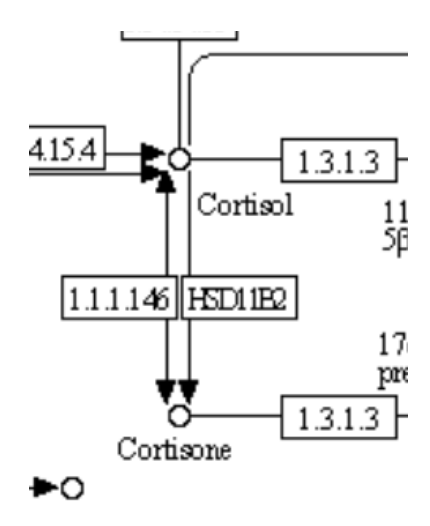

La enzima marcada en el recuadro como 1.1.1.146 corresponde a la esteroide deshidrogenasa 11 B1, y la HSD11B2, a la esteroide deshidrogenasa 11 B2, información que aparecerá al colocar el cursor sobre el recuadro de las enzimas.

Para ingresar a cualquiera de estas enzimas, bastará clicar sobre el recuadro con su número identificatorio. Vayamos a conocer más sobre la enzima 1.1.1.146.

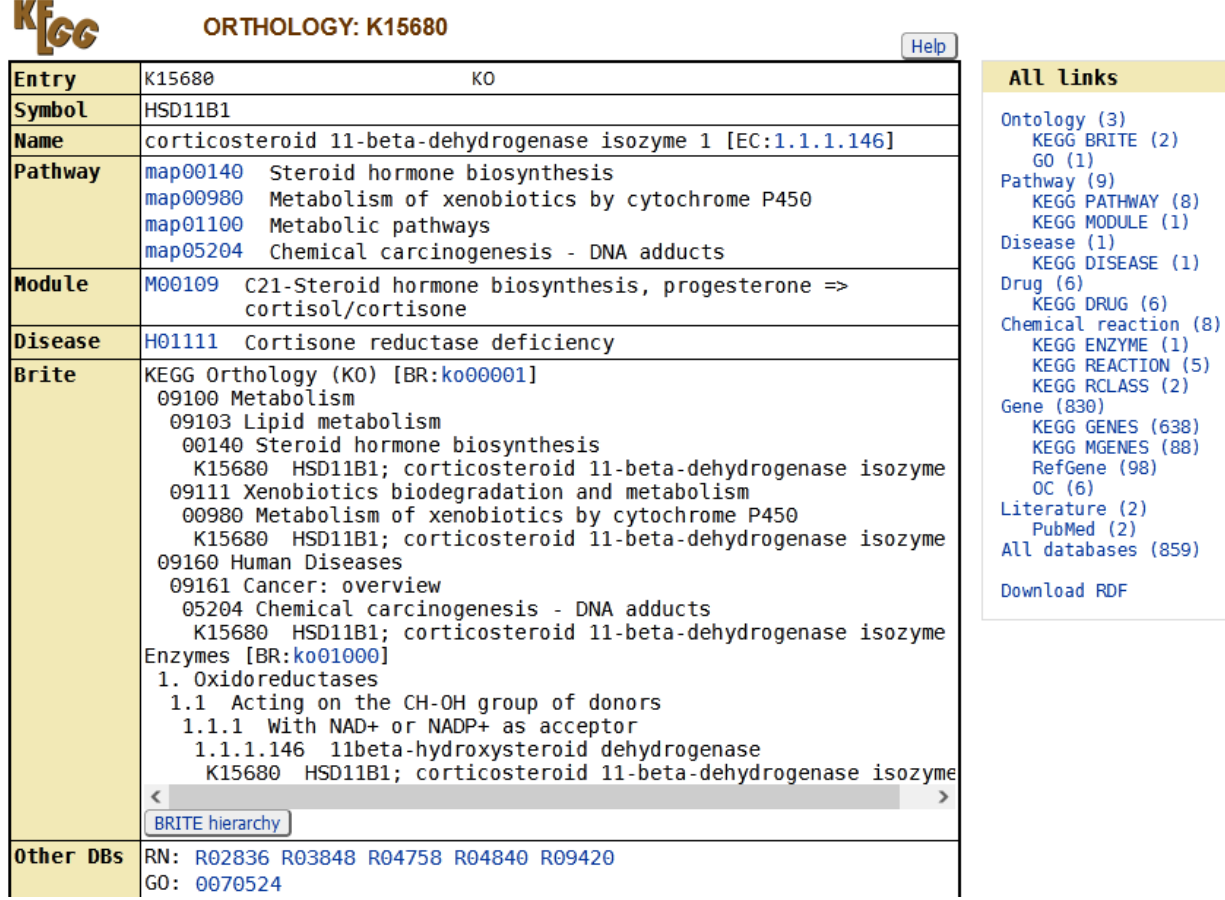

Al ser redirigidos, aparecerá la página que se mostró recién, pero para acceder a más información sobre la enzima, deberemos buscar, más abajo en la misma página, la información que se muestra a continuación, más específica sobre datos de la enzima.

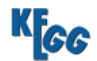

**ENZYME: 1.1.1.146** 

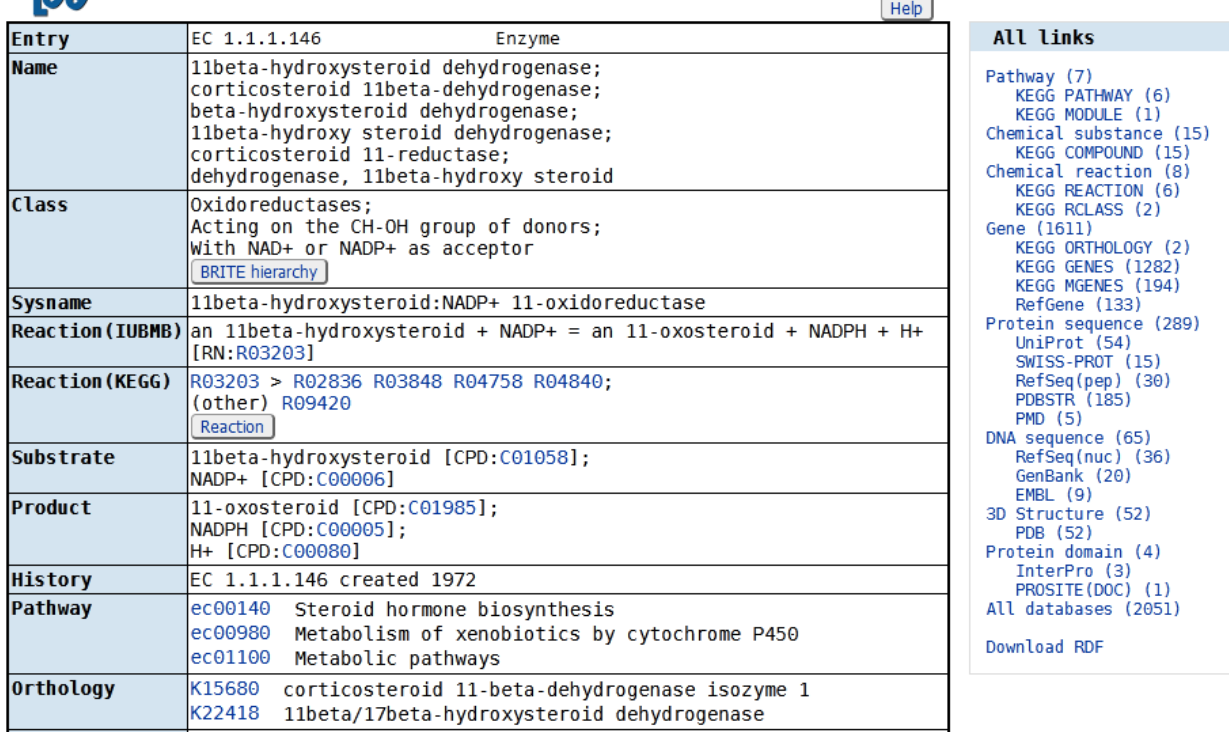

Tratemos de encontrar, dentro de "Other DBs", más información sobre esta enzima. Un sitio útil y muy completo es la base Brenda. Accedamos a ella, clicando sobre el vínculo. Si no es posible acceder de esta manera, otra opción es copiar el nombre de la enzima (HSD11B1, en nuestro ejemplo), dirigirnos a la base UniProt y pegar el nombre que copiamos recién. Tras el ingreso, elegiremos que nos muestre solamente la información relacionada a esta proteína en Homo sapiens y, dentro de esta lista, elegiremos la primera que se muestra, con código P28845. Para ingresar clicaremos sobre el código y seremos redirigidos.

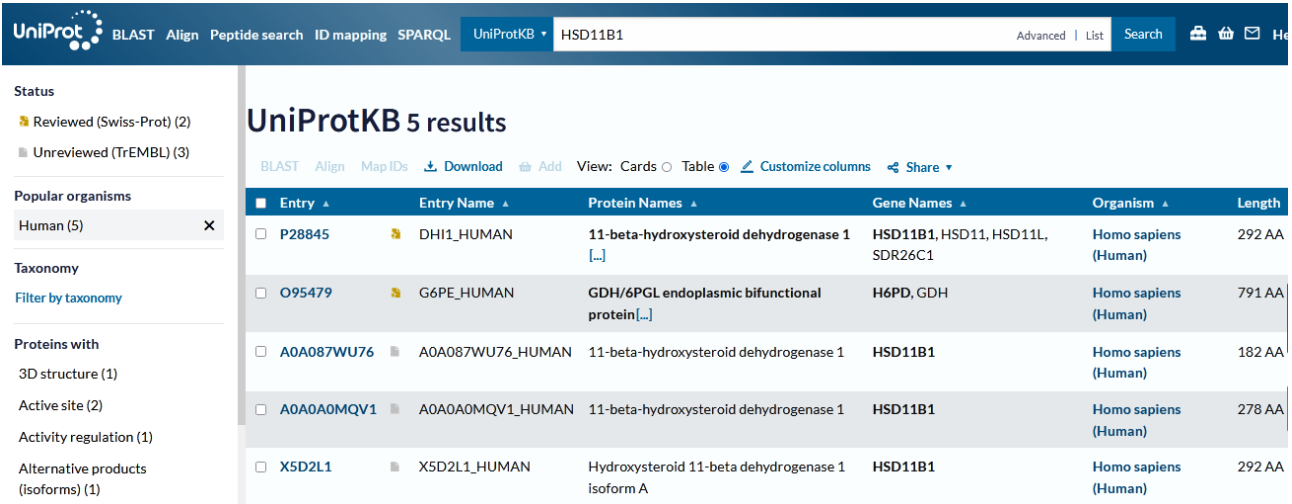

En el primer sector nos muestra las funciones que presenta esta enzima, según diferentes publicaciones, con el vínculo hacia cada una de ellas.

Podemos, ahora, buscar el vínculo hacia la base Brenda dentro de UniProt y acceder a ella.

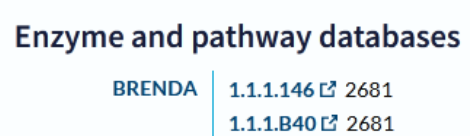

Dentro de la base Brenda, buscaremos los parámetros enzimáticos en la lista que se despliega sobre el lado izquierdo de la pantalla. Para acceder, deberemos ingresar en "Functional Parameters" y, allí, elegir "KM Values".

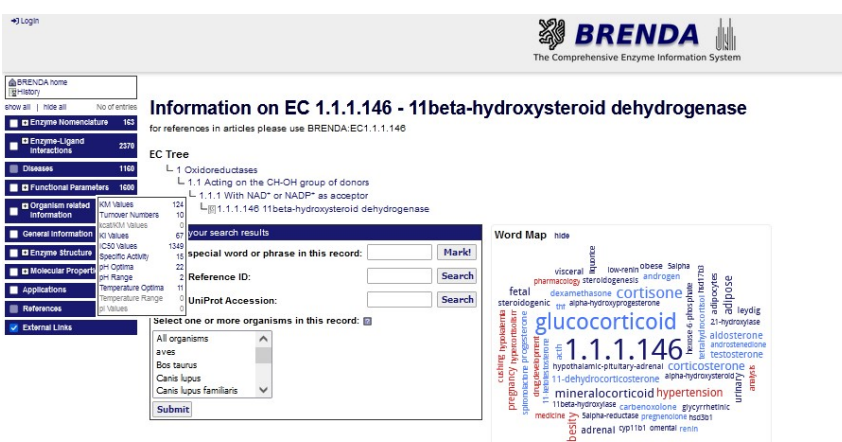

Ya dentro del apartado de valores de KM, encontraremos una amplia tabla con información para analizar.

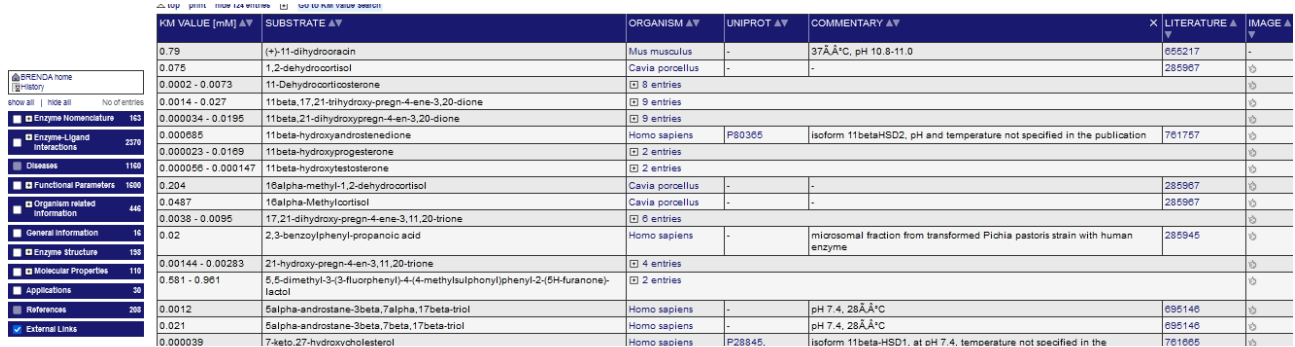

Debemos buscar el KM para el cortisol…

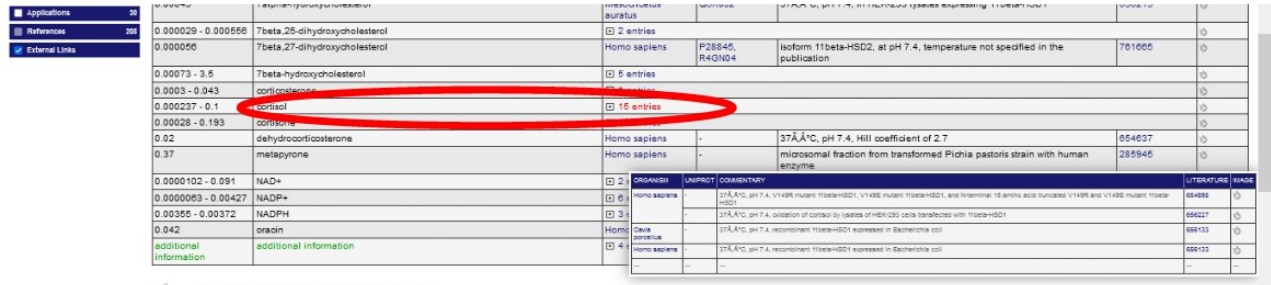

Select items on the left to see more content.

Como podemos apreciar, existen varias entradas con información sobre el KM de la enzima para el cortisol, información a la que accederemos colocando el puntero del *mouse* sobre el número de entradas que se muestran y haciendo clic.

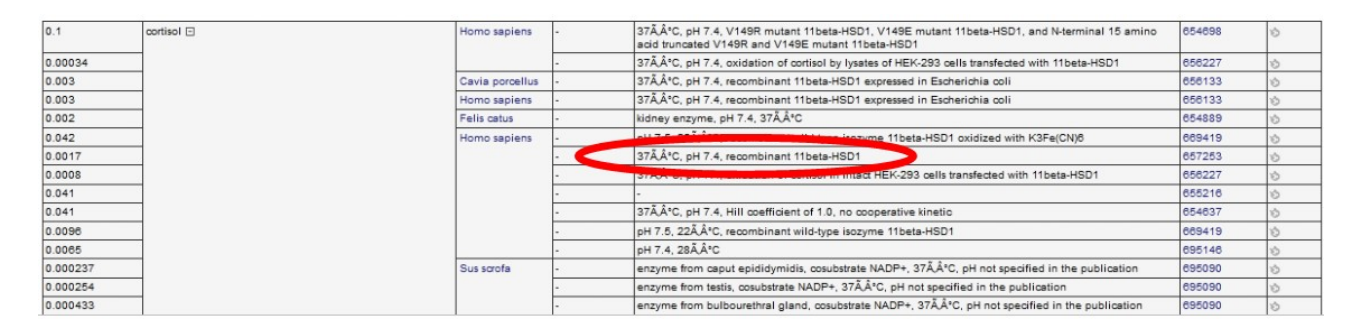

Para elegir cuál vamos a analizar, debemos tener en cuenta los parámetros que se muestran en la lista, por ejemplo, temperatura, pH, etc., para poder comparar enzimas bajo las mismas condiciones.

Elegiremos la enzima que trabaja a 37 ºC, con pH 7,4 y es una enzima recombinante, que la encontraremos en el renglón remarcado, que tiene un KM de 0,0017 mM (milimolar), pero lo transformaremos en micromolar (uM), obteniendo un valor de 1,7 uM.

Volvamos a la base Brenda y busquemos la información de KM para la cortisona, de la misma manera que lo hicimos para el cortisol, tratando de encontrar las mismas condiciones (37 ºC, pH 7,4 y enzima recombinante). El valor que arroja la base de datos es de 0,0006 mM que, al transformarlo en uM se convierte en 0,6 uM.

En este momento, deberemos repetir lo mismo para la otra enzima, la HSD11B2, para lo cual retornaremos a la base KEGG y haremos el mismo procedimiento. Podremos ingresar por UniProt y buscar el vínculo hacia la base Brenda, con vasta información sobre enzimas.

En este caso, para la cortisona, el KM es de 0,52 uM. Como se puede apreciar, no figura el cortisol en la lista, sin embargo, figura con otro nombre, uno sistemático que suele emplearse a manera de generalización, el 11beta,17,21-trihydroxy-pregn-4-ene-3,20-dione; que, como se muestra en la siguiente imagen y usted puede corroborar ingresando a la base de datos, se corresponde al cortisol. De las opciones brindadas, elegiremos la última, que corresponde al cortisol en Homo sapiens, con un KM de 0,047 uM.

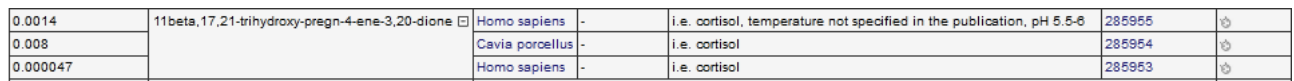

Para poder interpretar las funciones biológicas de estas enzimas, además de los parámetros que ya buscamos -KM- debemos conocer la concentración sanguínea de cada una de ellas. Para encontrarlas, acudiremos a la base HMDB, que ya conocemos.

Aquí colocaremos cortisol en el buscador, una vez que encontramos nuestra molécula de interés, nos dirigiremos al apartado "Normal concentrations" y buscaremos cuál es la concentración de cortisol en sangre, en adultos mayores de 18 años, de ambos sexos; obteniendo diversos valores, según diferentes publicaciones. Elegiremos el primer valor de la lista que cumpla las condiciones que se solicitaron: 0,32 uM. Si bien se muestra un desvío estándar (± 19 uM), a los fines de este ejercicio, olvidemos ese dato, ya que es solamente para aprender a interpretar la función de una enzima dependiendo de su KM y su concentración en sangre.

Para obtener la concentración de cortisona, haremos el mismo procedimiento. Seguramente usted halló un valor de 0,062 uM.

Llevemos toda esta información a una tabla, a manera de resumen para una mejor comprensión del tema.

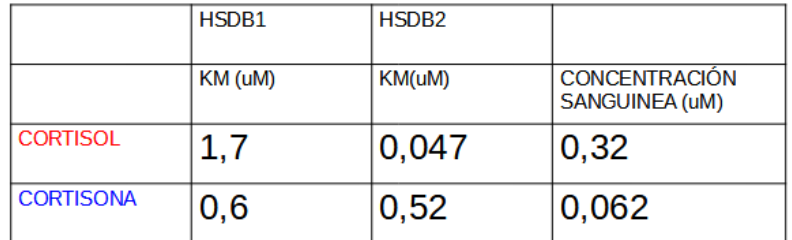

Analicemos, ahora, esta información. En las gráficas siguientes se trabajará con color rojo para hacer referencia al cortisol, y con azul para la cortisona.

En la imagen siguiente se grafica la velocidad en función de la concentración de sustrato, a la izquierda para la enzima 1; y a la derecha, para la enzima 2. La línea de puntos representa la velocidad máxima (Vmax) de ambas enzimas. En las abscisas se muestran las concentraciones de cada enzima.

Si bien puede ayudarse con los videos que se anexaron a esta clase, a modo de resumen, podemos decir que el KM es la concentración de sustrato que presenta la mitad de la velocidad máxima de una enzima. Los puntos de la siguiente gráfica representan los KM de cada enzima para ambos sustratos (cortisol y cortisona).

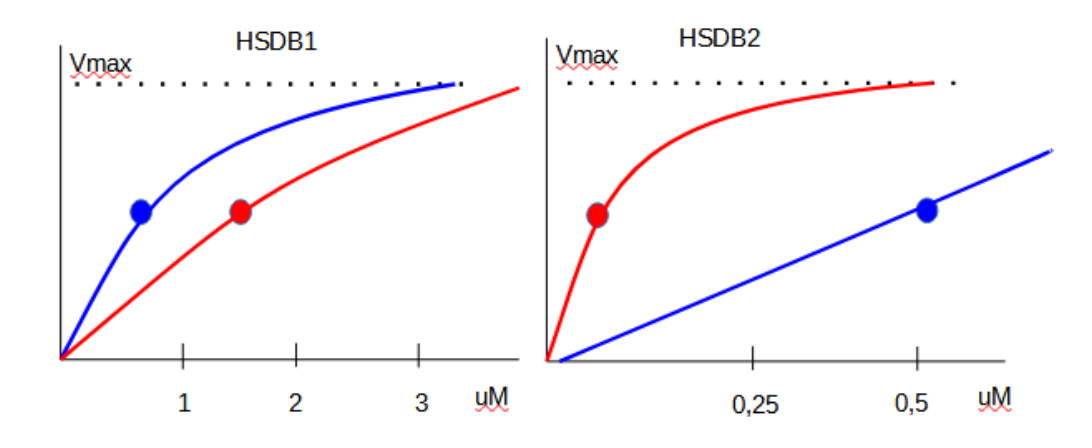

La función graficada corresponde a la ecuación de Michaelis-Menten.

Luego de trazadas las gráficas, podremos analizar la actividad que mostrará cada una de las enzimas a las diferentes concentraciones sanguíneas, que podrían aproximarse a las concentraciones intracelulares.

A modo de simplificación, eliminamos los puntos que representan los KM, sin modificar la función.

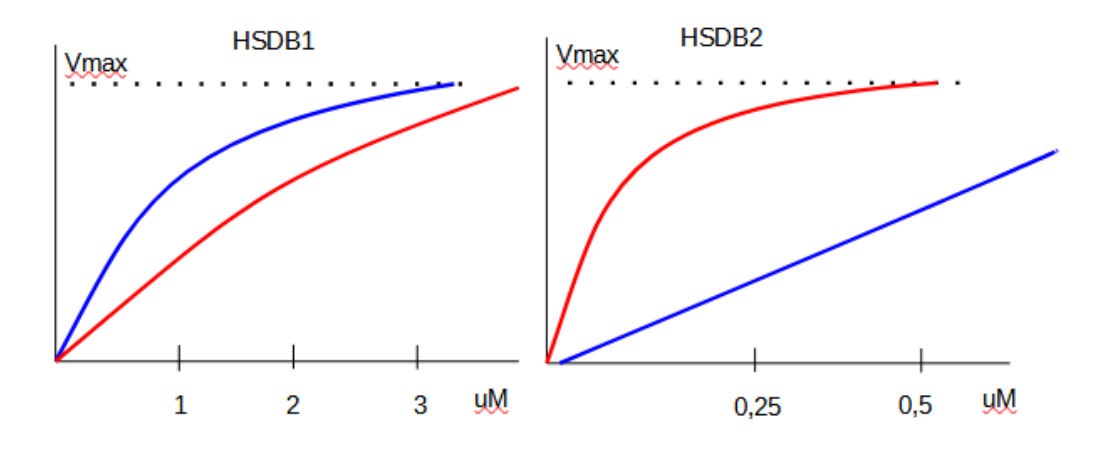

Tomemos, ahora, las concentraciones de cortisol (0,32 uM) y de cortisona (0,062 uM) y realicemos la inferencia de la velocidad de la enzima a esas concentraciones. Para ello, realizaremos las líneas punteadas que se muestran a continuación:

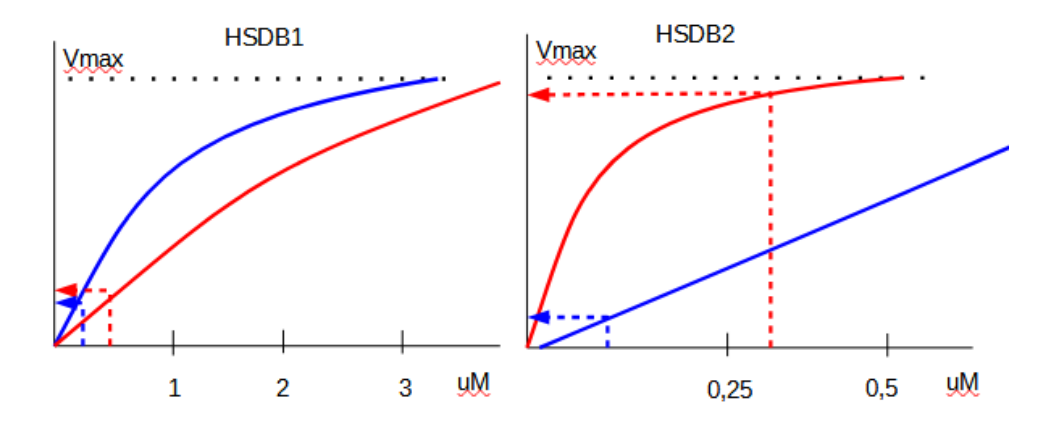

Ahora bien, ¿cómo se interpreta la gráfica anterior?

Para el caso de la enzima 1 (HSDB1), vemos que las velocidades con ambos sustratos es aproximadamente igual. En cambio, con la enzima 2 la cosa difiere bastante, ya que la velocidad con el cortisol es mucho mayor que con la cortisona; dado que la velocidad de la enzima trabajando con cortisol a esa concentración está -prácticamente- en su Vmax.

Del análisis de la información anterior, se puede concluir que con las concentraciones sanguíneas analizadas, la enzima 1, para ambos sustratos, tiene aproximadamente la misma velocidad. En cambio, con las mismas concentraciones de sustratos, la enzima 2 trabaja a mucha más velocidad con el cortisol que con la cortisona y, por lo tanto, la enzima tendría más afinidad por el uso de cortisol.

Si recordamos lo que aprendimos al comienzo de la clase, cuando analizamos la información brindada por la base KEGG, la reacción que se dirige de cortisol a cortisona es catalizada en ambos sentidos por la isoenzima de la izquierda (HSDB1), o sea, es una reacción reversible; lo que se explica porque la enzima tiene prácticamente la velocidad con ambos sustratos.

A diferencia de lo que sucedió con la enzima HSDB1, podemos observar que la enzima HSDB2 cataliza la conversión de cortisol en cortisona, de manera no reversible o unidireccional. Esto es explicado por la velocidad que tiene el cortisol utilizando esta enzima; comparada con la velocidad que muestra con la cortisona que es, prácticamente, despreciable.

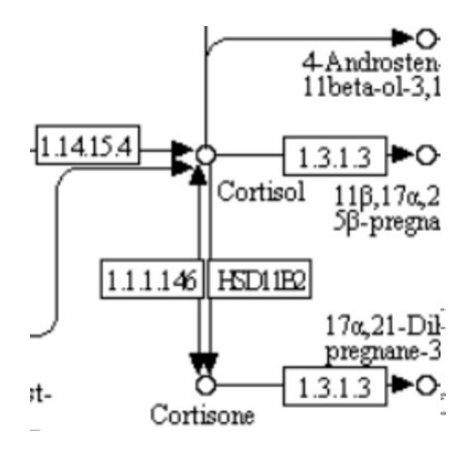

Estos datos son interesantes para la interpretación de algunas patologías, que estudiaremos a continuación.

Vayamos a la base UniProt y busquemos la enzima HSD11b1, como ya aprendimos a hacer. Ingresaremos a la siguiente página.

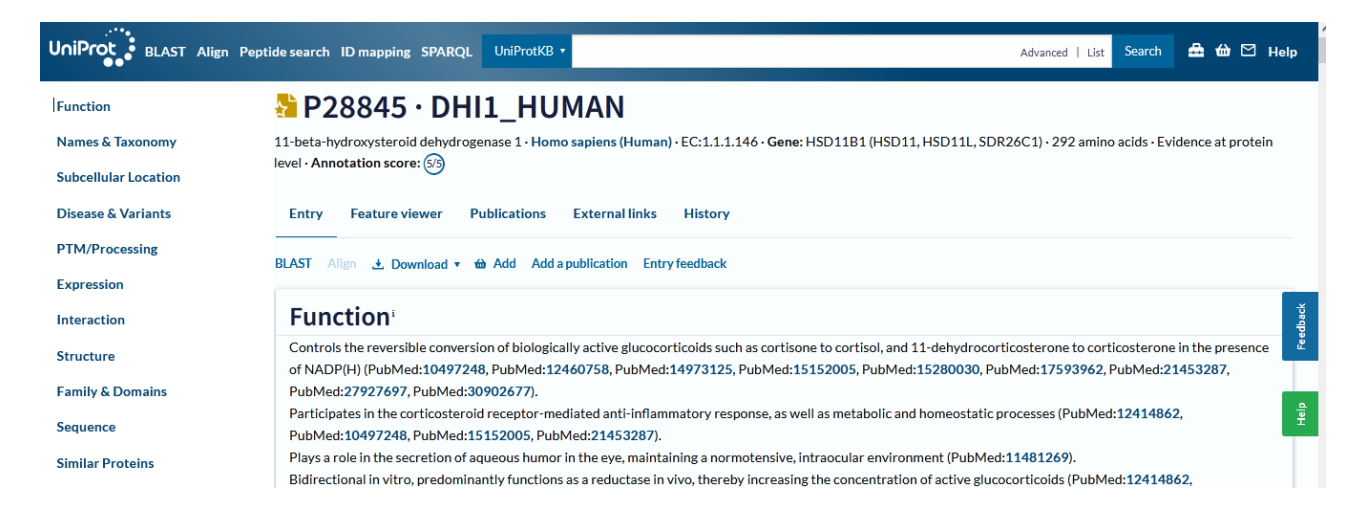

En este momento de la clase, queremos centrarnos en las patologías que pueden asociarse a esta enzima, por lo que nos dirigiremos a "Disease & Variants" de la lista desplegada sobre la izquierda de la pantalla.

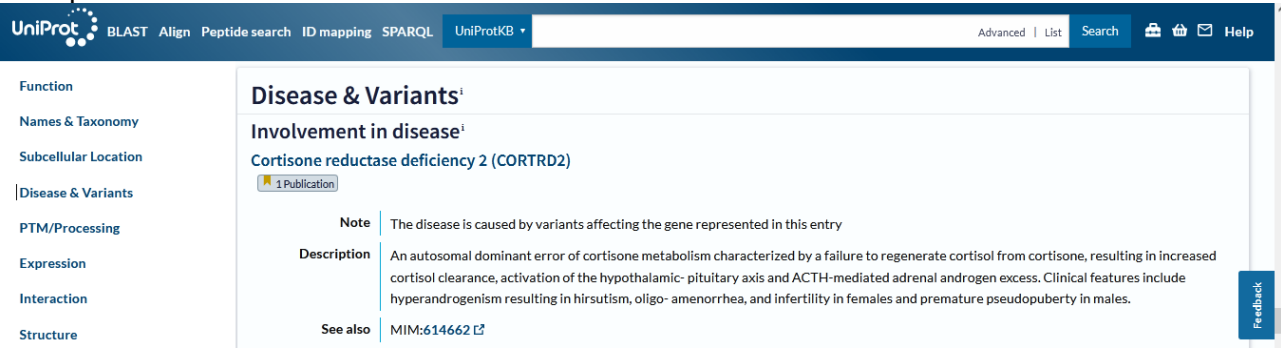

Se muestra una patología, la deficiencia de la enzima cortisona reductasa, que es otro nombre que puede recibir la cortisol deshidrogenasa.

Se explica que esta enfermedad es causada por una variante que afecta el gen de la enzima que estamos estudiando. Es una enfermedad autosómica dominante, responsable de una falla en la regeneración de cortisol a partir de cortisona, motivo por el cual aumenta el *clearance* de cortisol, y se produce una activación del eje hipotálamo-hipófiso-adrenal, que determina un exceso de andrógenos.

La cortisona es un metabolito inactivo que puede generar cortisol. Si no existe la enzima que lo convierte (HSDB1), no se va a producir ese pasaje de cortisona a cortisol. De esta manera, los niveles de cortisol descenderán, lo que puede determinar -por acción sobre el hipotálamo y la hipófisis-, un ascenso de la ACTH (adrenocorticotrofina) que estimulará las otras vías. Es así que puede suceder un aumento de andrógenos, como la DHEA, por la falta de la enzima HSDB1.

Trataremos de hacer una interpretación similar, para la otra enzima que estudiamos en esta clase, la HSD11b2. Vayamos a buscar información sobre esta enzima en la base UniProt.

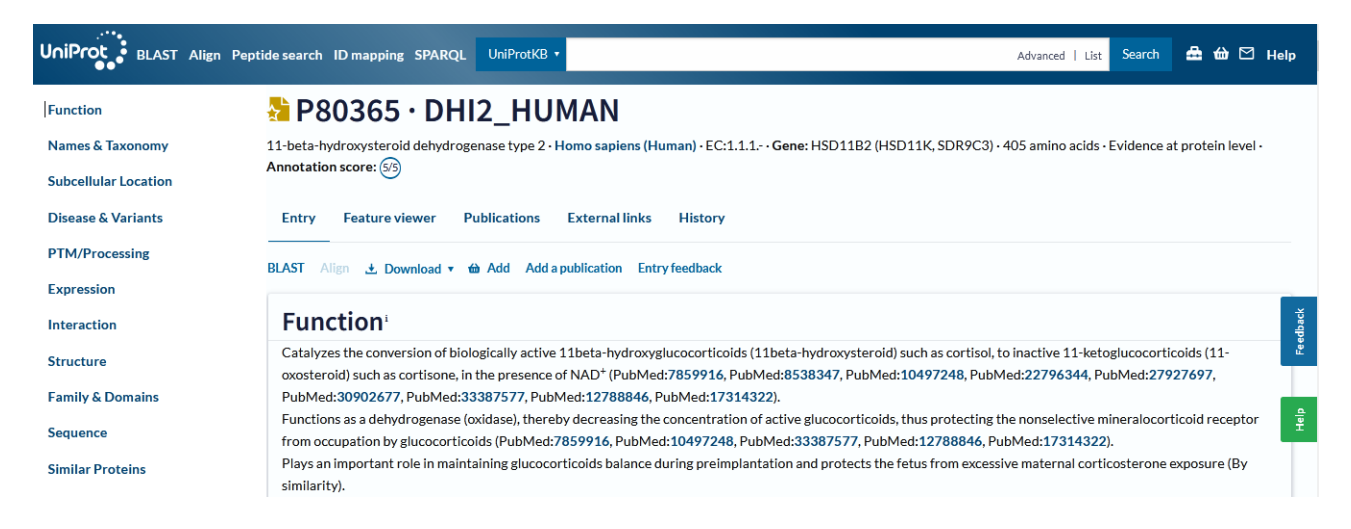

Como dedujimos por el estudio de los KM, esta enzima cataliza la conversión del cortisol (molécula activa), a cortisona (molécula inactiva), en presencia de NAD<sup>+</sup>. Tratemos de encontrar patologías asociadas a esta enzima, para lo cual nos dirigiremos, como hicimos recién, a "Disease & Variants".

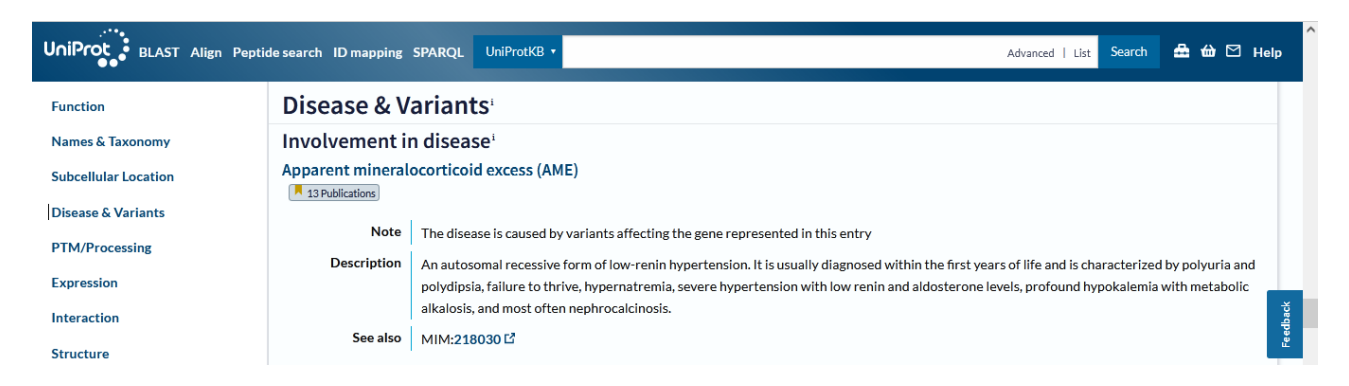

Se muestra una patología, el exceso aparente de mineralocorticoides, conocido como AME, enfermedad causada por variantes que afectan el gen con información para producir de esta enzima. Es una enfermedad autosómica recesiva asociada a la presencia de hipertensión con bajos niveles de renina.

Esta patología puede interpretarse con el esquema de la vía metabólica que estuvimos utilizando en la clase de hoy.

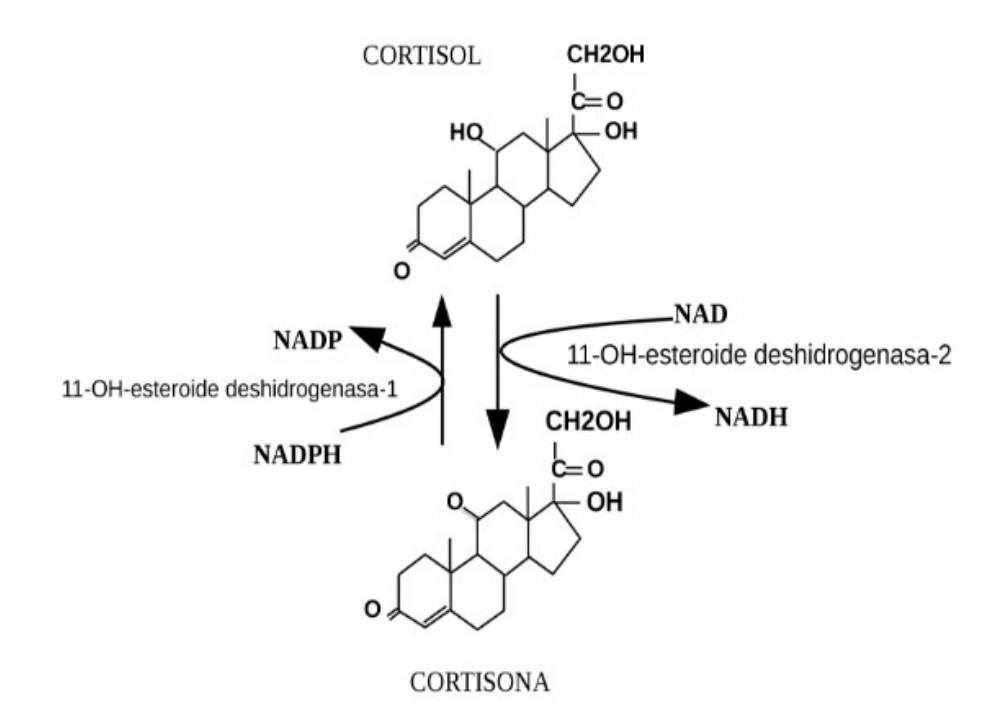

Al faltar la enzima HSD11b2, no existe transformación de cortisol a cortisona determinando valores de cortisol elevados. La similitud estructural entre el cortisol y la aldosterona hace que, cuando los niveles de cortisol sean muy elevados, se produzcan efectos similares a la aldosterona que es una hormona que incrementa los canales de sodio y la función de la bomba sodio-potasio-ATPasa a nivel renal, de allí la hipernatremia, la hipertensión, sin la activación del eje renina-angiotensina, que es una de las vías normales de aumento de la tensión arterial.

Veamos, ahora, información sobre la ubicación celular de proteínas. Para ello, buscaremos -en UniProt- la HSD11b2 pero, en esta oportunidad, busquemos "Subcellular Location". Veremos que se muestran dos registros posibles: "UniProt Annotation" (que analizaremos a continuación) y "GO Annotation" (que veremos más adelante en esta clase).

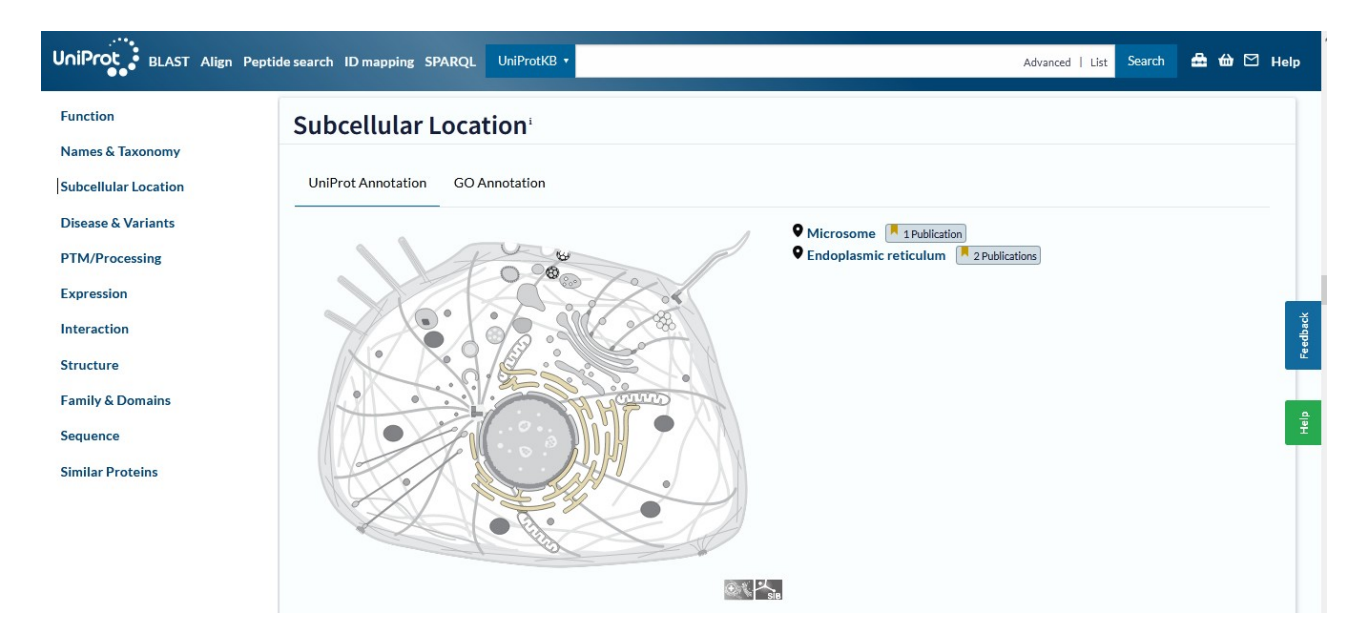

En esta parte de la base de datos se muestra información sobre dónde puede encontrarse la proteína dentro de la célula. Particularmente, esta enzima se presenta en el microsoma y en el retículo endoplasmático. Colocando el puntero del *mouse* sobre esas localizaciones, se despliega una ventana con información.

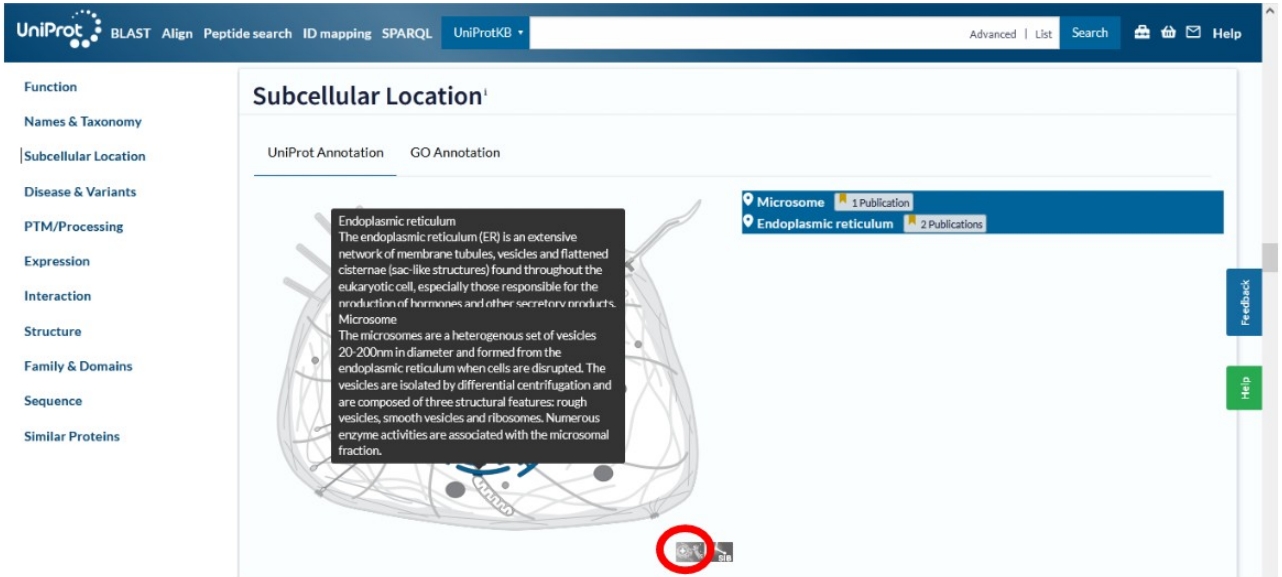

Si tuviéramos alguna duda sobre los componentes celulares, se presentan vínculos a una base de datos denominada SwissBioPics ([https://www.swissbiopics.org](https://www.swissbiopics.org/)) con información sobre los componentes celulares. Para acceder, debemos clicar sobre el ícono marcado en la imagen anterior.

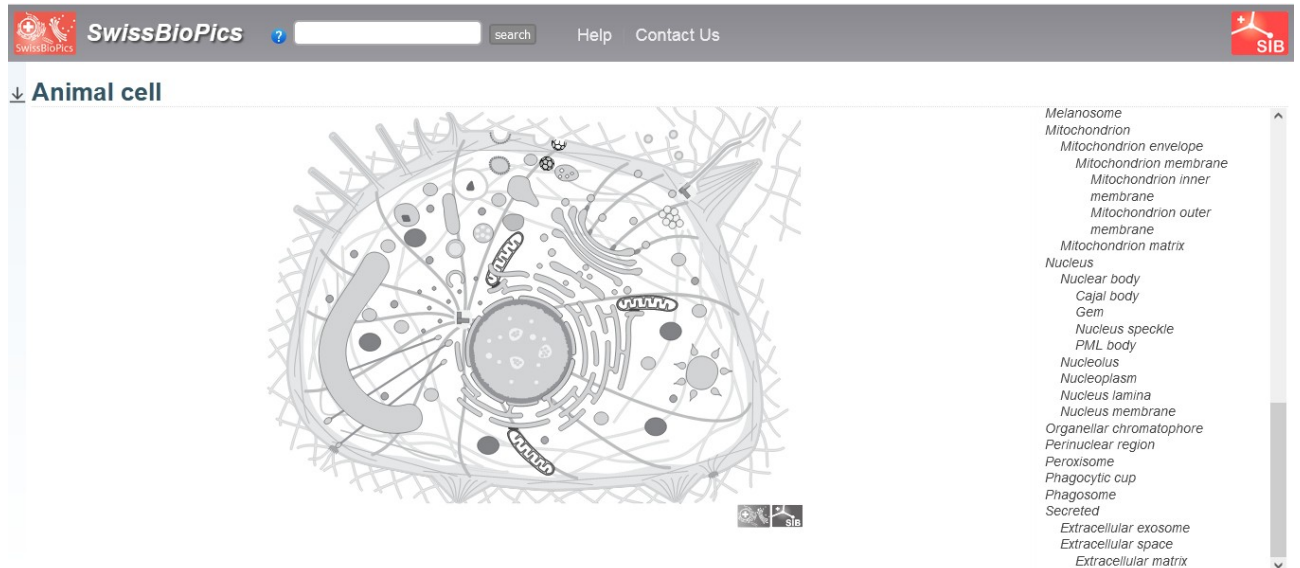

Pasando el *mouse* sobre la célula que está esquematizada, se irán marcando cada uno de los sitios, mostrando su nombre resaltado en la lista de la derecha de la pantalla. Si clicamos sobre alguna estructura, por ejemplo, la membrana interna de una mitocondria, obtendremos algo de información sobre la misma.

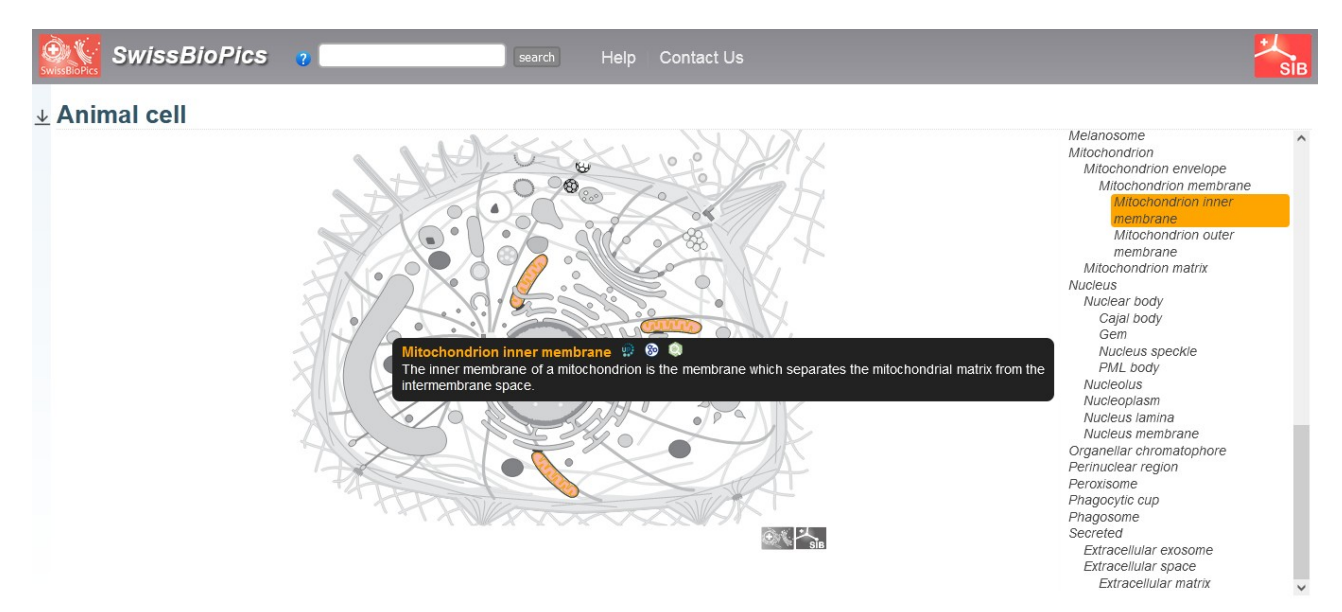

Volviendo a UniProt, si, ahora, analizamos el otro registro que se presenta, "GO Annotation", encontraremos que la enzima se encuentra presente en gotas de lípidos (*lipid droplet*) y en el nucleoplasma, estructuras que aparecen resaltadas en un color beige claro. Nuevamente, podremos pasar el puntero del *mouse* por sobre el esquema y nos ofrecerá más información sobre la estructura que estemos estudiando, por ejemplo, las vesículas con lípidos.

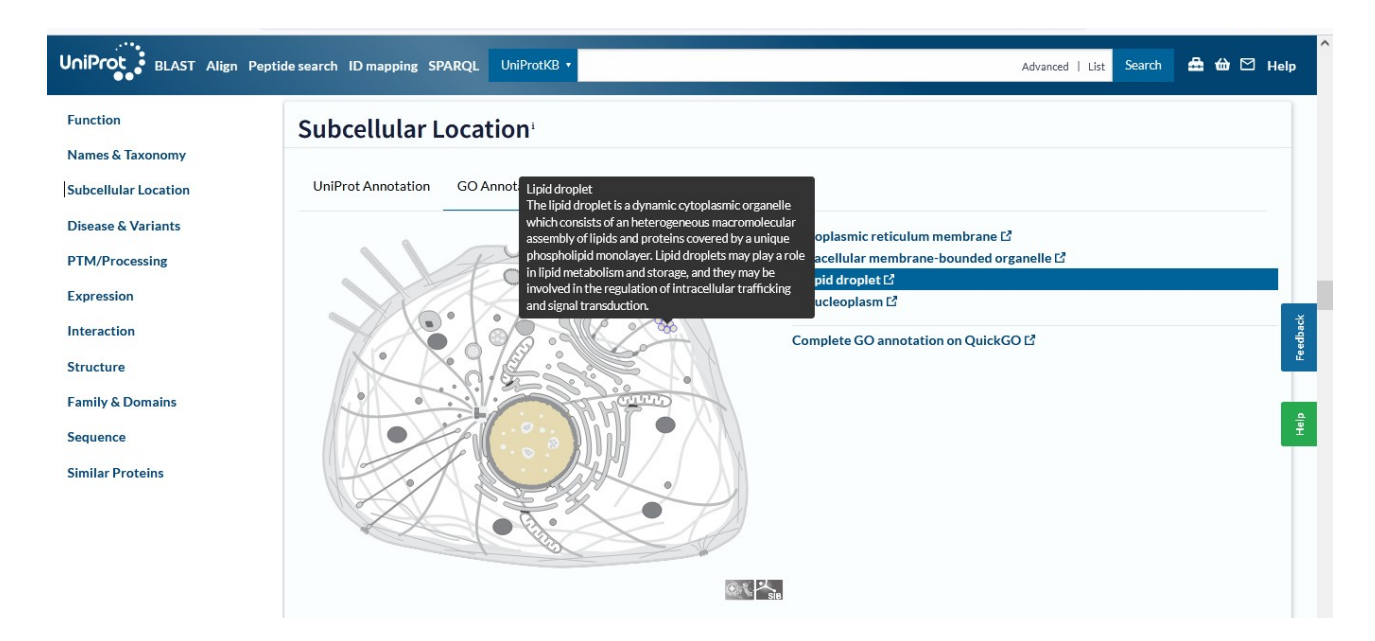

Información similar podrá ser encontrada en otra base de datos: [http://compartments.jensenlab.org/.](http://compartments.jensenlab.org/) Accedamos a ella.

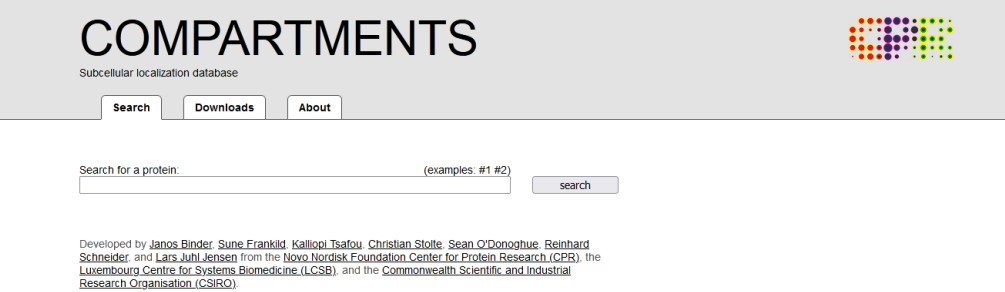

Tras colocar el nombre de la enzima y clicar sobre "Search" accederemos a la información de su localización subcelular. Como podremos apreciar, se muestra información de tres especies diferentes: ingresemos a la de Homo sapiens, que es la especie que veníamos estudiando.

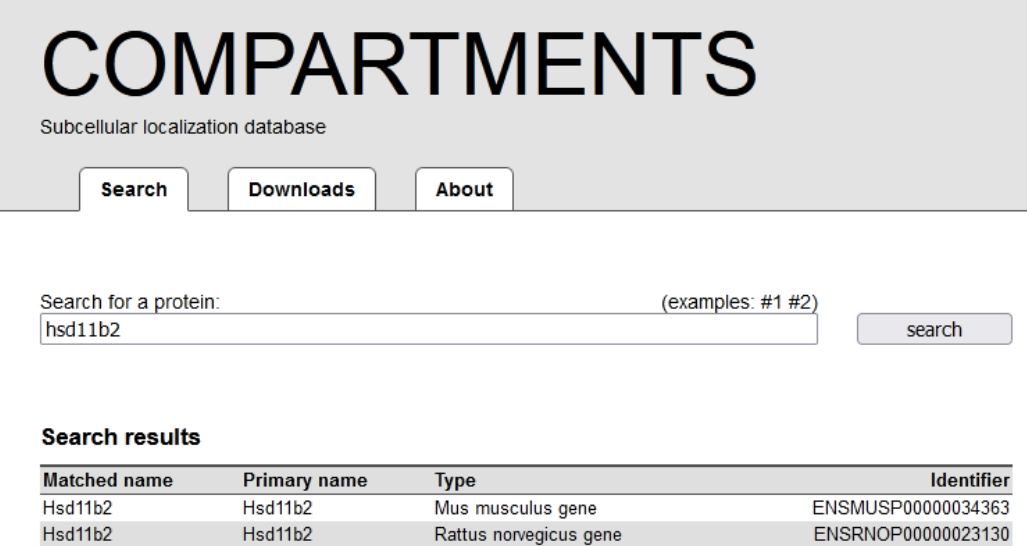

Esta base de datos muestra un esquema similar al que ofrece UniProt.

**HSD11B2** 

**HSD11B2** 

Debajo de la representación esquemática de la célula, se muestra, con colores en degradé entre el blanco y el negro pasando por diferentes tonos de verde, el nivel de confianza; lo que podría definirse como la certeza que se tiene de la existencia de la enzima en la posición subcelular estudiada. Posicionándonos con el cursor del *mouse* en diferentes sectores de la célula, obtendremos más información.

Homo sapiens gene

ENSP00000316786

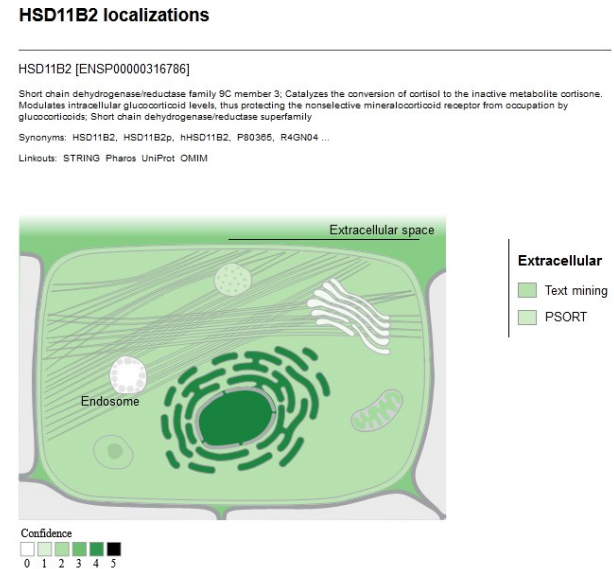

Por ejemplo, en el líquido extracelular, el color muestra un grado de confianza de 2, y la información desplegada explica que se llegó a ella a través de minería de datos (*Text mining*). En cambio, si nos posicionamos sobre el retículo endoplasmático, que se aprecia de un color verde intenso, observaremos que la información fue obtenida por conocimiento (*knowledge*) de la enzima a ese nivel subcelular.

# **HSD11B2 localizations** HSD11B2 [ENSP00000316786] Short chain dehydrogenase/reductase family 9C member 3; Catalyzes the conversion of cortisol to the inactive metabolite<br>Modulates intracellular glucocorticoid levels, thus protecting the nonselective mineralocorticoid rece Synonyms: HSD11B2, HSD11B2p, hHSD11B2, P80365, R4GN04 Linkouts: STRING Pharos UniProt OMIM Endoplasmic reticulum Knowledge Text mining  $\Box$  PSORT  $Confdano$  $\sqrt{2}$

A continuación, se muestra la información obtenida por experimentación, por conocimiento y no por inferencia, y la fuente de los datos obtenidos. Por ejemplo, a nivel del nucleoplasma, la información proviene de la base HPA (*The Human Protein Atlas*), base que estudiaremos en este curso y que analiza la presencia de proteínas en diferentes tejidos y espacios subcelulares a través de técnicas de inmunohistoquímica de alta confiabilidad. En la columna siguiente a la fuente, se muestra la evidencia, a través de códigos. El código "IDA" significa "inferred from direct assay", vale decir, información inferida a partir de un ensayo directo. "TAS" es una explicación trazable de autores, códigos que son útiles debido a la vastedad de su número y que aprenderemos a buscar al finalizar esta clase.

#### Knowledge

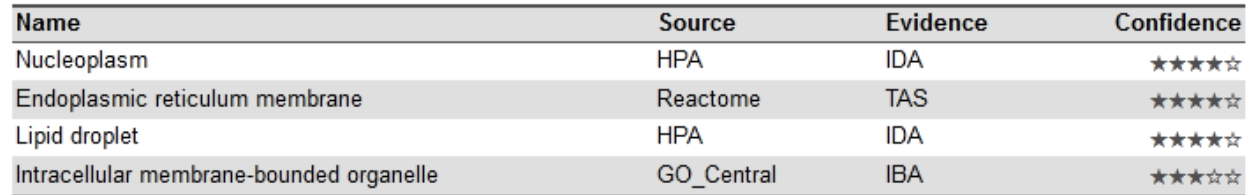

Luego, se explica que no hay evidencia de datos experimentales más allá de la información que puede hallarse en la base HPA.

### **Experiments**

No evidence of this type.

Al seguir recorriendo la base de datos, se ofrece el apartado "Text mining" o minería de datos. Esto puede explicarse por un proceso que analiza información proveniente de diversos textos y, tras la identificación de patrones entre diferentes términos se consigue información que no se halla explícita en el texto que los contiene.

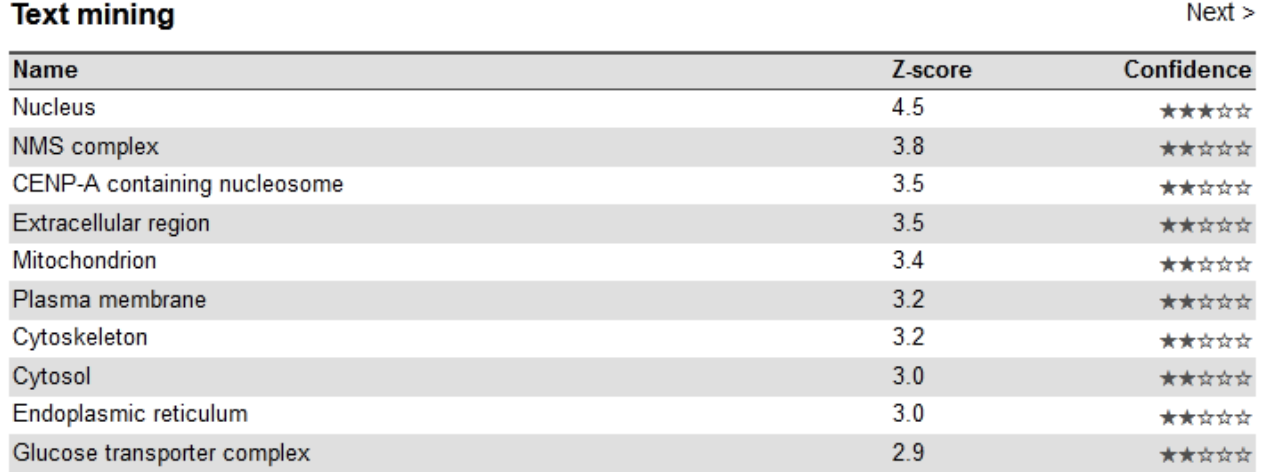

Para interpretar este apartado, debemos conocer que, cuanto más alto sea el Z-score, más alta será la confianza en el dato.

Finalmente, se listan las predicciones, que se realizan a partir de diferentes *software* o herramientas, destinadas a este fin.

**Predictions** 

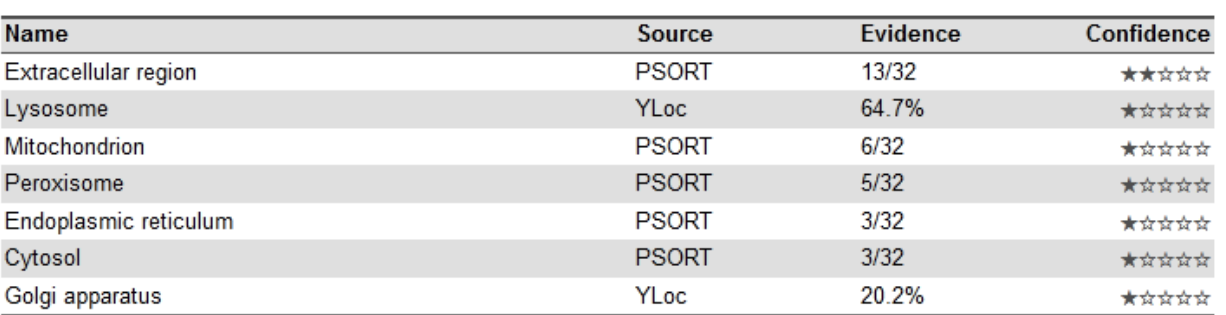

# Retomando el tema de los códigos de la evidencia (como IDA y TAS), a los que nos enfrentamos en esta base de datos, podremos encontrar información sobre su significado en la base [http://geneontology.org,](http://geneontology.org/) a la que accederemos escribiendo en el buscador de internet <http://geneontology.org/docs/guide-go-evidence-codes/>.

Aquí se presentan los diferentes códigos que se utilizan en las bases de datos. La lista, como se aprecia, es extensa, y de su recorrido surgirá la posibilidad de conocer estos códigos, que tanta información brindan sobre la obtención de información en las bases de datos.

# 103

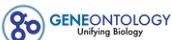

About Ontology Annotations Downloads Help

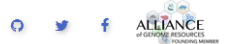

- · curatorial statements
- · automatically generated annotations

# Experimental evidence codes

The EXPerimental (EXP) evidence codes indicate that there is evidence from an experiment directly supporting the annotation of the gene. For example, an association between a gene product and its subcellular localization as determined by immunofluorescence would be supported by the Inferred from Direct Assay (IDA) evidence code, a subtype of EXP evidence. Use of an experimental evidence code in a GO annotation indicates that the cited paper displayed results from a physical characterization of a gene or gene product that has supported the association of a GO term. The experimental evidence codes are:

- Inferred from Experiment (EXP)
- Inferred from Direct Assay (IDA)
- Inferred from Physical Interaction (IPI)
- Inferred from Mutant Phenotype (IMP)
- Inferred from Genetic Interaction (IGI)
- Inferred from Expression Pattern (IEP)

Each of the experimental evidence codes have a corresponding 'high throughput' evidence code (HTP). HTP are a type of experimental evidence that indicate that the annotation is supported by high throughput methodologies. The high throughput evidence codes are:

- Inferred from High Throughput Experiment (HTP)
- Inferred from High Throughput Direct Assay (HDA)
- Inferred from High Throughput Mutant Phenotype (HMP)
- Inferred from High Throughput Genetic Interaction (HGI)

[Ir al índice](CBDCBM.odt#Sumario1%7Cregion)

# **CBDCBM 7: GEN. RNAm. PROTEÍNAS. MUTACIONES. INTRODUCCIÓN A LAS ENFERMEDADES DE ORIGEN GENÉTICO**

Comencemos la clase de hoy, recordando algunos conceptos, que serán de utilidad para el desarrollo de la misma.

El ADN es un biopolímero de desoxinucleótidos, que forman una doble hebra, complementaria y antiparalela. Su función es almacenar la información genética, es decir, las instrucciones para formar las proteínas de un organismo. Esta información, necesaria para la síntesis de proteínas, está escrita en un código, conocido como código genético.

Las bases nitrogenadas son cuatro, y tres bases consecutivas codifican un aminoácido en particular, lo que se conoce como codón o triplete.

El código genético puede definirse como cada combinación posible de las cuatro bases nitrogenadas, tomadas de a tres, responsables de codificar un aminoácido específico.

El conjunto de todos los codones con la información para la síntesis de una proteína, se conoce como gen.

A partir de las cuatro bases nitrogenadas, tomadas de a tres y en cualquier orden, sin importar si se repiten o no, otorgan 64 combinaciones posibles, de las cuales:

- 60 codifican un aminoácido en particular, de los 20 que forman las proteínas
- 1 es el triplete de iniciación, que siempre se encuentra al principio del gen, y es ATG (en ADN) o AUG (en ARN)
- 3 son tripletes de finalización y nunca se hallan en las proteínas. Estos son: TAA, TAG, TGA (en el ADN) o UAA, UAG o UGA (en el ARN)

A continuación, se muestra una estructura simplificada de lo que podría ser un gen, que comienza con ATG, seguido por una serie de tripletes, para finalizar en el codón TAA, que era uno de los de finalización. En la segunda línea se muestra la hebra complementaria. Los números 5' y 3' indican los extremos de la cadena de desoxinucleótidos que, como se puede observar, son antiparalelas (una comienza con 5' y finaliza con 3', y la otra, al revés).

## **5' A ATG CTC ATT AAC CTT CCC GCT TAA T 3' 3' T TAC GAG TAA TTG GAA GGG CGA ATT A 5'**

En la siguiente imagen se muestra un esquema, ya conocido por nosotros, con información útil sobre los aminoácidos, que incluye fórmula, peso molecular, características propias (polar, no polar, básico, ácido), nomenclatura con códigos (una y tres letras), nombre completo del aminoácido, etc.

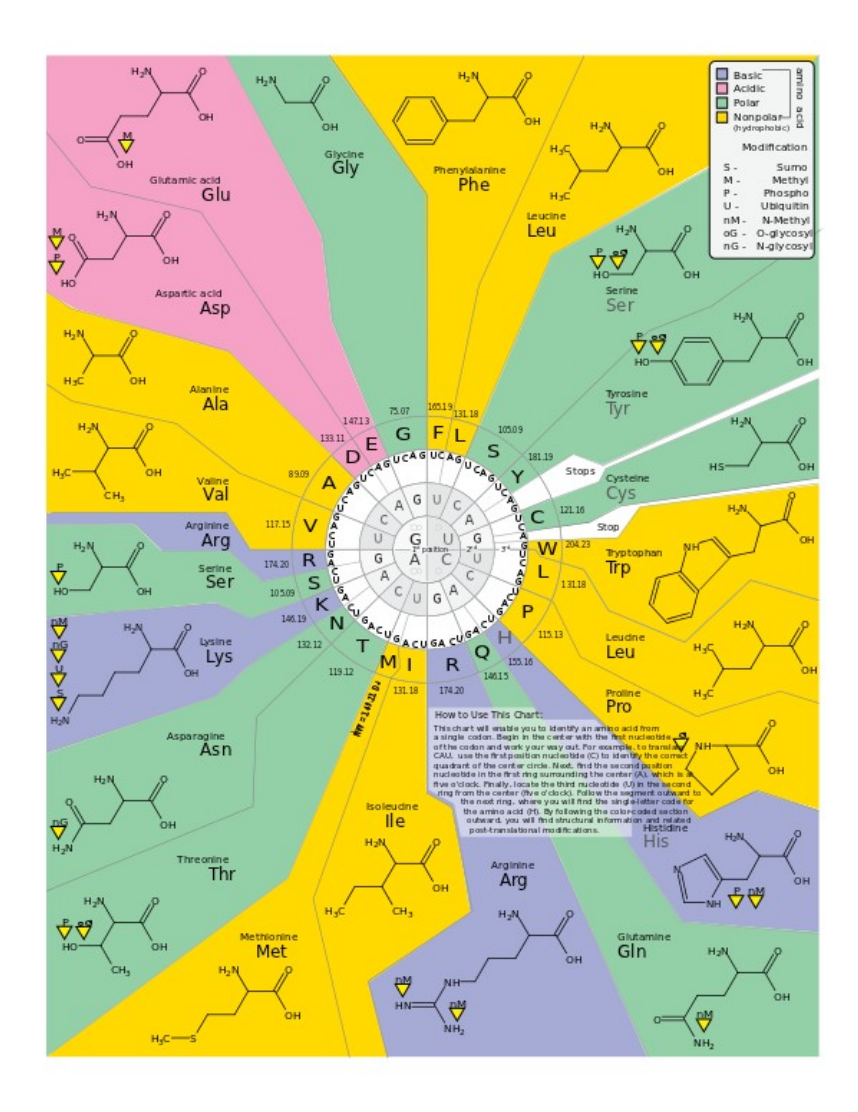

Veamos, ahora, otra manera de representar el código genético:

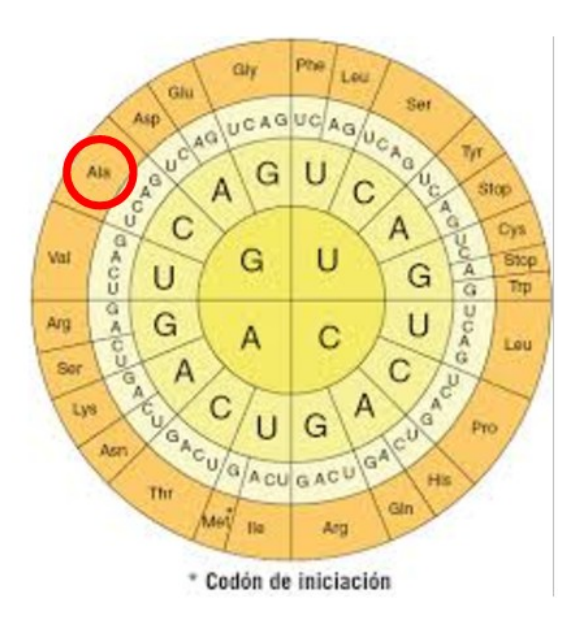

En estos círculos concéntricos se representa cada aminoácido, con el codón o triplete que lo codifica. Veamos un ejemplo:

Analicemos el aminoácido "alanina". Este se encuentra codificado por cuatro codones: GCU, GCC, GCA, GCG.

Como podemos observar, algunos aminoácidos son codificados por diferentes tripletes, como es el caso de la alanina, mientras que otros, como la metionina, solo son codificados por un solo triplete (en este caso, AUG). En otros casos, los aminoácidos pueden ser codificados por dos o tres tripletes diferentes.

Volvamos al ejemplo que vimos anteriormente sobre la molécula de ARN:

#### **5' A ATG CTC ATT AAC CTT CCC GCT TAA T 3' 3' T TAC GAG TAA TTG GAA GGG CGA ATT A 5'** ADN

#### **5' A AUG CUC AUU AAC CUU CCC GCU UAA U 3'** ARN

La molécula de ARN se sintetiza utilizando la hebra complementaria de ADN como molde y, como se puede apreciar, es exactamente igual que la cadena de ADN con la información genética, con la diferencia de que la timina del ADN es reemplazada por uracilo en el ARN.

¿Cuántos tripletes tiene la molécula de ARN que presentamos recién? Veamos: el triplete de iniciación (AUG), luego continúan 6 tripletes, para culminar con el de finalización. Sabiendo esto, pensemos: ¿cuántos aminoácidos tendrá la estructura primaria de la proteína que se sintetizará a partir de ese gen? La respuesta es 7, porque la molécula tiene 7 tripletes (recordemos que el triplete de finalización no codifica ningún aminoácido). ¿Y cuáles son esos aminoácidos? Veamos:

AUG CUC AUU AAC CUU CCC GCU Met - Leu - Ile - Asn - Leu - Pro - Ala.

Esta información surge de la interpretación de los esquemas de código genético.

Este ejemplo es solo a manera didáctica, ya que, normalmente, las proteínas tienen un número de aminoácidos mucho mayor, como ya hemos visto en las bases de datos.

Analicemos, ahora, qué sucede cuando se modifica, por algún motivo, una base nitrogenada de un codón, para lo cual, nos serviremos de un ejemplo. Volvamos a la estructura que ya conocemos, pero cambiando, en el cuarto triplete, una adenina por una guanina (en la hebra complementaria, será una timina por una citosina):

> 5' A ATG CTC ATT AAC CTT CCC GCT TAA T 3' 3' T TAC GAG TAA TTG GAA GGG CGA ATT A 5'

> 5' A ATG CTC ATT **G**AC CTT CCC GCT TAA T 3' 3' T TAC GAG TAA **C**TG GAA GGG CGA ATT A 5'

Esto es lo que se conoce como mutación, que puede asociarse -o no- a un cambio en la estructura del ADN. Para saber si existirá dicho cambio, debemos conocer cuál es el aminoácido que se formará ahora, tras la mutación de esa base. Antes de continuar, debemos realizar el pasaje a ARN, con lo cual queda:

### 5' A AUG CUC AUU **G**AC CUU CCC GCU UAA T 3'

Para obtener la información del aminoácido, volvamos a nuestro esquema del código genético y busquemos qué aminoácido es codificado por el triplete GAC: Asp. Entonces, ahora, la proteína quedará constituida por los siguientes:

Met - Leu - Ile - Asp - Leu - Pro - Ala.

Esta proteína que se generó ahora se conoce como "proteína mutante", y puede cumplir su función normalmente, pasando desapercibida y sin producir patologías; o bien puede ser la responsable del desarrollo de alguna enfermedad de origen genético, que estudiaremos en esta clase.

Para obtener más información, vayamos a la base UniProt e ingresemos la lacticodeshidrogenasa, o LDH. Como podremos apreciar, la lista es vasta, sin embargo, podremos restringirla seleccionando "Human" para que solamente nos muestre las LDH pertenecientes a humanos.

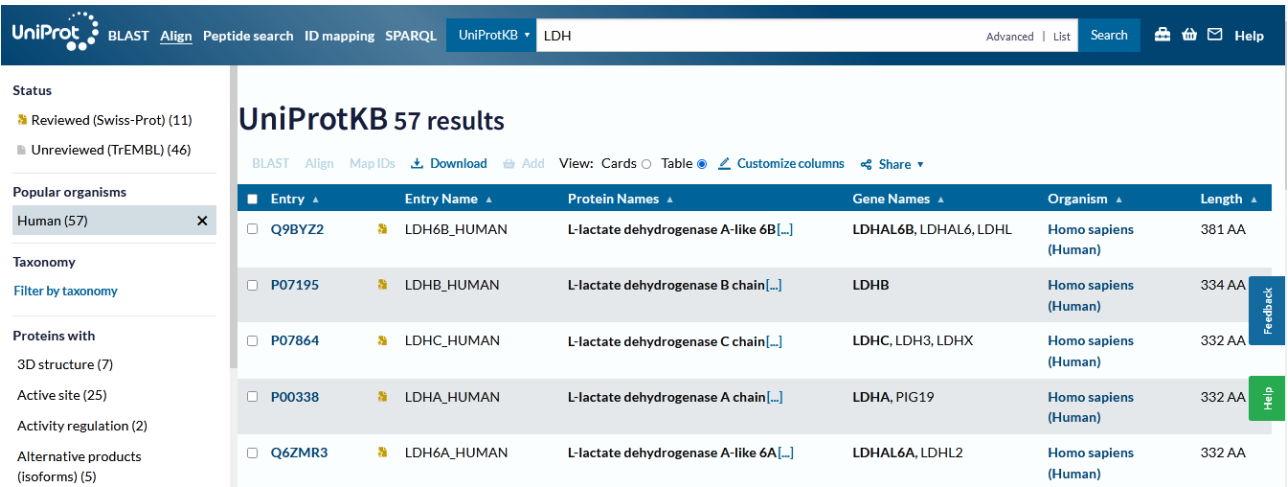

Seleccionaremos, para comenzar el trabajo en esta clase, la LDHA, P00338.

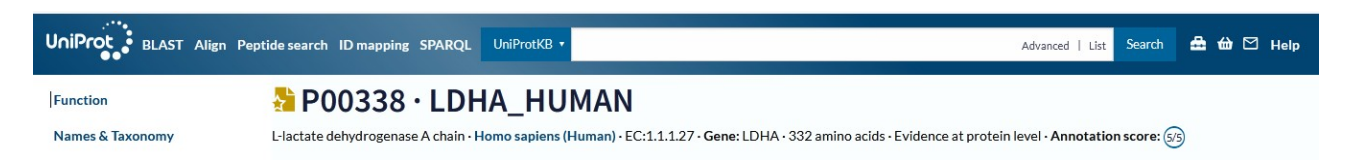

En la función, se nos explica que esta enzima está involucrada en la conversión simultánea de piruvato y lactato, con la concomitante interconversión de NADH y NAD<sup>+</sup>.

Veamos algunos detalles particulares que nos interesan para los contenidos de esta clase.
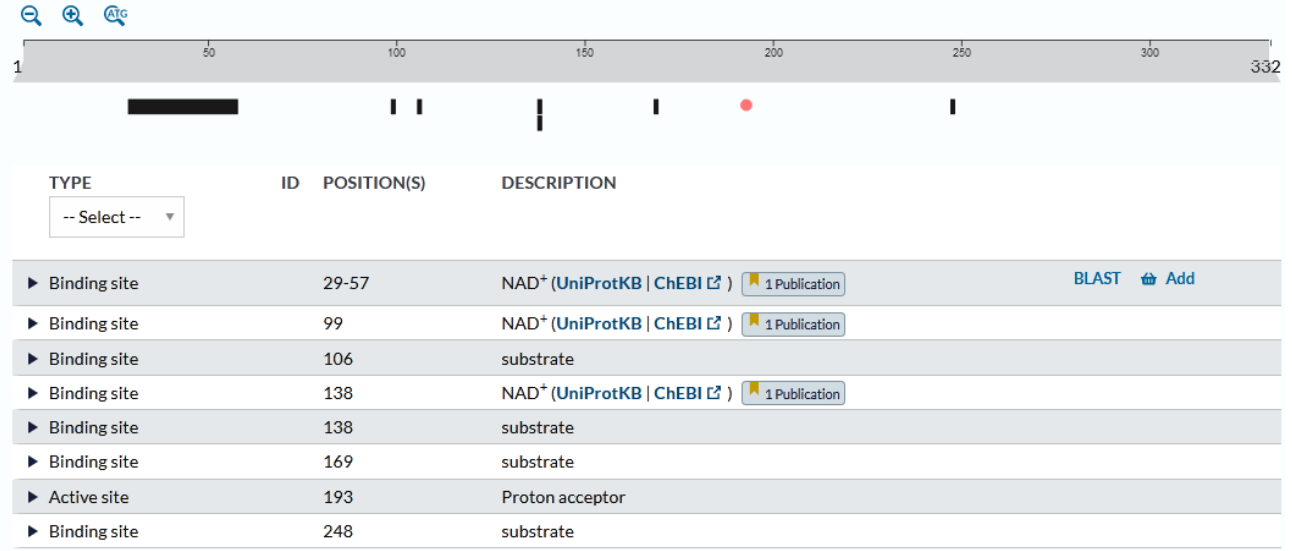

En este sector se muestra la proteína, como una barra, de color gris, indicando que tiene 332 aminoácidos. Si cliqueamos sobre las lupas que se muestran encima de esa barra, podremos modificar la cantidad de aminoácidos que se pueden ver, apareciendo -por defecto- la longitud completa de la proteína.

Debajo de esa barra gris se muestran una serie de marcas, que representan los sitios de unión a diferentes sustancias, y el sitio activo.

Si hacemos clic sobre *binding site* o *active site* tendremos una definición de estos términos.

# **Features**

Showing features for binding site<sup>i</sup>, active site<sup>i</sup>.

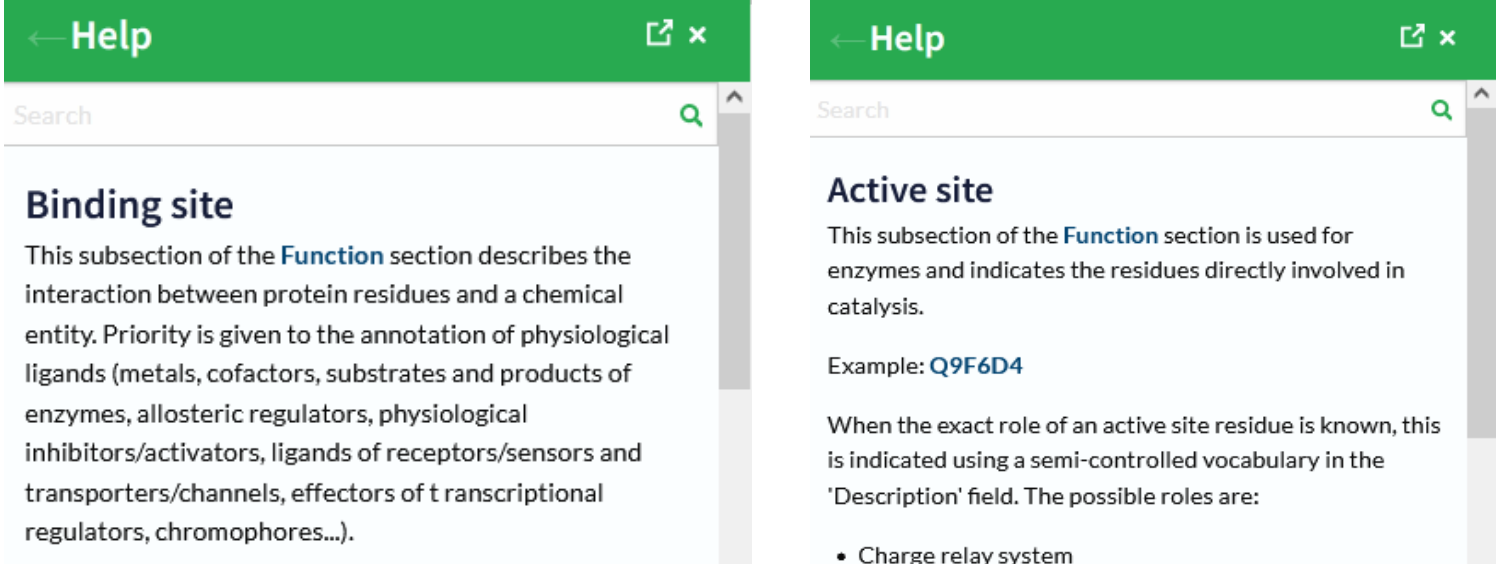

In this subsection, we primarily annotate data originating from 3D structures.

· Electrophile

A modo de resumen, se puede decir que el sitio de unión es el lugar donde se une una sustancia en particular; mientras que el sitio activo es la parte de la enzima involucrada en la catálisis.

Como se puede apreciar en la siguiente imagen, se muestran los sitios de unión (*binding site*) y el sitio activo (*active site*), con la posición que ocupan los aminoácidos (*Position(s)*) y luego, una breve descripción de cuál es el sustrato que se une o qué sucede en el sitio activo.

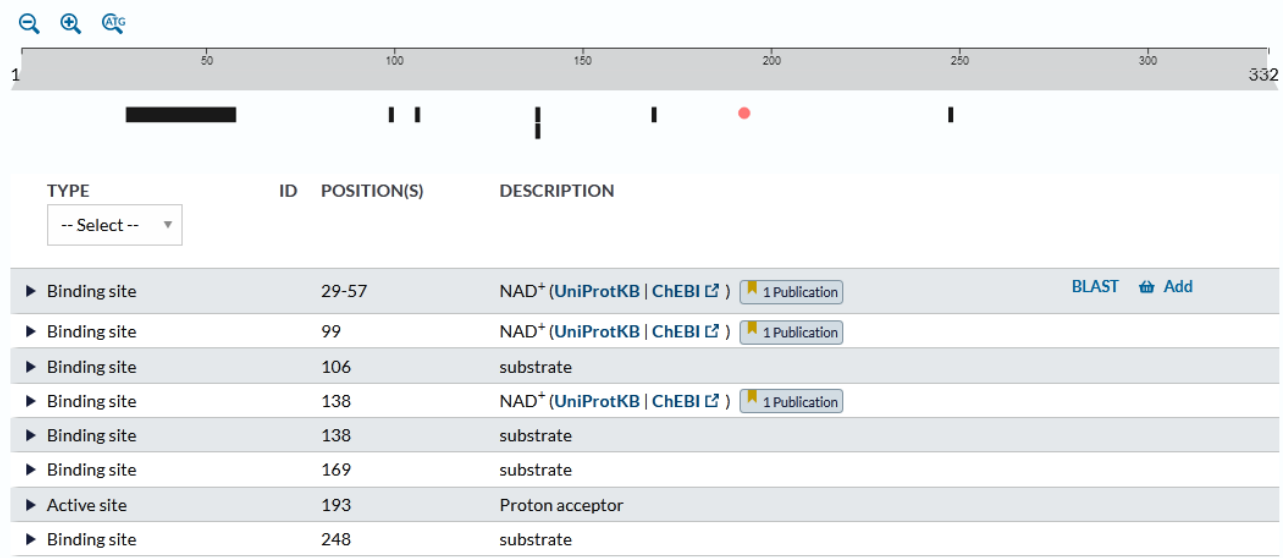

Podemos, si clicamos sobre las marcas que se ubican debajo de la barra gris, dirigirnos al renglón correspondiente de la lista, como se muestra en la siguiente imagen.

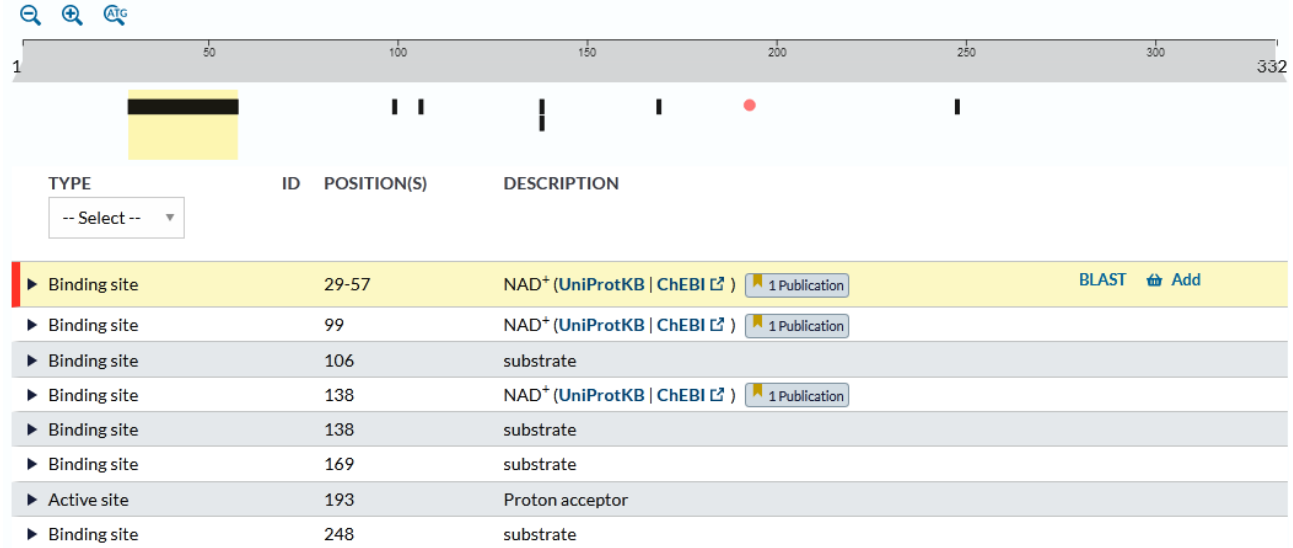

Se puede apreciar que, por ejemplo, el NAD -coenzima utilizada por la LDH- se une en los sectores de los aminoácidos 29 al 57, 99 y 138. Esto puede parecer raro, por la distancia que aparentemente presentan estos aminoácidos entre sí. Sin embargo, debemos recordar que las proteínas tienen estructura tridimensional, por lo cual, probablemente, esos aminoácidos (29 a 57, 99 y 138) se encuentren relativamente próximos entre sí.

El sustrato, que -en el caso de esta enzima- es el piruvato o el lactato, se une en los aminoácidos 106, 138, 169 y 248.

Si queremos conocer qué aminoácido ocupa cada una de esas posiciones, por ejemplo en el sitio activo -193- deberemos buscar, en la lista desplegada sobre el margen izquierdo de la pantalla, "Sequence & Isoforms".

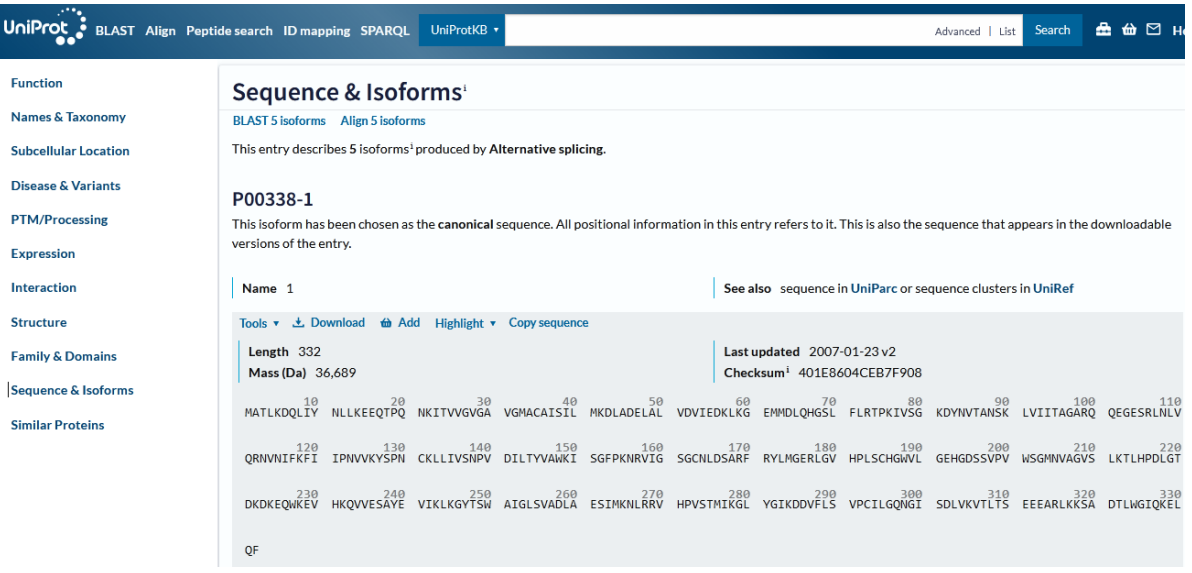

Recordemos que queríamos buscar el aminoácido 193. Como se aprecia en la imagen, los aminoácidos están separados en grupos de 10, para mejor visualización, por lo que será relativamente sencillo encontrar el aminoácido que necesitamos, que se representa por la letra H. Para saber más sobre el mismo, deberemos recurrir al esquema del código genético que ya conocemos.

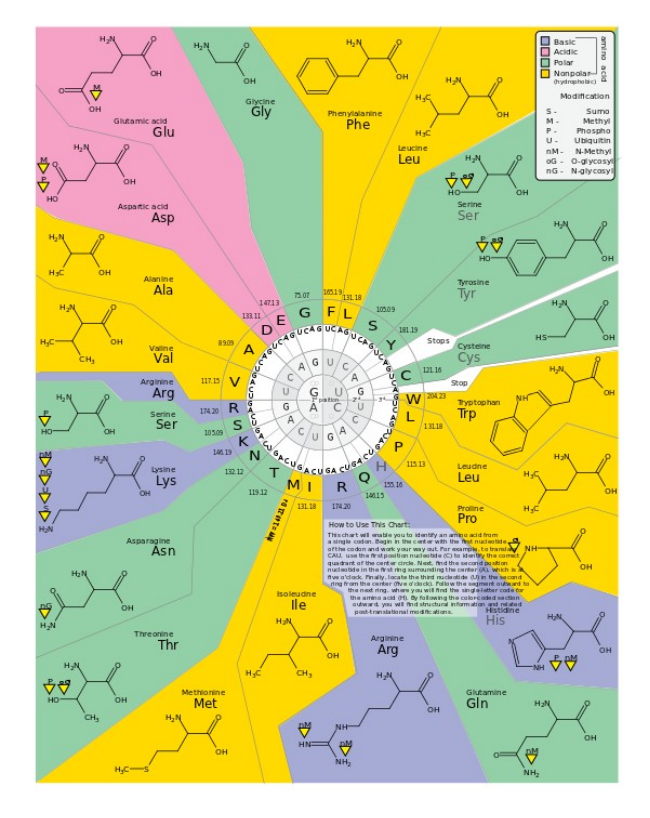

Como seguramente encontró, el aminoácido H es histidina que, por el color violeta corresponde a un aminoácido básico. Si agrandamos la imagen, veremos que la histidina está codificada por dos posibles codones: CAU o CAC.

Si, en una persona que debiera tener el codón CAU se produce una mutación y se cambia la tercera base nitrogenada por una citosina, quedaría CAC, por lo que se deduce que, en este caso, sería una mutación silenciosa, ya que codifica el mismo aminoácido.

Pero, ¿qué pasaría si cambia la primera base nitrogenada por una guanina? En este caso, el codón quedaría GAU, codificando un aspartato -que es ácido-, produciendo, seguramente, una mutación no silente.

Continuemos recorriendo la base UniProt, recordando que la base Brenda muestra vasta información sobre enzimas, molécula que estamos estudiando en esta clase, y cuyo link podremos hallar fácilmente dentro del primer apartado, "Function".

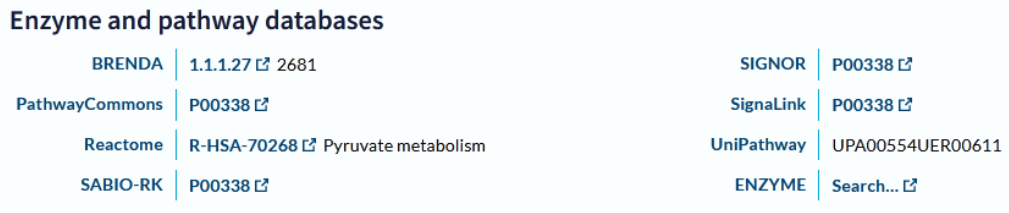

En el apartado "Names & Taxonomy" podemos encontrar información interesante, a saber, el nombre recomendado y otros nombres alternativos, así como su abreviatura (LDH-A) y el número EC que identifica a las enzimas. Estos datos son importantes porque, muchas veces, las proteínas no aparecen con el nombre con el cual las buscamos, lo cual obedece a los diferentes nombres alternativos que presenta cada molécula.

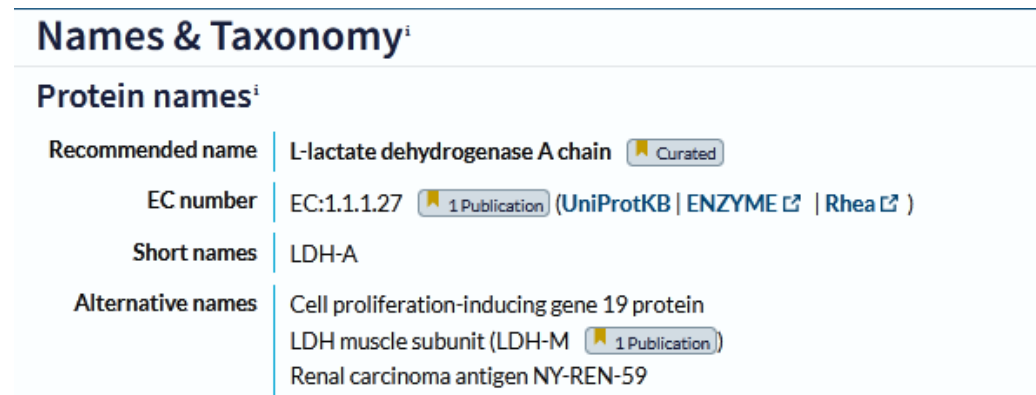

Vayamos, ahora, al sector "PTM/Processing" para conocer sobre el procesamiento de esta enzima.

Comúnmente, las proteínas son sintetizadas en los ribosomas y luego son sometidas a procesamientos que, básicamente, pueden estar representados por corte de secuencias de aminoácidos con su consecuente eliminación, o bien la eliminación de algún aminoácido en particular; siendo otra opción la modificación química de algunos aminoácidos, fundamentalmente en su cadena lateral. Asimismo, otro procesamiento posible es el establecimiento de puentes disulfuro, así como la unión a grupos prostéticos (estructuras no proteicas).

Resumiendo, en este sector denominado "PTM/Processing" es donde hallaremos todas esas posibles modificaciones que se pudieron producir en nuestra molécula de interés.

#### PTM/Processing **Features** Showing features for initiator methionine<sup>3</sup>, modified residue<sup>3</sup>, chain<sup>3</sup>, cross-link<sup>3</sup>.  $Q$   $Q$   $Q$  $200$  $\overline{50}$  $\frac{1}{150}$  $250$  $300$  $\mathbf{1}$ 332 **ULLLL**  $\blacksquare$  $\mathbf{I}$  $1 + 11$  $\mathbf{L}$ ï **TYPE** ID POSITION(S) DESCRIPTION  $\overline{\mathbf{v}}$ -- Select -- $\blacktriangleright$  Initiator methionine Removed **A** 1 Publication **A** Combined Sources  $\mathbf{1}$  $\blacktriangleright$  Modified residue  $\overline{2}$ N-acetylalanine | 1 Publication | <mark>A Combined Sources</mark> BLAST <del>to</del> Add  $\blacktriangleright$  Chain PRO 0000168411 2-332 L-lactate dehydrogenase A chain  $\blacktriangleright$  Modified residue  $\overline{5}$ N6-acetyllysine; alternate | Combined Sources  $\blacktriangleright$  Modified residue N6-succinyllysine; alternate | By Similarity  $\overline{5}$ Phosphotyrosine | Combined Sources Modified residue  $10$  $\blacktriangleright$  Modified residue  $14$ N6-acetyllysine [ Combined Sources]  $\blacktriangleright$  Modified residue 18 Phosphothreonine [ Combined Sources] N6-acetyllysine; alternate | Combined Sources  $\blacktriangleright$  Modified residue 57

La barra ocre representa la proteína, desde el aminoácido 1 hasta el 332. Podríamos agrandar o reducir la secuencia mostrada, clicando sobre las lupas con el signo más o menos, señaladas en la imagen anterior.

Cada una de las marcas que aparecen arriba y debajo de la barra representa los aminoácidos que muestran cambios en el procesamiento. Haciendo clic sobre cada una de esas marcas, nos dirigiremos al aminoácido en cuestión en la lista que se muestra debajo de la barra, con el fin de obtener más información, acerca de la posición que ocupa ese aminoácido y qué sucede allí.

Veamos, por ejemplo, qué sucede si cliqueamos sobre la primera marca, resaltada en la siguiente imagen:

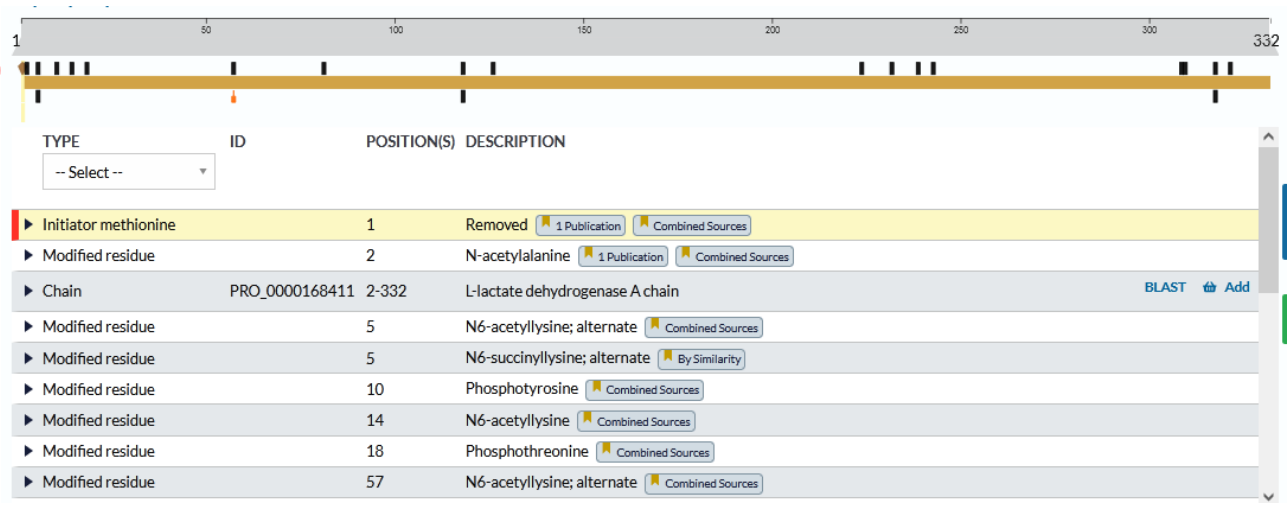

Como podemos apreciar, se pinta de color amarillo la información sobre el aminoácido en cuestión, en la lista. En este caso, se nos informa que es el aminoácido de iniciación, metionina, que ocupa la posición 1 y explica que, en la proteína activa, este aminoácido ha sido removido.

En la segunda línea de la lista de procesamientos, se explica que un residuo ha sido modificado, en posición 2, y se trata de la N-acetylalanina. Además, se presentan *links* a las publicaciones que demostraron estas modificaciones.

Un caso interesante es lo que sucede en el aminoácido 5, ya que pueden presentarse dos opciones diferentes: una acetilación de lisina o una succinilación de lisina.

Así podríamos seguir analizando las modificaciones que suceden en nuestra molécula de interés.

Estos datos ofrecidos en la lista de modificaciones por procesamiento son interesantes, dado que una mutación puntual no silenciosa ocasionaría que algún proceso no suceda. Por ejemplo, si en el aminoácido 5, en lugar de existir una lisina hubiera otro, tal vez, no sucedería la acetilación o la succinilación y, si estas acciones fuesen imprescindibles para la actividad catalítica, esta enzima no sería capaz de cumplir su función.

Si, con el nombre que se brinda en ese listado, no nos fuese posible identificar cuál es el aminoácido, podremos -viendo el número- buscarlo. ¿Cómo? Yendo a "Sequence & Isoforms".

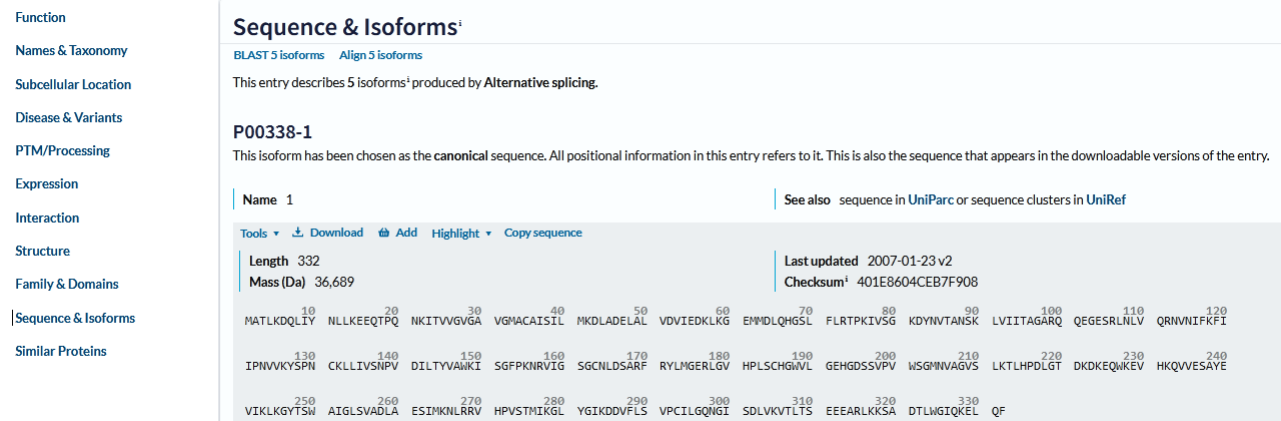

Como se observa en la imagen, los aminoácidos están separados de a diez, para una mejor visualización y conteo y se muestra con el código de una letra, que ya manejamos y puede encontrar en la imagen del código genético adjuntada en esta clase.

En este apartado se muestran la secuencia de aminoácidos de la forma canónica y las isoformas que puede presentar la proteína que estamos estudiando. En nuestro ejemplo, pueden existir cinco isoformas posibles, producidas por *splicing* alternativo.

En general, la isoforma 1 (P00338-1) es denominada forma canónica, que es la forma más común o más frecuente.

La P00338-2 es una isoforma que sufre diferencias de la forma canónica, en los aminoácidos 230 a 274, diferencias que se muestran en la base de datos (la primera parte es la que corresponde a la forma canónica y luego de la flecha se muestra la modificación sufrida por la proteína). Dentro de la misma isoforma, los aminoácidos 275 a 332 se han eliminado. Toda esta información es acompañada de vínculos a las publicaciones que dieron origen a ese conocimiento.

P00338-2 Name<sub>2</sub> See also sequence in UniParc or sequence clusters in UniRef

```
Differences from canonical 230-274: 230-274:
            VHKQVVESAYEVIKLKGYTSWAIGLSVADLAESIMKNLRRVHPVS →
             CRYTLGDPKGAATLKSSDVTSFHCLGYNRTLGGGCACCPFYLTCD
              \sqrt{1} 1 Publication
             275-332: 275-332: Missing | 1 Publication
```
Un análisis interesante que podemos realizar es, volviendo a la primera parte de esta base de datos -"Function"-, buscar los aminoácidos importantes que se unen a sustrato y analizar si podría producirse alguna modificación con las isoformas.

Teniendo en cuenta la isoforma 2, que presenta modificaciones en los aminoácidos 230 a 274, busquemos cuáles son los aminoácidos que se unen a sustrato dentro de esas posiciones:

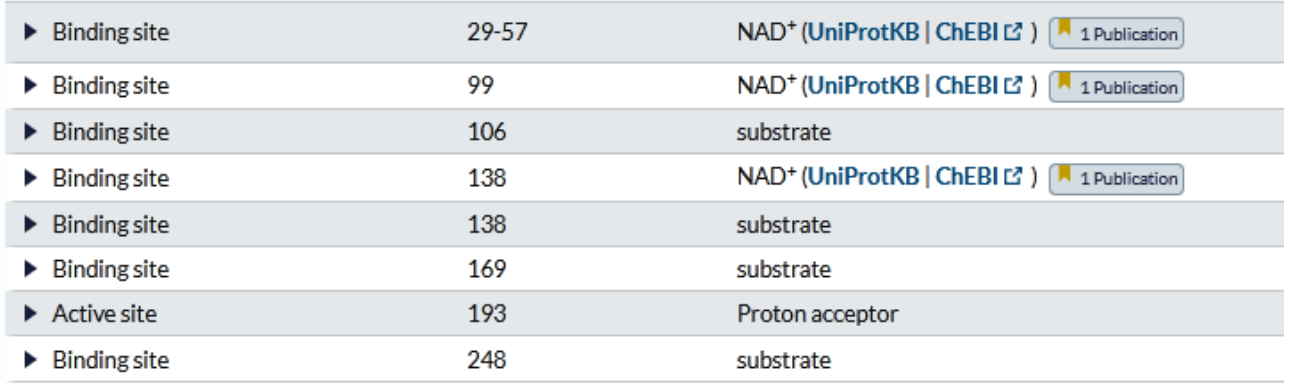

Vemos que el aminoácido 248 es el único -de ese sector modificado en la isoforma- que se une a sustrato. Tratemos de encontrar cuál es el aminoácido en cuestión:

- de la forma canónica  $\rightarrow$  T
- de la isoforma  $2 \rightarrow D$

Si el aminoácido en posición 248 no hubiese cambiado, no se modificaría la unión a sustrato. Como se modificó, puede ser que exista alguna alteración en esta unión a sustrato, aunque es un análisis complejo.

Vayamos, ahora, -dentro de "Sequence & Isoforms" a "Tools" y conozcamos alguna de las herramientas que nos ofrece la base UniProt para analizar proteínas.

## Sequence & Isoforms<sup>®</sup>

### BLAST 5 isoforms Align 5 isoforms

This entry describes 5 isoforms<sup>i</sup> produced by Alternative splicing

### P00338-1

This isoform has been chosen as the canonical sequence. All positional information in this entry refers to it. This is also the sequence that appears in the downloadable versions of the entry.

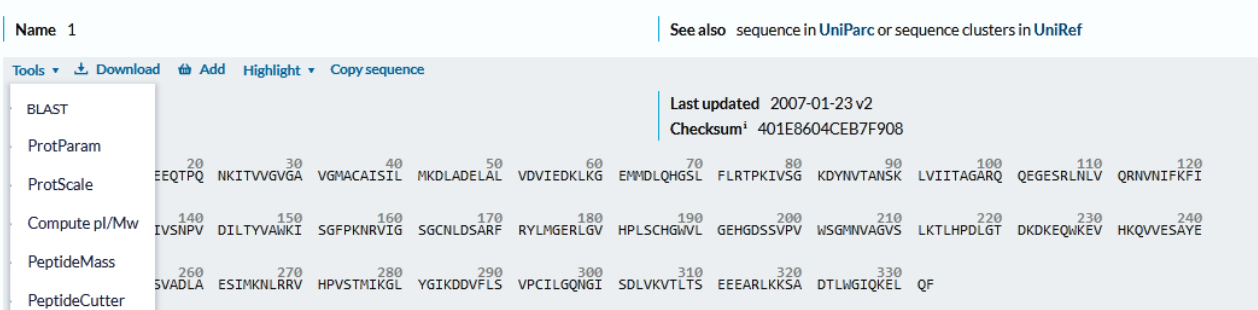

En la clase de hoy conoceremos "Peptide cutter", para lo cual haremos clic sobre su nombre, para ingresar al sector de la base de datos que nos brinda información sobre el corte de péptidos.

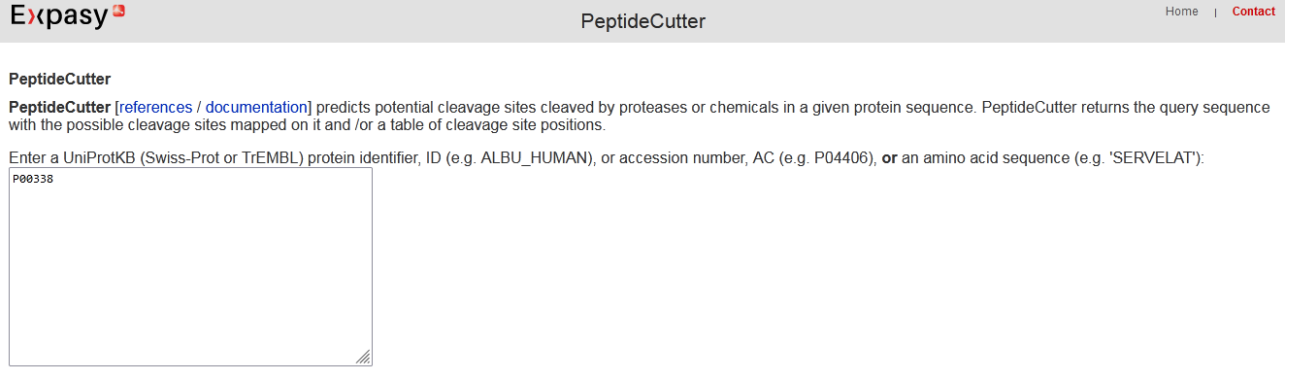

Perform the cleavage of the protein. Reset the fields.

En el estudio de una proteína pueden realizarse diversos análisis, entre los cuales se encuentra la electroforesis y el fraccionamiento proteico. El corte con enzimas es un patrón característico de cada proteína, dado que, como las enzimas cortan aminoácidos en particular, si una proteína ha sufrido mutaciones o cambios en algún aminoácido, las fracciones proteicas que originará serán diferentes al ser tratadas con enzimas.

A manera de ejemplo, sigamos trabajando con la proteína P00338, LDH-A. Se listan todas las enzimas que se pueden utilizar para tratar esta proteína:

### Please, select

all available enzymes and chemicals only the following selection of **enzymes and chemicals** 

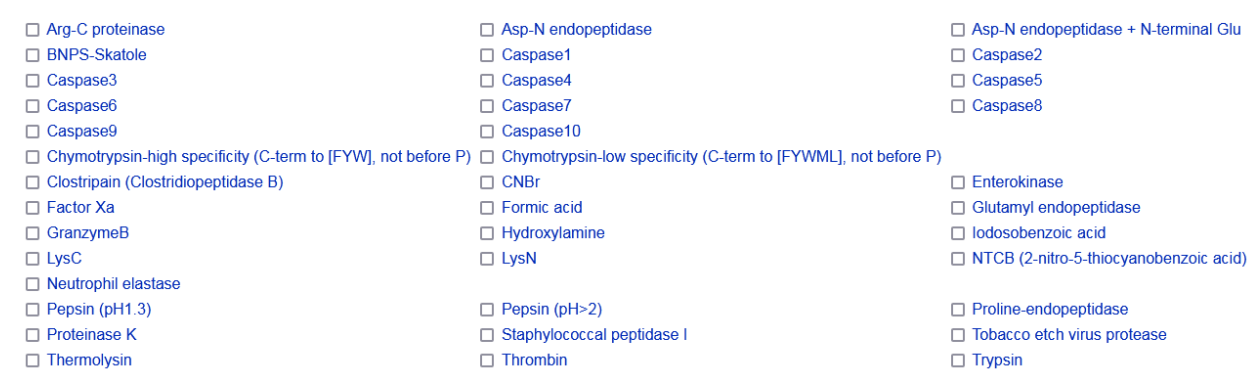

Utilizaremos solo una enzima, la tripsina, que es la última de la lista (*Trypsin*), para lo cual haremos clic sobre la casilla que se encuentra al lado de su nombre. El resto de los parámetros los vamos a dejar como vienen configurados por defecto. Luego de seleccionar tripsina, iremos a la parte superior de la página y haremos clic en "Perform" y veremos qué sucede.

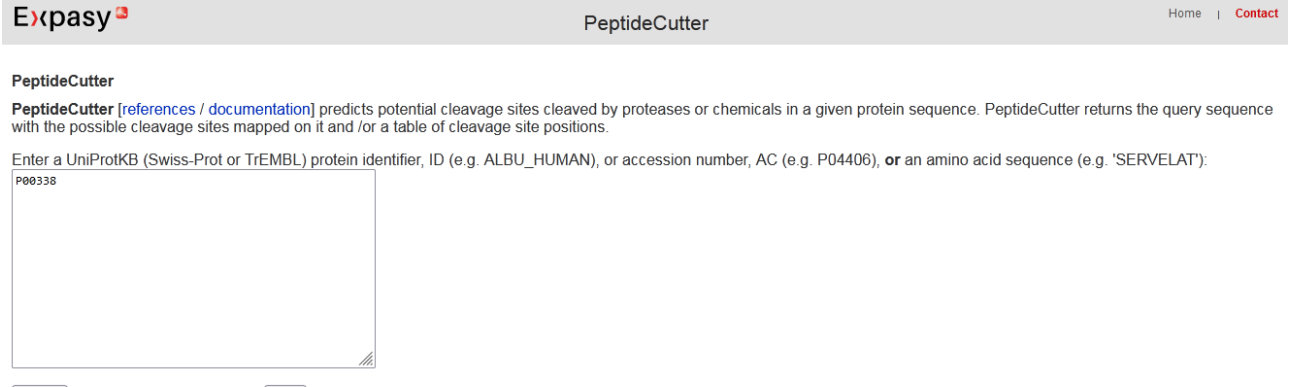

Perform the cleavage of the protein. Reset the fields

Este programa (*Expansy*), tomando la secuencia de aminoácidos, realiza los cortes y nos brinda información sobre los mismos. Nos informa que la tripsina produce 38 cortes, y nos muestra las posiciones de aminoácidos en los cuales los realiza.

5 14 22 42 57 59 73 76 81 90 99 106 112 118 126 132 149 155 157 169 171 177 212 224 228 232 243 245 265 268 269 278 284 305 315 Trynsin 38 317 318 328

Para interpretar mejor estos cortes, debemos tener en cuenta que, al cortar en el aminoácido 5 producirá un péptido que va de los aminoácidos 1 al 5; luego otro que va del aminoácido 6 al 14, y así sucesivamente.

Luego, muestra la misma información, pero de una forma más esquemática, mostrando cuáles son esos aminoácidos sobre los que actúa la tripsina produciendo cortes. En la siguiente imagen solamente se muestra la primera parte de la información vertida en la base de datos, que se listan de a 60 aminoácidos.

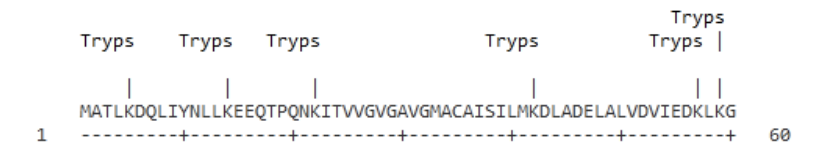

Esta base de datos nos informa que el corte se produce a la derecha del aminoácido marcado. Como podemos apreciar, el aminoácido 5 es representado por una letra K, entonces, el primer péptido incluye los aminoácidos MATLK, y ahí se genera el corte. Luego, se produce otra secuencia peptídica, que consta de los aminoácidos DQLIYNLLK, y así sucesivamente con toda la proteína.

Esta información es útil en el caso de realizar una electroforesis, ya que -si se corta una molécula de LDH-A con tripsina- tendríamos bandas correspondientes a cada uno de esos oligopéptidos que se fueron generando tras los cortes.

[Ir al índice](CBDCBM.odt#Sumario1%7Cregion)

# **CBDCBM 8: ENFERMEDADES DE ORIGEN GENÉTICO**

Comencemos la clase de hoy utilizando la base HMDB, buscando "glucose" y elijamos "Dglucose".

Ya conocemos esta base de datos, pero recordemos que en la parte superior tenemos un menú de búsqueda, que facilita el recorrido por sus secciones.

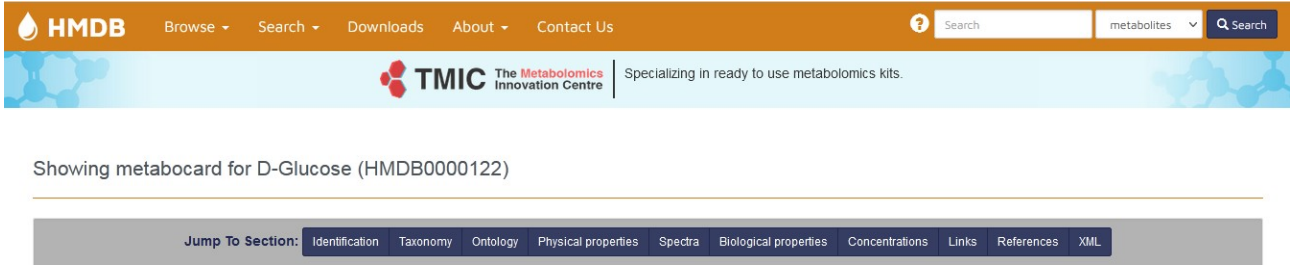

Vayamos a "Concentrations". Veremos que tenemos dos apartados, uno con concentraciones normales ("Normal Concentrations") y otro, con las anormales ("Abnormal Concentrations"); cada uno de las cuales presenta una larga lista, ya que, al finalizar las líneas que se muestran en la imagen, aparece la leyenda "Show more" que despliega un listado más extenso.

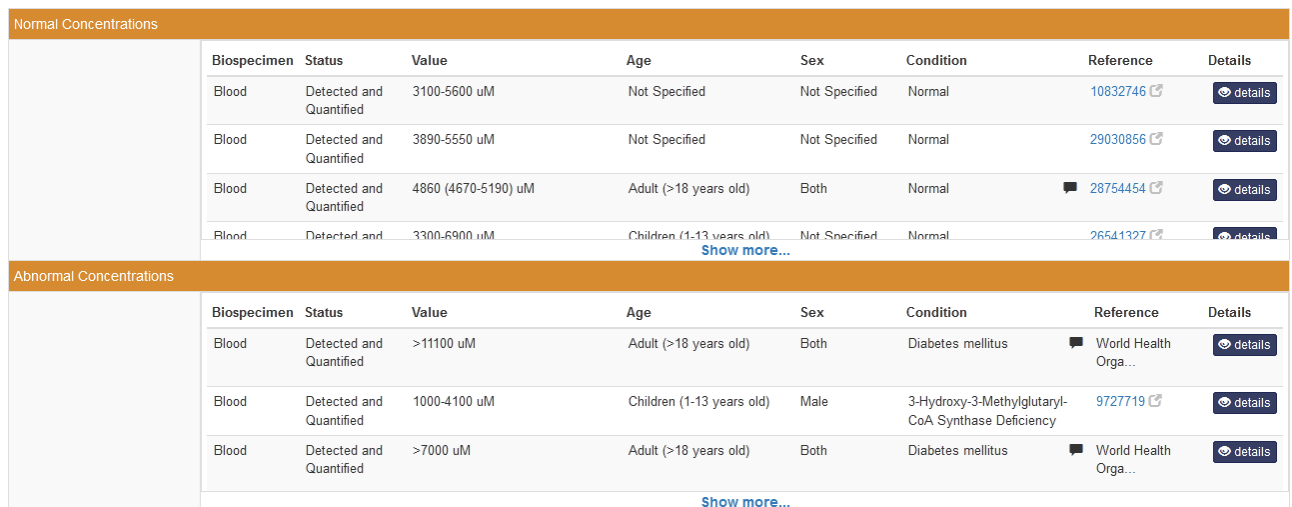

En esta clase nos centraremos en la información que aparece a continuación, las patologías asociadas al metabolito que estamos estudiando ("Associated Disorders and Diseases"). En este caso particular, se muestran una gran cantidad de entidades nosológicas, como podrá apreciar en la base de datos.

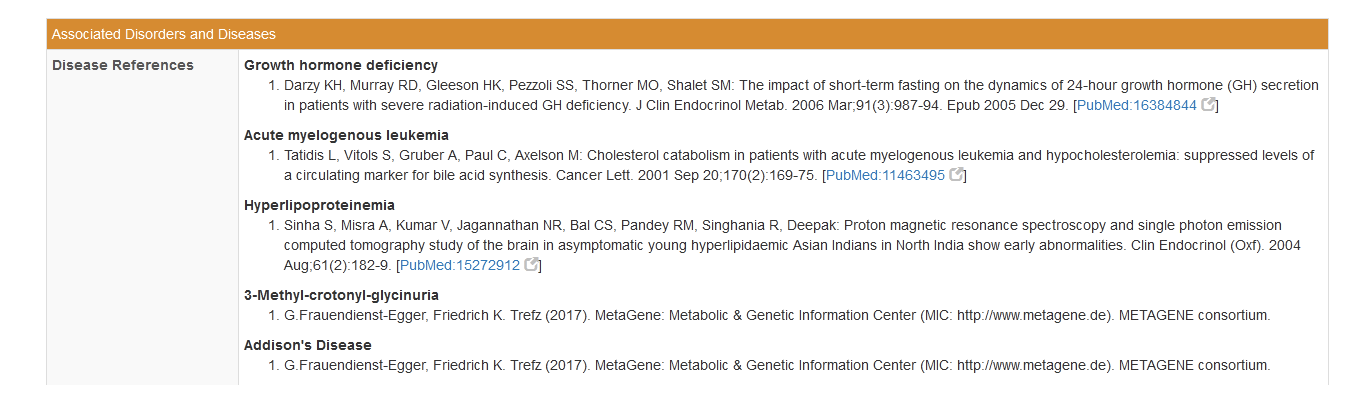

Centremos nuestra atención en la leucemia mielógena aguda ("Acute myelogenous leukemia"). Como se observa, se presenta un trabajo, sobre el catabolismo del colesterol en pacientes con esta patología, trabajo publicado en "Cancer letters", con un link a PubMed que se muestra al final del párrafo en la base de datos. Cliqueando sobre ese link, accedamos a la publicación

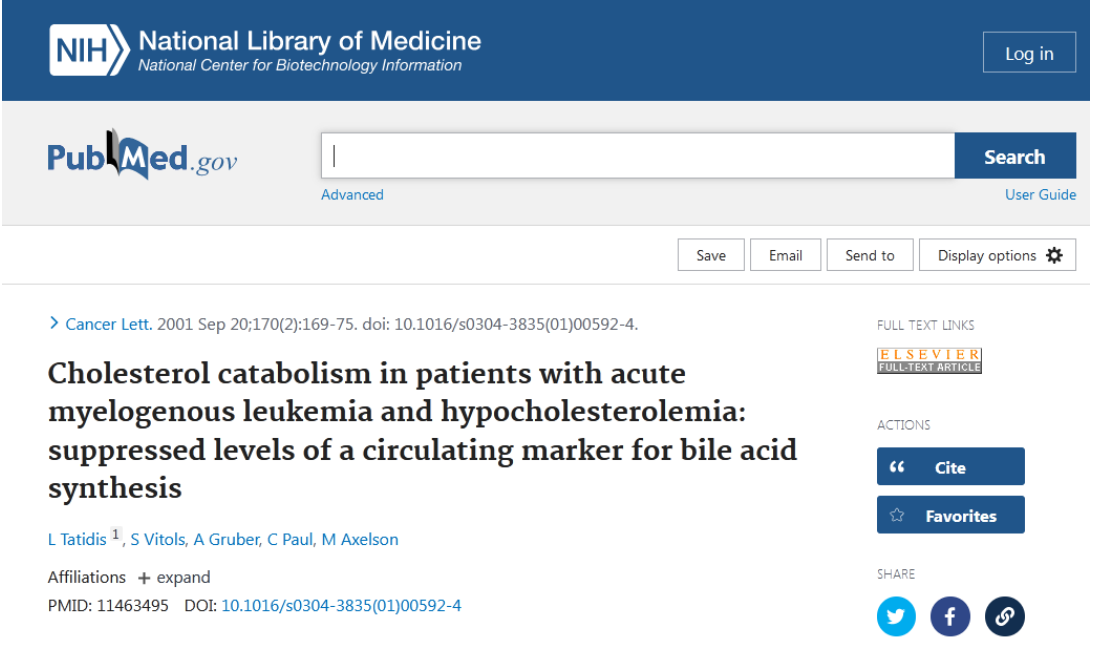

En esta página, se muestra la revista en la cual ha sido publicado el trabajo, su título y autores. Si hacemos clic en "+ expand" podremos ampliar la información, obteniendo datos tales como el sitio de realización del mismo y, en muchos casos, un correo electrónico para contactar a sus autores.

Affiliations - collapse

## **Affiliation**

1 Division of Clinical Pharmacology, Department of Medicine, Karolinska Institute and Hospital, S-171 76 Stockholm, Sweden. lota@mb.ks.se

Luego de esa información, se muestra un resumen o *abstract* del trabajo.

Affiliations + expand PMID: 11463495 DOI: 10.1016/s0304-3835(01)00592-4

### **Abstract**

Hypocholesterolemia is a frequent finding in patients with acute myelogenous leukemia (AML) and in other types of malignancies. Since bile acids are major excretion products of cholesterol, the hepatic degradation of cholesterol to bile acids was investigated in AML patients by analyzing a circulating marker for bile acid synthesis. In addition, plasma levels of a marker for cholesterol synthesis were determined. The plasma levels of 7alpha-hydroxy-4-cholesten-3-one, reflecting bile acid production, were markedly lower in patients with AML than in healthy controls. The median levels were 3.3 and 18.5ng/ml (P<0.0001) in the AML patients (n=29) and the healthy subjects (n=16), respectively. The plasma levels of 7-dehydrocholesterol, reflecting hepatic cholesterol synthesis, were similar for the AML patients and the controls. The results show that the conversion of cholesterol to bile acids was suppressed in AML patients, a phenomenon that may result in a decreased intestinal absorption of cholesterol and subsequent hypocholesterolemia.

Bien a continuación del *abstract,* o bien en el menú a la derecha de la pantalla, se muestran los artículos similares al que estamos leyendo ("Similar articles").

### Abstract

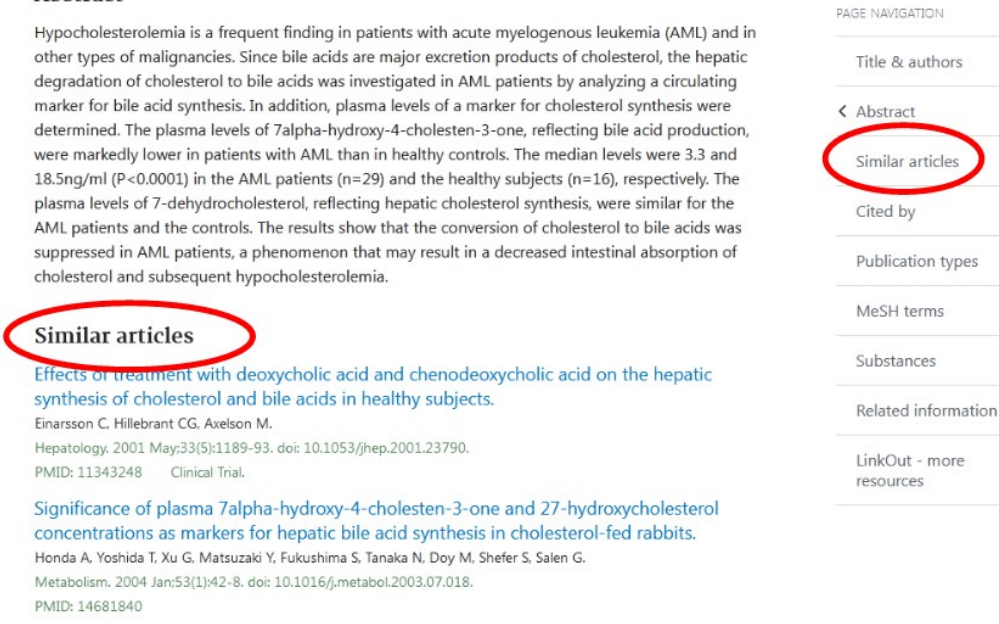

Algo interesante de esta base de datos, es la obtención del trabajo completo ("Full text"). En algunos casos está disponible de manera gratuita, en otros, tiene un costo económico. Para acceder al texto completo, se debe clicar en el recuadro debajo de "Full text links", que dice "Elsevier - Full text article". En este caso, no es un trabajo de acceso gratuito, como seguramente pudo apreciar. En caso de ser gratuito, aparecerá "Free".

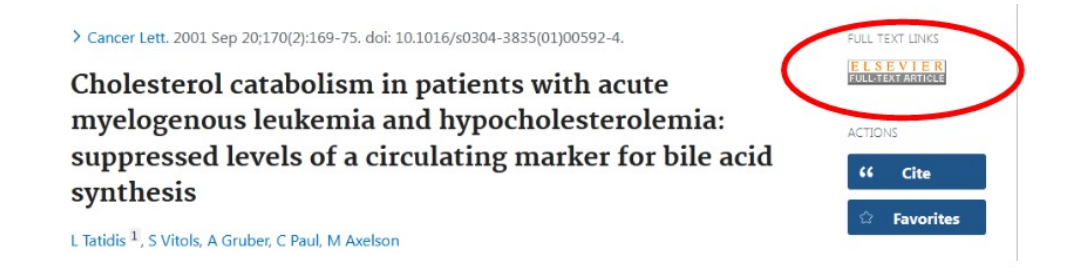

Si quisiéramos comprar el trabajo en formato .pdf, deberíamos clicar sobre "Purchase PDF" en el sector superior de la página.

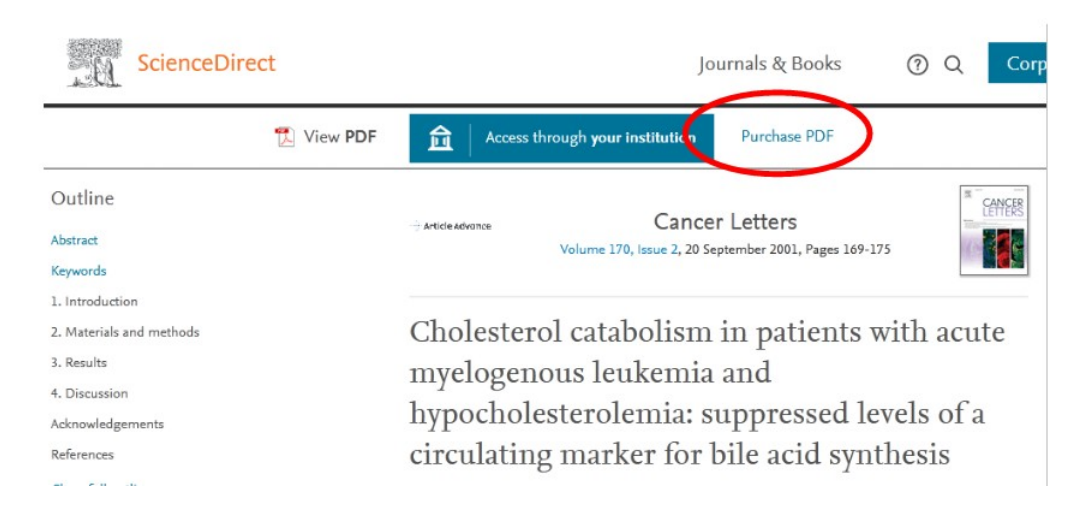

El Ministerio de Ciencia y Tecnología paga para obtener acceso a ciertas revistas y publicaciones, motivo por el cual, si se desea tener acceso a algún trabajo con costo, se podría buscar en el listado de publicaciones del citado Ministerio, a fin de saber si está disponible a través de esa vía.

Volviendo a la base HMDB, debajo de las patologías y desórdenes asociados, encontraremos enlaces a la base OMIM, para cada una de las enfermedades listadas en el apartado anterior. Recordemos que la base OMIM muestra enfermedades con herencia mendeliana en seres humanos.

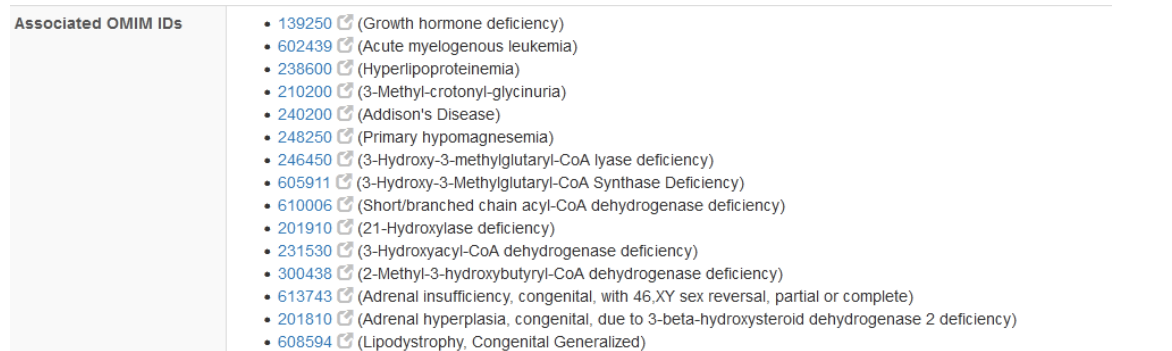

Si, por ejemplo, hacemos clic en el vínculo hacia la deficiencia de hormona de crecimiento ("Growth hormone deficiency"), accederemos a la base OMIM de esta patología.

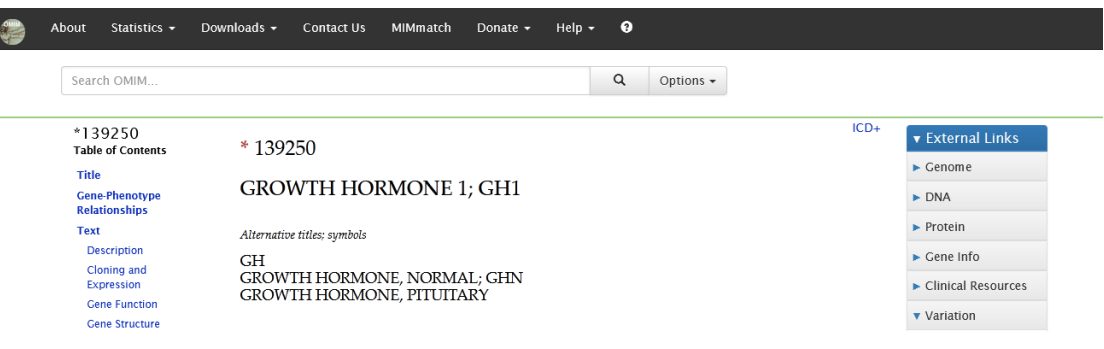

En esta base se muestran las deficiencias relacionadas a la hormona de crecimiento (en nuestro ejemplo), en el sector denominado "Gene-Phenotype Relationships". También se muestra el tipo de herencia. AR es autosómica recesiva, AD es autosómica dominante.

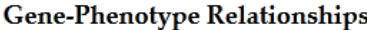

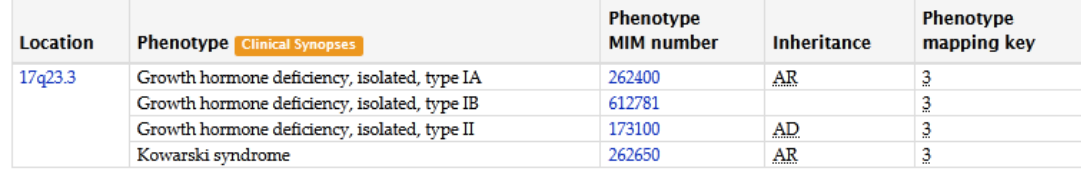

A continuación se muestra una breve descripción de la hormona, con un vínculo al trabajo que originó el conocimiento para esta descripción.

## **TEXT**

## **v** Description

Growth hormone (GH) is synthesized by acidophilic or somatotropic cells of the anterior pituitary gland. Human growth hormone has a molecular mass of 22,005 and contains 191 amino acid residues with 2 disulfide bridges (Niall et al., 1971).  $\bullet$ 

Luego, aparece más información sobre las enfermedades que pueden presentarse asociadas a esta hormona de crecimiento. Siempre, resaltado en azul, aparecerán los enlaces para las publicaciones a partir de las cuales se obtuvo la información necesaria para obtener los datos vertidos en esta base. La mayoría de estos enlaces nos vincularán con PubMed, ya sea para obtener el enlace o descargar el texto completo.

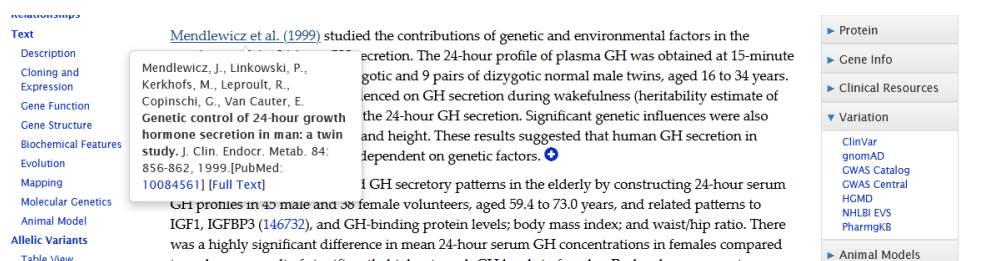

Haciendo clic sobre alguno de los enlaces que aparecen en la ventana flotante accederemos al trabajo.

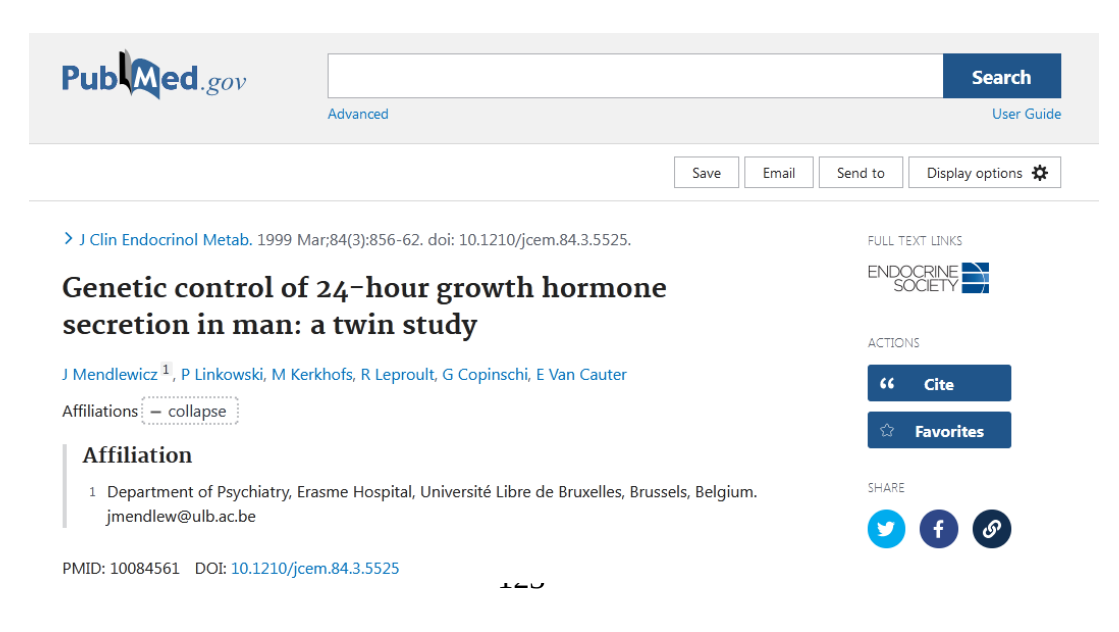

Veamos, ahora, el uso de la base KEGG para el estudio de patologías. Vayamos a [www.genome.jp](http://www.genome.jp/) y busquemos "KEGG PATHWAY". Existen otras maneras de acceder a la misma información de esta base, pero, ahora, aprenderemos esta forma.

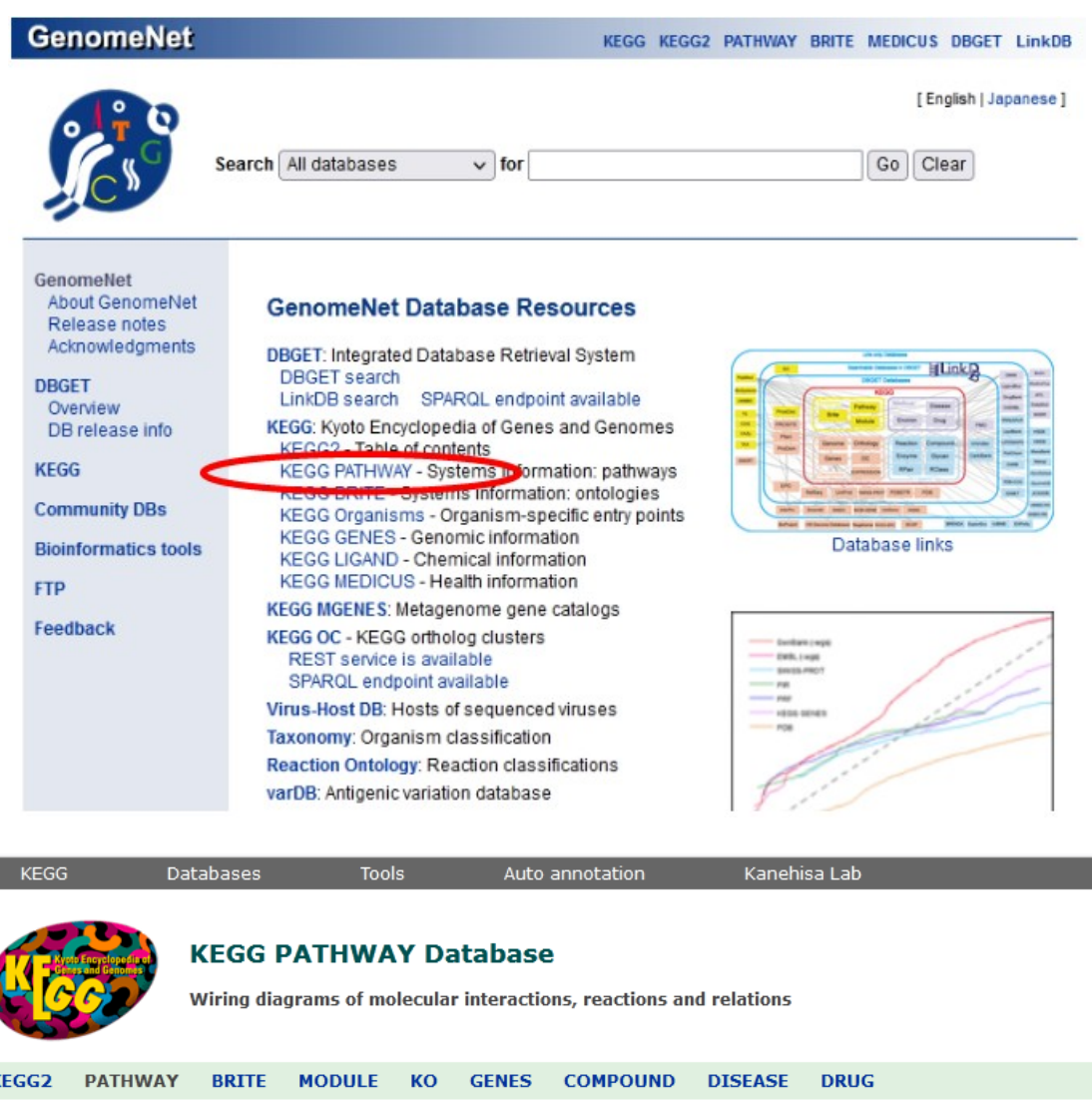

### **Pathway Maps**

Select prefix

man

KEGG PATHWAY is a collection of manually drawn pathway maps representing our knowledge of the molecular interaction, reaction and relation networks for:

 $\sqrt{G}$ 

Help

[ New pathway maps | Update history ]

1. Metabolism

Organism

Global/overview Carbohydrate Energy Lipid Nucleotide Amino acid Other amino Glycan<br>Cofactor/vitamin Terpenoid/PK Other secondary metabolite Xenobiotics Chemical structure 2. Genetic Information Processing **3. Environmental Information Processing 4. Cellular Processes 5. Organismal Systems** 6. Human Diseases 7. Drug Development

KEGG PATHWAY is the reference database for pathway mapping in KEGG Mapper.

Enter keywords

Una vez aquí, podríamos ingresar por "Disease", en el menú superior; sin embargo, muchas veces -cuando estudiamos enfermedades- accedemos a partir de una proteína que (por presentar alguna mutación o estar ausente) desencadena la patología en cuestión. Entonces, busquemos, dentro de

"Metabolism", a modo de ejemplo, "Amino acid" y encontraremos una lista de enfermedades relacionadas al metabolismo de los aminoácidos. Veamos…

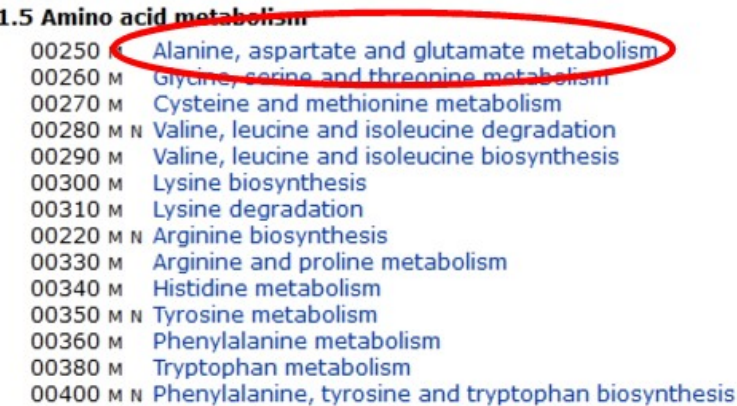

Analicemos algunas patologías relacionadas al metabolismo de la alanina, el aspartato y el glutamato, para lo cual clicaremos sobre el primer vínculo que se muestra.

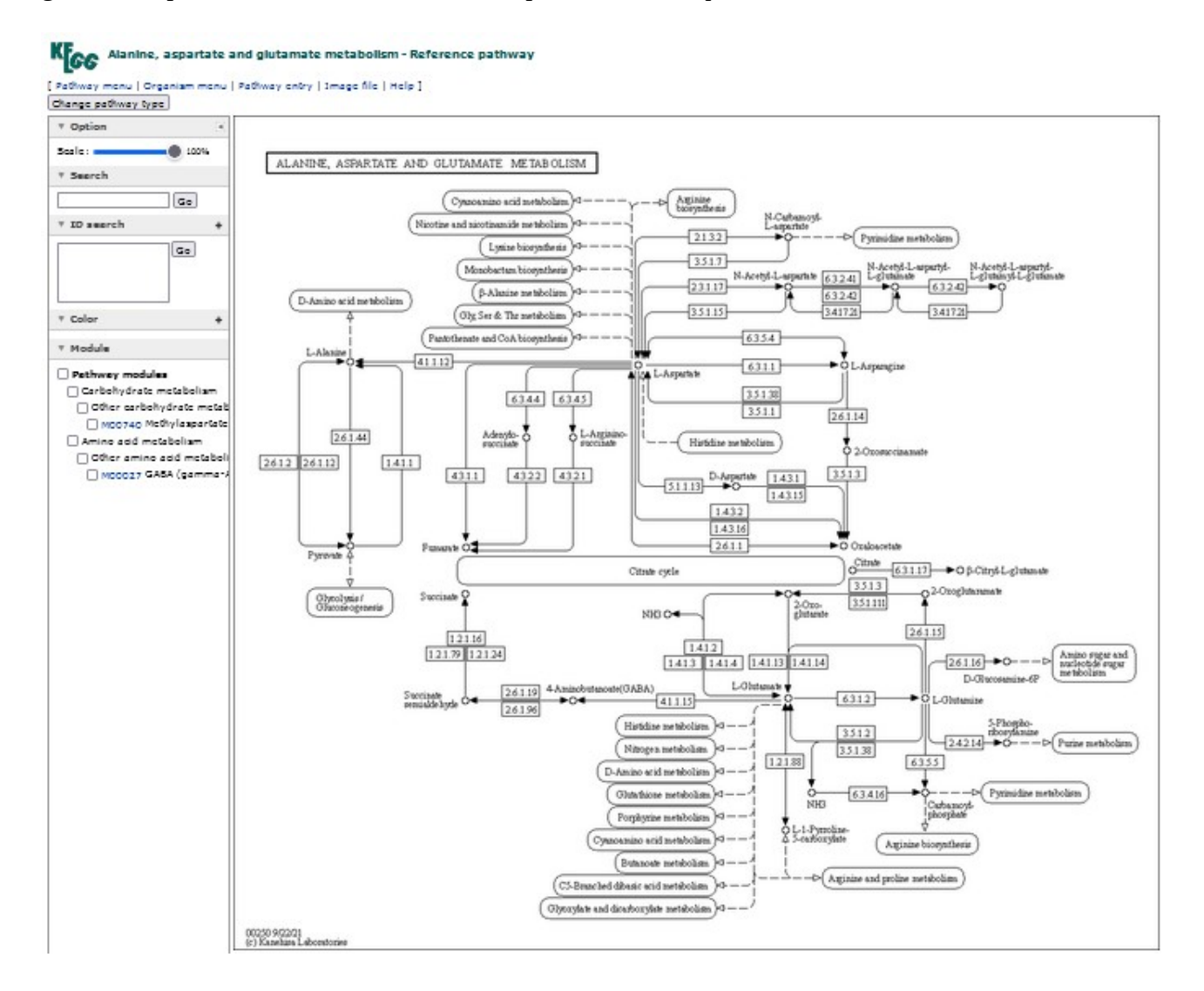

Ingresaremos a un mapa metabólico, en el cual las enzimas están representadas por rectángulos con su número identificatorio dentro, mientras que los metabolitos, por círculos. Las flechas indican en qué sentido suceden las reacciones químicas. Cuando la flecha está en blanco se muestra el vínculo a otros mapas metabólicos, dentro de la misma base de datos.

Como queremos trabajar con enfermedades humanas, deberemos seleccionar cuáles de todas las enzimas mostradas, se presentan en los seres humanos, para lo cual deberemos ir a "Change pathway type", en el sector superior de la pantalla.

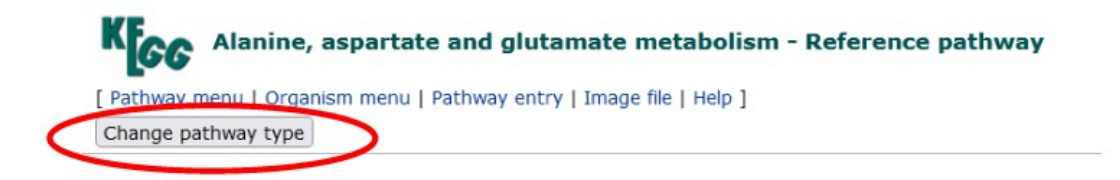

Ahora, se desplegará una ventana, con todas las especies para las cuales existe información en esta base de datos, y deberemos seleccionar "Homo sapiens (human)", clicando sobre el vínculo "hsa".

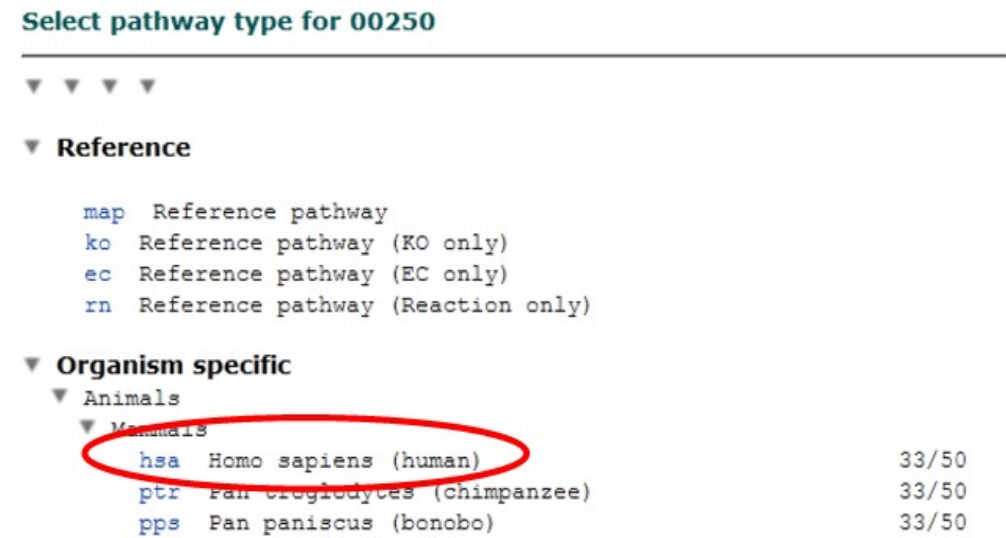

En este momento, aparecerán resaltadas en color verde aquellas enzimas que forman parte de las rutas metabólicas de la alanina, aspartato y glutamato, en los humanos.

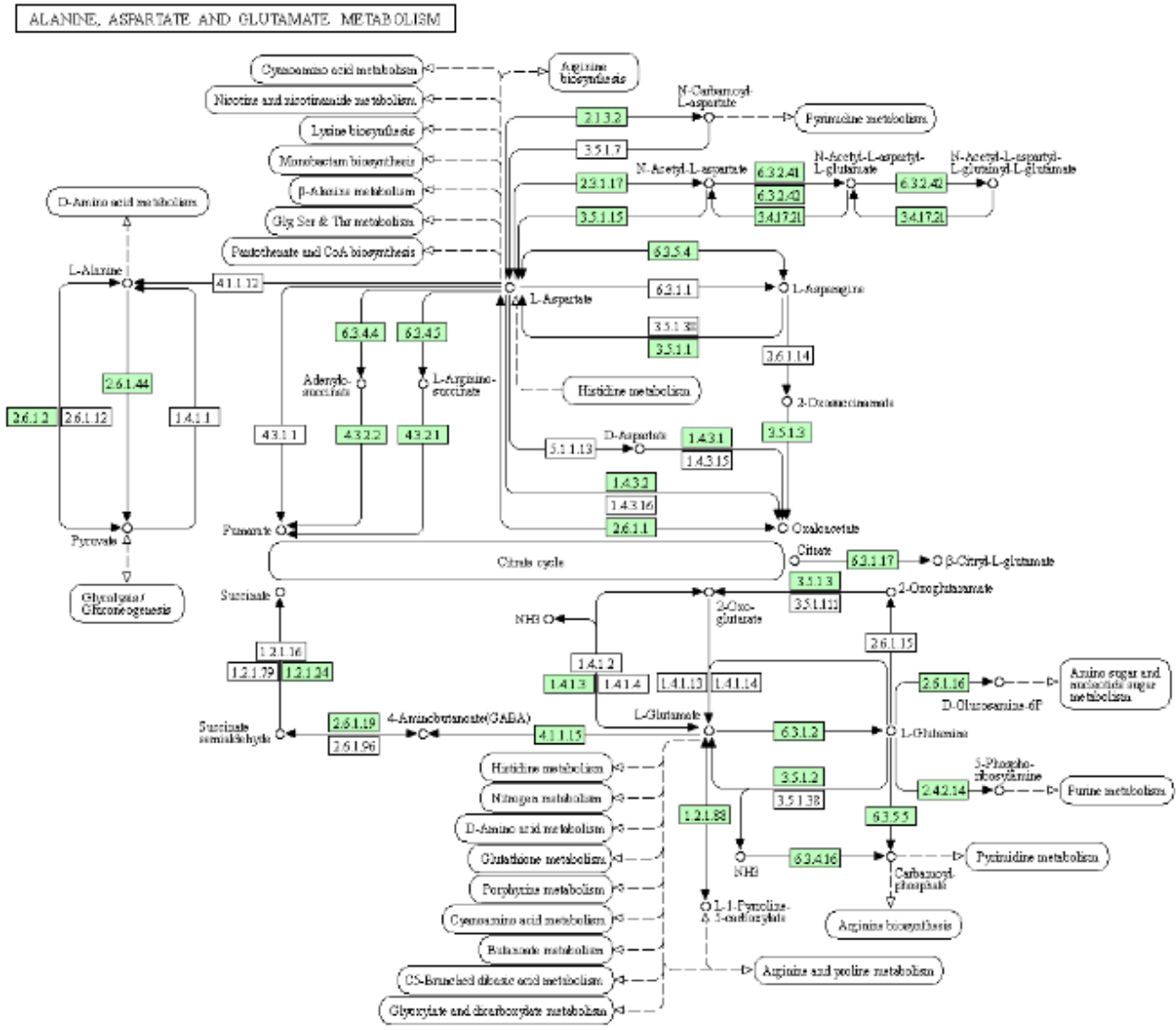

 $-222$ 

Todas aquellas enzimas (rectángulos) que permanecen en color blanco son enzimas que se encuentran en otras especies, mientras que en humanos no ha sido demostrada su presencia.

Centrémonos, a modo de ejemplo, en la enzima resaltada en la siguiente imagen, la 2.1.3.2, busquemos más información, haciendo clic sobre el recuadro verde.

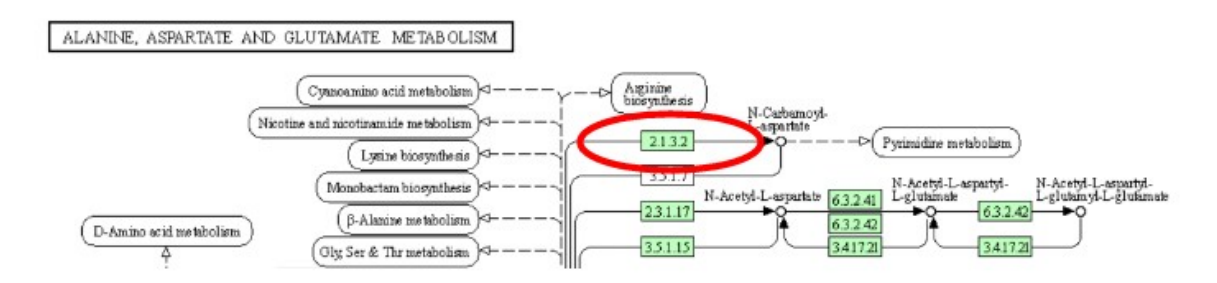

Seremos redirigidos a otro sector de la base KEGG, con información sobre enzimas:

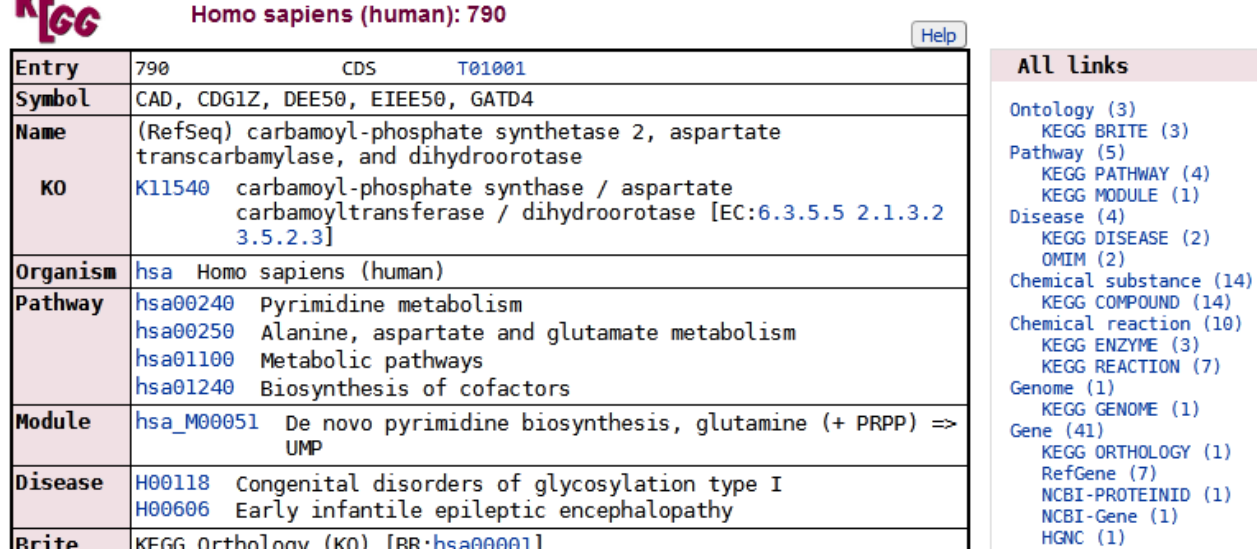

**BA10** 

**DATE** 

Como se aprecia, se muestra el nombre, los símbolos que pueden representarla, en qué organismos se halla presente, las rutas metabólicas en las que participa, entre otra información de interés. Pero, para la clase de hoy, nos interesa centrarnos en "Disease" o enfermedades. En este caso, existen dos enfermedades descriptas relacionadas con la enzima: los desórdenes congénitos de la glicosilación tipo I, y la encefalopatía epiléptica temprana infantil, a las que podemos acceder a través de los *links* que se encuentran al lado de los nombres de cada una de ellas.

Veamos, por ejemplo, la información que existe sobre "Congenital disorders of glycosylation type  $I$ ".

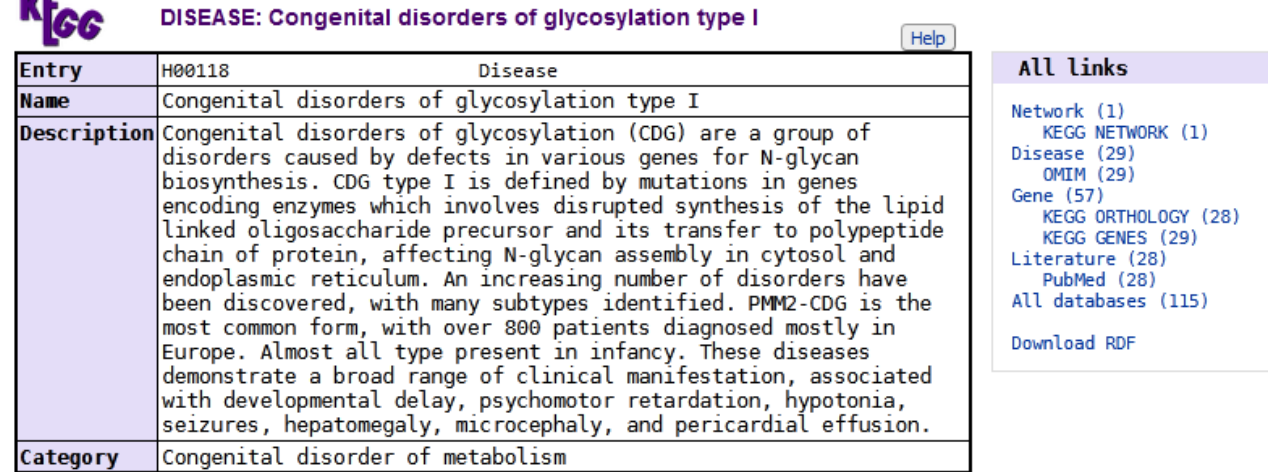

Se muestra el nombre, una breve descripción de la patología, a qué categoría pertenece, además de otros datos.

En el apartado "Brite" muestra una categorización, partiendo desde lo general (desórdenes congénitos del metabolismo), hasta llegar a lo más particular (desórdenes congénitos de glicosilación tipo I). También se muestra otra forma de categorización, a partir de una enfermedad endocrina, nutricional o metabólica.

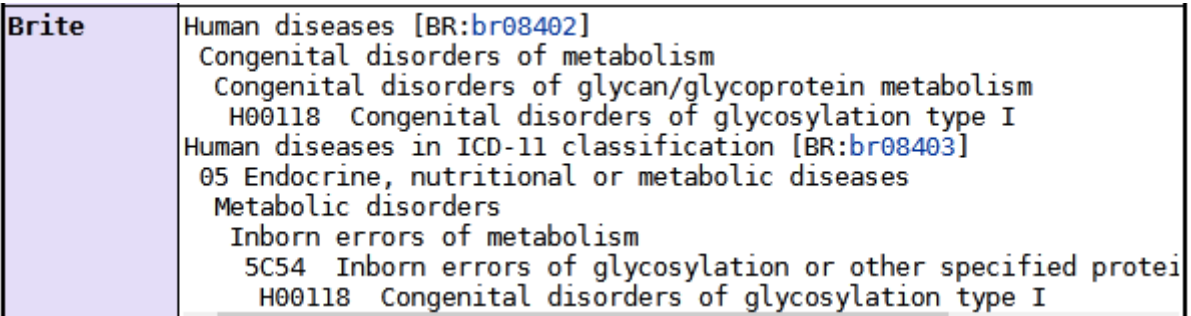

Más abajo, en la misma base de datos, se muestran vínculos hacia otras bases, con información sobre esta misma patología. Por ejemplo, a la base OMIM, que ya conocemos y muestra información sobre patologías de herencia mendeliana en seres humanos.

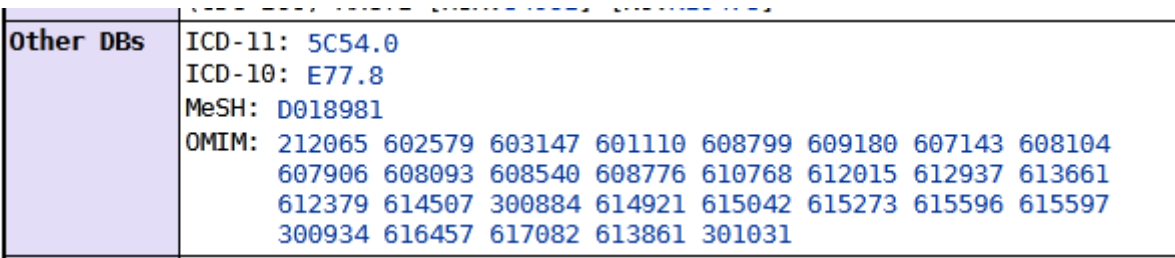

Volviendo a la parte superior de esta página, hallaremos, a la derecha, un listado, a través del cual también podremos acceder a la base OMIM.

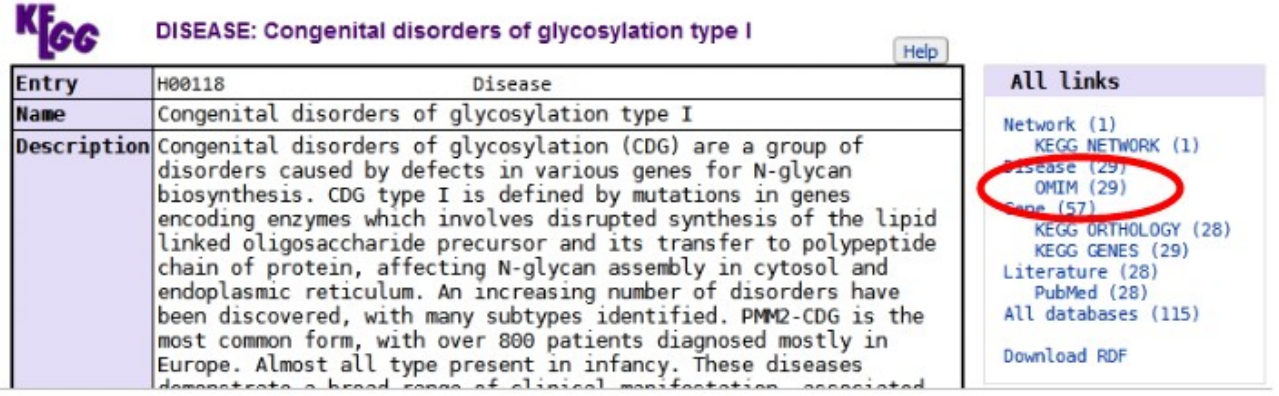

Como seguramente notó, al lado de OMIM figura el número 29, que representa 29 entradas de patologías; las mismas que había en el listado del apartado "Other DBs". Cuando ingresemos por este último atajo, encontraremos un listado de las patologías, a las que podremos acceder para ingresar a OMIM.

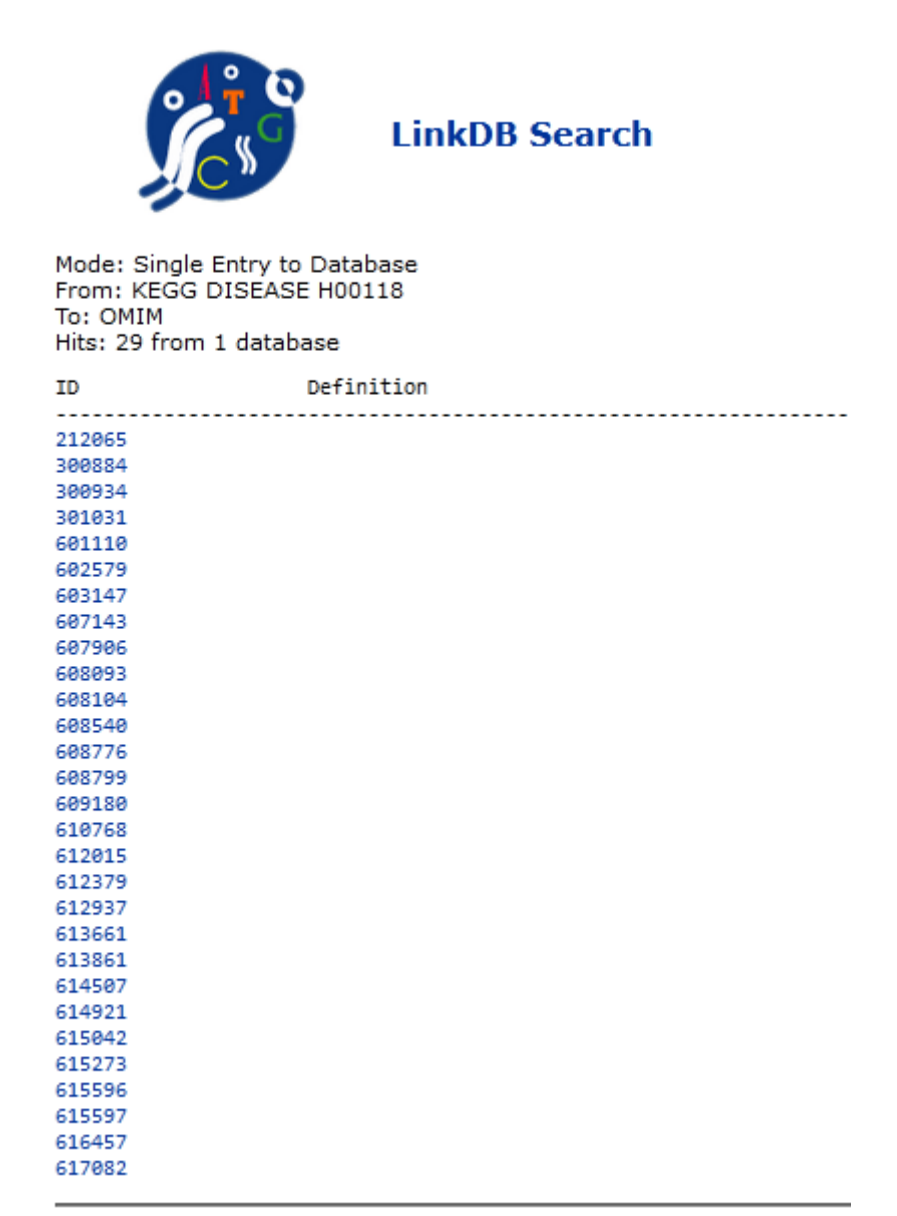

DBGET integrated database retrieval system, GenomeNet

Si, por ejemplo, clicamos sobre el primer enlace (212065), seremos redirigidos a la base OMIM sobre "Congenital disorder of glycosilation, tipe Ia; CDG1A", vale decir, una de las variantes de la patología que estamos estudiando.

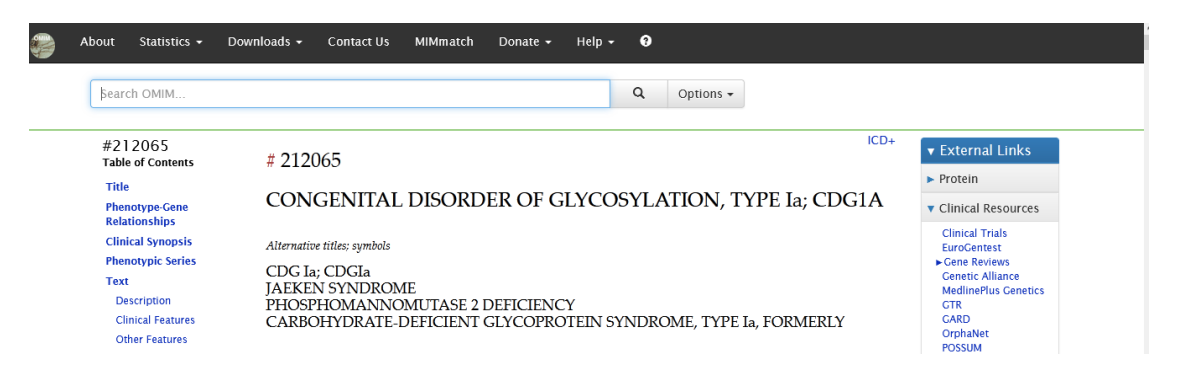

Como ya aprendimos, en esta base se muestra una descripción de la patología, con sus referencias bibliográficas.

También se muestra una sinopsis clínica, la serie fenotípica y gráficas genéticas, ingresando a cada uno de los apartados.

## **Phenotype-Gene Relationships**

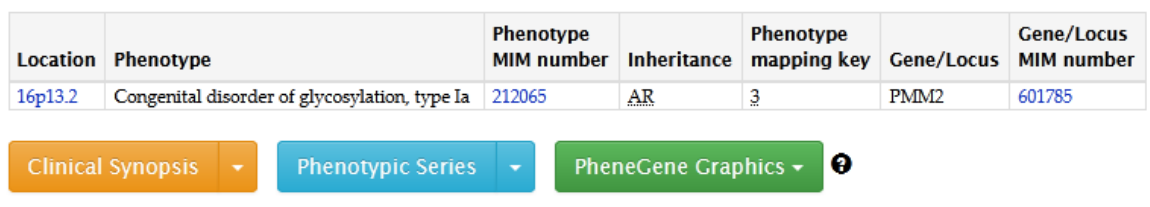

Esta es una de las formas que existen para acceder a la información sobre enfermedades, a través de la base KEGG.

Como veremos a continuación, no todas las enzimas tienen enfermedades asociadas en el cuadro que se muestra en la base KEGG. Analicemos la enzima 2.3.1.17.

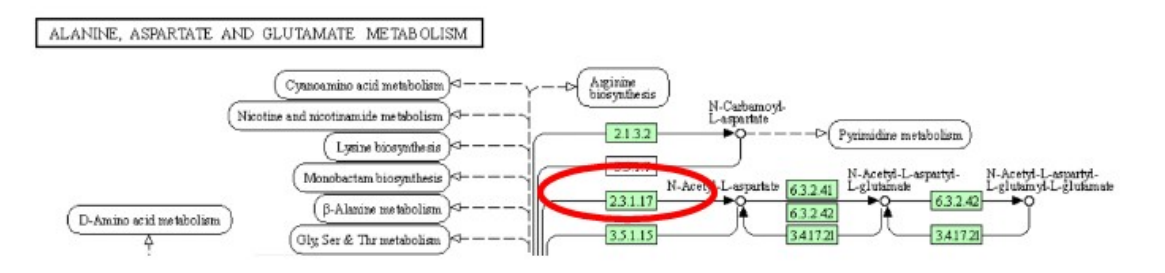

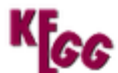

## Homo sapiens (human): 339983

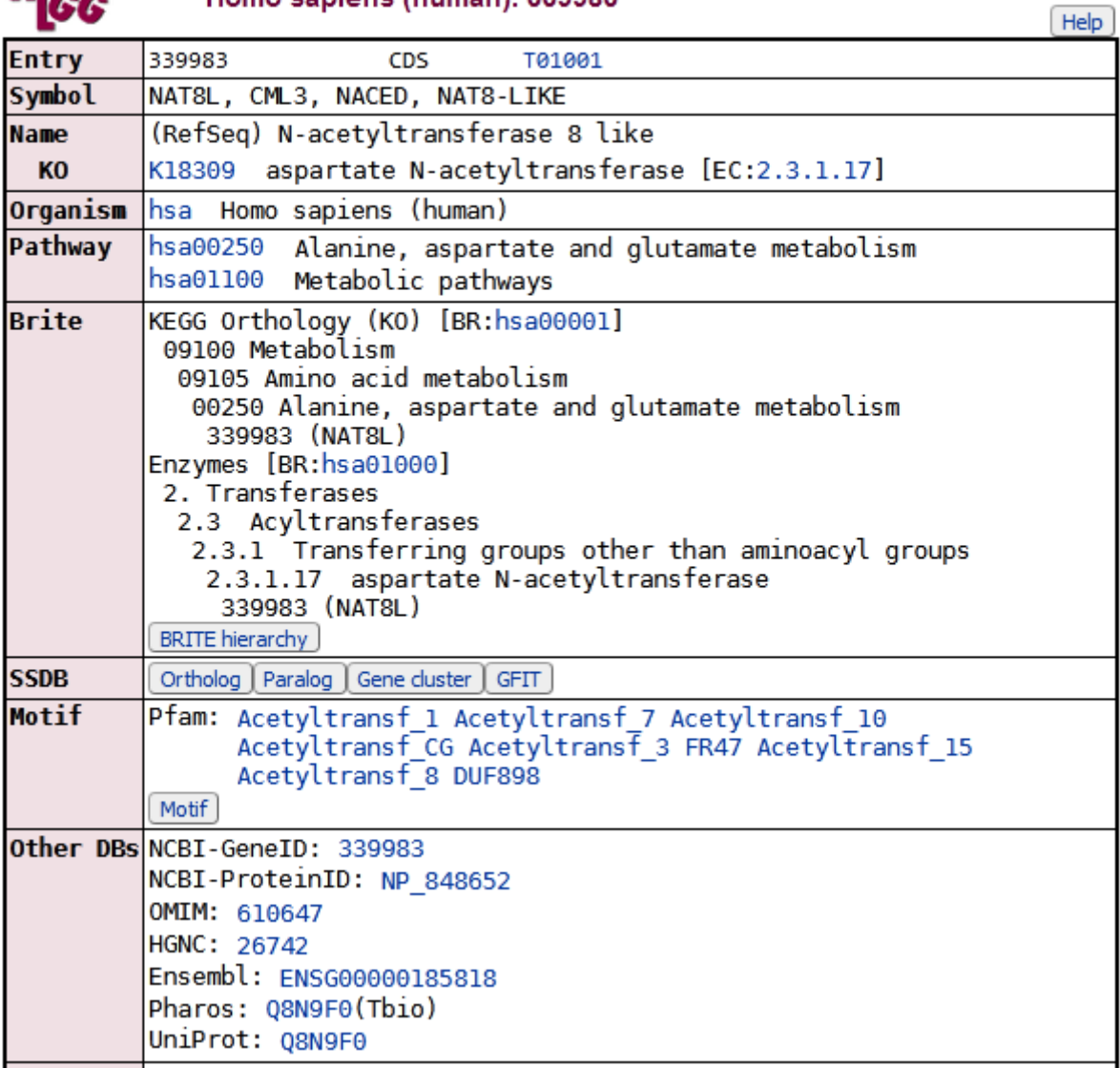

Sin embargo, existe un *link* a la base OMIM. En estos casos, deberíamos investigar si las enfermedades que se muestran en la base OMIM tienen estrecha relación con la enzima, o se vinculan por algún otro mecanismo.

Una información importante que podemos obtener de estas bases de datos tiene relación con el uso de fármacos. Sabemos que, en su gran mayoría, estos interactúan con proteínas. Entonces, en algunas enfermedades podremos encontrar la asociación de una enfermedad a una proteína en particular y, además, drogas que actúan sobre esa proteína. Por ejemplo, veamos qué sucede con la enzima 3.4.17.21.

ALANINE, ASPARTATE AND GLUTAMATE METABOLISM

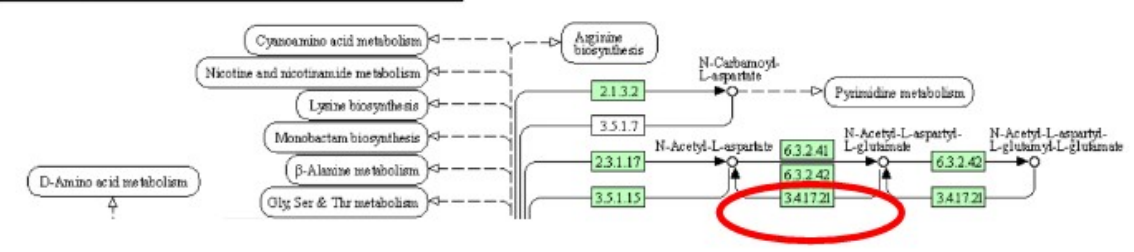

Al ingresar, veremos un apartado denominado "Drug target" (objetivo farmacológico), con una lista de drogas farmacológicas que interactúan con la enzima en cuestión.

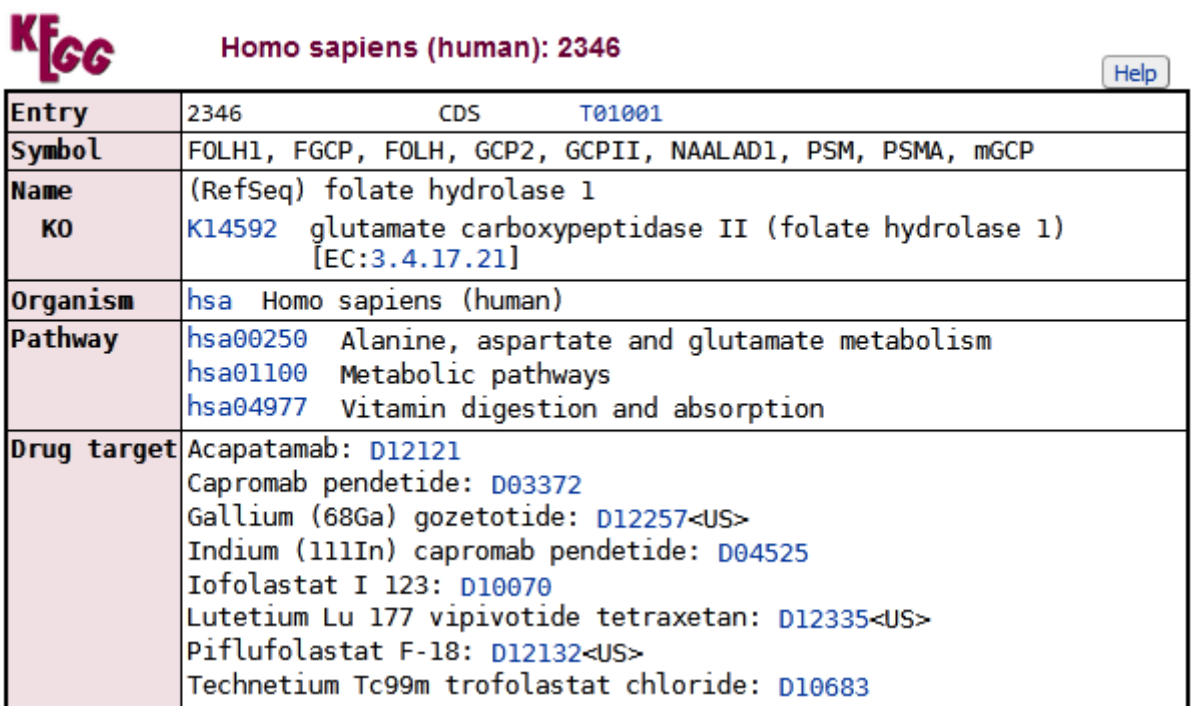

Otra forma de acceder, es a través de la lista desplegada a la derecha de la pantalla, clicando sobre "KEGG Drug", que, como se observa, muestra un número (8), que es la misma cantidad que se listó en el apartado "Drug target" que vimos recién.

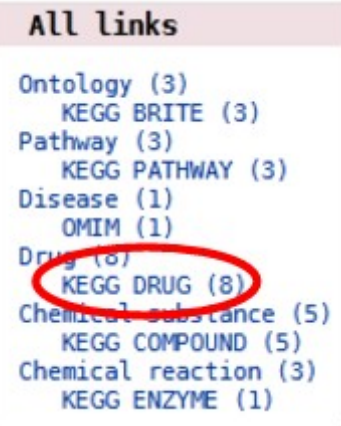

|                                                                                                   | <b>LinkDB Search</b>                                                                                                    |
|---------------------------------------------------------------------------------------------------|----------------------------------------------------------------------------------------------------|
| Mode: Single Entry to Database<br>From: KEGG HSA 2346<br>To: KEGG DRUG<br>Hits: 8 from 1 database |                                                                                                    |
| TD.                                                                                               | Definition                                                                                                    |
| D03372<br>D04525<br>D10070<br>D10683<br>D12121<br>D12132<br>D12257<br>D12335                      | Capromab pendetide (USAN)<br>Indium In 111 capromab pendetide (USP); Prostascint (TN)<br>Iofolastat I 123 (USAN); Trofex (TN)<br>Technetium Tc99m trofolastat chloride (USAN/INN)<br>Acapatamab (USAN)<br>Piflufolastat F-18 (USAN); Pylarify (TN)<br>Gallium Ga 68 gozetotide (USAN); Gallium Ga-68 PSMA-11 (TN); Illuccix (TN)<br>Lutetium Lu 177 vipivotide tetraxetan (USAN); Pluvicto (TN) |

DBGET integrated database retrieval system, GenomeNet

Si, por ejemplo, clicamos sobre el *link* de "Capromab pendeteide" (D03372), obtendremos información sobre ese fármaco:

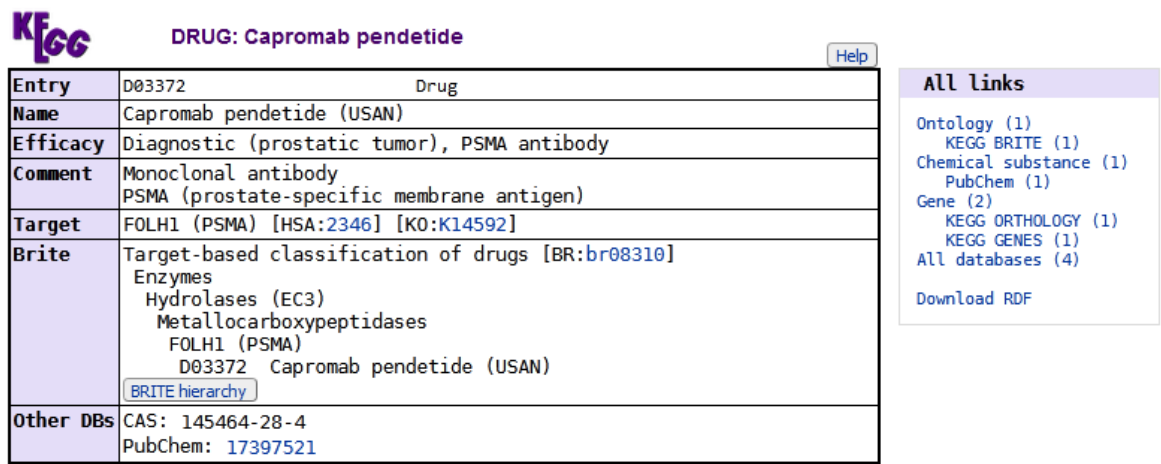

» Japanese version » Back

Se muestra, en "Comment", información sobre el tipo de droga (en este caso, un anticuerpo monoclonal). Además, en "Target" están las proteínas sobre las que actúa este fármaco. También se presentan vínculos a otras bases de datos relacionadas a drogas.

Enfoquemos, ahora, el estudio desde la base UniProt, útil para comenzar la búsqueda de proteínas. Para comenzar, escribamos en el buscador de UniProt "insulin". Seleccionemos las de humanos, revisadas ("Reviewed"), ambas de la lista de la izquierda, a modo de filtro, para disminuir la cantidad de entradas mostradas.

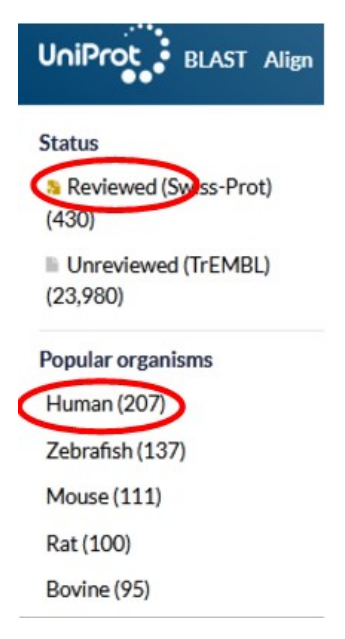

Aparecerá una lista con 60 proteínas relacionadas a la insulina, en humanos, con entrada revisada. Elijamos la P01308.

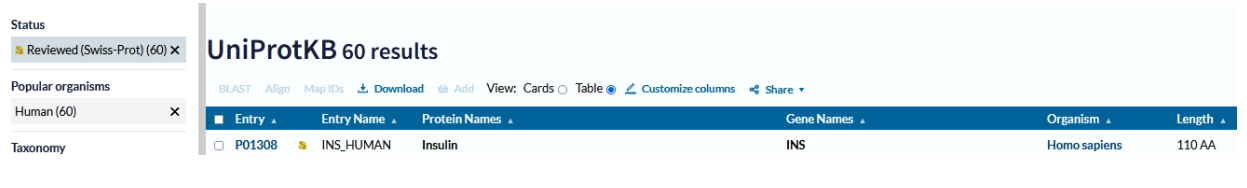

# P01308 · INS\_HUMAN

Insulin · Homo sapiens (Human) · Gene: INS · 110 amino acids · Evidence at protein level · Annotation score: (5/5)

En esta clase, nos vamos a centrar en la información brindada en el apartado "Disease & Variants", al que podremos acceder a través de la lista a la izquierda de la pantalla.

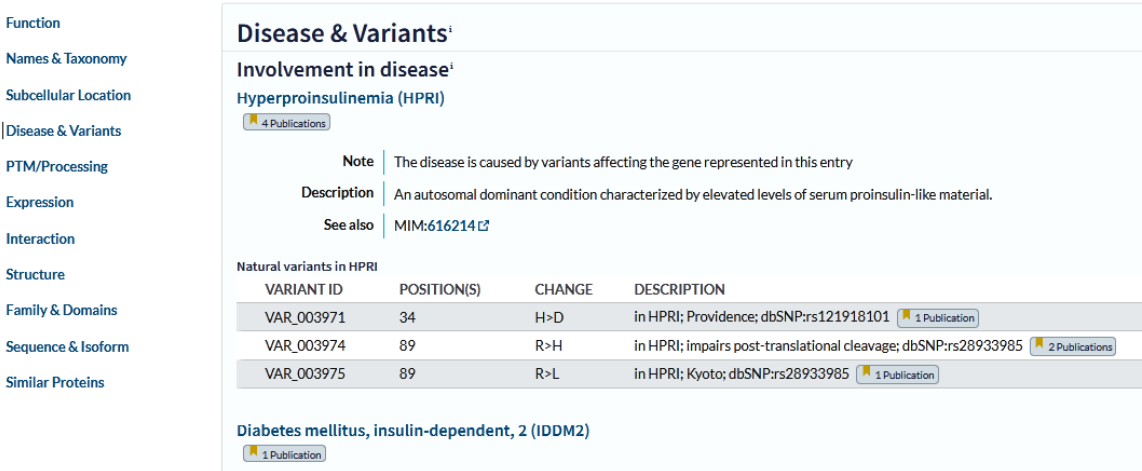

Analicemos la hiperproinsulinemia (HRP). Se muestra una pequeña descripción y, además, las variantes que se conocen sobre la enfermedad. En este caso, son tres. En estas variantes, se ha

producido una mutación que originó el cambio de un aminoácido. Por ejemplo, en la posición 34 se cambió un aminoácido H por uno D. Para conocer más sobre estos aminoácidos podríamos recurrir al esquema del código genético que ya conocemos. En el aminoácido 89 sucede lo mismo, pero pueden ser dos los aminoácidos por los que se cambie el aminoácido R: H o L, originando dos variantes diferentes de la misma patología. También se muestran *links* a las publicaciones a partir de las cuales se obtuvo la información para realizar este ingreso en UniProt.

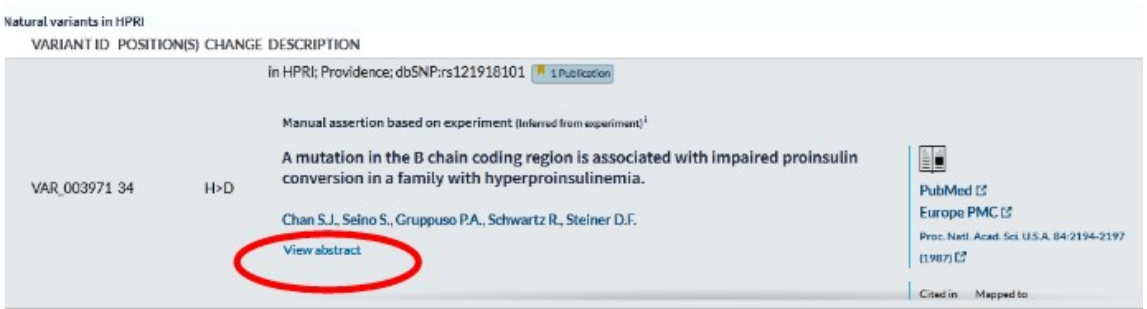

Como es evidente, se puede ingresar a PubMed, obteniendo el trabajo completo, en este caso, ya que es de descarga gratuita. Otra opción, desde la misma base UniProt, es ver el resumen (*View abstract*), a fin de obtener la información global del trabajo.

Si decidimos descargar el trabajo completo, a punto de partida de la base PubMed, debemos clicar sobre "Free full text".

> Proc Natl Acad Sci U S A. 1987 Apr;84(8):2194-7. doi: 10.1073/pnas.84.8.2194.

A mutation in the B chain coding region is associated with impaired proinsulin conversion in a family with hyperproinsulinemia

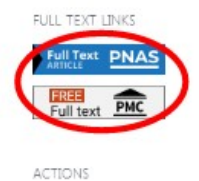

Se abrirá una nueva ventana, donde encontraremos la forma de descargar el trabajo, en formato .pdf, en nuestra computadora.

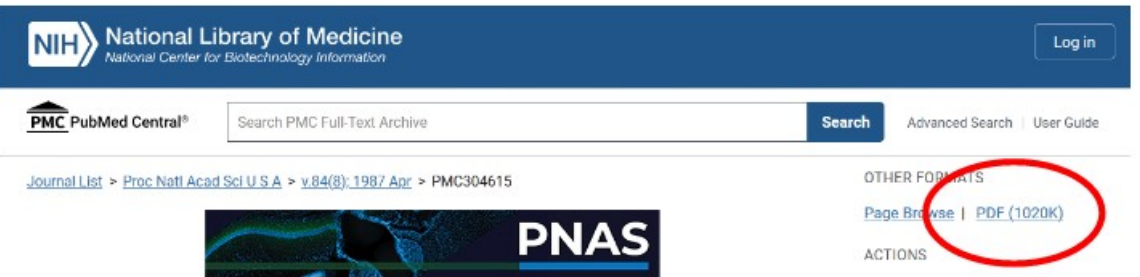

Volviendo a PubMed, como ya hemos aprendido, debajo del resumen encontraremos los artículos similares.

Retornemos a UniProt, para seguir analizando esta patología. Se muestra un vínculo para acceder a la base OMIM.

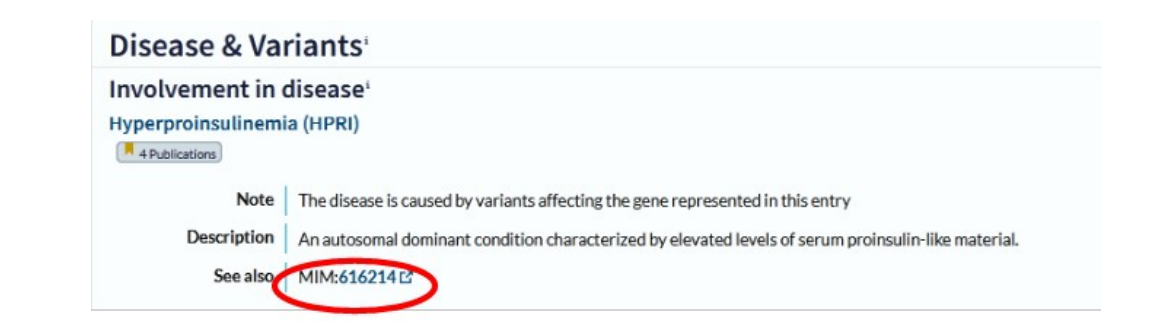

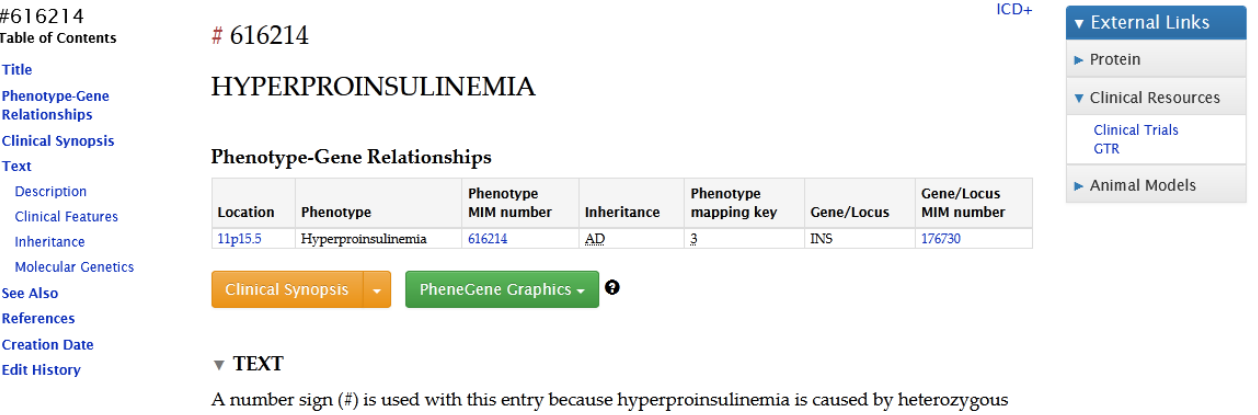

mutation in the INS gene (176730) on chromosome 11p15.

Si vamos a "Clinical Synopsis" encontraremos una breve descripción sobre la patología en estudio.

## #616214

## **HYPERPROINSULINEMIA**

### **INHERITANCE**

### - Autosomal dominant

### **ENDOCRINE FEATURES**

- Hyperproinsulinemia (asymptomatic in some patients)
- Hyperinsulinemia (in some patients)
- Hyperglycemia (in some patients)
- Normal response to exogenously administered insulin

### **MOLECULAR BASIS**

- Caused by mutation in the insulin gene (INS, 176730.0001)

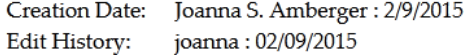

Vayamos, ahora, a UniProt, pero busquemos otra proteína: ldh (lacticodeshidrogenasa). Elijamos humanos y busquemos la LDH cadena C (LDHC\_HUMAN), P07864.

## P07864 · LDHC HUMAN

L-lactate dehydrogenase C chain · Homo sapiens (Human) · EC:1.1.1.27 · Gene: LDHC (LDH3, LDHX) · 332 amino acids · Evidence at protein level · Annotation score: (5/3)

Si, dentro de esta proteína, nos dirigimos al sector de enfermedades y variantes ("Disease & Variants"), encontraremos diversas variantes de la proteína, sin embargo, no se muestran enfermedades descriptas relacionadas con ella.

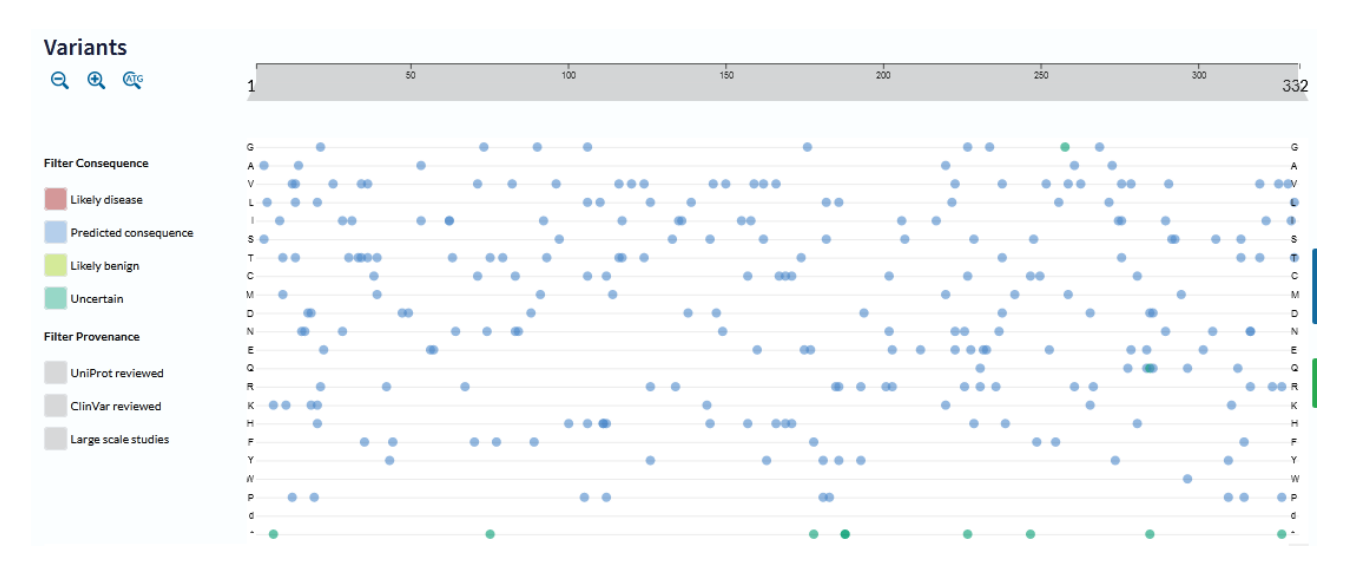

Cada uno de esos puntos representa un sitio de mutación de algún aminoácido, responsable de la producción de diversas variantes.

Si clicamos sobre alguno de ellos en particular, nos llevará a la información particular de ese aminoácido, en la vasta lista que se muestra, resaltado en amarillo.

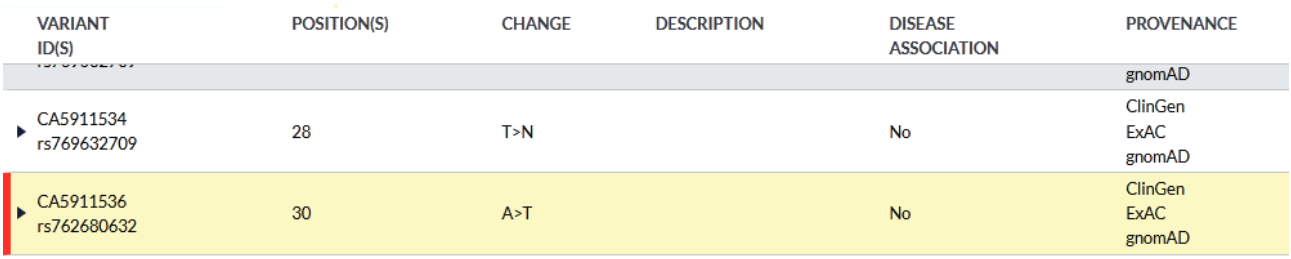

Se muestra el código de la variante ("Variant ID(S)"), la posición en la que ocurre la mutación, vale decir, el sitio que ocupa el aminoácido que es reemplazado, luego explica qué aminoácido es reemplazado por cual, y a continuación se explica si, esa mutación, se asocia o no con el desarrollo de alguna enfermedad ("Disease association").

Que en UniProt no se encuentre información sobre patologías no quiere significar que no existan. Si necesitamos encontrar información sobre enfermedades vinculadas a la LDH, podremos acceder, a partir de UniProt, al *link* a la base Brenda y buscar más datos. Para ello, dentro del apartado "Function" buscaremos los enlaces a otras bases de datos ("Enzyme and pathway databases") y, allí, a la base Brenda.

> **Enzyme and pathway databases BRENDA** 1.1.1.27 [2081] **PathwayCommons** P07864<sub>[2]</sub> Reactome R-HSA-70268 L' Pyruvate metabolism

Esta base ya es conocida para nosotros, y se especializa en enzimas.

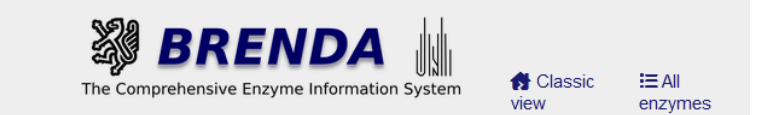

## Information on EC 1.1.1.27 - L-lactate dehydrogenase and **Organism(s) Homo sapiens and UniProt Accession P07864**

for references in articles please use BRENDA:EC1.1.1.27

En el menú que aparece a la izquierda, podemos buscar "Diseases", para encontrar información relativa a enfermedades vinculadas a esta enzima. Como puede observar, la lista es muy extensa. En la siguiente imagen se muestra solamente el comienzo.

#### print visible entries<br>print all entries Disease on EC 1.1.1.27 - L-lactate dehydrogenase and Organism(s) Homo sapiens and **UniProt Accession P07864**

Go back to the full version<br>of the Enzyme Summary Page

Please use the Disease Search for a specific query.

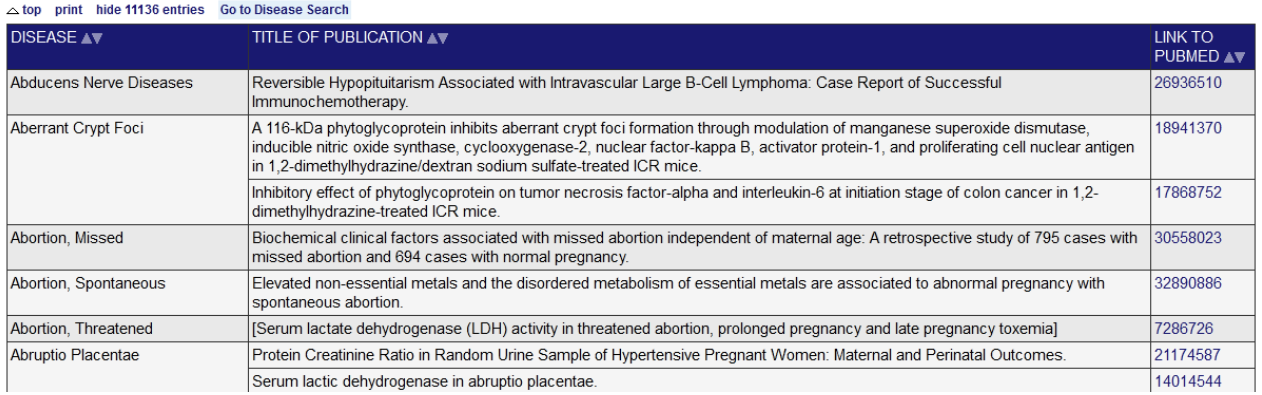

Esta tabla tiene tres columnas. En la primera aparece el nombre de la enfermedad; en la segunda, el título de la publicación que originó el conocimiento, y en la tercera se muestra el enlace para acceder a ella en PubMed. Por ejemplo, busquemos -dentro de la acidosis- "A clinical study for the durability of oxygenators on cardiopulmonary support" y accedamos al trabajo en PubMed.

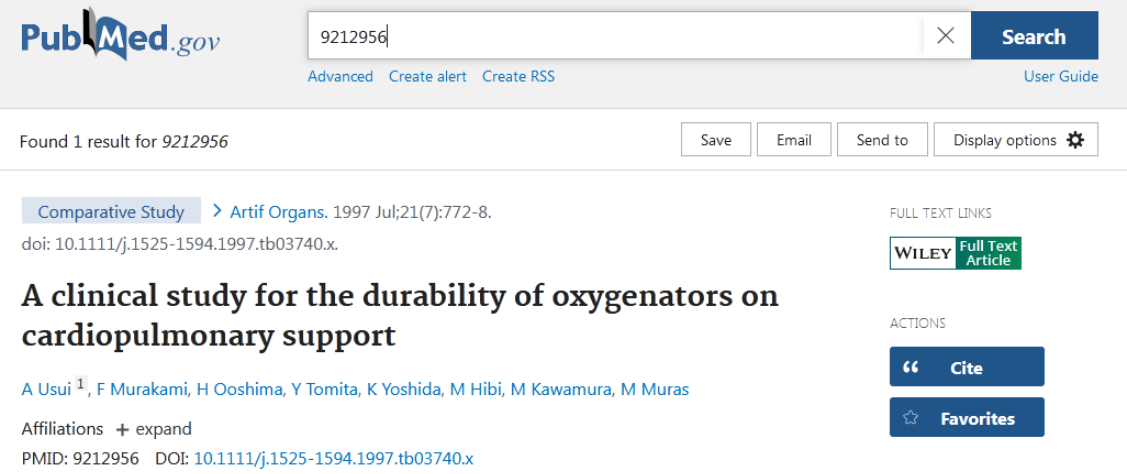

Estuvimos buscando enfermedades accediendo desde bases de datos sobre proteínas o mapas metabólicos, buscando los metabolitos y tratando de encontrar afecciones vinculadas a ellos. Ingresemos, ahora, a través de OMIM, directamente. Para ello, accedamos a la base [www.omim.org/](http://www.omim.org/). Recordemos que, en esta base de datos, se presenta información de enfermedades genéticas de herencia mendeliana en el ser humano.

Colocaremos en el buscador la enfermedad que deseamos conocer, supongamos que es la porfiria.

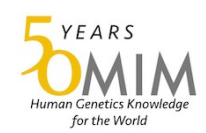

## $OMIM^®$

An Online Catalog of Human Genes and Genetic Disorders Updated September 15, 2022

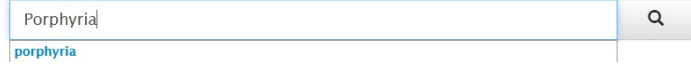

Se muestra una lista de enfermedades denominadas porfiria, relacionadas con el metabolismo de las porfirinas.

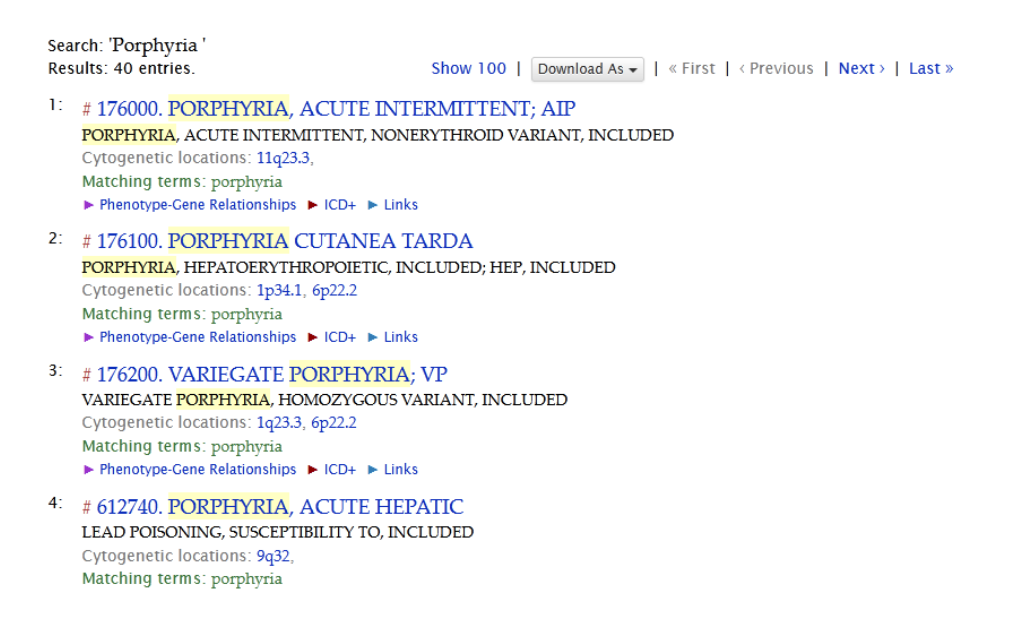

Si, por ejemplo, nos interesa conocer más acerca de la porfiria intermitente aguda, cliquearemos sobre "Porphyria, acute intermittent" y accederemos a la información.

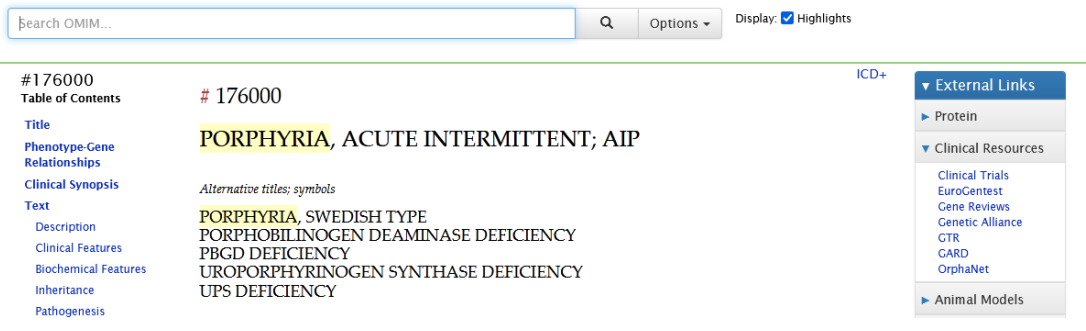

Como seguramente se habrá dado cuenta, es posible ingresar a una base directamente, o a través de *links* desde otras bases de datos, pero siempre se arriba al mismo sitio.

En la base OMIM de la porfiria intermitente aguda, como siempre, encontraremos una descripción, así como información de los genes vinculados al desarrollo de esa patología con su tipo de herencia, en este caso, es AD (autosómica dominante). Todo ello con sus correspondientes vínculos a otras bases de datos, incluida PubMed para encontrar el trabajo que originó el dato para ser publicado en estas bases.

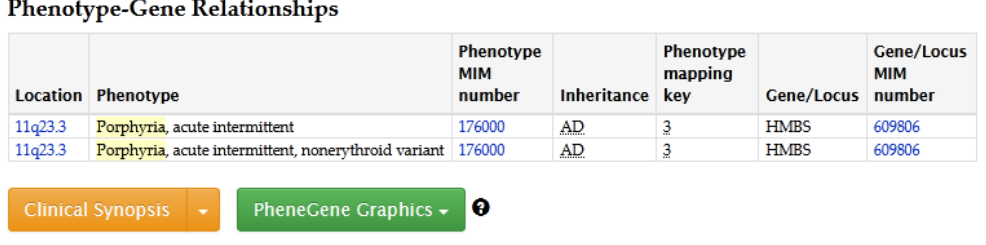

### $\triangledown$  TEXT

A number sign  $(f)$  is used with this entry because acute intermittent porphyria (AIP) is caused by heterozygous mutation in the gene encoding hydroxymethylbilane synthase (HMBS; 609806), also referred to as porphobilinogen deaminase (PBGD), on chromosome 11q23.

### ▼ Description

Porphyrias are inherited defects in the biosynthesis of heme. Acute intermittent porphyria, the most common form of porphyria, is an autosomal dominant disorder characterized by recurrent attacks of abdominal pain, gastrointestinal dysfunction, and neurologic disturbances. In the classic form of

Veamos, ahora, la base SMPDB ([www.smpdb.ca](http://www.smpdb.ca/)), y -allí- busquemos "Pathways", clicando sobre "Browse SMPDB" para que se despliegue un menú.

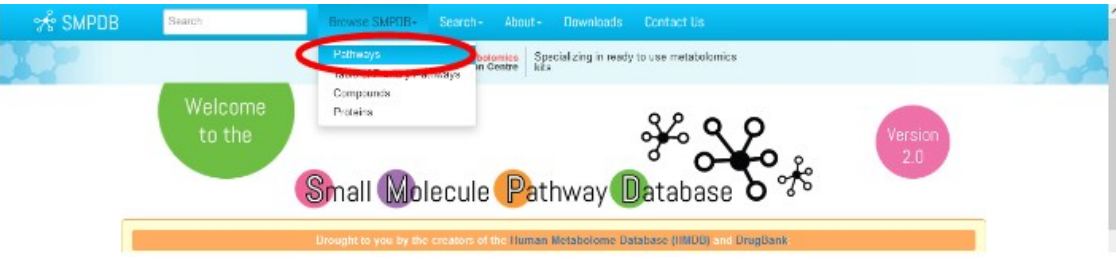

Una vez dentro de las vías metabólicas ("Pathway"), aparecerán listadas todas las que se encuentran en esta base de datos. Pero, podemos aplicar filtros, a fin de encontrar lo que necesitamos sobre un determinado tema. Por ejemplo, busquemos, en el sitio "Filter by Pathway Type", "Disease" y luego, debemos presionar sobre "Go" para tener acceso a la información solicitada.

Como es posible observar, se presenta una vasta serie de patologías con una ruta metabólica, una breve descripción.

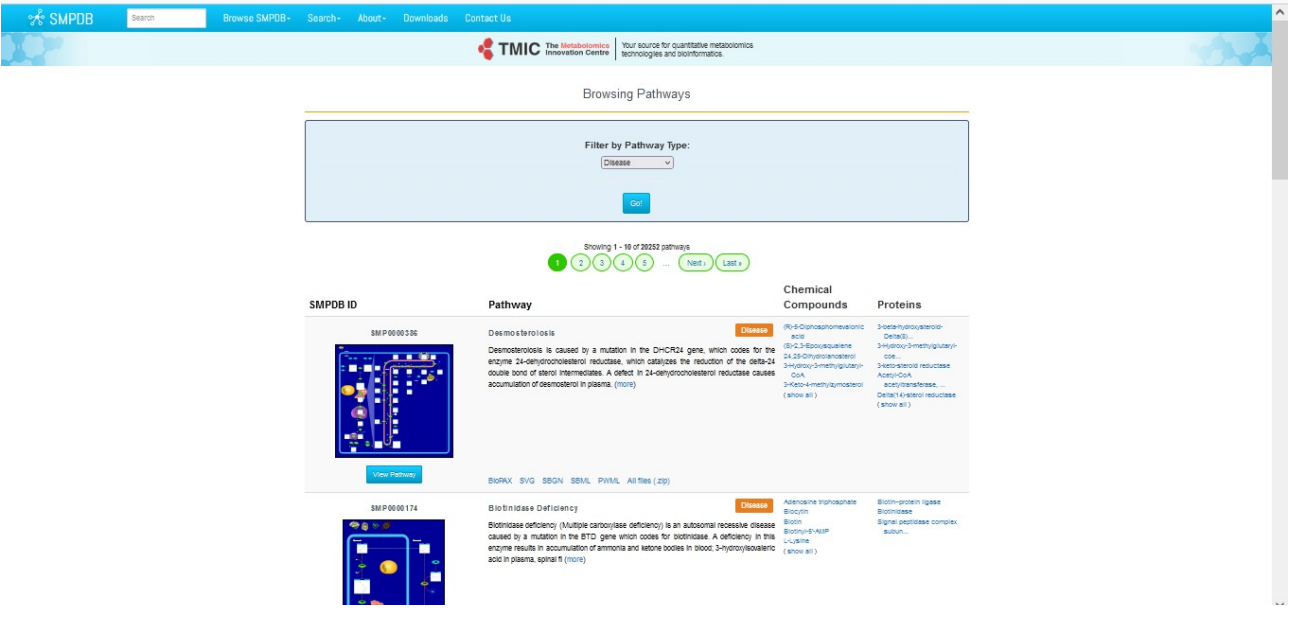

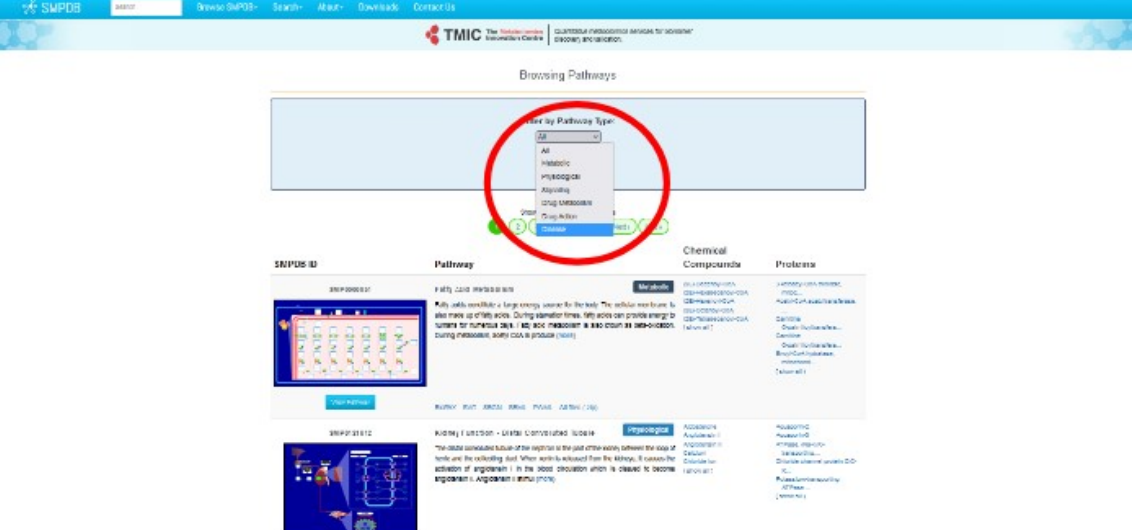

Lo de "vasta serie" queda demostrada por la cantidad de rutas metabólicas que se muestran: 20 252.

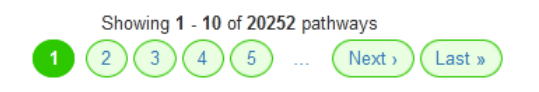

Vayamos a la página 5 y busquemos "Pyruvate Kinase Deficiency".

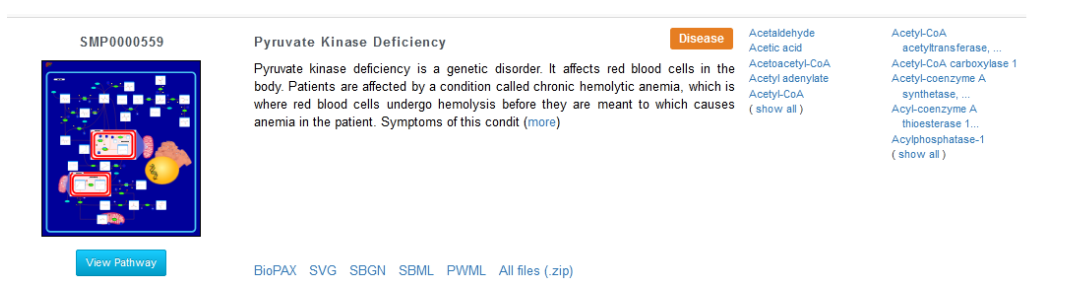

Se muestra una breve descripción acerca de la deficiencia de la enzima piruvatoquinasa, el mapa metabólico, al cual podremos acceder a través del enlace que se muestra debajo del esquema, con la leyenda "View Pathway", o bien clicando sobre el esquema, directamente.

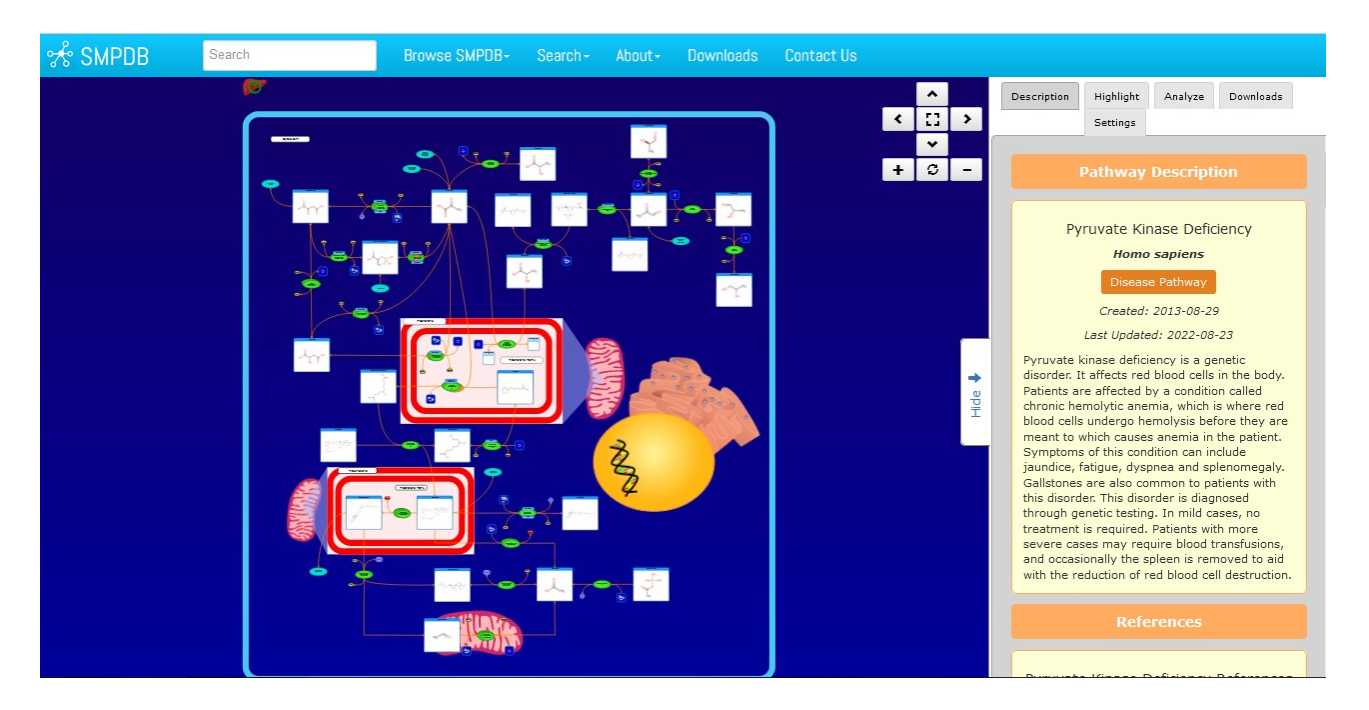

A la derecha, se muestra una descripción de la enfermedad que estamos estudiando, y, a continuación, referencias bibliográficas sobre la información aquí vertida, con vínculos a otras bases de datos.

Si necesitamos identificar el piruvato, por ejemplo, podremos hacerlo desde "Highlights", clicando en la casilla de "Pyruvic acid" y veremos que aparece resaltado en rojo en el mapa metabólico. Y, como estamos estudiando el déficit de la piruvatoquinasa, encontraremos a esa enzima "tachada", representando su deficiencia, en esta patología, como se observa en la siguiente imagen.

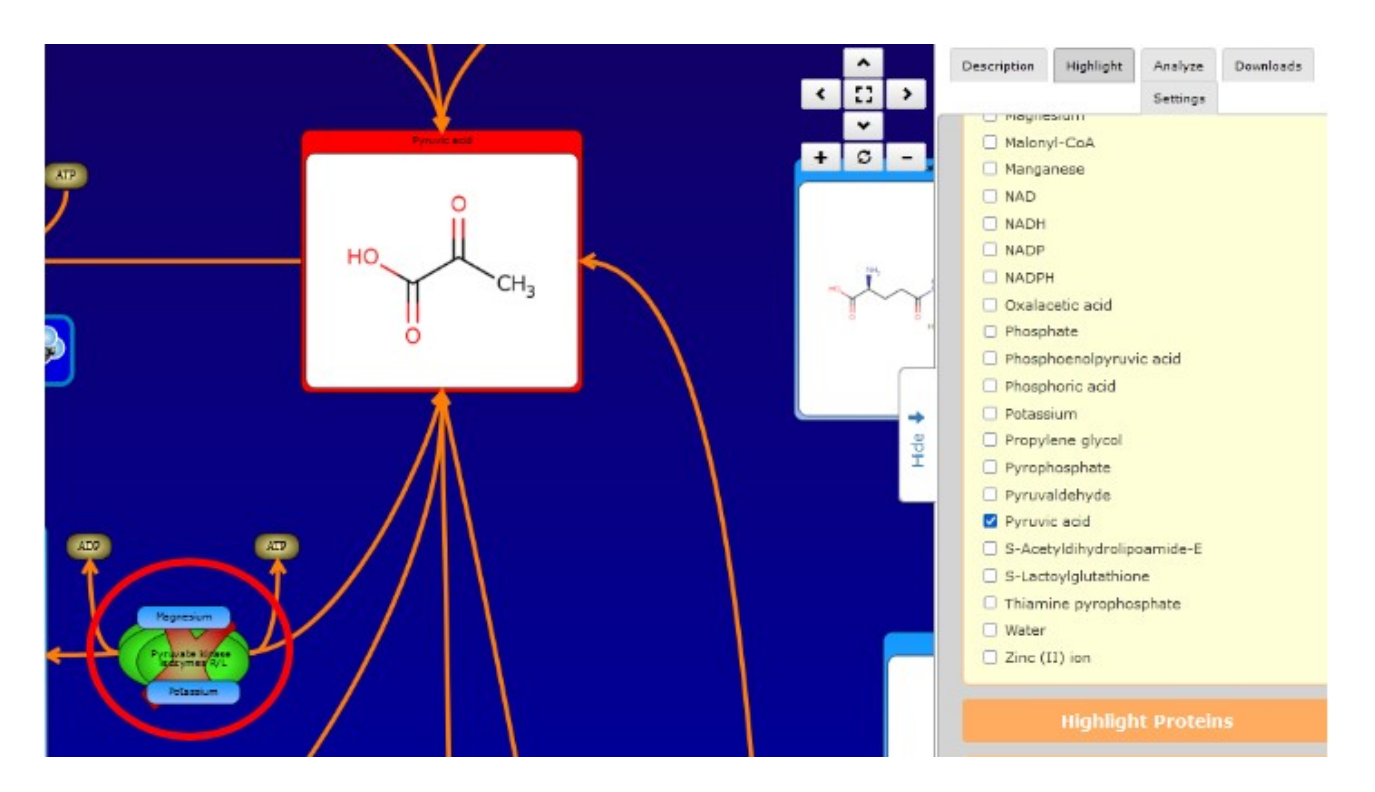

Muchas veces, puede resultar útil, para comenzar a analizar estos esquemas, utilizar las formas simplificadas. Para acceder a ellas, debemos dirigirnos a "Settings" y buscar "Show simplified version".

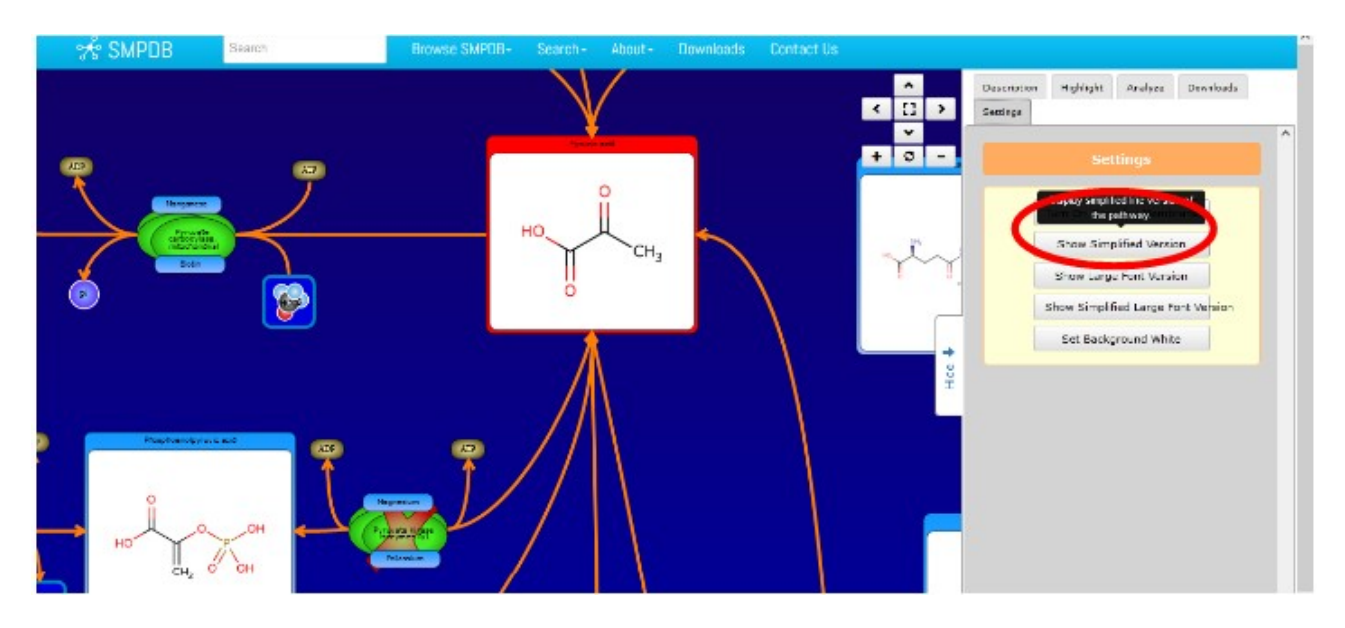

De esta manera, el mapa metabólico se mostrará en blanco y negro, pero con los metabolitos que habíamos resaltado (piruvato, en nuestro ejemplo) en color rojo. Así, la visualización global de la información puede realizarse de manera más sencilla.
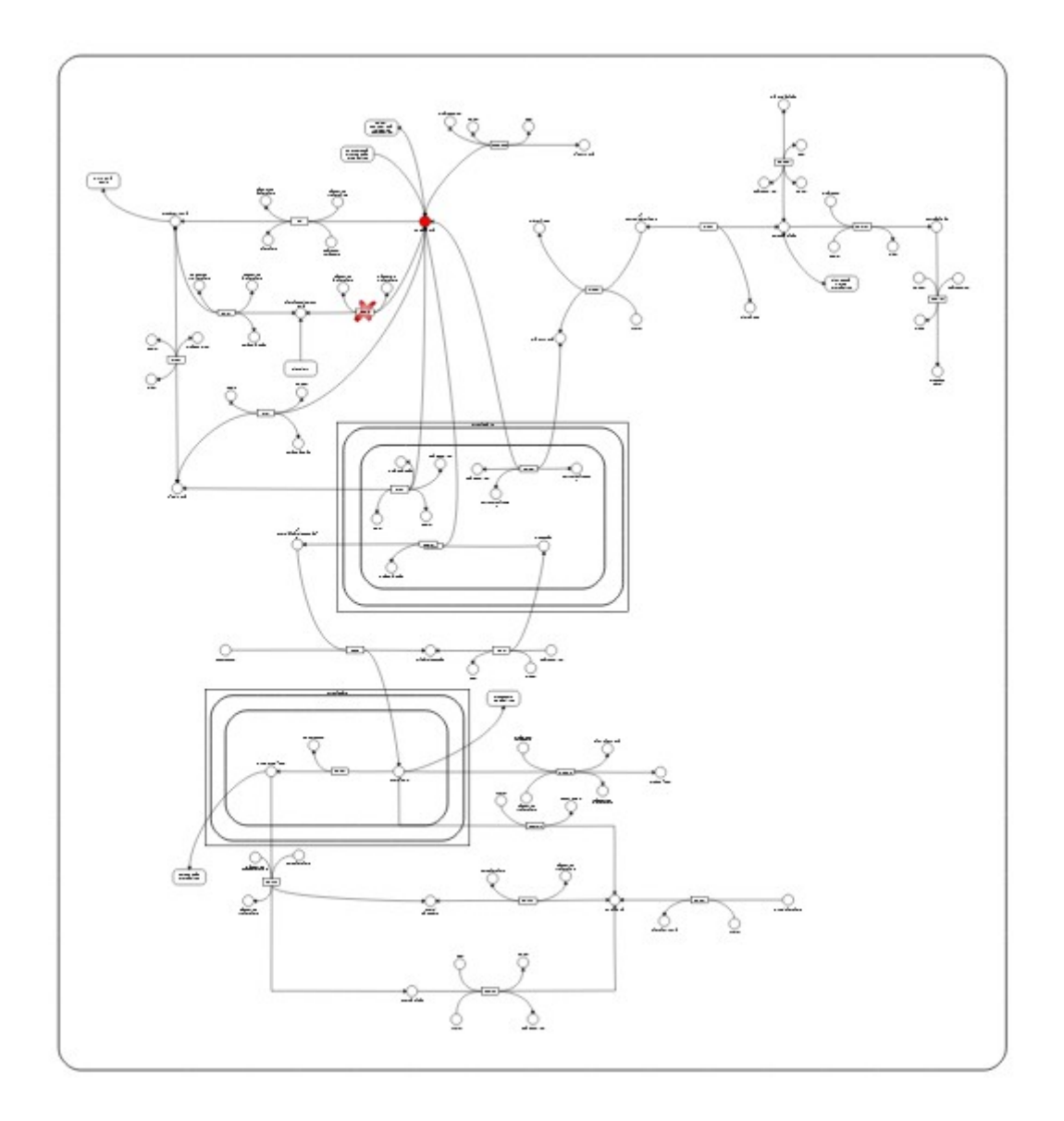

Paraconcluir la clase de hoy, revisemos la base MalaCards ([https://www.malacards.org](https://www.malacards.org/)), que contiene información sobre enfermedades en seres humanos. Accedamos a ella.

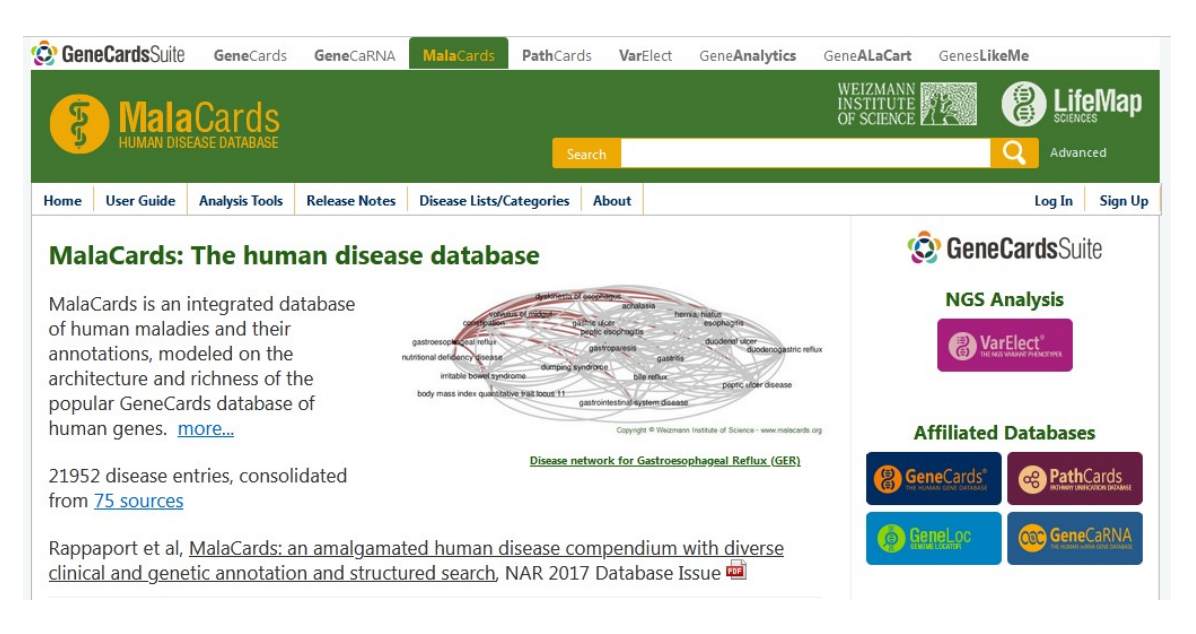

Coloquemos en el buscador "Phenylketonuria" y hagamos clic sobre la lupa, para comenzar a recorrer la información de esta base.

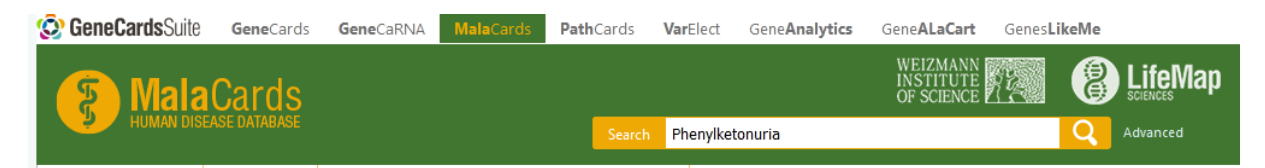

Al realizarlo, obtendremos un gran listado con información sobre diferentes entidades vinculadas a la fenilcetonuria.

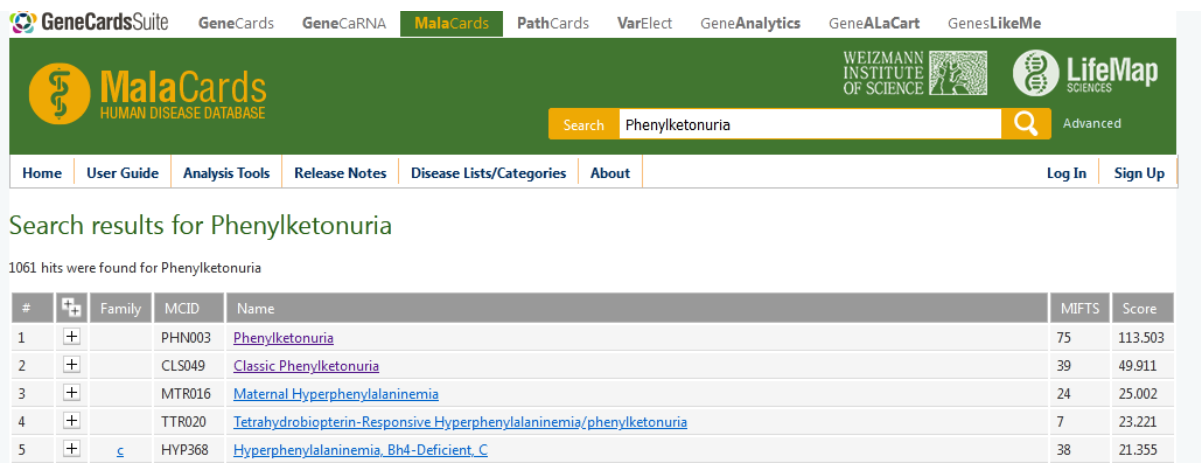

Vayamos, por ejemplo, al primer enlace, el de "Phenylketonuria".

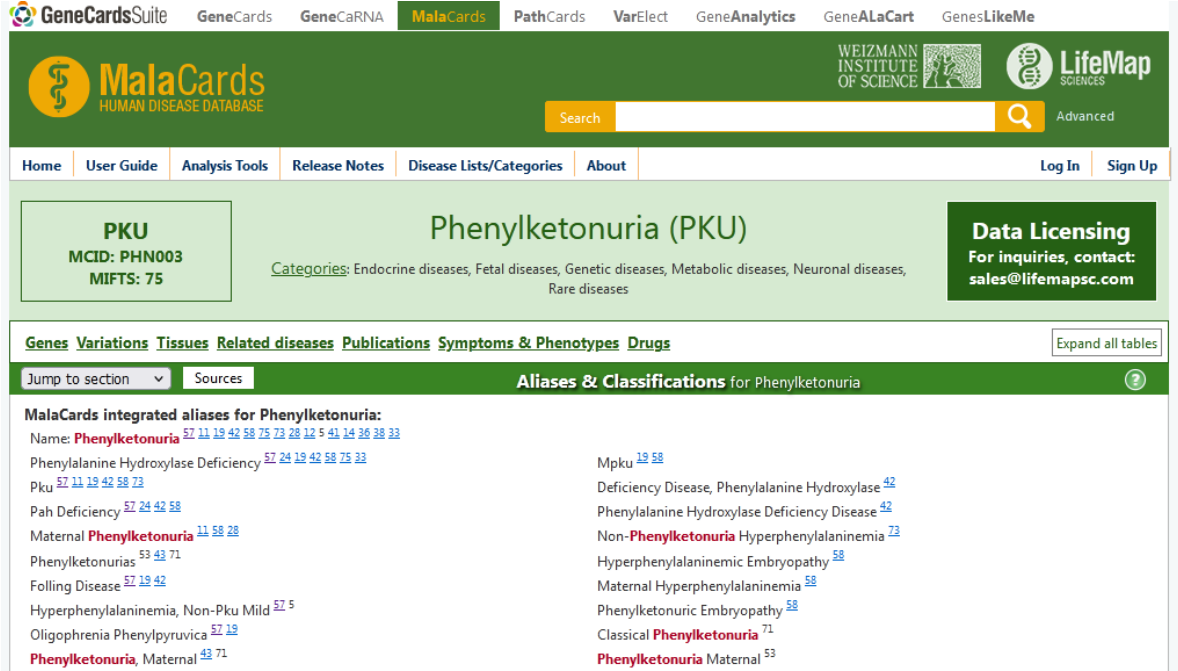

Aquí encontraremos mucha información, por ejemplo, el tipo de herencia, su prevalencia, cómo se clasifica esta patología, vínculos a otras bases de datos, entre otros.

En los "External Ids" se muestran enlaces a otras bases de datos, algunas de las cuales ya son conocidas para nosotros, como por ejemplo, la base OMIM. Vayamos a ella…

**External Ide:** 

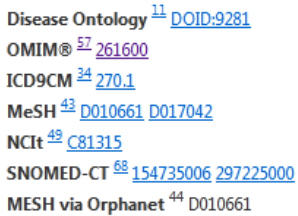

ICD10 via Orphanet 32 E70.0 E70.1 **UMLS via Orphanet**<sup>72</sup> C0031485 C0085547 Orphanet 58 ORPHA2209 ORPHA716 ORPHA79253 MedGen 40 C0031485 C0085547 C0751434 more SNOMED-CT via HPO 69 12479006 126660000 128306009 more ICD11 33 444122923 444122923/other 444122923/unspecified UMLS<sup>71</sup> C0031485 C0085547 C0751434 more

Cuando lleguemos a la información sobre la fenilcetonuria en OMIM, encontraremos la disposición que ya conocemos de esta base, que incluye una breve descripción, información sobre el tipo de herencia y los cromosomas involucrados, vínculos a otras bases de datos para ampliar la información…

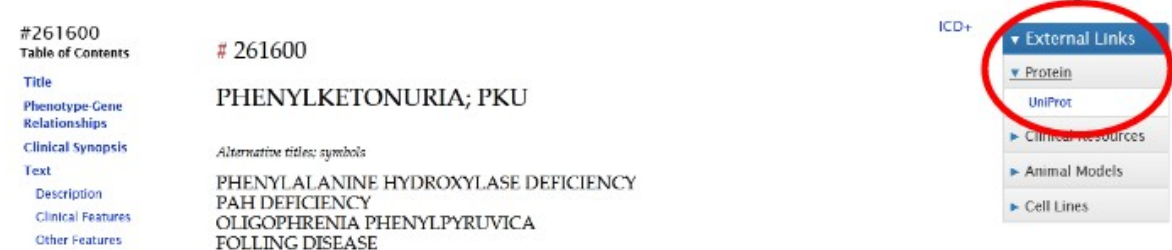

Como esta enfermedad obedece al déficit de una enzima, en la lista de la derecha ("External links") podremos encontrar, en "Protein", el enlace para UniProt. Ingresando a la misma, encontraremos la enzima Phenylalanine-4-hydroxylase, que es la enzima involucrada en esta patología.

# $\bullet$  P00439 · PH4H HUMAN

Phenylalanine-4-hydroxylase · Homo sapiens (Human) · EC:1.14.16.1 · Gene: PAH · 452 amino acids · Evidence at protein level · Annotation score: (5/3)

Si, dentro de esta base, nos dirigimos al apartado "Disease & Variants" encontraremos la fenilcetonuria, que estamos estudiando.

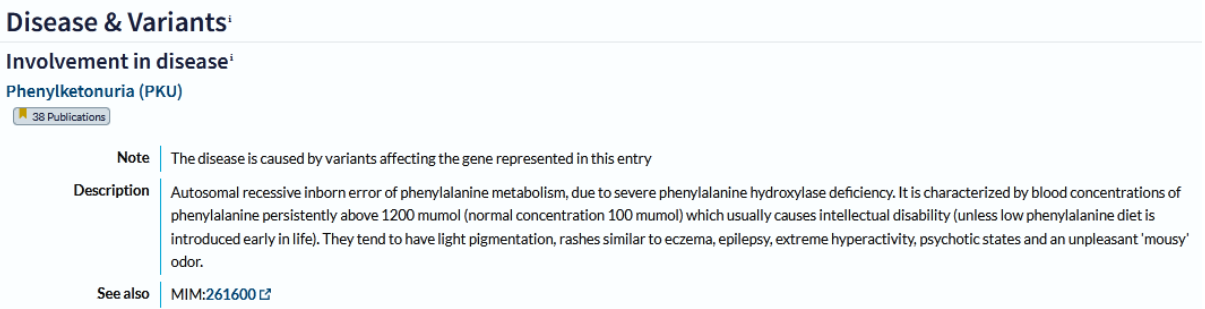

Podremos, en esta base, encontrar la gran cantidad de variantes que pueden existir y qué aminoácidos están involucrados en cada una de ellas.

[Ir al índice](CBDCBM.odt#Sumario1%7Cregion)

# **CBDCBM 9: EXPRESIÓN DIFERENCIAL DE PROTEÍNAS**

Antes de comenzar esta clase, revisemos algunos conceptos básicos que nos permitirán comprender mejor los temas abordados.

Todas las proteínas que se pueden sintetizar en un organismo están codificadas en el ADN, en uno o más genes.

Un organismo no puede sintetizar una proteína cuya información está ausente en su ADN.

Células distintas del mismo organismo pueden sintetizar proteínas diferentes, pero siempre dentro de aquellas cuya información está presente en el ADN.

La expresión de proteínas diferentes por células del mismo organismo implica que ciertos genes estén activos o inactivos.

El proceso de activación o inactivación de genes se produce durante el proceso de diferenciación.

Un gen puede expresarse; es decir, a partir de él se puede sintetizar una molécula de ARNm, que saldrá al citoplasma, se unirá al ribosoma y formará proteínas. Esto significa que, si un gen se expresa:

- hallaremos RNAm del gen
- hallaremos, también, la proteína correspondiente

Por lo tanto, si a nivel experimental hacemos las mediciones de estas moléculas, podremos evidenciar su presencia.

Si bien puede haber otras técnicas, para detectar cada una de ellas se puede utilizar:

- ARNm  $\rightarrow$  PCR, microarrays de ARN o ADN
- proteínas  $\rightarrow$  in vitro  $\rightarrow$  electroforesis y Western Blot
	- $\rightarrow$  in situ  $\rightarrow$  inmunohistoquímica (IHQ)

Apliquemos, ahora, estos conceptos para comprender mejor el tema.

Para comenzar, supongamos que el primer óvalo celeste de la siguiente imagen es una célula progenitora, vale decir, una célula que dará origen a otras células. Todas las células de nuestro organismo (con excepción del glóbulo rojo) contienen material genético, que están representados (en la imagen) con rectángulos de colores. Cada uno de estos colores está representando una porción del ADN con información para sintetizar una proteína, llamadas -en nuestro gráfico- G1 (gen 1), G2 (gen 2), G3 (gen 3), G4 (gen 4) y G5 (gen 5).

Si la célula progenitora sufre una división celular mitótica, dará dos células hijas idénticas, con la misma información genética.

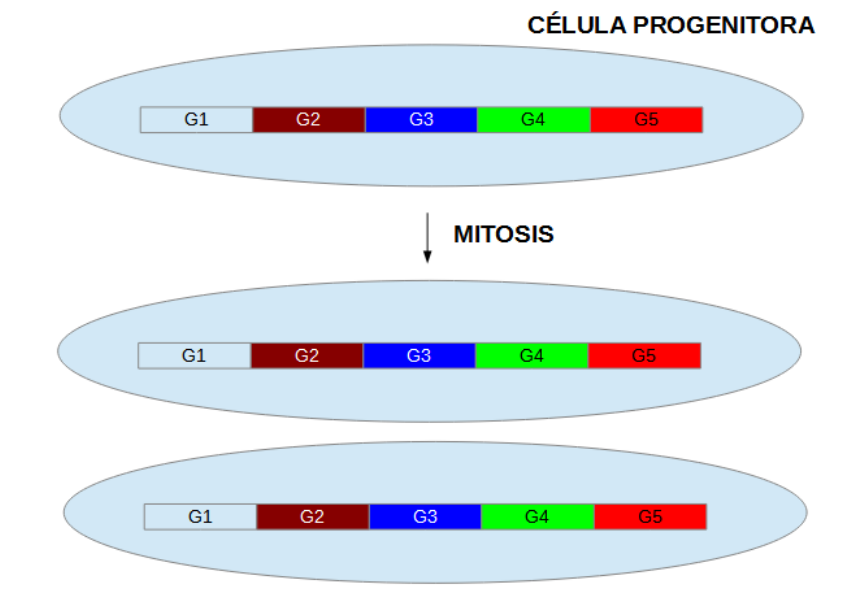

Si, ahora, comparamos las dos células hijas que se obtuvieron por la mitosis de la célula progenitora; cada gen podría dar origen a una molécula de ARNm, correspondiente a cada gen. A modo de ejemplo, el G1 dará una molécula de ARNm1 que, cuando salga del citoplasma y se inicie la maquinaria de la traducción, originará una proteína 1 (P1). El mismo razonamiento se aplica a todos los genes.

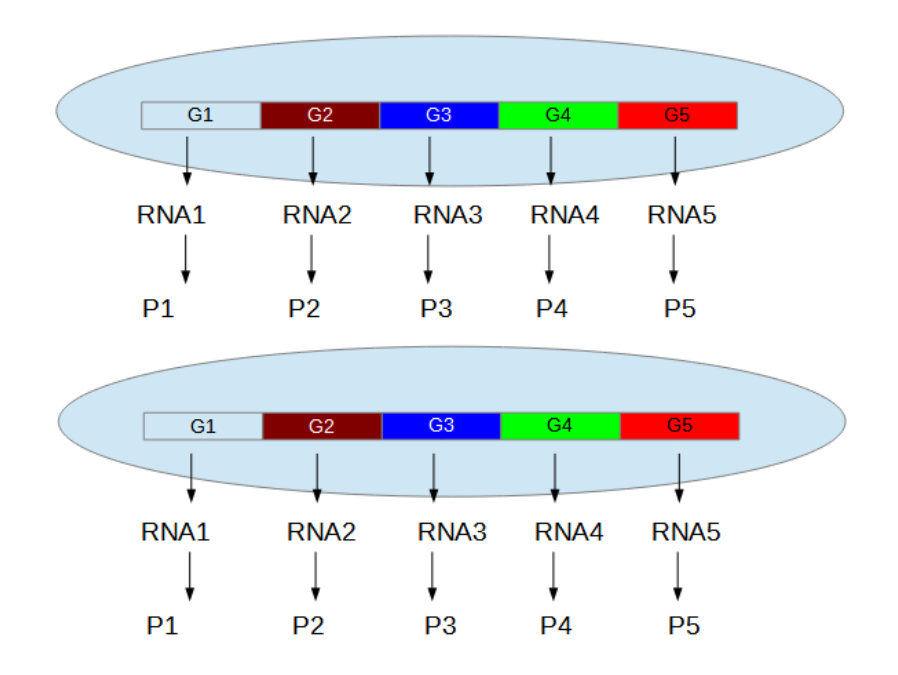

La célula hermana tendría, en principio, las mismas proteínas sintetizadas.

Veamos, en este momento, de manera superficial, cómo se realiza una determinación de PCR. Supongamos que tenemos un animal de experimentación, una rata, por ejemplo; a partir de ella obtendremos tejido con algunas células con la información genética como se muestra en la imagen, que podría producir cinco tipos diferentes de ARNm.

Las células obtenidas de nuestra muestra (rata, por ejemplo), serán colocadas en un tubo y, las moléculas de ARN producidas estarán todas dentro del tubo, pero separadas (no juntas como se encuentran en la molécula de ADN), dado que cada molécula es independiente.

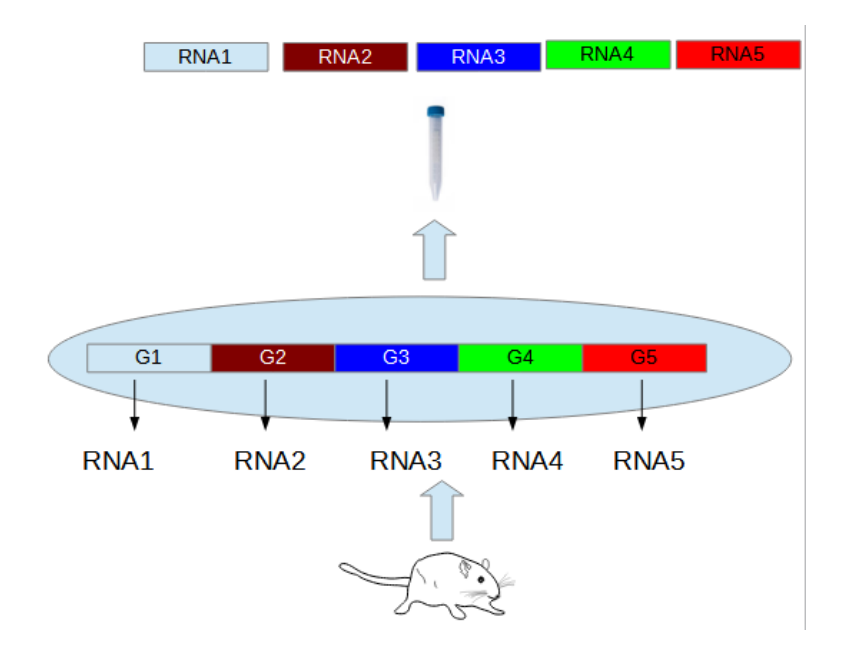

Sin embargo, no se presentarán como en la imagen, todas separadas, sino que se encontrarán juntas, indistinguibles, *a priori*, unas de otras, algo parecido a lo que se grafica en la siguiente imagen:

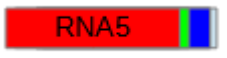

Como el RNA es un ácido con carga negativa, si se someten estas moléculas a un campo eléctrico, que genere una diferencia de potencial, las moléculas de RNA se irían moviendo hacia el polo positivo.

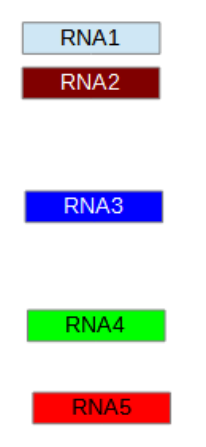

¿Qué es lo que determina que unas moléculas se muevan más que otras? La respuesta es: su peso molecular. Aquellas que son más pequeñas se moverían más, mientras que las que son más grandes lo harían en menor medida. Esto obedece a que las moléculas más grandes quedan "retenidas" en la trama del gel donde se colocan las moléculas para que se muevan. Esto se realiza en la práctica y es lo que se conoce como PCR:

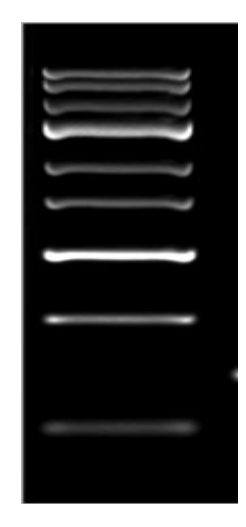

Luego, como las moléculas son fluorescentes, al irradiarlas con una radiación especial, se puede identificar cada una de las moléculas de ARN. En la imagen, se pueden apreciar 9 moléculas de ARN, diferentes.

Ahora bien, ¿qué ocurriría si las células originadas por mitosis sufrieran, con el devenir del tiempo, la inactivación de alguno de los genes? Como ya aprendimos, no todos los genes se expresan y se van desarrollando procesos de diferenciación, que consisten en inactivar o reprimir la expresión de algunos genes, dependiendo de las necesidades de la célula en cuestión.

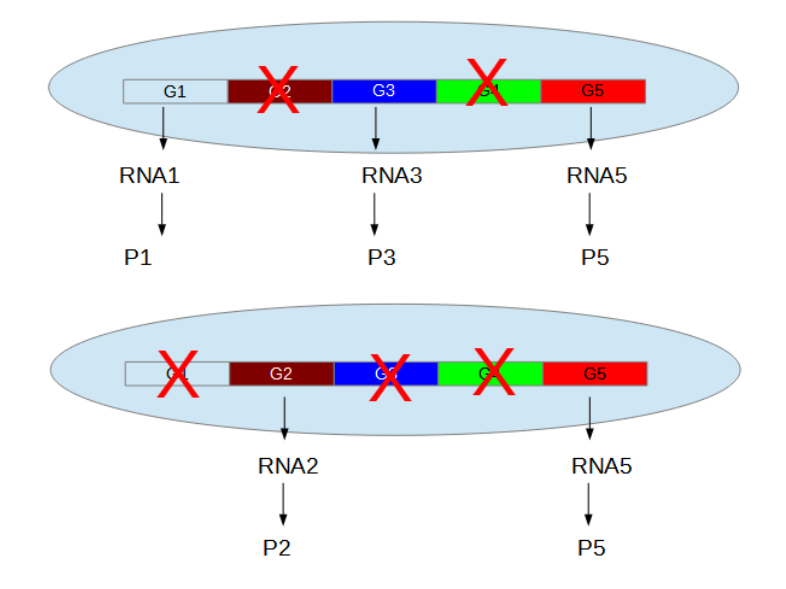

Pensemos ahora qué pasaría si realizamos una PCR de las células 1 y 2. Si colocamos el campo eléctrico y hacemos correr los ARN, la célula 1 tendrá solo tres tipos de ARN; mientras que la célula 2 solo expresa dos tipos de ARN:

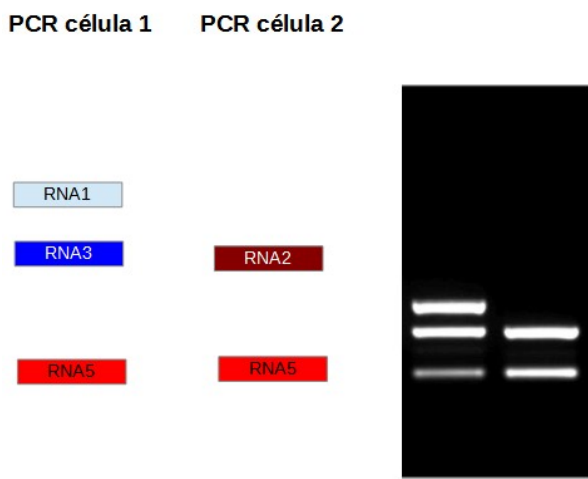

Ahora bien, podríamos centrar la atención solamente en los ARN que corresponden a una proteína en particular, olviándonos de los otros genes, y, entonces, observaríamos:

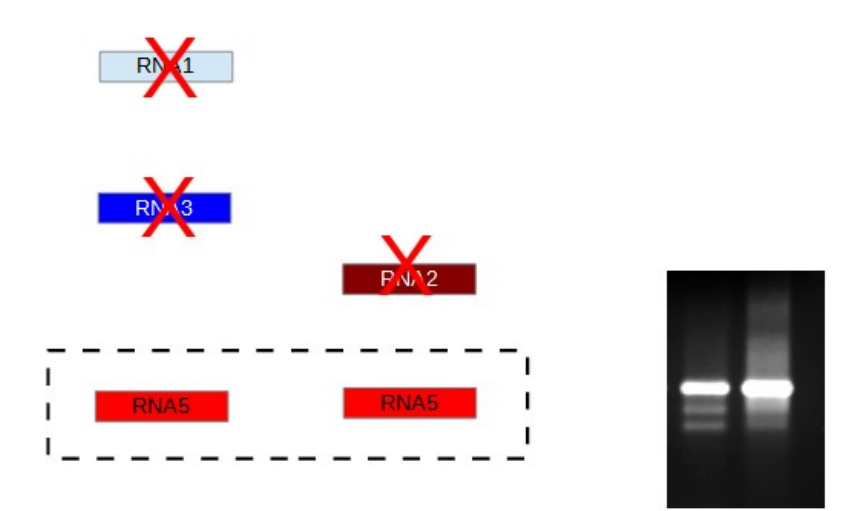

¿Qué información podremos obtener de la PCR? Aquellas bandas que se muestran más gruesas, más intensas o más fluorescentes se asocian a una mayor cantidad de ARN en la célula. En nuestro ejemplo, el ARN5 de la célula 2 se está expresando más que el mismo gen de la célula 1.

Dejando la PCR, veamos, superficialmente, cómo se realiza una electroforesis de proteínas. El proceso es similar. Partimos de un organismo, una rata, por ejemplo, del cual obtenemos un tejido o células, con diferente información genética y la posibilidad de producir diferentes ARN asociado a diferentes proteínas. Ese tejido o esas células serán colocadas en un tubo, dentro del cual estarán todas las proteínas.

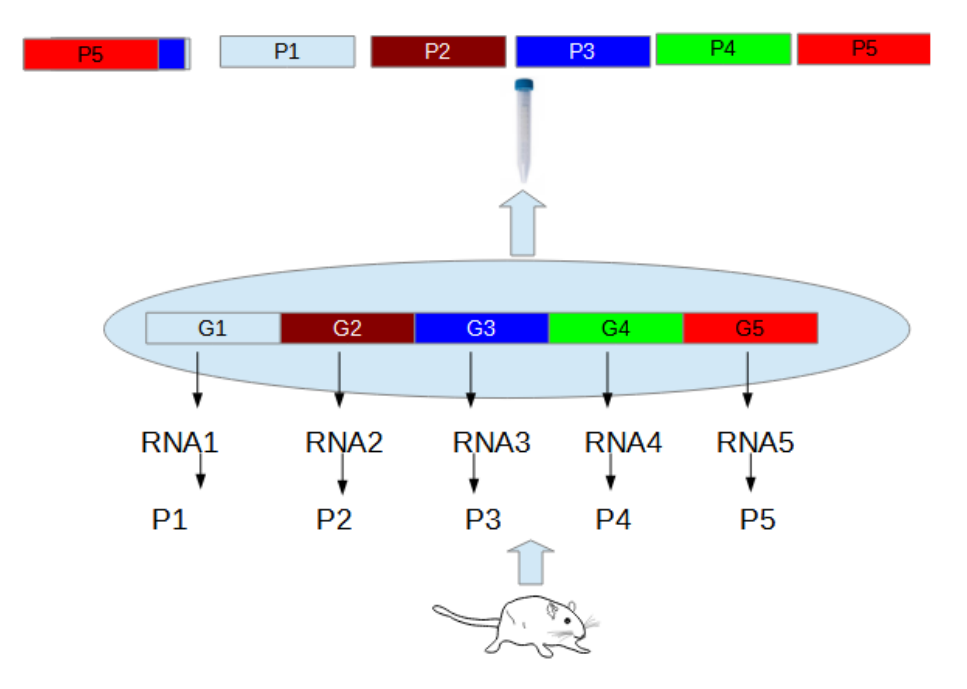

Si queremos separar estas proteínas, se aplica un principio similar al empleado en la PCR: se aplica una diferencia de potencial; dado que las proteínas tienen carga negativa a un dado pH (que se modifica para que todas las proteínas tengan la misma carga), se utiliza una carga positiva, hacia la cual se dirigirán. Aquellas que son más pesadas se moverán menos, mientras que las más livianas, se mueven más. De esta manera, se obtiene un patrón similar al de la siguiente imagen, en el cual, cada banda corresponde a una proteína que se ha expresado en la célula que hemos estudiado.

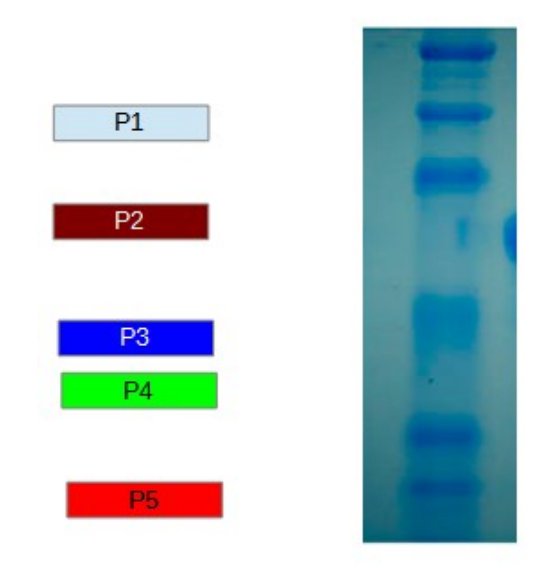

Puede ocurrir, por supuesto, que las células tengan expresiones diferentes y, entonces, a través de las medidas de PCR de los ARN y de proteínas, se podrá inferir qué está haciendo una célula particular en un determinado tejido.

## **Inmunohistoquímica y Western Blot**

Veamos, ahora, algunos conceptos sobre inmunohistoquímica (IHQ) y Western Blot (WB). Un dato en común entre ellas es que ambas técnicas incorporan los anticuerpos al ensayo. Tratemos de comprender los principios básicos. Para ello, supongamos que tenemos dos antígenos a detectar, es decir, dos proteínas. En general, cuando se trabaja con alguna de las técnicas que estamos viendo en este momento (IHQ y WB), se emplea la palabra "antígeno" para mencionar a la proteína que necesitamos detectar, ya que se trabaja con anticuerpos y, entonces, sucede una reacción de tipo antígeno-anticuerpo.

La lógica que seguiremos en la explicación de estos métodos de detección, será la siguiente: el rombo negro será el antígeno 1 a detectar, el óvalo celeste representa el antígeno 2 a detectar. Para poder realizar una IHQ, debo tener un anticuerpo que sea específico contra una proteína. Por las formas, el verde será complementario con el rombo negro, mientras que el rosado, será complementario al óvalo celeste.

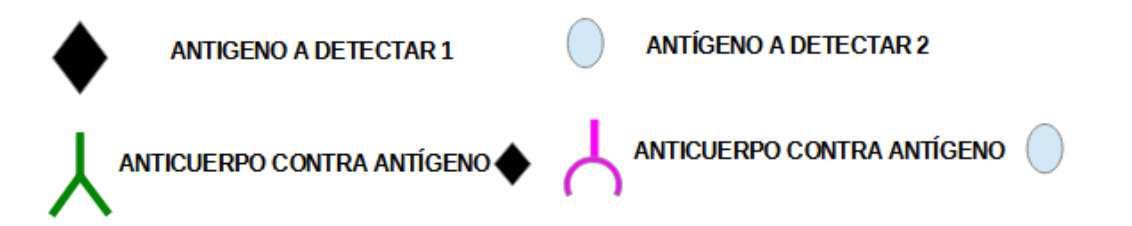

Los anticuerpos deberán tener una particularidad: tienen que ser originados, en general, en especies diferentes a la nativa del antígeno que queremos detectar.

Luego, tendremos un anticuerpo secundario conjugado con una enzima. ¿Qué es esto? Es otro anticuerpo, que tiene -en su región Fc- unida una enzima y, a su vez, este anticuerpo es específico para la región Fc de este anticuerpo, pero no de otro.

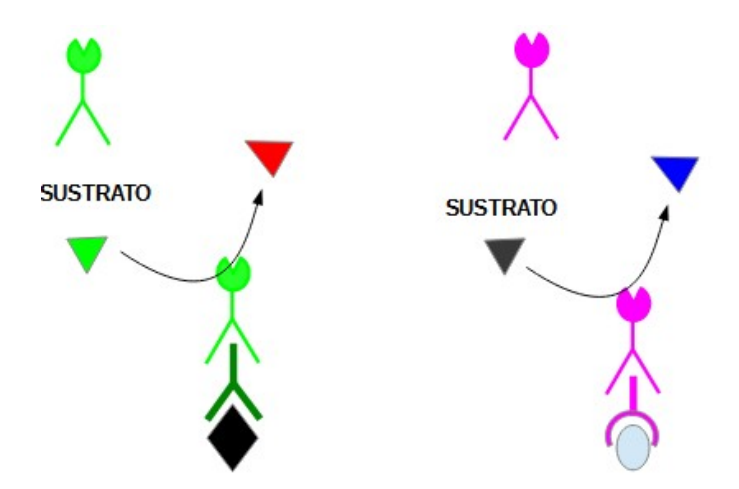

Los triángulos de colores verde y negro representan sustratos, mientras que los triángulos rojo y azul son productos generados por la acción enzimática, a partir de los sustratos.

Ahora bien, ¿cómo funciona todo esto? La proteína rombo negro reacciona con el anticuerpo verde. El anticuerpo conjugado verde reaccionaría contra el Fc del anticuerpo verde.

Por otro lado, el antígeno óvalo celeste reaccionaría con el anticuerpo rosa. El Fc del anticuerpo rosa sería reconocido específicamente por la región variable del anticuerpo rosa conjugado con la enzima.

Supongamos, ahora, que este rectángulo representa un corte histológico de un tejido. Recordemos que, en estos cortes no se evidencian las proteínas, aunque sabemos que están presentes en diferentes sectores. Si a este corte histológico le agregamos el anticuerpo verde, el anticuerpo conjugado verde y el sustrato verde, observaremos que se van a unir solo en las zonas donde hay rombos, y no donde hay óvalos, debido a la especificidad del sustrato verde por el rombo negro. Veamos los esquemas, para mejor comprensión.

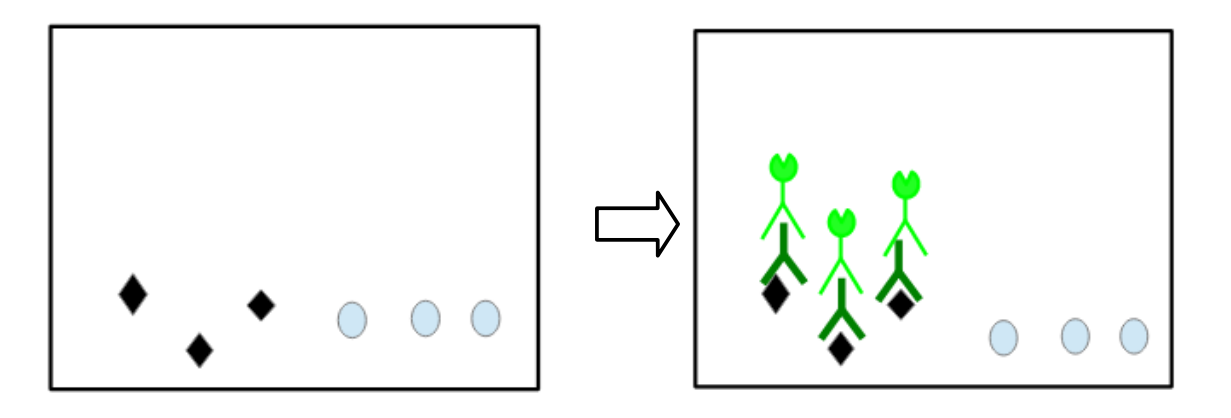

Cuando coloquemos el sustrato verde, este será transformado por la enzima en un producto rojo. Cuando todas las enzimas trabajen, veremos que esa zona en la cual estaba presente la proteína rombo se torna de color rojo, mientras que la otra zona permanece incolora… veamos un esquema:

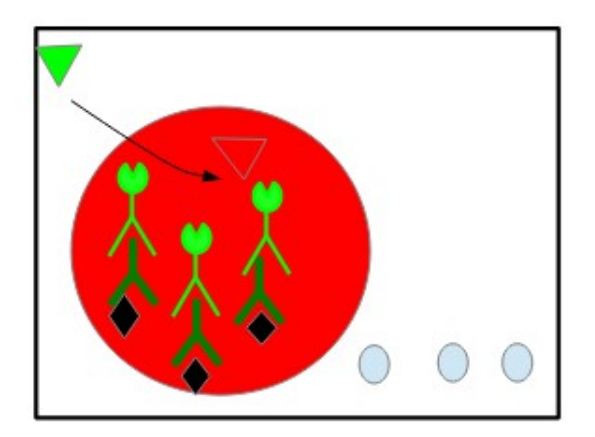

Contrariamente, si agregamos anticuerpos específicos contra la proteína óvalo, observaremos que se pegan únicamente a estos y, cuando coloquemos el sustrato negro se irá formando el producto azul, tiñiéndose la zona de color azulado.

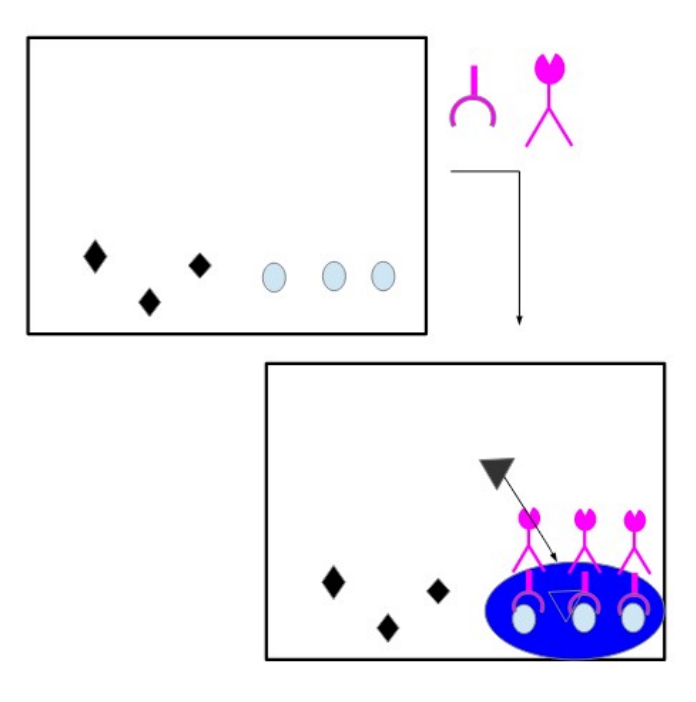

Si, en cambio, colocamos todo simultáneamente, veremos dos zonas, claramente diferenciadas: una roja y otra azul, dependiendo de las proteínas específicas que existen en cada sector de los cortes histológicos.

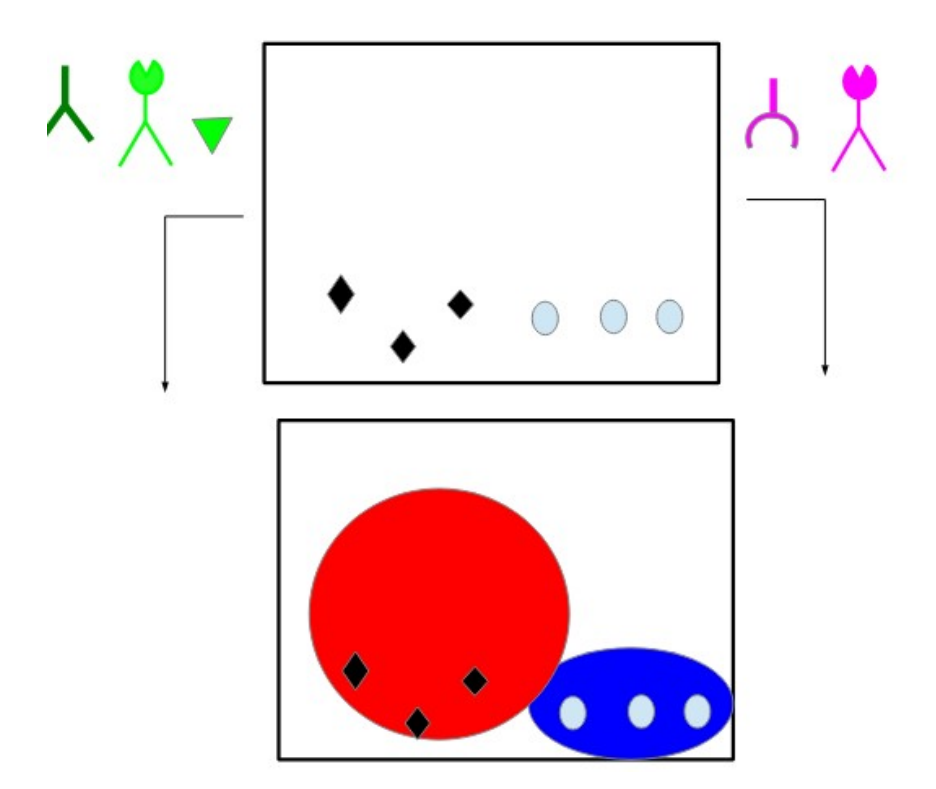

Veamos, ahora, una foto real de un corte histológico. Podremos evidenciar dos coloraciones claramente diferentes, lo que indica que existen proteínas diferentes en cada una de estas regiones. Quien realizó este procedimiento podrá conocer cuál es esa proteína, ya que el anticuerpo que usó es específico contra esa proteína.

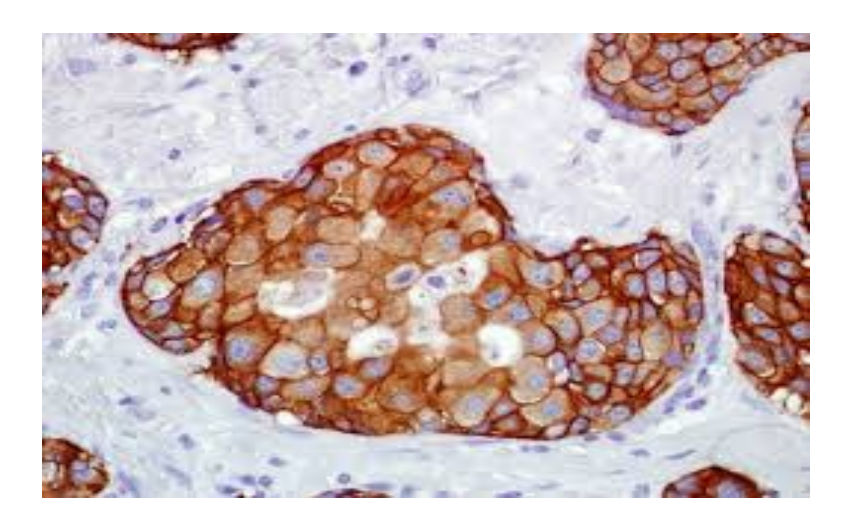

## **Inmunohistoquímica fluorescencia**

Analicemos, ahora, algunos principios relacionados a la IHQ pero utilizando inmunofluorescencia.

La IHQ estudia la presencia de proteínas en cortes histológicos, pero, en este caso, utilizando fluorescencia. El principio es similar al estudiado con los anticuerpos secundarios marcados con enzimas, con la diferencia de que -en este caso- el anticuerpo secundario, en lugar de tener una enzima, tiene una sustancia conocida como fluoróforo. ¿Qué es esto? Un fluoróforo es una sustancia que, al ser irradiada, por ejemplo, con luz ultravioleta, emite una radiación que cae dentro del espectro visible.

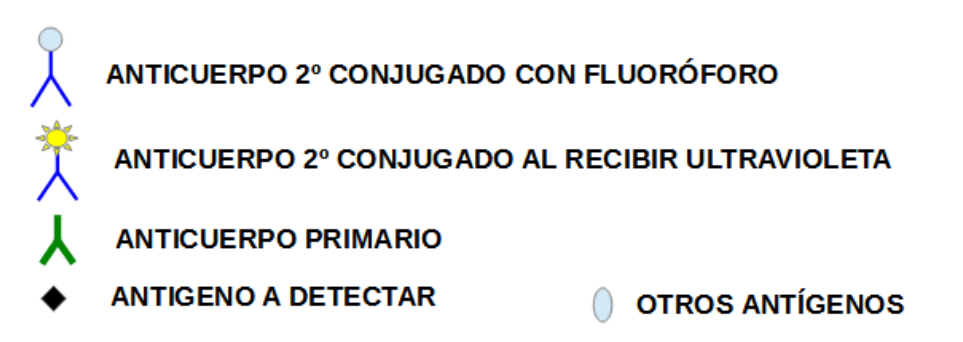

Para entender cómo se realiza la detección, supongamos la misma situación que analizamos recién. Una proteína representada por un rombo, y otra, por un óvalo. Supongamos, además, que el rectángulo es un tejido. Si colocamos el anticuerpo primario contra el rombo, y luego un anticuerpo marcado con un fluoróforo que sea específico contra la región Fc del anticuerpo, veremos que se fija el anticuerpo verde al rombo y luego, el anticuerpo secundario con el fluoróforo. Si, luego, irradiamos con luz ultravioleta, veremos que esa zona emite un determinado color.

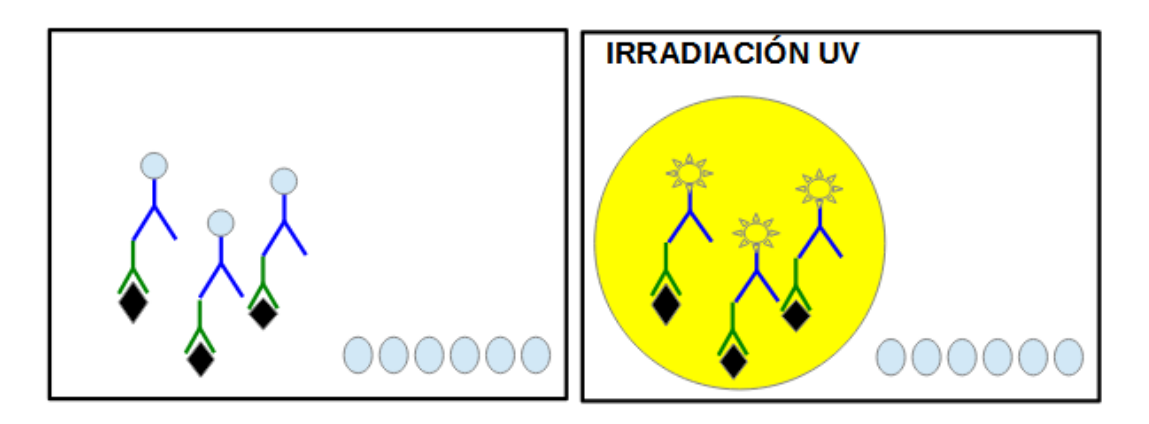

Este trabajo se puede realizar con diferentes anticuerpos unidos a diferentes fluoróforos, que posibiliten teñir un tejido de diversos colores. De esta manera, podremos saber qué proteína existe en cada sector.

Esto permite la obtención de imágenes como la que se muestra a continuación, que es un corte histológico analizado con un microscopio confocal láser, habiendo sido marcadas las proteínas con anticuerpos primarios específicos para cada proteína, y anticuerpos secundarios con diferentes fluoróforos.

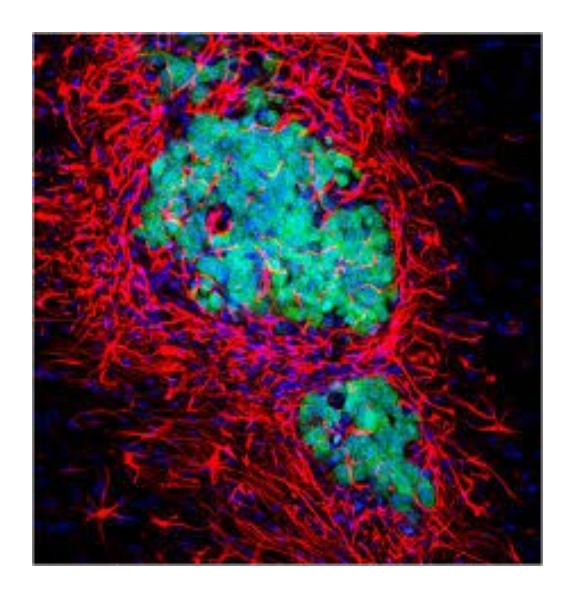

Por ejemplo, podemos conocer -a través de esta fotografía- que las proteínas que se pintan de color rojo se coexpresan con aquellas pintadas de color azul, vale decir, coexisten en el mismo sitio; a diferencia de lo que sucede con las proteínas marcadas con color verde. Esto posibilita la ubicación tisular de las proteínas.

Veamos, ahora, qué sucede en la cotidianidad, retornando a las células que analizamos al comienzo de esta clase que, a modo de extrema simplificación, solo presentan 5 genes, conteniendo información genética. Esta célula podría producir 5 ARN y 5 proteínas. Como vimos anteriormente, algunos genes podrían estar silenciados, por lo que solo se presentarían ciertos ARN y ciertas proteínas. Pero también podríamos tener otras situaciones en las cual se expresan los ARN, pero luego no se expresan las proteínas.

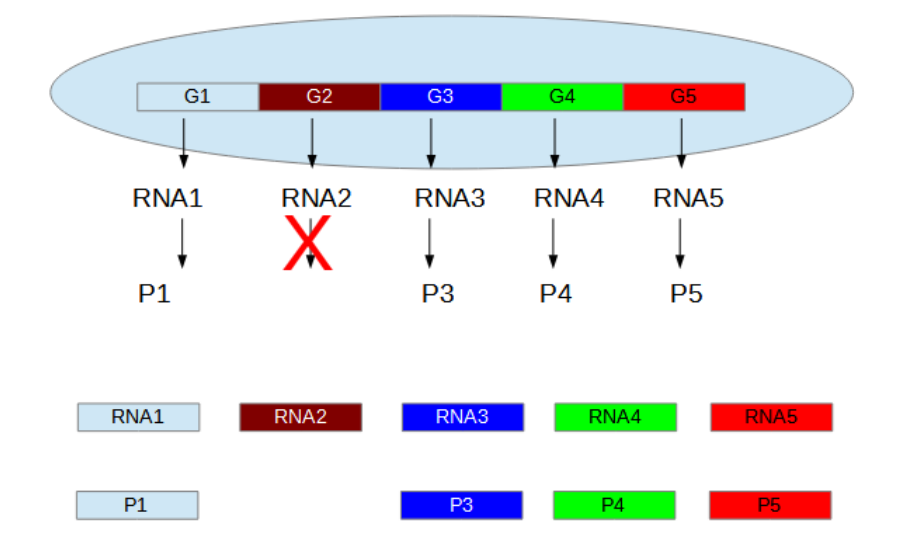

Si hacemos un estudio, por ejemplo a través de PCR, podríamos encontrar que, en la célula que presentamos en el esquema anterior, hay 5 ARN diferentes, pero -si hacemos una electroforesisencontraremos solamente 4 proteínas, lo que indica que se produce el proceso de transcripción del gen (vale decir, se expresa a nivel del ARN), pero este es degradado o existe algún inhibidor que impide la generación de proteínas a través del proceso de traducción ribosomal.

### **Microarray de ARN**

Otro método para estudiar el ARN, más complejo que los vistos previamente, es el denominado microarray de ARN. Consiste en la realización de estudios muy sofisticados, con equipamiento costoso, capaz de analizar todos los genes que se expresan a nivel del ARN en una célula determinada. Además, permite la comparación con otras células.

Ahora bien, ¿cómo se realiza? Se dispone de una matriz que presenta pequeños pocillos, en los cuales se ha depositado una porción de ARN complementaria a cada uno de los genes de un organismo completo. Entonces, si tenemos dos células provenientes del mismo organismo, pero de diferentes tejidos, y aislamos los ARN presentes en cada una de estas dos células, luego les colocamos a un fluoróforo diferente a los ARN provenientes de cada una de las células; y finalmente, se colocan en cada uno de los pocillos. De esta manera, los ARN se van a quedar unidos a los pocillos si presentan una secuencia de nucleótidos complementaria a cada uno de ellos. Cuando esa placa es irradiada se observarán algunos pocillos incoloros, lo que significa que no hubo ARN de ninguna de las células que se haya adherido; de lo que se deduce que ese gen no se expresa a nivel de ARN en ninguna de las dos células. Si, por el contrario, el pocillo se presenta de algún color, significa que el gen representado en ese pocillo, se está expresando en el fluoróforo de ese color.

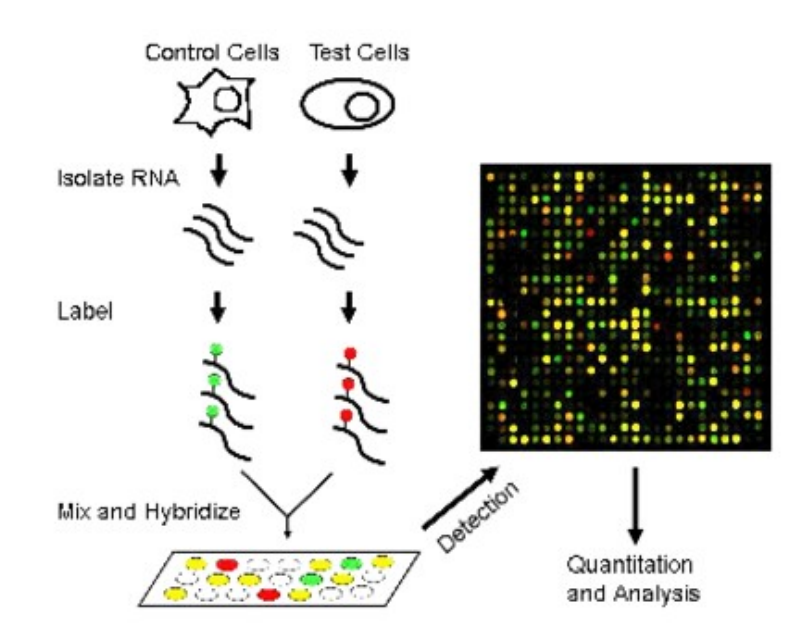

Gracias a esta técnica, se puede tener una visión completa de todo el genoma, cuáles son los genes que se expresan de manera simultánea o diferencial en las células que estamos analizando.

Volvamos, ahora, a una imagen que vimos anteriormente, la de la célula con 5 ARN pero 4 proteínas expresadas…

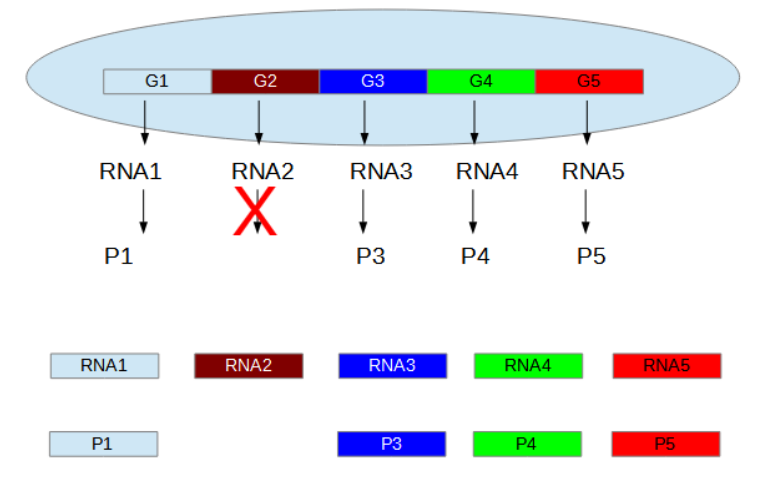

Si, por electroforesis, estudiamos las proteínas y encontramos la proteína 1, podríamos decir que esta célula expresa la proteína 1, con evidencia a nivel de proteína, porque se ha medido. Si, en cambio, a través de una PCR medimos solamente el ARN, el gen se está expresando y podría suponer que, si este existe, también lo hará la proteína (pero no la medimos, entonces, la evidencia es a nivel de ARN). Dicho de otra manera, podremos concluir que una proteína se expresa en una célula a dos niveles: a nivel de proteína y a nivel de ARN.

Cuando la evidencia que tenemos es a nivel de ARN acarrea una cierta incertidumbre, como se observa en el gen 2. Si, a través de una electroforesis, buscamos la proteína 2, no la detectaremos. Seguramente, entonces, nuestra conclusión sería que, en esta célula, la proteína 2 no está presente. En cambio, si hubiésemos buscado el ARN del gen 2, lo hubiéramos encontrado. Y si solo medimos ARN, inferiríamos que la proteína 2 está presente, cuando, en realidad, no es así.

Resumiendo, la evidencia de la presencia de una proteína demostrada a través de una electroforesis -o alguna técnica similar- es mucho más fuerte que la evidencia de la expresión de un gen solo a través de ARN.

Obviamente, la mejor situación es la realización de las dos determinaciones: ARN y proteína.

Comencemos a estudiar la expresión de proteínas, y analicemos casos relativamente conocidos, como son los transportadores de glucosa de tipo GLUT, que son mecanismos de difusión facilitada que permiten el transporte de monosacáridos. Dentro de los GLUT, conocemos:

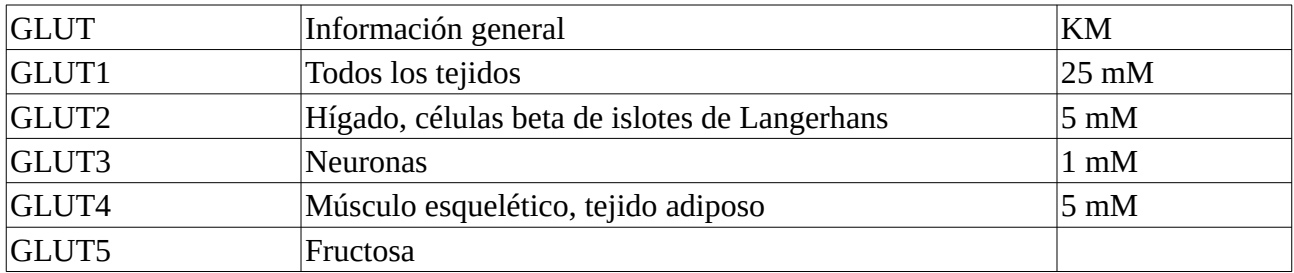

Esta información, como tanta otra, procede de los estudios que se han realizado, lo que permitió conocer que, por ejemplo, el GLUT1 se expresa en todos los tejidos. Además, se han realizado estudios de KM, para conocer la afinidad por el monosacárido transportado, hallando cuál es la concentración en la cual dicho monosacárido trabaja a un 50 % de la velocidad máxima.

Vayamos a las bases de datos para ampliar nuestros conocimientos. Comencemos con la base UniProt y busquemos GLUT4, como ya hemos aprendido en clases anteriores.

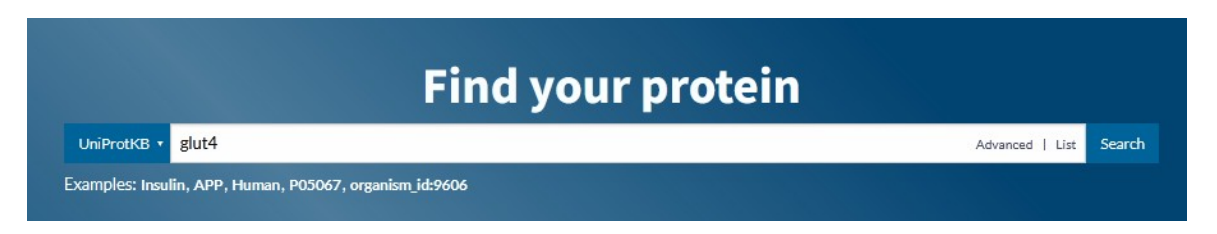

De la extensa lista que se despliega, tras la búsqueda, seleccionemos el transportador GLUT4 de humanos.

### P14672 GLUT4 HUMAN

Solute carrier family 2, facilitated glucose transporter member 4 - Homo sapiens (Human) - Gene: SLC2A4 (GLUT4) - 509 amino acids - Evidence at protein level - Annotation score: (5/3)

El ícono amarillo que se muestra a la izquierda del número de identificación (P14672) indica que es una proteína sometida a procesos de control y curado.

Debajo del número de la proteína se muestran algunos detalles básicos, como su nombre, el gen que la codifica y cuántos aminoácidos presenta. Además, se muestran dos datos muy importantes para elaborar nuestras conclusiones sobre la confiabilidad de la información que se muestra en esta base de datos. En este caso, el *annotation score* es de 5/5, o sea, el valor máximo. Esto significa que la información sobre esta proteína tiene un puntaje óptimo y, por lo tanto, es muy confiable. Por otro

lado, se muestra el nivel de evidencia, que es -en este caso- a nivel de proteínas; esto significa que los estudios se realizaron sobre la proteína en cuestión. Para comprender mejor esto, busquemos otra proteína…

Abramos UniProt en otra ventana, para tener la información de ambas proteínas al alcance de un clic. Busquemos, en este caso, la proteína GLUT4, pero, en este caso, bovina.

### $\bullet$  027994 · GLUT4 BOVIN

Solute carrier family 2, facilitated glucose transporter member 4 · Bos taurus (Bovine) · Gene: SLC2A4 (GLUT4) · 509 amino acids · Evidence at transcript level · Annotation score: (5/3)

Como se puede observar, el puntaje también es de 5/5; sin embargo, en este caso, la evidencia es a nivel del transcripto; vale decir, se ha inferido mucha información sobre la proteína basándose en la estructura del ARN transcripto a partir del gen. Sabemos que la correlación que existe entre el transcripto y la proteína es elevado, dado que cada codón codifica un aminoácido en particular. Entonces, se podría decir que, para el GLUT4 bovino, la puntuación es máxima, pero la evidencia no es tan fuerte como en el caso del GLUT4 humano.

Veamos, ahora, otro ejemplo. Busquemos GLUT4 humanos y, dentro de la lista que se despliega, tratemos de encontrar la proteína cadena alfa de tubulina (A6NHL2), a los fines de comprender mejor de qué estamos hablando cuando hablamos de puntuación y nivel de evidencia.

# A6NHL2 · TBAL3 HUMAN

Tubulin alpha chain-like 3 · Homo sapiens (Human) · Gene: TUBAL3 · 446 amino acids · Evidence at protein level · Annotation score: (4/3)

En este caso, la evidencia es a nivel de proteínas, pero el puntaje de anotación es de 4/5; ya no es máximo el nivel de confiabilidad e información.

Es muy importante tener información sobre las proteínas que estemos estudiando, sin embargo, es fundamental no desatender estos datos, ya que hablan de la confiabilidad de la información vertida.

Volvamos al GLUT4 humano, con el que comenzamos esta parte de la clase.

### P14672 GLUT4 HUMAN

Solute carrier family 2, facilitated glucose transporter member 4 - Homo sapiens (Human) - Gene: SLC2A4 (GLUT4) - 509 amino acids - Evidence at protein level - Annotation score: (5/3)

Centremos nuestra atención en la expresión diferencial de esta proteína por diversas tejidos y células. En el menú desplegado a la izquierda de la pantalla encontraremos "Expression", hagamos clic y seremos redirigidos al apartado de expresión.

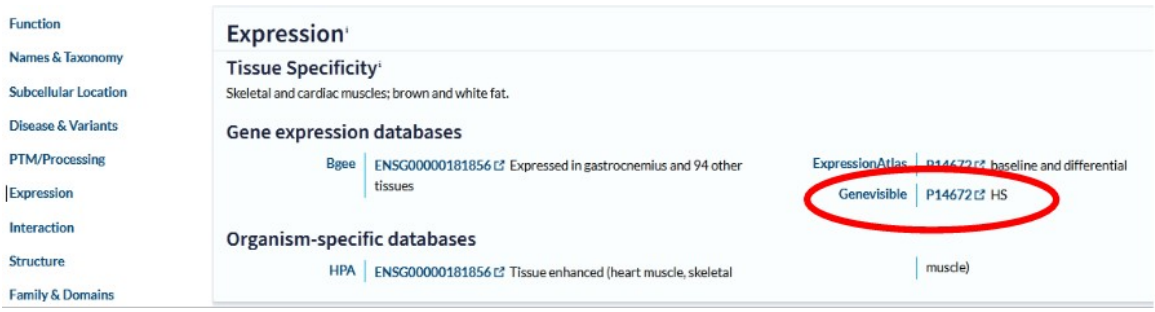

Comencemos el análisis a través de la base Genevisible, cuyo *link* encontraremos en este apartado.

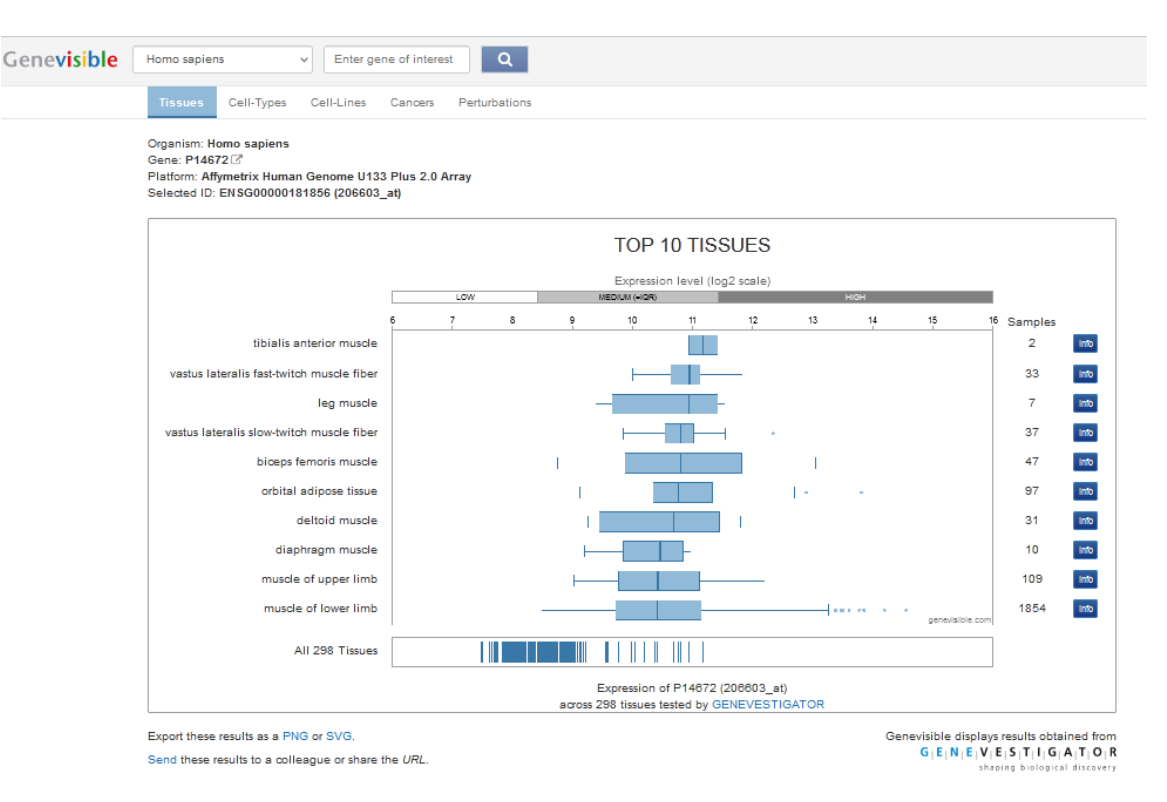

En la parte superior de la pantalla se muestra la especie que estamos estudiando. Como venimos de un vínculo de UniProt de una proteína humana, ya está elegido Homo sapiens, y el mismo número de entrada (14672), que corresponde al GLUT4.

Se presenta un gráfico que muestra los diez tejidos que presentan mayor expresión de la proteína en estudio. Cada tejido tiene una representación como un *boxplot* o gráfica de cajas y bigotes. En cada uno de estos *boxplot* se muestran la mediana, los percentilos y el rango. A la derecha se presenta el número de muestras que han sido incluidas en la medición. Al lado del número de muestras aparece un recuadro que dice "Info", que -si clicamos sobre él- muestra más información sobre ese dado tejido. Por ejemplo, haciendo clic sobre "Info" en el "tibialis anterior muscle" veremos:

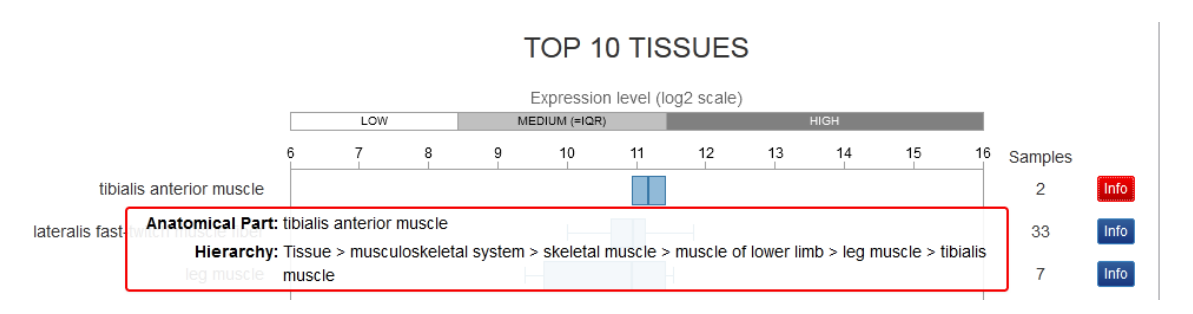

Podemos apreciar los diez tejidos con mayor expresión, que, como sabemos está muy presente en músculo y en tejido adiposo.

Volvamos al apartado "Expression" de UniProt, e ingresemos a otra base de datos con información sobre la expresión de la proteína en el cuerpo: HPA.

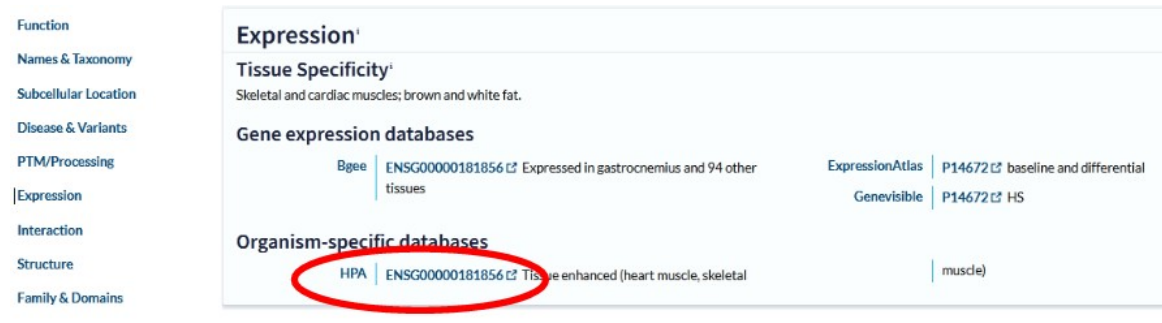

Al clicar sobre el vínculo, ingresaremos a la base de datos *The human protein atlas*.

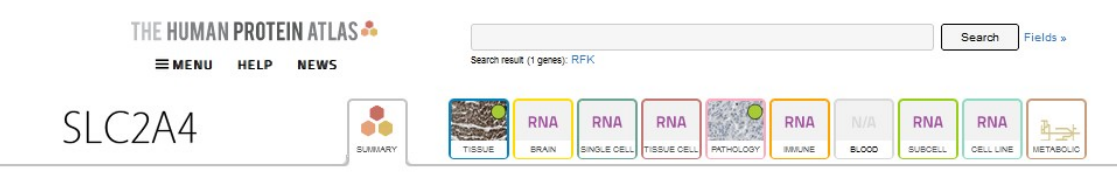

Además del nombre de la proteína, se muestra información sobre los tejidos en los que se encuentra y su especificidad. Por ejemplo, en esta proteína que estamos estudiando, se nos explica que la especificidad tisular se encuentra en el músculo cardíaco y esquelético. Además, nos informa que tiene baja expresión en cerebro y que es una proteína de membrana. Por supuesto, esto es solo parte de la información provista en esta base de datos.

A continuación de esta parte principal se brinda una breve descripción sobre el GLUT4, en qué patología está involucrado, entre otros datos de interés.

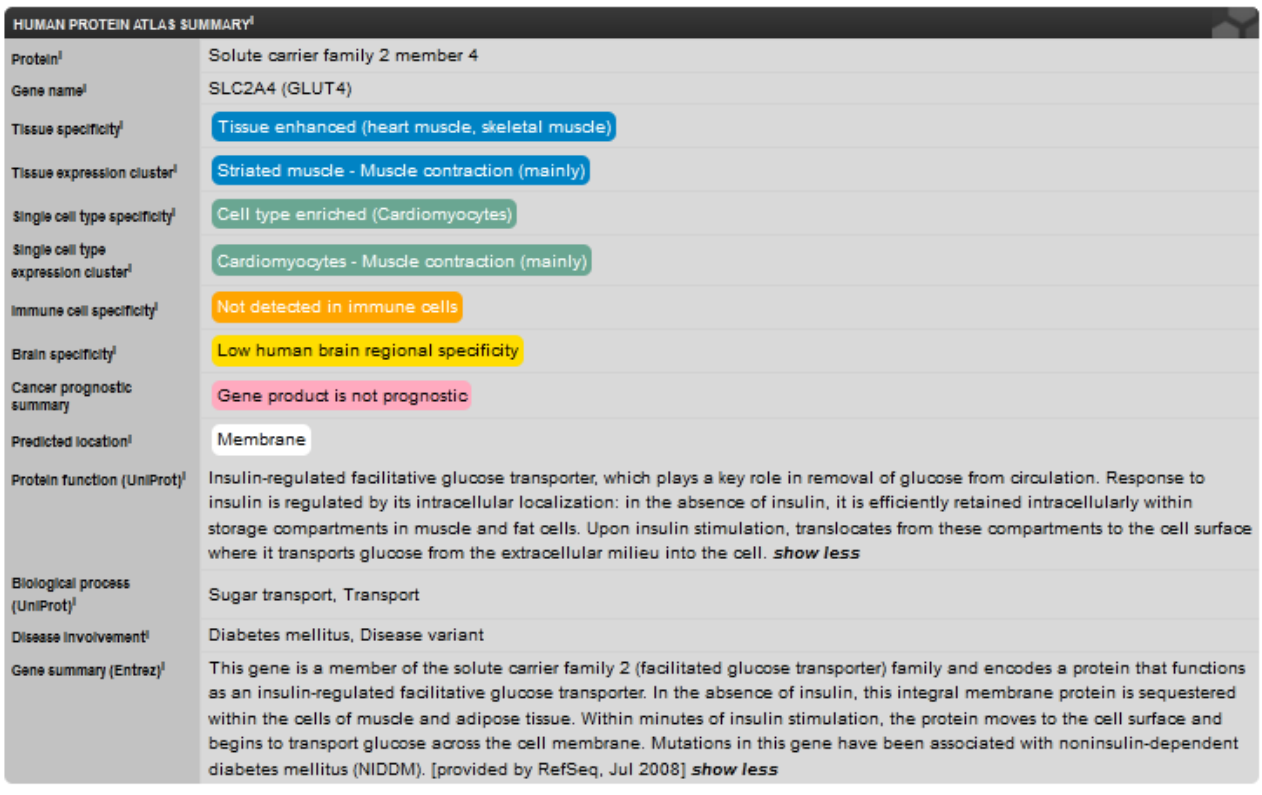

En la clase de hoy, centraremos nuestra atención en la expresión tisular, para lo cual nos dirigiremos, en la parte superior de la pantalla, al ícono "Tissue" (tejidos), que se muestra resaltado en la siguiente imagen.

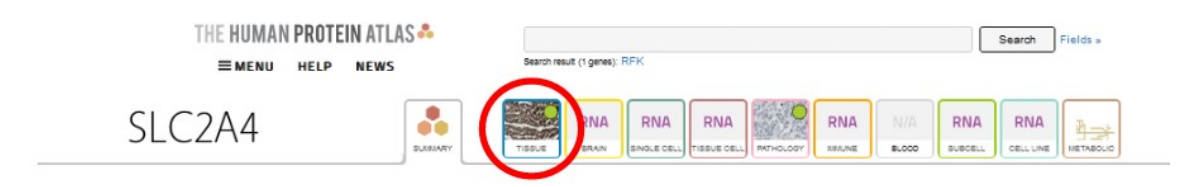

En la expresión por tejidos se muestran dos dibujos: uno de una mujer y otro de un hombre, con órganos y estructuras pintadas en diferentes intensidades de rojo, intensidades que se relacionan directamente con la expresión de la proteína en cuestión en esa estructura. Si posicionamos el *mouse* sobre alguna de esas estructuras observaremos su nombre, por ejemplo, pasando el puntero sobre el músculo de la pierna, observamos "Skeletal muscle" o músculo esquelético.

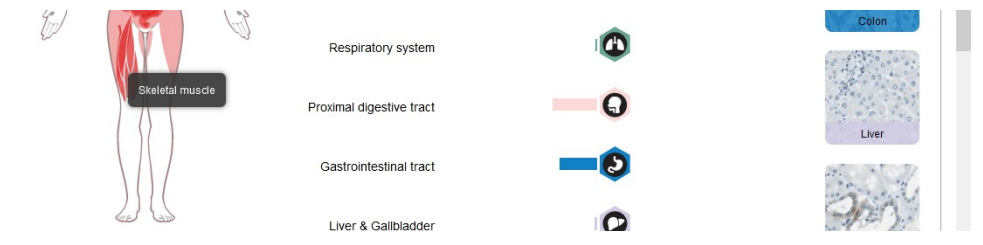

En una visión más completa, pero no tan detallada, por cuestiones de tamaño, podremos observar las dos figuras humanas con esa escala de color rojo a la que hacíamos referencia.

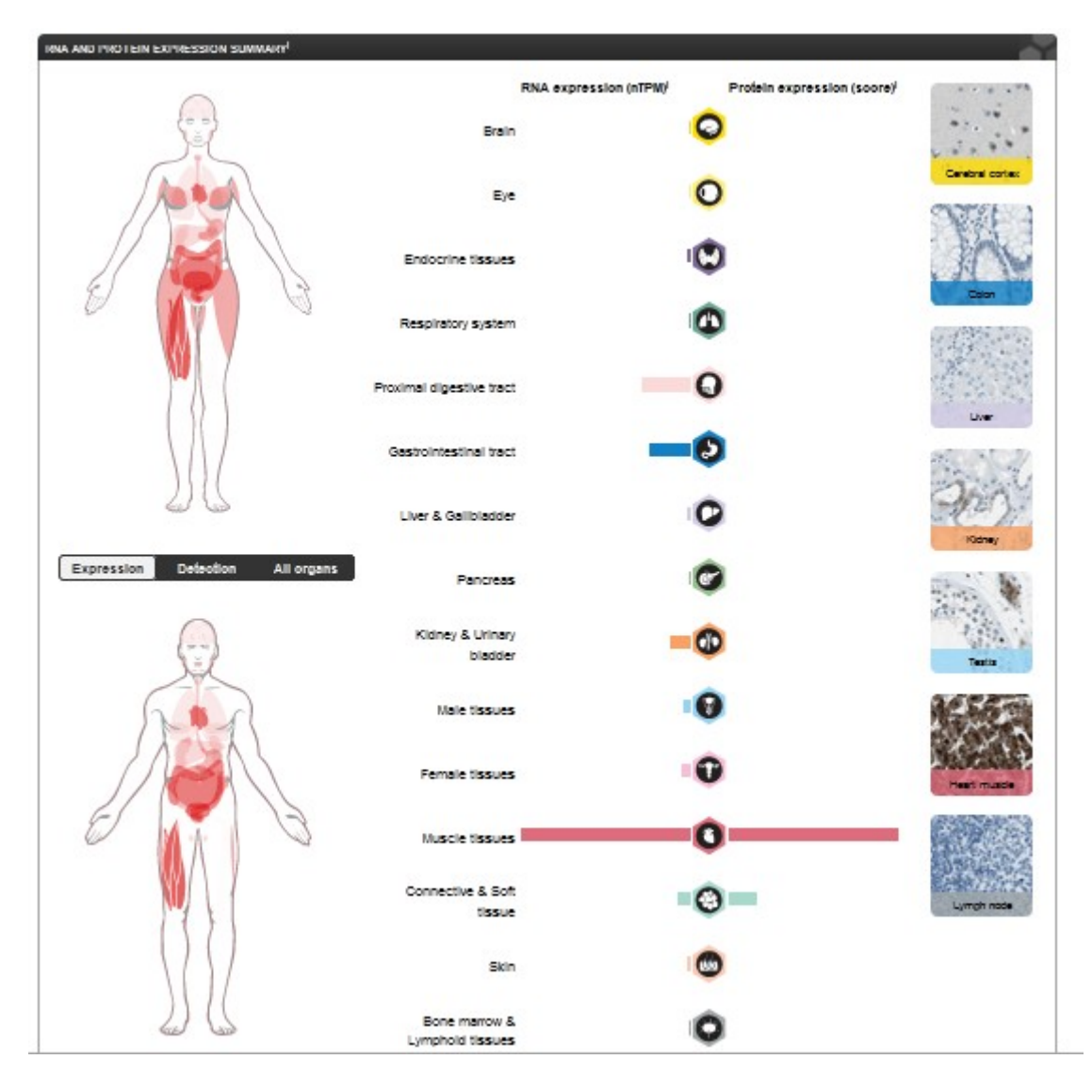

Estos gráficos de seres humanos muestran la información de una manera más gráfica, para una mejor orientación global. Sin embargo, a la derecha de esas figuras se muestra la información más cruda, con representaciones por barras en cada uno de los órganos o tejidos estudiados. Veamos un poco más de qué se trata esto.

Se listan diferentes órganos o tejidos, por ejemplo, cerebro, ojo, etc., y barras, que se extienden a partir de un hexágono central hacia la derecha y a la izquierda. Del hexágono hacia la izquierda se representa la expresión de ARN en el tejido u órgano estudiado, mientras que hacia la derecha, la expresión de proteínas.

Como seguramente pudo observar, existen algunas estructuras que solo tienen información de la expresión de GLUT4 a nivel de ARN, mientras que otras, a nivel de proteínas. Analicemos mejor esto.

Es importante recordar que las funciones son cumplidas por proteínas. Vale decir, si hay expresión de ARN, mas no proteína, la función no será llevada a cabo, o no de la manera esperada. Esto puede obedecer a algún mecanismo de inhibición, por ejemplo.

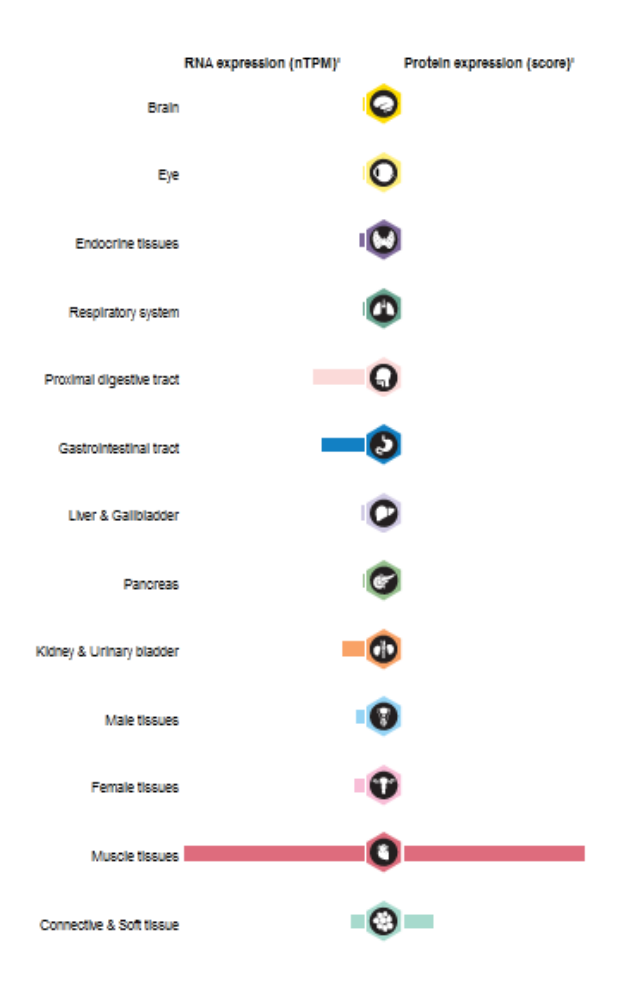

Les proponemos centrarnos, a modo de ejemplo, en el tejido muscular. Veamos la imagen ampliada, para más comodidad, recordando que la línea hacia la izquierda representa la expresión de ARN, y la de la derecha, de proteínas.

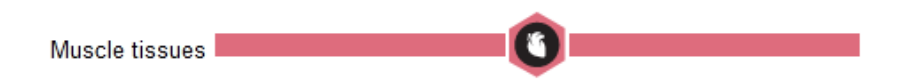

Si bien se ve buena información, tenemos la opción de obtener mayores datos. ¿Cómo? Haciendo clic sobre el hexágono que se muestra, y, entonces, se desplegará una ventana con datos discriminados según los diferentes tipos de músculos analizados. Así, tendremos información sobre el músculo cardíaco, el músculo esquelético y el músculo liso. Veamos qué datos nos brindan:

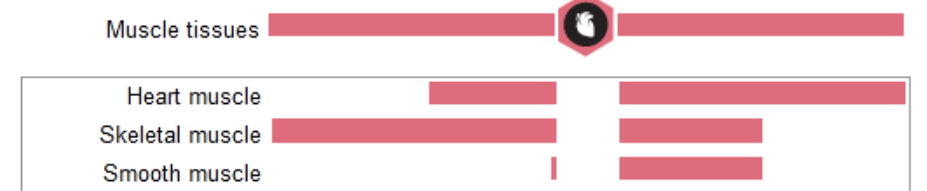

Como se aprecia, en el músculo cardíaco existe regular expresión de ARN, con alta expresión de la proteína, a diferencia del músculo esquelético, en el cual sucede la contrario: hay elevada expresión de ARN con moderada expresión proteínica. En el músculo liso, por su parte, hay poca expresión de ARN con moderada expresión de proteínas, similar a la del músculo esquelético.

Vayamos, ahora, un poco más abajo en la misma página, para encontrar un esquema con barras que muestran la expresión del -en nuestro ejemplo- GLUT4.

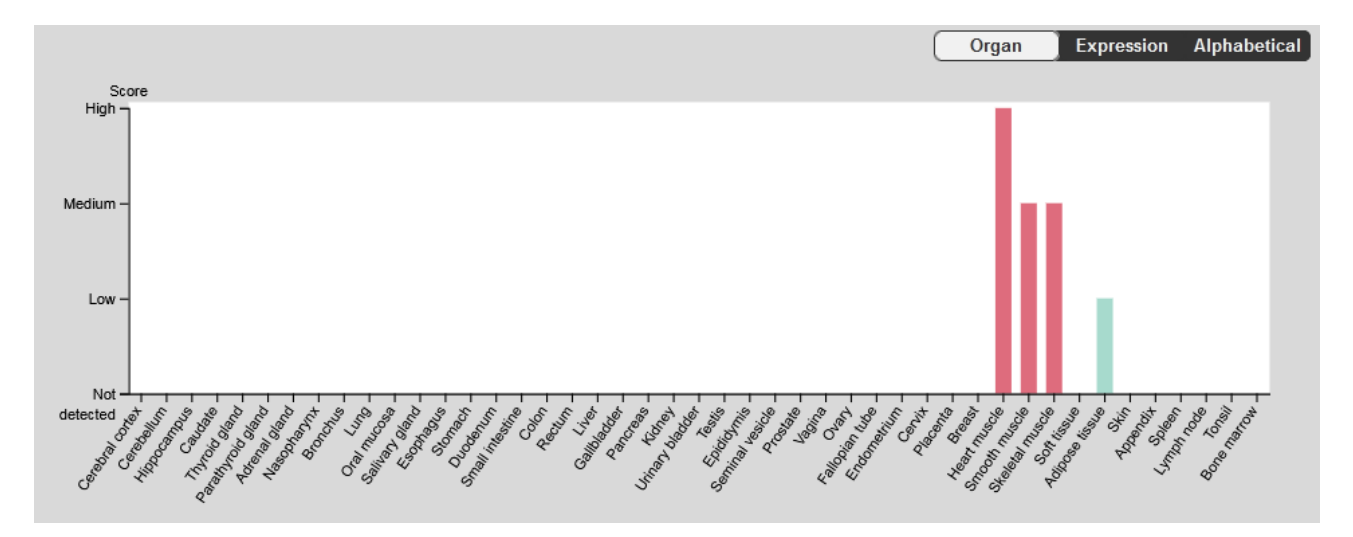

En esta gráfica se muestra la expresión de proteínas, con información similar a la que se mostraba en el sector que estudiamos recién, pero de una manera, quizás, más comparativa. Se nos da la opción de presentar esta información de tres maneras diferentes: ordenada por órganos, por expresión o por orden alfabético. Por defecto, y en la imagen anterior, se muestra por órganos. De todas maneras, la información brindada es la misma, independientemente de la presentación. ¿Cómo se interpreta este gráfico? En el eje horizontal se presentan todos los órganos estudiados, mientras que en el eje vertical, el *score* o expresión. Cuanto mayor sea la barra, mayor será la expresión de la proteína a ese nivel. Como se evidencia, a nivel del músculo cardíaco se encontró la mayor expresión, siendo coincidente con los datos analizados previamente.

Si, por ejemplo, necesitáramos ordenar los datos por "Expression", obtendremos la siguiente gráfica. Vale aclarar que, en este caso, que se muestran pocas barras, es simple encontrar en qué sitios es mayor o menor la expresión; sin embargo, en proteínas muy ubicuas, el orden por expresión suele ser de gran utilidad, para facilitar el análisis de los datos:

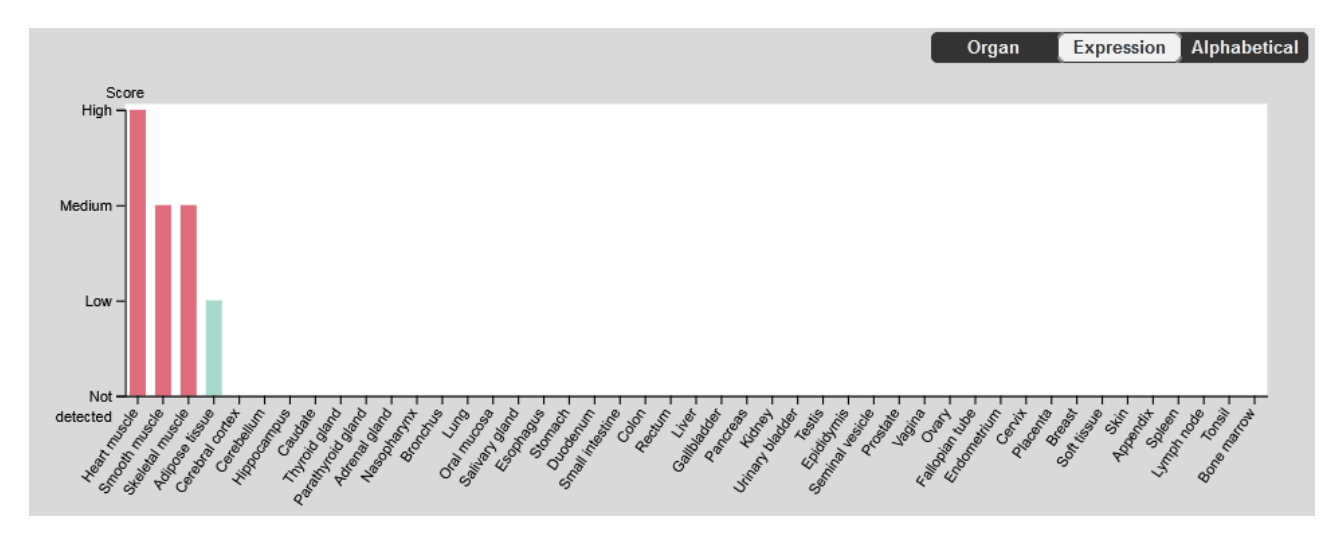

Ahora bien, también tenemos la posibilidad de ordenarlos alfabéticamente. En este caso, lo que se mostrará será:

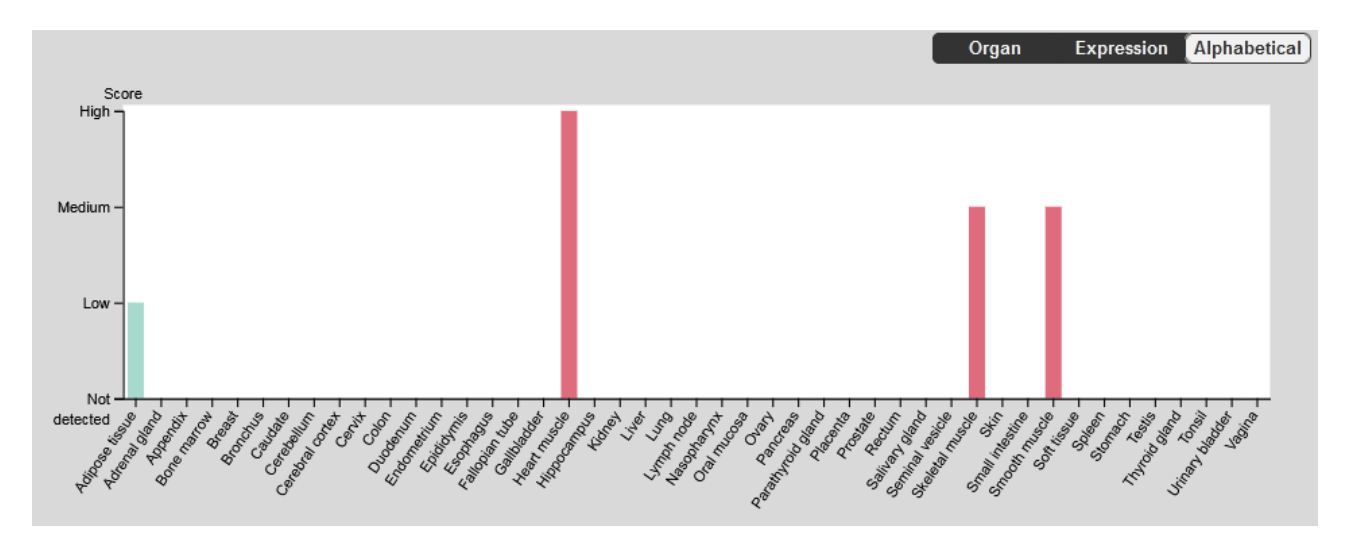

Estas diferentes formas de presentación pueden ser de utilidad en diversas circunstancias, dependiendo de lo que precisemos podremos hacer uso de una u otra. Conocer de su existencia nos da la posibilidad de acceder a la información de una manera más sencilla, según nuestras necesidades.

Estos gráficos que vimos muestran la información referida a la expresión de proteínas. Sin embargo, también tenemos gráficos disponibles sobre la expresión de ARN. Ellos se encuentran a continuación del anterior, y disponemos de las mismas opciones para organizar la información: órgano, expresión y orden alfabético. En la siguiente imagen se presentan los datos organizados por órganos.

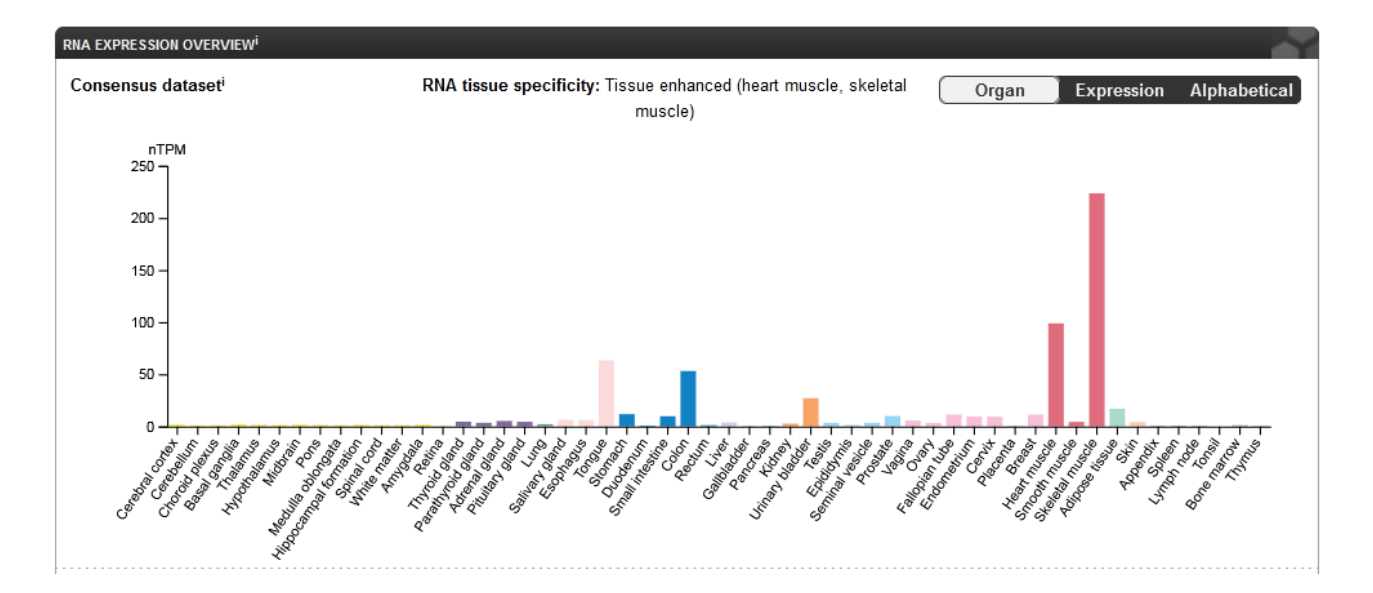

Si volvemos a la parte superior de la página que estamos analizando, donde se encuentran los gráficos de personas con las expresiones representadas en intensidades de rojo, encontraremos, a la derecha de la pantalla, una serie de fotos de preparados histológicos. Veamos, a modo de ejemplo, la del músculo cardíaco (*Heart muscle*), para lo cual, como siempre, haremos clic sobre la imagen.

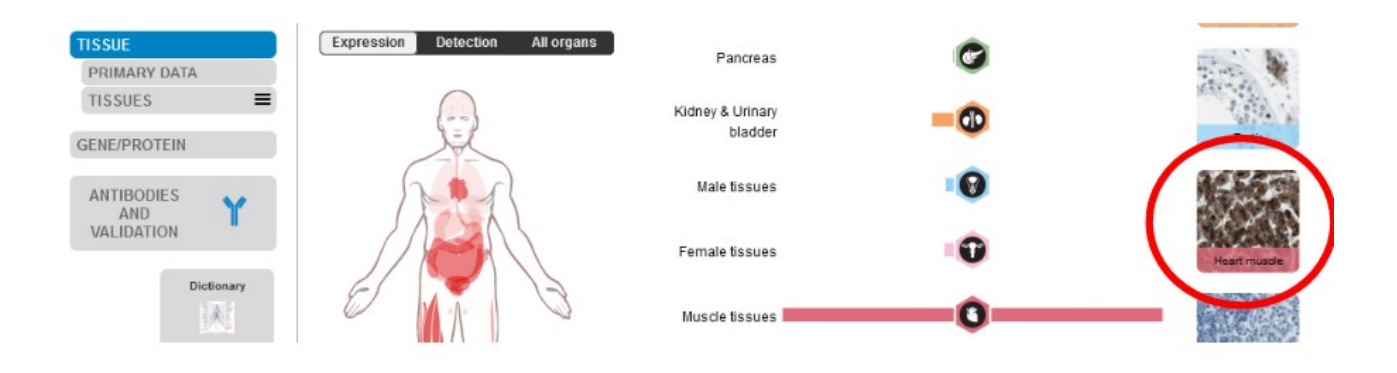

Entonces, seremos dirigidos al corte histológico de tejido muscular cardíaco que se analizó en esta base de datos.

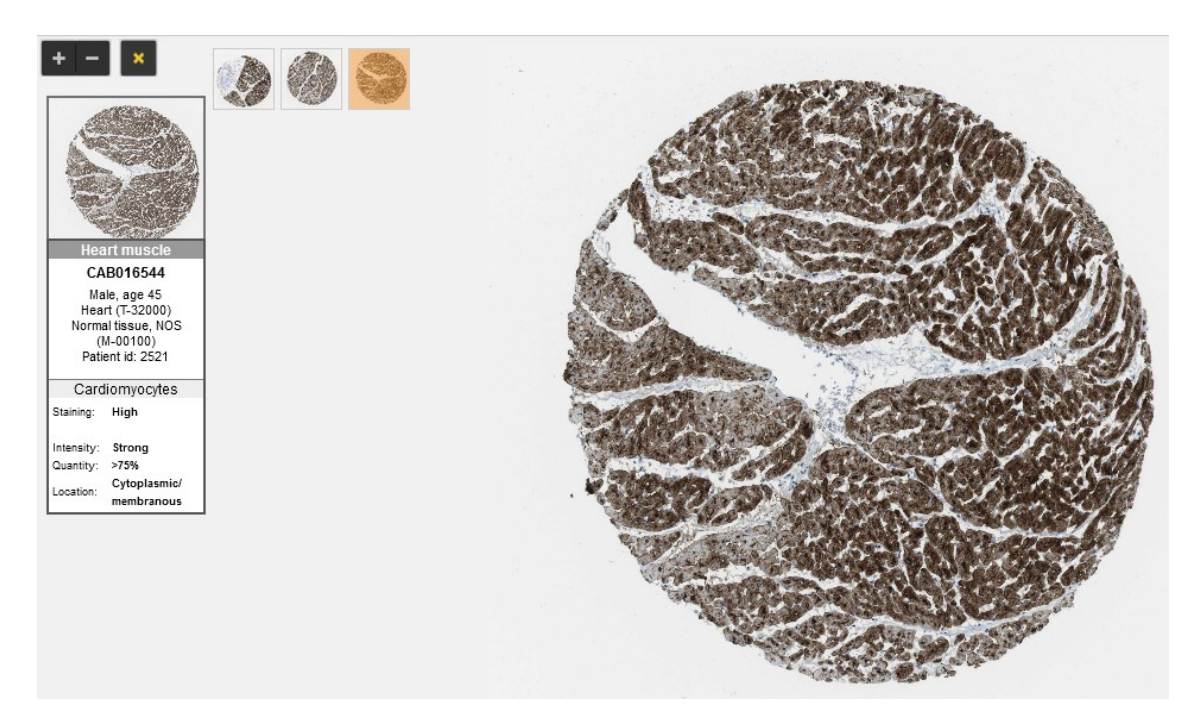

En la imagen anterior aparecen remarcadas miniaturas de los tres cortes histológicos que se estudiaron. Para acceder a cada uno de ellos, simplemente haremos clic con el *mouse* sobre el gráfico y se abrirá más ampliado, como se observa en la imagen. Además, de cada uno de los cortes se presenta información sobre el paciente del cual se obtuvo. En este caso, es un hombre, de 45 años, con tejido normal. Otro dato de interés es la intensidad de expresión: en los cardiomiocitos, es alta la expresión de GLUT4, lo que queda evidenciado por la fuerte tinción (*staining*) que presenta.

Sumado a los datos recientemente presentados, se muestra un signo más y uno menos, que posibilita ampliar o reducir el tamaño de la imagen, a nuestra voluntad. Si agrandamos la imagen, y sabiendo que esta proteína es de membrana, podremos encontrar que la tinción de la membrana es más intensa que la del citoplasma, como se observa en la siguiente imagen.

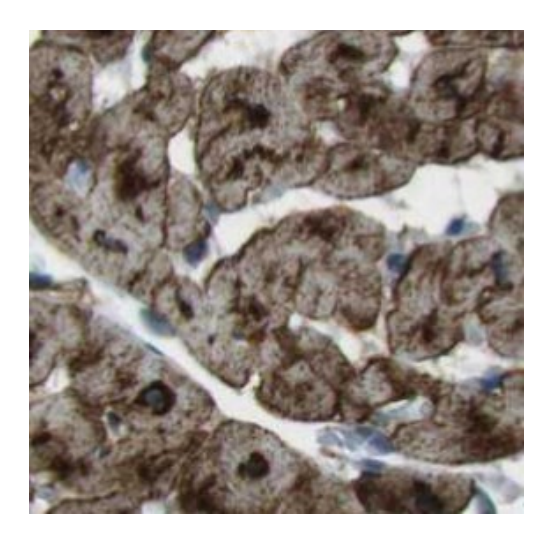

Conozcamos, ahora, qué información se presenta sobre el GLUT4 a nivel de la corteza cerebral. Para ello, vayamos a la miniatura del corte histológico de "Cerebral cortex".

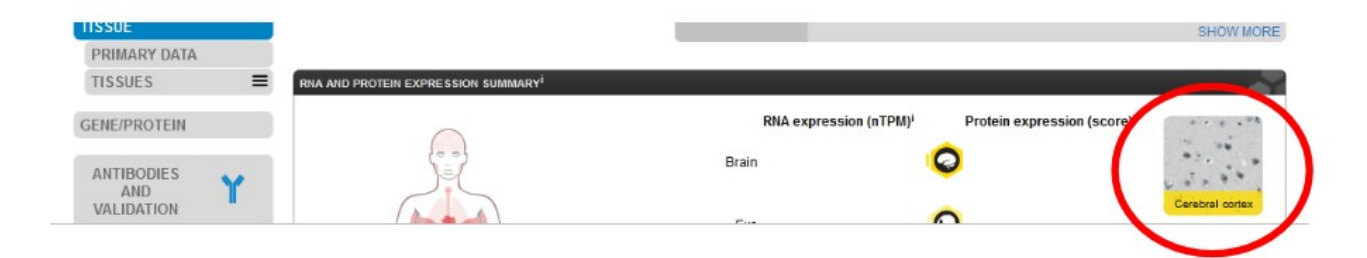

Veremos, como en el caso del músculo cardíaco, un corte histológico con información sobre el paciente del cuál se obtuvo la muestra. En este caso, una mujer, de 30 años.

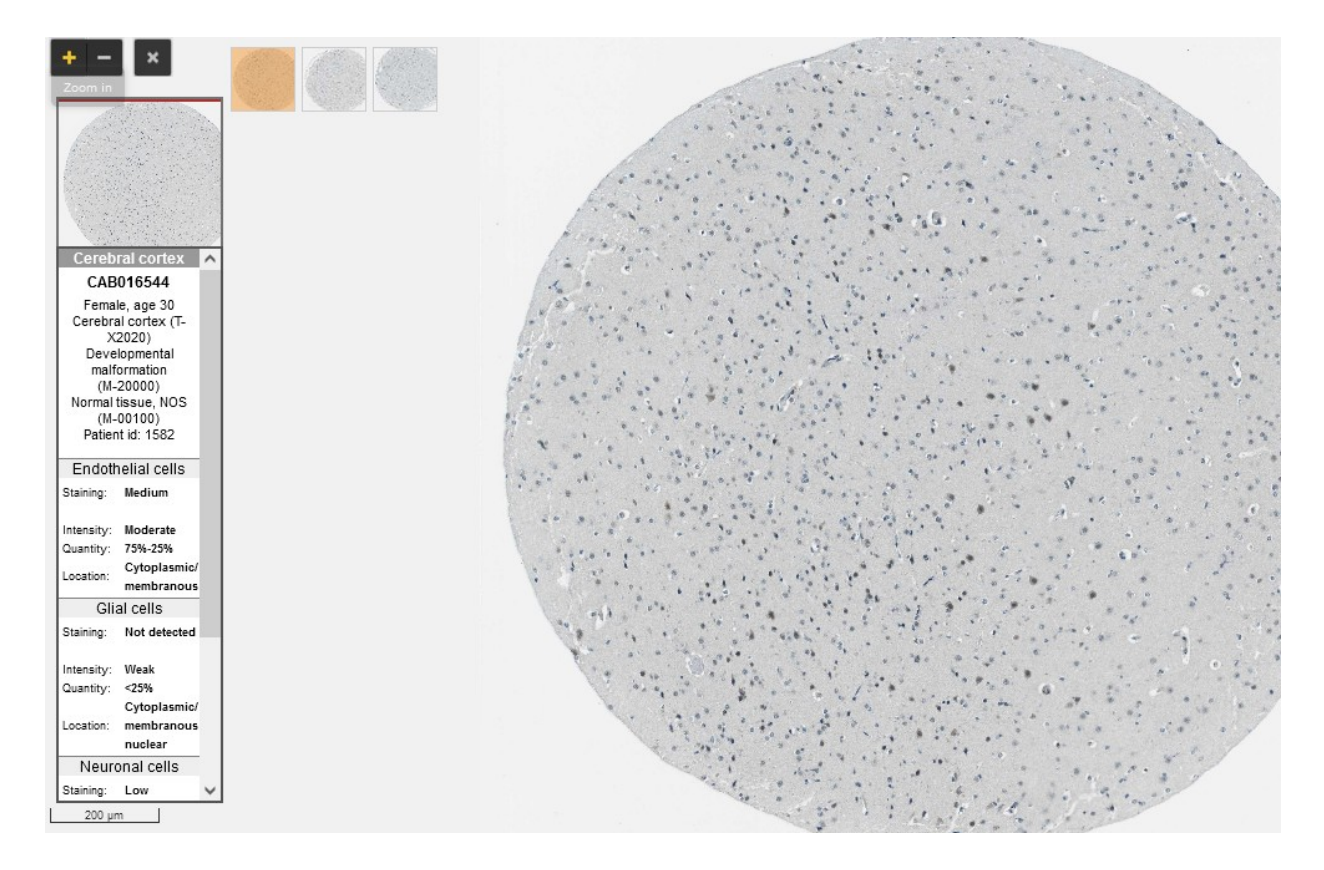

Lo interesante de este caso, además del corte histológico -claro está- es que, en esta ocasión, se discrimina la expresión del GLUT4 por células. Así, nos explican que a nivel de las células endoteliales la intensidad es moderada, mientras que en las células gliales es débil, al igual que en las neuronas; en cambio, en el neuropilo es no detectada.

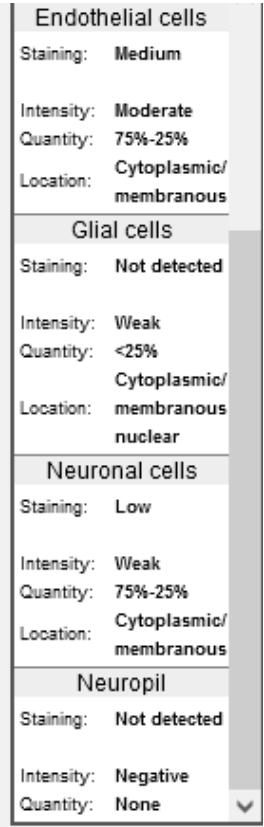

Como va de suyo, no es lo mismo decir que el GLUT4 tiene alta expresión en corteza cerebral, que decir que la expresión de GLUT4 es alta en las células endoteliales, pero baja en las neuronas y células gliales.

Una información similar puede ser obtenida, en esta misma base de datos, en el apartado de "Primary data" o datos primarios.

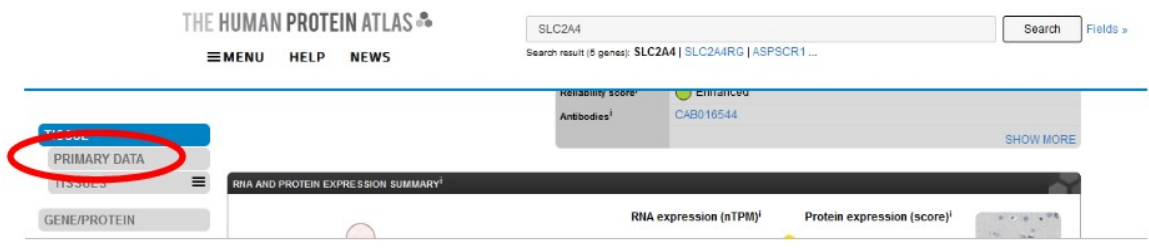

Al ingresar, veremos, nuevamente, tres opciones para organizar la información: por órgano, por tipo de célula, o por orden alfabético. De manera predeterminada, se muestra por órganos.

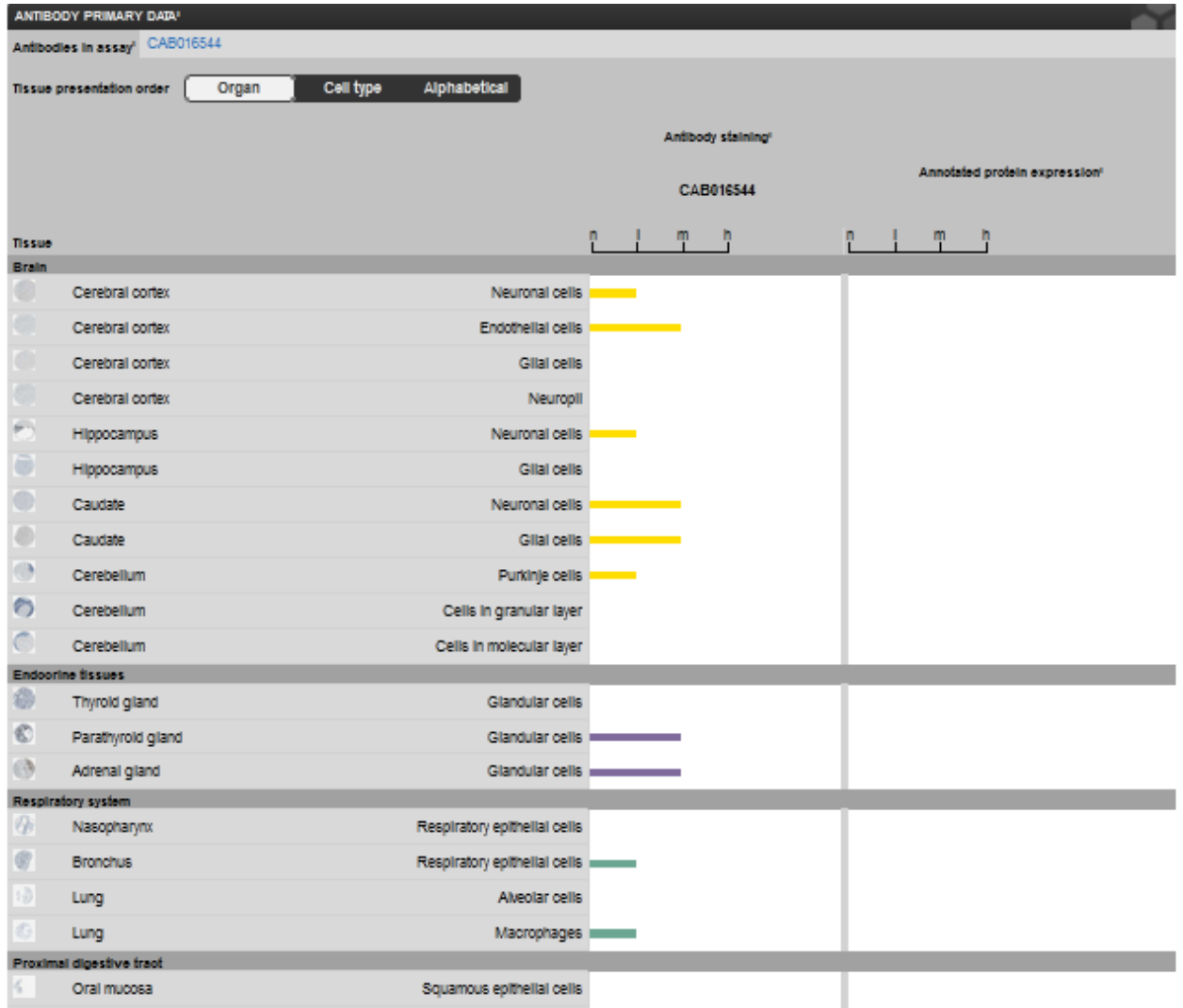

Analicemos, por ejemplo, cerebro (*brain*). Veremos que se muestran los datos separados por tipo de células. Luego, a la derecha, con barras de diferente longitud, se presenta la tinción para cada una

de las células. Si bien es intuitivo el análisis de la barra, es útil saber que "n" significa no detectado, "l", bajo; "m" es moderado" y "h" representa elevada expresión. En algunas ocasiones se presenta la leyenda "N/A", que significa que no se ha medido la expresión a nivel de esa célula (como es el caso de, por ejemplo, el GLUT4 en los condrocitos).

### **Rhea**

Para concluir con la clase de hoy, ingresemos a la base Rhea, base de datos curada de reacciones químicas. Para ingresar, debemos colocar en nuestro navegador<https://www.rhea-db.org/>.

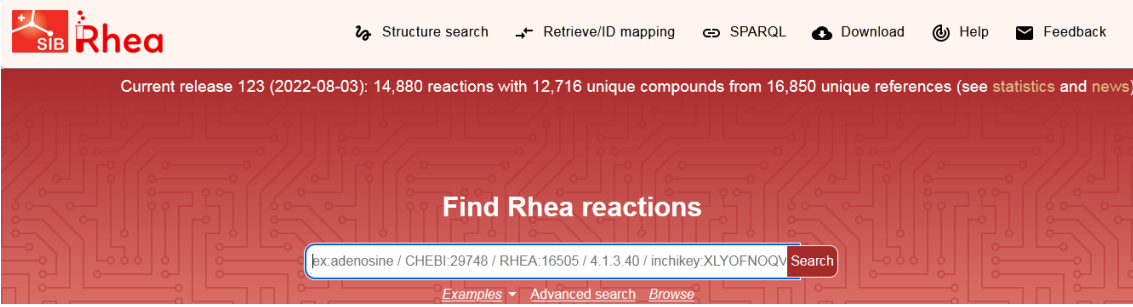

Como en todas las bases, tenemos un buscador. Escribamos "glucose" y cliquemos "Search" para que comience la búsqueda de información.

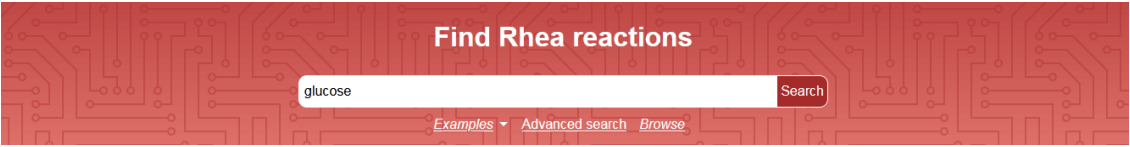

Como se observa, se muestran 596 reacciones en las que interviene la glucosa.

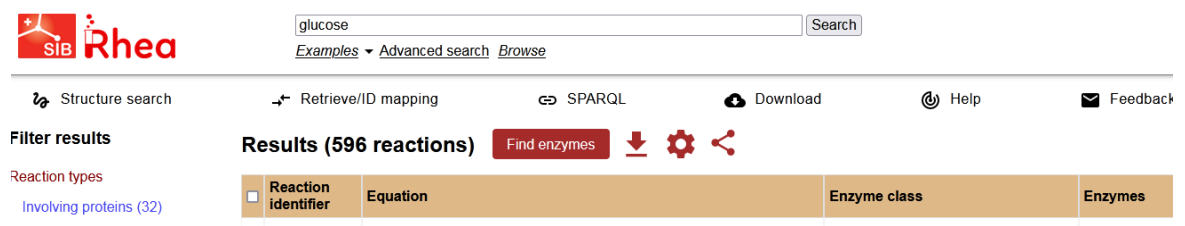

Cuando encontramos la que necesitamos, hacemos clic sobre la casilla que se muestra al lado de su número de identificación de reacción, para que se pinte de amarillo y sea de más fácil visualización.

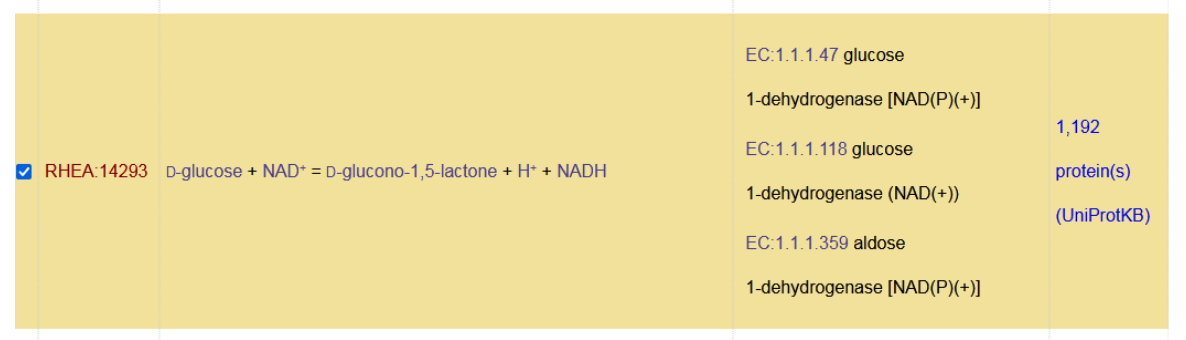

¿Qué información se muestra? Además del código de identificación de la reacción en esta base, con el cual podremos acceder directamente en futuras búsquedas, se presenta la ecuación de la reacción. En este caso, D-glucosa más NAD<sup>+</sup> dan como resultado D-glucono-1,5-lactone+ H<sup>+</sup> + NADH. A continuación se muestran los códigos E.C. de las enzimas involucradas en la reacción y sus nombres, así como enlaces a cada una de esas enzimas.

En el buscador, además de colocar solamente un metabolito, como hicimos recién, podemos ajustar mejor los datos, para una búsqueda más eficiente. Por ejemplo, podemos incluir más de un sustrato, como podría ser "glucose ATP".

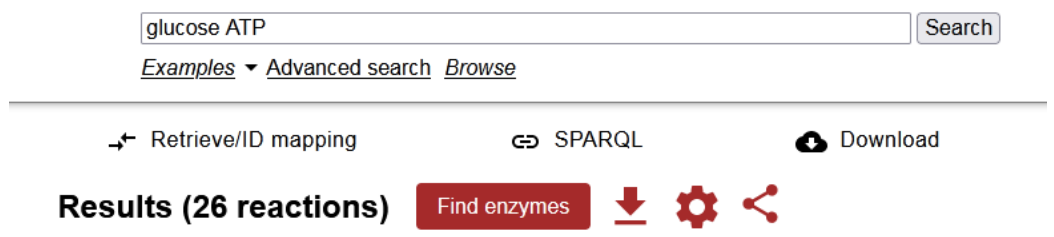

Como era de esperar, al incluir más metabolitos, el número de reacciones posibles disminuye. Por ejemplo, se muestra la reacción 17825, en la cual participa glucosa más ATP que producen ADP más D-glucosa-6-fosfato más un hidrógeno reacción catalizada por la hexokinasa o la glucokinasa. Además de esta información que se muestra en el inicio de la base, podremos acceder a más datos, cliqueando sobre el vínculo que es el número de reacción, en este caso RHEA:17825. Veamos qué información extra se nos es brindada.

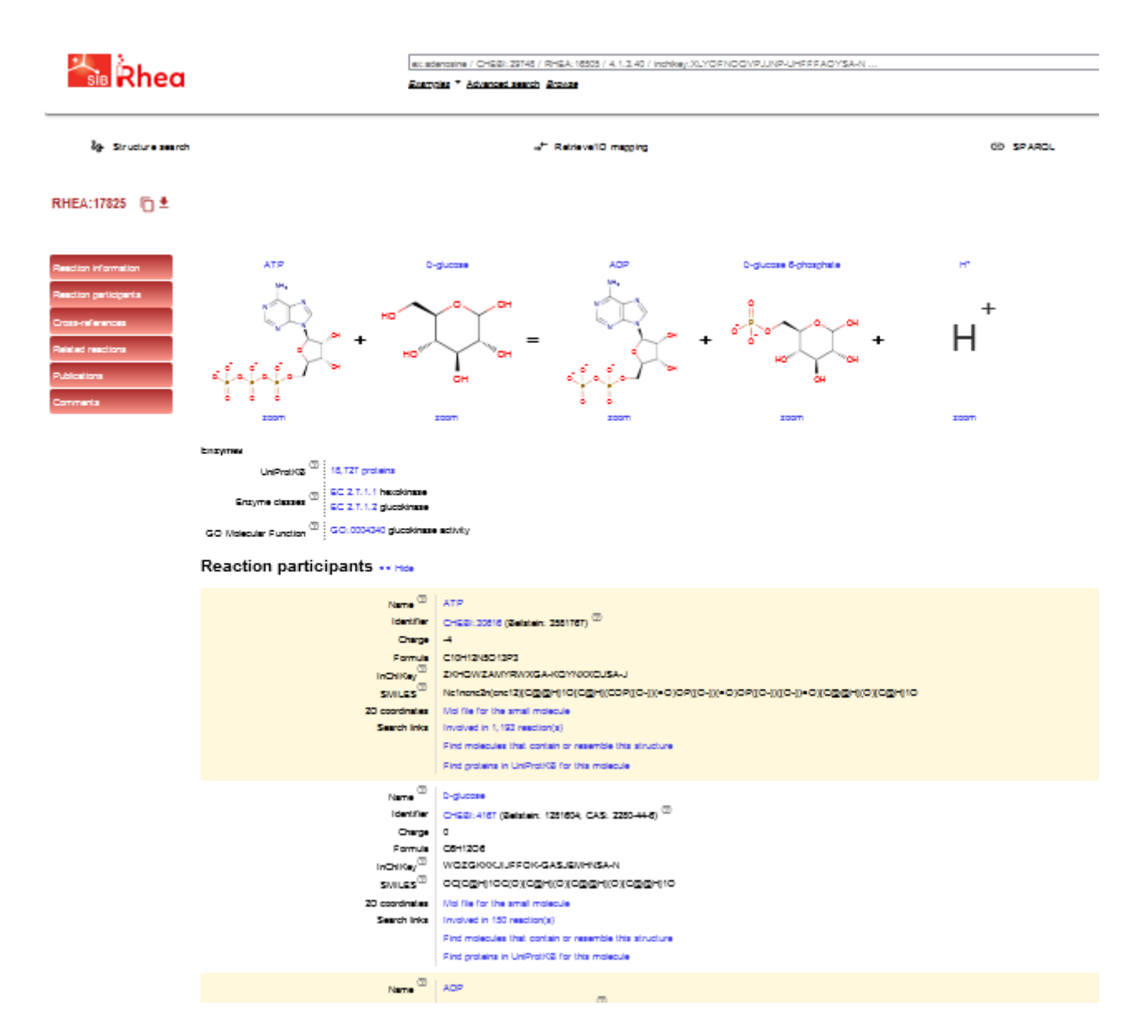

Al comienzo se muestra la reacción con las fórmulas correspondientes, luego, las enzimas que las catalizan y vínculos a UniProt y a mayor información sobre las mismas. También, a continuación, se muestran los participantes de la reacción con información sobre cada uno de ellos. Solamente, a modo de ejemplo, mostramos el ATP en la siguiente imagen. Es interesante saber que todas los datos escritos en color azul son vínculos que permitirán ampliar la información brindada, a los cuales se puede acceder posicionándonos con el cursor sobre ellos.

### **Reaction participants << Hide**

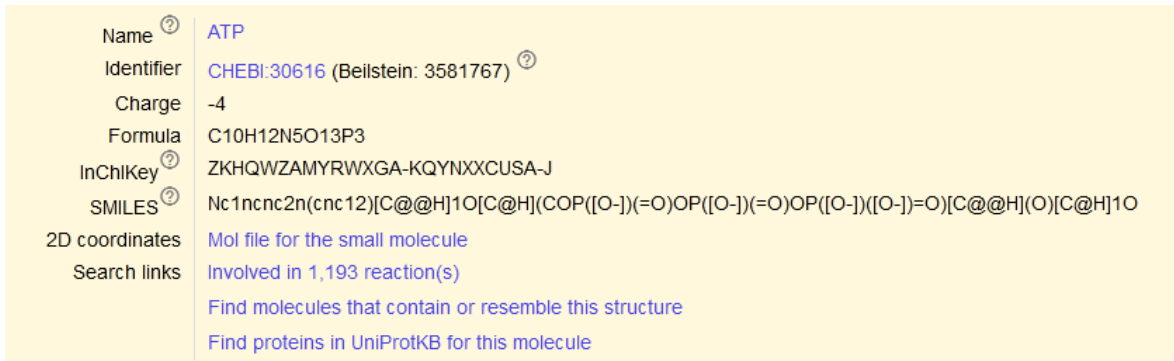

Posicionémonos sobre ATP (en el sector "Names") y busquemos -a modo de ejemplo- la información provista por la base ChEBI.

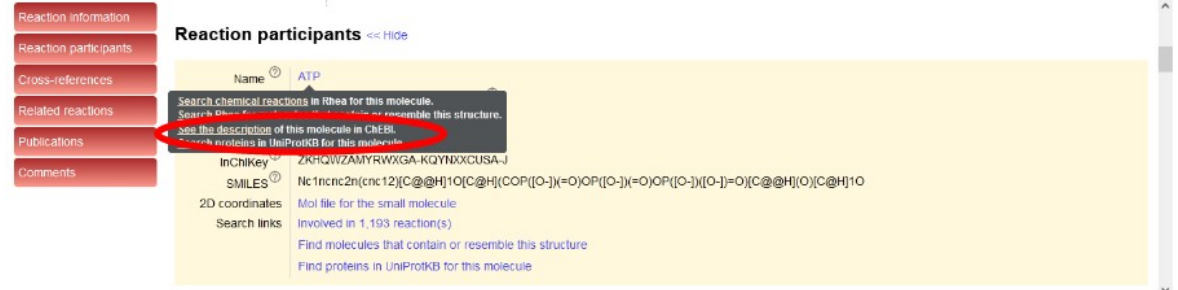

Accederemos a la información sobre ATP de la base ChEBI.

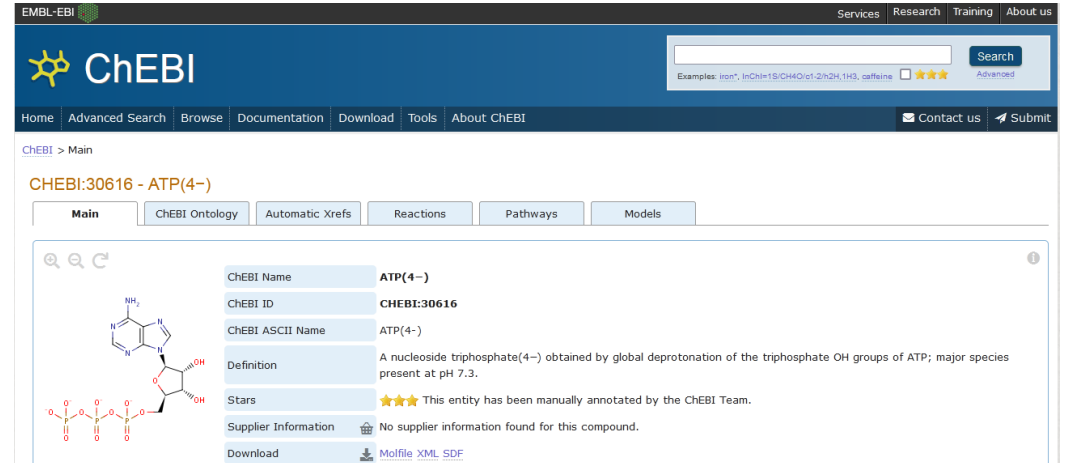

De todas estas páginas podremos acceder a los datos de UniProt, base que ya conocemos y manejamos.

[Ir al índice](CBDCBM.odt#Sumario1%7Cregion)

# **CBDCBM 10: INTERACCIÓN ENTRE PROTEÍNAS**

Como sabemos, en el núcleo de las células se halla el ADN dividido en genes. Cada uno de ellos puede dar origen a una molécula de ARN que generará -a través del proceso de traducción o síntesis proteica- una proteína. También hemos aprendido que los genes son numerosos y que algunos pueden no dar origen a proteínas y hasta que no logren expresarse.

Veamos un esquema que analizamos la clase pasada, poniendo especial atención en la proteína 3.

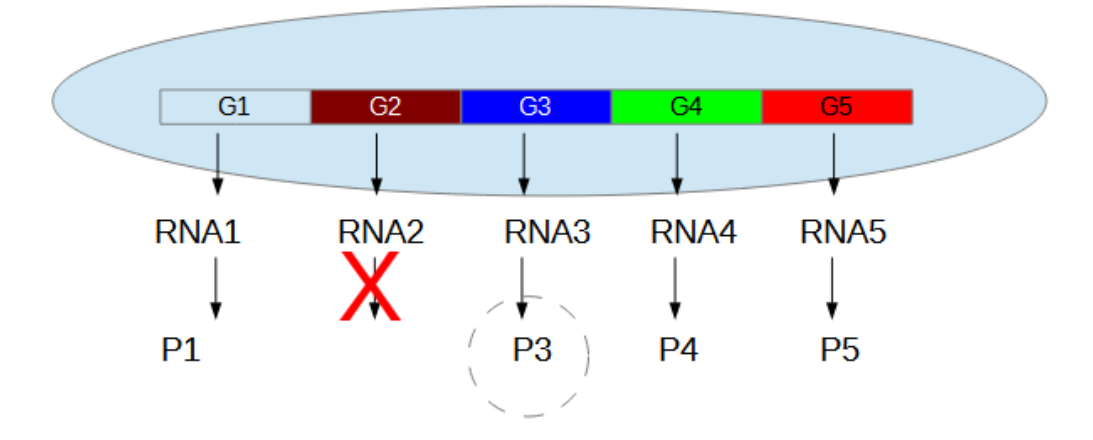

Si esta proteína existe dentro de la célula es porque se ha producido la transcripción del gen, originando un ARN mensajero (ARNm) correspondiente y, por lo tanto, se dice que el gen se está expresando. En la clase anterior ya aprendimos formas de detectar si está presente el ARNm y/o la proteína.

Cuando la proteína está presente se asocia con una función, la cual le dará -a la célula o al organismo- una característica particular, considerada dentro de su fenotipo. Este fenotipo puede considerarse como la contraparte del gen que se encuentra en el ADN, que conforma el genotipo.

Ahora bien, para se cumpla el camino que va desde el gen3, pasando por el ARN3, la proteína 3 y que culmina con la función, debe ocurrir la transcripción y la traducción. Pero no es suficiente con ello. Entonces, ¿qué otros procesos son necesarios para que esa proteína pueda cumplir su función? Es importante que exista un procesamiento postraduccional -en la mayoría de las proteínas-, lo que implica que se produzcan transformaciones en la cadena proteica luego de la síntesis, de tal manera que la proteína sea capaz de realizar su actividad. En el caso de que la proteína sea una enzima, la disponibilidad de sustratos y el KM de la enzima condicionará la función de la misma. Por otro lado, la interacción entre proteínas puede influir en la función de las proteínas, así como la regulación alostérica (entendiéndose como la presencia de otras moléculas dentro de la célula que puedan interactuar con la proteína) también son capaces de modificar la función de una proteína. De igual modo, la interacción con fármacos que, a semejanza de la regulación alostérica, son sustancias que actúan sobre la proteína. Finalmente, aunque la lista puede ser más extensa, la presencia de inhibidores pueden modificar o anular la función de una proteína.

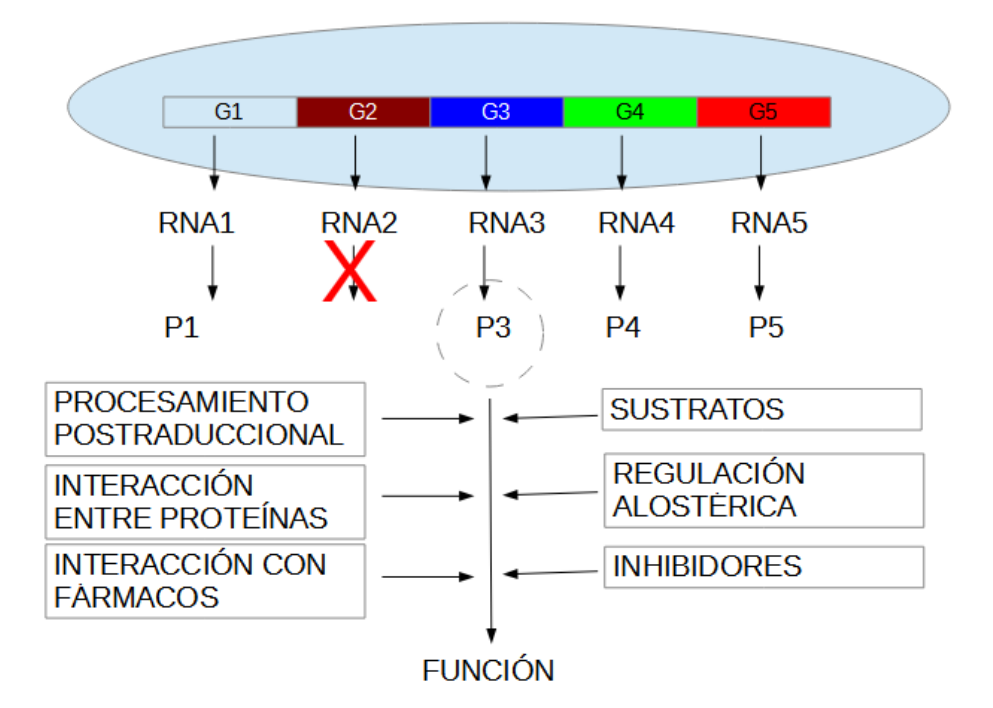

En la clase de hoy, centraremos nuestra atención en la interacción entre proteínas, proceso que tiene la capacidad de modificar enormemente la función de muchas proteínas.

Sabemos que la función de las proteínas se asocia a efectos y defectos. Conociéndolos podremos arribar a una función y, desde allí, buscar la proteína, el ARN o su gen, lo que veremos en próximas clases. Vale decir, el camino se puede hacer en ambos sentidos.

Pero no nos adelantemos, y veamos un ejemplo a partir de las interacciones entre proteínas. Analicemos el receptor de insulina.

#### **RECEPTOR DE INSULINA**

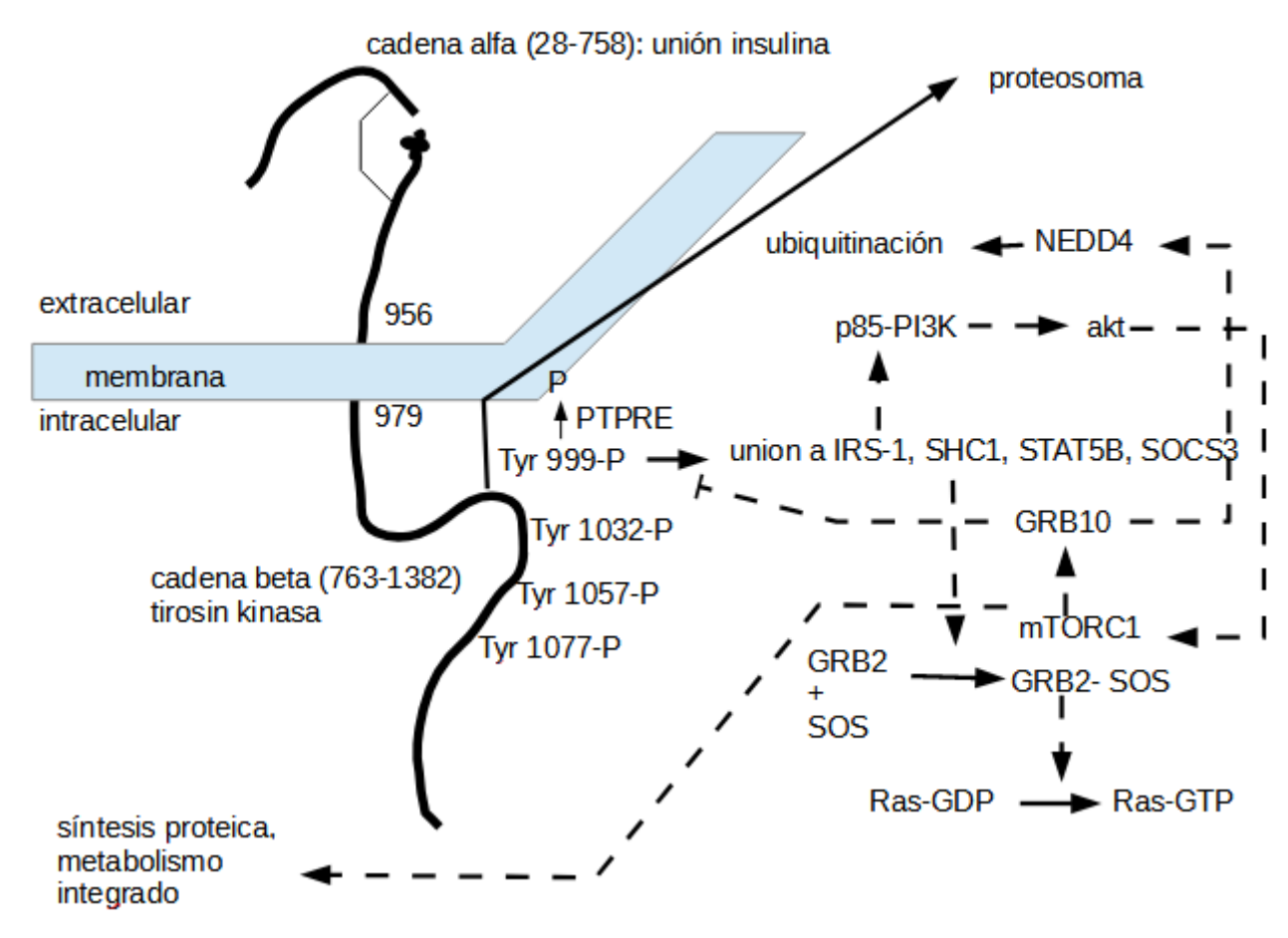

A modo de introducción y para una mejor comprensión del gráfico, supongamos que la estructura celeste es la membrana. El receptor de insulina es una molécula formada por dos cadenas, originadas a partir de una misma proteína, unidas por un puente disulfuro; presenta un dominio extracelular con una cadena alfa donde se une la insulina, un dominio transmembrana y uno intracelular, parte de la cadena beta que tiene actividad de tirosinkinasa, vale decir, de enzima.

Cuando la insulina se une a la cadena alfa del receptor, se producen cambios conformacionales que modifican la cadena beta, activando la enzima con actividad de tirosinkinasa. Cuando esta enzima es activada, se producen autofosforilaciones en algunos residuos de tirosina (Tyr en el gráfico), lo que ocasiona la unión a ciertas proteínas, como el sustrato del receptor de insulina 1 (IRS-1), las proteínas con homología SH (SHC1), entre otras; que luego activarán otras proteínas con capacidad de desencadenar los fenómenos característicos de la insulina.

En esta interacción entre proteínas podremos tener diferentes acciones: por ejemplo, algunas proteínas activan a otras, o las inhiben. Para conocer más sobre estas interacciones acudiremos a las bases de datos.

Para comenzar la búsqueda en bases de datos de la clase de hoy, ingresemos a UniProt y busquemos el receptor de insulina (INSR) humano, como ya hemos aprendido a hacer. Una vez ubicada la proteína, en el menú desplegado a la izquierda, vayamos a "Interactions" para analizar diferentes interacciones de esta proteína con otras, tal el tema de la clase de hoy.
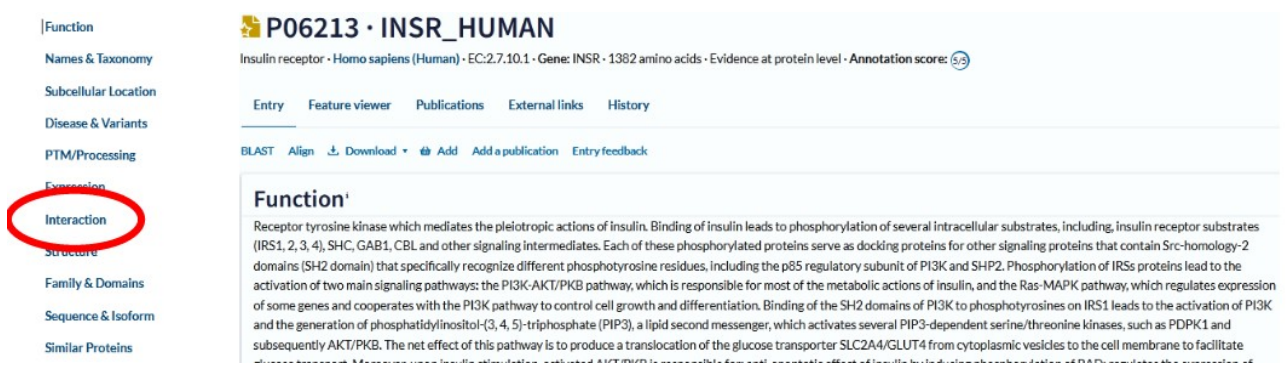

Ya dentro del apartado "Interactions" podremos observar información sobre el INSR. Luego se muestran interacciones binarias (de las cuales nos ocuparemos más adelante, en esta clase), pero ahora centraremos la atención en las bases de datos que presentan información sobre interacción entre proteínas ("Protein-protein interaction databases").

Vayamos, en primer lugar, a la base de datos STRING, para lo cual, como siempre, haremos clic sobre el vínculo de esa base.

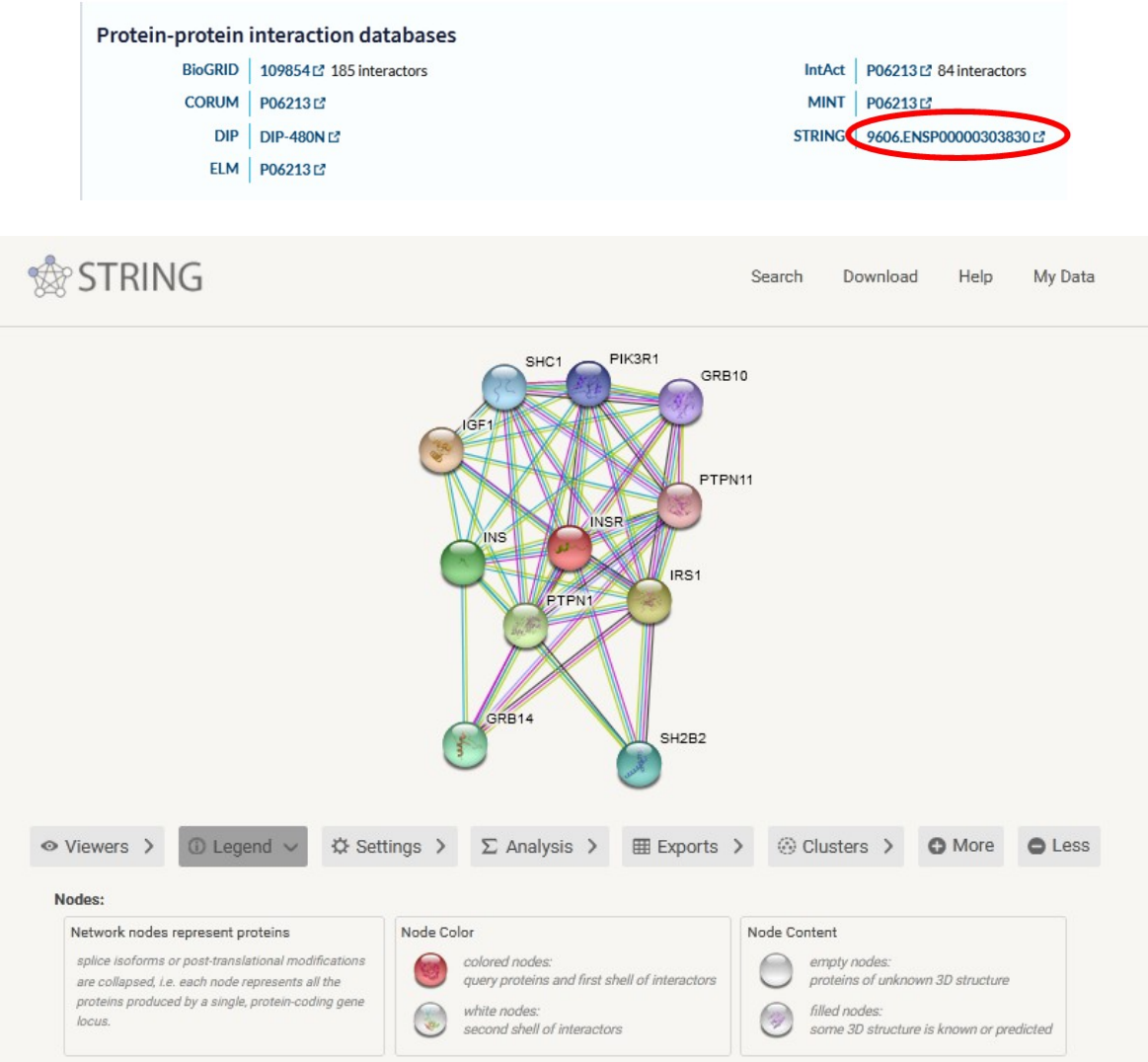

En esta base de datos se muestran una serie de solapas. Nos centraremos en "Legend" y en "Settings".

En la imagen que aparece al inicio de la página se muestra el receptor de insulina rodeado de otras proteínas, representadas, cada una de ellas, por círculos de colores, denominados nodos o "nodes". A su lado, se muestra el nombre de la proteína representada. Esos nodos están unidos por líneas, que, dependiendo de su color, tienen un significado diferente.

Veamos qué representan los códigos empleados para realizar esta gráfica en la base de datos STRING:

- cuando los nodos son coloreados son proteínas que pertenecen a la primera capa de interacción, mientras que si tienen color blanco, pertenecen a la segunda capa de interacción
- los nodos con dibujos de la proteína en su interior (en este caso, todos los nodos tienen esos dibujos, pero no siempre esto es así) representan proteínas con estructura 3D conocida. En cambio, los nodos "vacíos" están graficando proteínas sin estructura 3D conocida

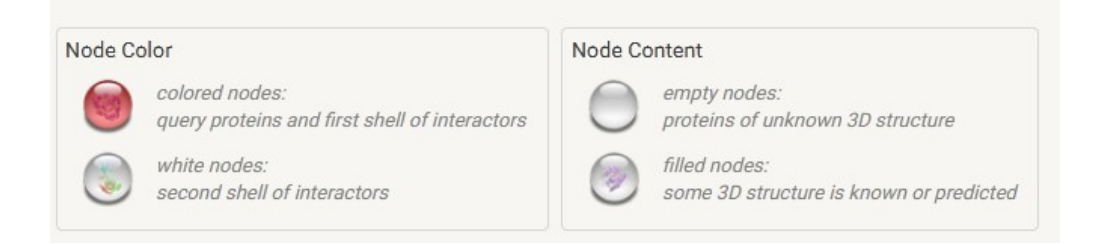

En cuanto a las líneas que unen nodos, podemos ver que, algunas proteínas tienen más de un color de línea, mientras que otras, solo uno. Ahora bien, ¿qué significan esos colores en las líneas? Veamos:

- son interacciones conocidas
	- celeste: dato proveniente de bases de datos curadas
	- magenta: información determinada experimentalmente
- son interacciones predichas
	- verde: proximidad de genes
	- rojo: fusión de genes
	- azul: coocurrencia de genes
	- otras mecanismos de obtención de la información
	- amarillo: minería de datos
	- negro: coexpresión
	- gris: homología en la proteína

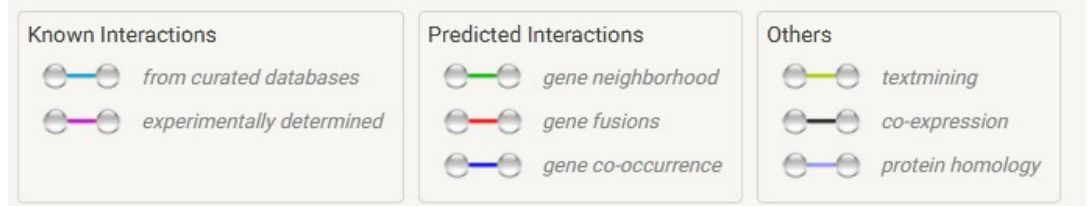

Luego, en la base de datos, encontraremos un listado con las mismas proteínas que se mostraban en el gráfico al inicio de la página, su abreviatura y nombre.

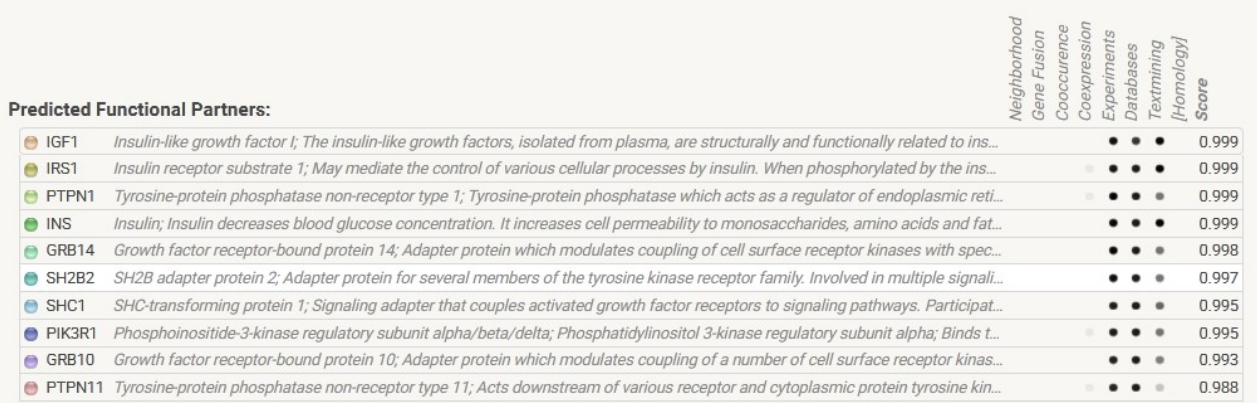

Si clicamos sobre la abreviatura de una proteína, obtendremos más información sobre ella, en una ventana flotante que se abrirá. También se muestran vínculos a otras bases de datos (como KEGG y UniProt, que ya conocemos). Asimismo, se puede acceder a la secuencia de aminoácidos de la proteína, entre otros datos de interés, como una representación 3D, por ejemplo.

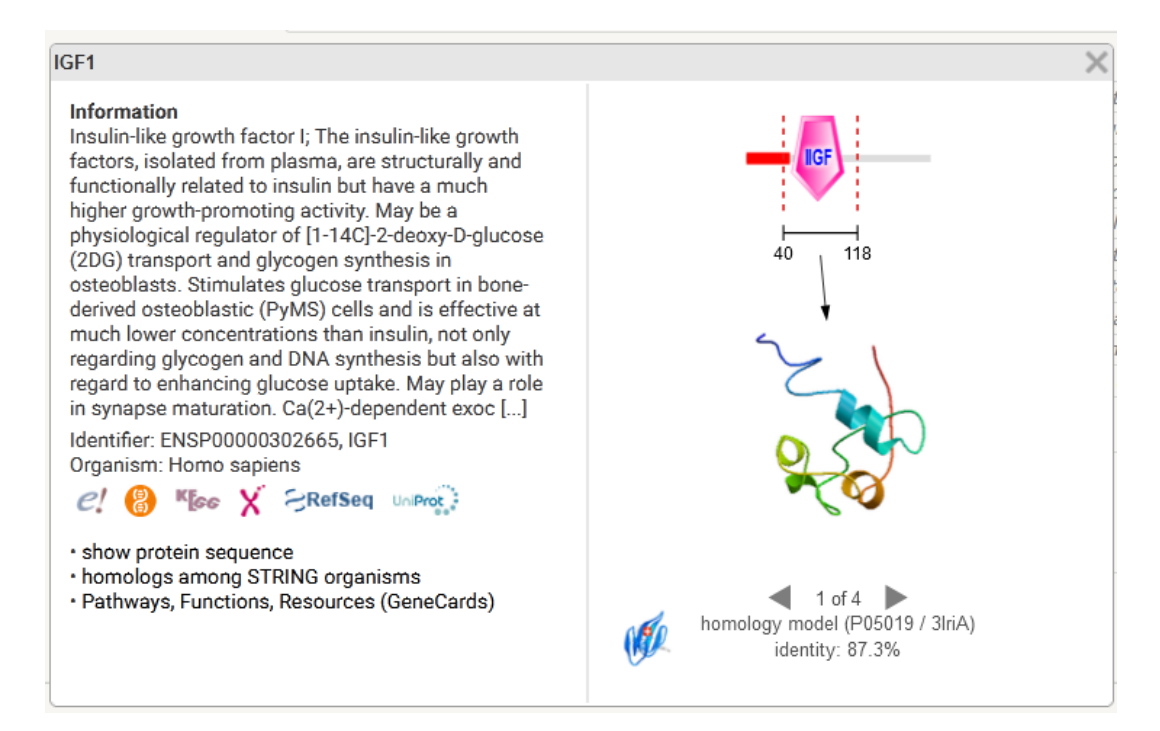

Pero, volviendo a esa lista con las proteínas vinculadas al INSR, veremos que, a la derecha de esa tabla, se muestran una serie de puntos con puntajes a su lado. Analicemos, a manera de ejemplo, la interacción entre el receptor de insulina y la proteína IGF1:

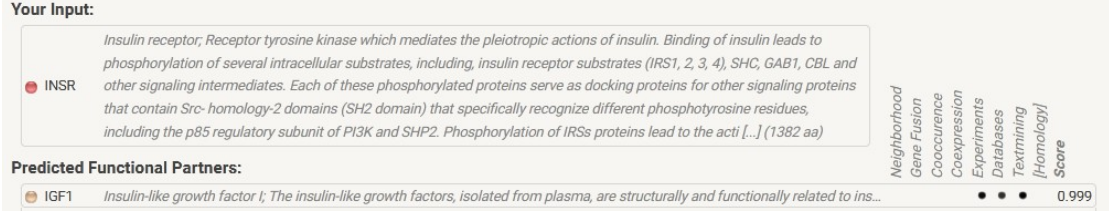

Como puede apreciarse, existen puntos en "Experiments", "Database" y "Textmining", lo cual representa los sustentos de interacción que se conocen. Vale decir, a través de experimentos, información provista en bases de datos y por minería de datos se ha obtenido información sobre la interacción entre INSR e IGF1; con un puntaje de 0,999.

En esa lista, las proteínas están ordenadas según ese puntaje o *score*, de manera decreciente.

Volvamos al comienzo de la página, donde estaba la red con sus nodos, para modificarla, según nuestras necesidades. Para ello, iremos a la solapa "Settings".

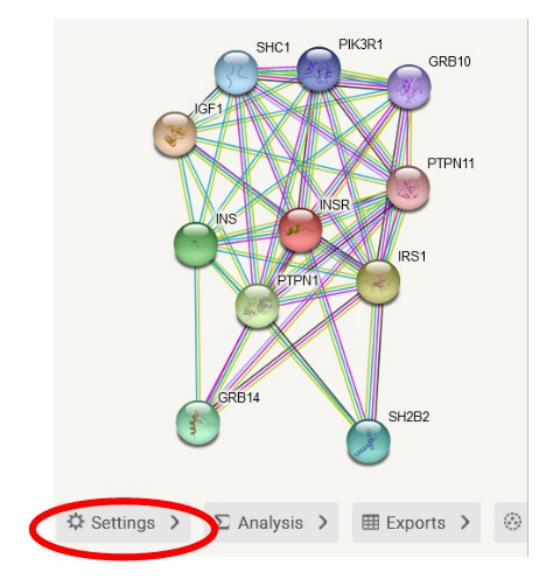

Aquí encontraremos diferentes parámetros a modificar, para que se nos muestre la información que nos es de utilidad.

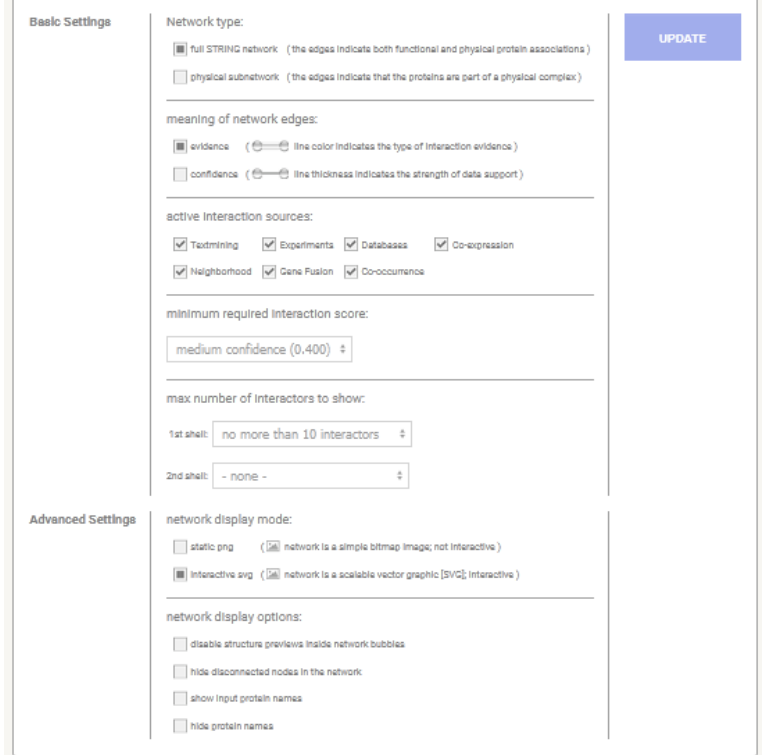

Podremos modificar diversos parámetros, entre los cuales se encuentran las fuentes a partir de las cuales se obtuvo la información para mostrar las interacciones. Por defecto, se encuentran tildadas todas las casillas, vale decir, muestra información proveniente de todas las fuentes posibles. Sin embargo, podemos clicar o desclicar a nuestra voluntad, para obtener información específica de un tipo de fuente en particular.

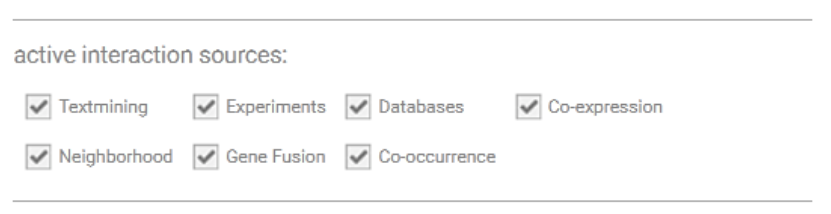

Si, por ejemplo, deseamos quedarnos solamente con las interacciones obtenidas por bases de datos o información experimental, dejaremos clicadas esas casillas y luego debemos presionar "Update", para que se actualice la información.

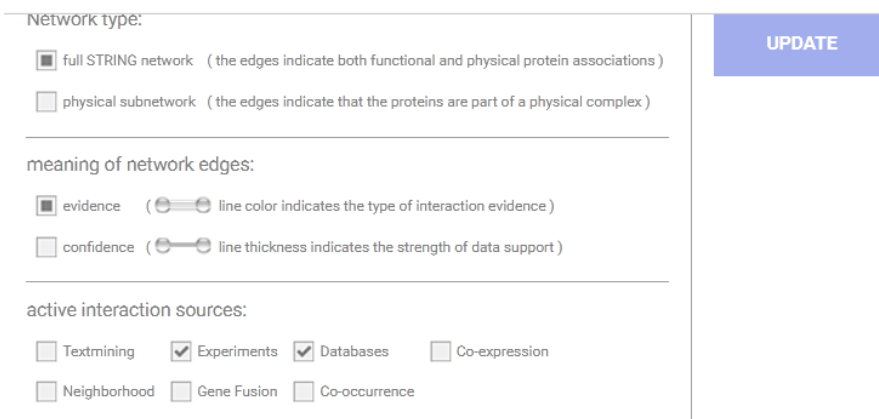

Veamos qué sucede cuando lo hacemos…

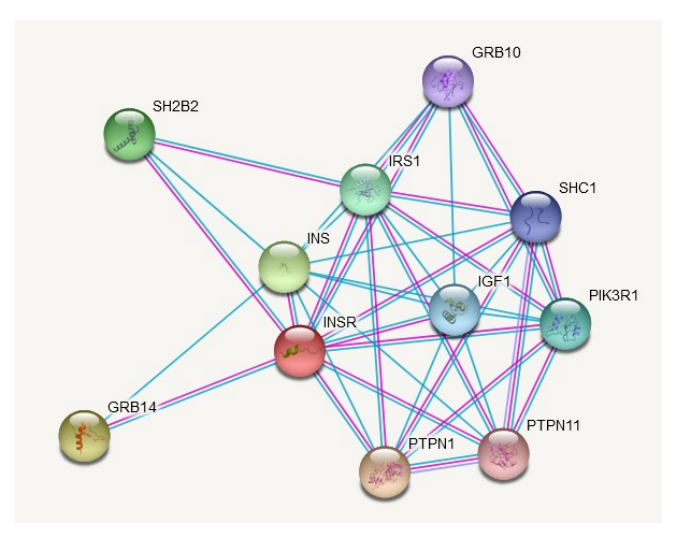

Como se aprecia en la imagen, quedaron las proteínas (nodos) unidas solamente por dos colores de líneas que, si recordamos, son las que representan interacciones experimentales y por bases de datos.

Un dato interesante es que los nodos de la red pueden ser movidos a nuestra voluntad. Si, por ejemplo, necesitamos cambiar de sitio el INSR, para una mejor visualización, podremos hacer clic sobre el nodo y, moviendo el *mouse*, se moverá el nodo. Esto lo podemos hacer con cualquiera de los nodos, tantas veces como consideremos necesario. Por ejemplo, podemos dejarlo así, aquí separamos el INSR, que es la proteína que estamos estudiando, y agrupamos todas las proteínas que las que interactúa. Va de suyo que esta opción es, simplemente, a modo de ejemplo. Usted decidirá qué forma le es más conveniente para su análisis.

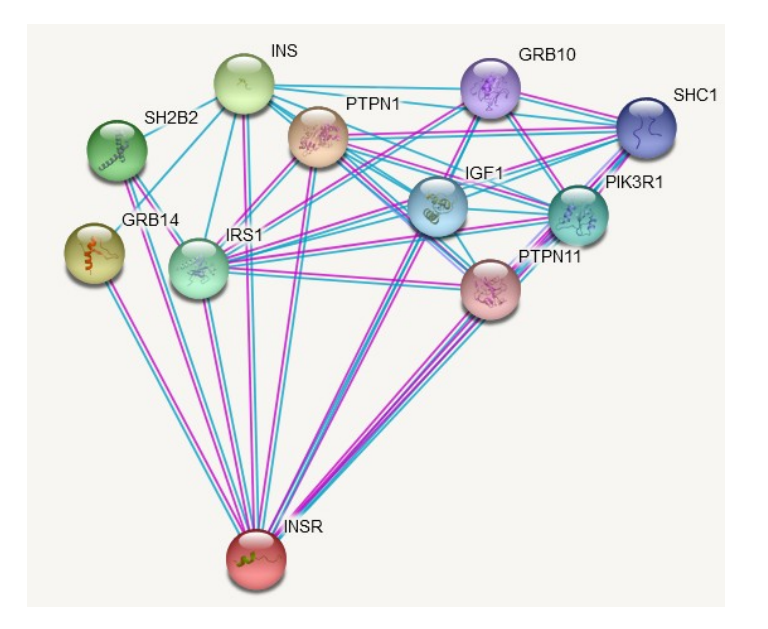

Otra forma de intervenir sobre los datos que se nos muestran es a través del mínimo valor de interacción requerido. Esto se ubica dentro de "Settings" y, como se puede apreciar, aparece -por defecto- "medium confidence (0.400)". Sin embargo, este valor puede ser modificado, para lo cual se presiona sobre las flechitas que se encuentran al lado del valor y se desplegará una ventana, en la cual elegiremos la opción de nuestra preferencia. Si bien existen valores prefijados, también podemos escribirlo nosotros, si elegimos la opción "custom value".

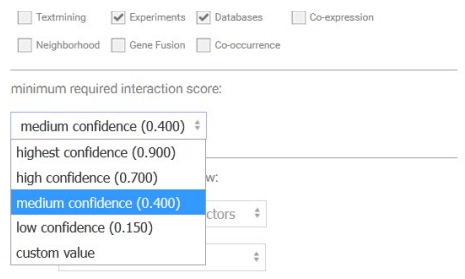

Supongamos que, a modo de ejemplo, nosotros queremos que la red nos muestre todas las proteínas que tengan, como mínimo, 0,95 de *score*. Para ello, completaremos en el sector *ad hoc* y clicaremos sobre "Update" para que se actualice la información.

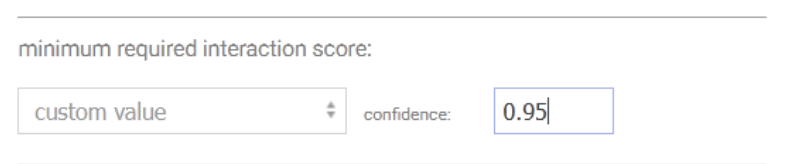

Luego, se mostrará la red modificada con respecto a la que estuvimos analizando recientemente. En este caso, con menor cantidad de interacciones entre las proteínas.

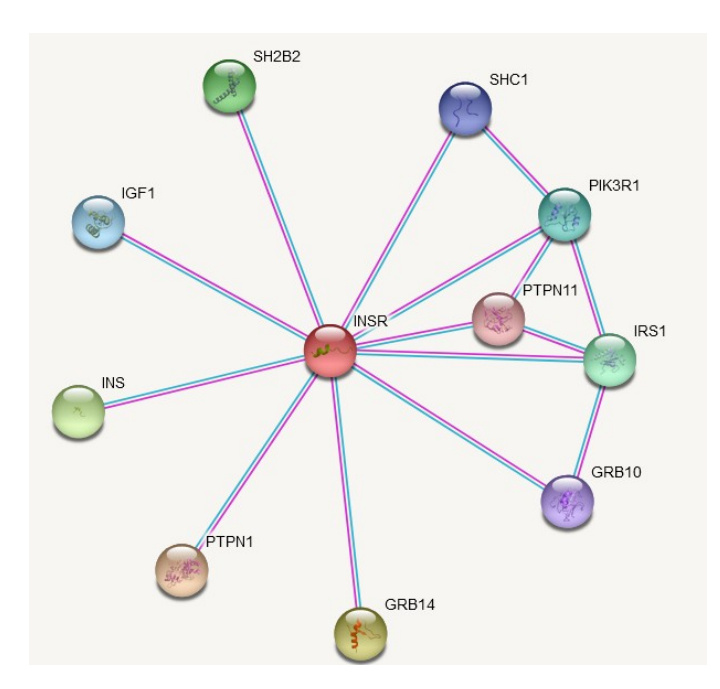

Si, ahora, volvemos a "Legend", veremos que solamente quedaron las proteínas con información obtenida a través de datos experimentales o bases de datos y con un *score* superior a 0,95.

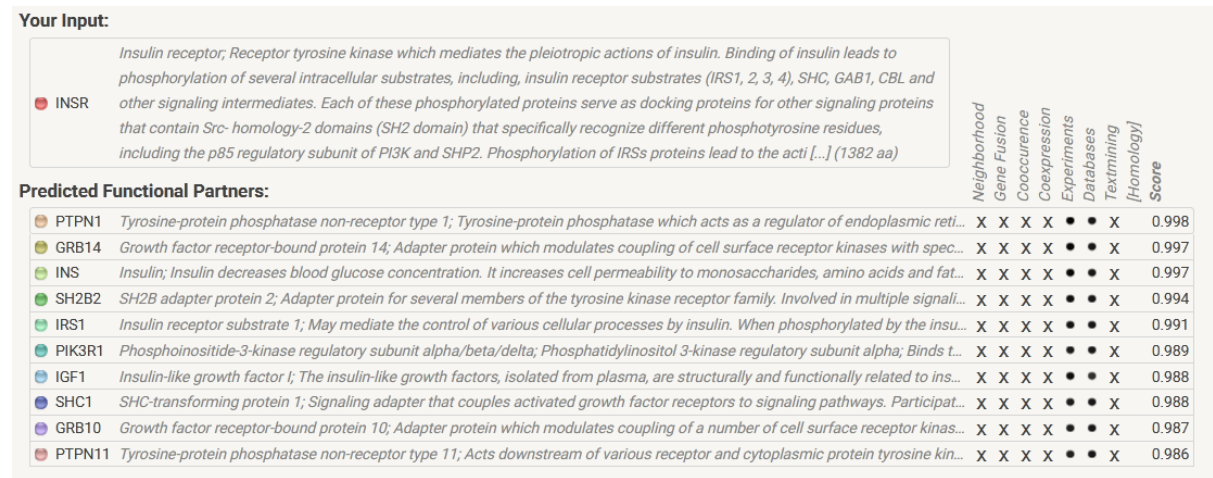

Volvamos, ahora, a "Settings" para modificar algunos otros parámetros que nos son mostrados. En este caso, veamos cómo cambiar la cantidad de proteínas que se muestran en la interacción. En la imagen que analizamos recién, podemos contar que existen 10 proteínas que están interactuando con nuestra proteína de interés -INSR-, pero podríamos modificar esta cantidad. Para ello, nos dirigiremos a "Max number of interactions to show" y elegiremos la opción que consideremos oportuna.

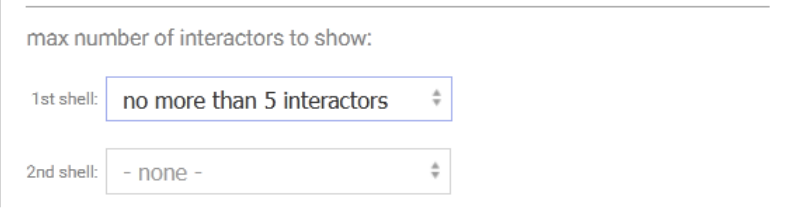

Dentro de este mismo apartado, también podríamos seleccionar la cantidad de proteínas que se muestran en la segunda capa de interacción, vale decir, aquellas cuya relación presenta un menor grado de confianza. Lo vamos a dejar en "none", o sea, no vamos a pedirle a la base STRING que nos muestre proteínas de la segunda capa de interacción.

Entonces, obtendremos aquellas cinco proteínas que presentan el mayor grado de interacción con el receptor de insulina en nuestro ejemplo.

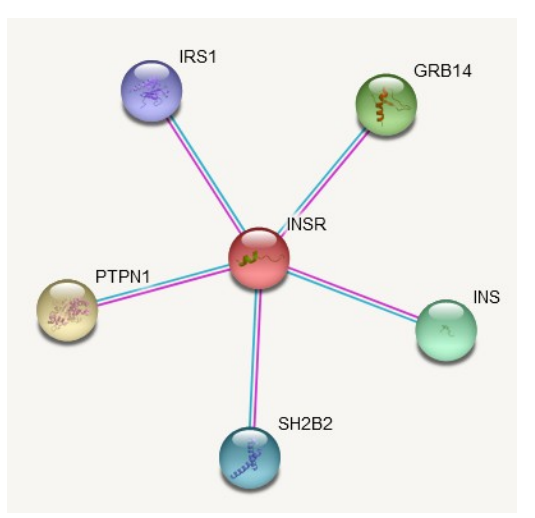

Dejemos, por ahora, de lado la base STRING y volvamos a UniProt, a nuestra molécula de estudio, el receptor de insulina, que encontraremos con el código P06213. Como el tema de la clase de hoy es interacciones de proteínas, continuaremos buscando información sobre el tema, para lo cual nos dirigiremos al sector "Interaction", como hicimos al comienzo de la clase.

En este momento, centremos nuestra atención en las interacciones binarias entre proteínas ("Binary interactions").

### **Binary interactions**<sup>®</sup>

P06213 has binary interactions with 21 proteins

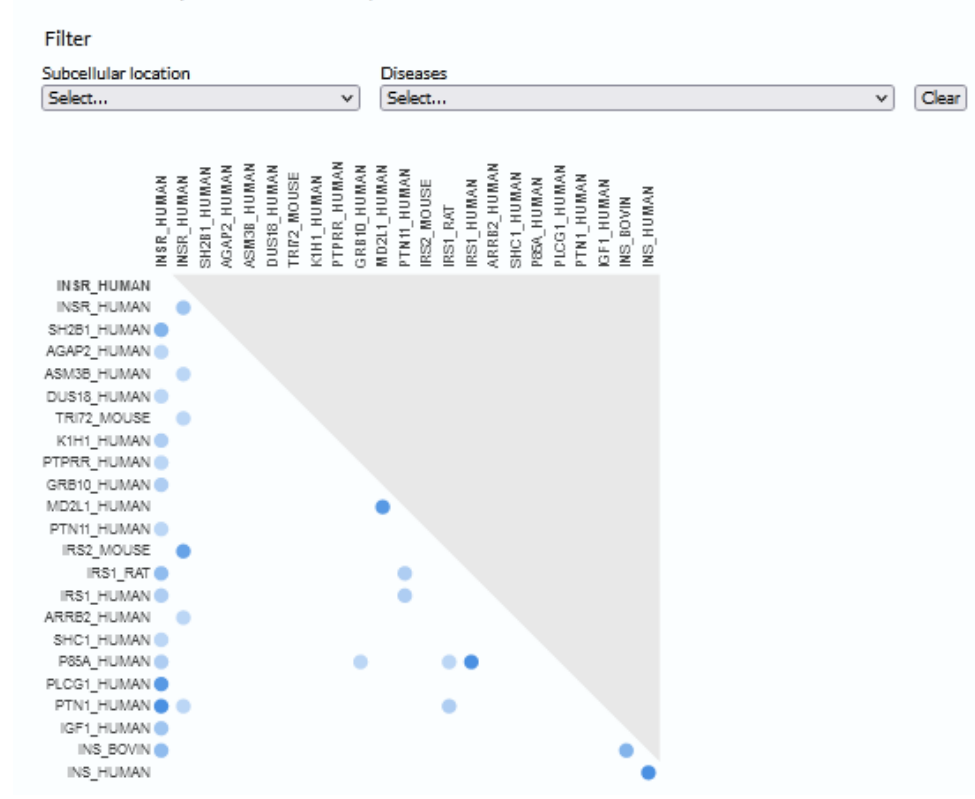

Las interacciones binarias, como su nombre lo indica, muestran las relaciones que presenta el receptor de insulina con otras proteínas. Se muestra una tabla de doble entrada, con el receptor de insulina humana y diferentes proteínas listadas. El color de los puntos representa la cantidad de experimentos que avalan esa interacción. Debajo de la tabla se muestra más información sobre esas interacciones.

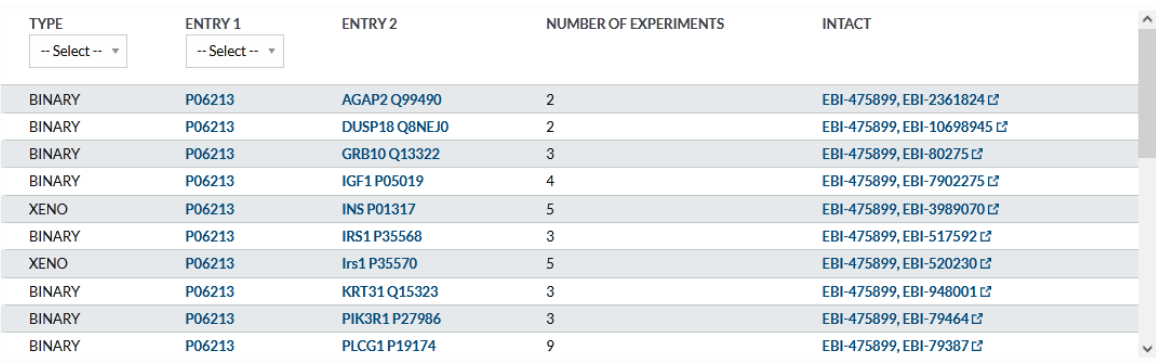

En la parte superior de esta tabla, donde dice "Type" se puede seleccionar el tipo de información que se va a mostrar: "Binary" o "Xeno". En "Entry 1" se puede elegir la isoforma del INSR del cual nos interesa conocer las interacciones. Luego, en "Entry 2" se muestra con qué proteína interactúa y, a continuación, el número de experimentos que demostraron esa interacción. En la última columna se presentan *links* a la base de datos IntAct.

Veamos, a modo de ejemplo, el *link* que muestra la interacción entre el INSR y la proteína PTPN1.P18021.

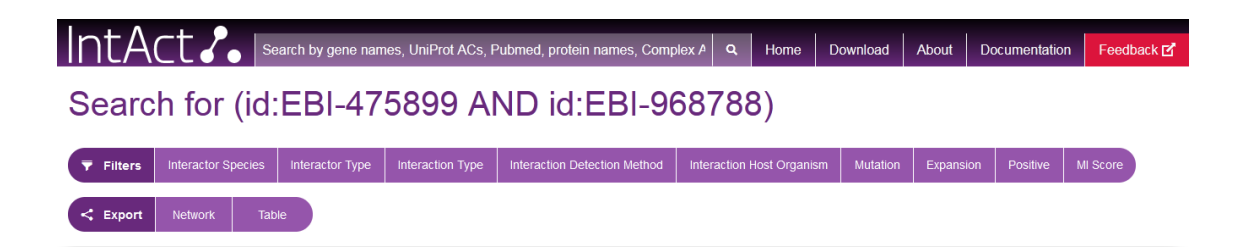

En la imagen se puede apreciar una serie de líneas de colores, que indican cada una de las 33 interacciones conocidas. A la derecha de esa gráfica, se presenta el código de líneas y colores, con lo que significa cada uno de ellos. Los círculos son proteínas. El color azul hace referencia a que los organismos a los que pertenecen esas proteínas son humanos. El color de la línea rosado, por ejemplo, explica que es una reacción de desfosforilación. El color celeste es una interacción directa entre proteínas...

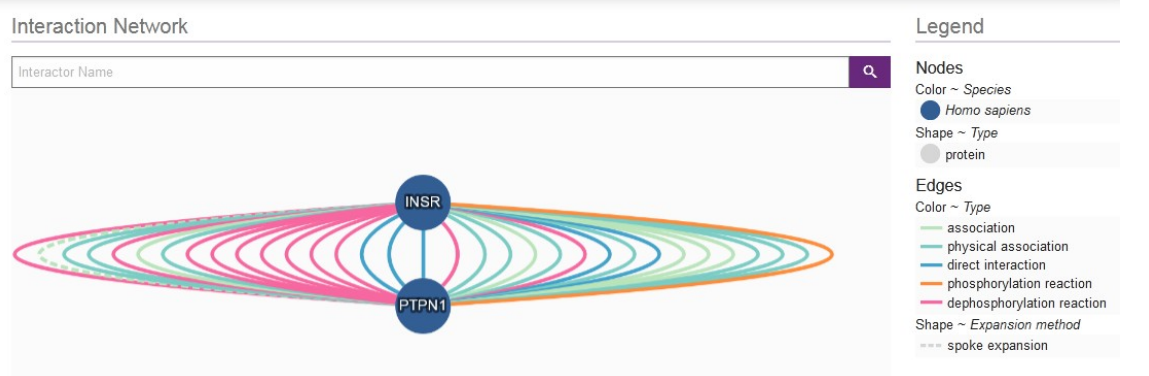

Si seleccionamos "Interations" en el sitio mostrado en la siguiente imagen, accederemos a información útil sobre esta relación. Cada una de las líneas que unen las dos proteínas muestran un tipo de interacción.

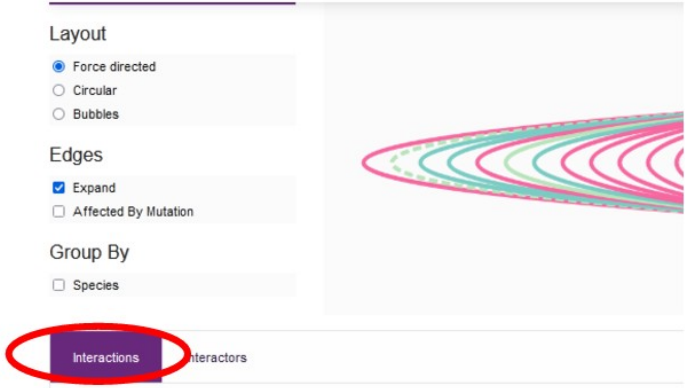

Como es posible apreciar, se muestran las primeras 25 líneas de una tabla con 33 filas en total, con información sobre diferentes interacciones.

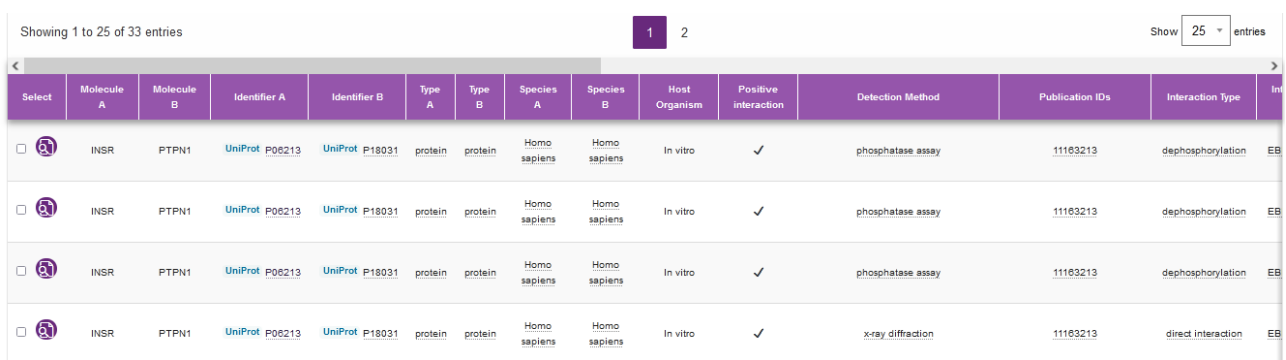

Cada uno de estos renglones se muestran detalles de cada una de esas 33 interacciones. Analicemos, a manera de ejemplo, la primera de esas interacciones mostradas.

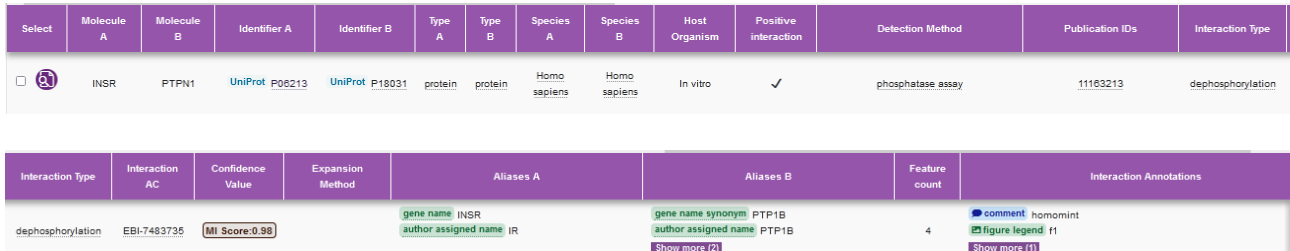

Entonces, la molécula A es el receptor de insulina, la molécula B es PTPN1, con sus respectivos enlaces a UniProt. Se muestra que las moléculas A y B son proteínas, ambas pertenecientes a Homo sapiens. Este experimento ha sido realizado *in vitro* ("Host organism"). El método utilizado para la detección ("Detection method") es, en este caso, un ensayo de fosfatasa (*phosphatase assay*). Si quisiéramos obtener más información sobre este método, podremos clicar sobre el nombre "phosphatase assay" y seremos diridigos a un sitio, con información sobre el mismo.

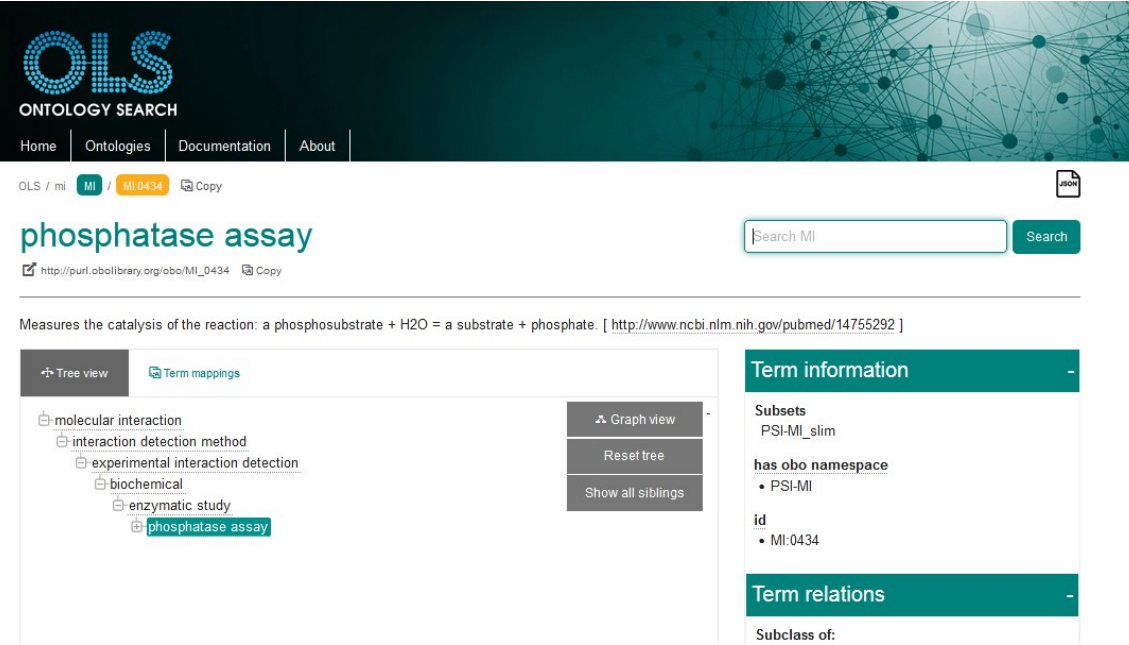

Volviendo a la base IntAct y al cuadro que estábamos analizando, encontraremos el tipo de interacción, en este caso, defosforilación.

Si subimos en la página, y nos posicionamos al costado del gráfico de las interacciones, encontraremos algunas casillas para tildar y modificar algunos parámetros con los cuales nos es mostrada la información. Veamos de qué se trata.

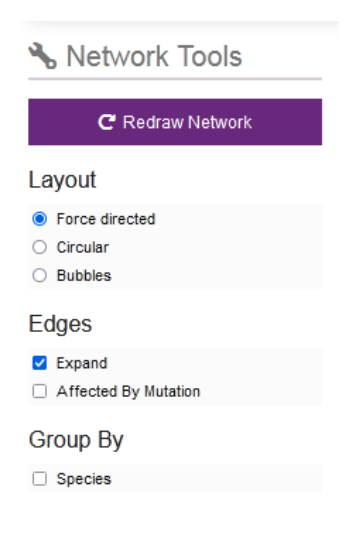

Si, por ejemplo, desclicamos "Expand" dentro de "Edges", veremos una línea que ambas proteínas, con su puntaje dado por el color de la línea. Mientras más oscuro sea el color, mayor será el *score*. Por otro lado, el grado de evidencia viene mostrado por el grosor de la línea. En este caso, la interacción entre el INSR y PTPN1 tiene un *score* muy elevado con una evidencia, también, muy alta.

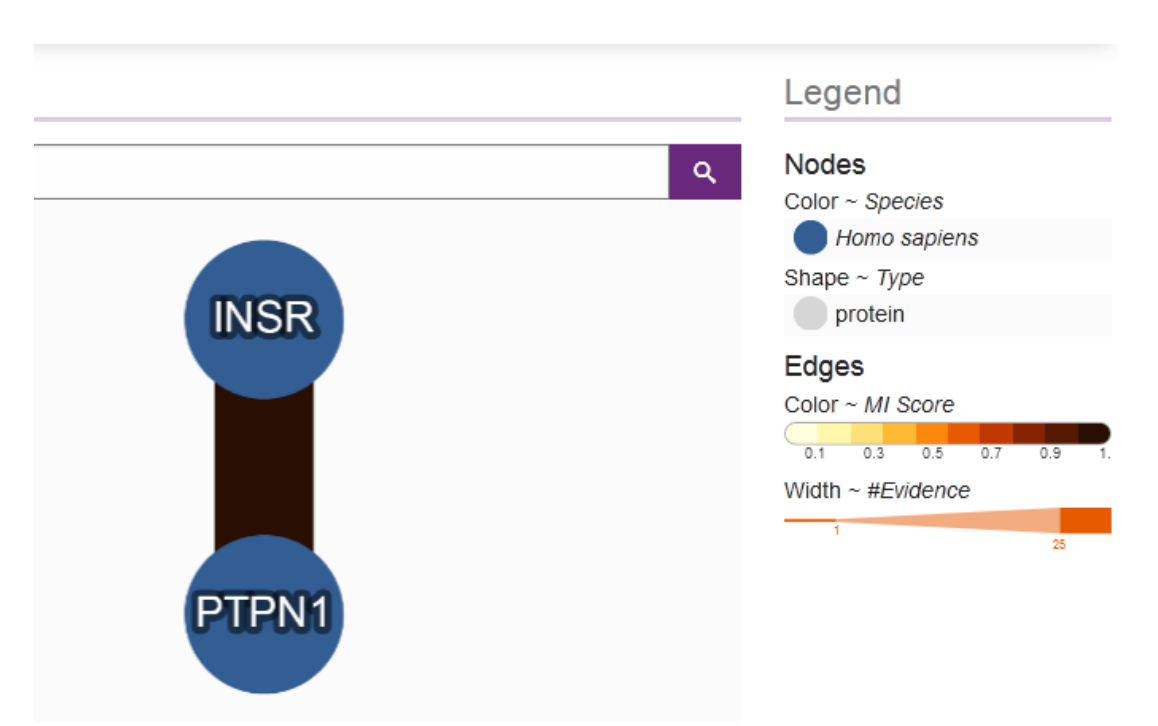

Podríamos acceder a esta información, de otra manera, a través del vínculo provisto en UniProt, dentro del apartado "Interactions", buscando el *link* a IntAct.

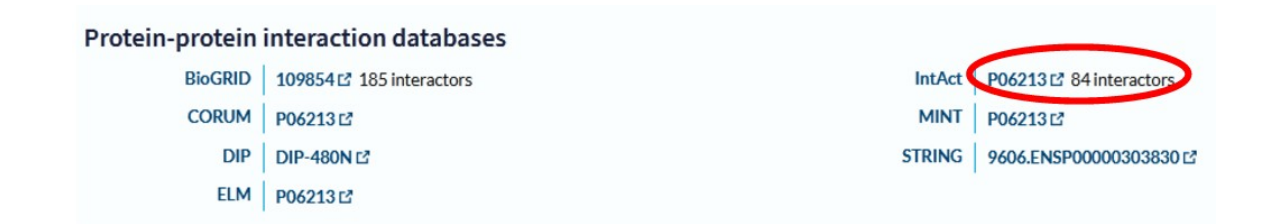

Cuando ingresamos, vemos que es la misma base, pero con información levemente diferente, ya que -en este caso- estamos ingresando al sitio de todas las interacciones que presenta el INSR.

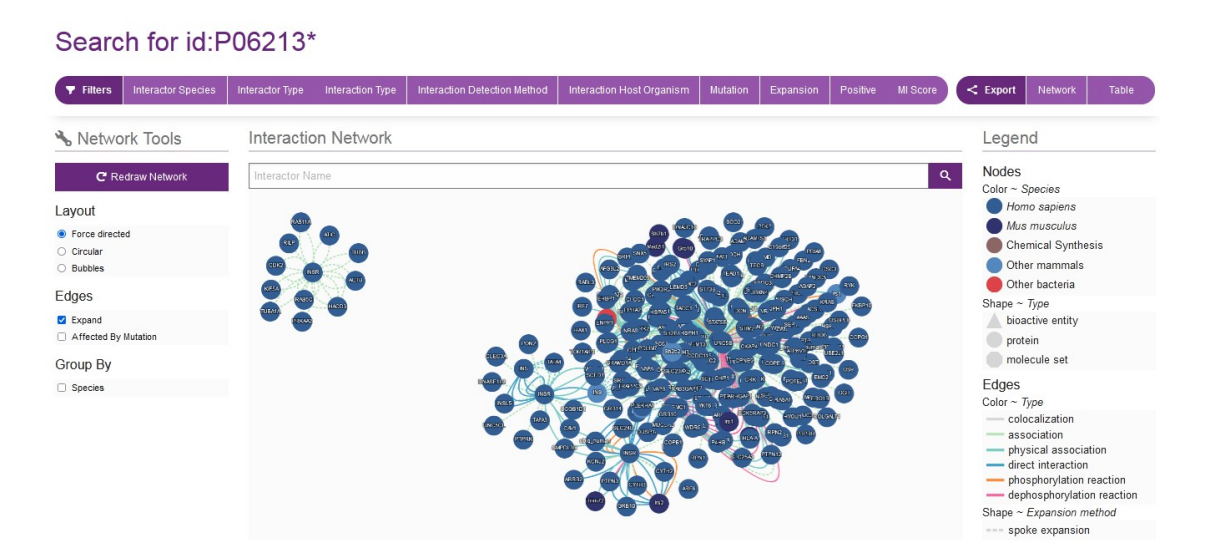

Si recorremos con el puntero del *mouse* los círculos que representan las diversas proteínas, obtendremos su nombre y algunos datos que pueden ser de utilidad. A la derecha se muestra, con colores, diferentes especies en las que se tienen datos sobre INSR y los tipos de estudios que se realizaron para obtener la información necesaria para generar este esquema.

Se muestran, también, triángulos que representan compuestos bioactivos, por ejemplo, el que se observa en la siguiente imagen:

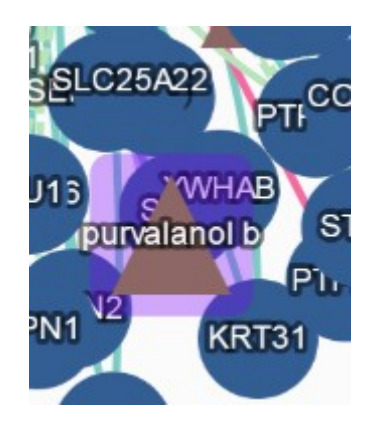

Por lo tanto, no solo se muestran las interacciones con proteínas, sino también con compuestos bioactivos.

En la parte superior de la página se muestran una serie de pestañas que nos permitirán modificar los filtros de interacción. Por ejemplo, en "Interaction type" tenemos tres opciones posibles: proteínas, pequeñas moléculas (compuestos bioactivos) y conjunto de moléculas, con casillas para clicar, dependiendo de nuestra necesidad de información.

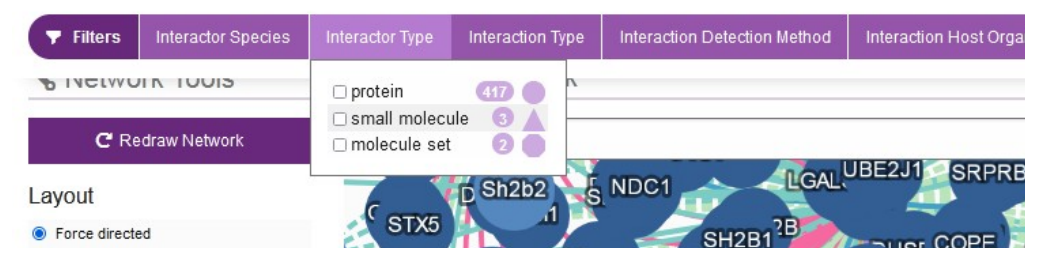

Seleccionemos, a modo de ejemplo, "small molecules" y veamos qué sucede.

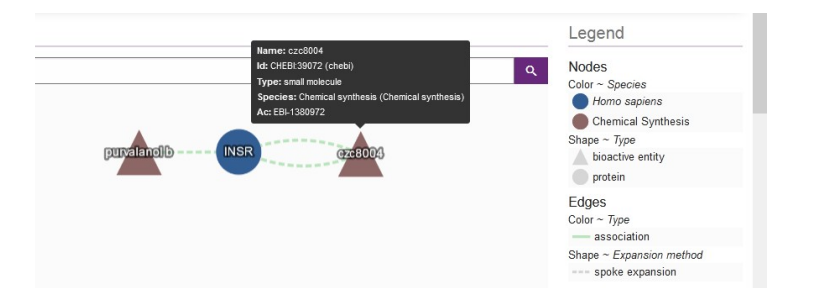

Como mencionaba en el selector, existe información sobre dos moléculas pequeñas (purvalanol b y czc8004), que tienen asociación con el receptor de insulina. Además, si nos posicionamos con el *mouse*, obtendremos algunos otros datos de interés y vínculos a otra base de datos para más información.

Luego, se muestra una tabla con datos de las interacciones entre estas tres moléculas.

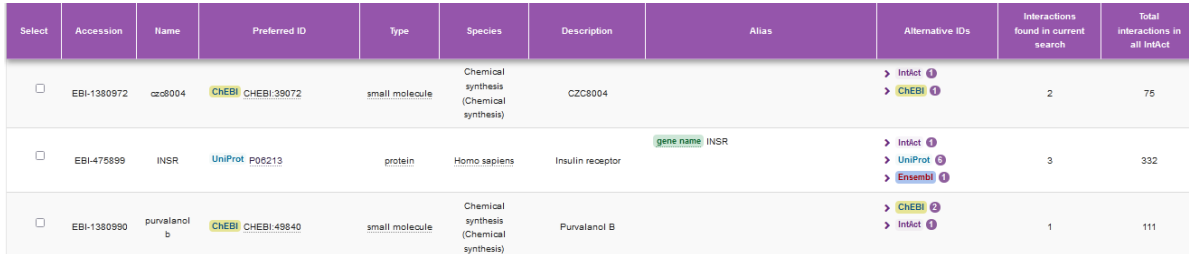

Si, a modo de ejemplo, clicamos sobre el vínculo a la base ChEBI para el purvalanol B, veremos información sobre este compuesto, tal como la fórmula y diversos detalles sobre su estructura química, como ya hemos aprendido.

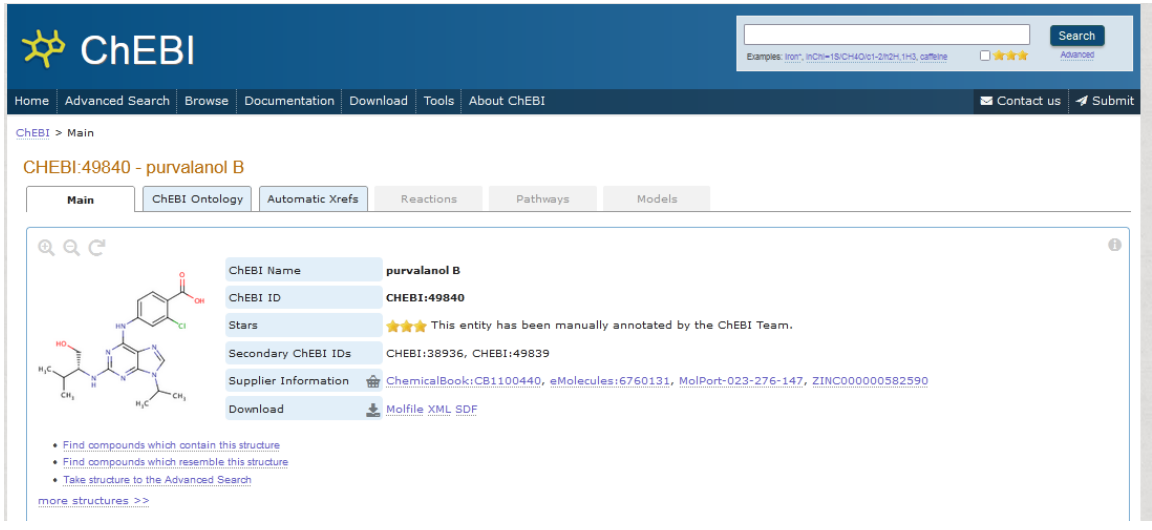

Volvamos a la base de datos IntAct, para conocer más. En la barra que se despliega en la parte superior de la pantalla, podemos seleccionar, como vimos, si queremos que nos muestre solo proteínas, pequeñas moléculas o conjunto de moléculas. Seleccionemos, ahora, "proteins" y vayamos a la pestaña que se encuentra a continuación ("Interaction Type") y veremos que podremos elegir el tipo de interacción queremos que nos muestre. Para elegirlo, solo debemos clicar en la casilla que se encuentra al lado del tipo de interacción. Elijamos, a modo de ejemplo, "phosphorylation".

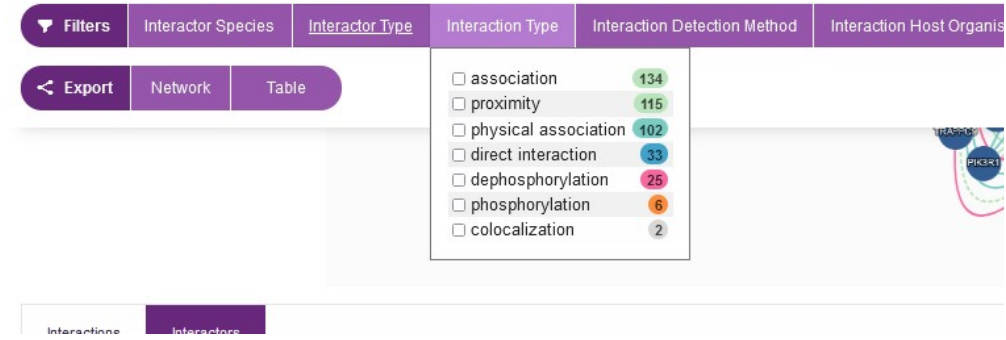

En este caso, se mostrarán solo las interacciones que involucren fosforilaciones en esta proteína.

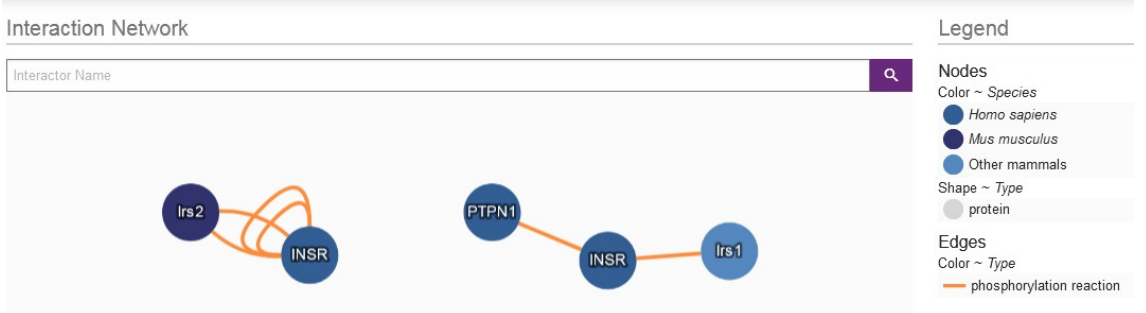

Por la forma, podremos ver que son todas proteínas, y por el color, pertenecientes a Homo sapiens y otras especies.

Luego, como siempre, se muestra una tabla que muestra más información sobre estas interacciones mostradas en la gráfica. Analicemos, por ejemplo, la interacción entre el receptor de insulina humano con el sustrato del receptor de insulina de ratón, para lo cual, como siempre, haremos clic sobre el vínculo que se presenta en la tabla, o ingresando en el buscador de la base IntAct EBI-15685880.

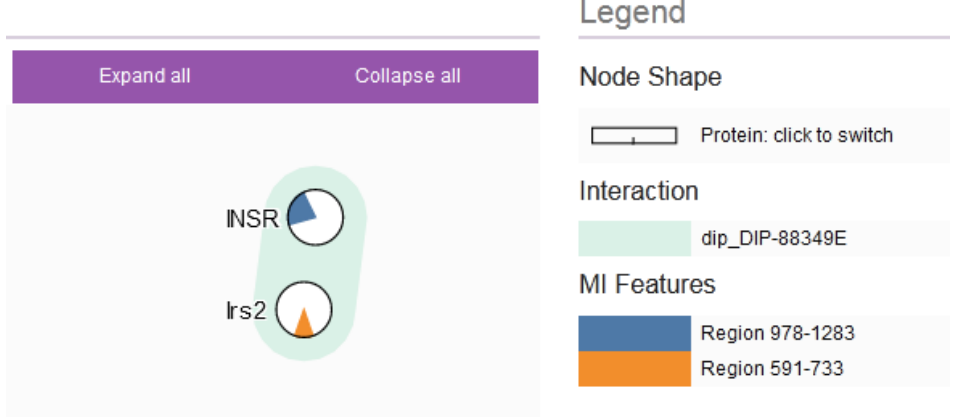

Aparece un esquema con círculos, sobre los cuales podremos hacer clic para observarlo de otra manera, como una barra. A esas barras -que representan las secuencias de aminoácidos del receptor de insulina humano y del sustrato del receptor de insulina de ratón- se les puede modificar el *zoom*, para mayor comodidad de visualización.

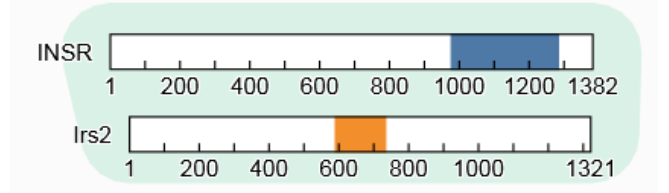

Para modificarles la escala, debemos hacer clic con el botón derecho del *mouse* sobre la barra y veremos diferentes opciones.

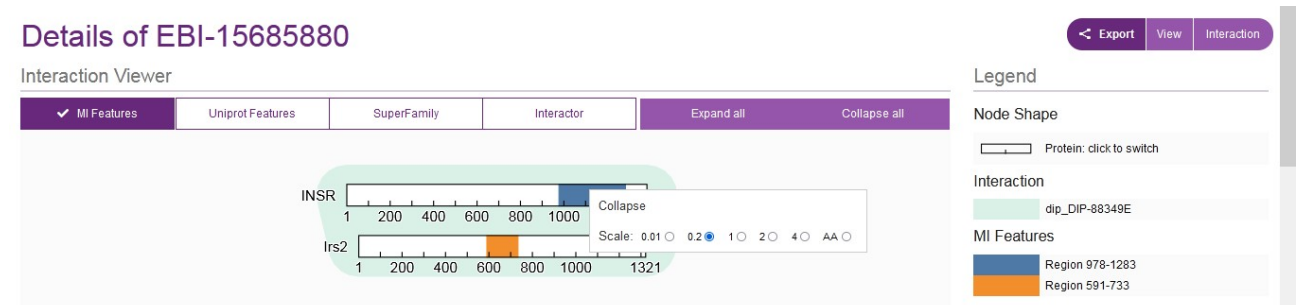

Antes de continuar, analicemos brevemente estas barras. Nos explican que la zona azul es la región comprendida entre los aminoácidos 978 y 1283 del receptor de insulina, mientras que la zona azul involucra los aminoácidos 591 al 733 del sustrato del receptor de insulina de ratón. Estas regiones son las zonas en las cuales se unen o a través de las cuales interactúan ambas proteínas.

Si quisiéramos ampliar tanto la información como para ver todos los aminoácidos, podemos elegir "AA", como se ve en el recorte de la siguiente imagen:

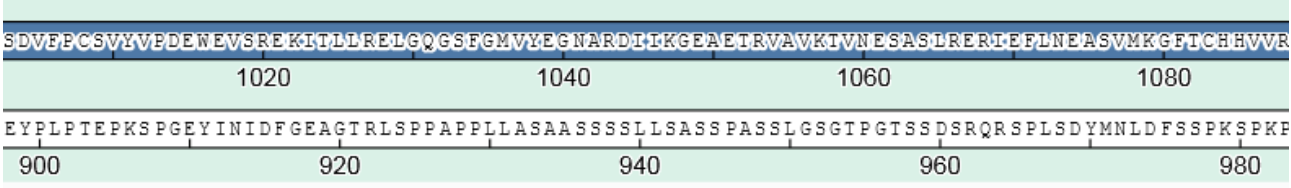

Debajo de las barras, se muestran los detalles de interacción, con los participantes (receptor de insulina y sustrato del receptor de insulina), así como ciertas características, dependiendo de la pestaña que seleccionemos.

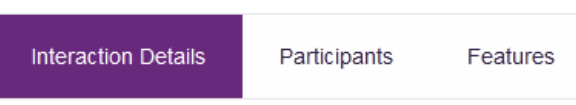

Veamos, brevemente, la información brindada en "Interaction Details". Se muestra el tipo de interacción, el método de detección de la misma, que es una prueba realizada *in vitro*; además, algunos enlaces a otras bases de datos, así como los datos de la publicación a partir de la cual se obtuvo la información para crear esta base de datos.

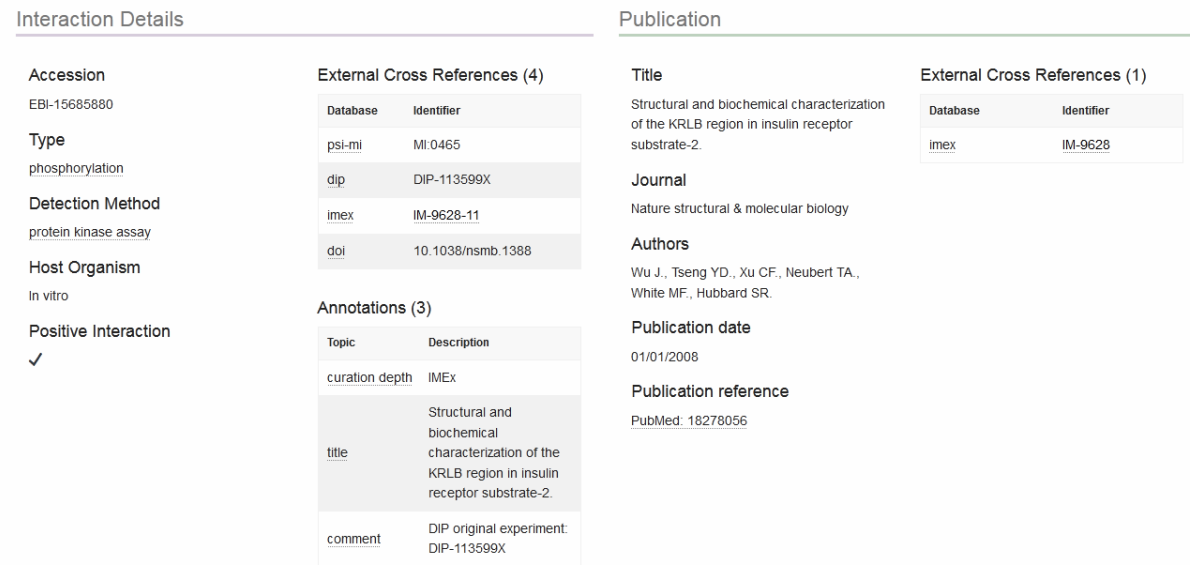

En el apartado "Participants", como es de esperar, se brinda información sobre los dos participantes de esta interacción: el receptor de insulina y el sustrato del receptor de insulina.

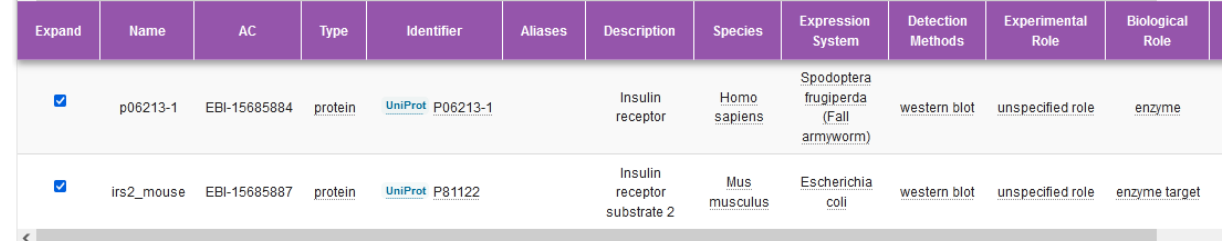

Y, finalmente, en la pestaña "Features" se publican ciertas características, tales como el nombre, el sitio de unión, los vínculos a cada uno de los participantes en la base UniProt, entre otras.

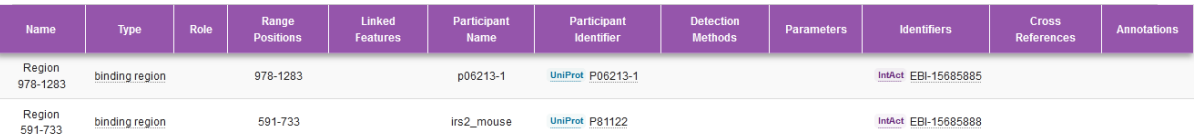

Con las herramientas de interacciones binarias que aprendimos en las bases STRING e IntAct podremos comprobar, en los modelos construidos de interacción proteica -como el que analizamos al comienzo de la clase- si realmente existe sustento experimental o algún otro tipo de sustento que permita conocer las relaciones que existen entre dos proteínas, por ejemplo, el receptor de insulina y la proteína IRS-1 (sustrato del receptor de insulina).

## Ir al índice

# **CBDCBM 11: INTERACCIÓN DROGAS - PROTEÍNAS**

Como hemos aprendido, una célula presenta una molécula de ADN dividida en genes, con la información para construir todas las proteínas de su estructura y para cumplir con todas sus funciones. Cada uno de los genes, a través del proceso de transcripción, origina a una molécula de ARN, que será transformada a ARN mensajero (ARNm), el cual, en el citoplasma, dará origen a una proteína determinada. También sabemos que algunos genes pueden generar ARNm que luego no se expresará, por lo cual no existe la proteína ni se cumple la función que esta tiene. Otros genes no llegan a generar una molécula de ARN por estar reprimida la transcripción. Siempre que se genere una proteína -a partir de un gen- esta siempre tendrá asociada una función.

Las funciones que pueden cumplir las proteínas dependen de múltiples procesos, como los procesamientos postraduccionales, la interacción con sustratos (si la proteína es una enzima), la interacción con otras proteínas, la regulación alostérica, la interacción con fármacos u otras sustancias, la presencia de inhibidores o activadores. Esta función producirá ciertos efectos en la vida de las células y del organismo, pero también puede asociarse a algunos defectos.

Conociendo los defectos es posible arribar a una función. Lo mismo ocurre a partir de los efectos, como hemos aprendido en clases anteriores. De esta manera, a través de la función, podremos conocer la proteína. Son diferentes vías para obtener la información que necesitamos, dependiendo de aquella que tenemos disponible.

A modo de resumen, veamos un gráfico ya conocido para nosotros, pero que sintetiza lo que vimos hasta ahora en la clase. Hoy nos centraremos en la interacción con fármacos.

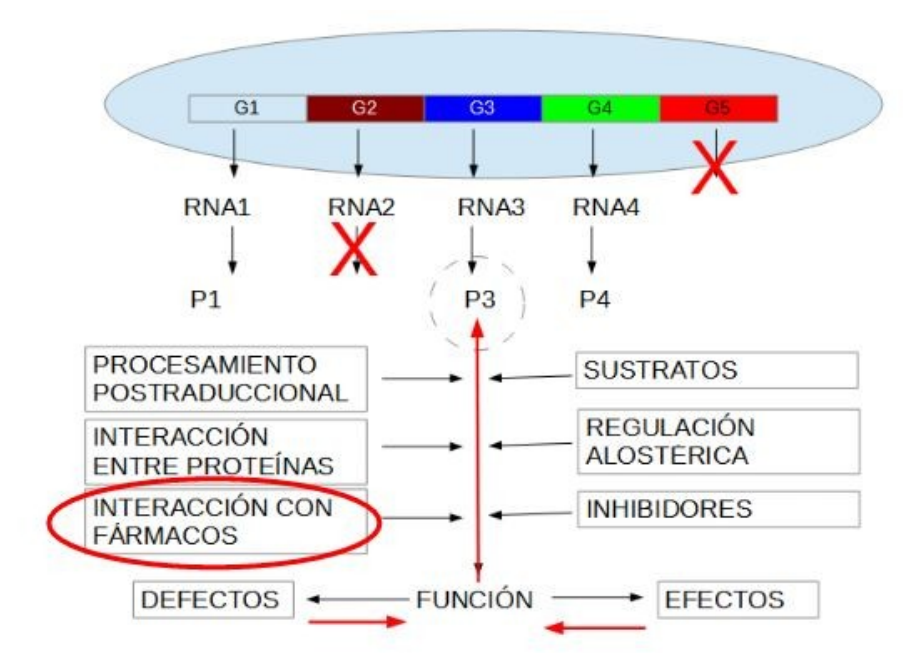

A modo de introducción para el tema de hoy, veamos un ejemplo.

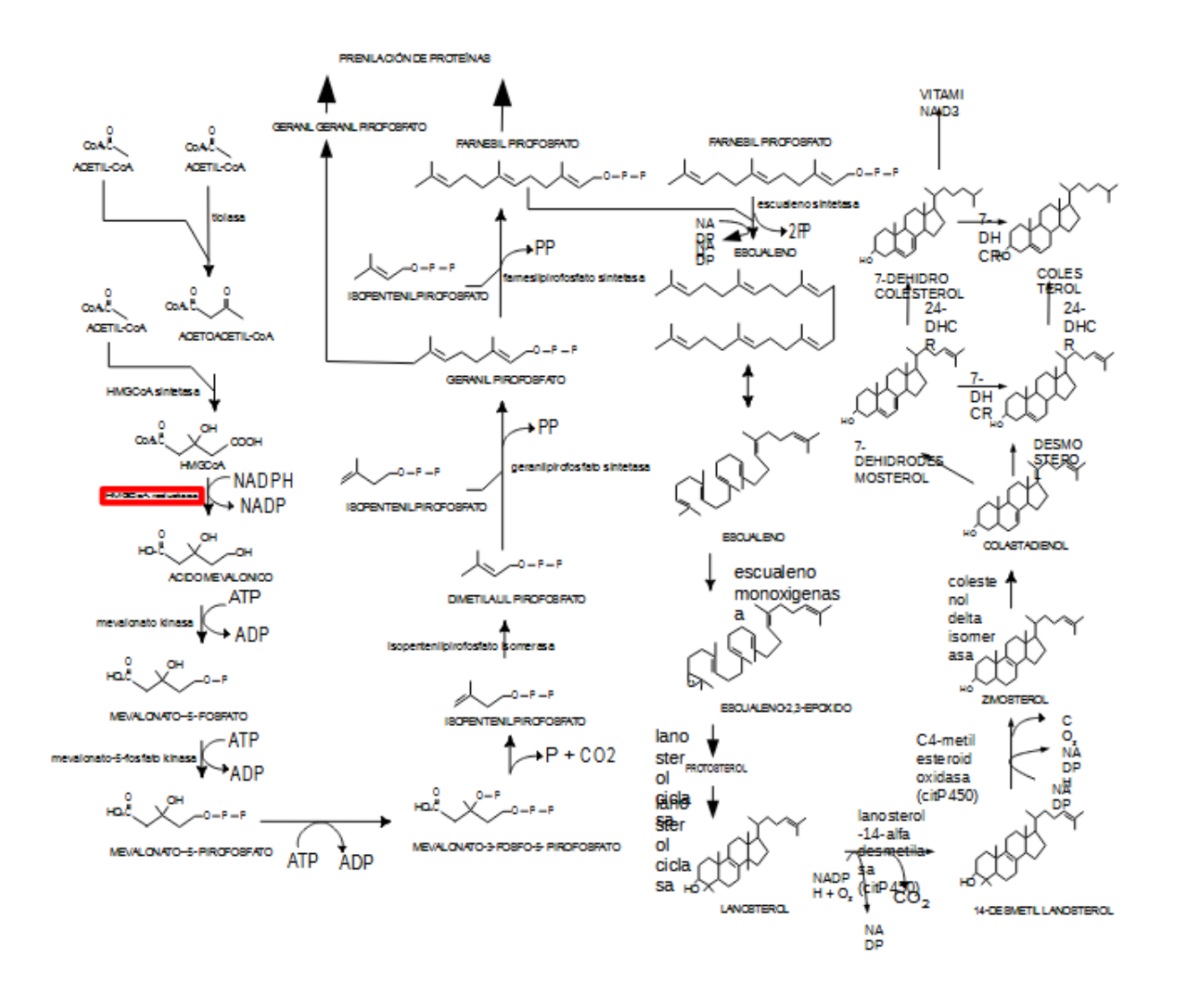

En este esquema complejo podemos observar un proceso metabólico que se inicia con acetilCoA y una serie de enzimas que terminan produciendo colesterol. Cada paso está catalizado por una enzima. En este caso en particular, resaltamos la enzima más importante que controla la vía metabólica y cuya reacción aparece ampliada en la siguiente imagen.

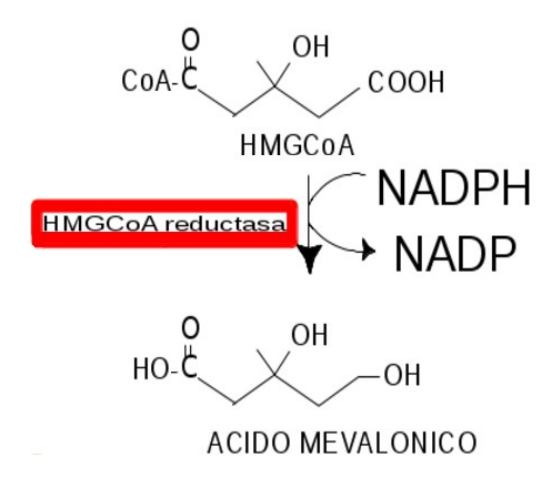

La enzima hidroximetilglutarilCoA (HMGCoA) reductasa transforma el hidroximetilglutarilCoA en ácido mevalónico, utilizando NADPH que genera NADP. Esta reacción puede ser afectada por un conjunto de fármacos que se enmarcan dentro del grupo de las estatinas.

Las estatinas tienen un efecto inhibitorio sobre la HMGCoA reductasa y, por ello, estos fármacos son utilizados como hipocolesterolémicos, dado que -al inhibir esta enzima- frenan la síntesis de ácido mevalónico, siendo esta una de las primeras reacciones que se producen en la vía de síntesis del colesterol.

Veamos, ahora, cómo hallar estos datos (que habitualmente encontramos en los libros) en las bases de datos. Para ello, vayamos a la base HMDB y busquemos lovastatin, que es una estatina.

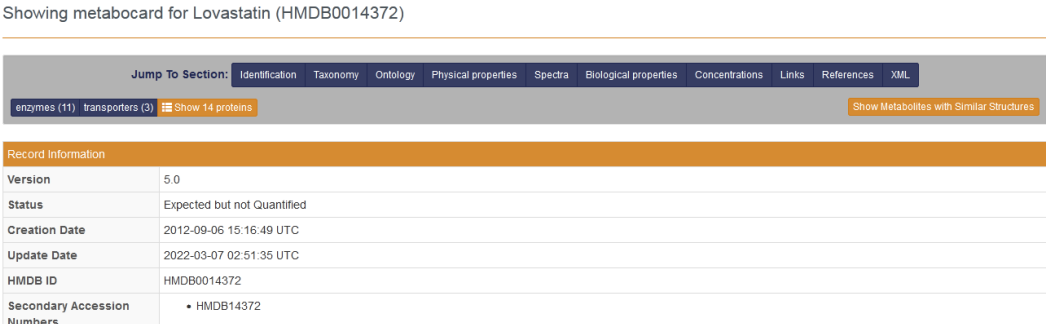

Busquemos, en el menú desplegado en la parte superior de la pantalla, "Links" y hagamos clic para ser dirigidos a ese apartado.

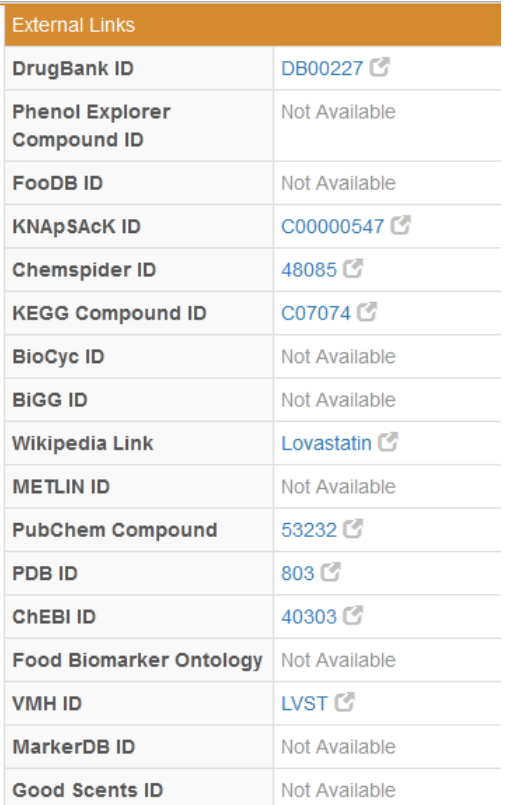

DrugBank es una buena base de datos para obtener información sobre fármacos. Hagamos clic sobre el vínculo para ser redirigidos a esa base y obtener más información sobre la lovastatina.

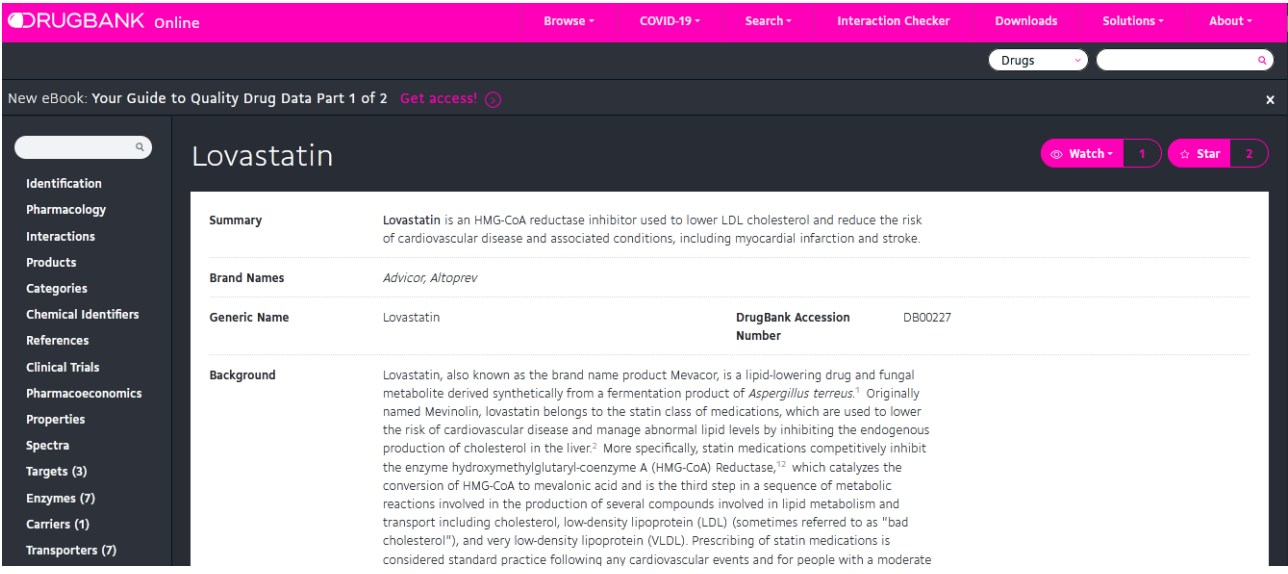

A la izquierda de la pantalla se muestra un menú con las diferentes secciones que presenta esta base de datos, algunas de las cuales ya hemos conocido. A medida que vamos recorriendo la página, el menú de la izquierda nos va mostrando en qué sector estamos.

Para encontrar información sobre el tema de la clase de hoy, vayamos a "References" y, dentro de este apartado, a "External links", a partir de donde podremos -como en todas las bases de datos- ir a otras bases para ampliar la información.

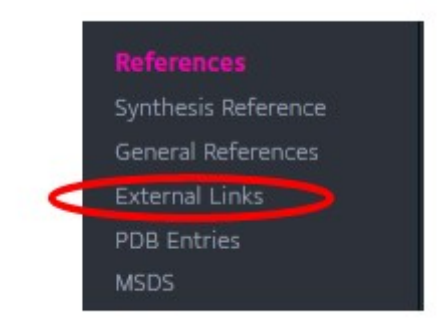

Una vez allí, busquemos el enlace hacia KEGG Drug.

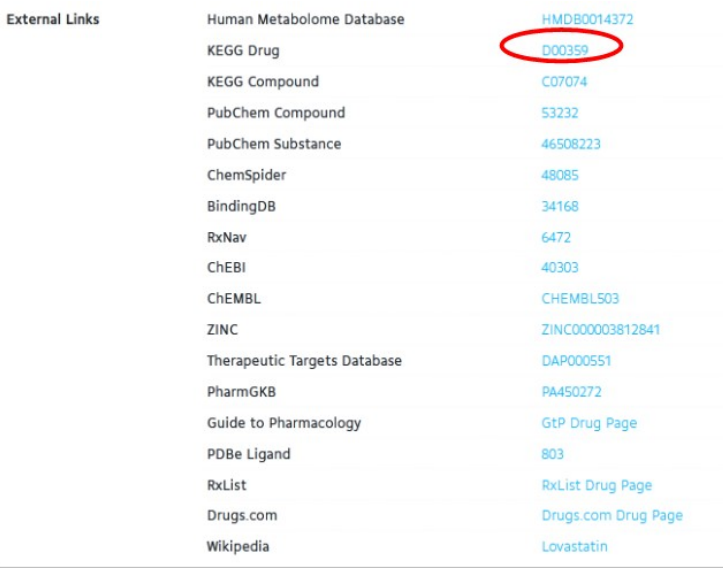

En KEGG Drug encontraremos información sobre el lovastatin. Analicemos qué nos muestra esta base.

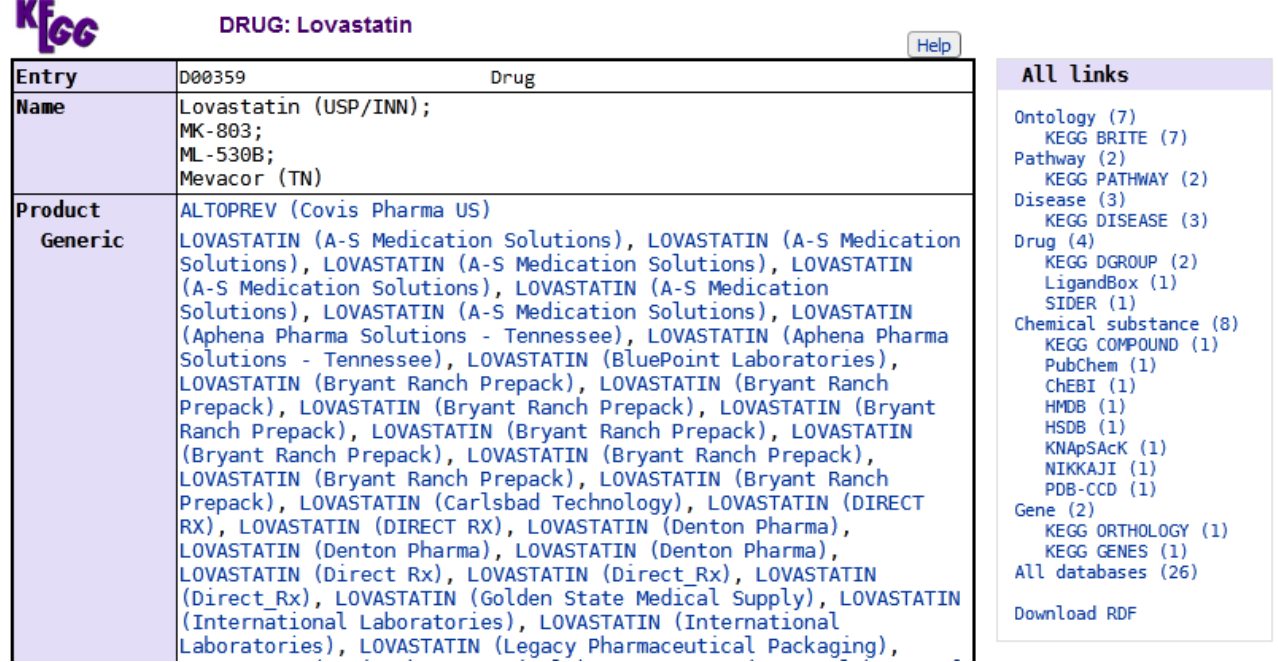

Luego de una información general, que incluye nombre, estructura química, fórmula, peso molecular, entre otros datos, llegaremos a "Class", sitio en el que se nos muestra información sobre su función (agente hipolipidémico inhibidor de la enzima HMG-CoA reductasa, en nuestro ejemplo).

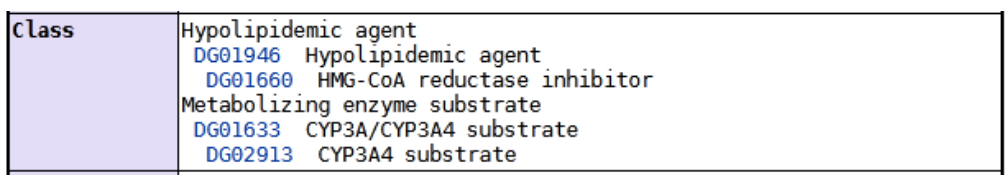

Si seguimos recorriendo la base KEGG Drug, encontraremos "Target Pathway", donde se presenta la vía metabólica en la cual participa la lovastatina, que es la biosíntesis de las cadenas carbonadas de terpenos, con un vínculo hacia esa vía metabólica en la base KEGG.

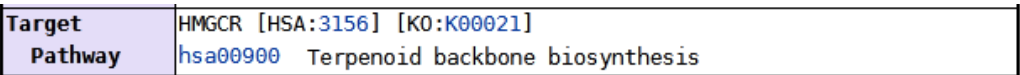

Veamos qué información nos muestra ese *link* hsa00900.

 $\overline{a}$ 

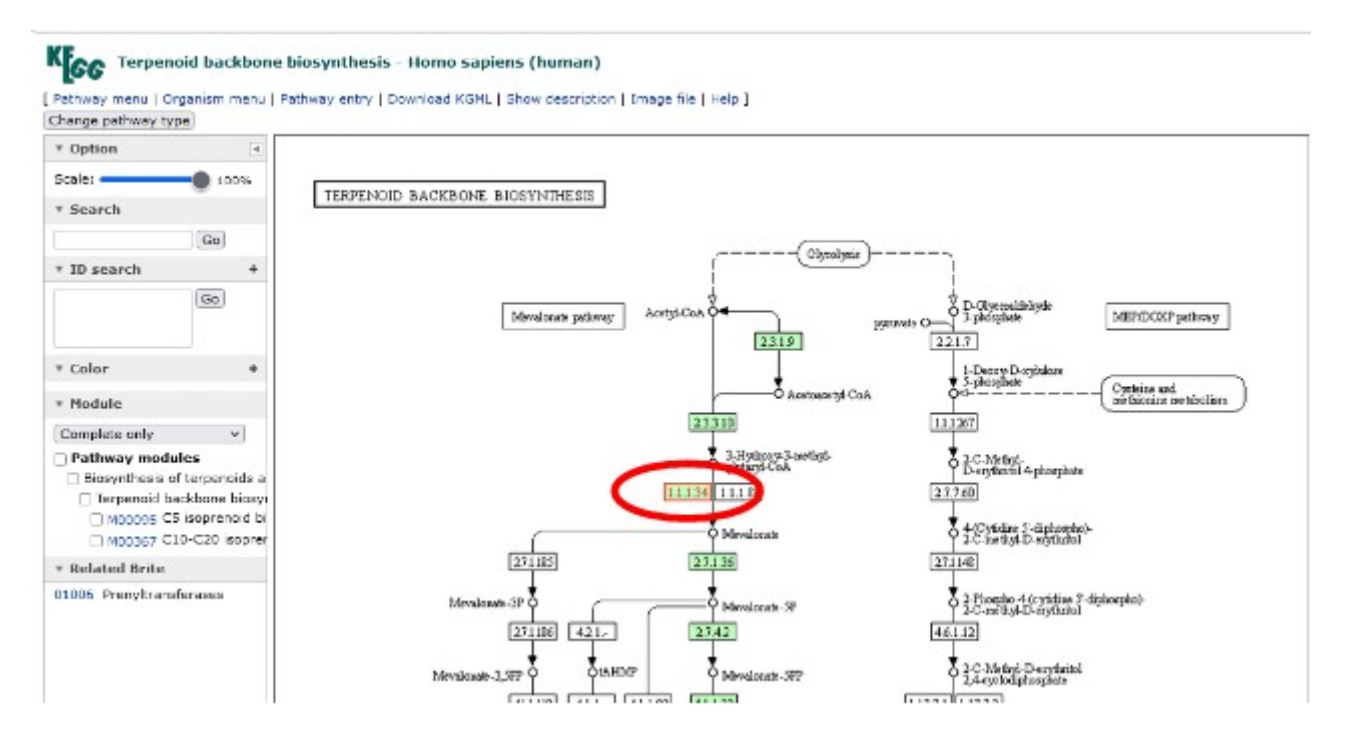

Como ya sabemos, la base KEGG nos muestra la vía metabólica, en este caso, la biosíntesis de cadenas carbonadas de terpenos. Al estar trabajando con una enzima en particular (enzima que es inhibida por la lovastatina, droga con la que comenzamos el trabajo de la clase de hoy), esta se encuentra resaltada con los números en color rojo.

Si deseamos más información sobre esta enzima, podremos posicionarnos con el cursor del *mouse* sobre el recuadro y veremos un número identificatorio (3156) y la sigla (HMGCR).

Volviendo a KEGG Drug, busquemos nuevamente "Target pathway". Recién vimos la vía metabólica vinculada con la lovastatina y la síntesis de cadenas carbonadas de los terpenos. Veamos, ahora, la enzima HMGCR, para lo cual, clicaremos sobre el vínculo HSA:3156.

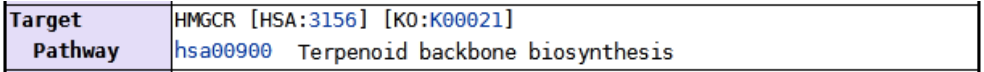

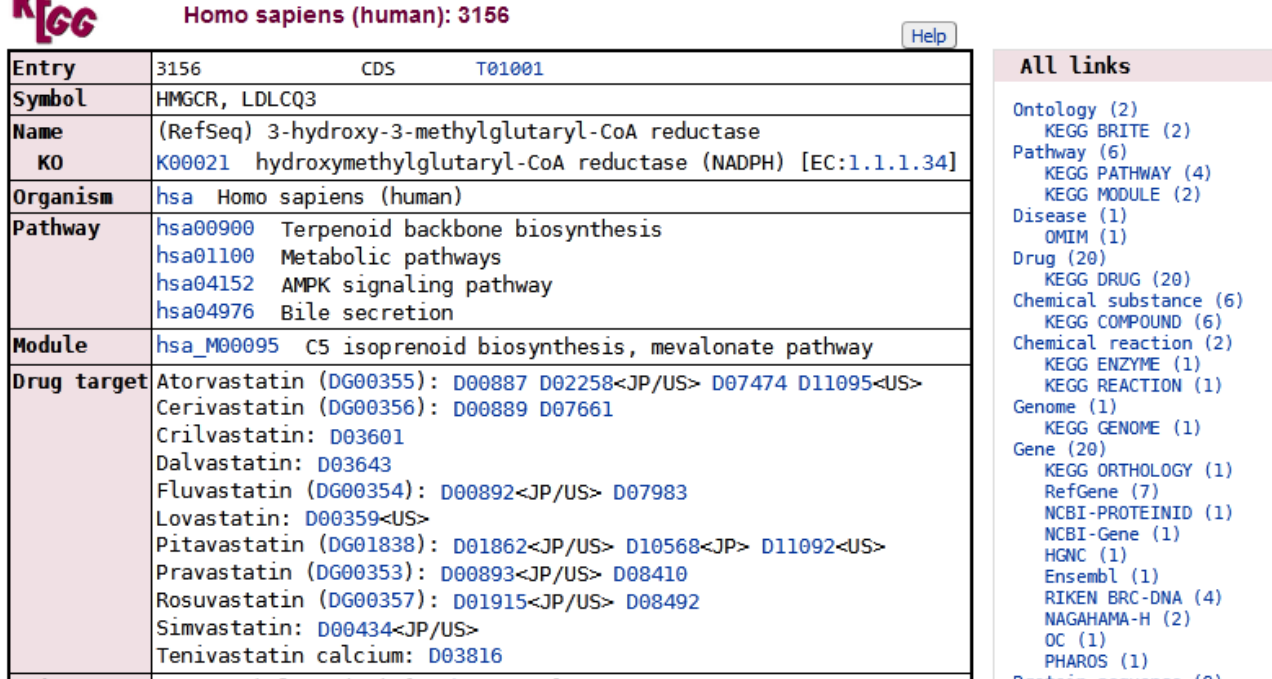

Al comienzo se presenta el nombre de la enzima: 3-hydroxy-3-methylglutaryl-CoA reductasa. Recordemos que llegamos a este sitio porque estábamos estudiando el lovastatin, que es un inhibidor de esta enzima. Si precisáramos más información sobre la enzima, podríamos dirigirnos a "Other DBs" donde encontraremos vínculos a otras bases de datos.

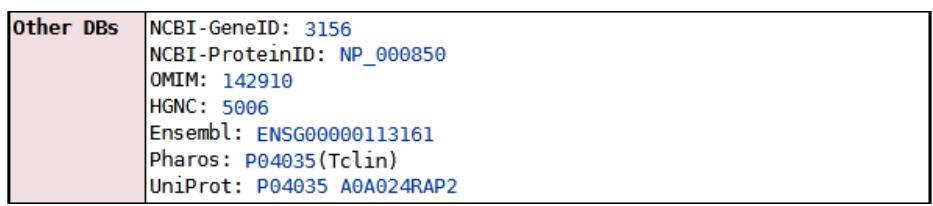

Como siempre, UniProt provee buena información sobre las proteínas y, como las enzimas son proteínas, es un buen sitio para encontrar datos de utilidad. Entonces, vayamos hacia UniProt con el enlace provisto en KEGG.

#### $\bullet$  P04035 · HMDH\_HUMAN

**MAP** 

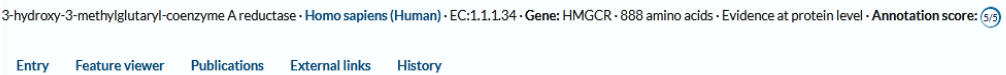

Si necesitamos información de, por ejemplo, inhibidores de una enzima, una excelente opción es la base BRENDA, sitio al cual podremos acceder desde UniProt. Para ello, busquemos, dentro de "Function", "Enzymes y pathway databases" y, allí, el vínculo hacia la base BRENDA.

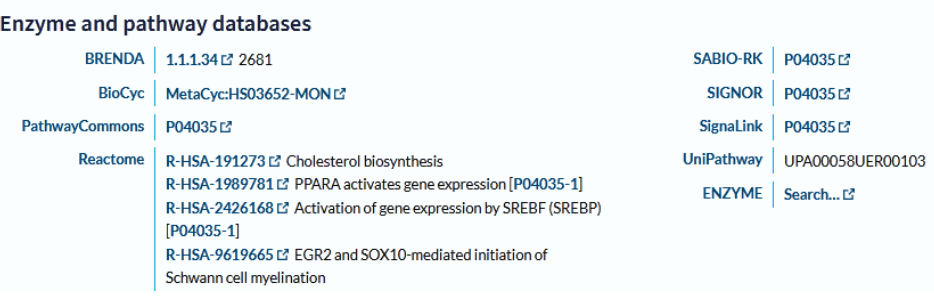

Clicando sobre el *link*, como siempre, seremos redirigidos a la base BRENDA, especializada en enzimas.

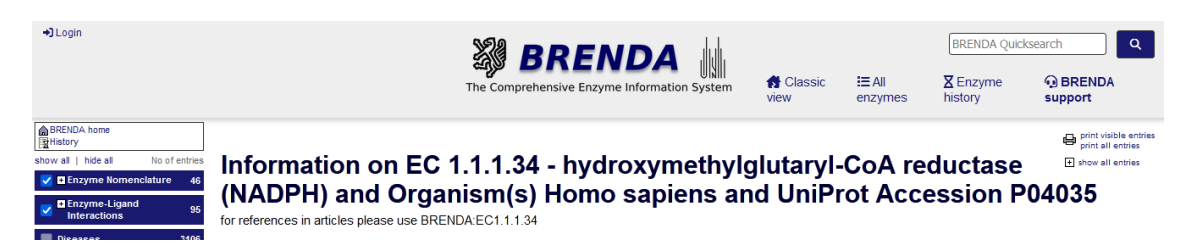

En el menú desplegado a la izquierda de la pantalla, podremos buscar "Enzyme-Ligand Interactions" y, dentro de este apartado, "Inhibitors" para encontrar información sobre aquellas sustancias que actúan inhibiendo la enzima HMGCR.

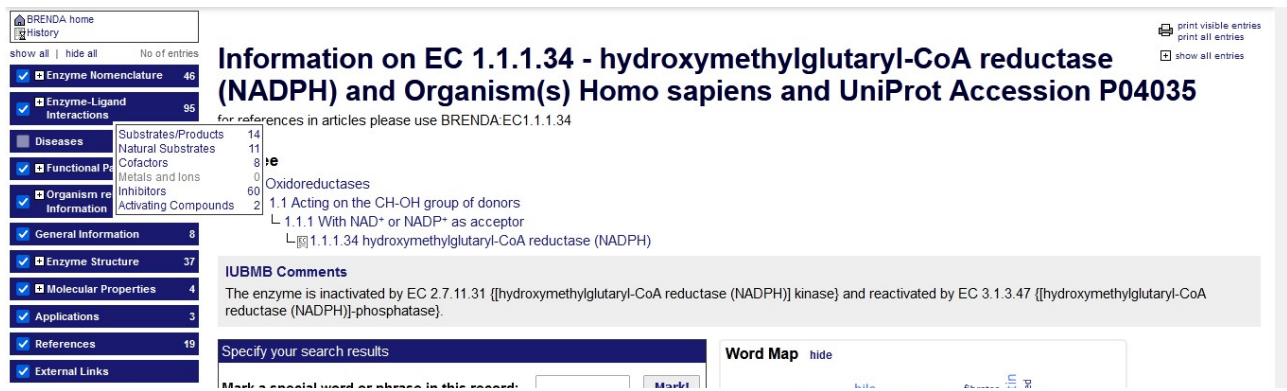

Al clicar sobre "Inhibitors" se desplegará una larga lista (60 entradas, en este caso) con información sobre los inhibidores de la enzima.

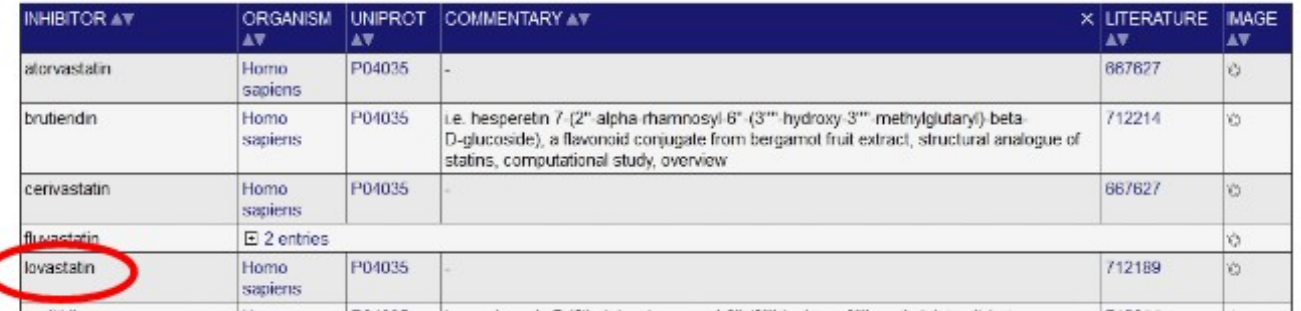

¢

Aparece el lovastatin, con algunos datos de interés, y un vínculo hacia la literatura a partir de la cual se obtuvo la información para realizar esta publicación. Vayamos allí, clicando sobre el enlace 712189.

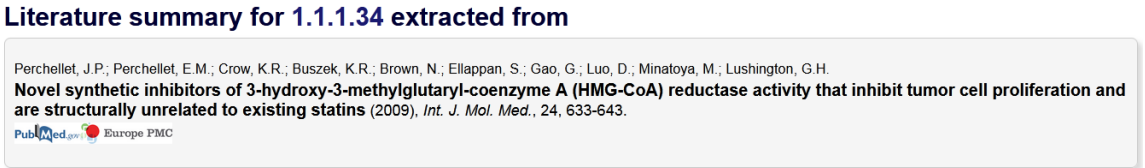

Q Search for more literature for 1.1.1.34

Se muestra el trabajo que presenta a este inhibidor, junto con información complementaria. Si lo deseamos, podremos clicar sobre "Search for more literature for 1.1.1.34" y se nos abrirá una ventana con campos para completar, de modo de filtrar la información según nuestras necesidades, para que se nos brinde información pertinente a nuestro estudio.

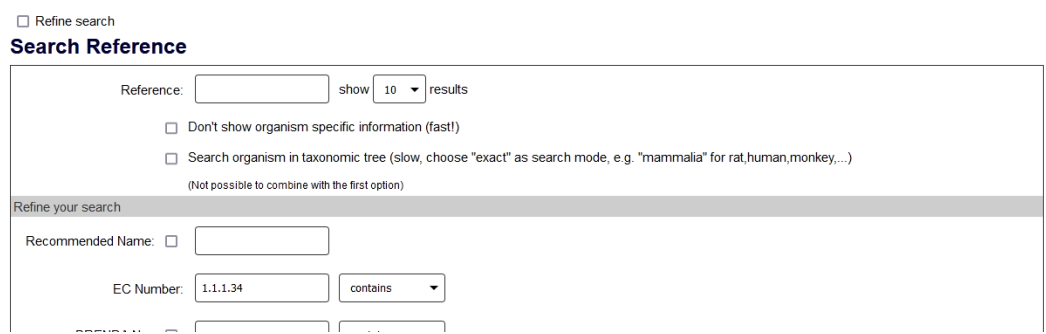

Luego de completar los campos requeridos, se seleccionarán los trabajos que se ajustan a lo solicitado por nosotros. Veamos, a modo de ejemplo, qué pasa si, en "Organism" completamos que necesitamos información sobre "Homo sapiens" y que esa condición sea "exact".

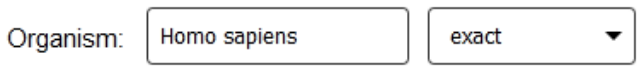

Simplemente colocamos ese filtro. Ahora, aparecerán, en la parte inferior de la página, un listado con los trabajos sobre la enzima HMGCR relacionada con el lovastatin en humanos.

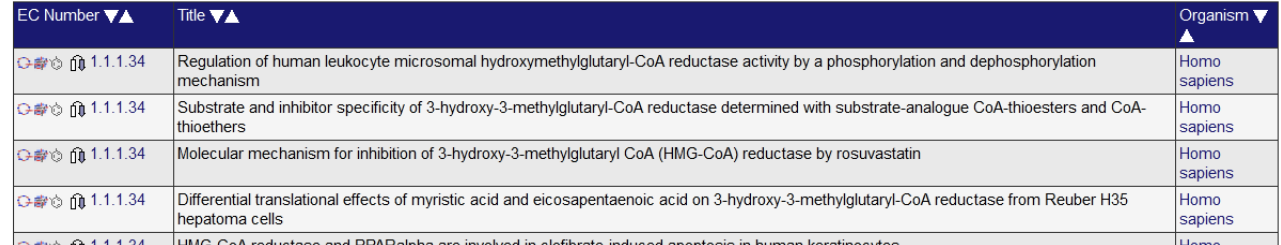

Volvamos hacia atrás, al trabajo citado.

#### Literature summary for 1.1.1.34 extracted from

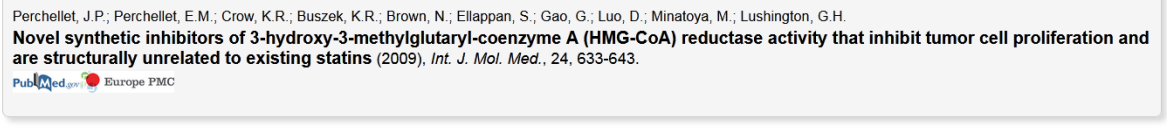

Q Search for more literature for 1.1.1.34

Podremos acceder a la publicación haciendo clic sobre "PubMed", e iremos hacia esa página, que ya conocemos. Veamos qué información nos muestra.

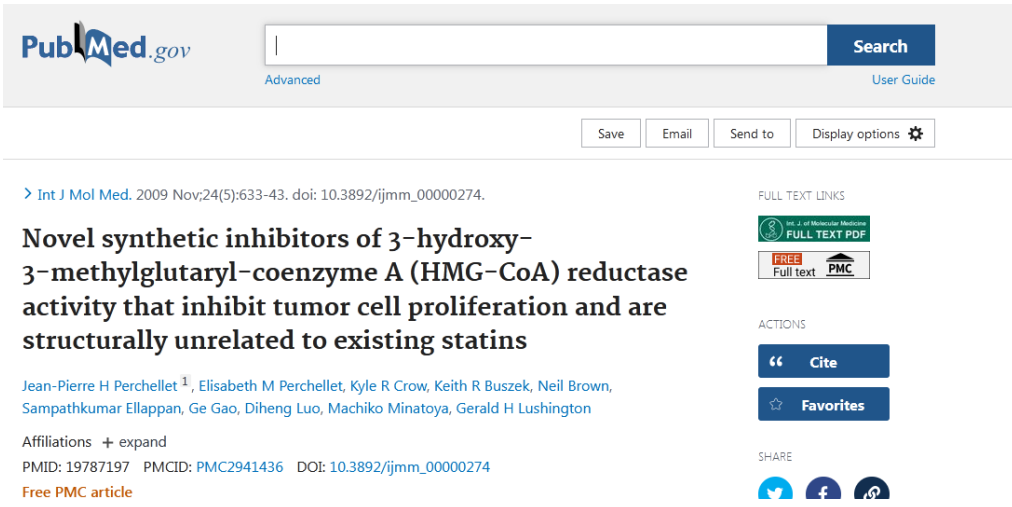

Aquí se presenta el resumen o *abstract*. En este caso, el artículo es de descarga gratuita, clicando sobre "Free Full text". En este momento se abrirá una nueva ventana con el trabajo, con opción a descargarlo en nuestra computadora, en la carpeta que elijamos, si hacemos clic sobre "PDF  $(3.5M)$ ".

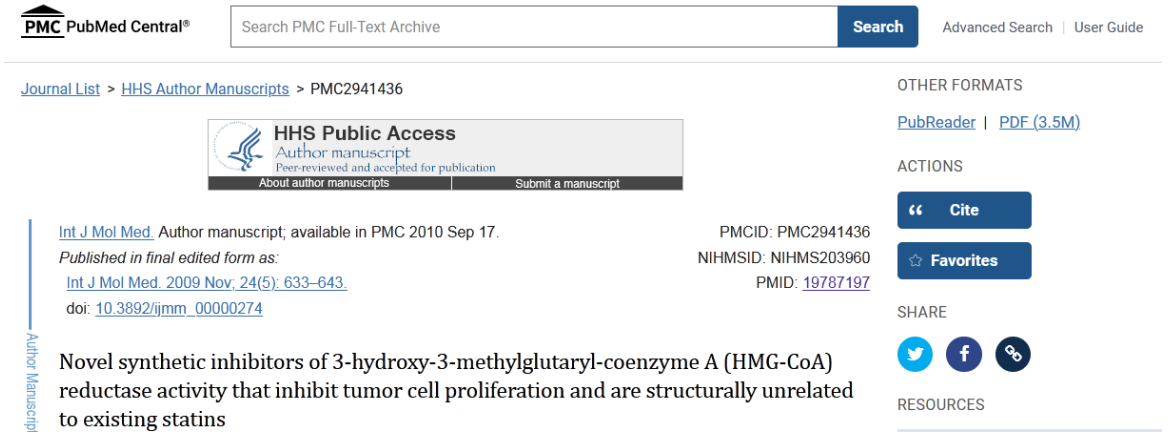

Dejemos de lado el lovastatin, y hagamos un recorrido similar para otro fármaco conocido: la aspirina. Para eso, vayamos a la base HMDB y busquemos "aspirin", como ya hemos aprendido a hacer.

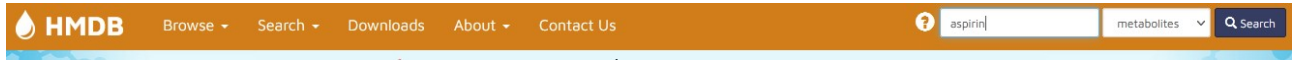

Para acceder a la información, debemos clicar sobre el vínculo "Aspirin".

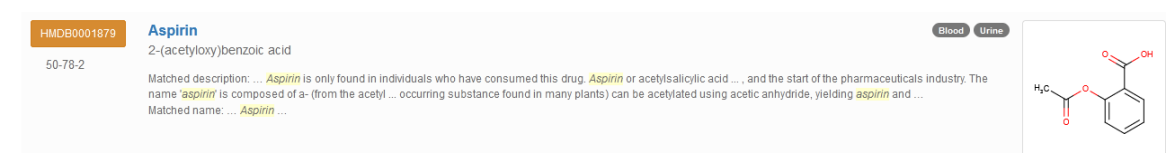

Una vez que ingresamos, vayamos -en el menú que se presenta en la parte superior de la pantalla- a "Links" para encontrar enlaces hacia otras bases de datos.

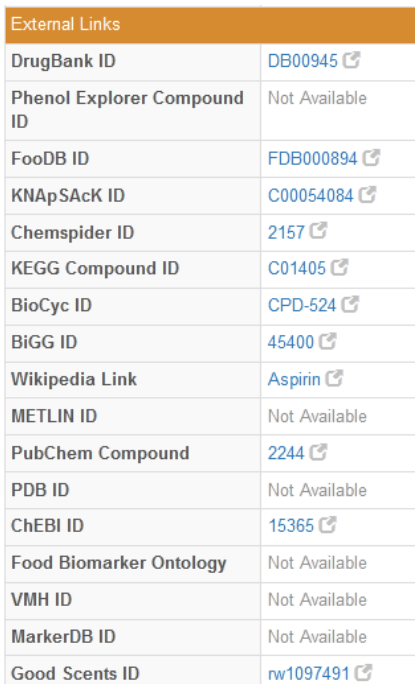

Nuevamente, como hicimos con el lovastatin, nos dirigiremos a DrugBank, para lo cual clicaremos sobre el enlace DB00945.

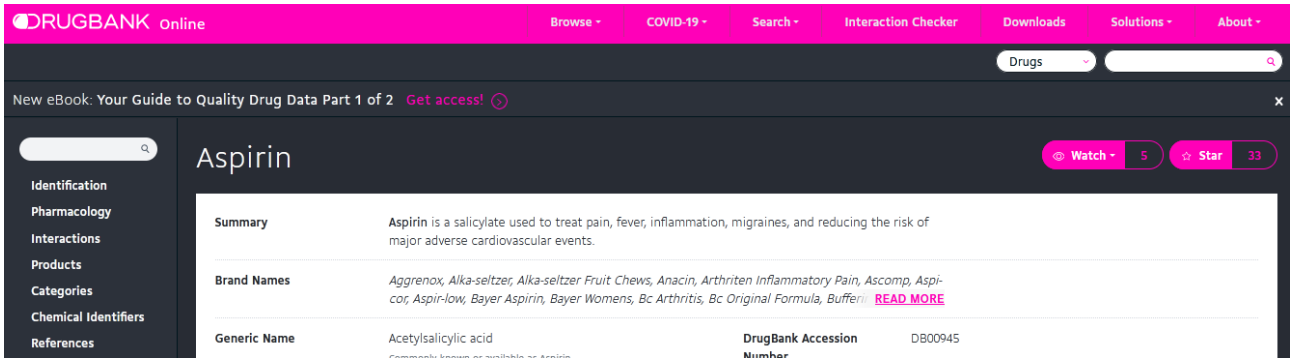

En el apartado "References" encontraremos "External links" con vínculos hacia otras bases de datos, que podremos recorrer para obtener mayor información sobre, en este caso, la aspirina. Veamos qué nos muestra DrugBank.

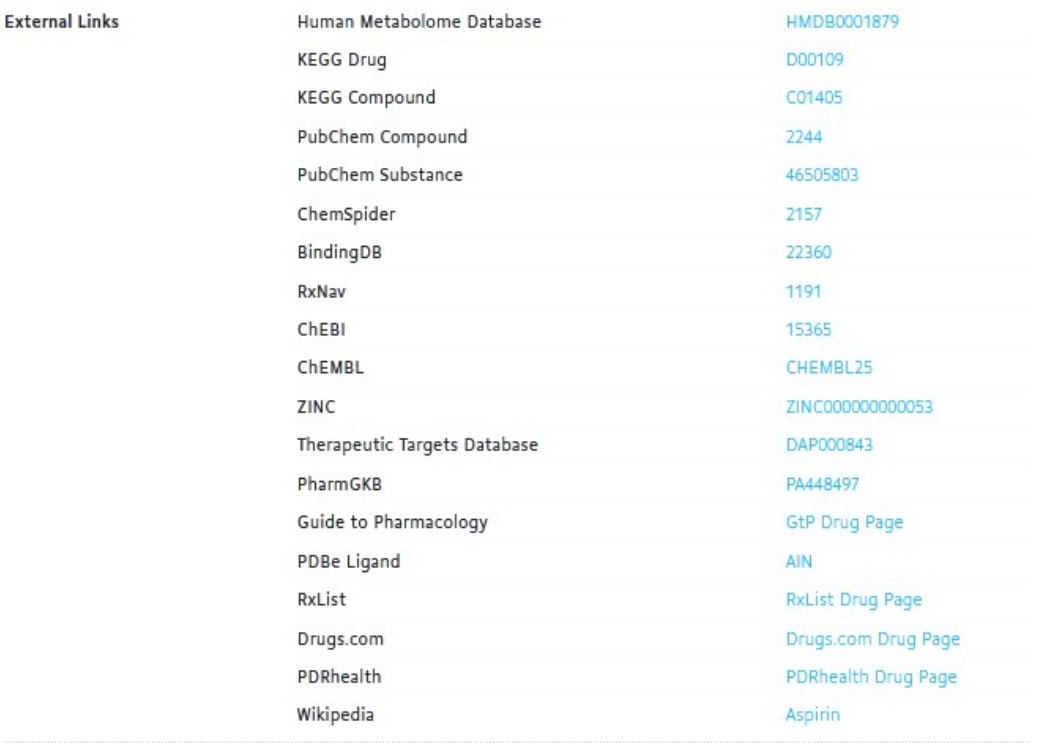

Como hicimos anteriormente, dentro de la extensa lista que se nos muestra, elegiremos KEGG Drug.

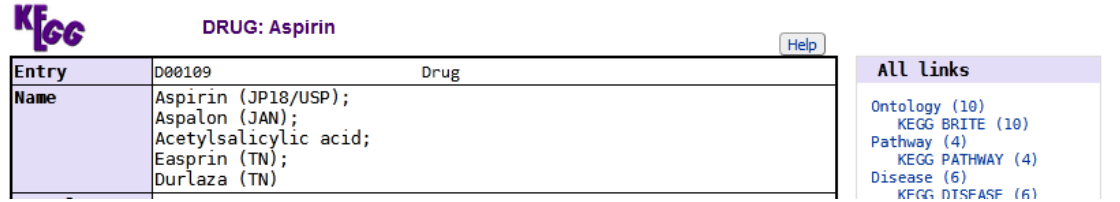

Luego de una serie de datos de interés, podremos encontrar "Target pathway", donde se nos presentan vías metabólicas sobre las cuales actúa la aspirina. En este caso, es el metabolismo del ácido araquidónico, con un *link* desde el cual accederemos a otro sector de KEGG, que también conocemos, KEGG Pathway.

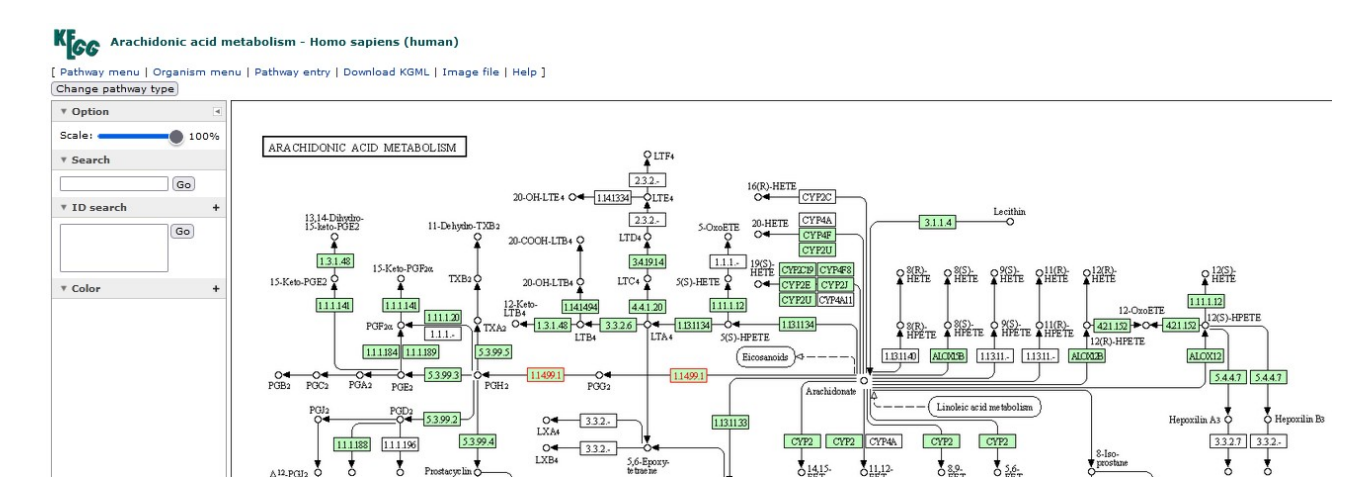

De la misma manera que ya conocemos, se muestra el metabolismo del ácido araquidónico para *Homo sapiens*. Cada recuadro es una enzima y cada punto, un sustrato. Dentro de las enzimas, los recuadros coloreados de verde representan enzimas que se expresan a la especie que estamos analizando (*Homo sapiens*, en nuestro caso). Por su parte, aquellas enzimas resaltadas en rojo son las enzimas que estamos estudiando, sobre las cuales actúa la aspirina.

Clicando sobre cualquiera de esos recuadros, seremos dirigidos a un sector especial de la base KEGG, con información sobre las mismas. Vayamos, por ejemplo, a conocer más sobre la enzima 1.14.99.1.

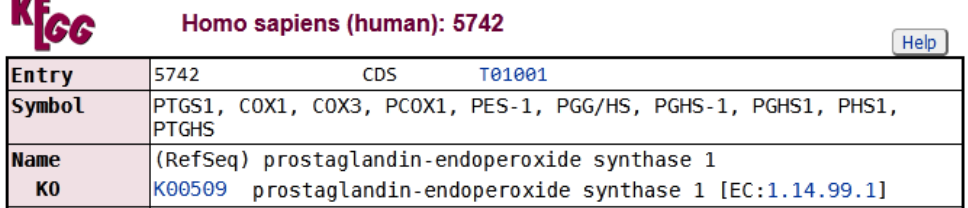

En este caso, es interesante el sector "Drug target". Nosotros estamos estudiando la aspirina, que es un inhibidor de esta enzima, pero, como se puede observar, no es la única. De hecho, la lista es vasta.

```
Drug target Aceclofenac: D01545
Acemetacin: D01582<JP>
Acetylsalicylic acid (DG00015): D00109<JP> D05181 D07579 D07580
                                D07581 D07582
Alminoprofen: D01513
Aloxiprin: D07421
Amfenac (DG01249): D01788 D07443
Ampiroxicam: D01397<JP>
Amtolmetin guacil: D07453
Benzydamine (except lozenges) (DG00014): D01410 D07516 D07517
Bromfenac (DG01128): D03163<JP/US> D07541
Bufexamac: D01271
Carprofen: D03410
Choline salicylate: D00810
Dexibuprofen (DG00756): D03715 D03718
Dexketoprofen: D07269
```
Como siempre, si necesitamos datos más específicos de esta enzima, una buena opción es UniProt. Para acceder desde esta base, busquemos el *link* en "Other DBs".

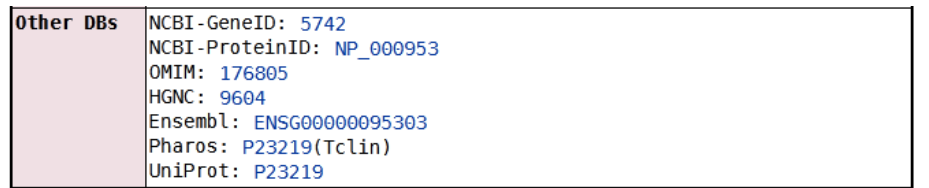

Cuando accedamos, encontraremos información sobre la proteína P23219, Prostaglandin G/H synthase 1 de *Homo sapiens*.

#### $P$ 23219 · PGH1 HUMAN

 $-$ 

Prostaglandin G/H synthase 1 · Homo sapiens (Human) · EC:1.14.99.1 · Gene: PTGS1 (COX1) · 599 amino acids · Evidence at protein level · Annotation score: 6/3)

Como hemos hecho en otras oportunidades, para encontrar información sobre enzimas un excelente sitio es la base BRENDA, cuyo *link* encontraremos dentro del apartado "Function" bajo el título "Enzyme and pathway databases".

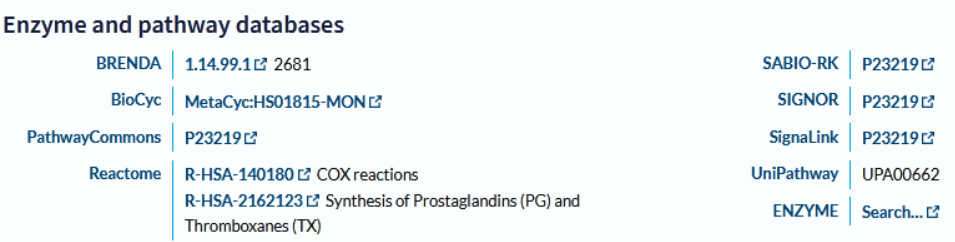

Al clicar sobre el enlace iremos a la base BRENDA, con información sobre la enzima EC 1.14.99.1.

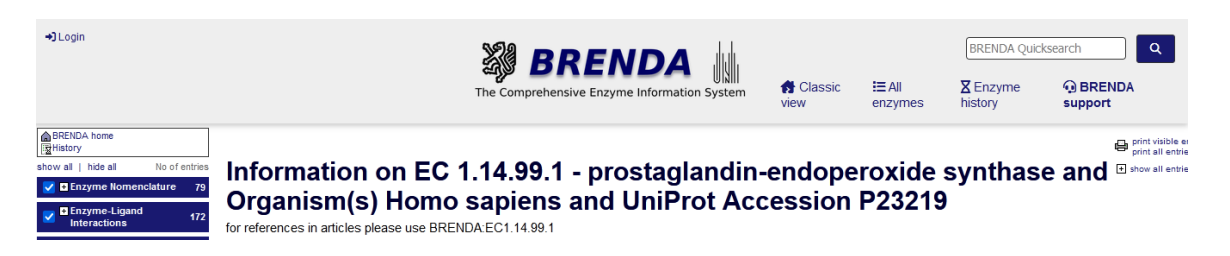

Nuevamente, en el menú de la izquierda, buscaremos "Enzyme-Ligand Interactions" y, dentro de este título, "Inhibitors" para encontrar aquellas sustancias que inhiben la enzima que estamos estudiando. En este caso se mostrarán 83 entradas ordenadas alfabéticamente, por lo tanto, existen descriptos en esta base 83 sustancias con capacidad de inhibir a la enzima *prostaglandinendoperoxide synthase* en el *Homo sapiens*.

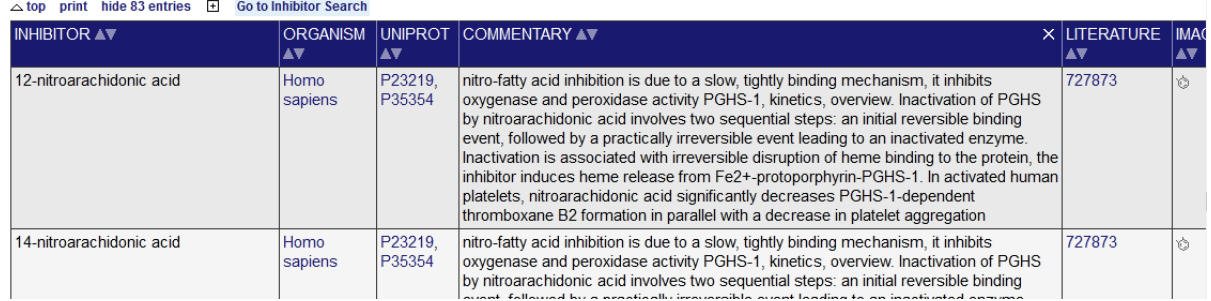

Busquemos la aspirina, que es el fármaco que estábamos analizando.

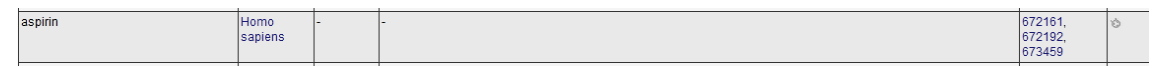

Como ya hemos aprendido, en la columna "Literature" se muestran *links* a referencias bibliográficas. En este caso, hay tres estudios que demostraron que la aspirina inhibe a la enzima EC 1.14.99.1. Veamos, a modo de ejemplo, la información que nos muestra el primero de esos enlaces (672161).

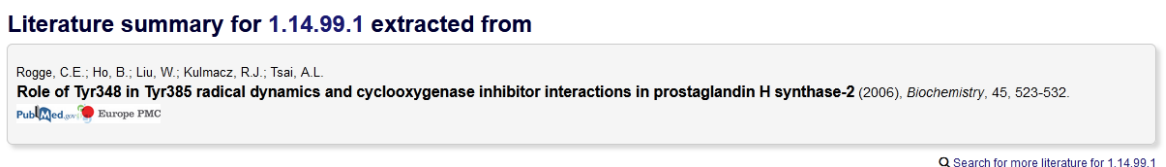

De la misma manera que hemos aprendido, si clicamos sobre "PubMed" iremos a esta base de datos, desde donde podremos leer el *abstract* y, en este caso -como el trabajo es de descarga gratuita- también podríamos descargarlo en nuestra computadora, para una lectura completa.

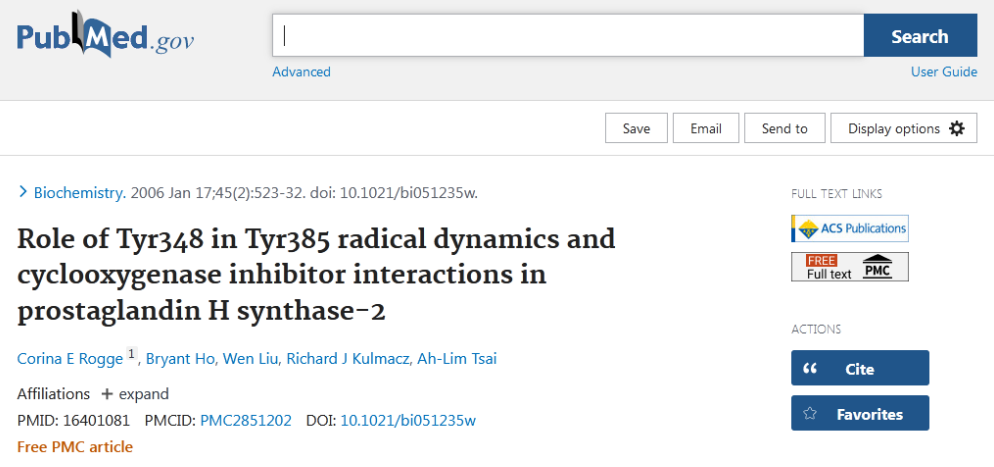

Volviendo a la base BRENDA, debajo del título del trabajo, podremos encontrar otra información de interés, como los valores de KM de la enzima que estamos estudiando, los inhibidores, la localización de la enzima, su peso molecular, la temperatura y el pH óptimos, los cofactores, las constantes de inhibición (Ki) de la enzima, etc.

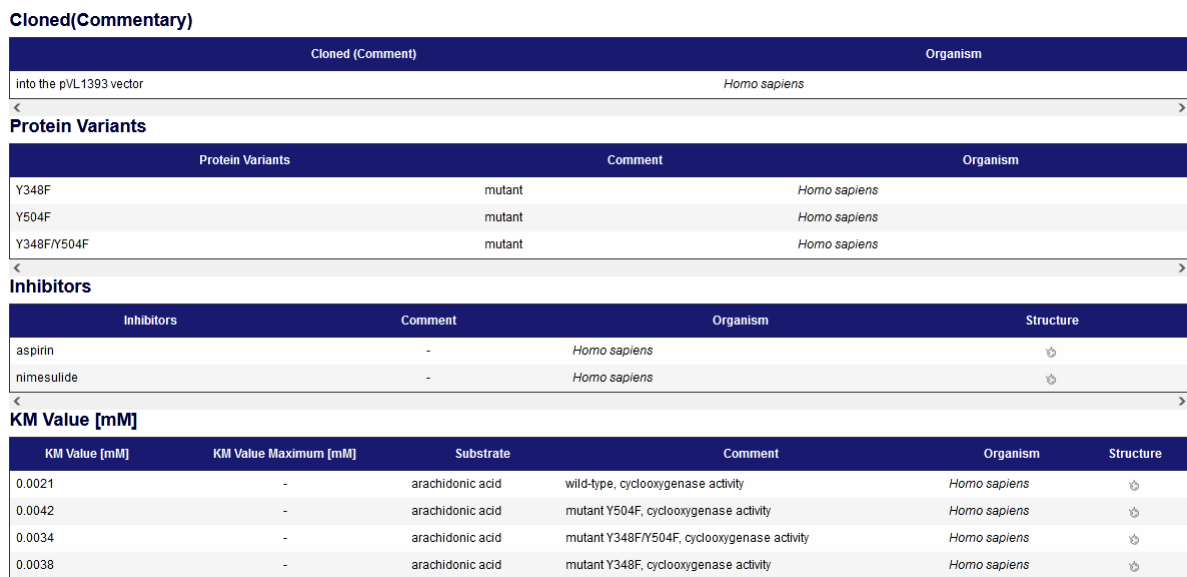

Volvamos, ahora, a la base HMDB en la página de aspirina. Tratemos de encontrar interacciones con proteínas directamente a través de esta base.

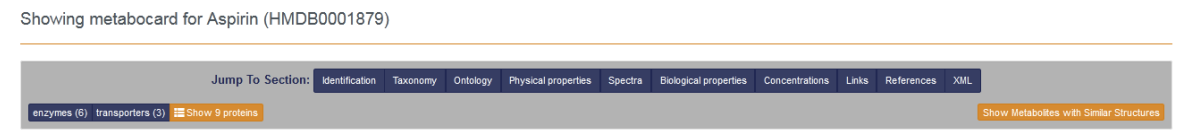

Para ello, vayamos a "References" y encontraremos "Enzymes", sitio en el que se presenta información sobre las enzimas con las cuales interactúa, su referencia bibliográfica y vínculos a otras bases de datos.

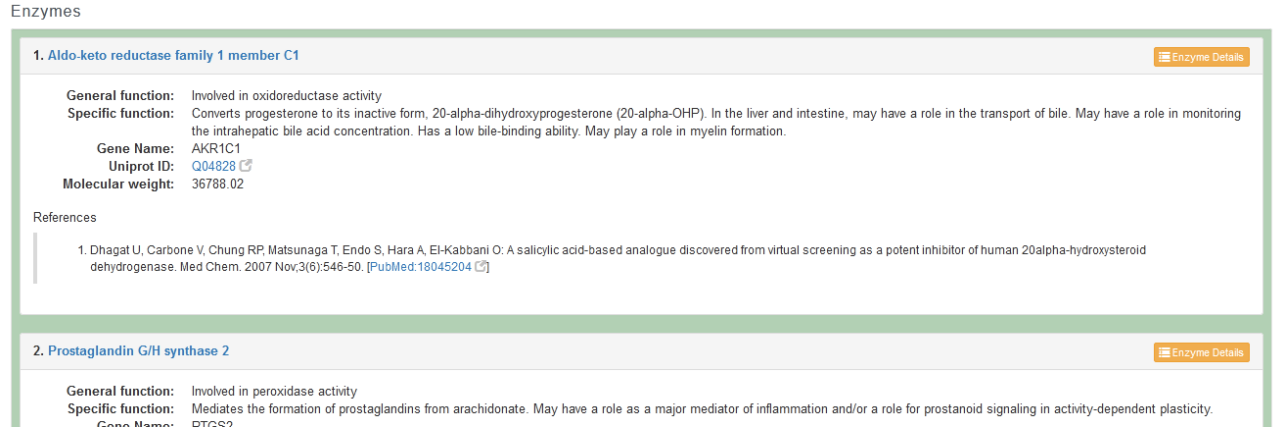

A continuación, se listan los transportadores, bajo el título "Transporters", con similar información.

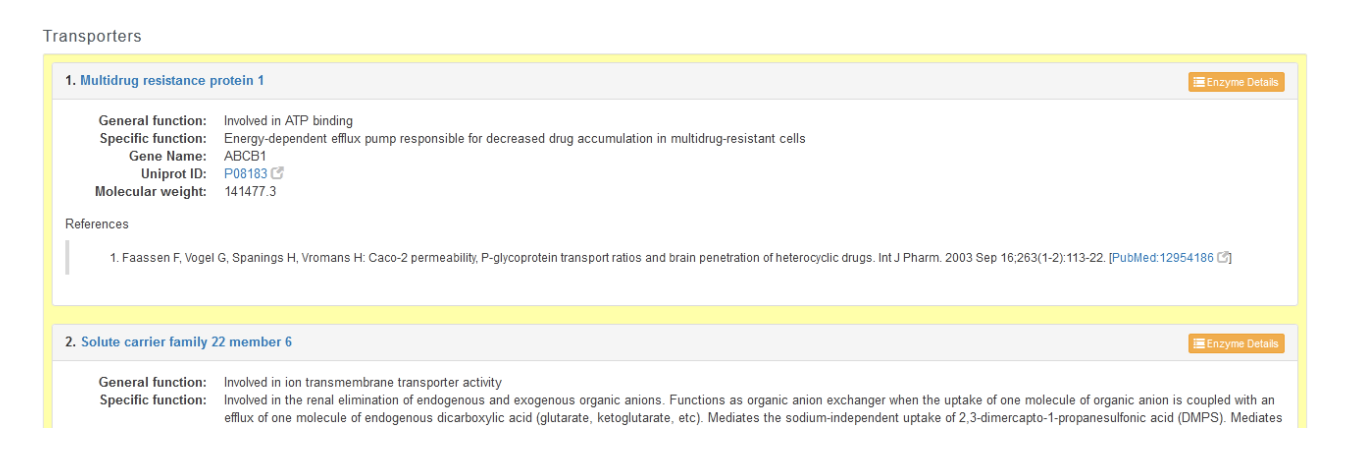

Dejemos de lado estas bases, por ahora, y veamos qué otros datos nos aporta la base *The human protein atlas*, para lo cual, como ya sabemos, iremos a<https://www.proteinatlas.org/>.

# THE HUMAN PROTEIN ATLAS -

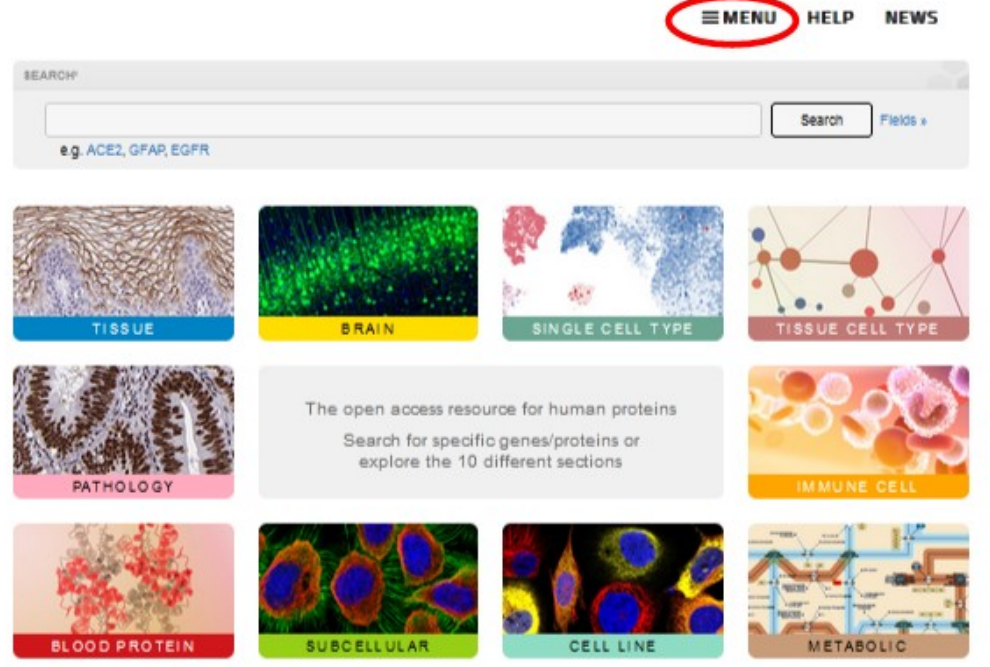

En clases anteriores hemos utilizado esta base de datos para obtener información sobre la expresión de proteínas en diferentes sitios. Hoy, centraremos nuestra atención en "Menú".

Cuando hacemos clic sobre "Menu" se despliega una serie de listas, con diversa información. Hoy analizaremos "Learn".

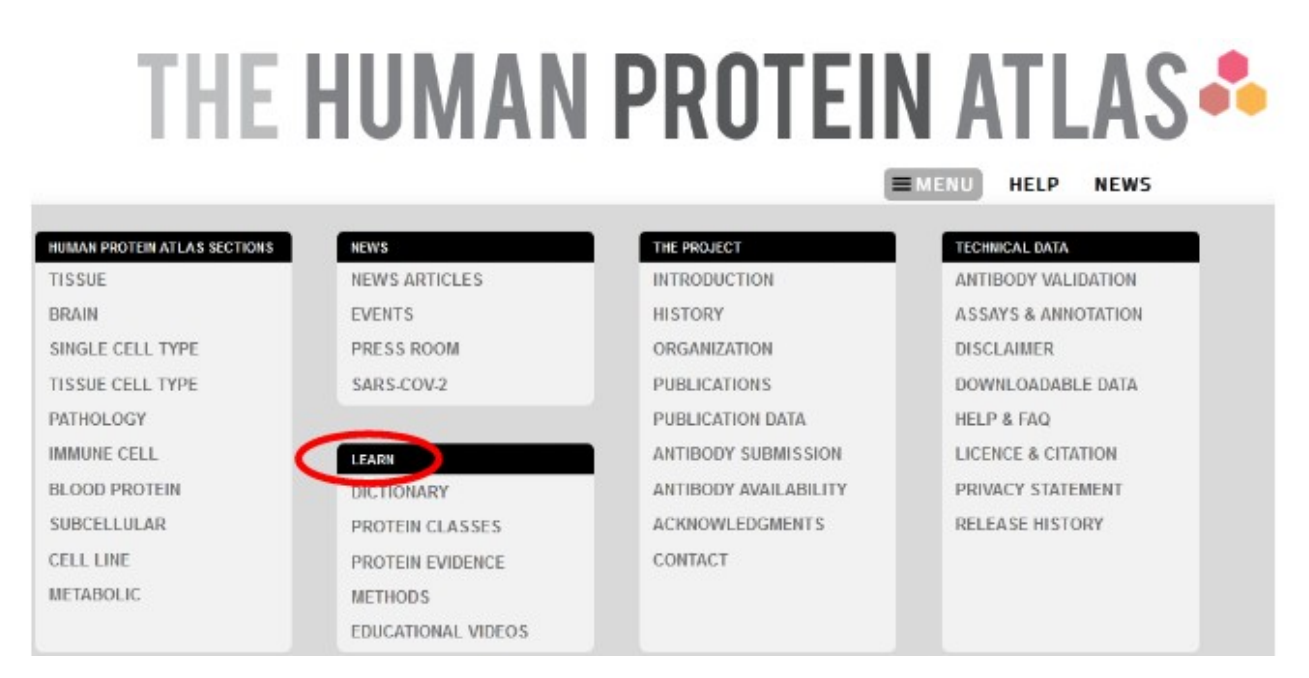

Vamos a conocer, en primer lugar, el diccionario que nos muestra esta base de datos, para lo cual, como siempre, haremos clic sobre "Dictionary".

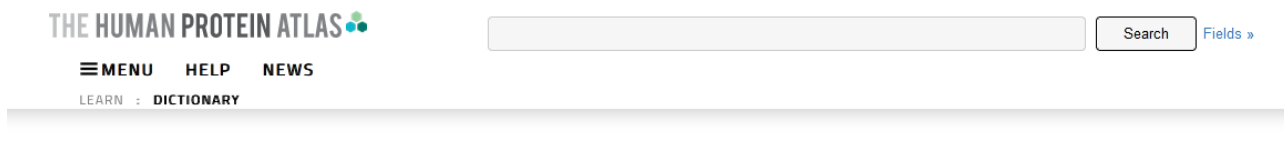

#### **Dictionary**

The purpose of the dictionary is to facilitate the interpretation and use of the image-based data available in the Human Protein Atlas, but also to serve as a tool for training and understanding histology, pathology and cell biology. The dictionary contains three main parts; normal tissue histology, pathology, and cell structure. The parts of the dictionary covering normal tissues and pathology are based on full tissue sections stained with hematoxylin-eosin (HE) and representative high-resolution images can be explored at different magnifications. The dictionary covering cell structure is built around antibody-based stainings of proteins in cell lines using immunofluorescence and confocal microscopy. Representative examples have been selected to illustrate stainings of different organelles and subcellular compartments that are annotated in the Cell Atlas.

A continuación se muestra información sobre los tejidos normales y, a seguir, los patológicos. A modo de ejemplo, veamos qué datos nos brinda sobre el duodeno normal.

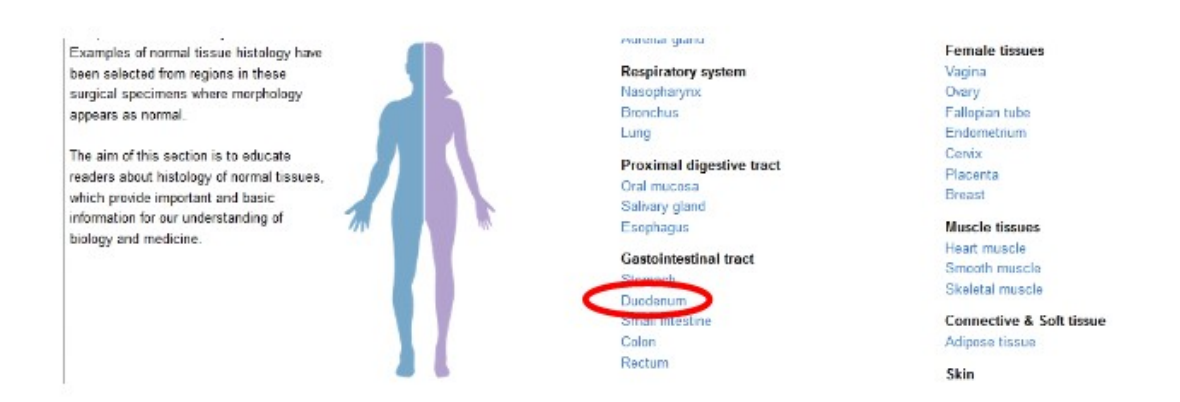

Hagamos clic allí para conocer más sobre este órgano del tracto gastrointestinal.

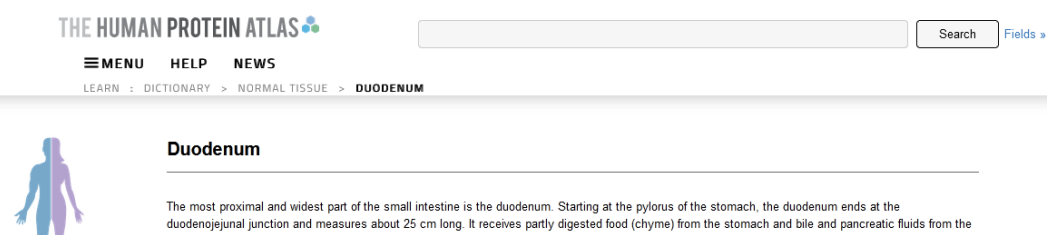

Tras una breve descripción del órgano en cuestión se muestra un corte histológico del duodeno normal. Lo interesante de esta imagen es que tiene una excelente definición, con la posibilidad de aumentar el tamaño para obtener más información.
#### Normal duodenum

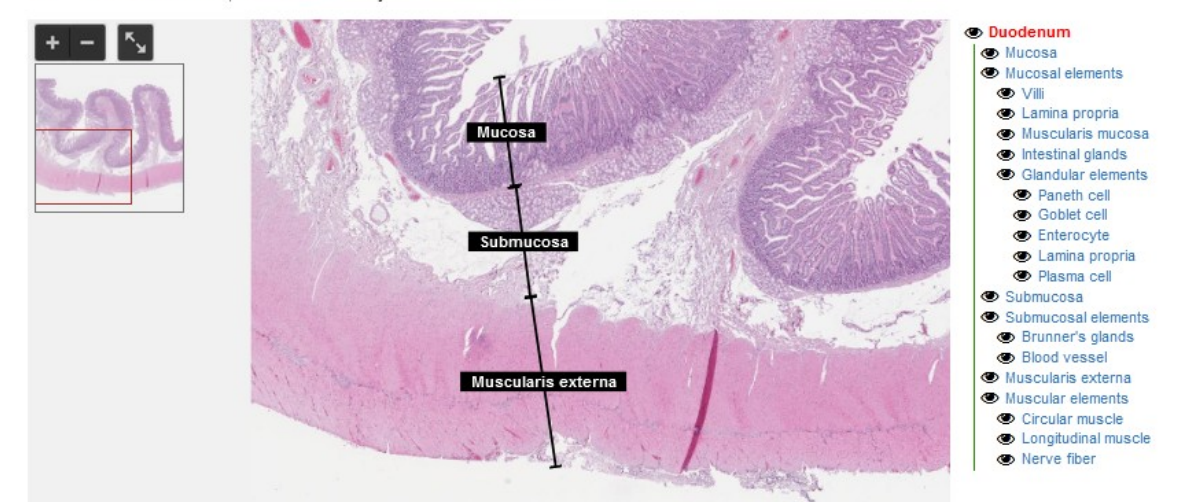

Section of a normal duodenum stain natoxylin and ensin for contrast

Además, a la derecha de la foto se muestra un listado de estructuras histológicas que podremos utilizar. Por ejemplo, si marcamos "Mucosa" sucederá lo que se observa en la imagen anterior: aparece delimitada la mucosa con la submucosa y la capa muscular externa. Lo mismo sucede si hacemos clic sobre cualquiera de los elementos listados: se dirige automáticamente al sector que presenta lo que estamos buscando, con el *zoom* apropiado para su perfecta visualización. Veamos, a modo de ejemplo, qué sucede si buscamos "Paneth cell":

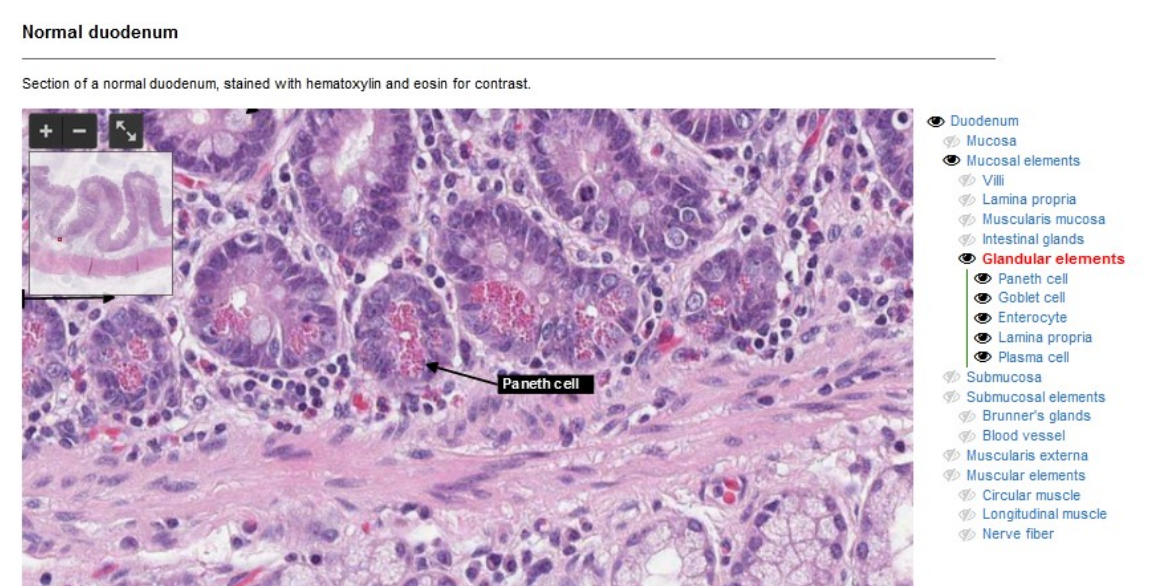

Luego, con el *mouse* podemos modificar el *zoom* y recorrer la imagen para obtener excelente información sobre la histología de, en nuestro ejemplo, el duodeno.

La misma información está disponible para gran parte de los órganos de la economía.

A seguir, se muestra información sobre patologías. Veamos qué es lo que nos brinda la base HPA.

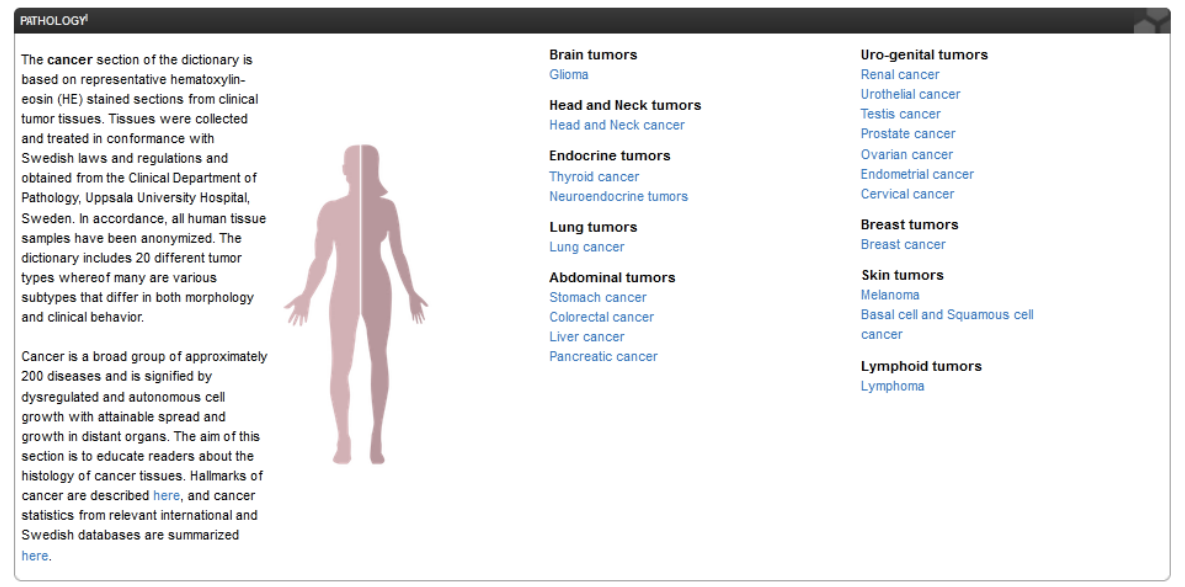

Al igual que lo sucedido en el apartado "Normal tissue histology", acá se listan una serie de patologías con imágenes histológicas de los órganos afectados. Analicemos, a manera de ejemplo, el cáncer de hígado (*liver cancer*).

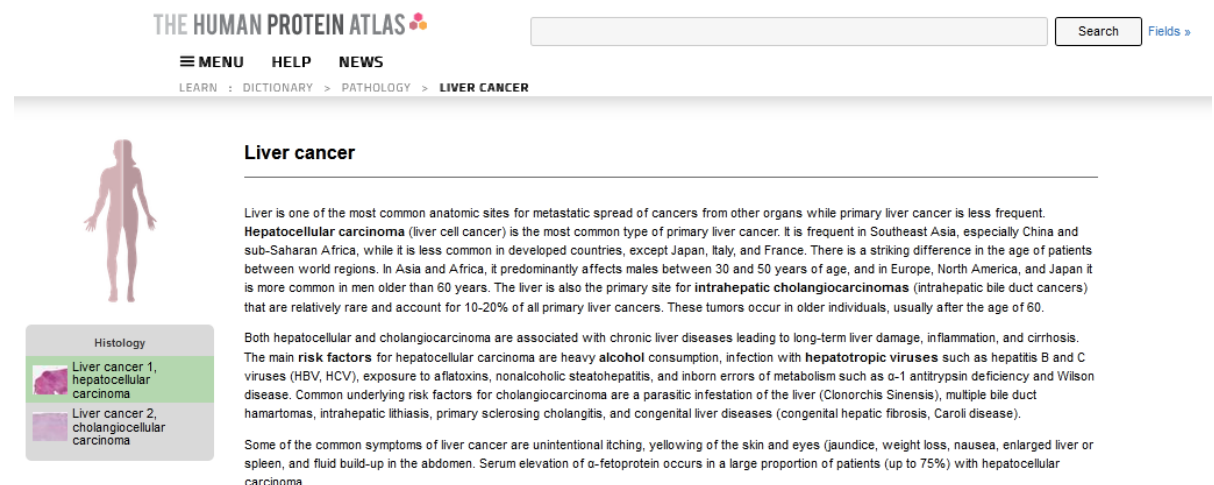

Como vimos recién, el diccionario comienza con una breve descripción de la patología en cuestión; seguido por el corte histológico que evidencia el tumor hepático. En este caso, también, se lista una serie de elementos que podremos clicar para observarlos en el corte histológico, y -al igual que en el tejido normal- disponemos de la opción de *zoom* con la rueda del *mouse*, para analizar algún sector que nos resulte particularmente interesante.

#### Liver cancer 1, hepatocellular carcinoma

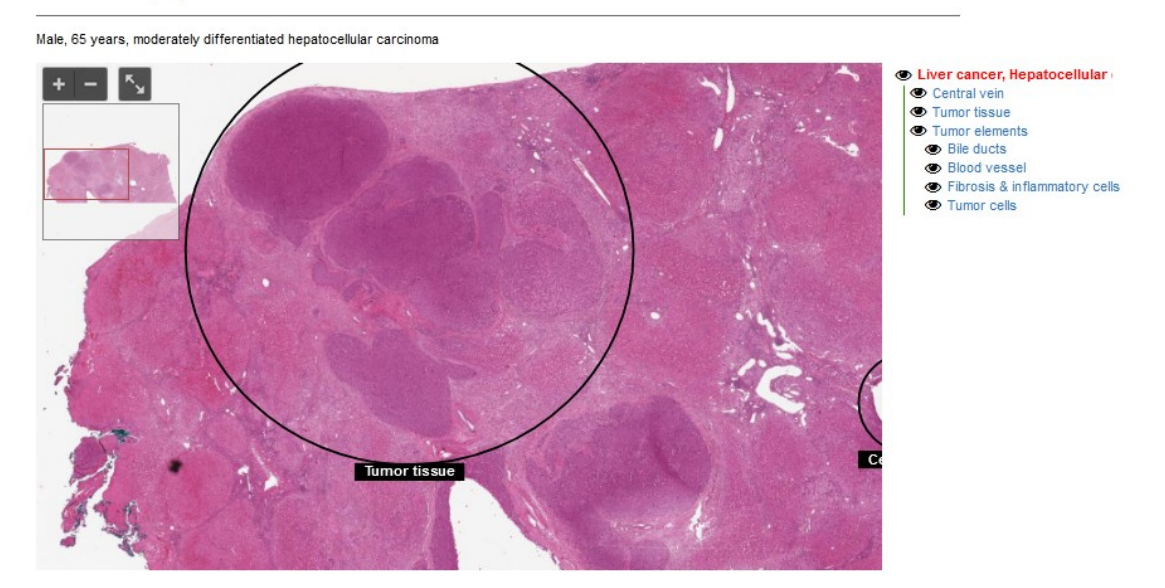

Si estamos estudiando hígado, podríamos comparar esta imagen con la brindada para hígado normal. Veámosla.

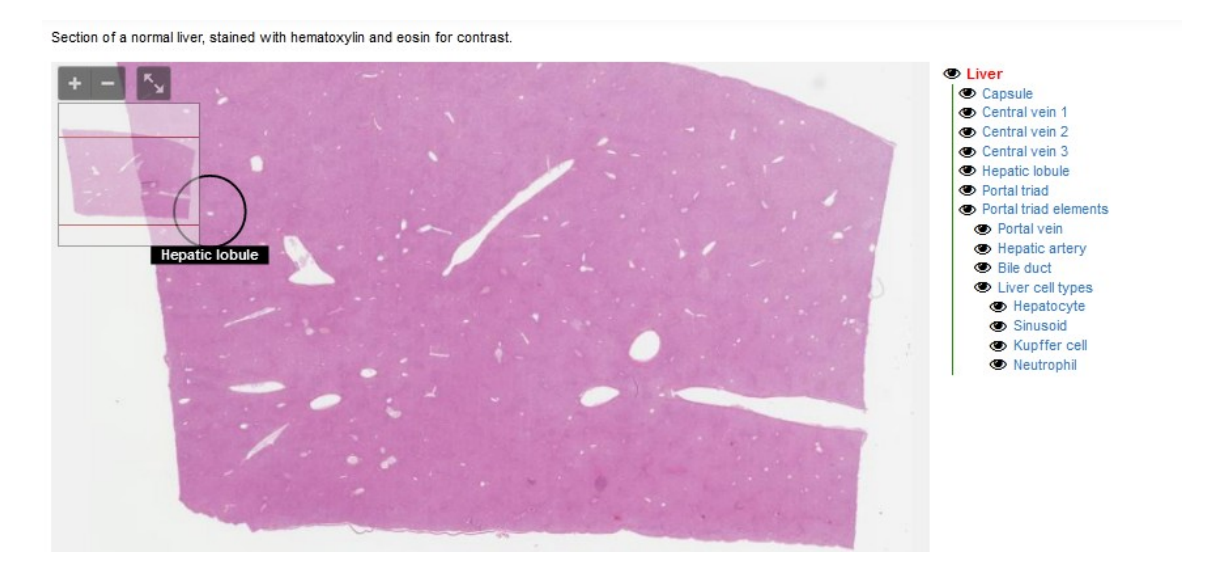

Si bien escapa a los objetivos de este curso el análisis histológico de los preparados, es fácil evidenciar la diferencia entre ambos hígados. El normal es mucho más homogéneo que el patológico, por citar solo alguna diferencia. Seguramente, usted hallará otras.

De la misma manera que se presentaban tejidos histológicos normales y patológicos, a continuación de ellos, se presenta información sobre las estructuras celulares, bajo el título "Cell structure".

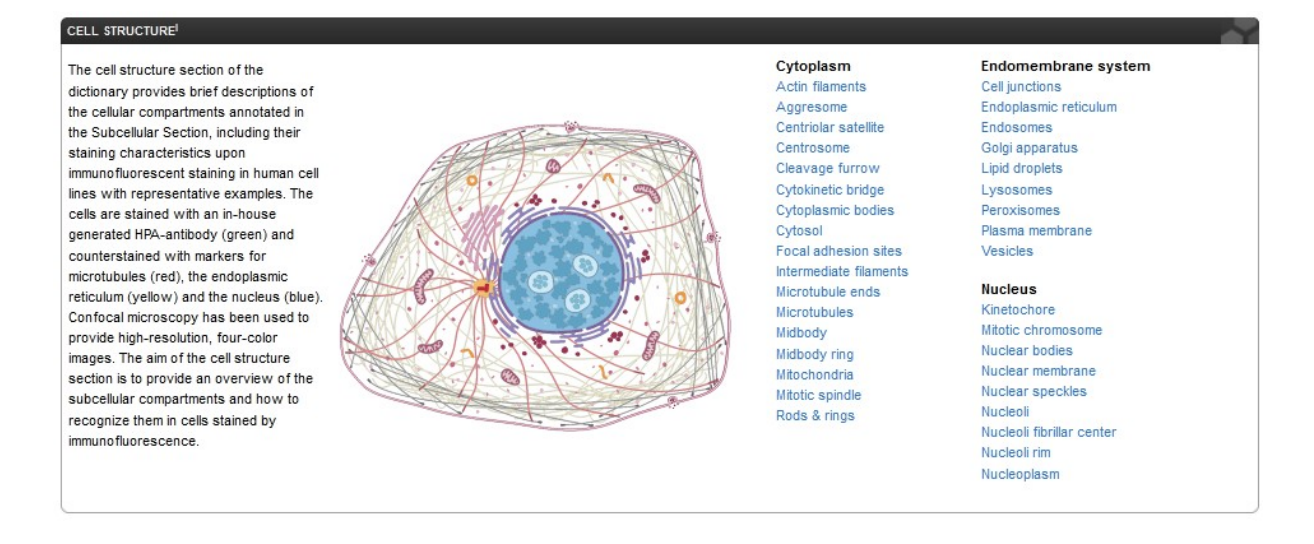

Además de la descripción de una célula tipo, encontraremos una lista de elementos que pueden estar presentes en una célula, agrupados según pertenezcan al citoplasma, al núcleo o al sistema de membranas. Al hacer clic sobre cualquiera de esos elementos veremos resaltada -en la imagen- lo que estamos buscando. A modo de ejemplo, veamos qué sucede cuando posicionamos el *mouse* sobre "mitochondria".

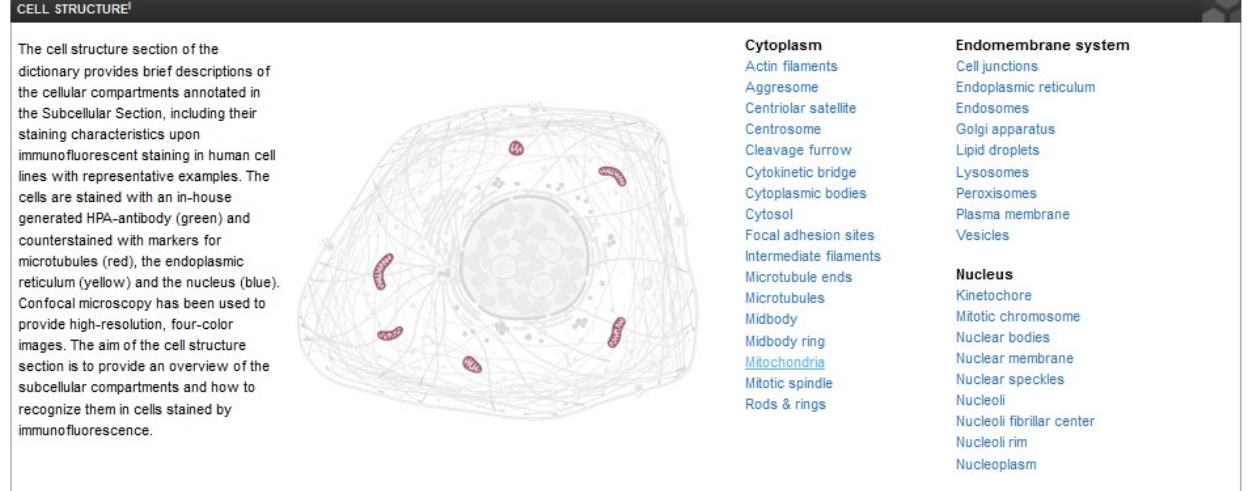

También podemos hacer el proceso inverso. ¿Qué es esto? Posicionar el *mouse* sobre algún sector de la célula, alguna organela, por ejemplo la mitocondria, veremos su nombre en un recuadro.

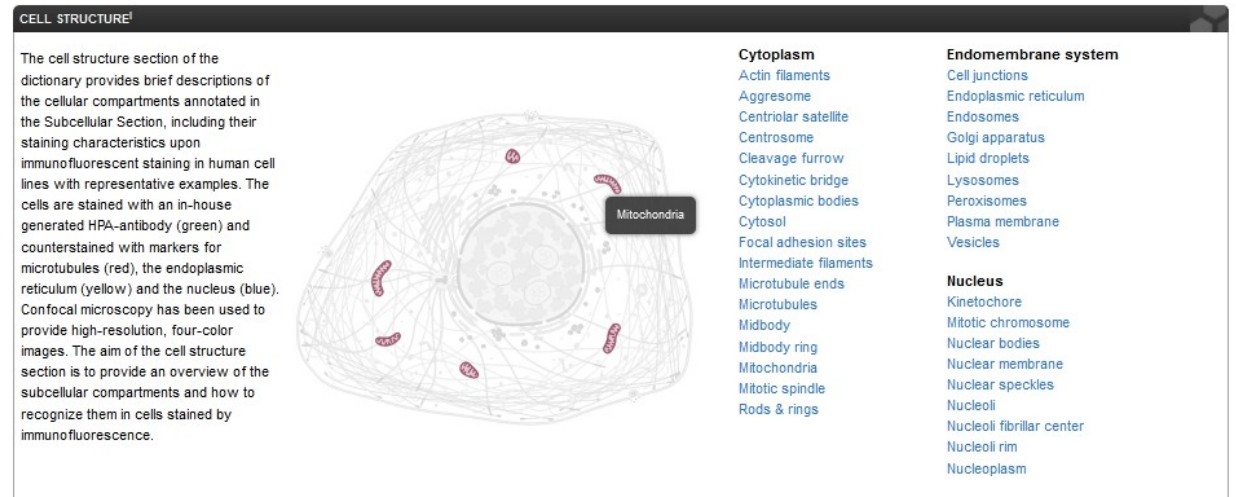

Si quisiéramos obtener más información sobre las mitocondrias, por ejemplo, haremos clic sobre "mitochondria" e iremos a un sector de la base HPA con información exclusiva sobre esta organela.

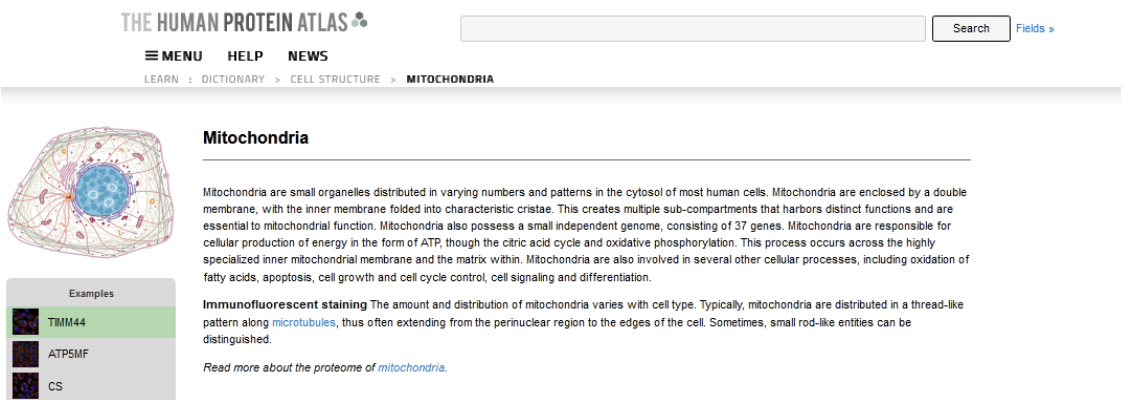

Se nos presenta una definición de la mitocondria y luego, como sucedía con los tejidos, una imagen -en este caso- obtenida por microscopía confocal, en la cual las células se encuentran teñidas con diferentes colorantes.

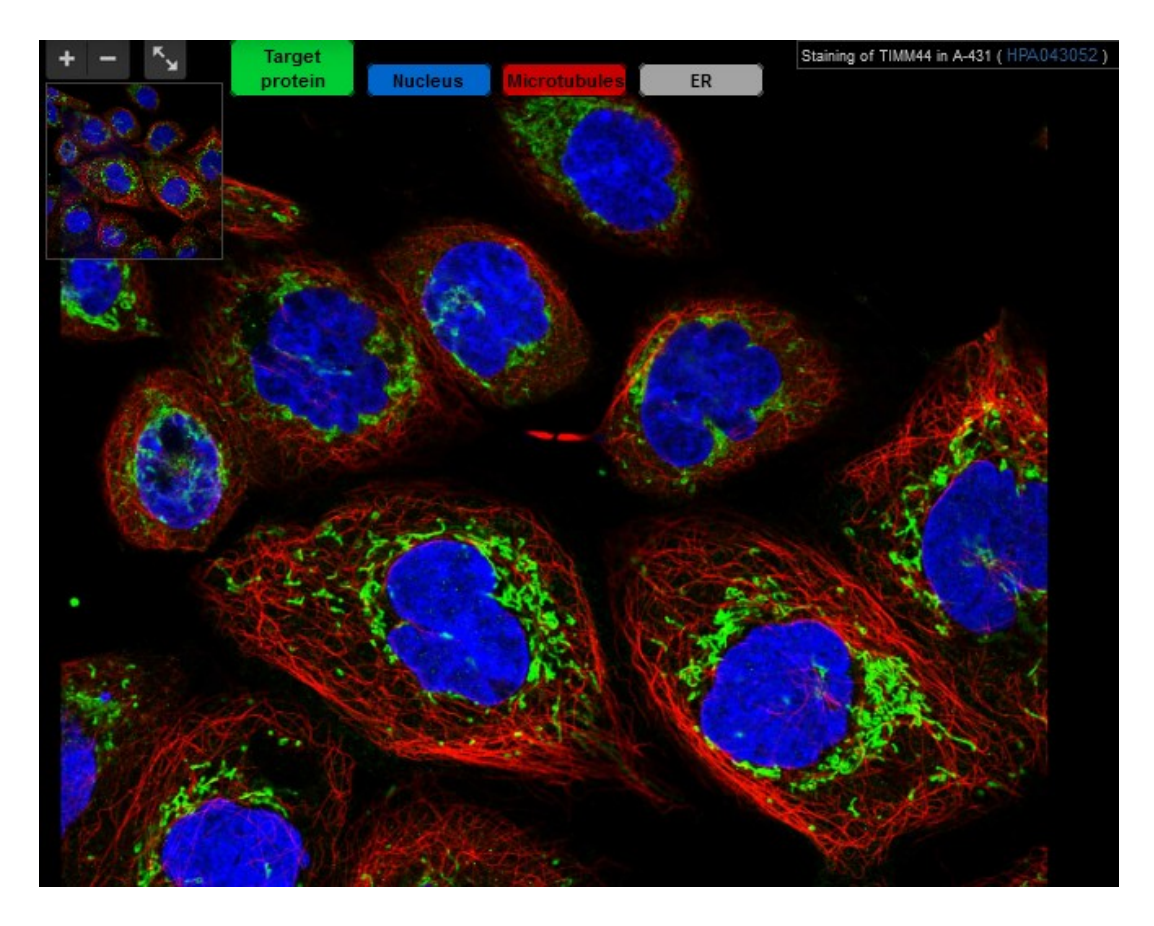

En esta imagen, con color verde están marcadas las proteínas blanco u objetivo (*target*) que es una proteína específica de la mitocondria, denominada TIMM44. Podemos seleccionar lo que queremos que se muestre pintado. En la imagen anterior está resaltado la proteína objetivo, el núcleo y los microtúbulos, no así el retículo endoplásmico (ER). Pero estamos estudiando las mitocondrias y queremos ver solamente las proteínas *target*, motivo por el cual podríamos desclicar "Nucleus" y "Microtubules", dejando "ER" en gris, como está. Si hacemos eso, veremos solamente pintado de verde todas las proteínas blanco de las mitocondrias, vale decir, el sitio que ocupan las mitocondrias.

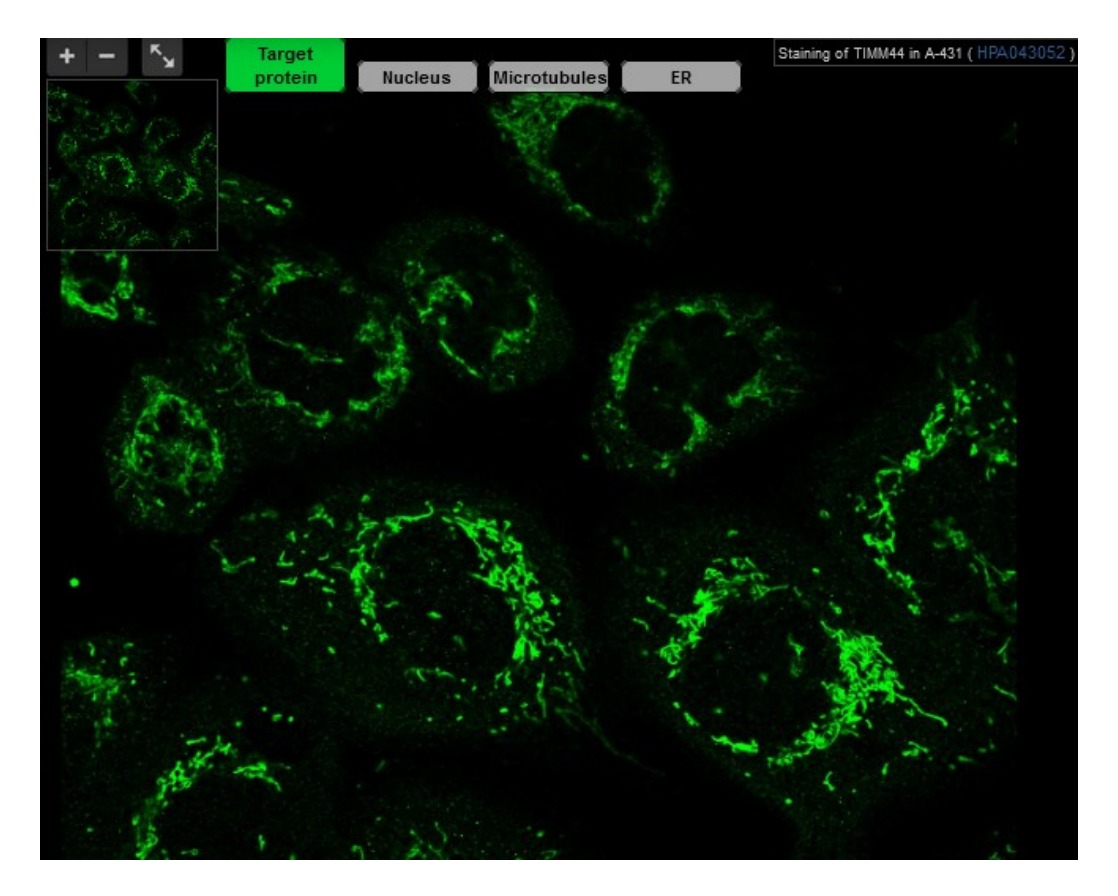

Podríamos hacer lo mismo activando o desactivando "Target protein", "Nucleus", "Microtubules" y "ER", dependiendo de cuáles sean las estructuras que necesitemos observar.

Como sucedió con los cortes histológicos normal y patológico que vimos en esta base de datos, en esta ocasión también disponemos de la posibilidad de hacer *zoom* con la rueda del *mouse*. De igual manera, podremos mover la imagen a nuestra voluntad, manteniendo oprimido el botón izquierdo del *mouse* y moviendo la imagen.

Volvamos a la página principal de esta base de datos y busquemos, dentro de "Menu" y en el listado titulado "Learn" las clases de proteínas (*protein classes*).

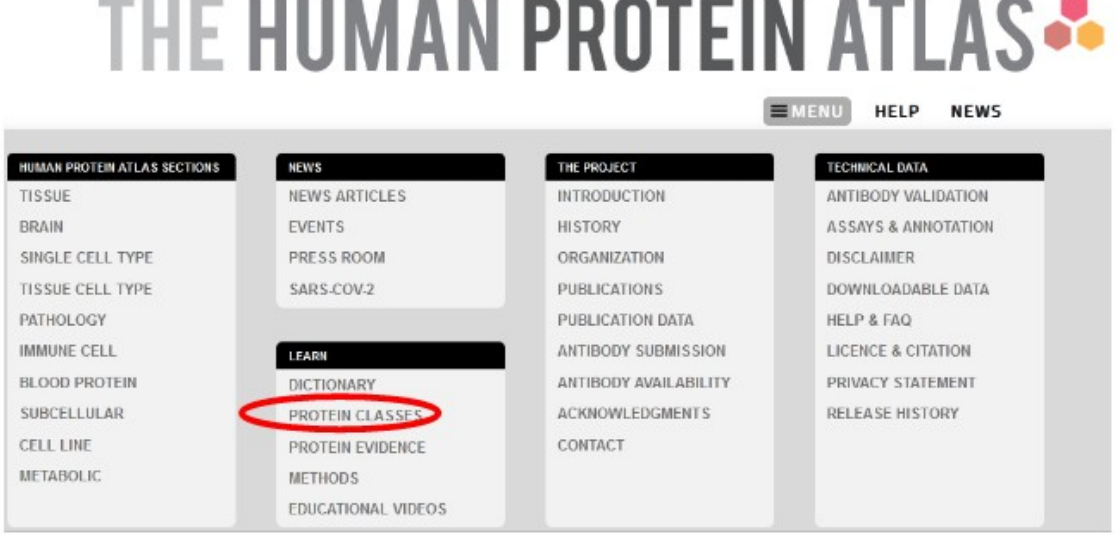

Si ingresamos en este sector, observaremos -además de un breve texto con información sobre las clases de proteínas- un cuadro con información sobre la función y el comportamiento de las proteínas.

### **Protein classes**

The protein classes show a summary of genes identified in various protein classifications. Each row shows the total number of genes for a particular protein class as well as the number of those genes with experimental data in HPA for the corresponding proteins based on antibody-based profiling. All protein classes have been categorized into three different tables: "Function and compartment based". "Disease and drug related", and "Evidence based". Clicking one of the numbers in the tables retrieves a search result with the selection of genes belonging to the class, along with additional data. For each class, where applicable, there is also a link to the original source of the gene list. A number of classes contain a selection of subclasses which unfolds when the parent class (shown in bold and with arrows) is clicked. Some subclasses (marked with an asterisk) are not included in the total number of genes for the parent class.

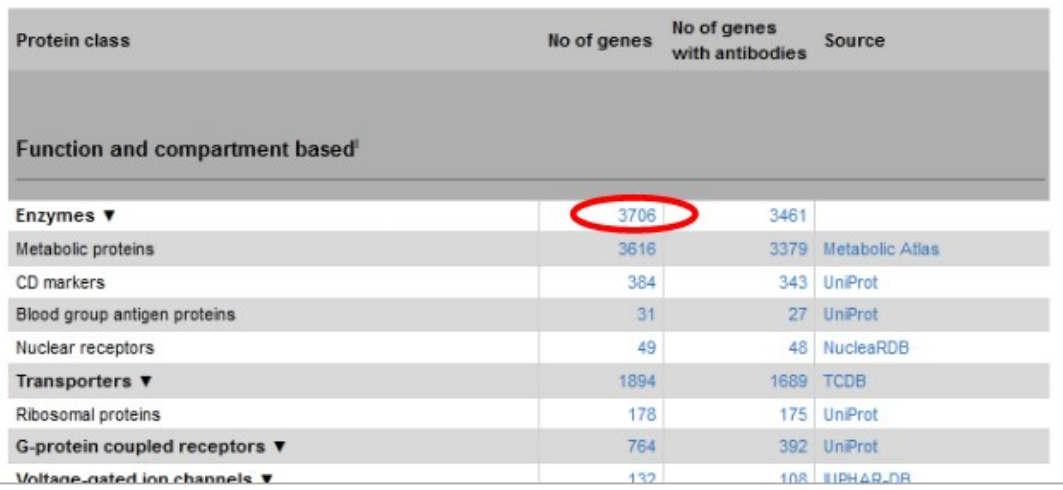

En las columnas de la tabla se presenta el número de genes, el número de genes con anticuerpos y la fuente a partir de la cual se obtuvo la información, con sus correspondientes enlaces.

Ingresemos, a modo de ejemplo -y como estamos estudiando enzimas-, a "Enzymes" y analicemos la información que se presenta. Para ello, cliquemos sobre el número 3706, que representa que se han encontrado 3706 genes relacionados a enzimas.

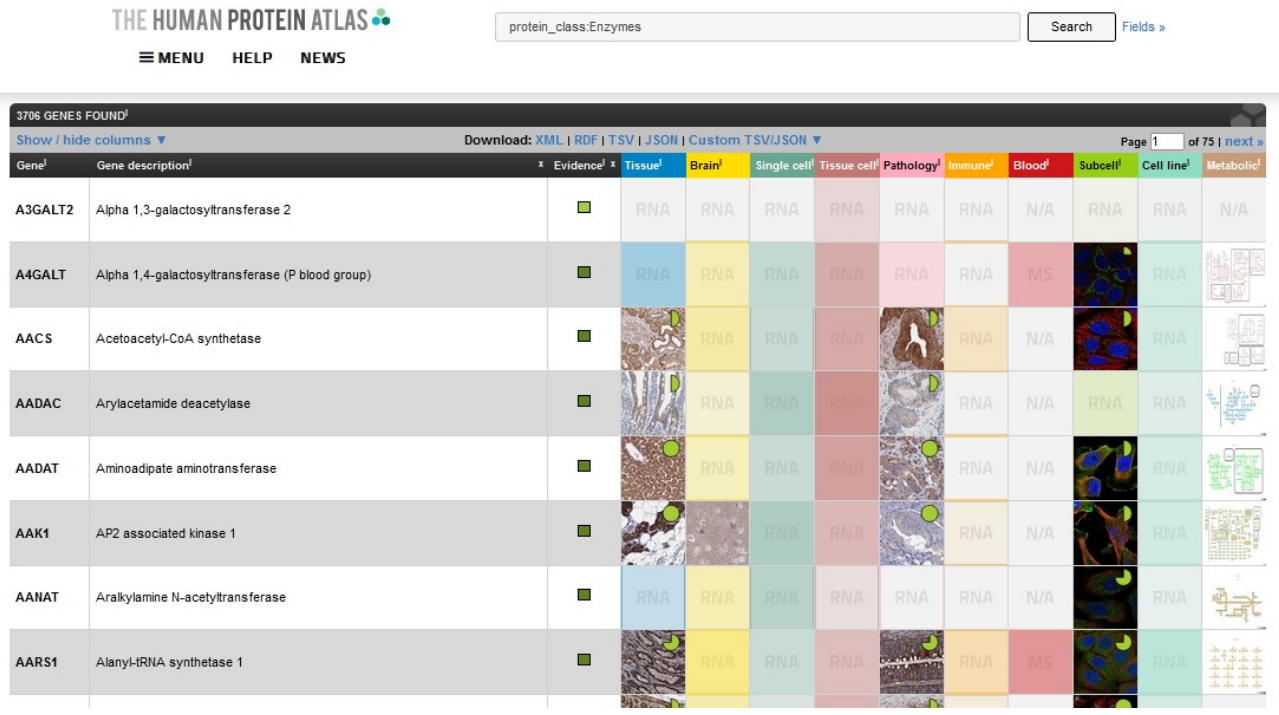

Así accederemos a un listado ordenado alfabéticamente de las enzimas, con información sobre en qué tejidos fue investigado. Si hay disponibilidad de cortes histológicos, estos se muestran, con su correspondiente tinción. También se muestra si la enzima ha sido detectada por ARN. Al tener un orden alfabético es relativamente simple encontrar la que necesitamos. Cuando la hallemos, haremos clic sobre su nombre para ingresar a una página con información sobre ella. Veamos, como ejemplo, la Acyl-CoA oxidase 1.

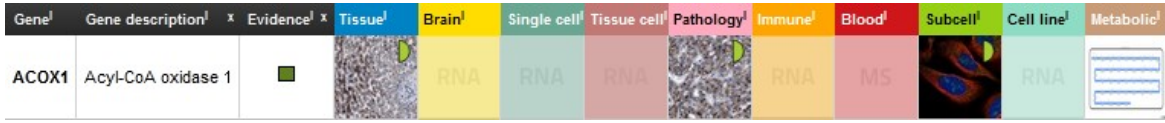

Al ingresar, clicando sobre Acyl-CoA oxidase 1, veremos más información: principales detalles de la proteína y expresión por tejidos, como aprendimos en clases anteriores.

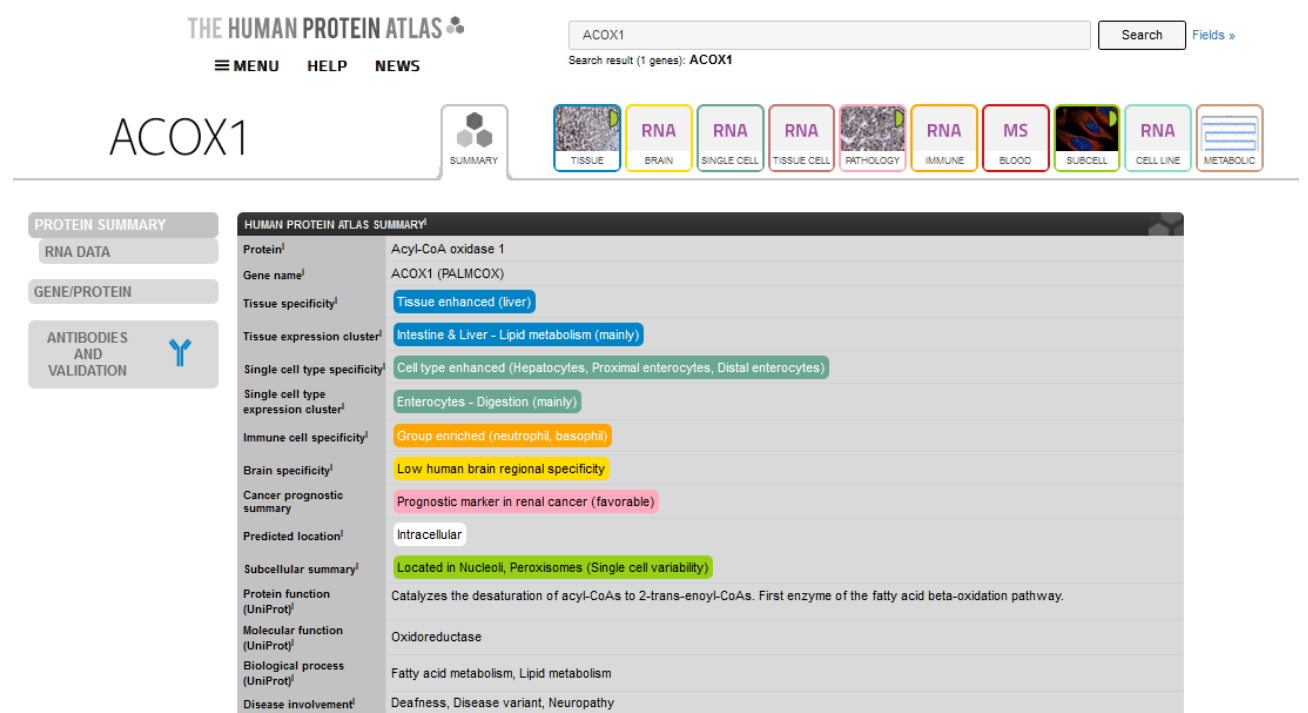

Otra de las opciones que nos brinda el "Menu" en la lista "Learn" son "Methods", vale decir, se nos ofrece conocimientos sobre los diversos métodos que existen para el estudio de proteínas. Vayamos a conocer más sobre esto.

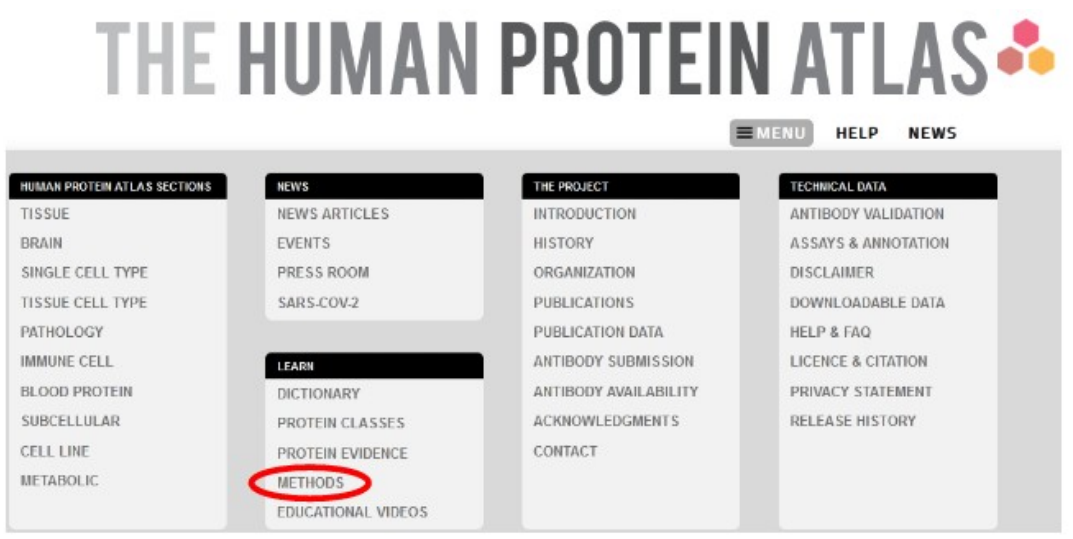

Cuando ingresamos, veremos la portada con dos títulos principales: "Methods" con una clasificación por secciones y "Technologies", que los separa por tecnologías.

#### **Methods**

The Human Protein Atlas consists of 10 sections. In the follwing, explore the Methods Summary of respective section. .

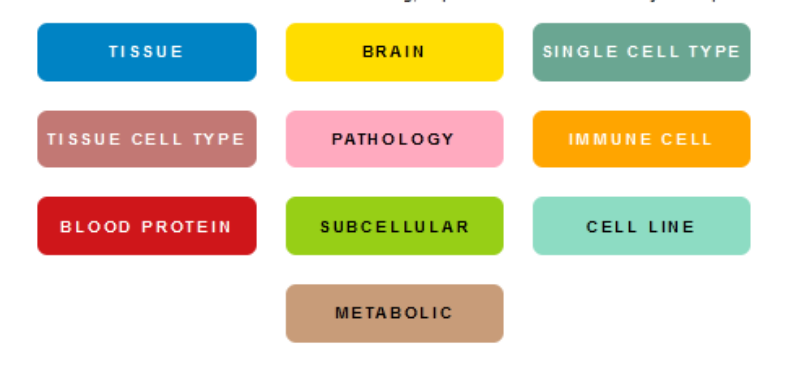

### **Technologies**

Antibodies are used in a variety of research applications and techniques, such as Western Blot, Enzyme-Linked Immunosorbent Assay, Immunohistochemistry, Immunocytochemistry, Immunoprecipitation, and more. The different conditions in each application and the complexity of biological samples ask for great functionality from the antibodies.

The following pages describe some of the most common technologies.

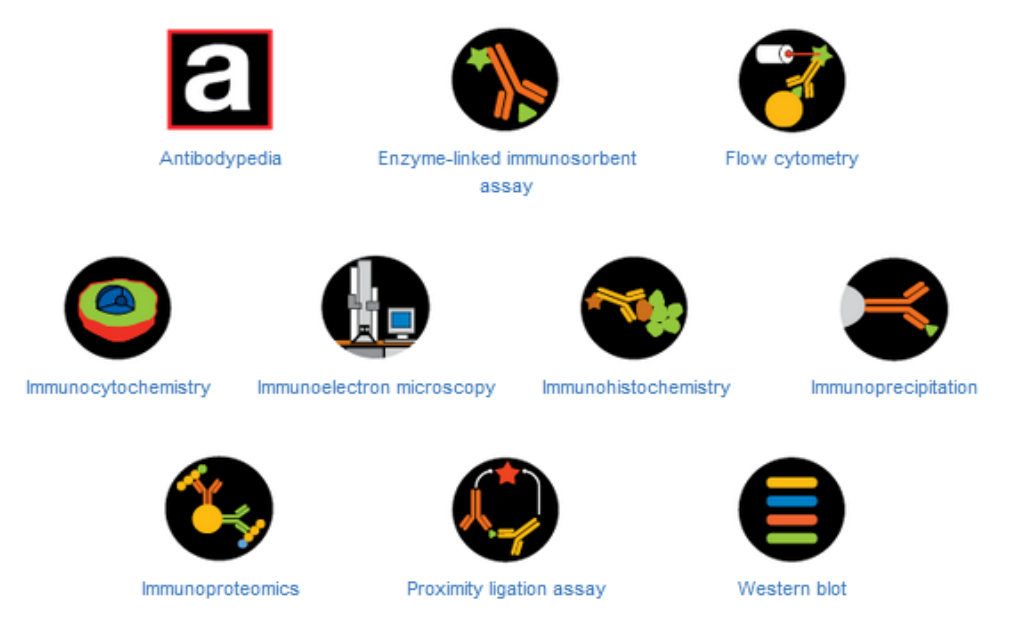

Una de las tecnologías más conocidas para el estudio de proteínas es el Western blot. Si necesitamos conocer más acerca de este método de estudio, podremos clicar sobre la imagen para conocer más. Hagámoslo y analicemos la información que se presenta.

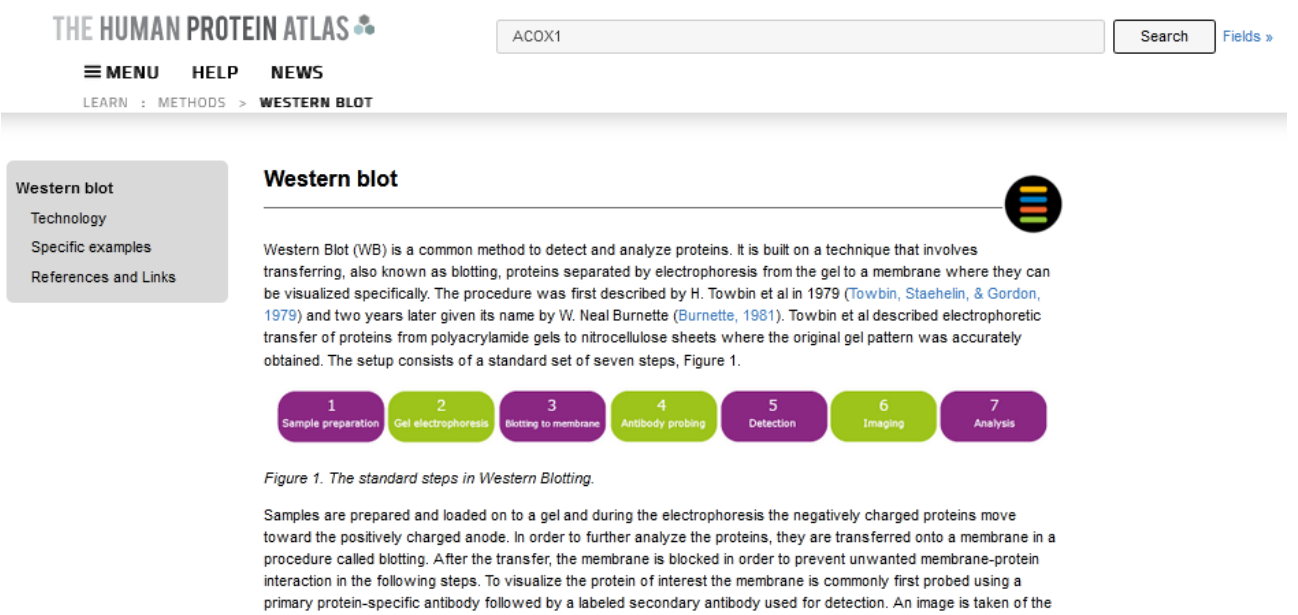

Tras una descripción breve se explican los pasos para su realización, cómo se deben preparar las muestras, de qué manera se realiza el gel de electroforesis, con detalles gráficos, etc.

membrane and the result is analyzed.

Para finalizar la clase de hoy, veremos el último *ítem* de la lista "Learn" en "Menú": "Educational videos".

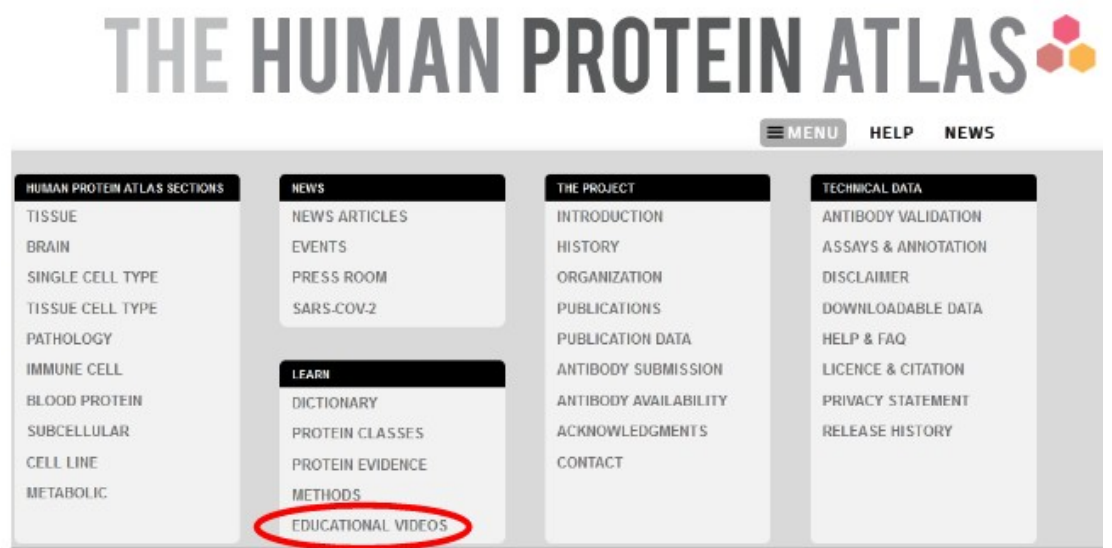

Aquí encontraremos una serie de videos sobre diferentes tópicos referidos al cuerpo humano, listados a la izquierda de la pantalla.

Exploring the human body using 3D-image technology Part 1: Insulin in the Pancreas Part 2: The Pumping Heart Part 3: The Nerves of the Heart Part 4: An Orphan Receptor in the Brain Part 5: Blood-brain barrier Part 6: Wiring of Nerves Part 7: Muscle and the Disease ALS Part 8: Alzheimer's Disease Part 9: Parkinson's Disease Part 10: Narcolepsy Part 11: The Inner Ear Part 12: Breast Cancer Part 13: The Nervous Gut Part 14: The Kidneys Part 15: The Placenta Part 16: The Spleen Part 17: The Fatty Liver

#### Exploring the human body using 3D-image technology

The Human Protein Atlas consortium has oublished 18 movies exoloring the human body using a novel technology for 3D-imaging based on light sheet microscopy. The open access movies use antibodies to stain various proteins in tissues and the platform allows exploration of the spatial distribution of these proteins in the different parts of the human body.

A set of movies have been created to allow exploration of the human body down to single cell level. Each video is generated by light sheet microscopy using the resources from the Human Protein Atlas consortium. Various parts of the human body are visualized, including videos describing the molecular consequences of neurological diseases. These movies have been created by Dr Csaba Adori, Department of Neoroscience, Karolinska Institutet, All movies have been produced in collaboration with FaktaBruket, Stockholm, Sweden

Each video is around five minutes long and contains breath-taking journeys into our bodies. They can be used as educational material to learn more about human biology and each video is accompanied with an interview with a scientist to discuss the content. Altogether, 18 separate movies are launched:

#### Part 1: Insulin in the Pancreas

This video shows the protein insulin (INS) in the Langerhans islands in pancreas, including the exploration of the distribution of nerves in this organ. Interview: Dr Cecilia Lindskog, Uppsala University.

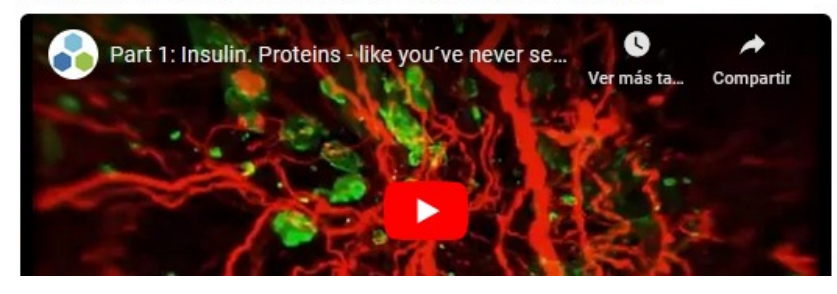

Si bien encontrar videos sobre temáticas relacionadas al cuerpo humano es relativamente sencillo en páginas como YouTube, la Universidad de Upsala (*Uppsala universitet*) y la página *The human protein atlas* se caracterizan por su excelente calidad, por lo que las opciones de videos aquí ofrecidas son muy interesantes.

[Ir al índice](CBDCBM.odt#Sumario1%7Cregion)

# **CBDCBM 12: METABOLISMO Y NUTRICIÓN**

Para comenzar la clase de hoy, vayamos a la base de datos BioCyc, que encontramos en el link [www.biocyc.org.](http://www.biocyc.org/)

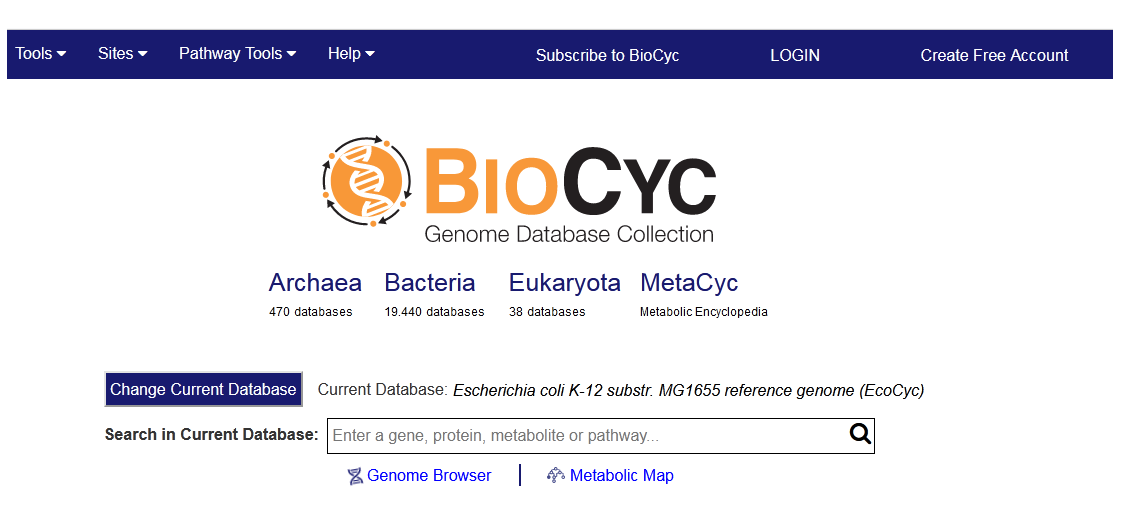

Si desplegamos el menú que se muestra en "Help" encontraremos, entre otras cosas, un diccionario, de mucha utilidad.

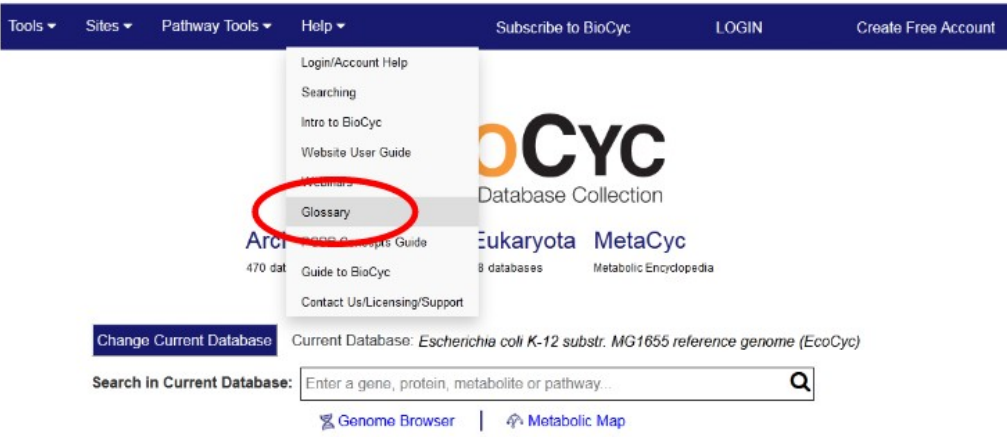

Accederemos a él haciendo clic sobre "Glossary". Encontramos una vasta lista de términos, ordenados alfabéticamente, con su definición, a la que accederemos clicando sobre el término deseado.

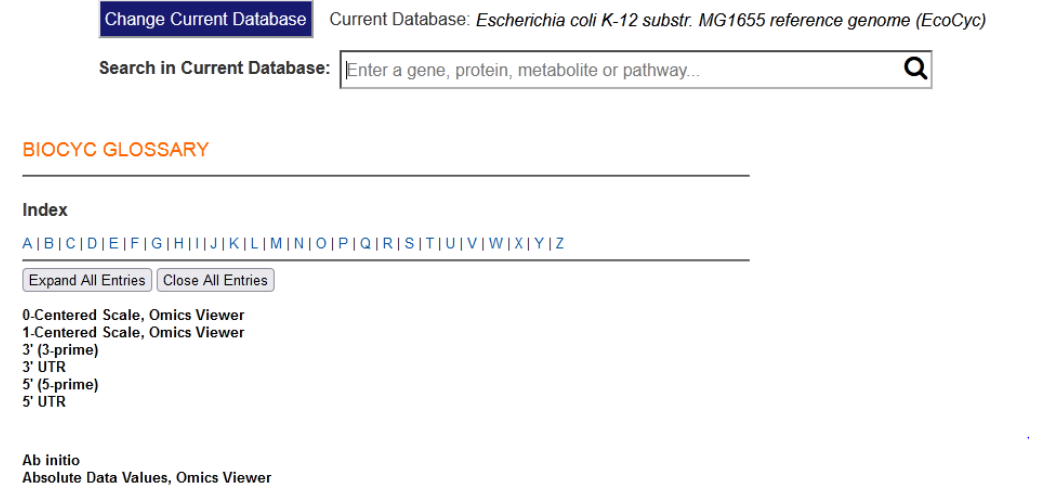

Si, por ejemplo, necesitamos conocer la definición a alelo, hacemos clic sobre "Allele" y la obtenemos.

**Allele** 

One of the variant forms of a gene, differing from other forms in its nucleotide sequence.

Además, muestra vínculos a palabras clave; en este caso, gen (*gene*) y nucleótido (*nucleotide*), que son términos estrechamente relacionados con alelo, y cuya definición puede ayudar en la comprensión del vocablo buscado. Clicando sobre ellas seremos redirigidos al sector del diccionario donde están definidas, para ampliar nuestros conocimientos, en caso de considerarlo necesario.

Volvamos, ahora, a la página principal de BioCyc, para conocerla con más detalles. Analicemos, por ejemplo, "Sites".

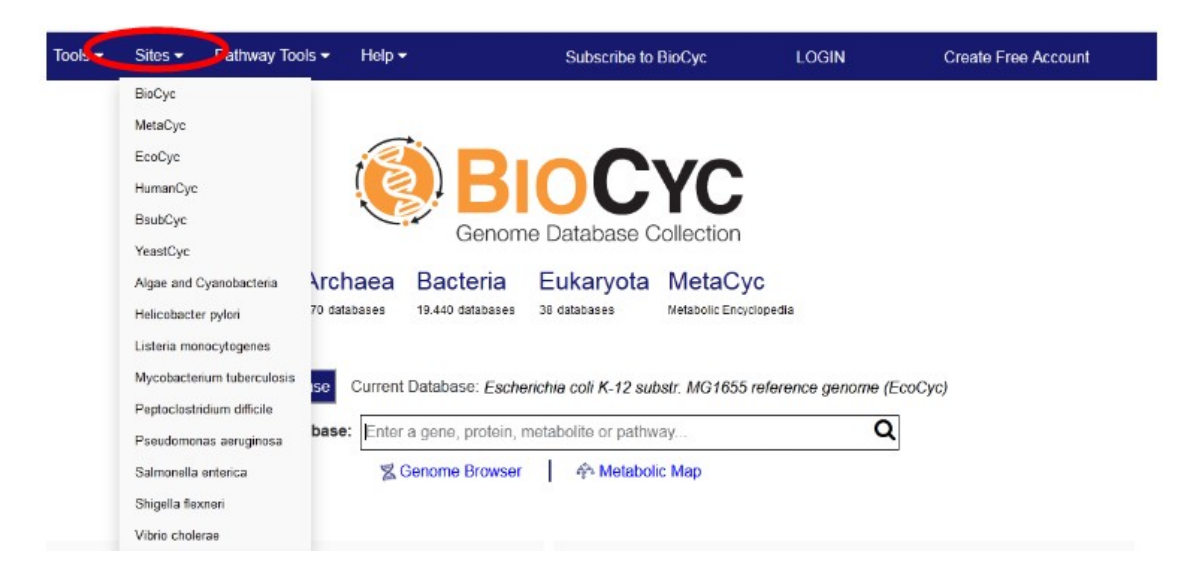

Como podemos apreciar, se listan diferentes bases, con información sobre especies distintas. Nosotros, por el objetivo de este curso, centraremos nuestra atención en la base HumanCyc, que, como usted seguramente dedujo, nos presenta información solamente sobre los seres humanos.

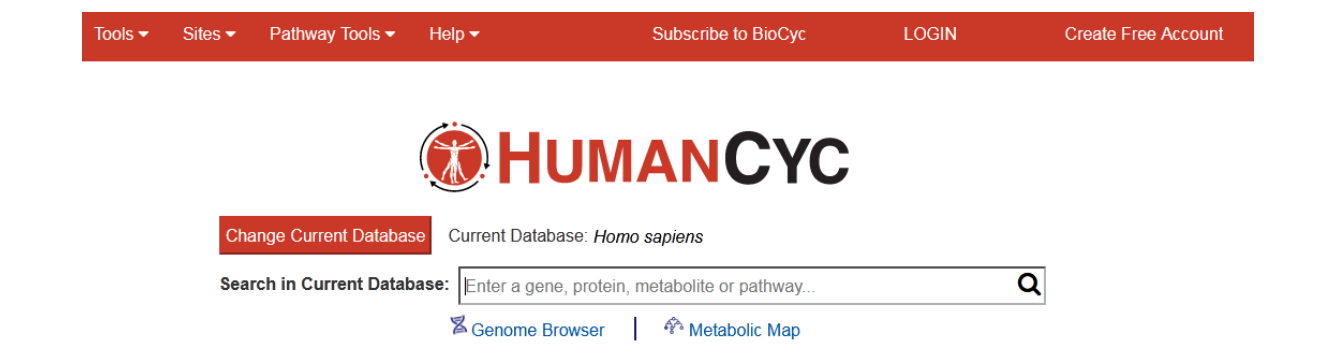

En el buscador de la base de datos podremos buscar, como se muestra en la imagen, genes, proteínas, metabolitos o caminos metabólicos. Busquemos información sobre la vía glucolítica, para lo cual escribiremos "glycolysis" y presionamos *enter* o la lupa.

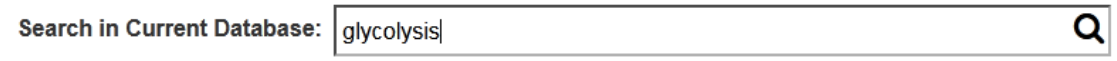

Ingresaremos a un sector de la base HumanCyc que nos mostrará información sobre esta vía. En este caso, hay información sobre vías metabólicas, proteína y términos vinculados a la ontología génica.

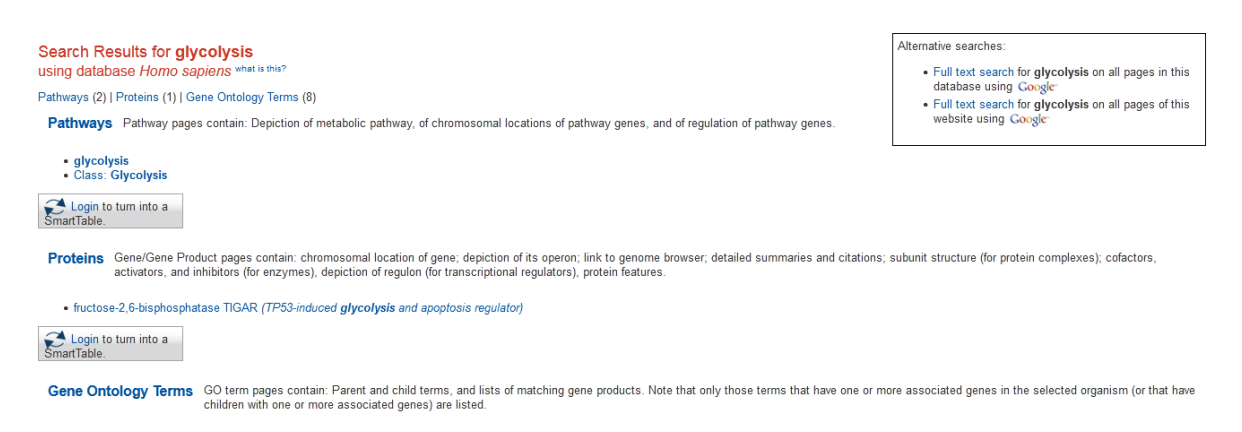

Vayamos a analizar qué información nos brinda sobre la vía metabólica, para lo cual haremos clic sobre "glycolysis" dentro de "Pathways".

Detail Level: Main compounds only v

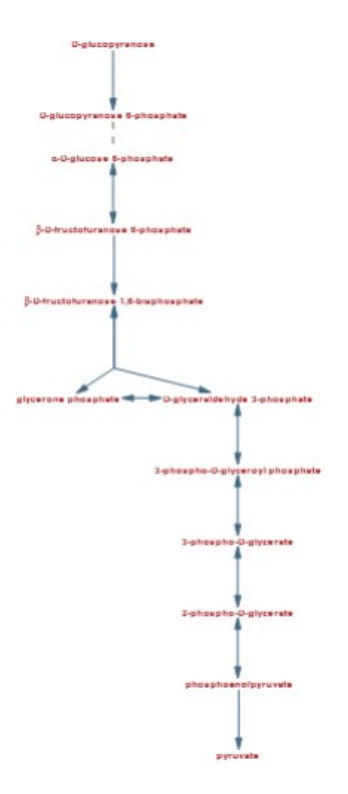

Se muestra un detalle de la vía metabólica, que va desde la glucosa hasta el piruvato, con sus principales metabolitos intermedios. Si nos posicionamos sobre cada uno de los compuestos, obtendremos una breve descripción de ellos.

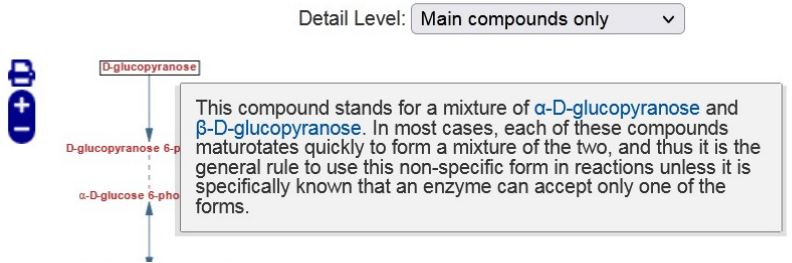

Debajo de la vía metabólica, se presenta más información, por ejemplo, sinónimos, un código de BioCyc, a qué clase de metabolismo pertenece, e información general.

Synonyms: glycolysis VI (mammalian)

BioCvc ID: PWY66-400

Superclasses: Generation of Precursor Metabolites and Energy → Glycolysis

#### Summary:

#### **General Background**

Glycolysis is one of the oldest metabolic pathways which occurs within the cell cytosol in nearly all organisms. The free energy released by the conversion of glucose to pyruvate is used to form the highenergy compounds ATP and NADH [Cooper00]. The first half of the pathway consumes energy to convert glucose into two three-carbon sugar phosphates. The last half of the pathway yields a net gain of ATP and NADH [Berg02]. The production of two triose sugars in the first phase results in the second phase occuring twice per glucose molecule. The end product, pyruvate, can enter the mitochondria via the mitochondrial pyruvate carrier for further metabolism [Halestrap12].

#### **About this Pathway**

In mammals, glycolysis begins with the phosphorylation of glucose by hexokinase to form glucose-6-phosphate [Magnani92]. This ensures that the intracellular glucose concentration is kept low and promotes the continuous transport of glucose into the cell. In mammalian liver this reaction is carried out by

A continuación, se muestra una gráfica, representando cada uno de los cromosomas humanos con líneas y marcas que muestran la ubicación de los genes que codifican las enzimas involucradas en la vía metabólica que estamos estudiando. Posicionando el cursor sobre esas marcas obtendremos información adicional, como se observa en la siguiente imagen.

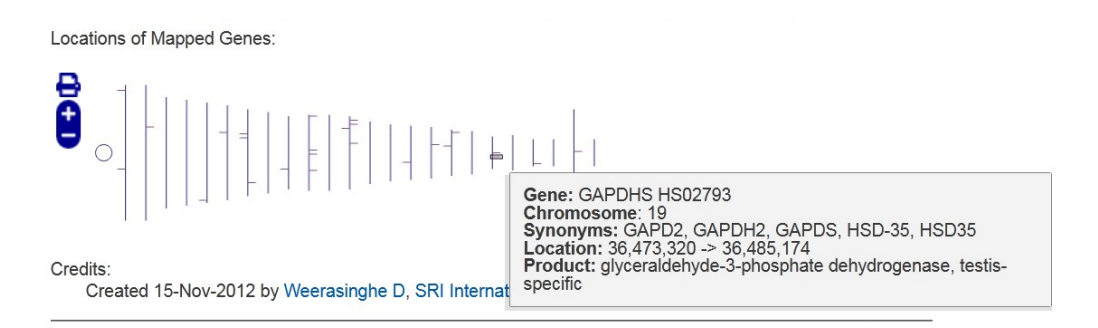

Luego, se presenta una lista con referencias bibliográficas, de utilidad para ampliar la información provista en esta base de datos, así como para realizar citas bibliográficas.

#### **References**

Albery76: Albery WJ, Knowles JR (1976). "Free-energy profile of the reaction catalyzed by triosephosphate isomerase." Biochemistry 15(25):5627-31. PMID: 999838

Berg02: Berg, J.M., Tymoczko, J.L., Stryer, L. (2002). "Biochemistry."

Bloxham73: Bloxham DP, Clark MG, Holland PC, Lardy HA (1973). "A model study of the fructose diphosphatase-phosphofructokinase substrate cycle." Biochem J 134(2);581-6. PMID: 16742819

Cooper00: Cooper, G.M. (2000). "The Cell: A molecular Approach."

Cordeiro03: Cordeiro AT, Godoi PH, Silva CH, Garratt RC, Oliva G, Thiemann OH (2003). "Crystal structure of human phosphoglucose isomerase and analysis of the initial catalytic steps." Biochim Biophys Acta 1645(2);117-22. PMID: 12573240

Vayamos a la parte superior de esta página, donde se muestra la vía metabólica, a fin de conocer las diversas maneras en las que esta se presenta, con diferentes niveles de detalles. Para esto, tenemos que dirigirnos al menú desplegable que se denomina "Detail level".

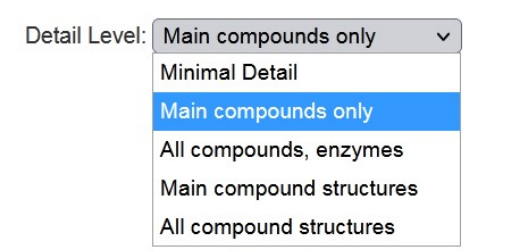

Cuando elegimos "Minimal detail" se mostrarán solamente algunos sustratos.

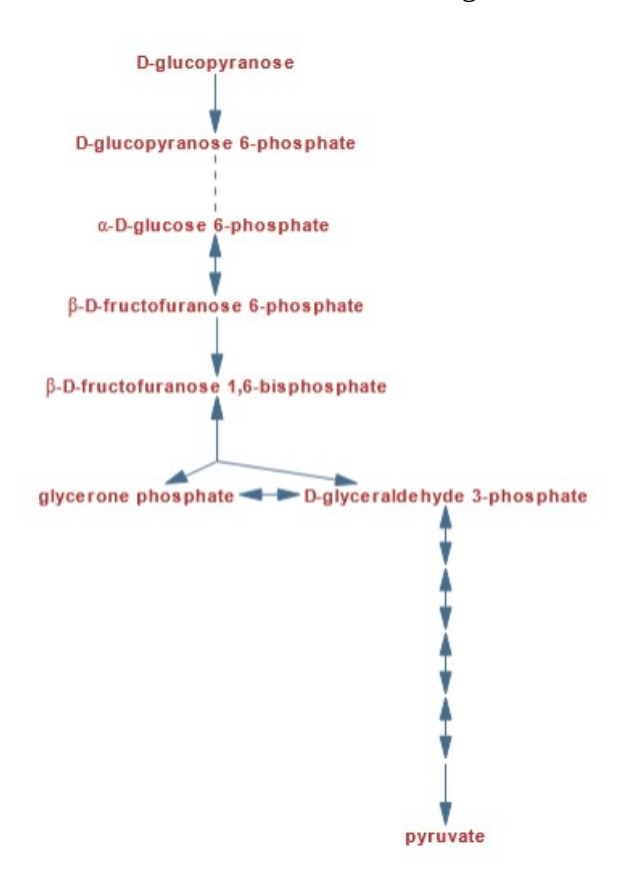

La opción "Mainly compounds only" es la que aparece por defecto al abrir la página, y muestra, como su nombre lo indica, solamente los compuestos principales.

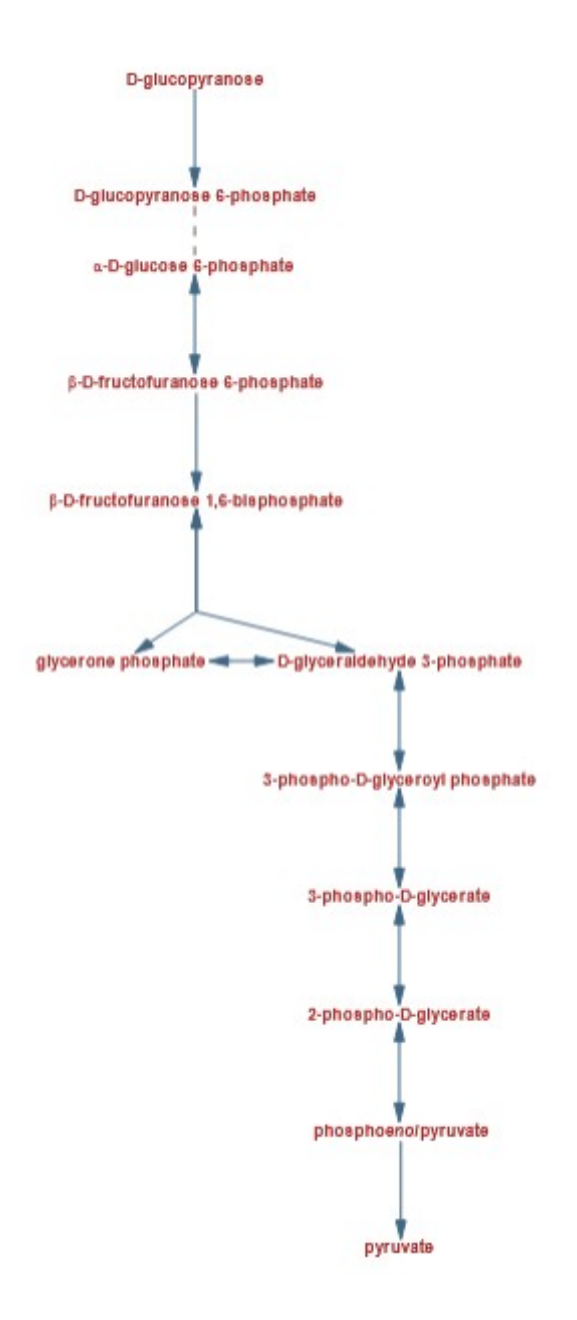

Si seleccionamos "All compounds, enzymes" se mostrará una vía metabólica con más información, que incluye las enzimas encargadas de catalizar cada reacción.

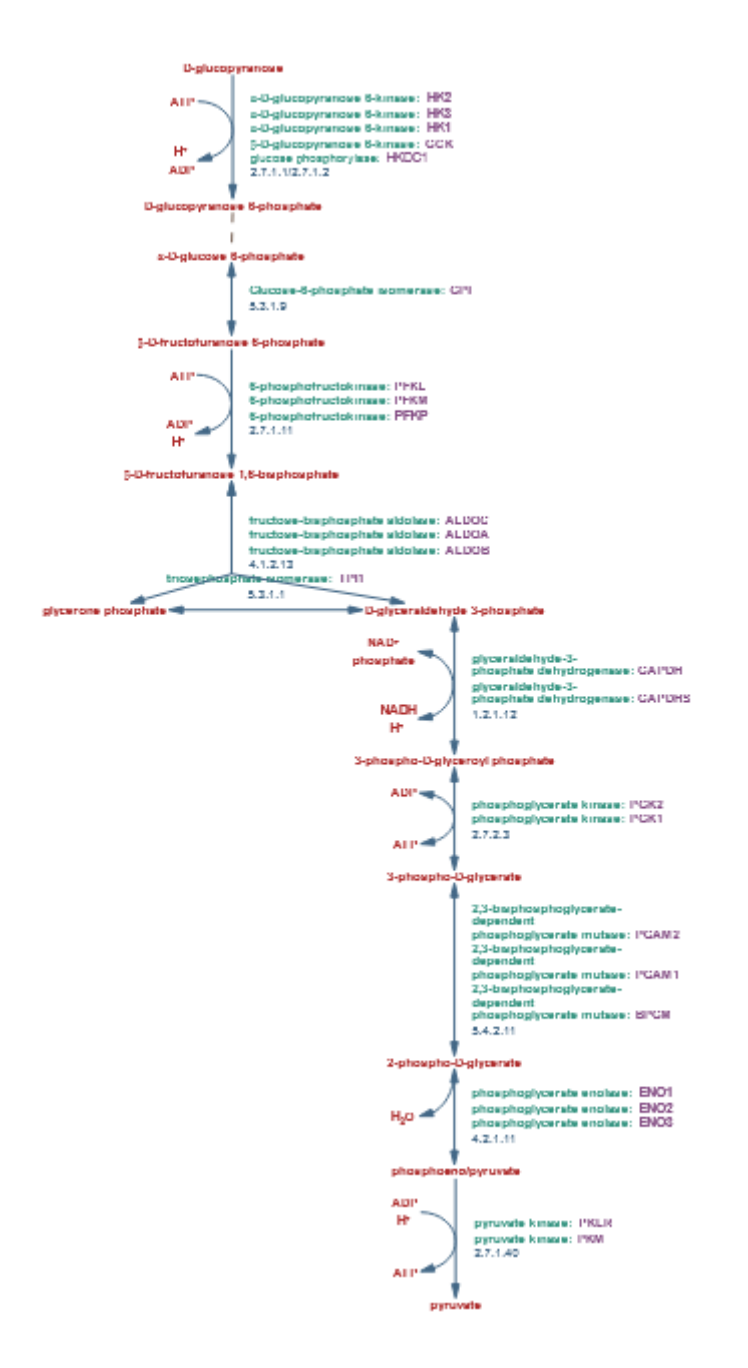

Veamos ampliada la primera reacción, para analizar la información que se nos brinda.

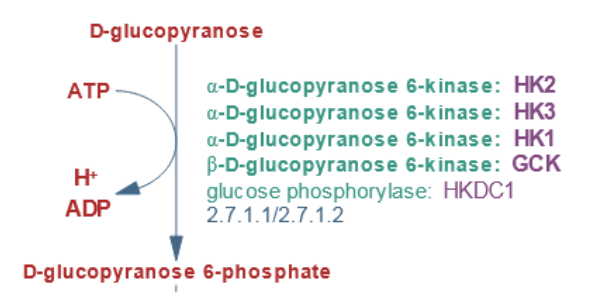

Se muestran el sustrato y el producto, así como las diferentes isoenzimas que participan en la catálisis de la reacción, todos ellos con enlaces posicionando el cursor sobre el nombre, que nos redirigen a páginas con más información sobre los mismos.

Otra de las opciones que nos brinda la base HumanCyc para presentar las vías metabólicas es aquella que encontramos si seleccionamos "Main compound structures". En la imagen derecha vemos ampliada la primera reacción de la ruta metabólica. Como se aprecia, los metabolitos tienen su fórmula química, lo que, en muchos casos, es de extrema utilidad para interpretar las reacciones que suceden.

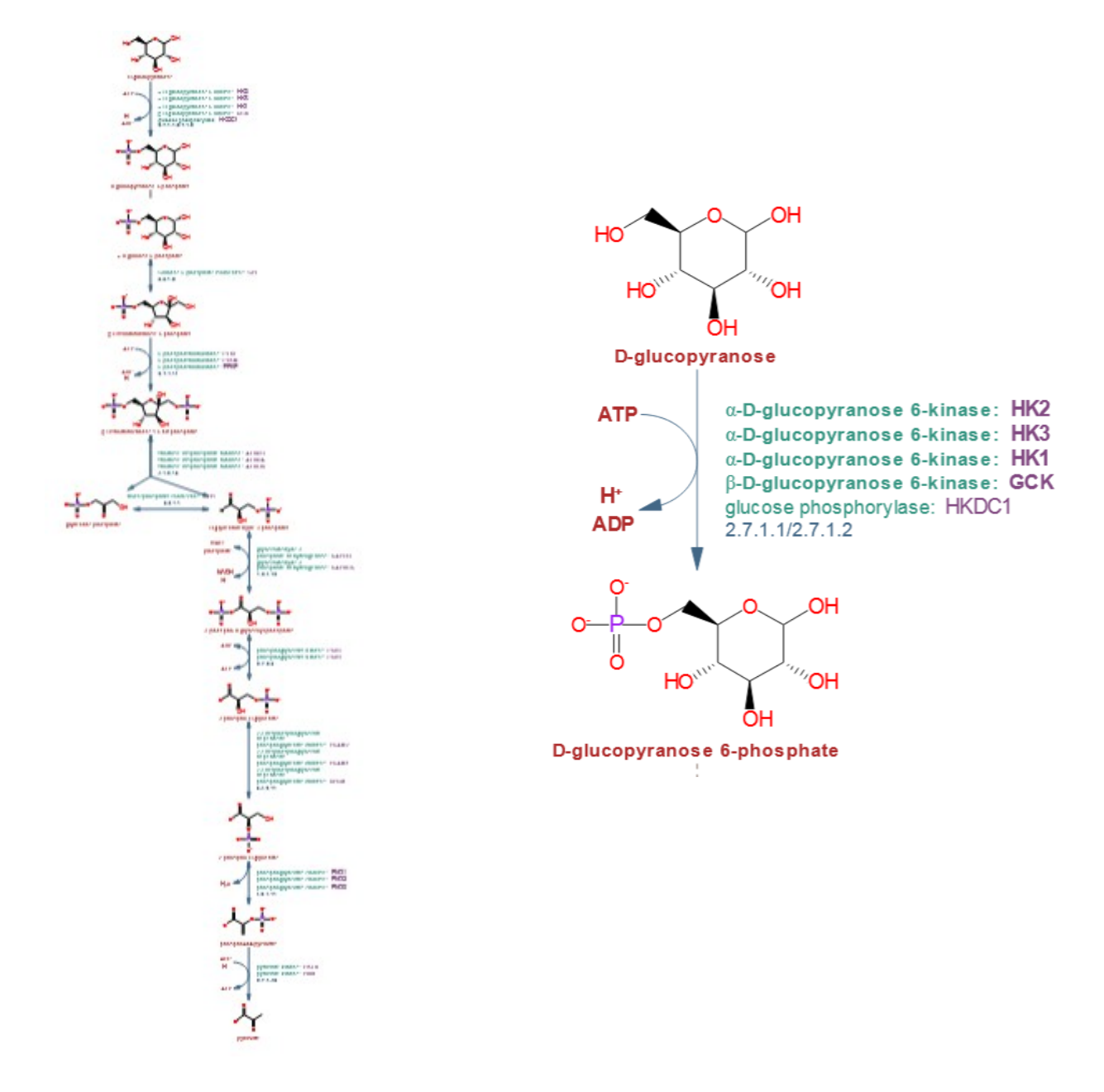

Además, disponemos de la opción de que nos muestre o no las enzimas, seleccionando "Show predicted enzimes" o "Hide predicted enzymes", respectivamente.

Analicemos, más en profundidad, la información que se presenta en la vía metabólica cuando seleccionamos que nos muestre todos los compuestos y enzimas "All compounds, enzymes".

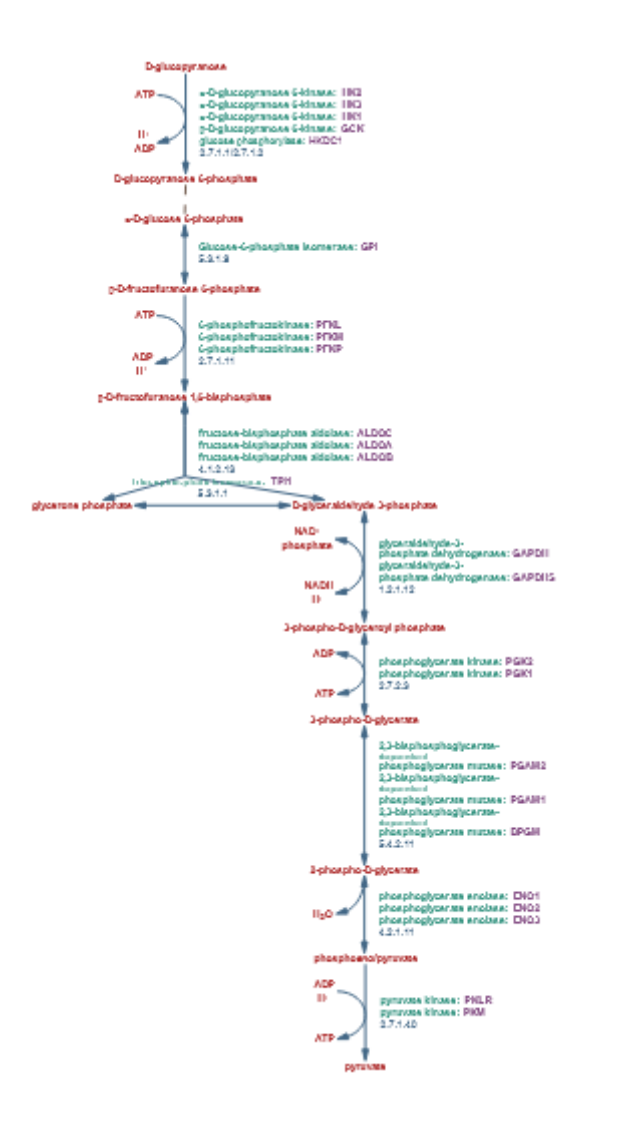

Aquellas enzimas que se muestran escritas en negrita han tenido comprobación experimental, a diferencia de aquellas que no están escritas en negrita, que no la tienen.

Si queremos obtener más información sobre alguna enzima, por ejemplo, la glucosa-6-fosfato isomerasa bastará un clic sobre su nombre para acceder a una página dentro de HumanCyc que amplía los conocimientos sobre esta enzima.

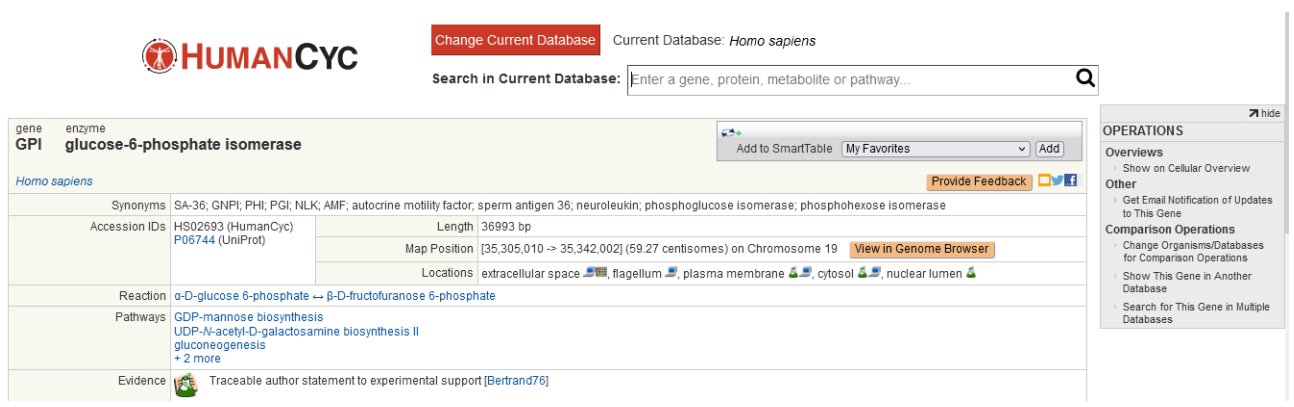

Además de datos básicos, como nombre, reacción que cataliza, vías metabólicas en las que se presenta, nivel de evidencia, se muestra una descripción (*Summary*), con *links* dentro del texto que ayudan a completar la información presentada.

También existen otras pestañas que proveen información adicional, sobre la reacción, sobre características estructurales de la proteína, sobre los genes involucrados, etc.

```
GO Terms (42) Essentiality Reactions (1) Protein Features Gene Context References
                                                                                               Show All
Summary
```
Cambiemos de base y vayamos a UniProt, base conocida por todos nosotros, para obtener más datos sobre la albúmina de humanos, como ya sabemos hacer.

# P02768 ALBU HUMAN

Albumin · Homo sapiens (Human) · Gene: ALB · 609 amino acids · Evidence at protein level · Annotation score: (5/5)

Hoy vamos a aprender a buscar algunos detalles estructurales. Para ello, vayamos -en el menú desplegado a la izquierda- a "PTM/Processing".

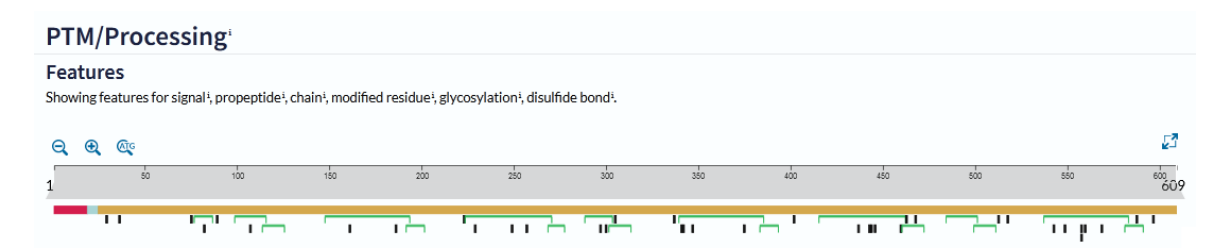

En la gráfica se muestra un detalle, con sus 609 aminoácidos. A continuación se presenta una tabla complementaria de la información mostrada en la representación esquemática.

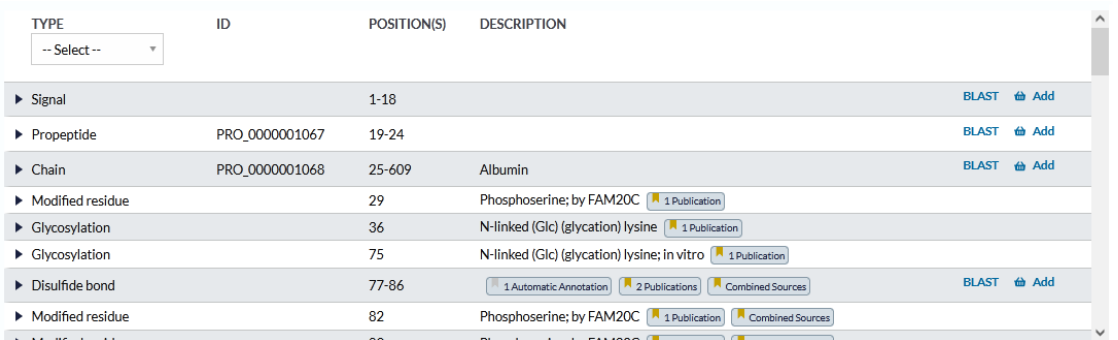

Aquí se explica que el péptido señal ocupa los aminoácidos 1 a 18, mientras que el propéptido se localiza en los aminoácidos 19 a 24. La cadena principal de la albúmina, entonces, está formada por los aminoácidos 25 a 609.

Luego, se presentan las modificaciones químicas que existen, sobre qué aminoácido y qué tipo de modificación. Por ejemplo, en el aminoácido 36 se encuentra una glicosilación, mientras que entre los aminoácidos 77 y 86 existe un puente disulfuro.

Veamos otros datos importantes, que encontraremos dentro de "Sequence & Isoforms" del menú lateral izquierdo.

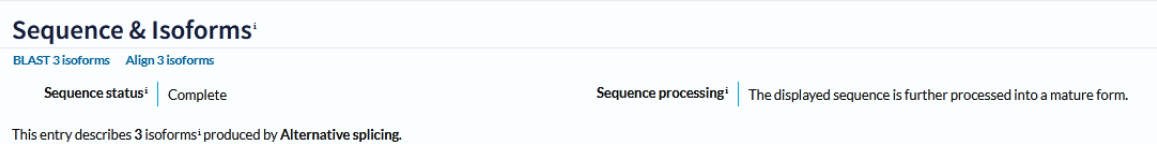

Aquí se explica que esta proteína tiene tres isoformas, producto de *splicing* alternativo. La isoforma 1 es la forma canónica, vale decir la presentación más común.

En este sector, mostrado en la siguiente imagen, encontraremos la secuencia de los aminoácidos que componen nuestra proteína de interés: la albúmina. Cada aminoácido está representado en el código de una letra, que aprendimos en clases anteriores. En este caso, como figura en la parte superior izquierda, es la isoforma 1, vale decir, la forma canónica.

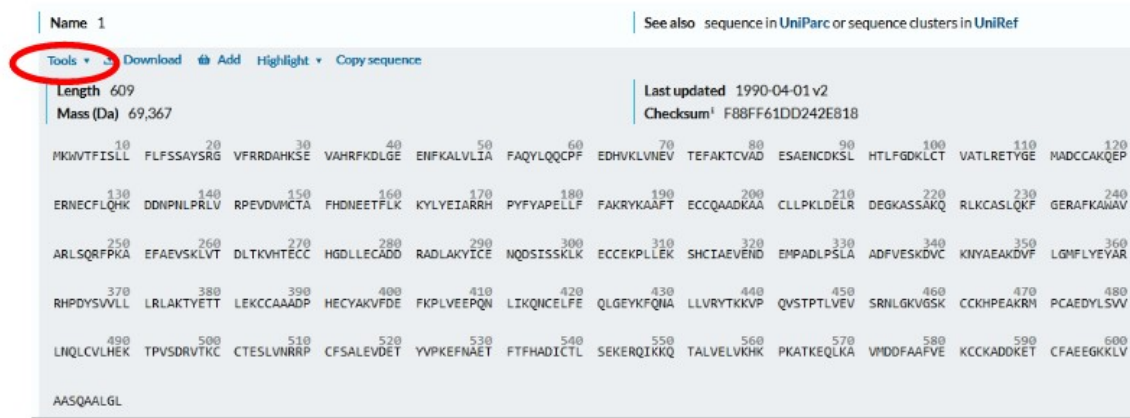

Señalado en la imagen anterior, en el sector superior izquierdo encontraremos "Tools" con una flecha que habilita la posibilidad de desplegar un menú. Si bien se muestran varias herramientas, elegiremos, en este caso, "ProtParam". Se abrirá una nueva pestaña, con información interesante que analizaremos a continuación.

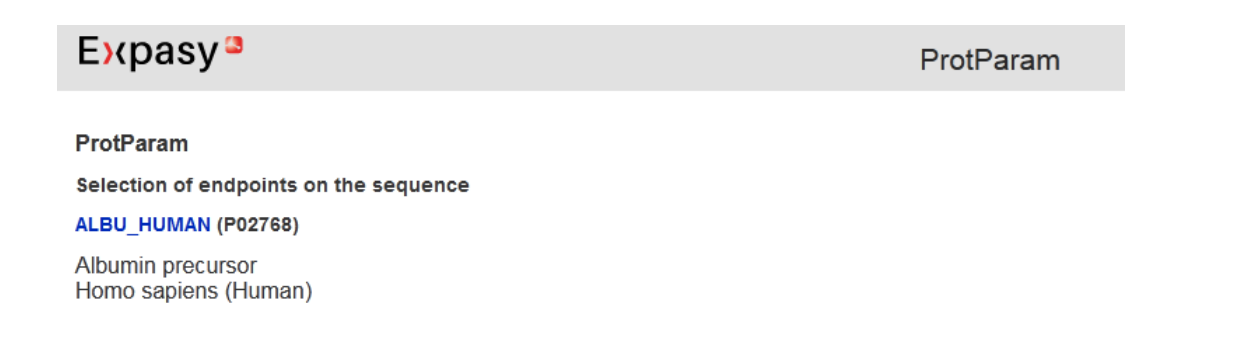

Se explica que estamos trabajando con el precursor de la albúmina humana. A seguir se muestra un listado con diferentes secuencias agrupadas por determinadas características. Por ejemplo, el péptido señal abarca los aminoácidos 1-18; el propéptido, 19-24 y la cadena, 25-609. Pero, luego, se presentan ciertos dominios que comparten algunas características particulares.

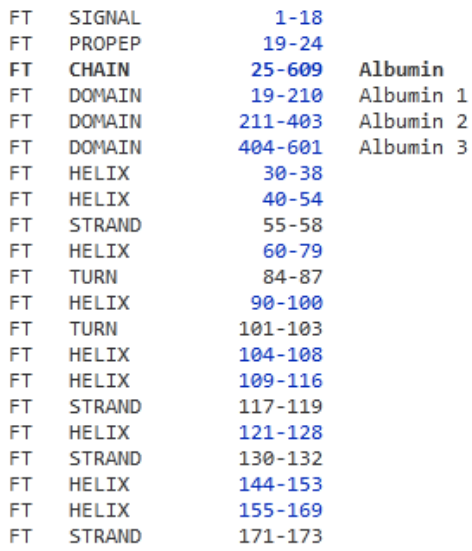

Posicionándonos sobre los números de aminoácidos de una secuencia determinada, accederemos a la misma. Por ejemplo, si quisiéramos conocer sobre la cadena principal de la albúmina (*chain*), haremos clic sobre los números 25-609.

# $E$ xpasy<sup>3</sup> ProtParam ALBU\_HUMAN (P02768) Albumin precursor Homo sapiens (Human) The parameters have been computed for the following feature: CHAIN 25 609 Albumin FT. Considered sequence fragment: h  $11$  $21$ 31 41 51  $\overline{\phantom{a}}$  $\mathbb{R}$  $\mathbb{R}$  $\mathbf{I}$ 601 AASOAALGL

DAHKSE VAHRFKDLGE ENFKALVLIA FAQYLQQCPF 60 61 EDHVKLVNEV TEFAKTCVAD ESAENCDKSL HTLFGDKLCT VATLRETYGE MADCCAKQEP  $120$ 121 ERNECFLQHK DDNPNLPRLV RPEVDVMCTA FHDNEETFLK KYLYEIARRH PYFYAPELLF 180 181 FAKRYKAAFT ECCQAADKAA CLLPKLDELR DEGKASSAKQ RLKCASLQKF GERAFKAWAV  $240$ 241 ARLSQRFPKA EFAEVSKLVT DLTKVHTECC HGDLLECADD RADLAKYICE NQDSISSKLK 300 301 ECCEKPLLEK SHCIAEVEND EMPADLPSLA ADFVESKDVC KNYAEAKDVF LGMFLYEYAR 360 361 RHPDYSVVLL LRLAKTYETT LEKCCAAADP HECYAKVFDE FKPLVEEPON LIKONCELFE  $420$ 421 QLGEYKFQNA LLVRYTKKVP QVSTPTLVEV SRNLGKVGSK CCKHPEAKRM PCAEDYLSVV 480 481 LNOLCVLHEK TPVSDRVTKC CTESLVNRRP CFSALEVDET YVPKEFNAET FTFHADICTL 540 541 SEKERQIKKQ TALVELVKHK PKATKEQLKA VMDDFAAFVE KCCKADDKET CFAEEGKKLV 600

Esta es la secuencia de aminoácidos, también escrita en un código de una letra, y, como se puede ver, comienza en el aminoácido 25, vale decir, se "eliminaron" los aminoácidos 1 al 24, que -como aprendimos recién- no corresponden a la cadena principal, sino al péptido señal y al propéptido.

Más abajo, encontramos información como el número total de aminoácidos, el peso molecular de la albúmina y su punto isoeléctrico (pI) teórico, datos importantes -por ejemplo- a la hora de realizar una electroforesis.

Number of amino acids: 585 Molecular weight: 66472.21 Theoretical pI: 5.67

A continuación se listan los aminoácidos con su cantidad y proporción. Este dato puede ser de utilidad en muchas circunstancias, por citar alguna, en un análisis nutricional, ya que nos permite conocer la relación entre aminoácidos esenciales y no esenciales. Esta información puede obtenerse, también, en formato .csv, clicando sobre el recuadro.

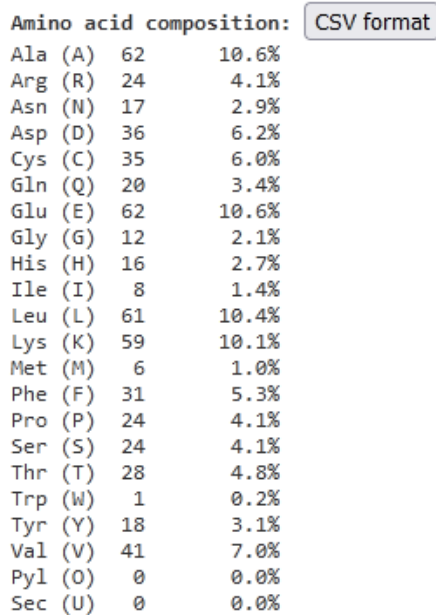

Luego, se muestra el número total de aminoácidos con carga negativa (*Total number of negatively carge residues*) y con carga positiva (*Total number of positively charged residues*).

> Total number of negatively charged residues (Asp + Glu): 98 Total number of positively charged residues (Arg + Lys): 83

Como se muestra, el número de aminoácidos con carga negativa (ácidos) es más grande, lo que justifica que el punto isoeléctrico sea inferior a 7.

Luego, se presenta la composición atómica, con la cantidad de átomos de carbono, hidrógeno, nitrógeno, oxígeno y azufre; la fórmula atómica y la cantidad de átomos que forman la albúmina.

#### Atomic composition:

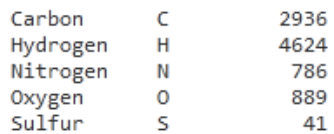

Formula: C<sub>2936</sub>H<sub>4624</sub>N<sub>786</sub>O<sub>889</sub>S<sub>41</sub><br>Total number of atoms: 9276

También se presentan otros detalles, como el coeficiente de extinción, la vida media estimada y algunos otros detalles, como el índice alifático; datos que pueden ser de utilidad en algunas circunstancias.

Vayamos, ahora, a conocer algunas bases de datos sobre alimentos. Comencemos con la base Argenfoods, a la que accederemos a través de [www.argenfoods.unlu.edu.ar](http://www.argenfoods.unlu.edu.ar/), desarrollada por la Universidad Nacional de Luján, de Argentina.

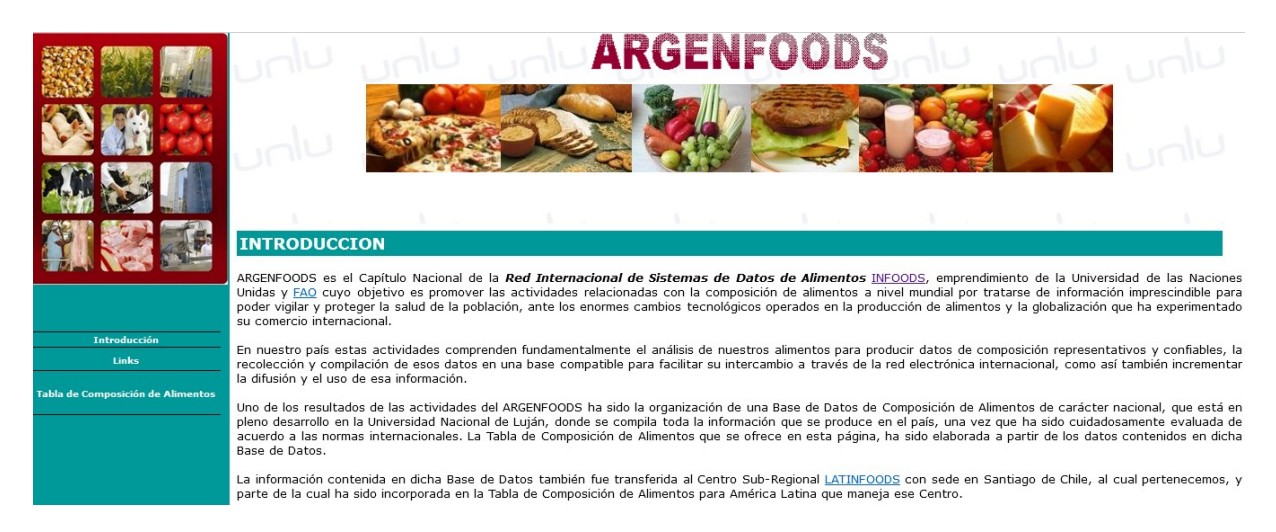

Se explica que es el capítulo nacional de la Red Internacional de Sistemas de Datos de Alimentos, INFOODS, a cuyo sitio ingresaremos clicando sobre el *link* que aparece en la página de Argenfoods o bien, sobre el siguiente enlace <https://www.fao.org/infoods>.

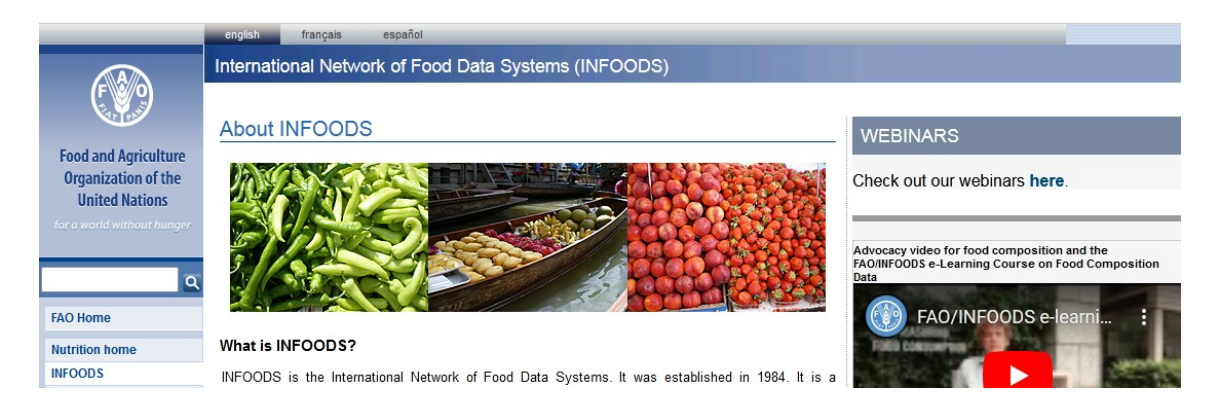

Infoods es una base de datos internacional con abundante información sobre alimentos. Si bien presenta vasta información, centraremos nuestra atención en tablas y bases de datos, tema que seleccionaremos del menú que aparece a la izquierda de la pantalla, como "Tables and databases".

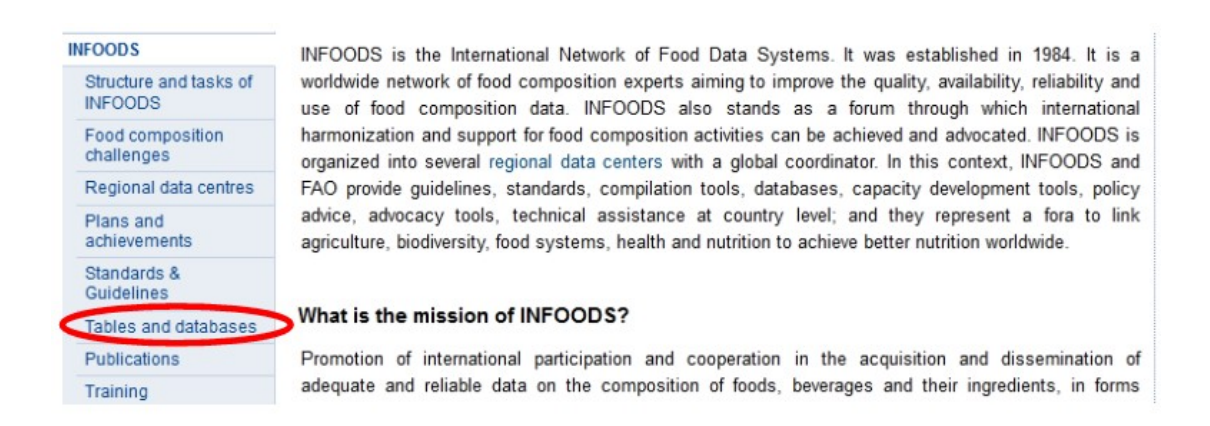

Cuando ingresamos, podremos evidenciar que se encuentra un listado de sectores geográficos, a fin de obtener la información sobre los alimentos consumidos en cada sitio del globo.

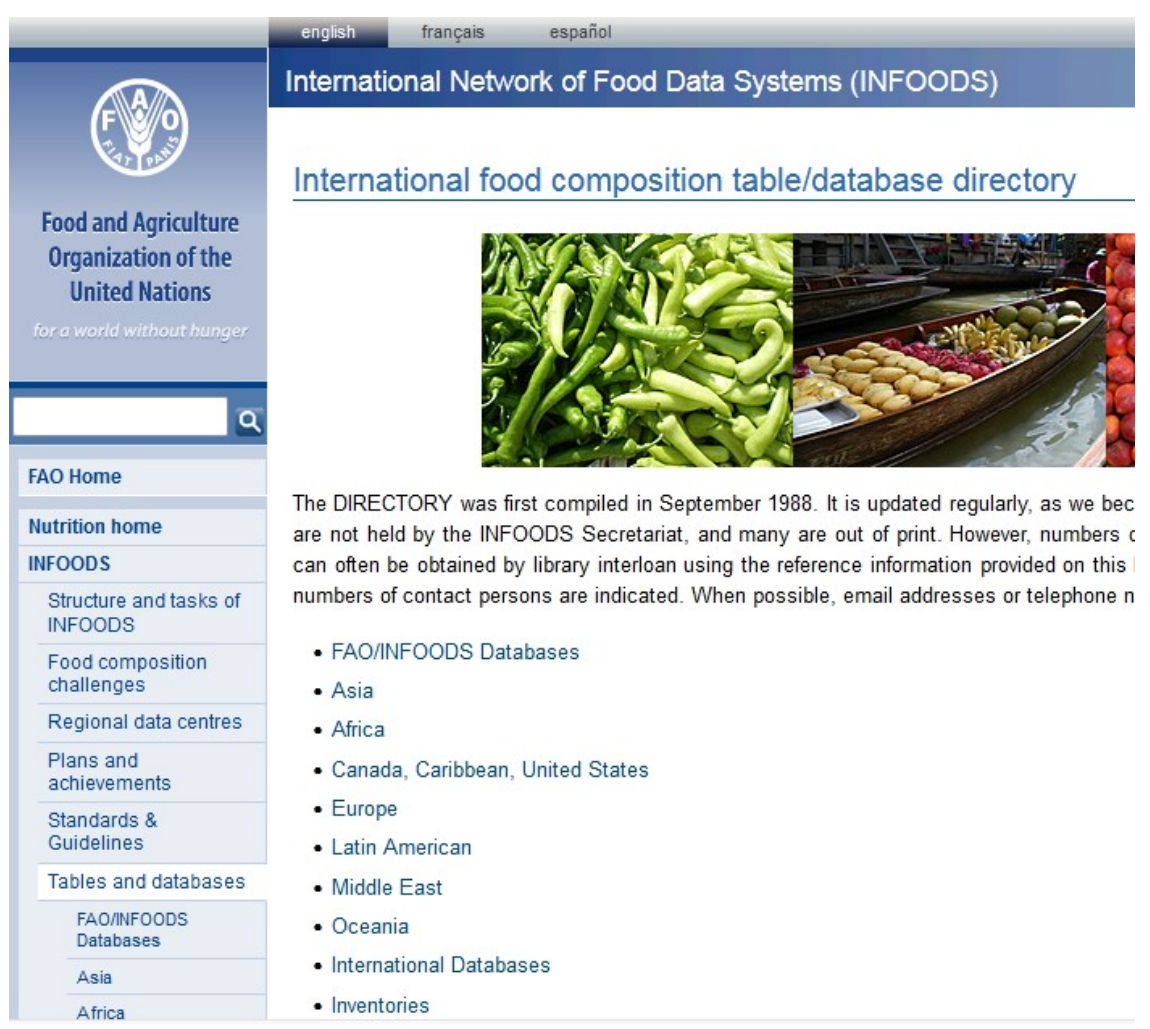

Ingresemos a Latin American. Si bien existen diferentes países, como es de esperar, podemos observar que, para Argentina, aparece la base de datos ArgenFoods, que es de donde venimos recorriendo en nuestra clase.

# Latin American food composition tables

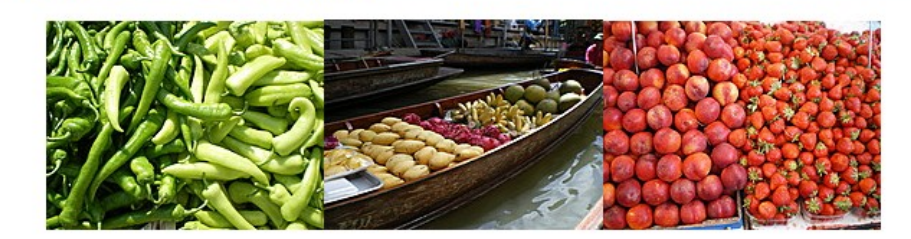

Argentina

- · Tabla de Composición de alimentos. ArgenFoods Compilation 2010, at Universidad de Lujan Website. (PDF, Excel) http://www.unlu.edu.ar/~argenfoods/Tablas/Tabla.htm
- · ARFenol-Foods, Contenido de Compuestos Fenólicos en Alimentos Argentinos, Instituto Superior de Investigaciones Biológicas (INSIBIO), CONICET, Argentina, 2018 (DB). http://insibio.org.ar/ar-fenoles-app/

También se presenta otra base de datos, referida a alimentos, como es obvio, pero relacionados a la presencia de compuestos fenólicos, del Instituto Superior de Investigaciones Biológicas del CONICET. Si ingresamos a esta base, encontraremos un menú a la izquierda.

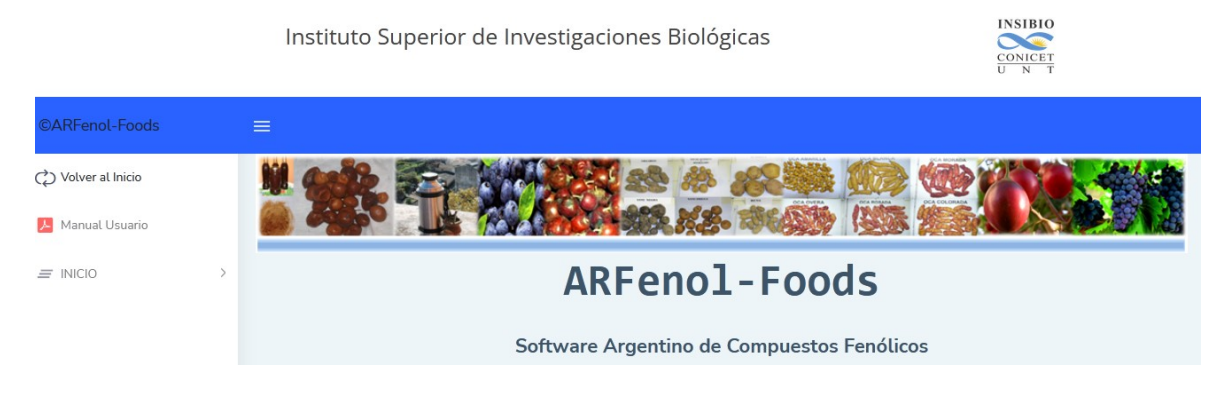

Si elegimos "Inicio" se desplegará un listado que incluye "Alimentos". Cuando elijamos esta opción, veremos desplegarse una lista con alimentos, ordenados alfabéticamente y con un buscador, para una más fácil ubicación.

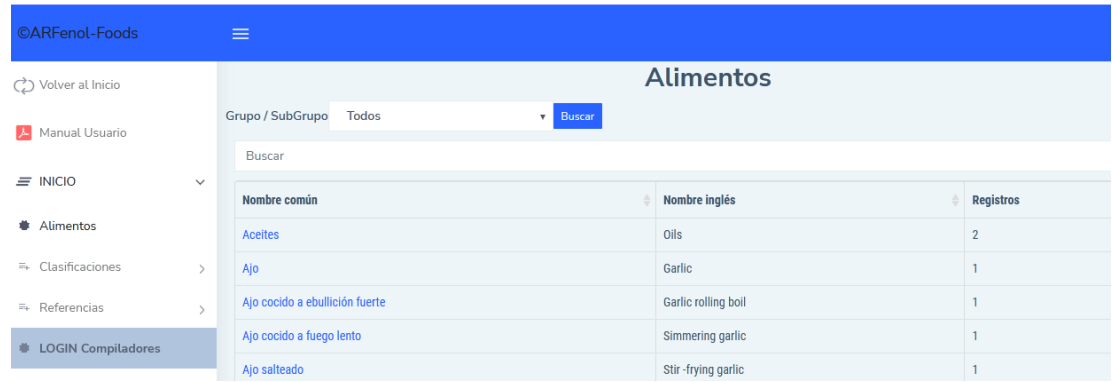

Ingresemos, a manera de ejemplo, a "harinas".

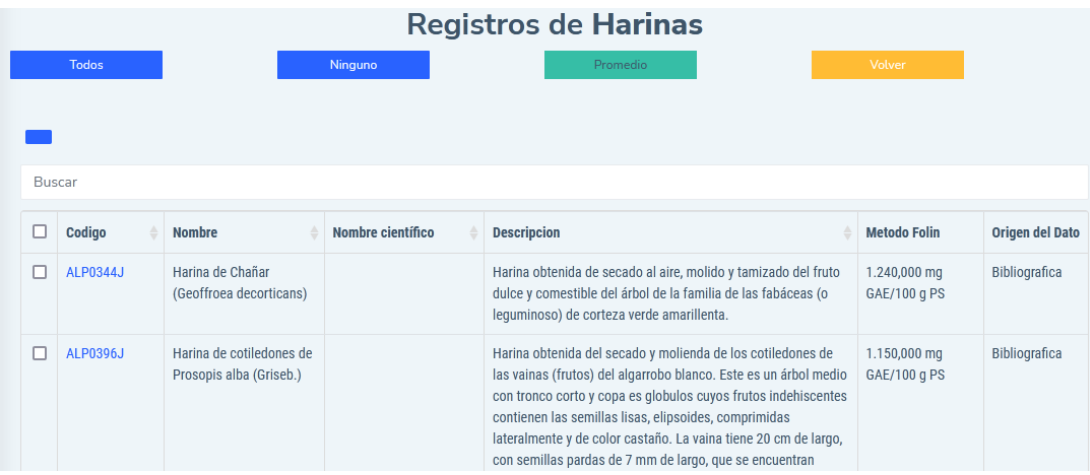

Se muestran diferentes variedades, con su marca, una breve descripción y la cantidad de compuestos fenólicos. Si quisiéramos, por ejemplo, conocer más sobre la Harina de Chañar, podríamos hacer clic sobre el vínculo ALP0344J. Veamos qué nos muestra la base de datos.

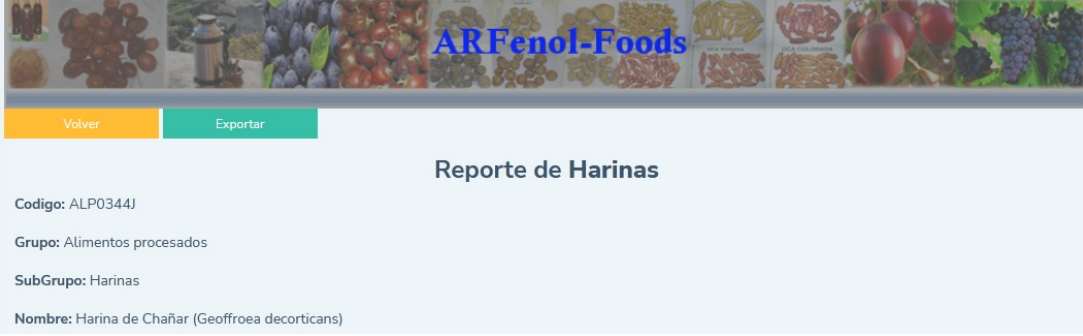

Después de la información general brindada, aparece un cuadro con datos sobre los compuestos fenólicos presentes en esta harina, así como la metodología utilizada para la obtención de los datos.

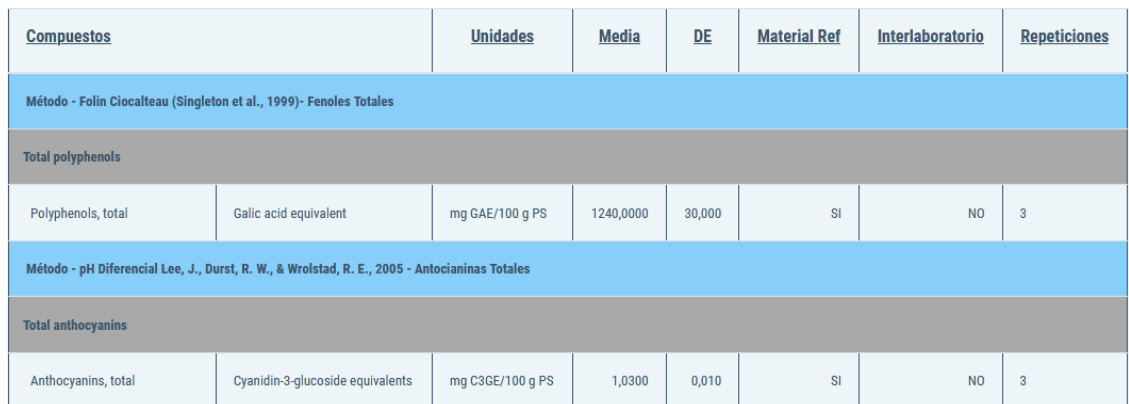

Por lo tanto, esta base muestra información referida a los alimentos, aunque no tanto en cuestiones relacionadas a macro y micronutrientes, sino orientada a compuestos fenólicos.

Volvamos a la base Argenfoods ([www.argenfoods.unlu.edu.ar](http://www.argenfoods.unlu.edu.ar/)).

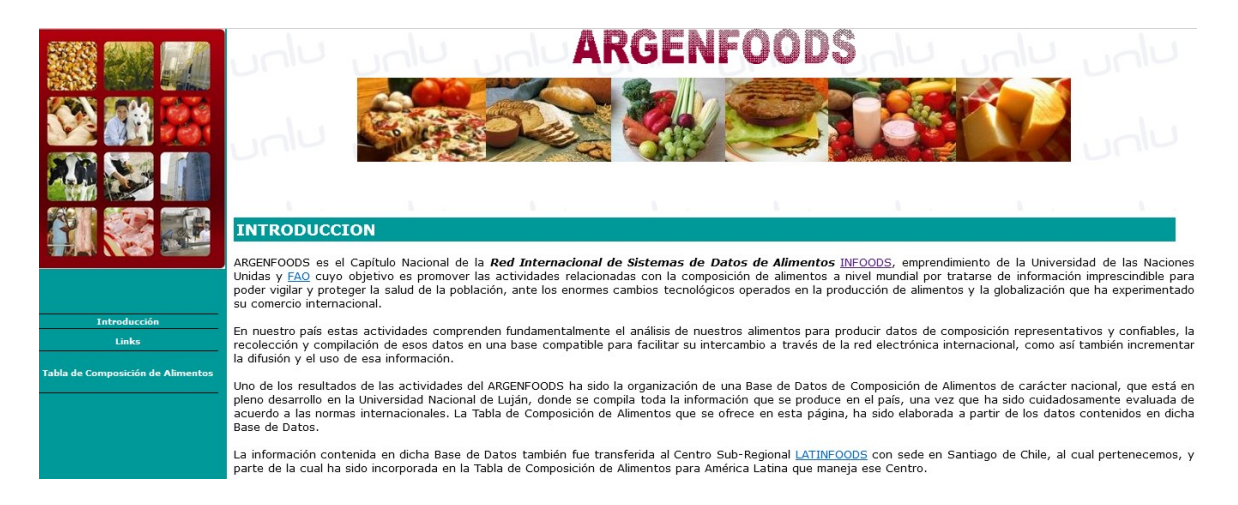

Vemos a la izquierda de la pantalla, un pequeño menú que incluye "Tablas de composición de alimentos". Vayamos para conocer más sobre los datos ofrecidos por esta base de datos.

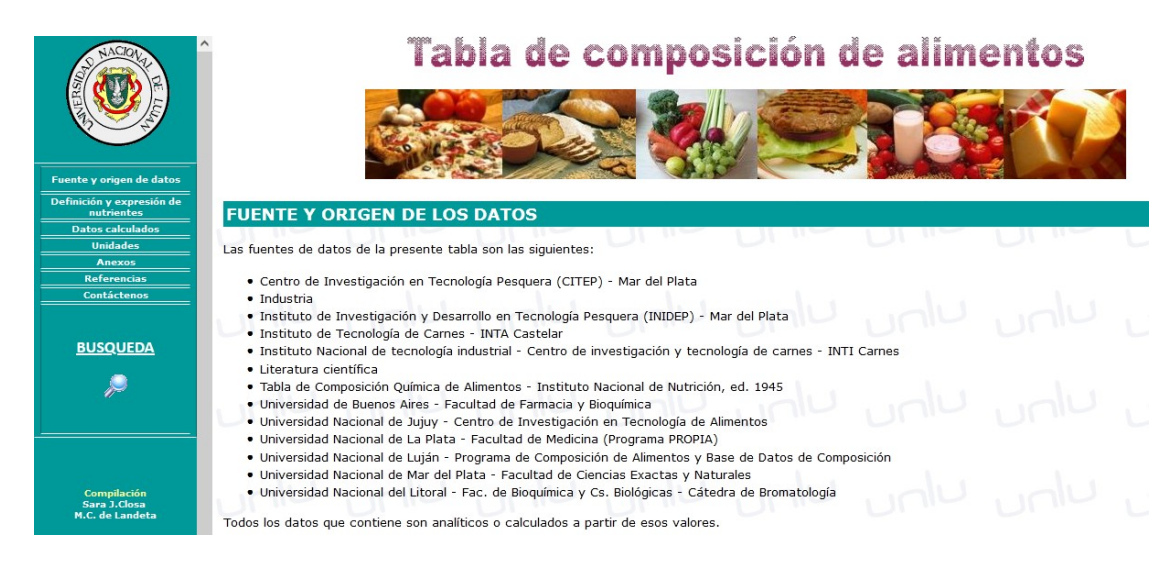

Nos indican la fuente y origen de los datos, con los centros que han participado brindando datos para la confección de las tablas que se presentan en Argenfoods. Además, explican que todos los datos que contienen esta base son analíticos o calculados a partir de estos valores. Es decir, todos los datos son muy confiables, ya que obedecen a mediciones -directas o indirectas- realizadas sobre los alimentos.

Si queremos buscar algún alimento, ingresaremos clicando sobre "Búsqueda" en el menú de la izquierda de la pantalla. En este momento, aparecerán tres formas de buscar los alimentos: por grupo, por alimento, y por grupo de alimento y nutriente.

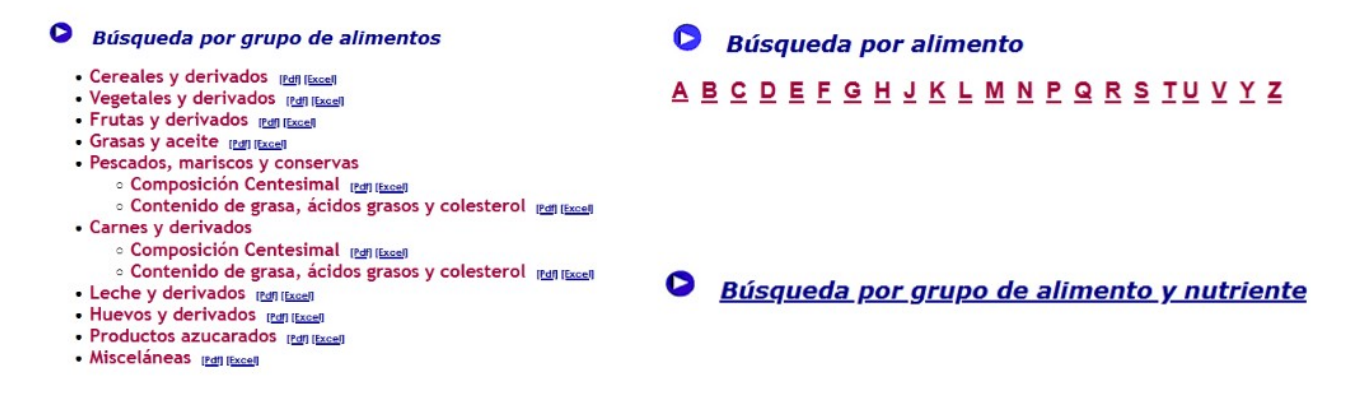

En esta página encontraremos información muy valiosa para realizar análisis nutricionales.

Veamos por grupo de alimentos. Como se aprecia, se puede descargar la información en dos formatos: .pdf y Excel, el cual elegiremos según nuestras necesidades. Como es obvio, descargarlo en formato de planilla de cálculo nos permite vincular diferentes planillas entre sí, poder hacer un aprovechamiento más activo de la información; mientras que el formato .pdf no nos brinda esta opción. Veamos grasas y aceite.

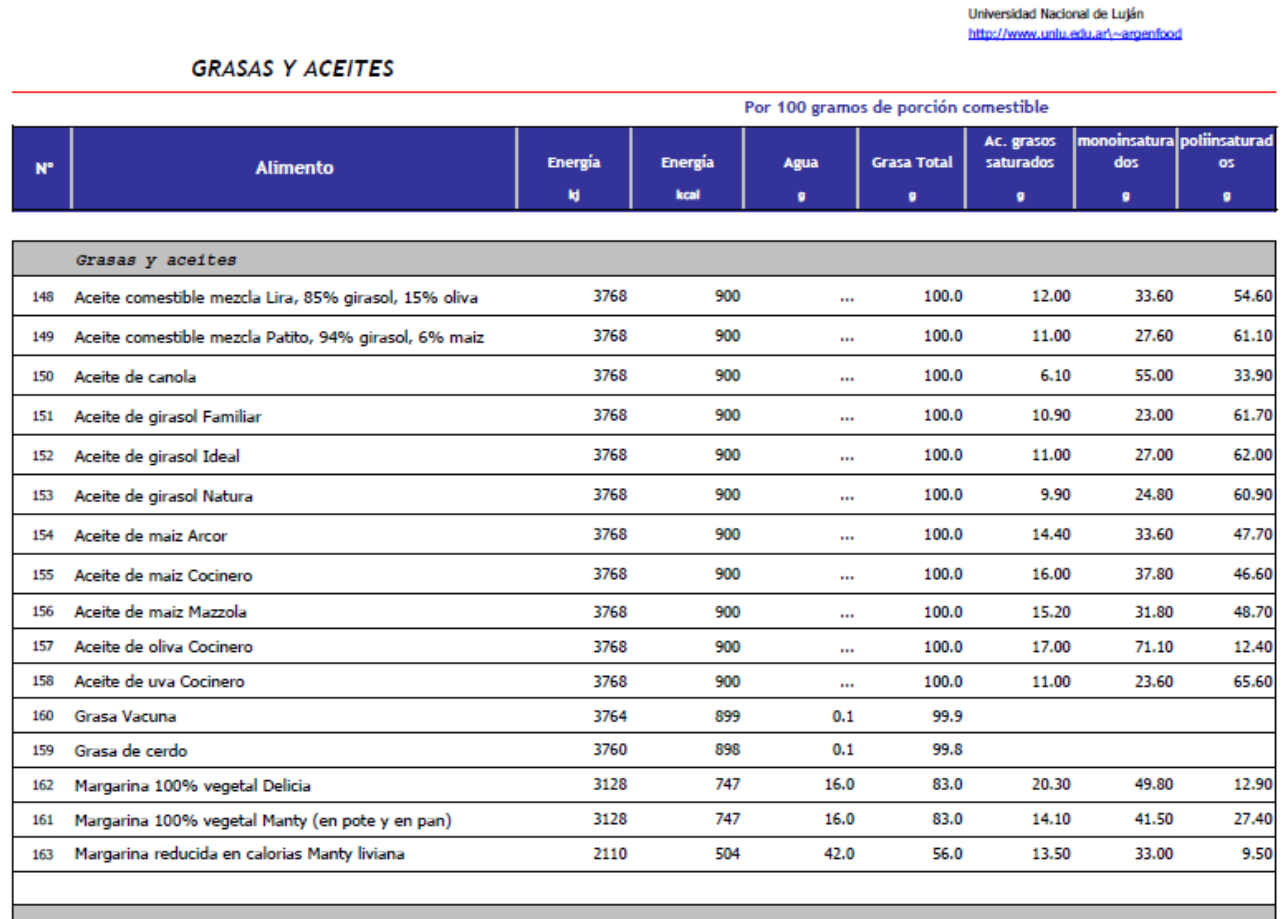

Nos brinda el tipo de aceite o grasa, la marca, en los aceites mezcla el porcentaje de cada uno de los componentes (girasol, maíz, oliva). Después, en cada columna, nos muestran la cantidad de energía (tanto en kJ como en kcal), la cantidad de agua (si es que contiene), grasa total, ácidos grasos

saturados, ácidos grasos monoinsaturados y ácidos grasos poliinsaturados, en gramos. Sabemos que los ácidos grasos poliinsaturados son esenciales, por lo cual, analizar esta variable es un dato muy importante para evaluar la nutrición de una persona.

Veamos otro ejemplo, en este caso, descarguemos como planilla de cálculo (Excel) la tabla de información nutricional sobre leche y derivados.

Lo mismo que sucedía con grasas y aceites, encontraremos columnas con diferentes variables estudiadas, tales como grasa total, carbohidratos totales, cenizas, sodio, potasio, calcio, fósforo, hierro, zinc, tiamina, rivoflavina, niacina y vitamina C, todos estos valores por cada 100 gramos de porción comestible.  $\overline{1}$ .<br>Univerzidad Nacional de Luján

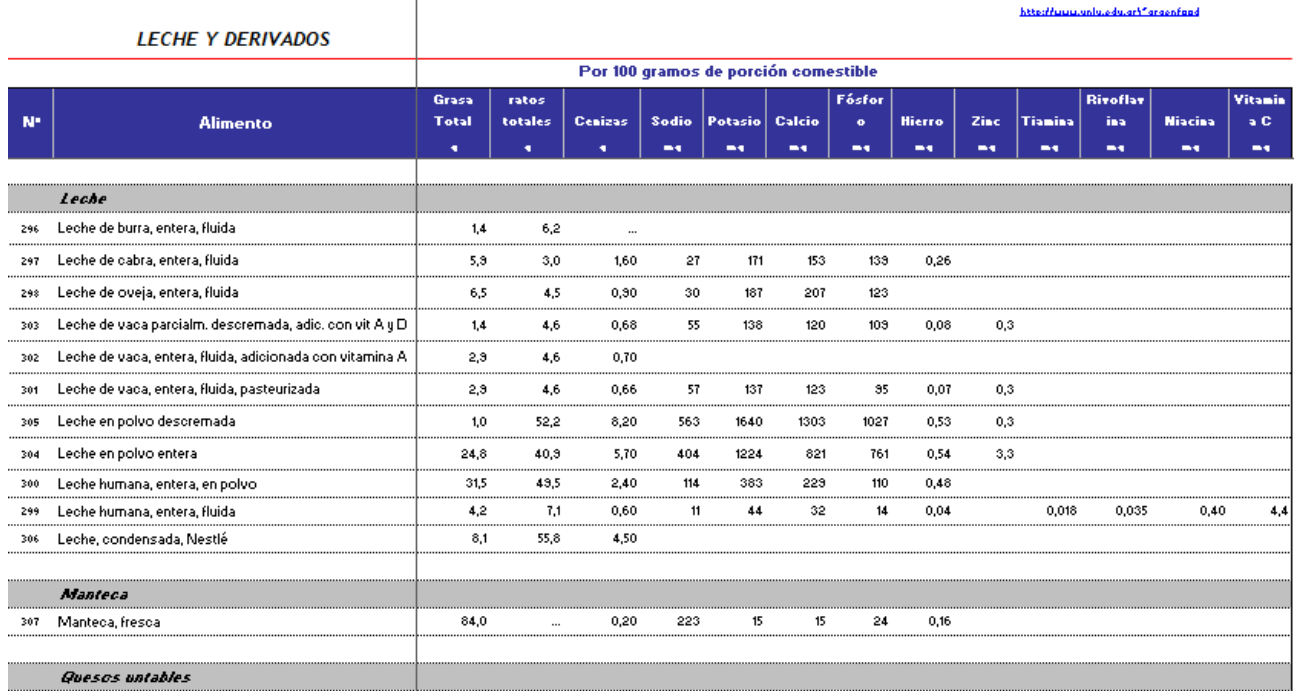

La existencia de casillas vacías obedece a que esa información no ha sido obtenida -aún-.

En el caso de que deseemos realizar la búsqueda por alimentos, veremos que existe un abecedario. Eligiendo la primera letra del alimento a buscar, obtendremos un listado. Por ejemplo, busquemos brócoli.

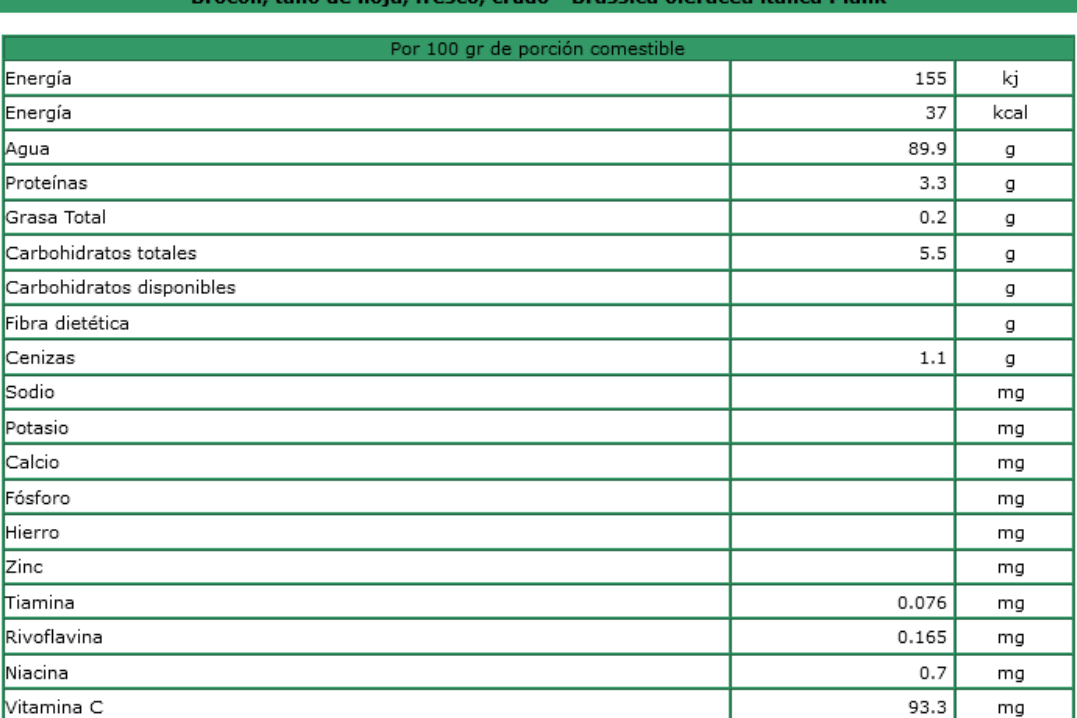

Como vimos anteriormente, la última opción de búsqueda es por nutrientes. Veamos qué sucede cuando hacemos clic allí.

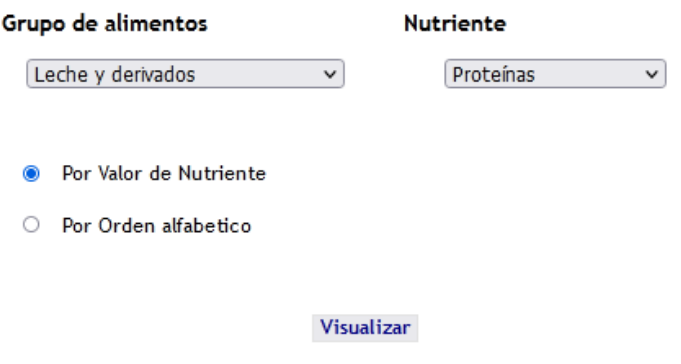

Aparecen dos menús desplegables. Uno con el grupo de alimentos y otro con el nutriente. Finalmente, debemos clicar sobre la casilla que elijamos: por valor de nutriente o por orden alfabético. Luego de haber seleccionado lo que deseemos, clicaremos sobre "Visualizar" para obtener la información.

## Valor de Proteinas

#### Leche y derivados

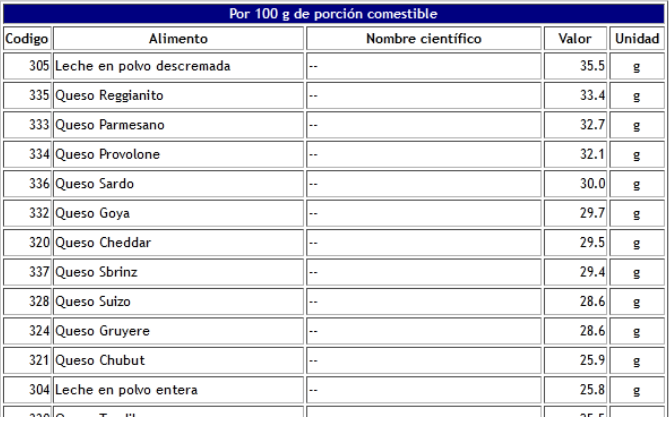

De esta manera, se despliega una larga lista ordenada por la concentración de proteínas -en gramos, por cada 100 g de porción comestible-, de mayor a menor, solamente de los alimentos que pertenecen a la categoría "leche y derivados".

Conozcamos e investiguemos, ahora, otra base de datos, también referida a alimentos: [https://foodb.ca.](https://foodb.ca/) Esta base contiene información sobre alimentos, y compuestos presentes en ellos, con posibilidad de buscar por ambos.

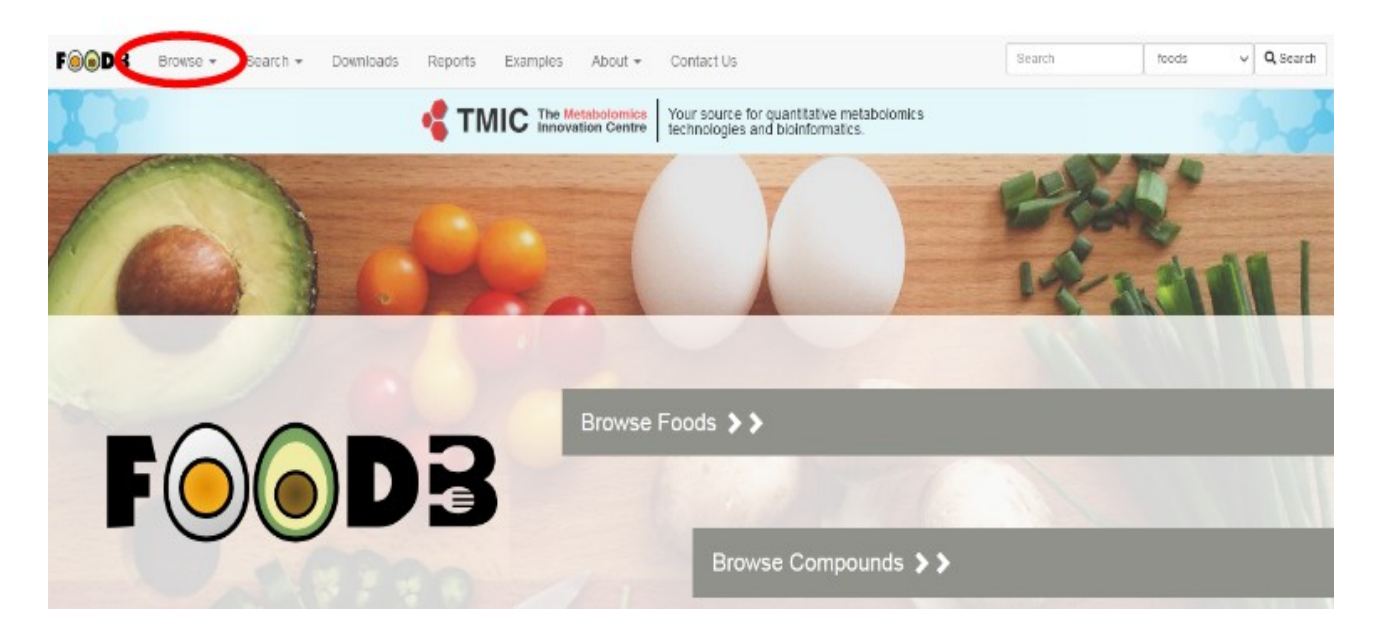

Como se observa en la parte superior de la página, se muestra un menú. Busquemos en "Browse", alimentos (*foods*).

La base de datos nos presenta un listado, en orden alfabético, con el nombre común, el nombre científico, el grupo de alimentos al cual pertenece, así como su subgrupo y una foto.

En la parte superior, a la derecha de la pantalla, encontraremos un buscador, el cual colocaremos, por ejemplo, "milk" y haremos clic en "Search".
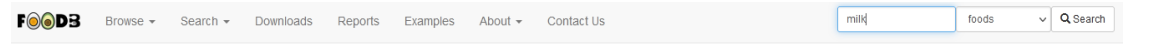

Nos muestra todos los alimentos que existen en esta base de datos con la palabra "milk". Al momento de realizar esta clase, son 49 las entradas que tiene.

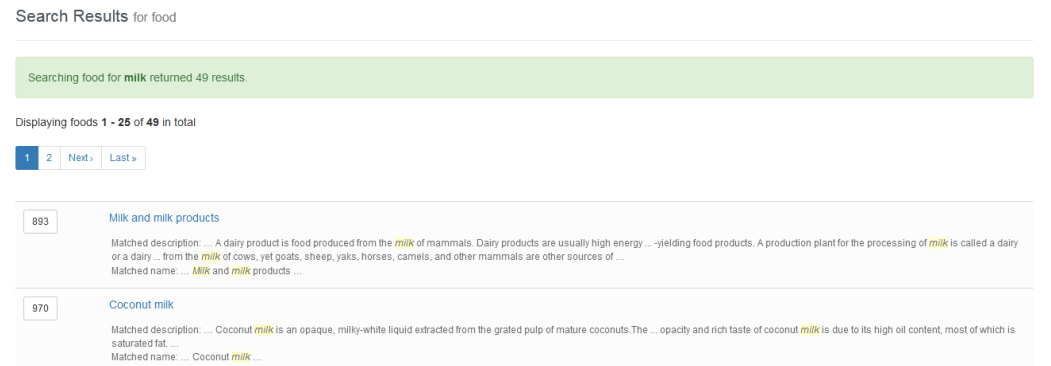

#### Busquemos leche de vaca (*milk (cow)*).

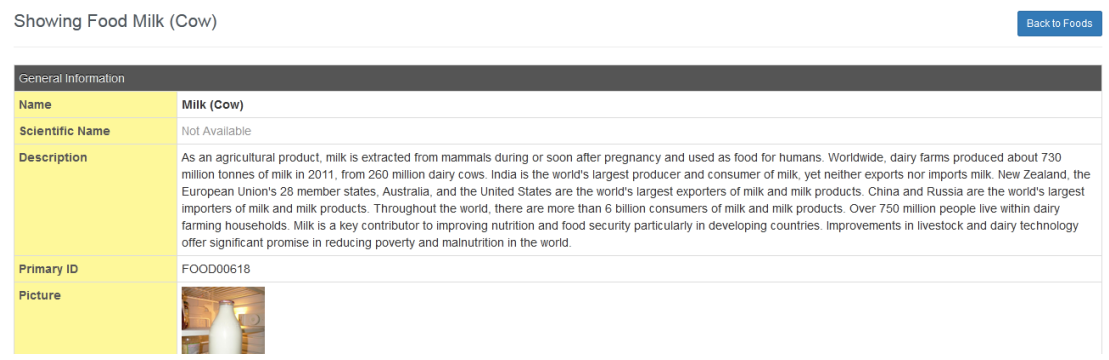

Se muestra una descripción, con datos interesantes, también hay un número de identificación para futuras búsquedas y una foto; todo esto dentro de información general. Más abajo se presenta otra información, entre la que se encuentra el grupo al cual pertenece el alimento que estamos estudiando.

Luego, se presenta la composición, con sus compuestos detallados, que incluyen la estructura molecular, el rango de contenido y un valor promedio, así como vínculos a referencias bibliográficas.

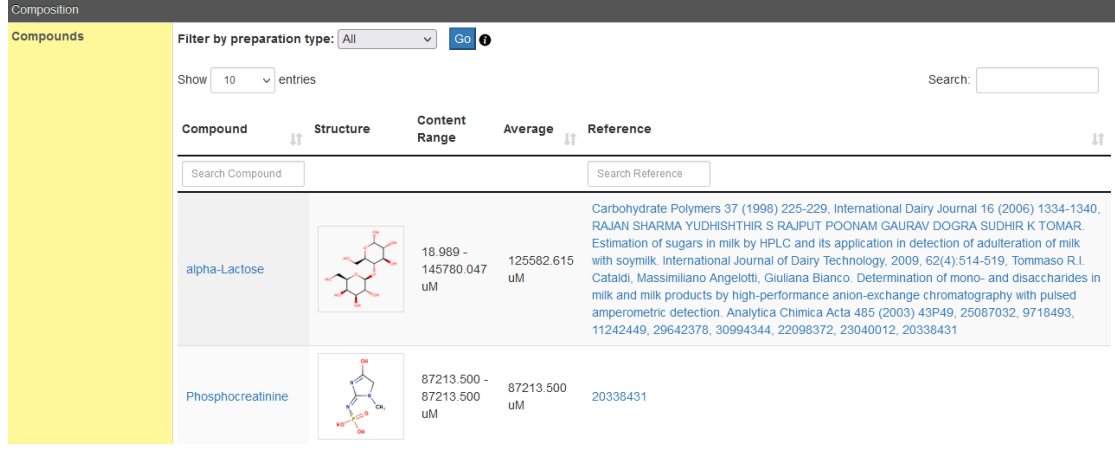

A continuación, esta base de datos muestra información sobre los macronutrientes presentes en nuestro alimento de interés.

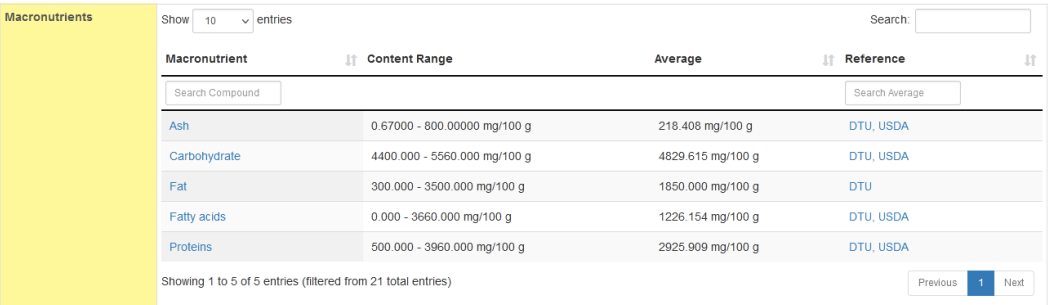

Aquí nos explica cuánto presenta de cenizas, es decir los minerales que permanecen luego de un proceso de secado y calcinación; carbohidratos, grasas, ácidos grasos y proteínas; todos ellos con un rango de contenido y un promedio -en mg/100 g-, junto a la referencia bibliográfica a partir de la cual se obtuvo el dato.

Comparemos, ahora, la leche de vaca (que analizamos recién) con la leche humana, en la misma base de datos.

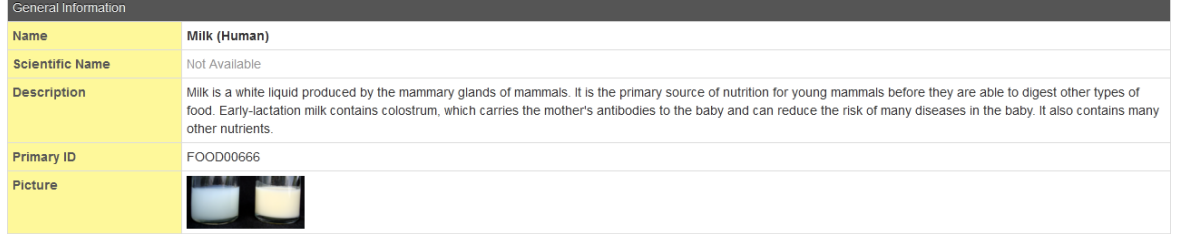

Bajemos, hasta encontrar la información de los macronutrientes, para poder hacer -efectivamenteuna comparación entre ambas leches.

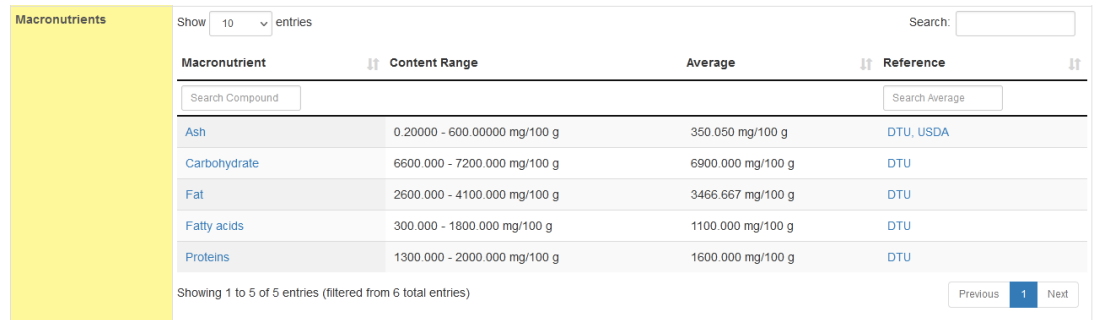

Los valores son sensiblemente diferentes entre ambas. Recordemos que estos son valores medidos, pero es interesante analizar el rango. Por ejemplo, de ácidos grasos, hay leches humanas con 300 a 1800 g/100 g, por lo cual, la diferencia es muy amplia.

Otro tipo de búsqueda que podemos realizar en esta base de datos es por compuestos. Para hacerlo, vayamos a la parte superior de la página, donde encontraremos un menú desplegado en forma horizontal.

Search foods FOODS Browse - Search - Downloads Reports Examples About - $\vee$  Q Search Contact Us

Aquí, vayamos a "Browse" y, dentro de este, a "Compounds".

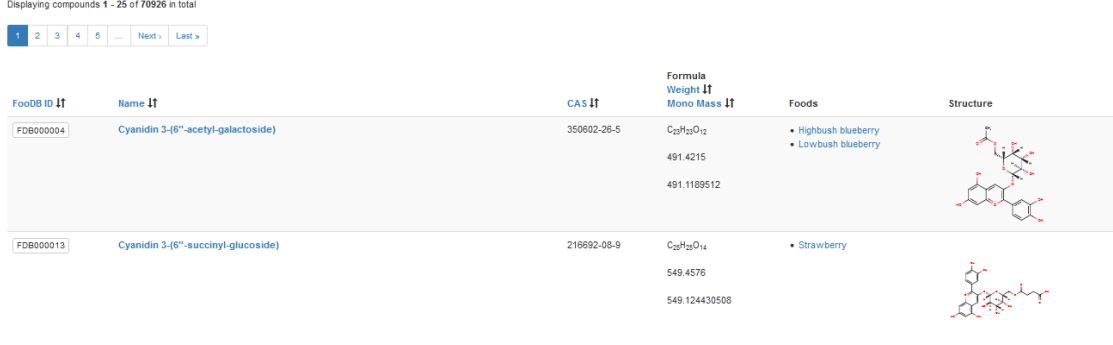

Buscando por este recorrido es un poco más complejo, ya que se listan -en este momento- 70 926 compuestos en total. Si bien están organizados alfabéticamente, podríamos optimizar la proceso mediante el buscador que se encuentra en el sector superior derecho de la pantalla, escribiendo el nombre del compuesto que queremos estudiar, seleccionando "Compounds" y dando clic en "Search". Veamos qué información nos brinda sobre, por ejemplo, el etanol. Encontraremos una base de datos con un formato, seguramente, familiar para todos nosotros, ya que se estructura de manera muy similar a la base HMDB.

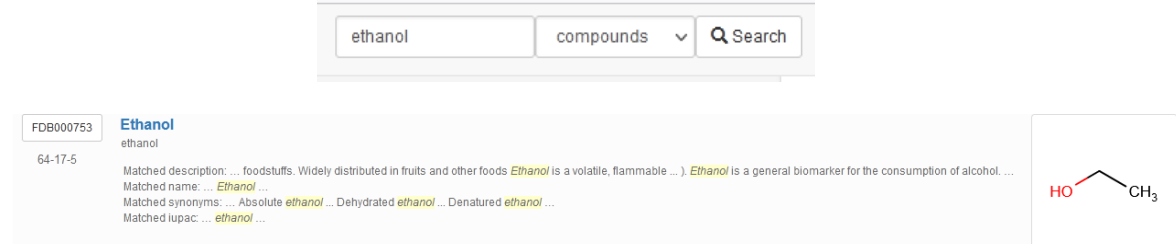

Para acceder, como siempre, haremos clic sobre "Ethanol".

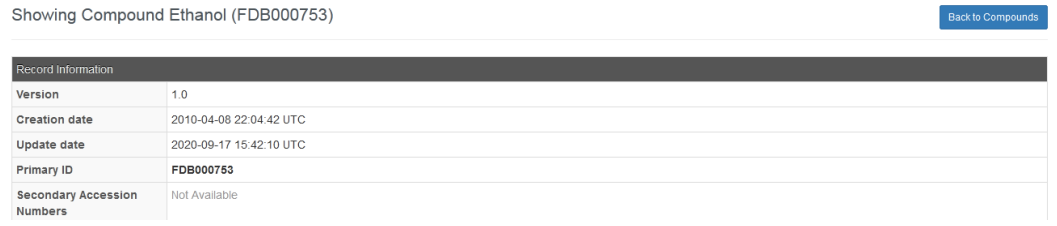

Se nos presenta un detalle del compuesto, propiedades físicas, entre otros muchos datos. Pero, en la clase de hoy, lo que nos interesa -ya que estamos trabajando con alimentos- es "Associated food", vale decir, cuáles son las comidas asociadas a nuestro compuesto (el etanol).

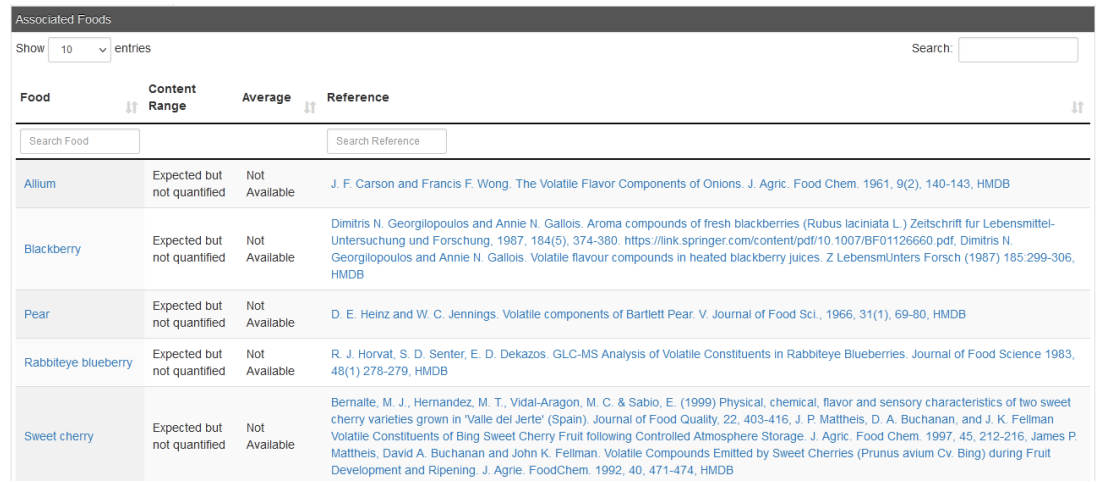

En algunos casos, como en "blackberry", es esperado que se halle etanol, aunque esto no ha sido cuantificado y, por lo tanto, no hay valores de referencia. Sin embargo, en otros, como "dessert wine", la concentración ha sido medida y nos muestran el rango -en diferentes mediciones- y el valor promedio de la concentración de etanol.

En el sector superior de este apartado de comidas asociadas, encontraremos un buscador, en el cual podremos escribir el alimento que queremos saber si tiene relación con el compuesto que estamos analizando. Busquemos -por ejemplo- cerveza, para lo cual escribiremos "beer". Cuando terminemos de escribir, aparecerá lo que estábamos buscando.

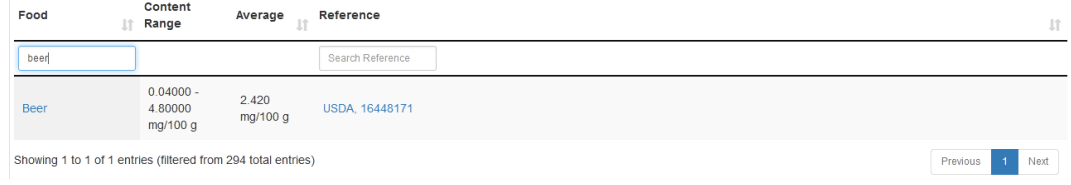

La cerveza tiene un rango de 0,04 a 4,8 mg/100 g, con un promedio de 2,4 mg/100 g.

En esta base de datos podremos encontrar datos importantes para complementar la información brindada en Argenfoods.

Conozcamos otra base de datos que, aunque puede no tener un estricto rigor científico, puede ser de extrema utilidad para realizar estudios sobre ingesta calórica. Para acceder, vayamos a [www.nutrinfo.com](http://www.nutrinfo.com/).

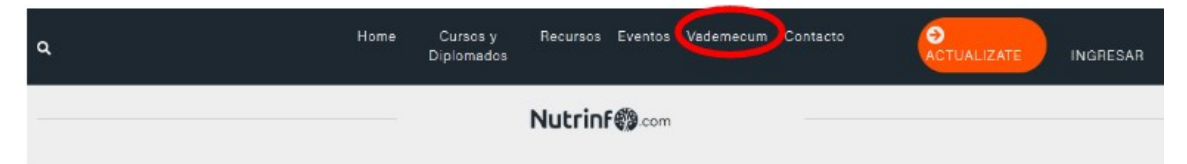

En la página principal encontraremos cursos, noticias, entre otras publicaciones. Sin embargo, para nuestra clase de base de datos, nos interesa "Vademecum", que lo encontraremos en la lista superior de la página.

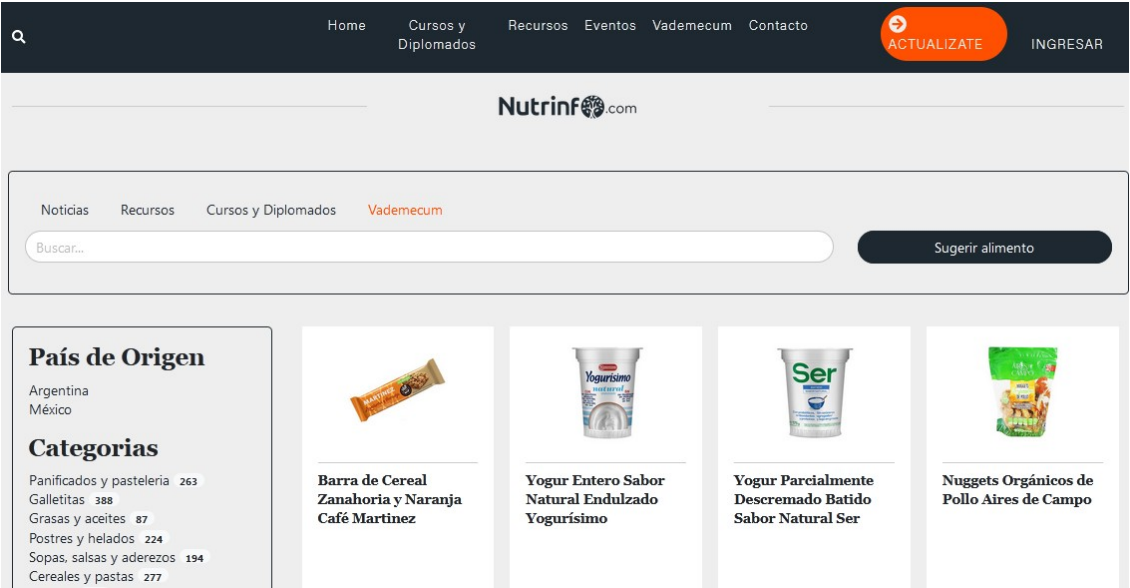

A la izquierda encontraremos "País de origen" y deberemos seleccionar el que sea de nuestro interés. En la actualidad, se dispone de información sobre alimentos de Argentina y México. Luego, aparece una lista de categorías, para facilitar la búsqueda.

Este *vademecum* es interesante, ya que muestra la información y fotos de los productos tal y como los conseguimos en el mercado.

Veamos, por ejemplo, las galletitas integrales sabor vainilla Zafranino. Haciendo clic sobre su nombre, aparecerá una ventana flotante con información nutricional.

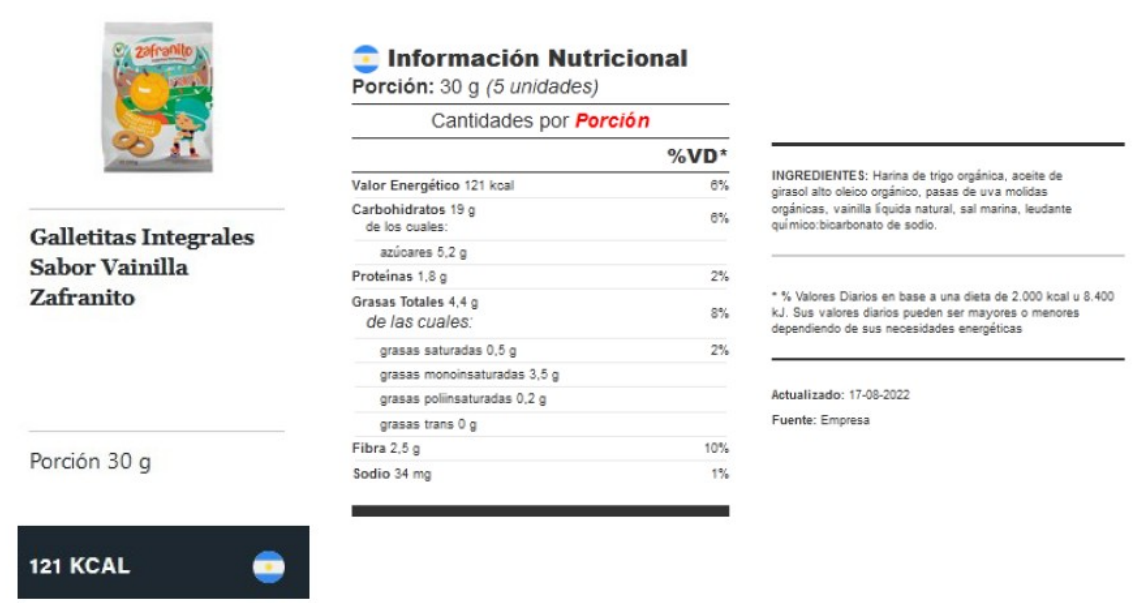

En la tabla nutricional que se presenta, nos muestra la porción (30 g – 5 unidades), el valor energético, los carbohidratos, proteínas, grasas, fibra y sodio, todos por porción y en función del porcentaje del valor diario recomendado, calculado en base a una dieta de 2000 kcal o 8400 kJ. También se presenta una lista con los ingredientes y cuál es la fuente a partir de la cual se obtuvo la información para realizar esta publicación, en este caso, la empresa fabricante.

Estos datos, a diferencia de las otras bases de datos que hemos estudiado, provienen del fabricante, motivo por el cual, no existe una certeza de la manera en la que se obtuvo esta información: si fue por mediciones realizadas o por otros métodos (por ejemplo, cálculos de preparación).

Sin embargo, esta base de datos tiene una extremada utilidad a la hora de realizar un análisis de la ingesta de alimentos y calorías de una persona. Cuando un paciente concurre a una consulta, muchas veces le es requerido que escriba lo que consumió en un determinado número de días. El paciente escribe que -por ejemplo- comió 4 galletitas de tal marca y en Nutrinfo se encuentra toda la información nutricional relacionada.

[Ir al índice](CBDCBM.odt#Sumario1%7Cregion)

# **CBDCBM 13: CIENCIOMETRÍA**

La cienciometría es una forma de medir la ciencia, que analiza la producción científica de investigadores, grupos, institutos, midiendo su cantidad, calidad e impacto en la comunidad científica.

Si bien existen diversos sitios donde se puede hallar información sobre cienciometría, las principales bases de datos al respecto son tres:

- PubMed: <http://www.ncbi.nlm.nih.gov/pubmed>
- SJR:  $\frac{http://www.scimagojr.com/index.php}{http://www.scimagojr.com/index.php}$
- Scopus: <https://www.scopus.com/>

La información provista en estas bases de datos se asocia a un interés particular, dado que, en base a ciertos índices, es posible decidir si un trabajo es confiable o no lo es tanto.

¿Qué podemos medir en la ciencia que sea de utilidad para un investigador? La respuesta a esta pregunta puede tener muchas opciones, sin embargo, consideramos que de todas ellas, tres son las más representativas: calidad de las revistas de publicación, calidad de los investigadores y calidad de los países en los cuales se desarrollan las investigaciones.

La información debe ser cuidadosamente analizada, ya que no siempre cantidad es sinónimo de calidad. Por ello, centraremos nuestra atención en algunos índices, a saber:

- Factor H: para revistas, investigadores y países
- Factor de impacto: para revistas
- Cuartilo de ubicación en un tema: para revistas

Si bien en algunos casos puede no ser así, la regla hace saber que:

- cuanto más alto es el factor H, el investigador tiene más producción y esta es de mejor calidad. Esto es así porque el factor H da una idea de la cantidad de veces que sus trabajos son citados, vale decir, es una medida personal.
- cuanto más alto es el factor de impacto de las revistas donde están publicados sus resultados, más importante es el tema y mayor es la calidad del trabajo. Esta premisa obedece a que el factor de impacto de la idea de las veces que los trabajos de una revista son citados. Es una medida de la calidad de la revista, pero no directamente de los investigadores que en ella publican.

Comencemos la clase de hoy a partir de una base conocida para nosotros. Usaremos la base de datos HMDB para encontrar información sobre la glucosa.

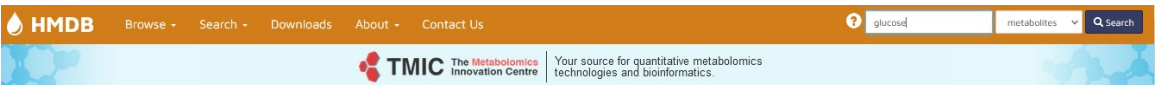

Para ver lo que aprenderemos en esta clase, sobre cienciometría, ingresaremos al enlace para acceder a la información sobre D-glucosa.

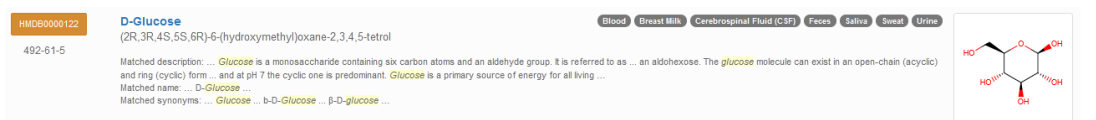

Ya hemos recorrido esta base, pero, hoy, centraremos nuestra atención en información brindada en el sector "Concentrations".

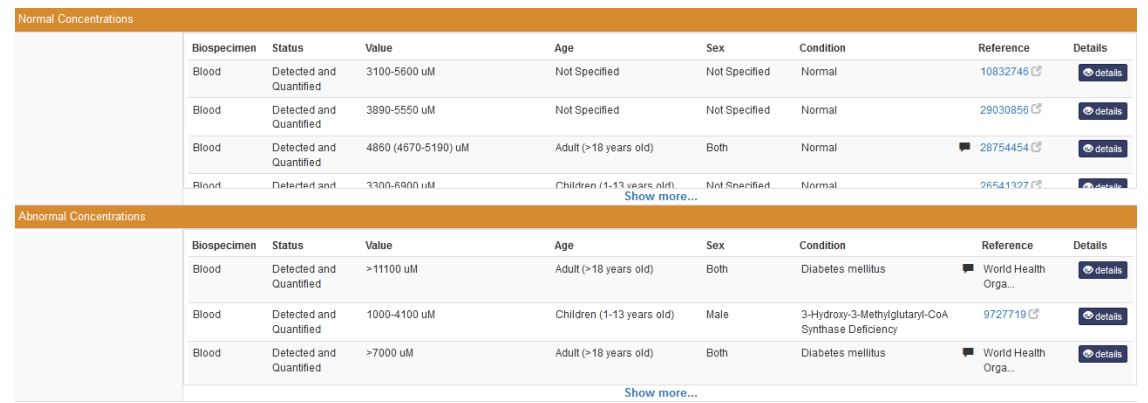

Podríamos elegir cualquiera de las opciones que nos presentan, pero elegimos trabajar con concentraciones normales. Para ello, despleguemos toda la lista, clicando sobre "Show more". Busquemos una que tiene, como valor detectado y medido, 4894.19 uM, para acceder a más información sobre el trabajo y los investigadores, y aprender sobre cienciometría.

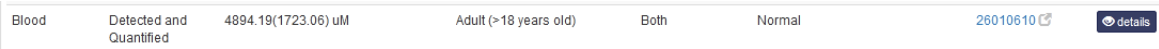

Encontraremos, como ya hemos aprendido, el trabajo que dio origen a esta publicación en HMDB en el *link* 26010610 que se muestra en la penúltima columna. Colocando el *mouse* sobre dicho *link* encontraremos algo de información, que, por supuesto, ampliaremos ingresando al mismo.

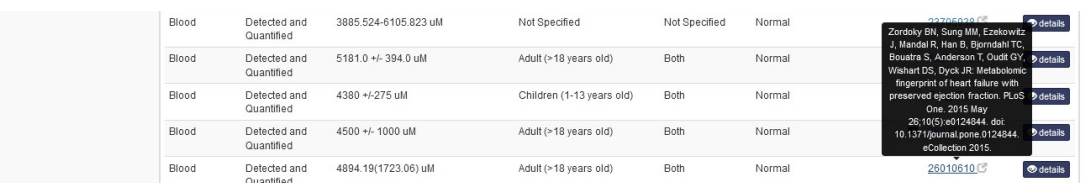

Al ingresar al enlace, accederemos a la base PubMed.

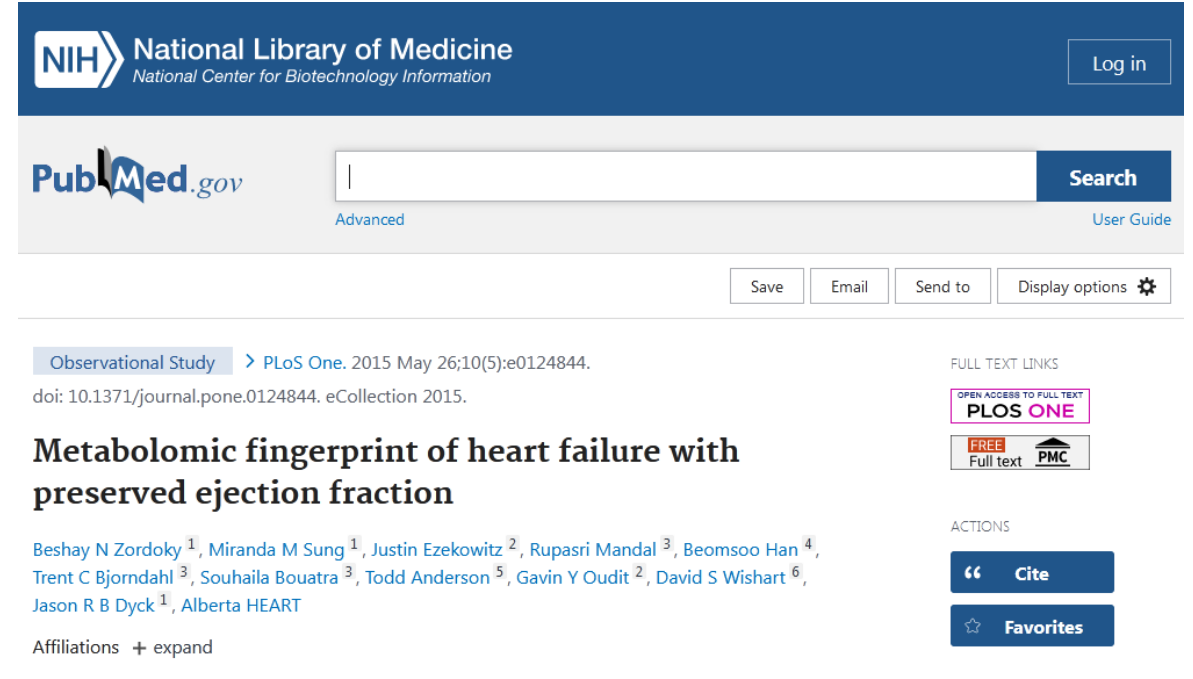

Este trabajo fue publicado en la revista PlosOne, en mayo de 2015. Centremos la atención en los autores y la revista.

Con referencia a los autores, como regla general, hay un orden establecido -aunque puede modificarse por acuerdo de los autores-. El primer autor es, habitualmente, quien más tiempo le ha dedicado al descubrimiento que se publica (en este caso, B.N. Zordoky); mientras que el último (J.R.B. Dyck), generalmente, es el jefe del instituto donde se ha realizado el trabajo, o bien quien ha aportado las ideas principales o el dinero para su realización.

Por otro lado, veamos datos importantes sobre las revistas, que serán útiles a la hora de seleccionar dónde publicar nuestras investigaciones.

Un trabajo científico puede ser publicado en cualquier revista, pero, cuanto mejor sea la calidad de esta, mejor será el puntaje que obtendremos como investigadores.

Para investigar sobre las revistas, comencemos por analizar sobre la revista PlosOne, que es donde se ha publicado este trabajo. Para ello, como siempre hacemos, cliquemos sobre el *link* PlosOne que se encuentra resaltado en la siguiente imagen.

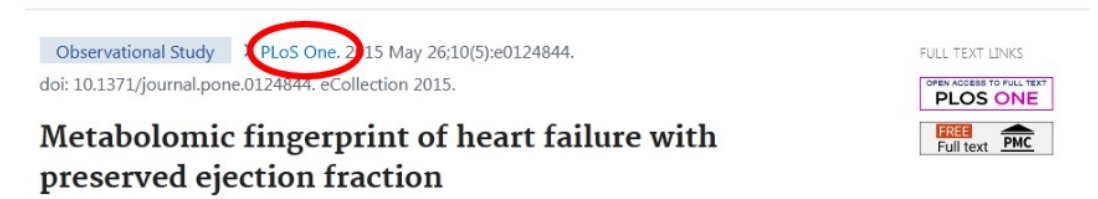

Cuando lo hagamos, veremos que se despliega un menú. Vayamos a "Search in NLM Catalog". NLM es la Biblioteca Nacional de Medicina.

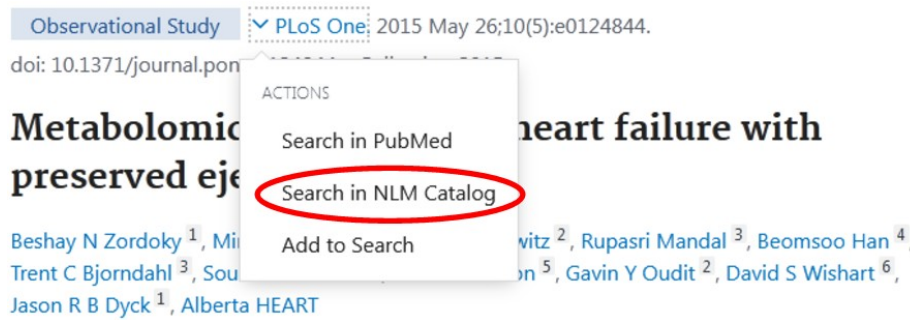

Hecho esto, seremos redirigidos a una página con información sobre la revista de nuestro interés.

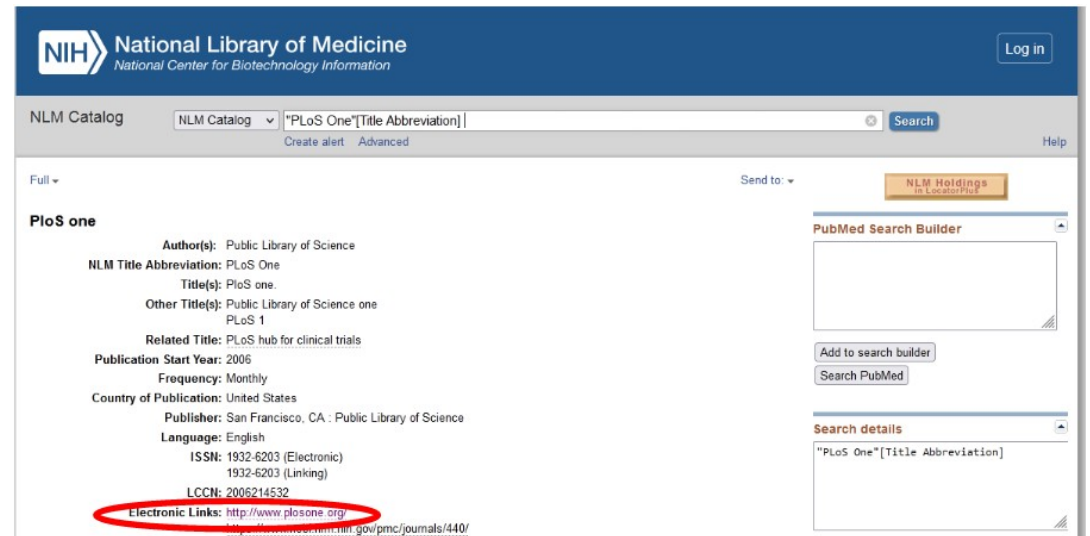

Aquí se presentan una serie de datos, como el nombre de la revista, el ISSN -dato muy útil para las citaciones-, la frecuencia de publicación, desde qué año existe, entre otras informaciones de interés.

Accedamos a la revista, haciendo clic sobre el enlace que encontramos, en esta misma página, en "Electronic Links", sitio que encontramos remarcado en la imagen anterior.

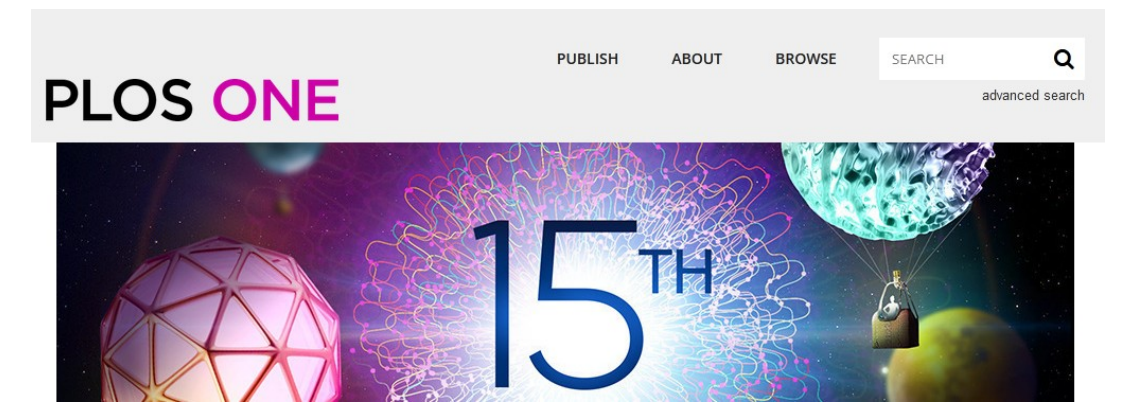

En este momento, no queremos obtener información sobre el trabajo, sino, como dijimos, sobre la revista. Veamos qué información podemos obtener de este sitio.

Si vamos a "Publish", encontraremos muchos datos que pueden resultar de utilidad.

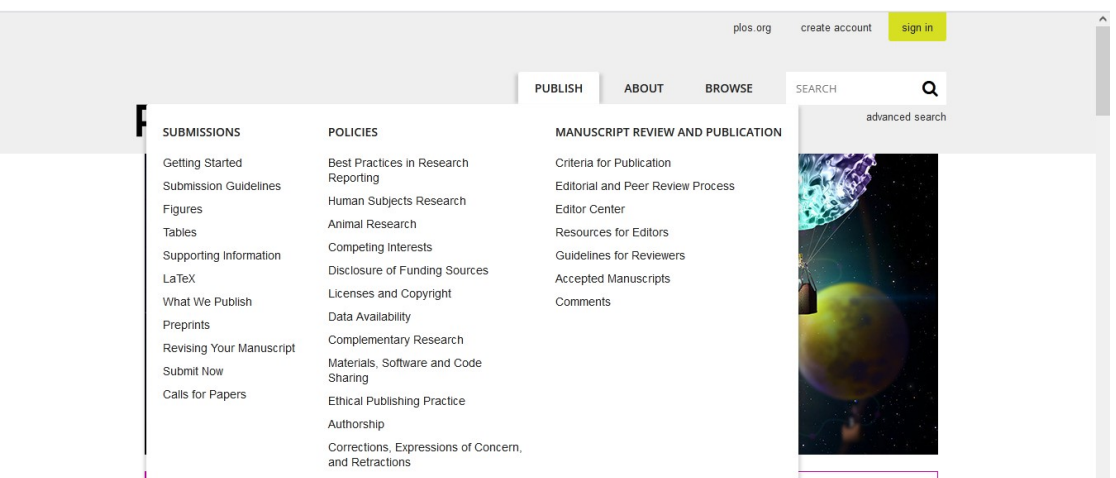

En "Submissions" encontraremos información sobre envíos de trabajos; en "Polices", las políticas con las que trabaja esta revista; y, finalmente, en "Manuscript review and publication", cuáles son las políticas de revisión para la publicación.

A la derecha de "Publish" encontraremos "About", con datos sobre la revista, que serán de interés para el tema de estudio de esta clase. Vayamos, para conocer más sobre estos datos.

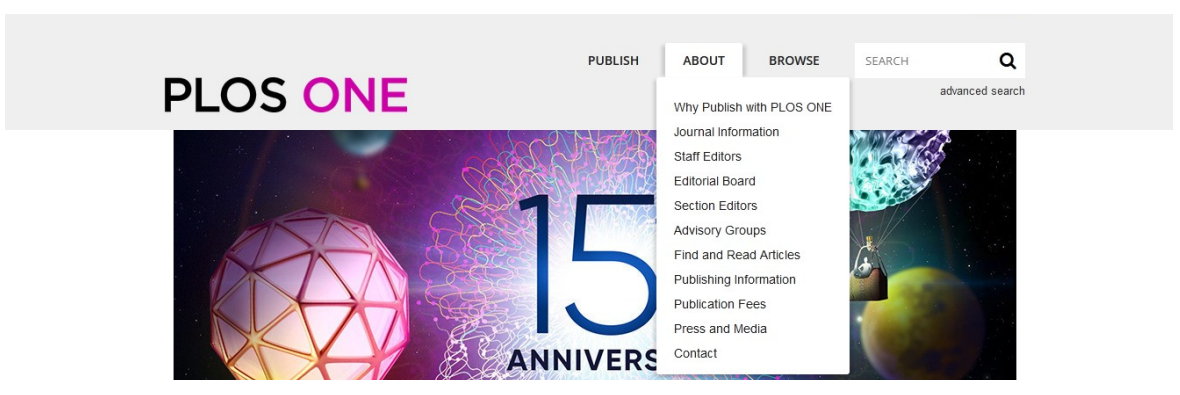

Cuando tenemos una publicación y deseamos encontrar la mejor revista para enviar nuestro trabajo, deberíamos buscar información sobre la misma. Todas las revistas, en algún sitio tienen los datos métricos que conoceremos en esta clase. En el caso de PlosOne la muestra en "Journal Information".

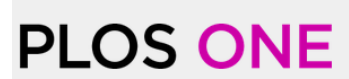

SEARCH

**RPOWSE** 

advanced search

 $\alpha$ 

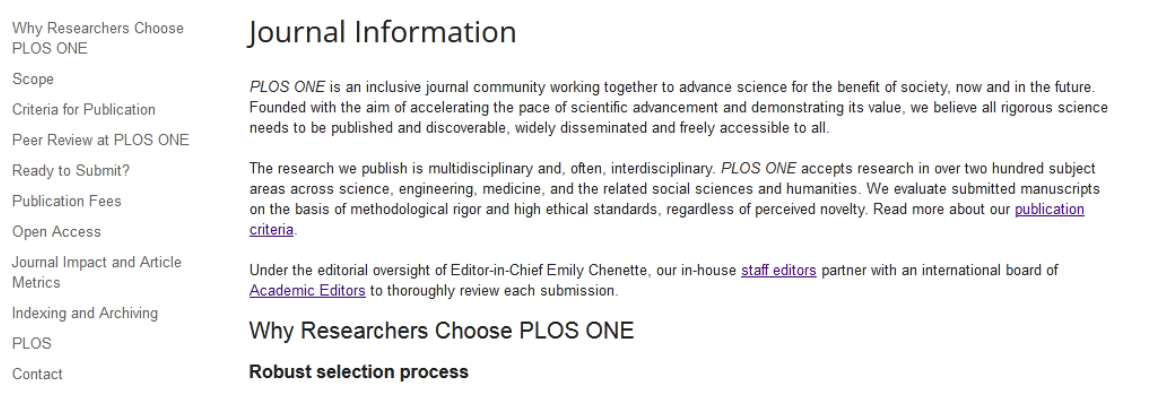

A la izquierda se muestra un menú, con información importante. Sin embargo, nosotros nos focalizaremos en algunos puntos clave. Por ejemplo, veamos el "Scope" de la revista.

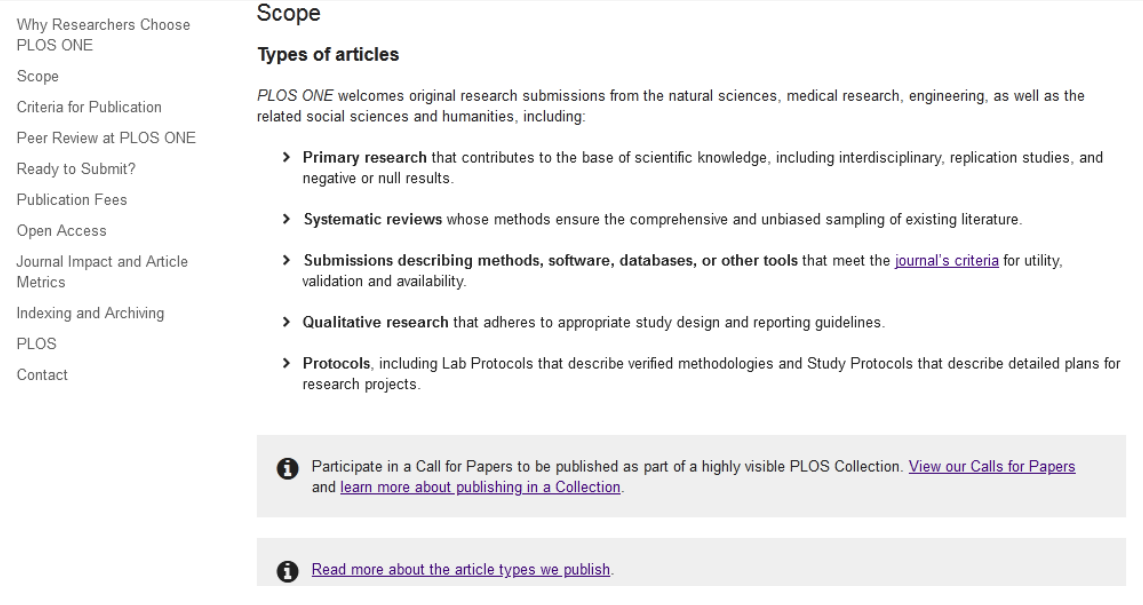

El "Scope" de la revista es importante porque indica si nuestro trabajo puede ser publicado allí o no, o sea, nos informa sobre la temática que acepta la revista en cuestión, vale decir, el alcance de la misma. En este caso, informan que PlosOne recibe investigaciones originales provenientes de las ciencias naturales, investigación médica, ingenierías, así como temas relacionados a las ciencias sociales y humanidades. Por lo tanto, el *scope* es amplio, lo cual no suele ser demasiado común.

Vayamos, ahora, a seleccionar -en el menú de la izquierda- "Journal Impact and Article Metrics", datos de mucha utilidad para conocer a la hora de publicar nuestra investigación.

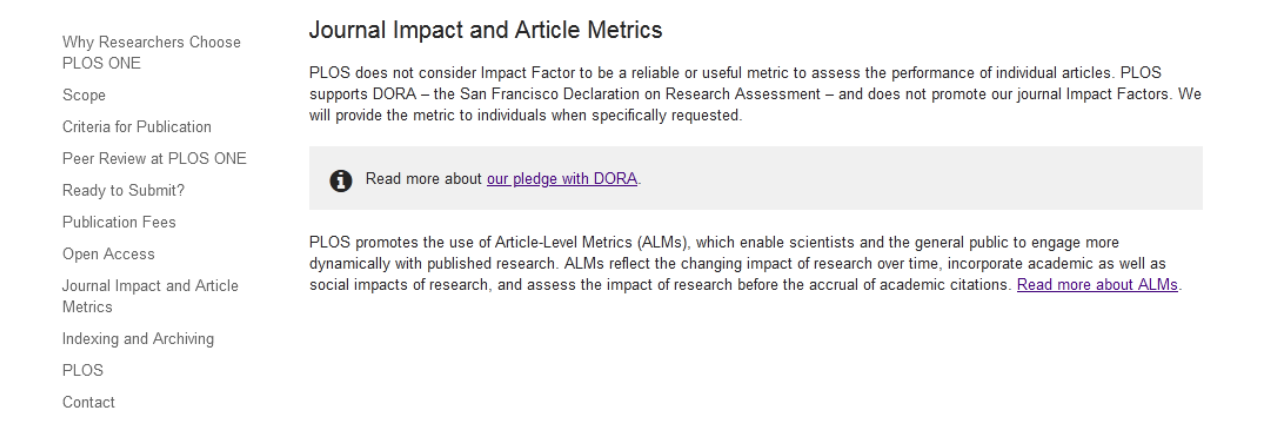

Las revistas son medidas a través de una serie de índices, como son el factor de impacto y el factor H, que -en general- cuando más alto es, mejor calidad muestra. La mayoría de las revistas nos muestran estos índices. Si bien, seguramente, aspiraremos a publicar nuestras investigaciones en revistas de muy alto impacto, esto no siempre es posible, ya que, en general, las exigencias son directamente proporcionales a estas métricas.

En esta revista, nos informan que PlosOne no considera el factor de impacto como un valor confiable o útil para la métrica de los artículos individuales. Es por esto que no publica el factor de impacto.

Otra información útil que encontraremos, la hallamos en el menú bajo el título "Publication Fees", sitio donde encontraremos información sobre las tasas para realizar publicaciones en esta revista.

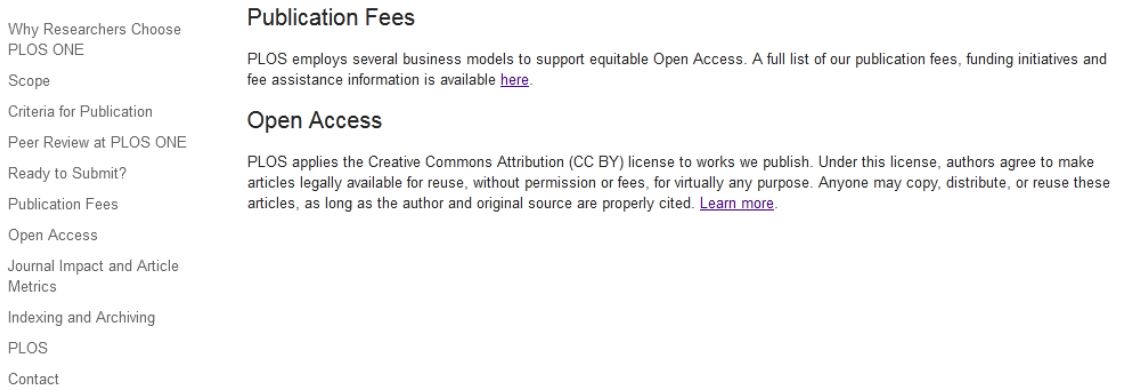

Aquí nos informan que PlosOne emplea diversos modelos de negocios para asegurar las publicaciones de acceso abierto equitativo. Además, nos presenta un enlace donde podremos obtener información sobre las tarifas, que dependen del tipo de publicaciones a realizar.

En las revistas "Open access", en general, paga quien publica, y el trabajo está disponible de manera gratuita para quien desee leerlo. Otras revistas, por el contrario, tienen la política de que el autor no paga por publicar, pero sí lo hace quien desea tener acceso al trabajo. En algunas revistas, en general, las que mejor métrica presentan, no paga ni el autor ni el lector.

Entonces, hasta ahora, aprendimos que podemos acceder a información sobre la revista a través de los artículos que están publicados en PubMed, siguiendo el catálogo de la Biblioteca Nacional de Medicina. Una vez encontrada la revista, los dos datos cienciométricos más importantes serían el *scope* y el factor de impacto.

Como vimos, PlosOne no nos brinda información sobre el factor de impacto. ¿Podemos obtener esta información si no está en la revista? Por supuesto. Para ello, vayamos a la página [www.scimagojr.com](http://www.scimagojr.com/).

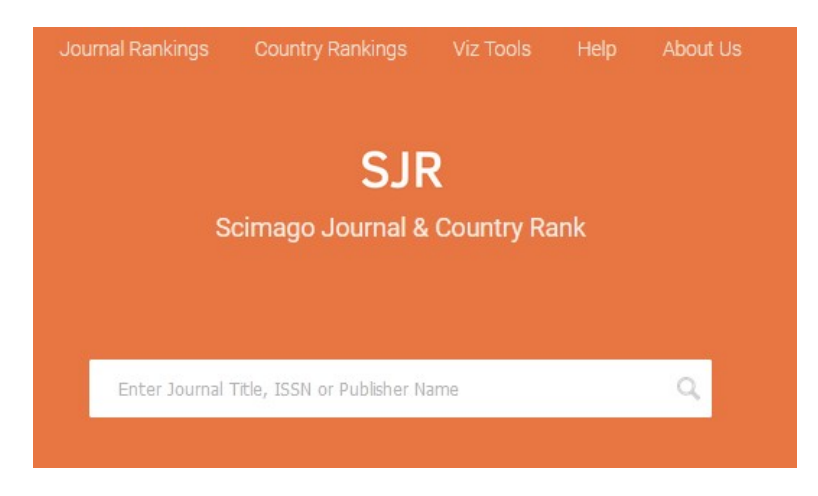

Esta base de datos muestra información sobre revistas y países, organizados por un *ranking*. Busquemos, en esta página, información sobre la revista PlosOne, para lo cual ingresaremos "PlosOne" en el buscador. Una vez que damos *enter*, aparecerá la revista sobre la cuál deseamos obtener información. En algunos casos, puede aparecer más de un enlace, cuando el término buscado pertenece a más de una revista, por ejemplo, si buscamos algún término genérico, como "Nature", pero no es el caso de esta revista.

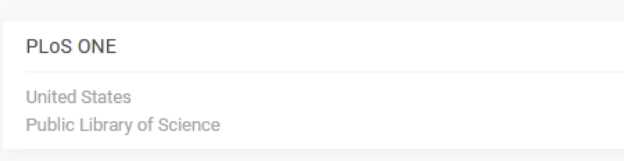

Haciendo clic sobre el nombre de la revista, accederemos a la información sobre su métrica.

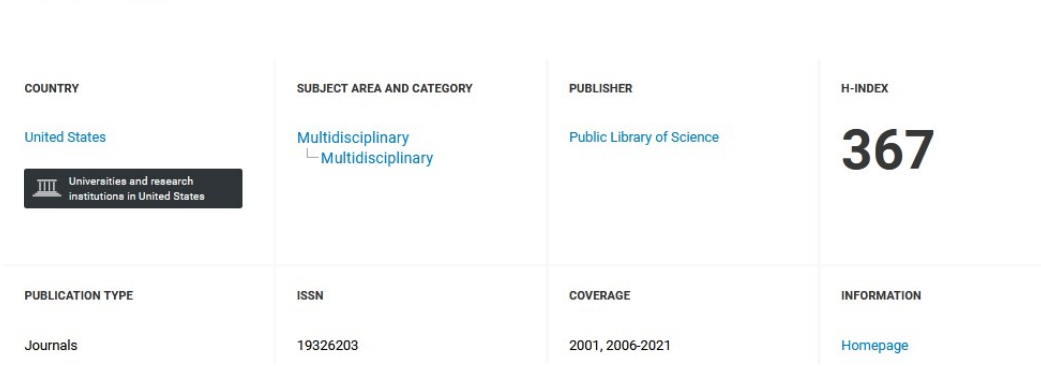

Encontraremos algunos datos ya conocidos por nosotros, tales como el país de publicación, la categoría (en este caso, multidisciplina), el tipo de publicación, el ISSN… pero, también, hallamos el índice H o *H-index* que es un número que, en cierta medida, indica la cantidad de trabajos que han sido citados. El cálculo para su obtención no es sencillo, por lo que no lo abordaremos en esta clase, además de escapar a los objetivos de la misma. Sin embargo, sí es importante conocer que, cuanto más alto es el índice H, mejor.

### PLoS ONE a

Si seguimos bajando en la página, encontraremos el *scope*, que muestra la misma información que ya habíamos visto cuando recorrimos la página de la revista.

Scimago recopila información de la revista, pero no es dueño de las revistas. De esta manera, la información brindada es más objetiva.

Sigamos recorriendo la página, para encontrar información interesante, bajo el título de "Quartiles".

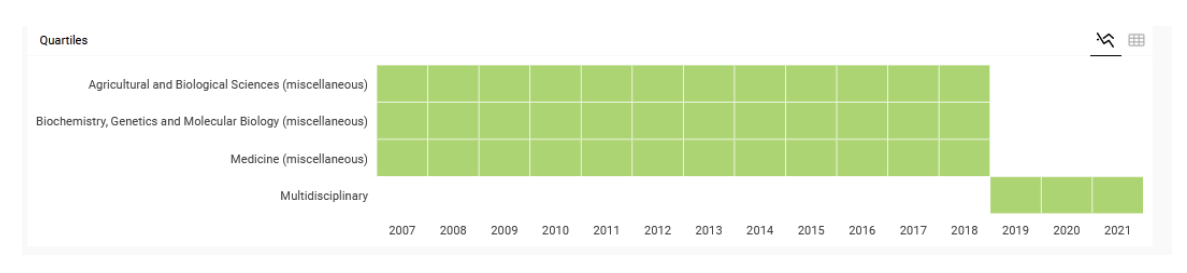

Normalmente, las revistas están divididas en temas. En este caso, Agricultura y ciencias biológicas; Bioquímica, genética y biología molecular; Medicina; y Multidisciplina.

Si posicionamos el *mouse* sobre los rectángulos que representan los cuartilos veremos, en este caso, que todos dicen "Q1", lo que -además- queda demostrado por el color (colores iguales representan cuartilos iguales). Esto indica que la calidad de la revista es buena.

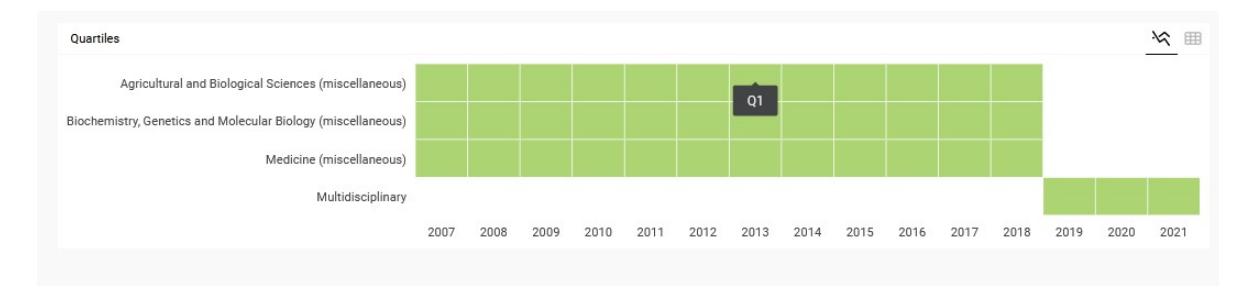

Los cuartilos pueden clasificarse en Q1, Q2, Q3 y Q4, siendo Q1 la mejor calificación. La imagen también nos permite analizar otra cosa: a partir del año 2019, la revista PlosOne, ha comenzado a ser multidisciplinar, dejando de lado las temáticas específicas.

Si seguimos recorriendo la página, encontraremos más información interesante, en este caso, en formas de gráficas. Veamos un poco mejor qué información podremos obtener. A manera de ejemplo, veamos la primera de esas gráficas, titulada SJR. En la parte superior derecha de cada una de las gráficas, encontrará dos íconos: uno representando la gráfica, que es lo que se muestra por defecto, y otra con una tabla. Haciendo clic sobre cualquiera de ellas cambiará la forma de presentar los datos: como gráfica, o con números crudos -a manera de tabla-.

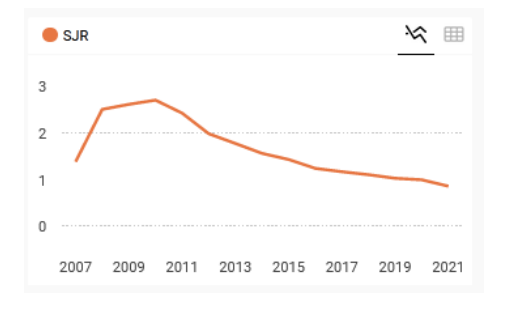

Esta gráfica también puede ser encontrada -en otras páginas- como Factor de impacto o *Impact factor*. Cuanto más alto este factor de impacto -o SJR-, mejor. Recordemos que la revista fue creada en el año 2006, por lo que su factor de impacto era (en ese momento) bajo, pero rápidamente creció, hasta alcanzar cifras superiores a 2,7. Esta información la obtenemos pasando el cursor del *mouse* por la línea de la gráfica. A partir de allí, comenzó una paulativa y constante declinación, llegando a 0,85 en el año 2021. Esto es importante para las personas de la ciencia, porque los investigadores son evaluados por el factor de impacto de las revistas donde realizaron sus publicaciones.

La gráfica que se encuentra a continuación, bajo el título "Total documents", que vemos a continuación, muestra el número total de documentos publicados por año. En el año 2013, superó los 31 000 trabajos. Probablemente, la aceptación de mayor cantidad de trabajos ha hecho que el índice de impacto descienda, ya que este es calculado en función de las veces que se citan los trabajos en otros trabajos científicos.

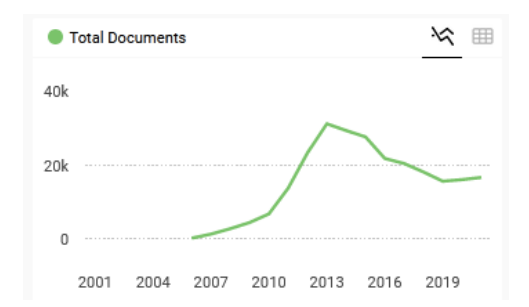

Seguramente, como el factor de impacto descendió, también lo hizo el número de trabajos que se publicaron en esta revista. Estas gráficas, en general, conviene analizarlas de manera global, para obtener más información.

Además de saber si la revista acepta el tema de nuestra investigación, si es gratuita o tiene un costo y, en este caso, si estamos en condiciones de solventarlo; debemos fijarnos en estos parámetros cienciométricos dado que, como investigadores, seremos evaluados por el impacto de nuestras publicaciones, que se consigue a través del análisis del impacto de las revistas en las cuales publicamos.

Busquemos, ahora, en esta página, la revista Fluoride, para obtener más información sobre ella y poder compararla con PlosOne.

Como ya hemos aprendido, en la parte superior de la pantalla se ubica un buscador, en el cual escribiremos "Fluoride" y clicaremos sobre la lupa para que comience la búsqueda.

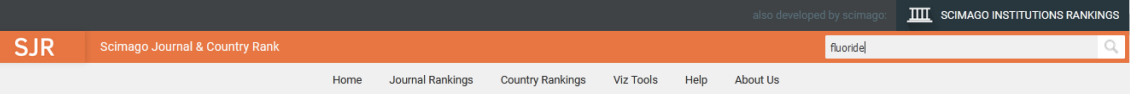

Ha encontrado una revista, como había sucedido con PlosOne. Para acceder, haremos clic sobre su nombre.

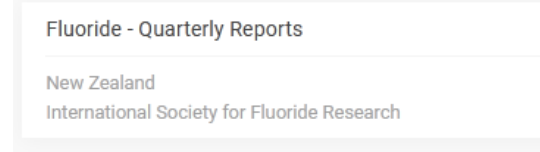

Cuando ingresamos, encontraremos algunos datos, como por ejemplo, el país en el que se publica (Nueva Zelanda), las áreas temáticas y categorías de publicaciones, el editor, y el H-index que, en este caso, es de 48.

#### **Fluoride - Quarterly Reports &**

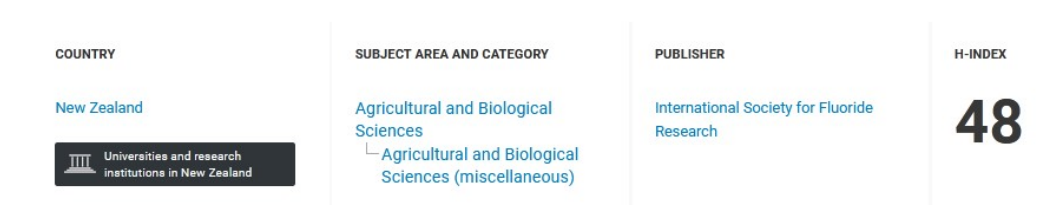

Como ya hemos aprendido, más abajo, encontraremos el *scope* o alcance. Nos cuentan que Fluoride publica trabajos científicos revisados por pares sobre diversos temas vinculados -todos ellos- con el fluoruro orgánico e inorgánico. Vale decir, a pesar de la diversidad de áreas temáticas, el tema central es muy específico: el fluoruro. También nos presentan una información que puede resultar interesante: esta revista no contiene publicidades, debido a que depende de una sociedad científica.

Vayamos a recorrer, en este momento, los cuartilos de la revista Fluoride; recordando que los de PlosOne eran todos verdes y representaban el cuartilo 1.

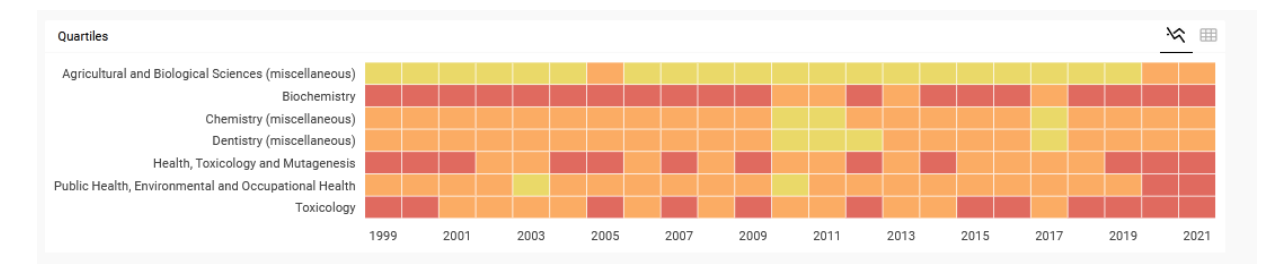

En algunas áreas encontramos Q2; en otras, Q3 y Q4. Es una revista que lleva publicando varios años, ya que ha comenzado en el año 1999, y ha mantenido ese comportamiento de mantenerse en los cuartilos 2, 3 y 4; vale decir, tiene menor impacto que PlosOne, pero es mucho más específica.

De la misma manera que hicimos anteriormente, analicemos -brevemente- los gráficos que se encuentran más abajo, bajo los títulos SJR y Total Documents.

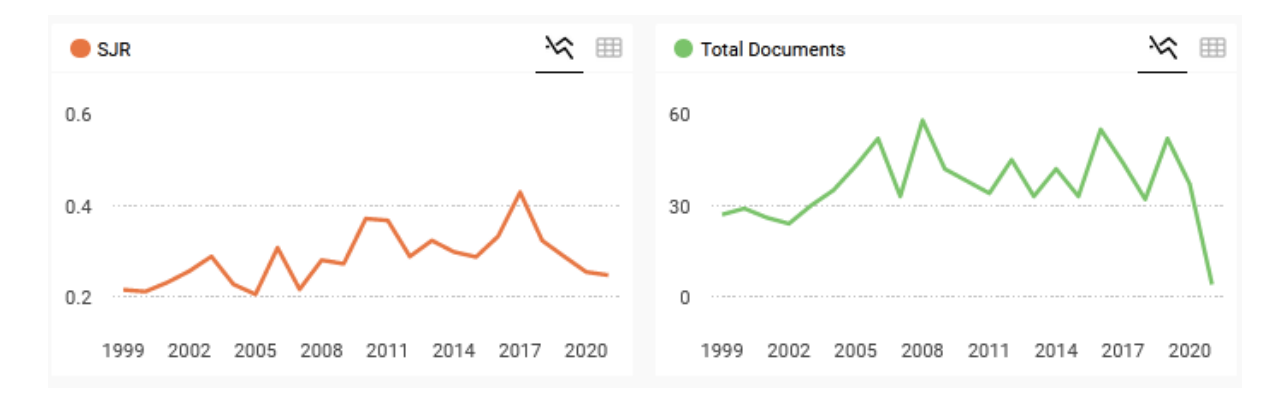

El factor de impacto, en el año 2017, llegó a su máximo valor, que es de 0,429; aunque la cantidad de trabajos se mantiene relativamente constante, pero oscila entre 20 y 30 por año (a diferencia de los aproximadamente 30 000 que hay anualmente en PlosOne).

Resumiendo, hasta ahora, hemos analizado algunos aspectos de la revista donde se realizó la publicación que vimos en PubMed.

Centremos la atención sobre los autores y la información que, sobre ellos, podremos obtener. Como dijimos, en general, el primer autor es quien realiza las tareas experimentales, mientras que el último suele ser el jefe o director. Tomemos el nombre de ambos, del trabajo que vimos anteriormente: Zordoky B.N., y Dyck J.R.B.

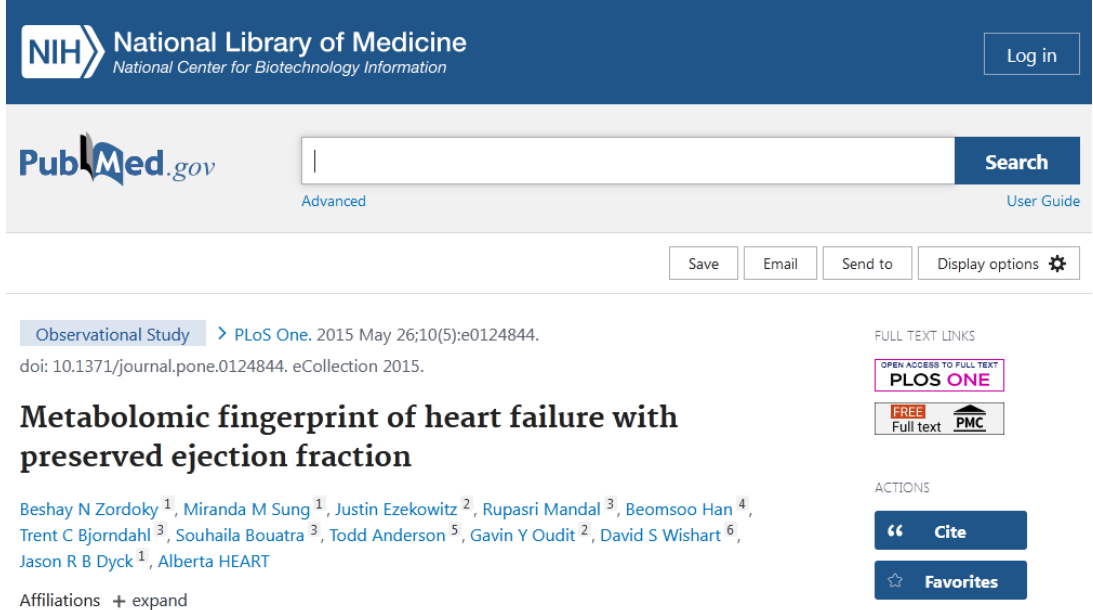

Para investigar sobre autores, existe una base de datos que, si bien no es completamente abierta, tiene acceso libre a cierta información. Esta base es [www.scopus.com](http://www.scopus.com/).

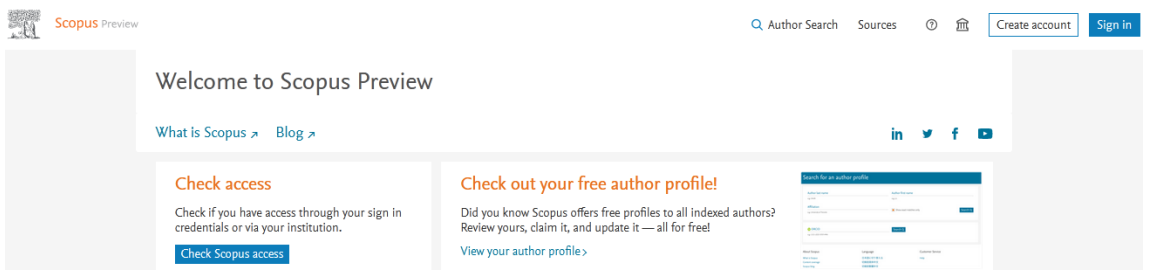

En la parte superior, encontramos "Author search", sitio al que podremos acceder sin problemas. Vayamos allí.

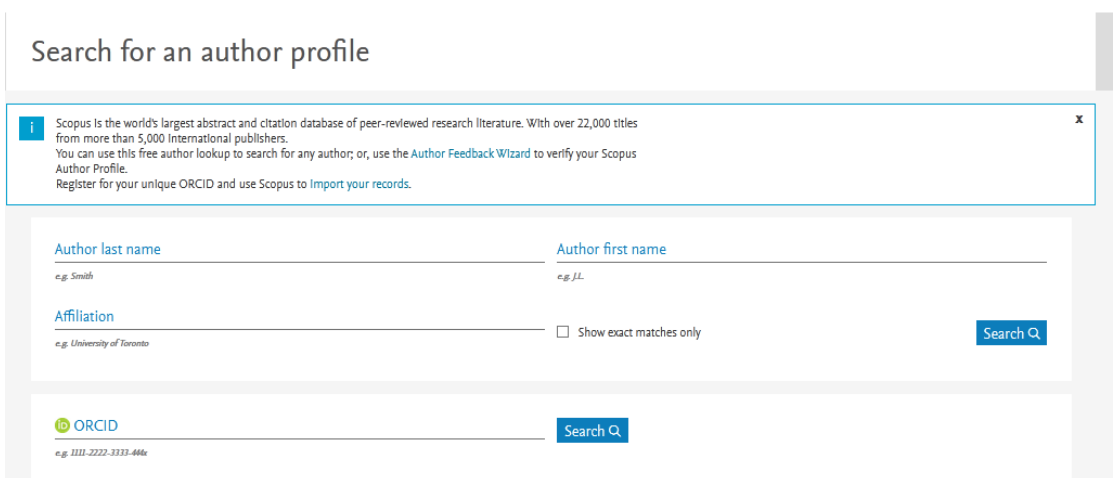

Aquí completaremos los datos. En nuestro ejemplo, Zordoky en el apellido y las iniciales del nombre, B.N. Como se aprecia, debajo del campo a completar se muestra un ejemplo, con el formato (*eg.J.L.*). También podríamos completar los otros campos, pero, con el apellido y las iniciales del nombre, es suficiente. Luego, como siempre, haremos clic en "Search".

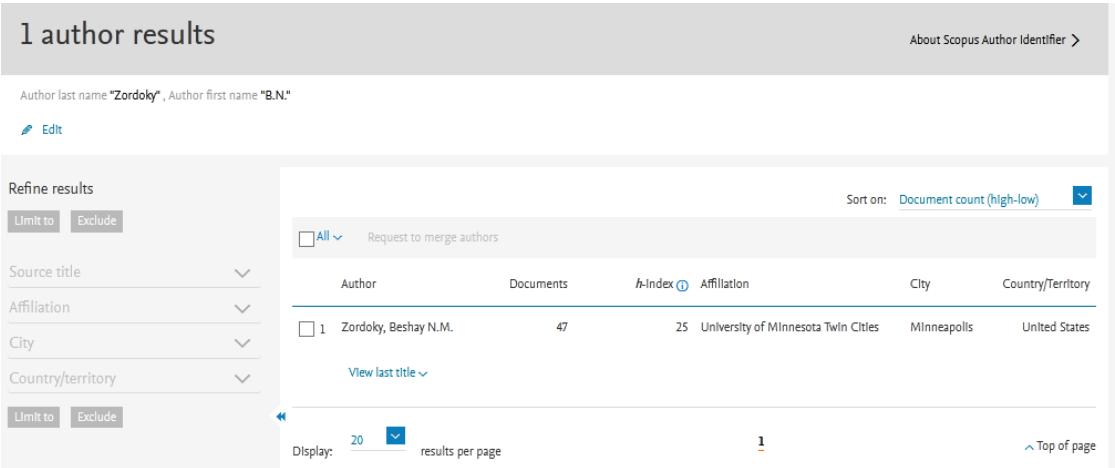

En caso de que tengamos dudas sobre si es el investigador del cuál necesitamos obtener información, podríamos acudir a la afiliación, a la ciudad o al país en el cual investiga. Lo mismo sucede en el caso de que haya más de una entrada con el mismo apellido e iniciales.

Nos muestra, además de su nombre, la cantidad de trabajos publicados (47), el índice H (25), la Universidad en la cual investiga (*University of Minnesota Twin Cities*), la ciudad (Mineapolis) y el país (*United States*).

Así como las revistas tienen un índice H, los autores, también. 25 es un muy buen índice H para un investigador.

Para tener más información sobre el autor, haremos clic sobre su nombre.

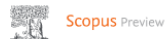

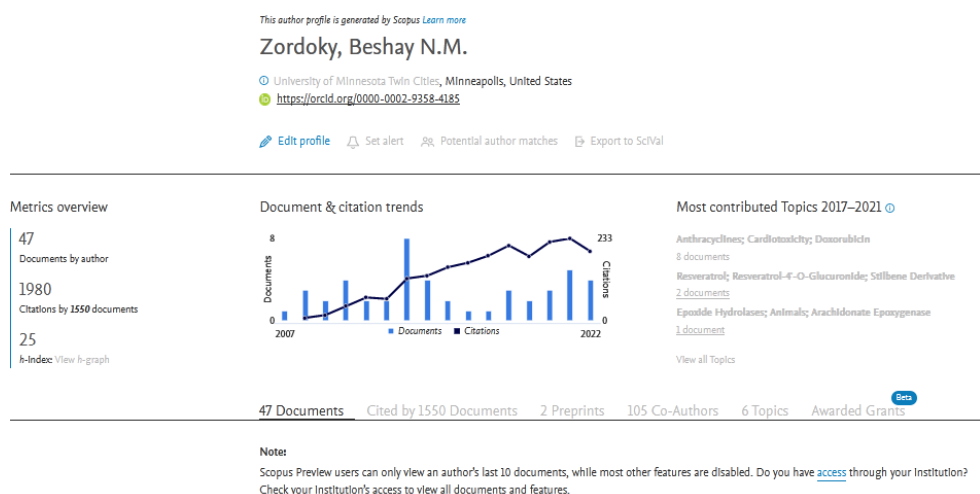

Tiene 47 documentos publicados, ha sido citado 1980 veces y su índice H es de 25. Luego, se muestra una gráfica interesante, con dos informaciones diferentes: en las barras azules, la cantidad de documentos publicados por año. Él comenzó a publicar en el año 2007, con un número creciente de artículos, hasta llegar a 8 documentos en el año 2013. Luego ha disminuido levemente la cantidad de publicaciones anuales, para encontrarse -en la actualidad- en una meseta de 4 a 5 trabajos por año. Pasando el cursor del mouse sobre la gráfica se puede obtener más información, como sucedía en la base Scimago.

La línea azul que recorre la gráfica representa el número de citas que han tenido sus trabajos. Como se puede observar, en el año 2021, ha alcanzado un pico de 233 citas, lo cual es muy bueno, dato que justifica su índice H, que también lo es.

A continuación, se muestran algunos de sus últimos trabajos. Como seguramente usted observó, en las últimas publicaciones, Zordoky figura en último lugar, vale decir, ocupa el puesto de director, a diferencia del trabajo con el cual comenzamos este análisis, en el cual era primer autor. Esto permite suponer que, en ese momento, estaba realizando un doctorado o posgrado similar, mientras que ahora alcanzó el lugar de director de un laboratorio.

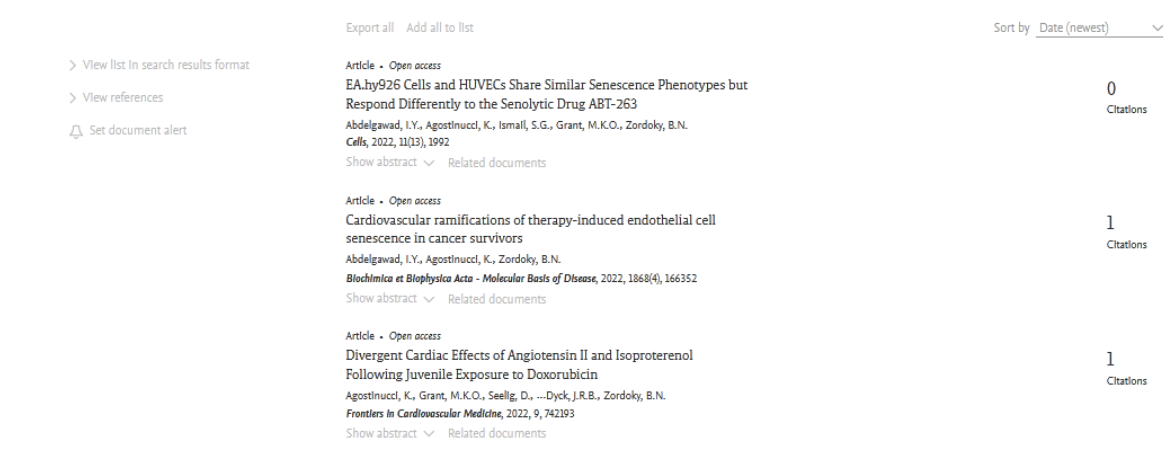

Podemos ver que, el último trabajo que se muestra en la imagen anterior, tiene como autor a Dyck, J.R.B., que es el mismo autor del trabajo que analizamos anteriormente.

Hagamos, ahora, el mismo camino, para conocer más sobre quien ofició -seguramente- de director del trabajo que estábamos analizando, J.R.B. Dyck. Busquemos sus datos en la base Scopus, como aprendimos a hacer recién.

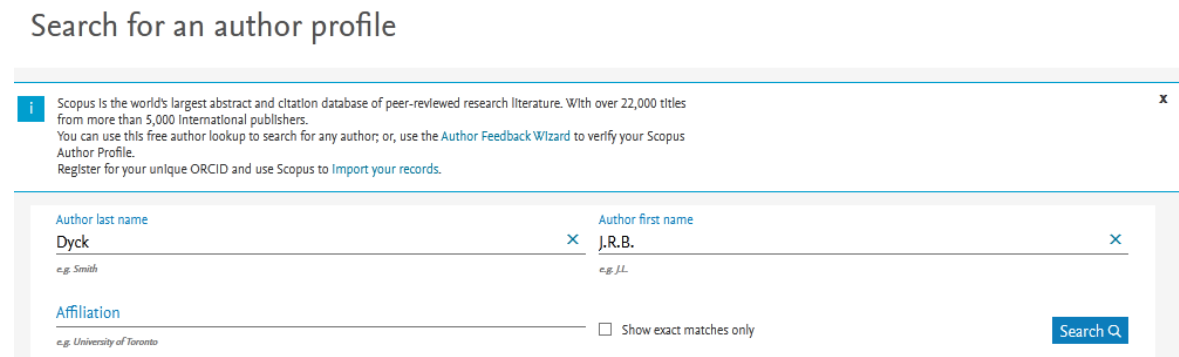

Cuando hagamos clic en "Search", para que realice la búsqueda, nos aparecerá la información sobre este investigador.

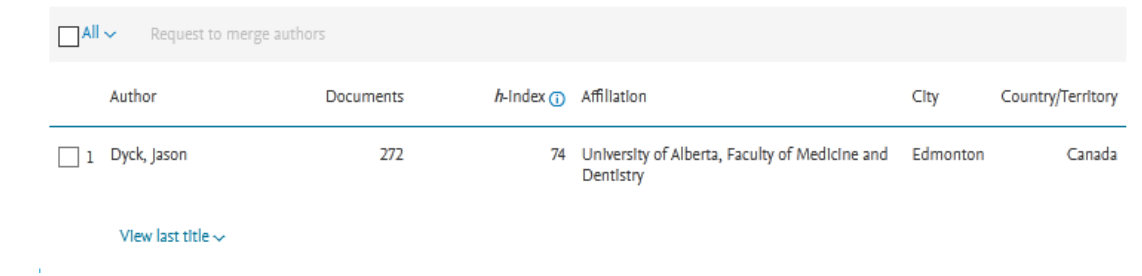

Como podemos observar, trabaja en la Universidad de Alberta, Canadá, que es el sitio en el cual se realizó el trabajo a partir del cual conocimos a este autor. Su índice H es muy alto, de 74, con 272 trabajos publicados. Veamos su perfil, de manera más detallada, para lo cual haremos clic sobre su nombre.

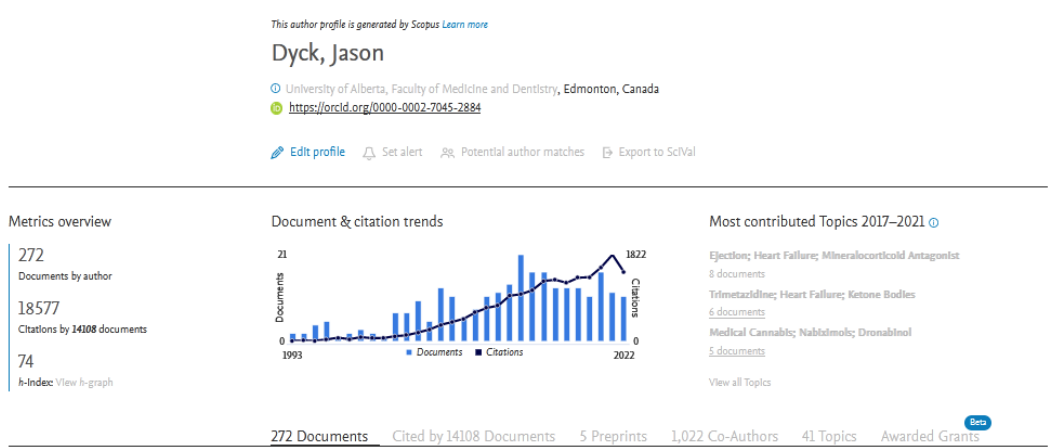

Como podemos observar en la gráfica, sus primeros trabajos, y también las primeras citaciones, comenzaron en el año 1993. Desde ese momento, ha mostrado un crecimiento sostenido en lo que respecta a las citas, y a la cantidad de trabajos, con un máximo en el año 2013, con una leve declinación posteriormente.

Su índice H es de 74, se han citado sus trabajos en 18 577 oportunidades, y ha publicado 272 trabajos.

Luego, se muestran los últimos trabajos publicados que, como son todos de este año, aún no tienen citas realizadas.

Vayamos, nuevamente, a la página SJR, a través del enlace [www.scimagojr.com](http://www.scimagojr.com/) para conocer otras cosas que nos muestra. Por ejemplo, el *ranking* de revistas (*Journal Rankings*), sitio al cual accederemos al hacer clic sobre su nombre, como de costumbre.

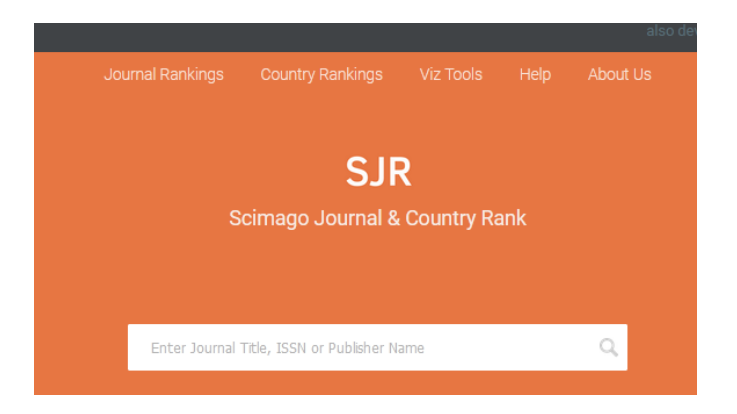

Cuando accedemos a la página, se nos muestra el *ranking* de revistas, pudiendo seleccionar algunos filtros en la parte superior, a fin de obtener la información que nos sea de utilidad.

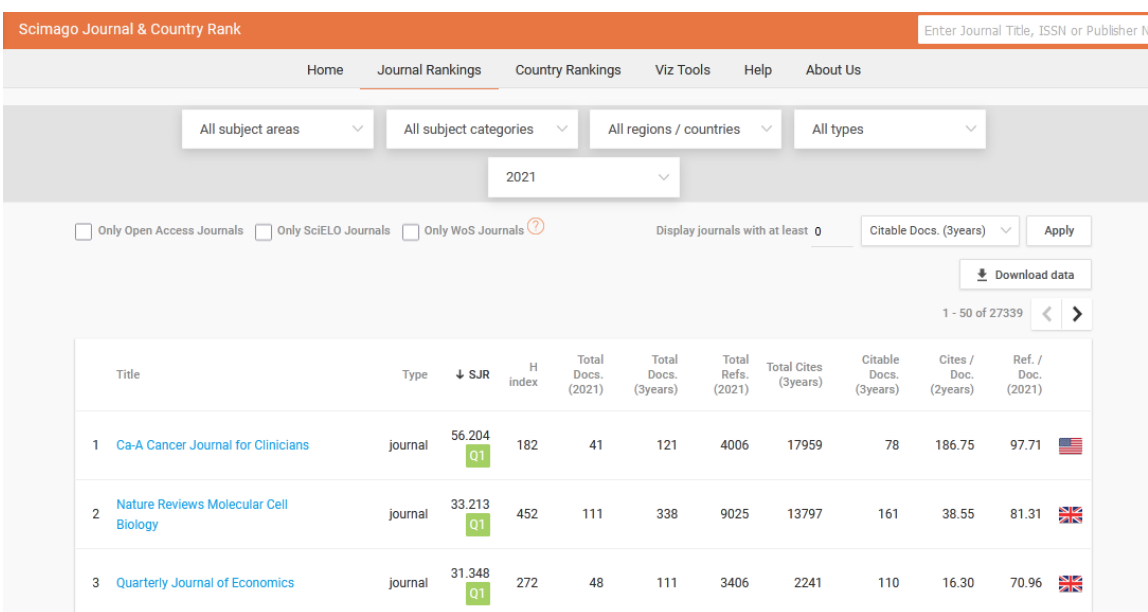

Los *journal* están ordenados por el factor de impacto, en orden decreciente. Clicando sobre el nombre de la revista, podremos acceder a obtener más información, como hemos aprendido en esta clase. Luego del factor de impacto se listan una serie de datos relacionados con los documentos y, finalmente, el país al cual pertenece la publicación.

Como se aprecia, el factor de impacto (SJR) y el índice H pueden no coincidir, siendo el factor de impacto la cifra que más en peso muestra a la hora de analizar revistas, mientras que el índice H hace lo propio con los investigadores.

Si estamos buscando revistas para publicar nuestros trabajos, debemos buscar algún sitio que se ajuste al tema de nuestra investigación. Para esto es útil el empleo de los filtros que se muestran en la parte superior. Supongamos, a manera de ejemplo, que nuestro trabajo es sobre temas de bioquímica, e investigamos en Latinoamérica, por lo cual deseamos que nuestra publicación se realice allí. Entonces, se mostrarán aquellas entradas que coincidan con los filtros aplicados.

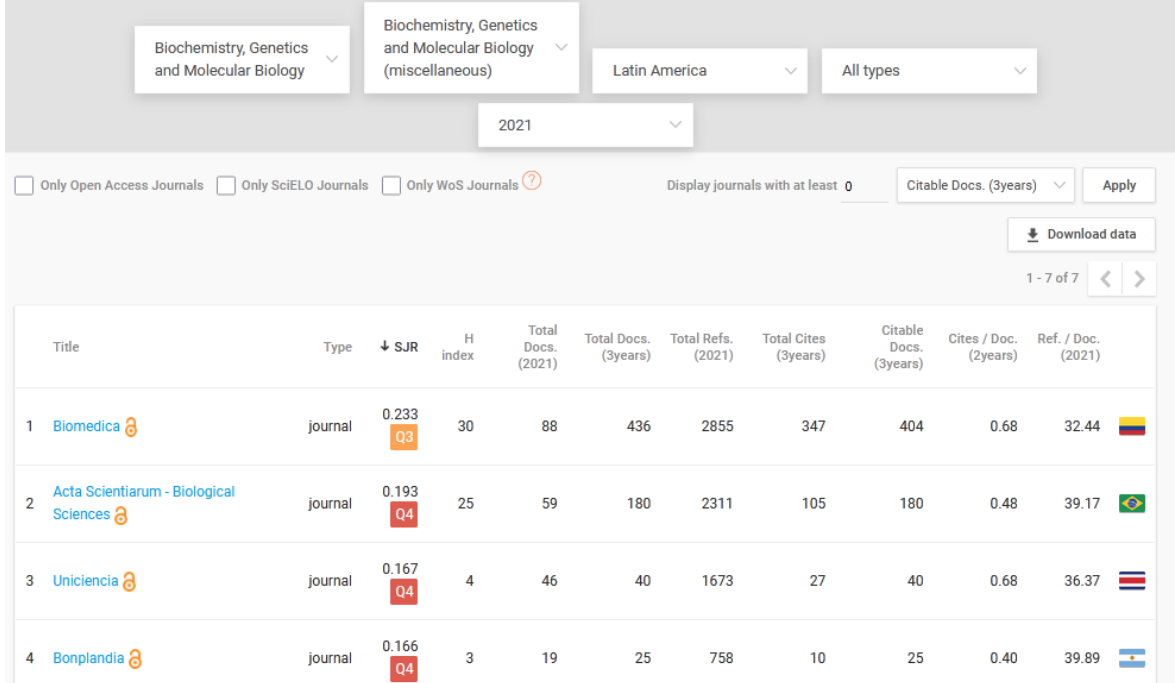

Otra información que nos brinda esta página es el *ranking* de países en la ciencia, lo que encontraremos clicando sobre "Country ranking", en el menú ubicado en la parte superior de la página. Este dato puede ser de utilidad, por ejemplo, en el caso de querer emigrar a otro país, para elegir el que más se ajuste a nuestros deseos.

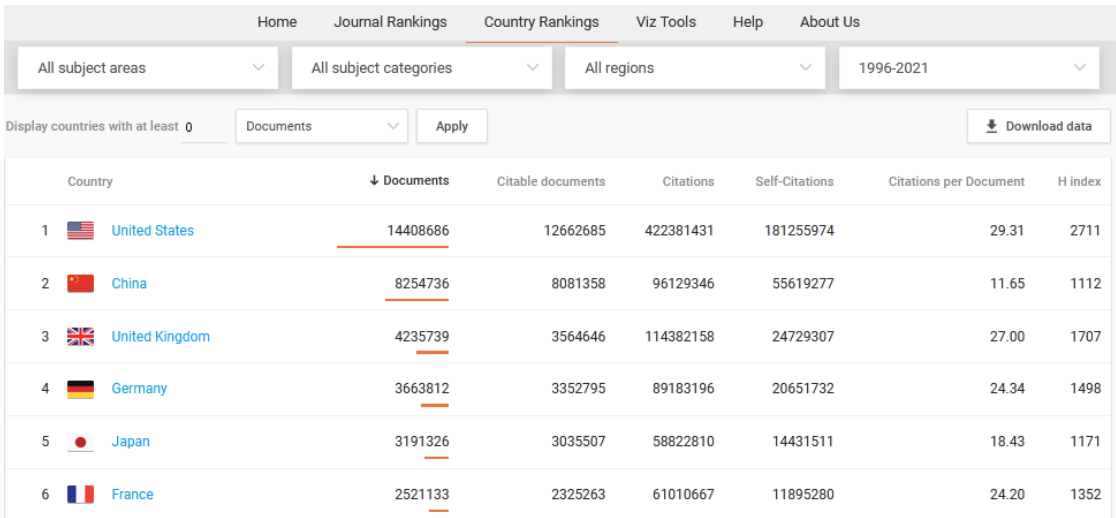

Esta clasificación se realiza teniendo en cuenta el número de documentos publicados, ordenados de manera decreciente, aunque también muestra el número de citaciones, el índice H del país y otros datos de utilidad.

Estos datos indican qué inversión en ciencia hay, tanto en el ámbito público como privado, lo que se relaciona con las posibilidades laborales que podemos obtener en esos lugares. Va de suyo que, cuando el valor del índice H es muy elevado -lo mismo que ocurre con las revistas- suele ser más difícil acceder, dado que la cantidad de investigadores interesados en trabajar allí es muy elevado.

Ir al índice

# **CBDCBM 14: DATOS DE LA ORGANIZACIÓN MUNDIAL DE LA SALUD. TRANSPORTADORES DE SOLUTOS**

## **ORGANIZACIÓN MUNDIAL DE LA SALUD**

Para comenzar la clase de hoy, accedamos a la base de la OMS, a través del enlace [www.who.int.](http://www.who.int/)

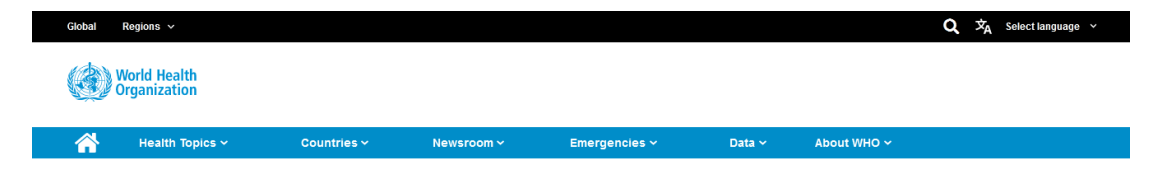

Como se puede apreciar, existe un menú con diferentes opciones. Vayamos a desplegar el menú "Data", para empezar a recorrer esta base de datos.

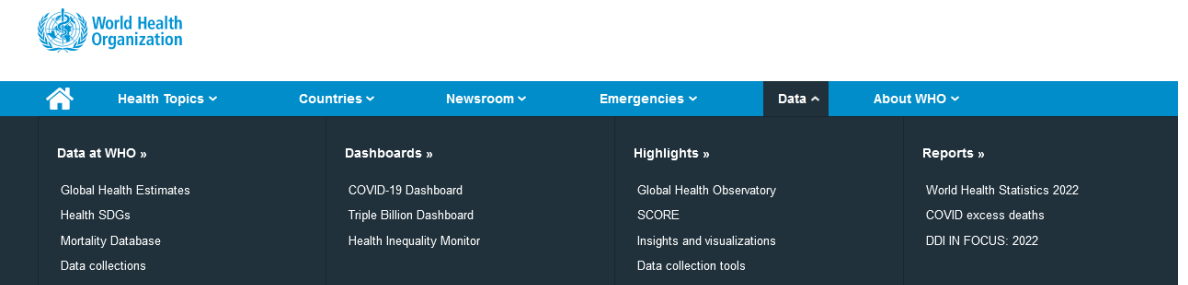

Dentro del apartado "Highlights", encontraremos el observatorio global de salud, sitio con vasta información, que recorreremos a continuación, para lo cual, como ya sabemos, haremos clic sobre el enlace bajo el título "Global Health Observatory".

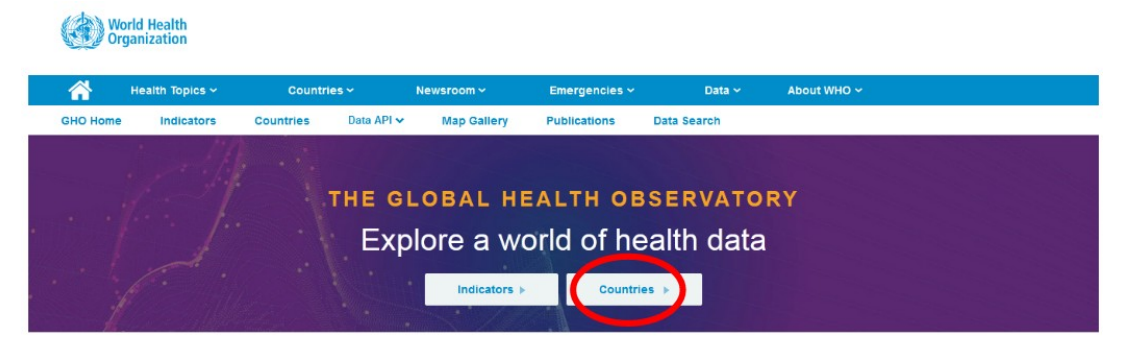

Si bien en este sitio podremos obtener información de diferentes tipos, comencemos buscando información sobre países, para lo cual clicaremos sobre "Countries".

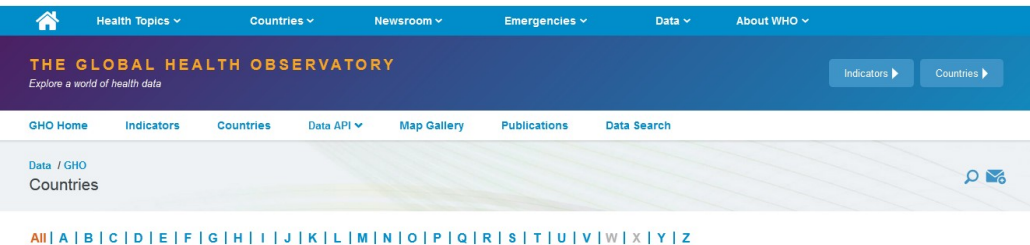

277

Encontraremos un listado, ordenado alfabéticamente. Elijamos, a manera de ejemplo, Argentina. Podemos buscar en la lista que se despliega en la página recorriéndola, o bien, dirigirnos directamente a la letra con la que comienza el país del listado que se muestra en la imagen anterior. En el caso de Argentina, como es obvio, es rápida su búsqueda, pero, si, por ejemplo, deseamos obtener información sobre Yemen, es más rápido y directo hacerlo seleccionando la letra. De todas maneras, de ambas maneras, se arriba al mismo sitio.

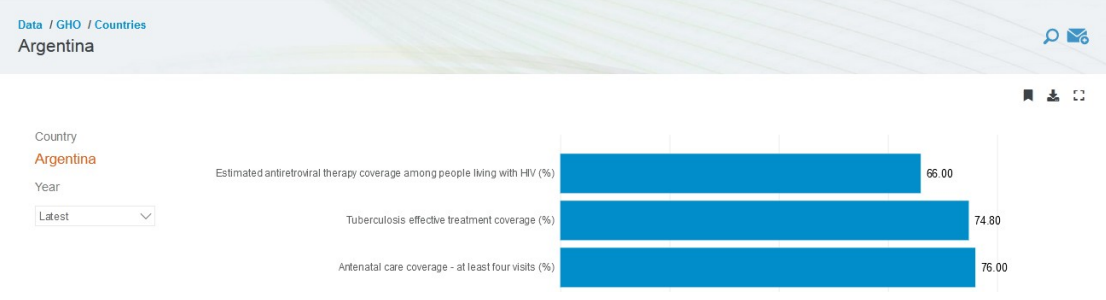

En este sector se muestra información de Argentina, basadas en las últimas mediciones realizadas (aunque este dato se puede modificar en el menú titulado "Year", a la izquierda de la pantalla) sobre diferentes aspectos, tales como vacunación, tratamiento de la tuberculosis, etc., todos datos presentados en porcentajes.

Como dijimos, se puede seleccionar otros años. Si, por ejemplo, quisiéramos obtener información para comparar la actualidad con el año 2015, deberíamos seleccionar "2015" y, al hacerlo, aparecerán -también en forma de barras- los porcentajes referidos a diferentes aspectos.

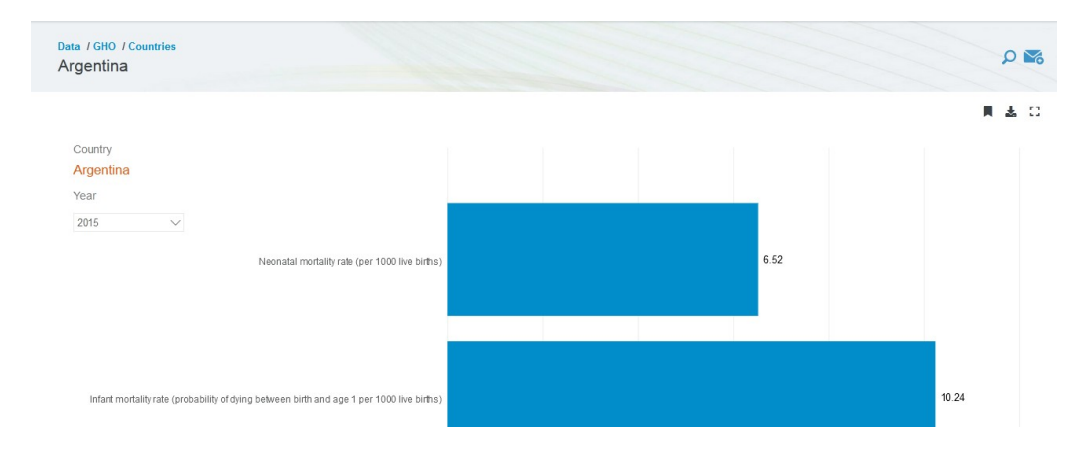

Es probable que no estén los mismos indicadores para todos los años, dependiendo de las evaluaciones que se realizan en diferentes épocas.

Esta información está disponible para ser descargada. ¿Cómo se hace esto? Haciendo clic sobre el ícono "Descargar" que se muestra resaltado en la siguiente imagen.

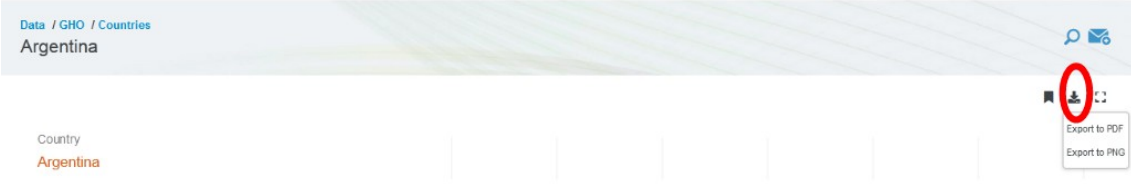

Cuando lo hacemos, la página nos ofrece dos opciones de descarga: en formato .pdf y .png.

Otra información interesante y de mucha utilidad la encontraremos en el sector "Map gallery". Veamos qué nos muestran.

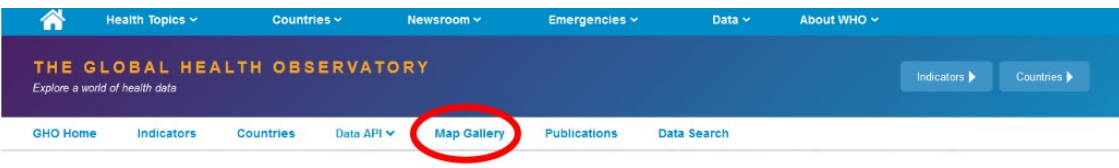

Una vez allí, encontraremos una larga lista de temas vinculados a la salud, sobre los cuales existen mapas con información de mucho interés.

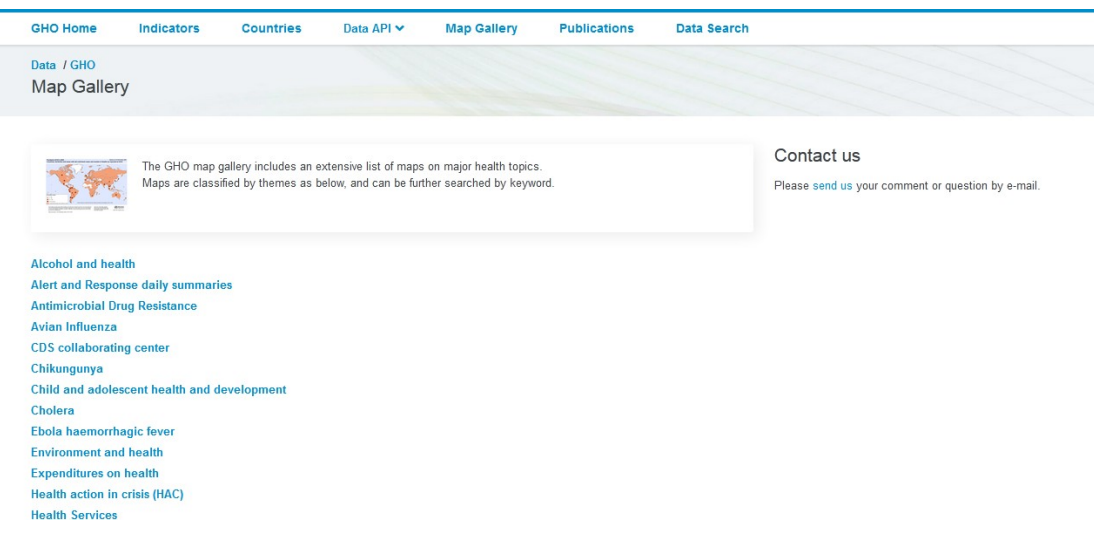

Ingresemos, a manera de ejemplo, al primero de la lista: salud y alcohol (*alcohol and health*).

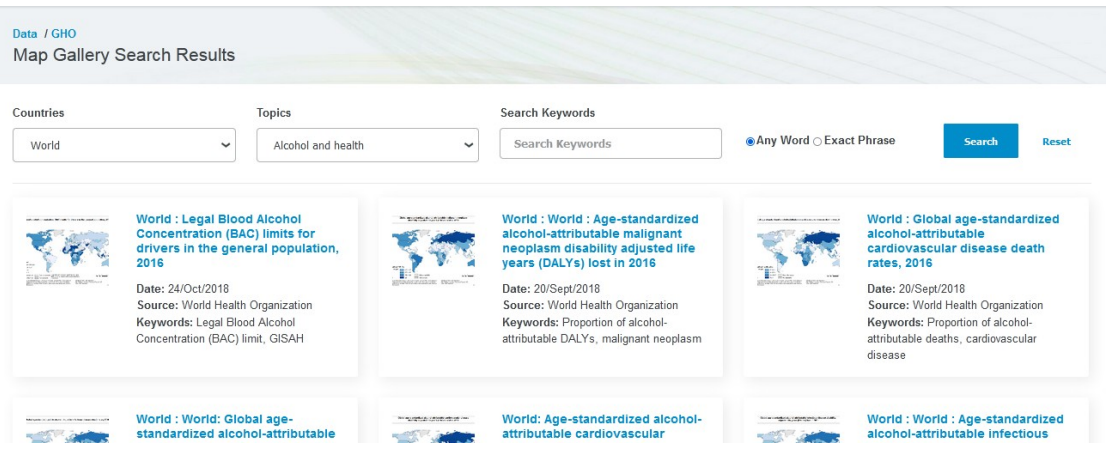

Encontraremos diferentes mapas con información sobre alcohol y salud. Estos mapas los podemos filtrar por regiones. ¿Cómo? En la parte superior, donde figura "Countries" aparece -por defecto- "World", vale decir, información global. Pero, si preferimos obtener datos de algún país en particular, podremos hacerlo desplegando el menú.

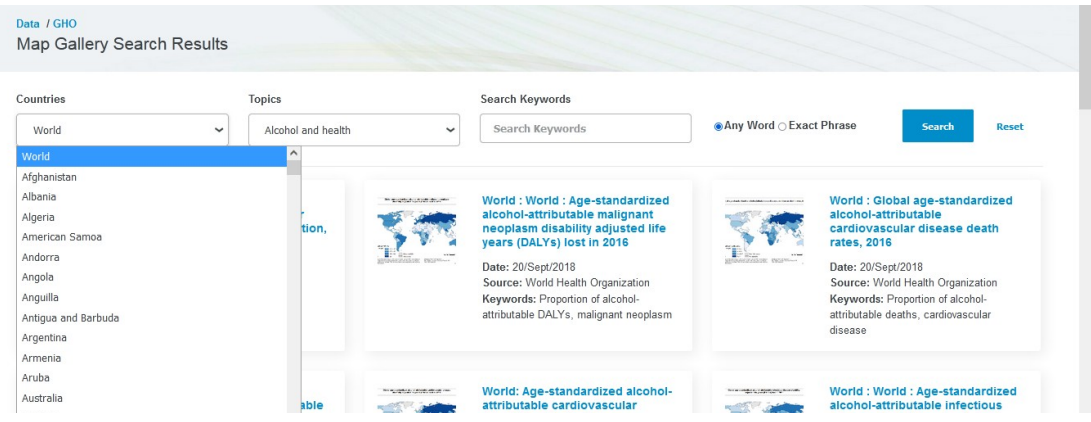

También podremos agregar algunas palabras clave, si lo deseamos, para filtrar la búsqueda y orientarla hacia lo que nosotros deseamos aprender. Esto se realiza en "Search keywords".

Dejemos los ajustes como aparecen por defecto, información global, sin palabras clave. Observaremos que se nos presentan varios mapas, con información sobre salud y alcoholismo -que es el tema que habíamos seleccionado-. Veamos, a manera de ejemplo, alguno de ellos, para aprender a interpretar la información. Para eso, vayamos, en la página 2 (a la que accederemos al final de la página principal), al mapa titulad "World: Total alcohol per capita (15+ years) consumption, in litres of pure alcohol, 2010".

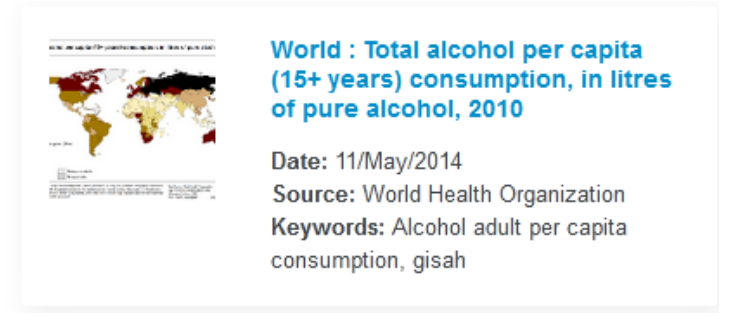

Haciendo clic sobre el título del mapa, accederemos a la información sobre el consumo total de alcohol en litros, *per capita*, en mayores de 15 años, durante el año 2010.

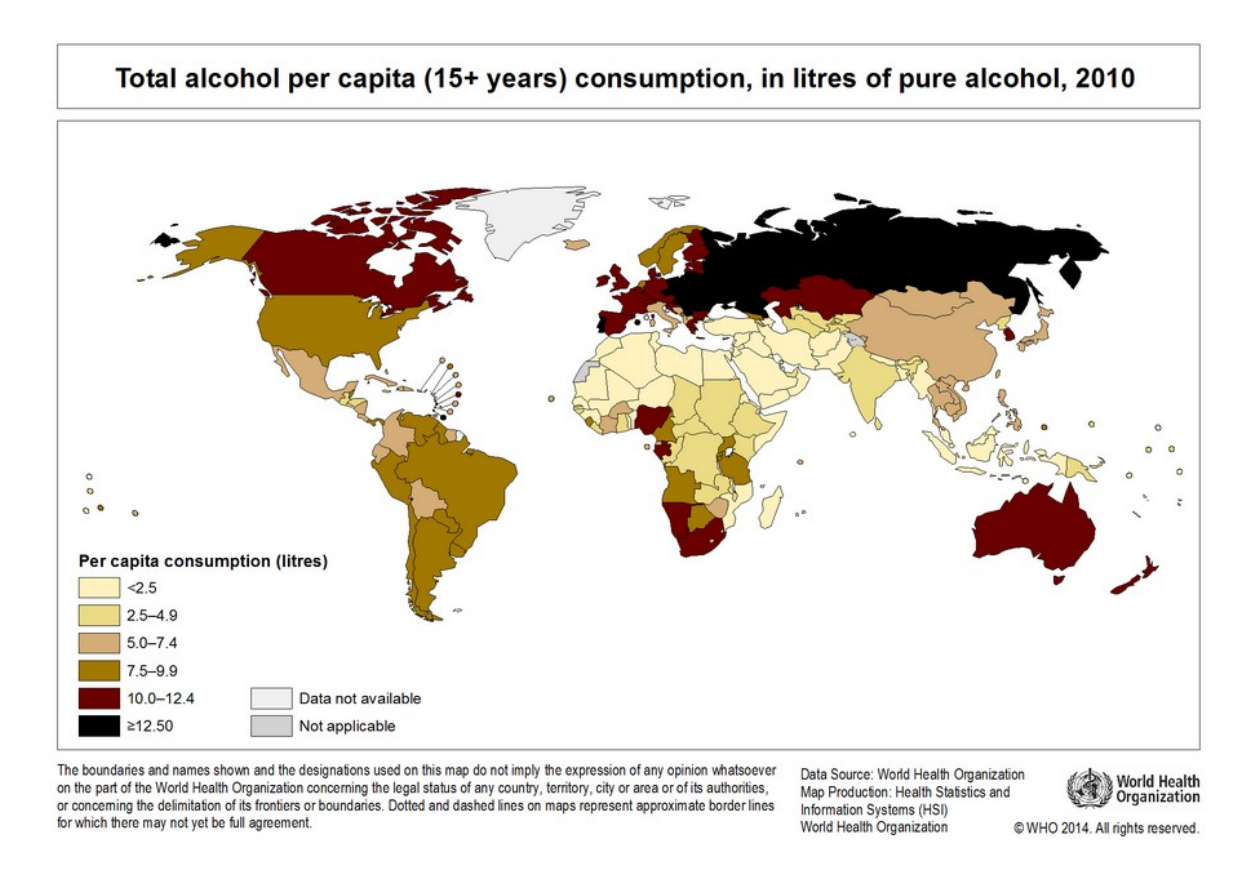

Se muestra el mapa del mundo, con diferentes colores representando el consumo, con las referencias en la esquina inferior izquierda de la imagen. Así, vemos que el mayor consumo se muestra en color negro, con una cantidad igual o superior a los 12,5 litros; mientras que el menor consumo es inferior a 2,5 litros y está representado por un color marfil. En Argentina, durante el año 2010, había un consumo de entre 7,5 y 9,9 litros de alcohol *per capita*, según estas mediciones.

Busquemos, ahora, dentro de "Map gallery", "Water, sanitation and health" para obtener datos sobre el acceso a agua, pero en Argentina. Veamos qué sucede.

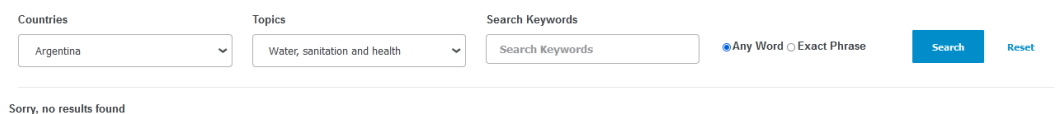

Nos dicen que no hay información disponible. Entonces, ¿no podremos obtener datos sobre el acceso a agua en nuestro país? Sí podemos, veamos cómo hacerlo. Como seguramente usted dedujo, ingresando por "World", vale decir, a partir de la información global, podremos encontrar datos de utilidad sobre Argentina.

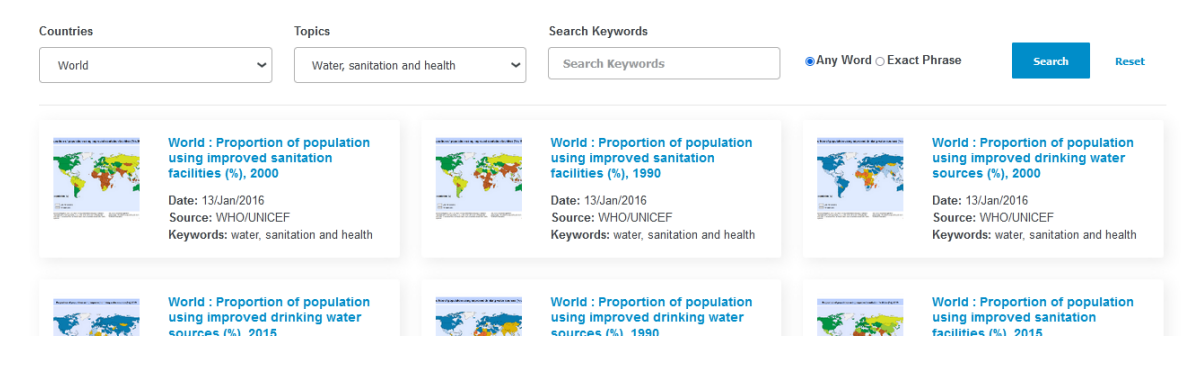

Abramos el tercero de la lista, titulado "World: Porportion of population using improved drinking water sources (%) 2000" que nos mostrará información sobre la proporción de la población que accedía a fuentes mejoradas de agua potable durante el año 2000.

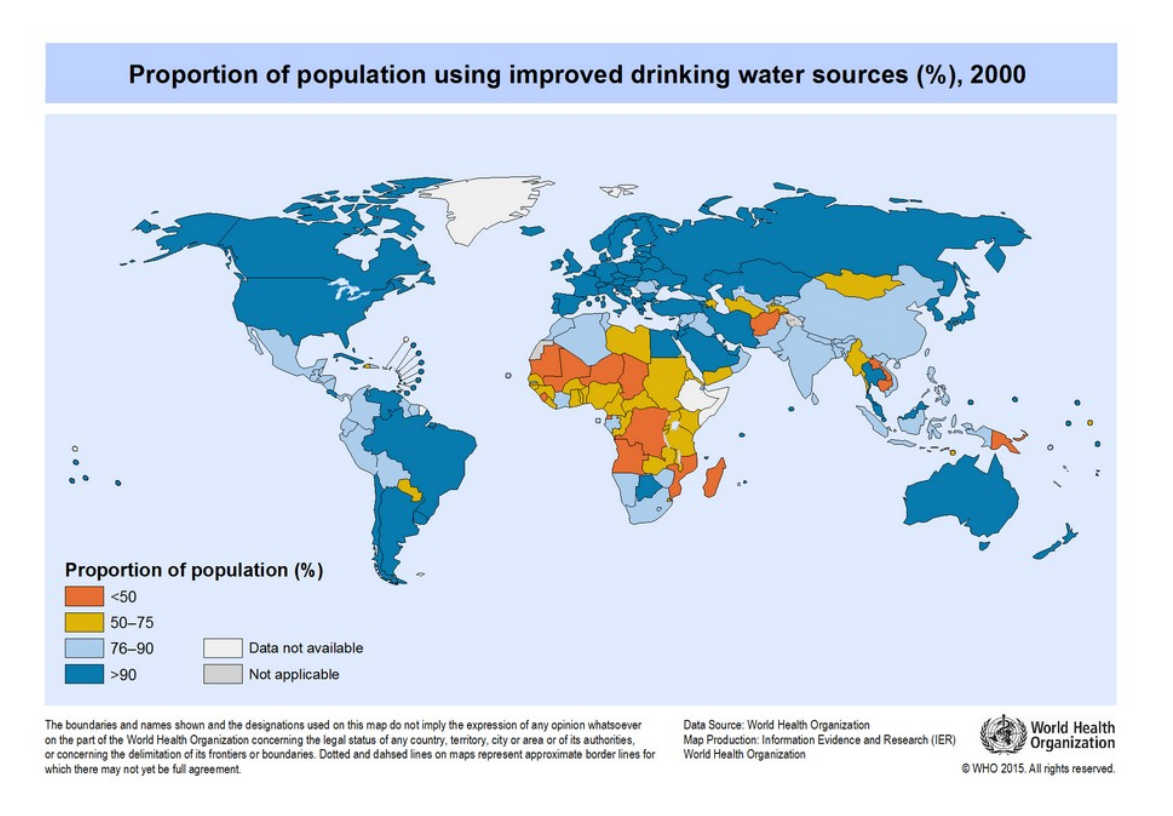

En este mapa sí encontramos información para Argentina, con una proporción superior al 90 % de la población con acceso a agua potable, según los datos analizados por la Organización Mundial de la Salud.

Volvamos, ahora, a la página principal de la Organización Mundial de la Salud, como aprendimos, a través del enlace [www.who.int](http://www.who.int/). Y aquí, elijamos nuevamente la pestaña "Data", como hicimos al comienzo de la clase de hoy.

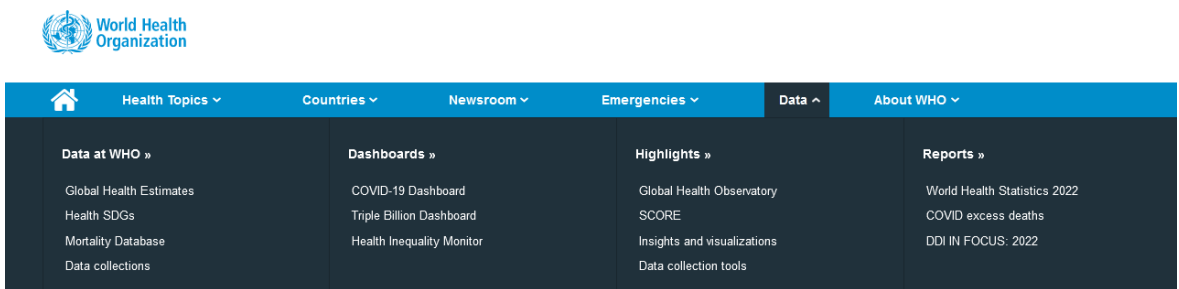

En esta ocasión, vayamos a "Data at WHO", que tiene una serie de ítems. Veamos la base de datos sobre mortalidad, bajo el titulo "Mortality Database".

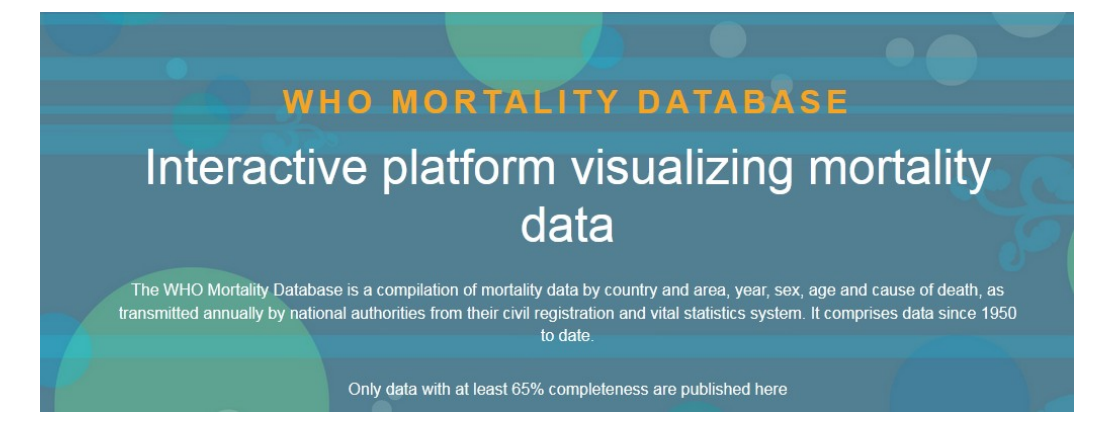

Si recorremos esta página, encontraremos diferentes causas de muerte.

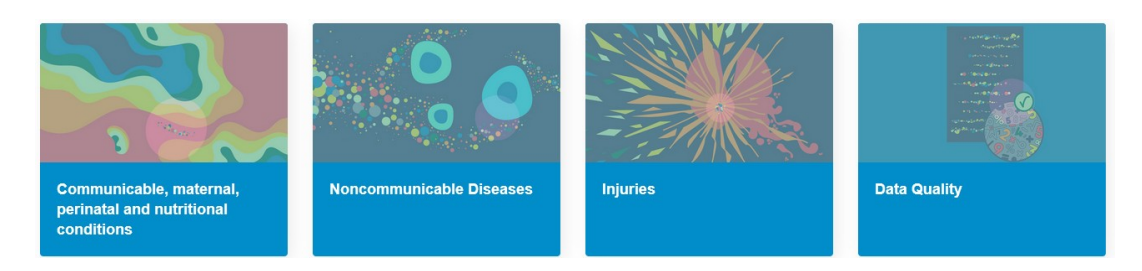

Recorramos el apartado "Injuries" para conocer más sobre la información que nos enseñan.

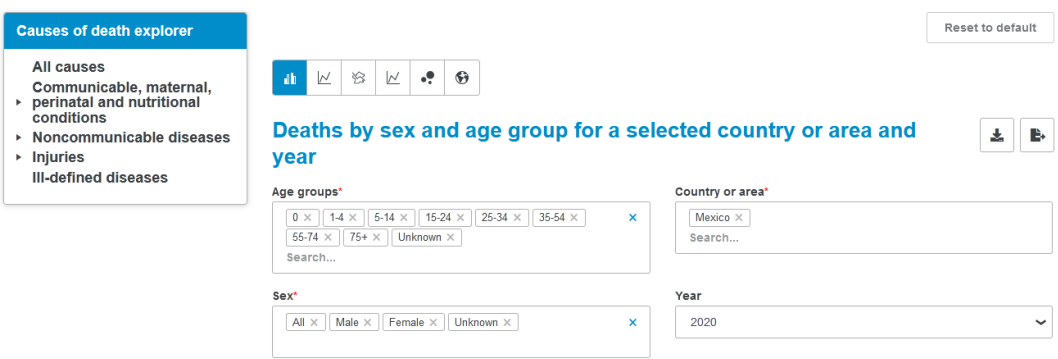

Podemos seleccionar las causas de muerte según sexo y grupo etáreo, de un área o país determinado, para un dado año. Elijamos para todos los grupos etáreos, de Argentina (dentro de Central and South America) y todos los sexos.

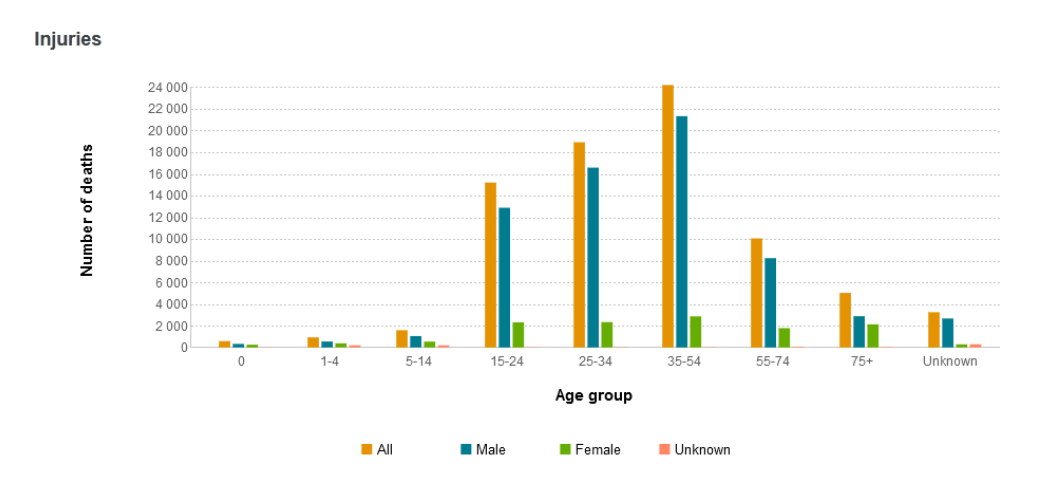

Luego, se muestran los datos, en formato de tabla.

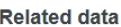

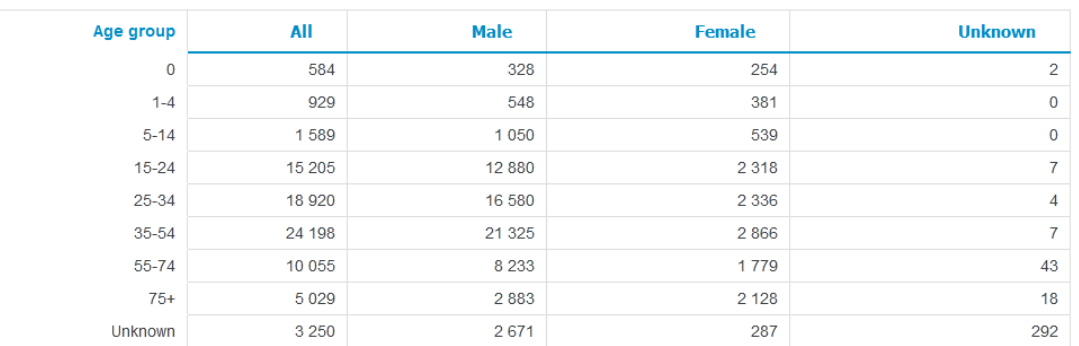

En la parte superior de la página encontraremos una serie de íconos, con los cuales podremos seleccionar de qué manera queremos que se nos presenten los datos.

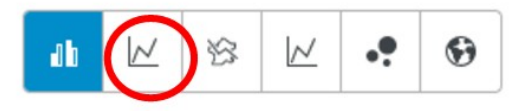

Si elegimos el segundo de la lista (remarcado en la imagen anterior), obtendremos una gráfica como la que se muestra a continuación.

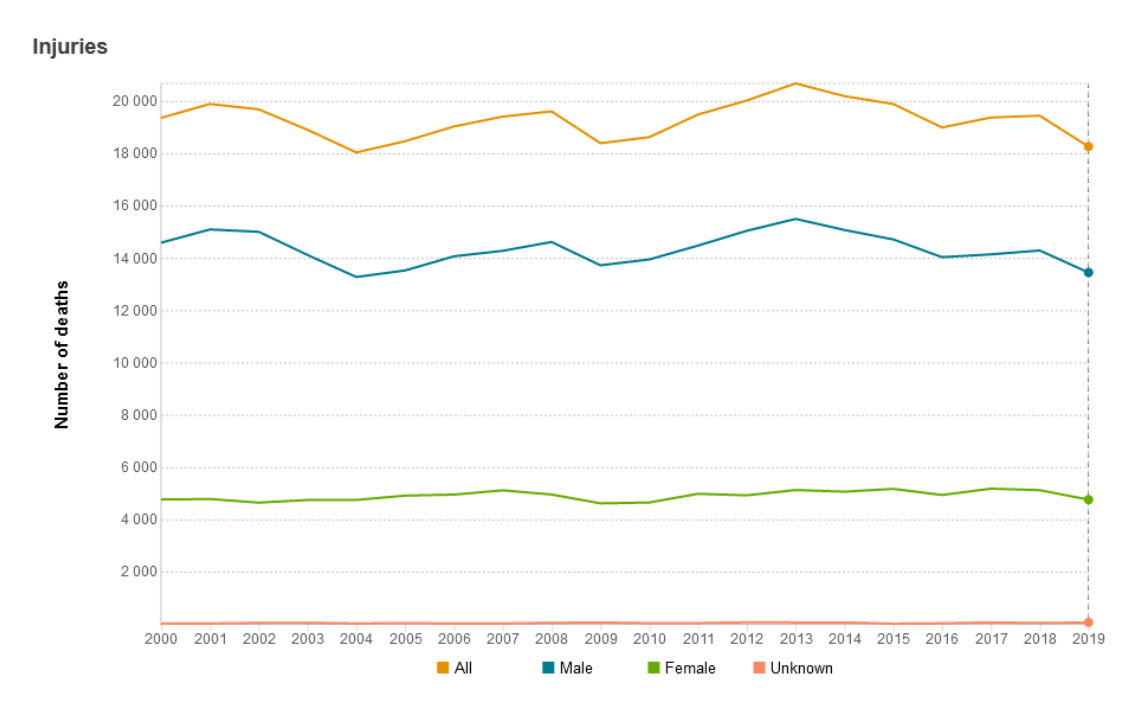

Si elegimos el tercer ícono, y dejamos seleccionado en países solamente Argentina y Brasil, obtendremos una gráfica que nos permitirá comparar la información de estos dos países. Luego de seleccionados todos los filtros que deseamos colocar, debemos clicar sobre "Apply filter" para que se apliquen y se muestre solamente la información solicitada.

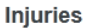

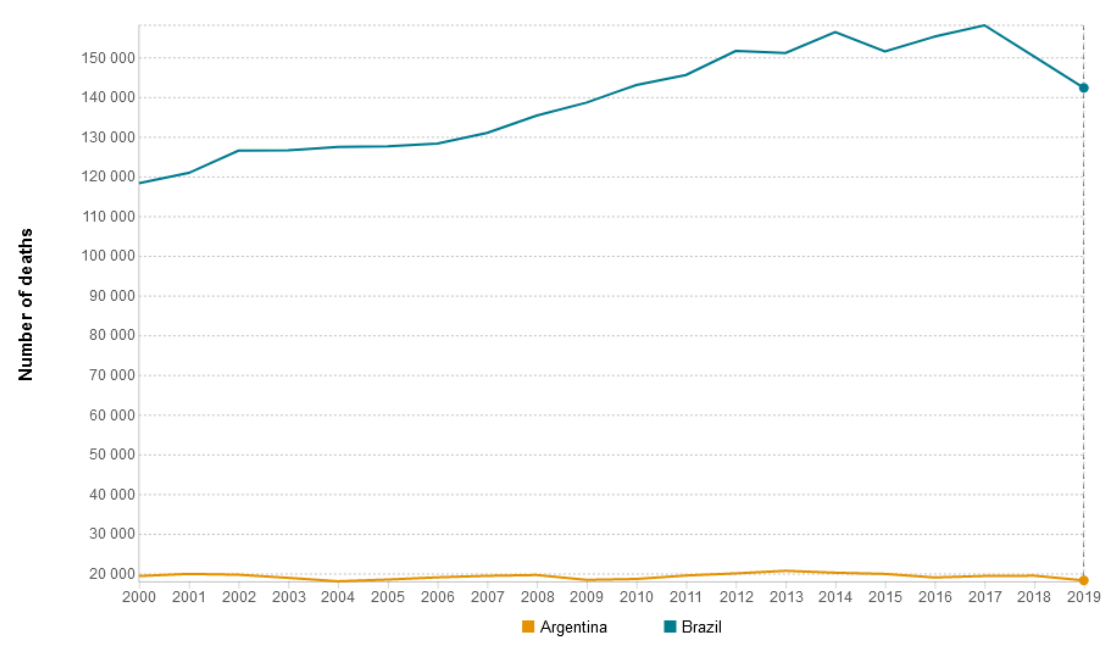

Estos son números absolutos que -como es obvio- se ve influido por el número de habitantes total de un país. Como sabemos, Brasil es un país con un número de habitantes muy superior al de Argentina. Entonces, podremos aplicar un filtro para que nos muestre la cantidad de muertes por cada 100 000 habitantes ("Death rate per 100 000 population"), en "Data type". Veamos, ahora, cómo se presenta la información.

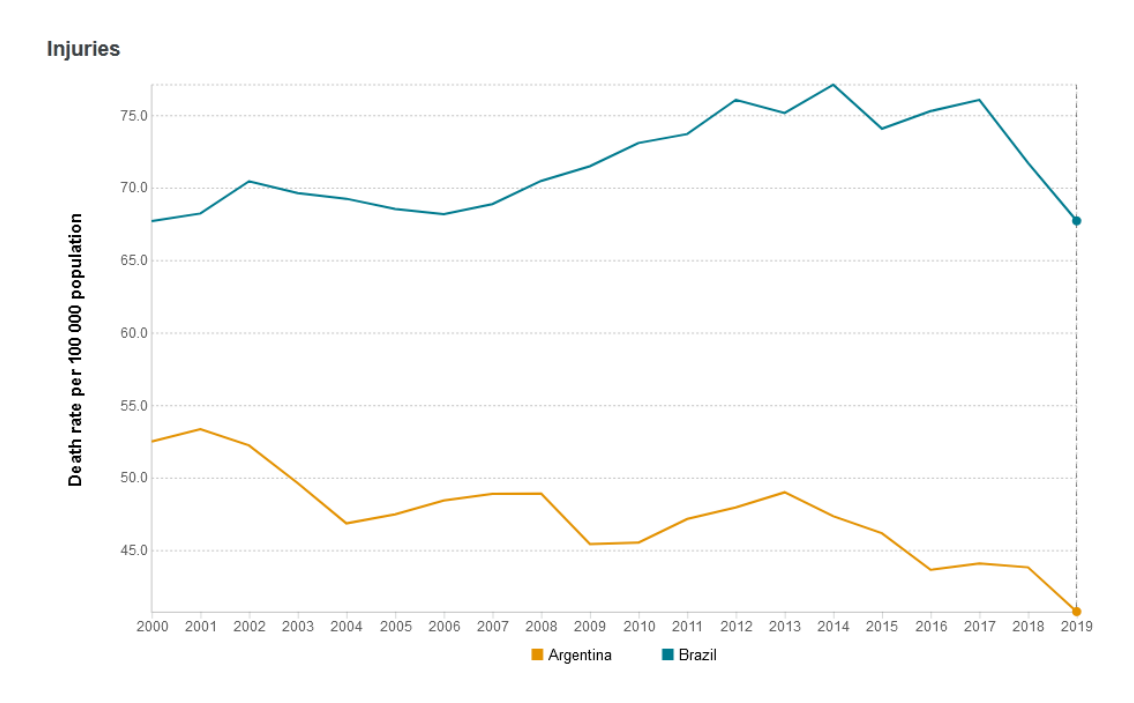

### **BASES DE DATOS SOBRE TRANSPORTADORES**

Conozcamos, ahora, esta base de datos, que reporta transportadores: Transporter Classification Database ([www.tcdb.org](http://www.tcdb.org/)).

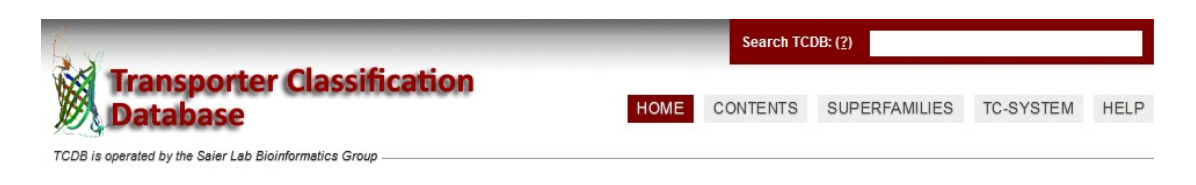

Si bien presenta varias herramientas de mucha utilidad, en esta clase aprenderemos solo algunas. Comenzaremos eligiendo, en el menú desplegado a la izquierda de la pantalla, "Substrate search tool".

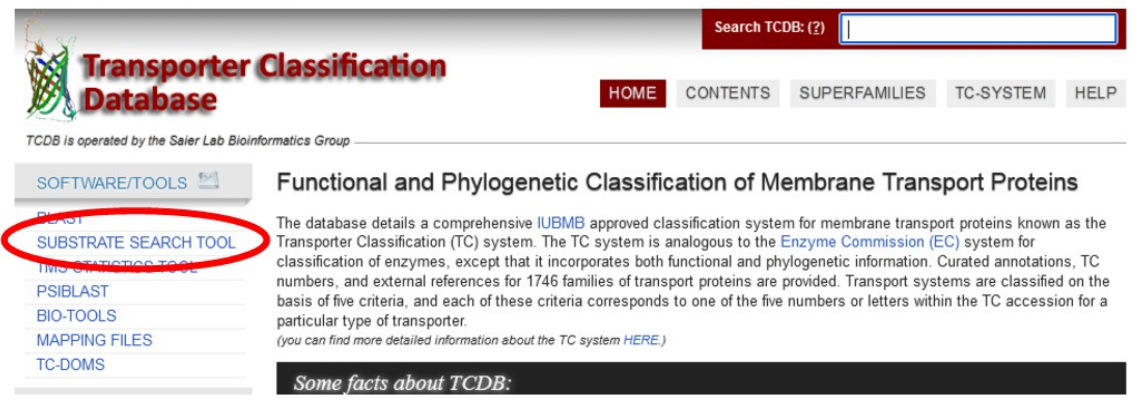

Luego de clicar sobre el enlace, ingresaremos a la página que nos permitirá encontrar información sobre sustratos.

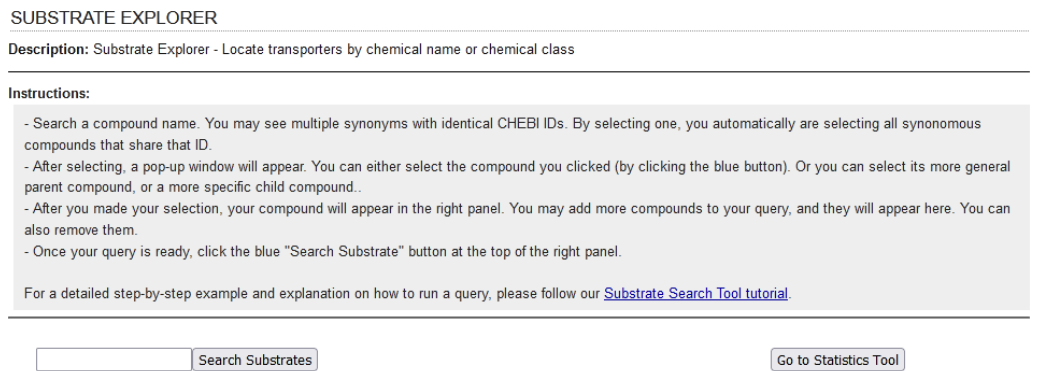

Supongamos que deseamos conocer más sobre transportadores de glucosa, entonces, escribiremos en el buscador "glucose" y haremos clic sobre "Search substrates". Entonces, se mostrará una lista con diferentes sustratos sobre los cuales existen datos en esta base.

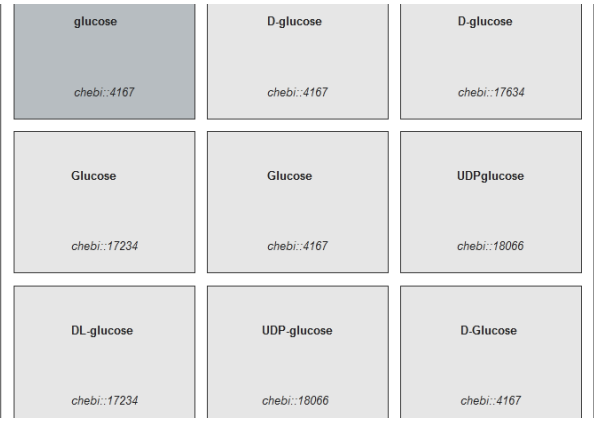

Supongamos, a manera de ejemplo, que queremos trabajar específicamente con la D-glucosa, y elegiremos -en esta ocasión- aquella con código chebi 4167. Para seleccionarla, como es lógico, haremos clic sobre el recuadro que la contiene. Al hacerlo, se abrirá una ventana flotante que nos permitirá elegir algunos datos que -en ciertas ocasiones- pueden resultar de utilidad.

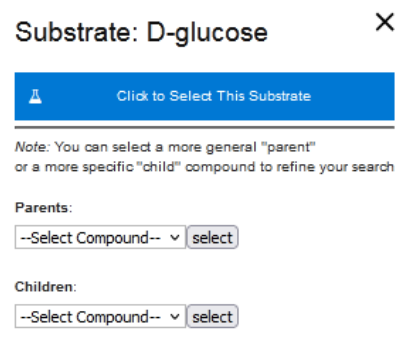

Podemos seleccionar "Parents" y elegir compuestos que estén emparentados como padres (englobando a nuestra molécula de interés: D-glucosa y glucopiranosa, en nuestro ejemplo), o como hijos (palabras más finas: no aparece ninguna en nuestro ejemplo). En caso de que quisiéramos seleccionar alguno de ellos, bastará un clic sobre su nombre. Elijamos "D-glucose" y seleccionemos "Click to Select This Substrate" (en azul).

Luego de haber clicado sobre el recuadro azul, aparecerá otro recuadro azul, que también debemos clicar, para acceder a la información requerida.

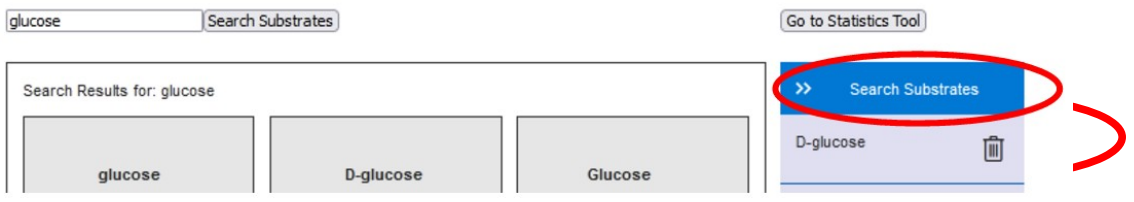

Luego de esperar algunos instantes, para que la base de datos procese la búsqueda, aparecerán los transportadores relacionados a la glucosa.

Found 21 Results Filter Results:  $(i.e. 2.A.)$ 

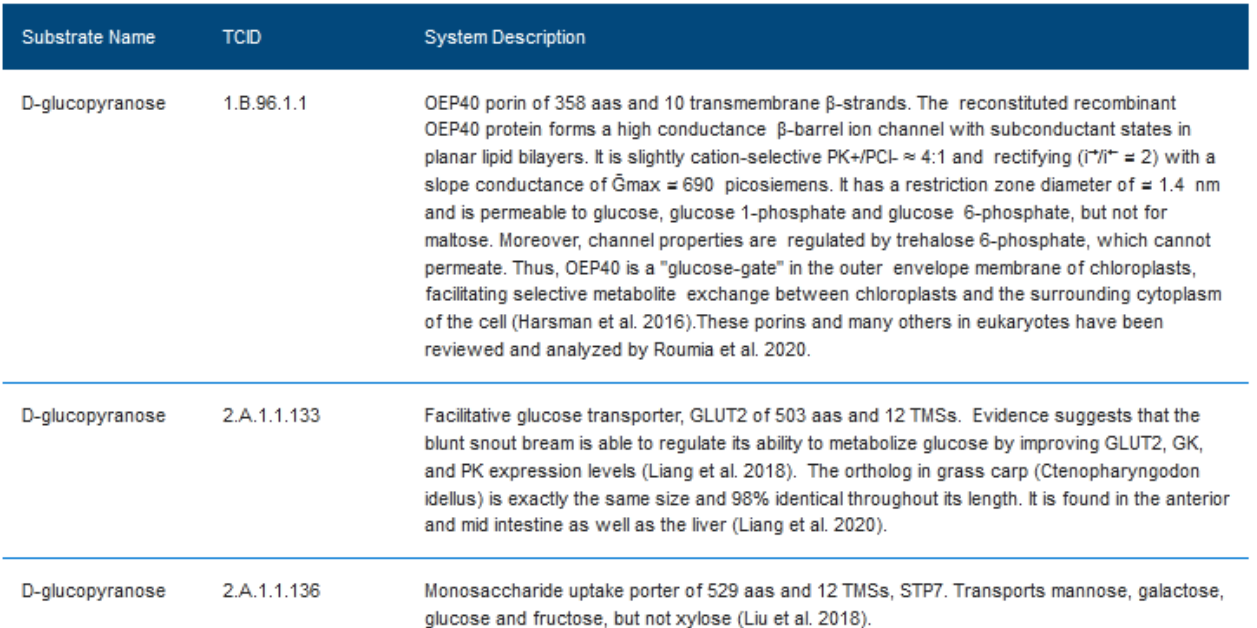

Al momento de realizar esta clase, la cantidad ofrecida son 21, listados en una tabla que muestra el nombre del sustrato, el TCID -código que permite identificar al transportador, que sería equiparable al código EC de las enzimas- y una descripción del mismo.

Haciendo clic sobre cada uno de ellos, accederemos a más información. Podremos filtrar los resultados -ya que recorrer varias entradas puede resultar confuso y algo engorroso-, buscando en la parte superior de la tabla, donde se nos muestra "Filter", colocando los primeros números del TCID.

Busquemos, por ejemplo, el transportador que transporta glucosa acoplado con sodio 2.A.21.3.16.
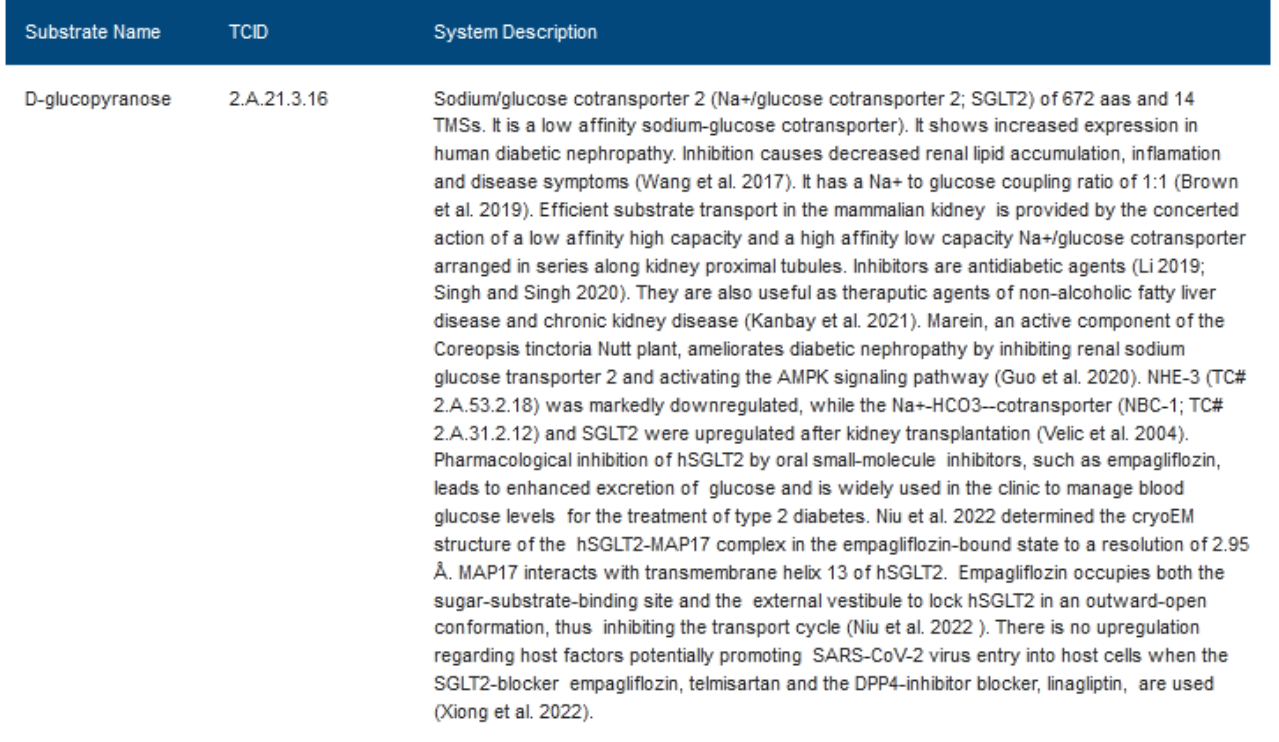

Nuevamente, como vimos recién, se muestra el nombre del sustrato (*D-glucopyranose*), el TCID (2.A.21.3.16) y una descripción del transportador. Para conocer más, podremos clicar sobre la tabla (que -al pasar el *mouse*- cambiará de color), para acceder a una base ampliada.

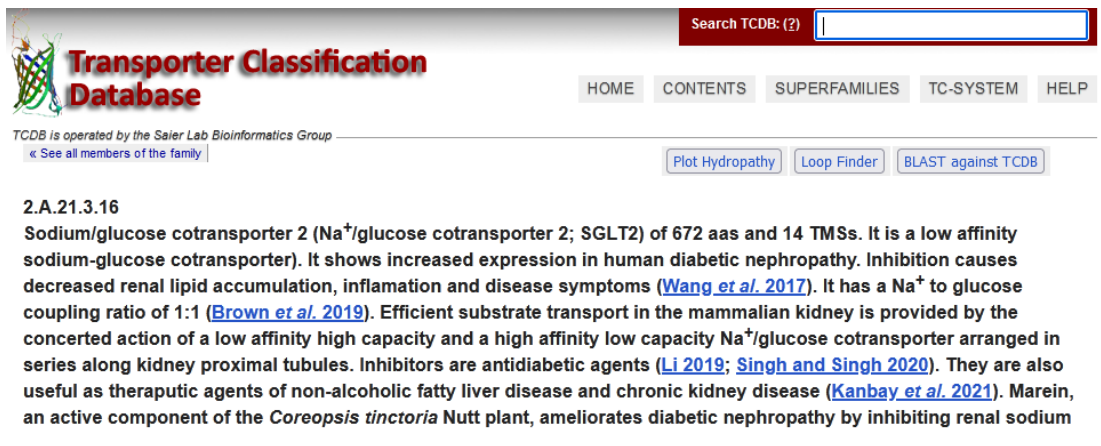

Aquí obtendremos una descripción más amplia del transportador elegido. También se presentan una serie de enlaces que nos redirigen a otras bases de datos. Por ejemplo, si clicamos sobre "P31639" (bajo el título "Accession Number") accederemos a la base UniProt, donde podremos ampliar la información sobre este transportador. No profundizaremos en esta base, que ya hemos recorrido en clases anteriores.

## $P31639 \cdot SC5A2$  HUMAN Protein<sup>i</sup> Sodium/glucose cotransporter 2 Amino acids 672 Status<sup>i</sup> a UniProtKB reviewed (Swiss-Prot) Protein existence<sup>1</sup> Evidence at protein level Organism<sup>i</sup> | Homo sapiens (Human) Annotation score<sup>i</sup> (5/5) Gene<sup>i</sup> SLC5A2 (SGLT2)

Además, en la base TCDB, se muestran datos de utilidad, tales como el nombre de la proteína, la cantidad de aminoácidos que la constituyen, su peso molecular, a qué especie pertenece, etc.

Podemos, por ejemplo, copiar el TCID (2.A.21.3.16), dirigirnos a la página principal de esta base de datos y buscar, en el menú de la izquierda, "Transporters & Diseases".

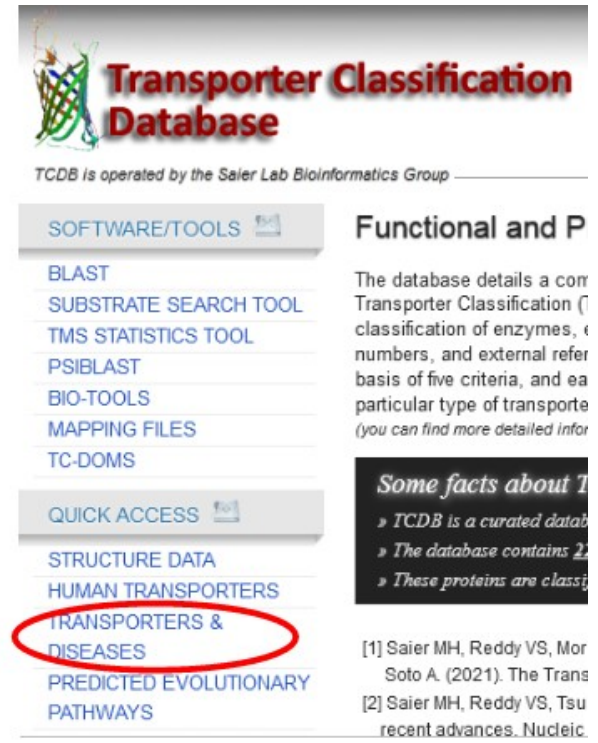

Una vez seleccionada esta opción, aparecerá una nueva pantalla, donde pegaremos el TCID que copiamos recién. ¿Dónde haremos esto? En el espacio bajo el título "Enter any TC Formatted string" y luego, como seguramente dedujo, haremos clic en "Search by TCID".

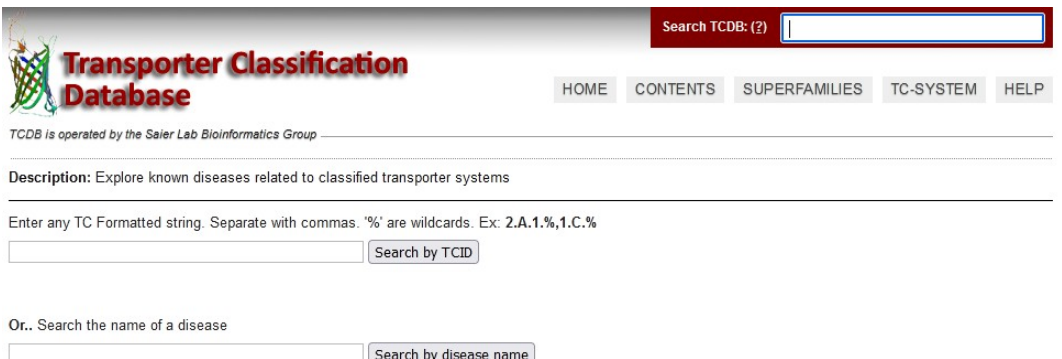

Luego, se nos mostrará la enfermedad relacionada a este transportador, con un enlace a la base OMIM, que ya conocemos, y recordamos que es una base de datos que presenta información sobre enfermedades hereditarias, tal el caso de la glucosuria renal (GLYS1) que es la enfermedad vinculada al transportador con el número 2.A.21.3.16.

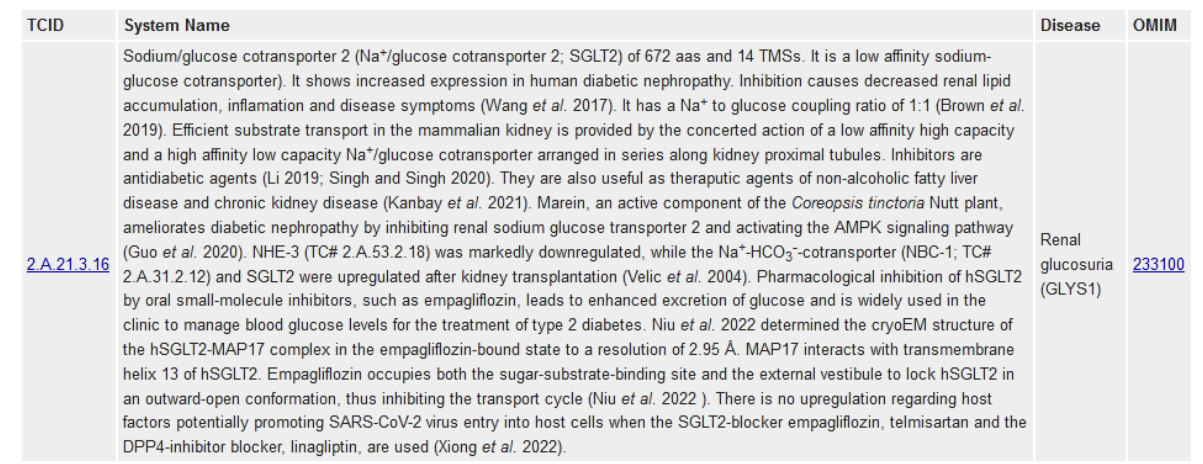

Si hacemos clic en el enlace bajo el título OMIM (233100), accederemos a la información que nos muestra base OMIM sobre esta entidad nosológica.

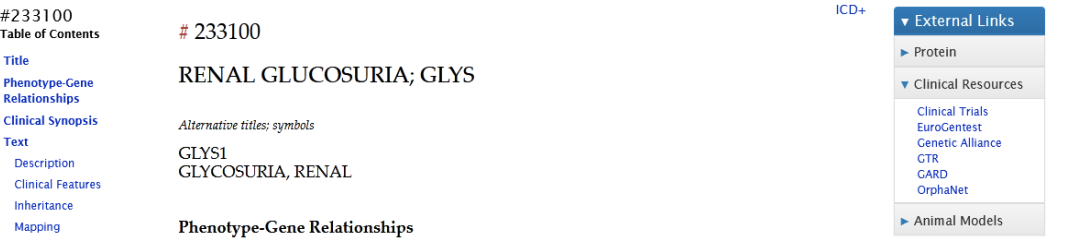

Como ya conocimos esta base, no la recorreremos en esta clase. Es por esto que volveremos a la base TCDB, a su página principal, para buscar otras herramientas que nos ofrecen. En este caso, analizaremos la información sobre transportadores humanos, para lo cual, clicaremos -en el menú a la izquierda de la pantalla-, "Human transporters".

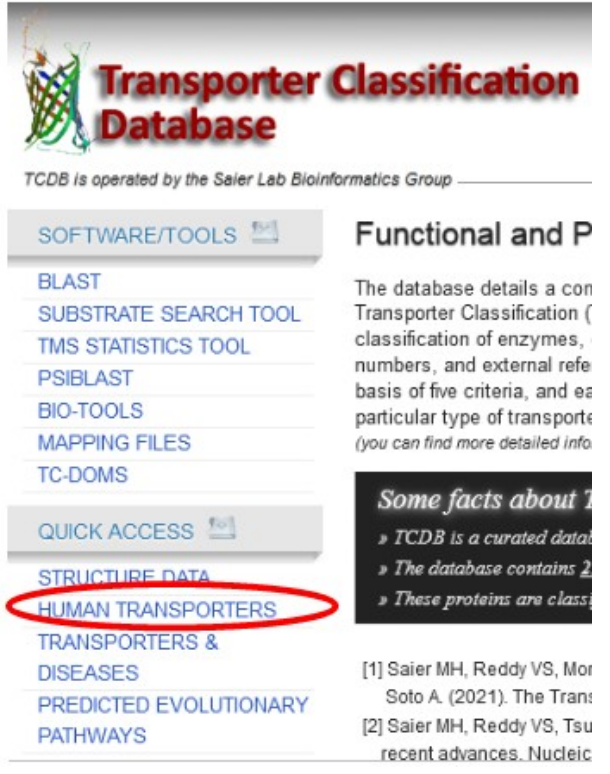

Al acceder a este sitio, veremos la clasificación que nos presenta esta base de datos, sobre los transportadores humanos.

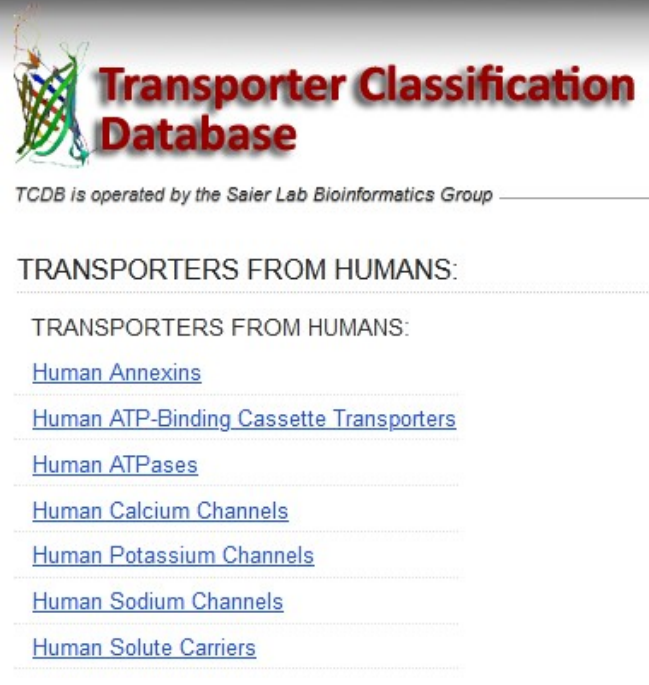

En este sector se presentan, como vínculos, las diferentes clasificaciones en las que pueden dividirse los transportadores. Ingresando a cualquiera de ellos, obtendremos más información. Vayamos, por ejemplo, a "Human ATPases", haciendo clic sobre su nombre.

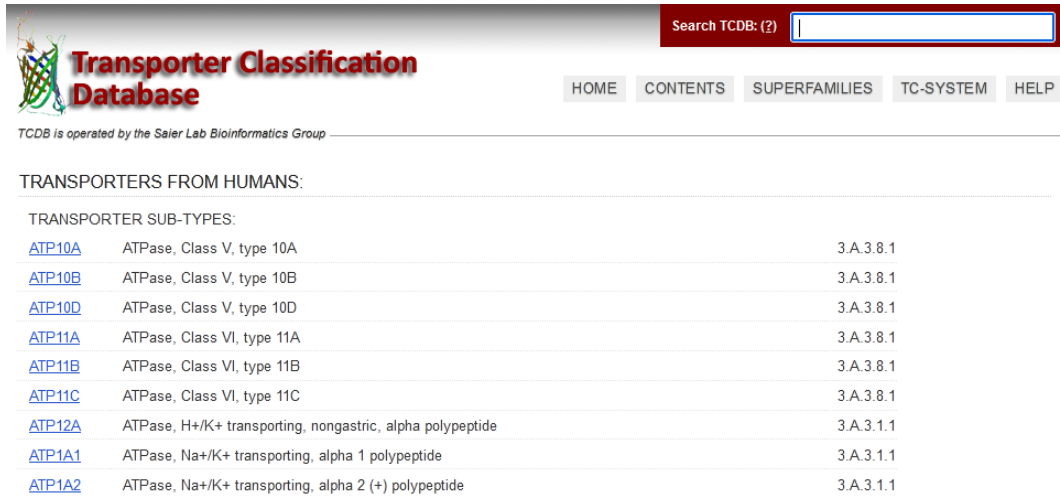

Se presenta una vasta lista con todas las ATPasas humanas, con un código, una clasificación y el TCID. Para acceder a más información sobre cualquiera de ellas, bastará un simple clic sobre el enlace que se presenta en la primera columna. Busquemos, por ejemplo, ATP11A.

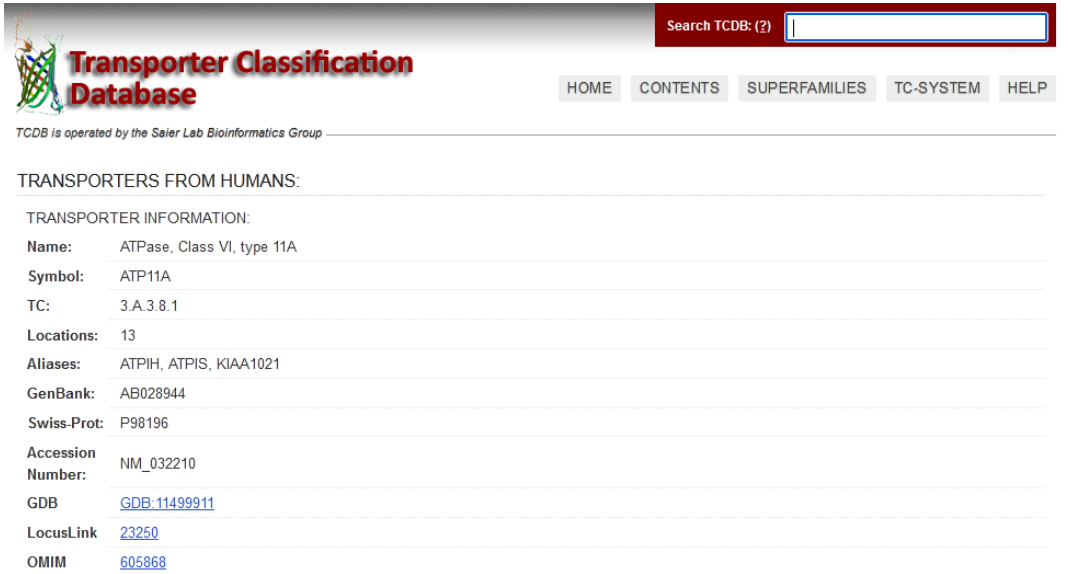

Aquí encontraremos detalles sobre el transportador, tales como su nombre, su símbolo, *links* a otras bases de datos, como SwissProt que, recordemos, es la base curada de UniProt; así como OMIM, entre otros datos de utilidad. Más abajo, también, se muestra la secuencia de aminoácidos del transportador.

Por supuesto, como ha sucedido con todas las bases de datos que recorrimos en este curso, solamente estuvimos analizando parte de lo que nos presentan.

## **ÁTOMOS – ISÓTOPOS**

Cambiemos, ahora, el tema de estudio. Para introducirnos en el tema de radioisótopos y sus aplicaciones en las ciencias biológicas, comenzaremos recordando algunos conceptos sobre la estructura atómica.

Existen niveles jerárquicos en los organismos vivos. Podríamos organizarlos de la siguiente manera:

- organismo vivo
- sistemas y aparatos<br>• órganos
- órganos
- tejidos
- células
- estructuras supramacromoleculares
- bioléculas macromoléculas
- monómeros
- átomos
- partículas subatómicas
	- electrones (e<sup>-</sup>)
	- $\circ$  protones  $(p^+)$
	- neutrones (nº)

Los átomos son las menores partículas que intervienen en las reacciones químicas. Estos átomos constituyen moléculas, macromoléculas y estructuras supramacromoleculares. Esquemáticamente, podemos ver que, dentro de las estructuras que forman los organismos vivos, encontramos los

aminoácidos -monómeros que constituyen las proteínas-, formados por un número reducido de átomos con características específicas (C-H-O-N-S). De la misma manera, otro grupo de macromoléculas, los nucleótidos -que son los monómeros constituyentes de los ácidos nucleicosestán compuestos por C-H-O-N. Por otro lado, los lípidos están compuestos por C-H-O-N-S-P, al igual que los glúcidos.

Entre las proteínas y los ácidos nucleicos se pueden formar estructuras supramacromoleculares, como los ribosomas. Por otro lado, entre las proteínas, los lípidos y los glúcidos pueden formarse membranas, que también se clasifican como estructuras supramacromoleculares. A su vez, estas estructuras supramacromoleculares tienen la capacidad de unirse entre sí, para formar organelas, como el retículo endoplasmático rugoso.

En definitiva, y a modo de resumen, lo que debemos recordar es que toda vez que estemos trabajando con organismos vivos, básicamente, estaremos trabajando con átomos.

Es por este motivo que repasaremos, brevemente, su estructura atómica, en el modelo actual, que es el modelo de Rutherford.

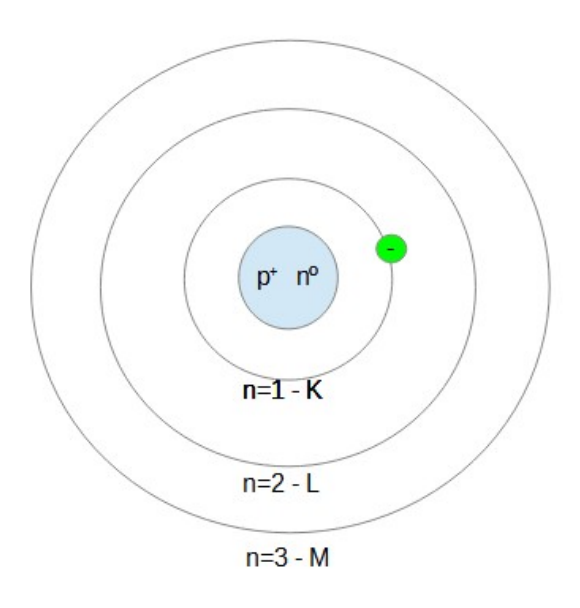

Podemos dividir al átomo en dos partes: núcleo (con protones y neutrones) y orbitales o niveles energéticos (con electrones). Los protones son partículas cargadas positivamente, los electrones, negativamente; y los neutrones, no tienen carga. Las órbitas se numeran en orden creciente, a medida que nos alejamos del núcleo.

Todo lo que ocurre en un átomo con sus electrones pertenece al tema de estudio de la química. Los procesos por los cuales se reacomodan los electrones de un átomo se conocen como reacciones químicas. Todo proceso que abarque cambios en el núcleo se involucran dentro de las reacciones nucleares y es lo que estudiaremos en este curso.

Las partículas subatómicas varían de un átomo a otro. Veamos cuáles son los números identificatorios de esa partícula.

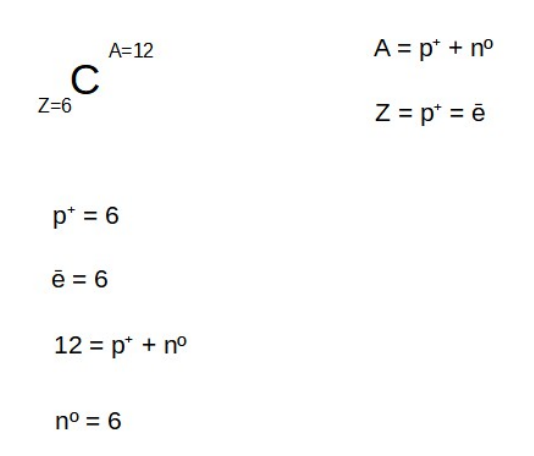

Las partículas subatómicas varían entre diferentes átomos. Veamos cuáles son los números que identifican a esas partículas.

Llamamos símbolo a la letra (o conjunto de ellas) con las que identificamos al átomo. En la imagen anterior vemos la C, que representa al carbono, con dos números: Z y A. Z es el número atómico que representa la cantidad de protones y electrones, que son iguales entre sí cuando estamos ante un átomo neutro. A, por su parte, es el número másico, que indica la suma de protones más neutrones que se encuentra en el núcleo del átomo. Dicho de otra manera, el número másico da la cantidad de nucleones, que es el nombre que reciben los protones y neutrones en conjunto.

Si analizamos el carbono, como Z vale 6, decimos que tiene 6 protones y 6 electrones; y, como A tiene un valor de 12, la suma de protones más neutrones es 12.

De acuerdo a los números másico y atómico de cada átomo, así como de la cantidad de protones y neutrones que presente, existen parentescos entre los átomos. Veamos de qué se trata esto.

Los isótopos son átomos con igual cantidad de protones, pero diferente número de neutrones. Otra forma de definirlos es que los isótopos son átomos de un mismo elemento (carbono, en nuestro caso), pero con diferente número de neutrones. Por ejemplo, analicemos estos isótopos de carbono.

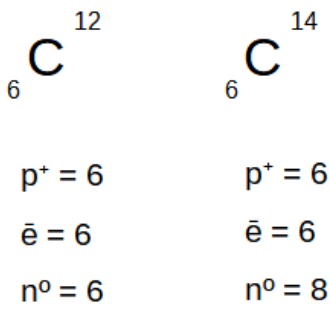

Ambos carbonos tienen, como se observa en la imagen anterior, 6 protones, 6 electrones. Sin embargo, el  ${}_{6}C^{12}$  presenta 6 neutrones, mientras que el  ${}_{6}C^{14}$  cuenta con 8 neutrones. La cantidad de neutrones puede calcularse al restar el valor de A menos Z.

Los isótonos son átomos con igual cantidad de neutrones, pero con diferente número de protones. Veamos, por ejemplo, el oxígeno y el carbono.

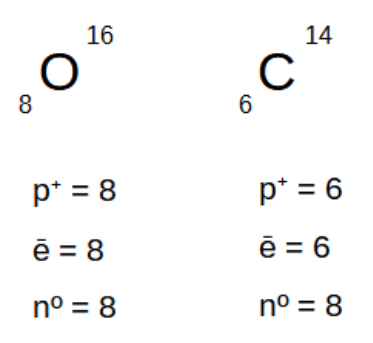

El oxígeno, como lo indica su número atómico, tiene 8 protones y 8 electrones y, por lo tanto -como su número másico es 16-, el número de neutrones es, también 8. En el caso del carbono, vemos que tiene 6 protones y 6 electrones. Ahora bien, si restamos 14 menos 6 encontraremos que tiene 8 neutrones. O sea, estos dos átomos analizados tienen igual cantidad de neutrones, por lo que se denominan isótonos.

Pasemos, ahora, a conocer los isóbaros. Estos son átomos con igual cantidad de neutrones más protones, vale decir, la misma cantidad de nucleones. Veamos, como ejemplo, el oxígeno y nitrógeno de la siguiente imagen.

$$
\begin{array}{ccc}\n & 1^{6} & & \text{1}^{6} \\
8 & & 7 & & \text{1}^{6} \\
 & & 1^{6} & & 7 \\
 & & 1^{6} & & 7 \\
 & & 1^{6} & & 7 \\
 & & 1^{6} & & 7 \\
 & & 1^{6} & & 7 \\
 & & 1^{6} & & 7 \\
 & & 1^{6} & & 7 \\
 & & 1^{6} & & 7\n\end{array}
$$

El  $<sub>8</sub>O<sup>16</sup>$ , como indica su número atómico, tiene 8 protones y 8 electrones. Como su número másico</sub> es 16, sabemos que tiene 8 neutrones. El  ${}_7N^{16}$  cuenta con 7 protones, 7 electrones y 9 neutrones. Entonces, ambos tienen 16 nucleones, que, como vimos, es la condición necesaria para definir dos isóbaros.

Los isómeros son átomos con igual cantidad de neutrones y protones, pero con diferente contenido energético. ¿Cómo es esto? Analicemos el caso del tecnecio.

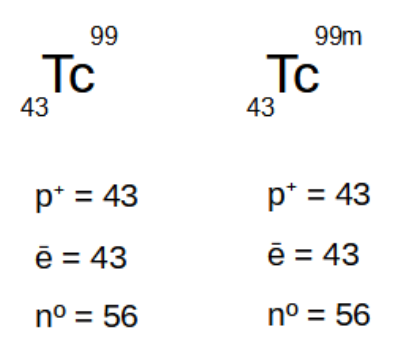

En ambos casos vemos que el número atómico es 43, por lo que tienen 43 protones y electrones. Si calculamos el número de neutrones, veremos que también coinciden, en este caso, ambos cuentan con 56 neutrones. Entonces, ¿dónde se halla la diferencia? En la energía de su núcleo, por eso vemos que el isómero de la derecha tiene una "m" luego del 99. Esa "m" significa metaestable, por tener más energía que el átomo de la izquierda de la imagen.

Vale una aclaración, en muchos casos utilizaremos las palabras núclido, nucleido, átomo o isótopo como sinónimos. Definimos núclido como un átomo con número atómico y másico conocido.

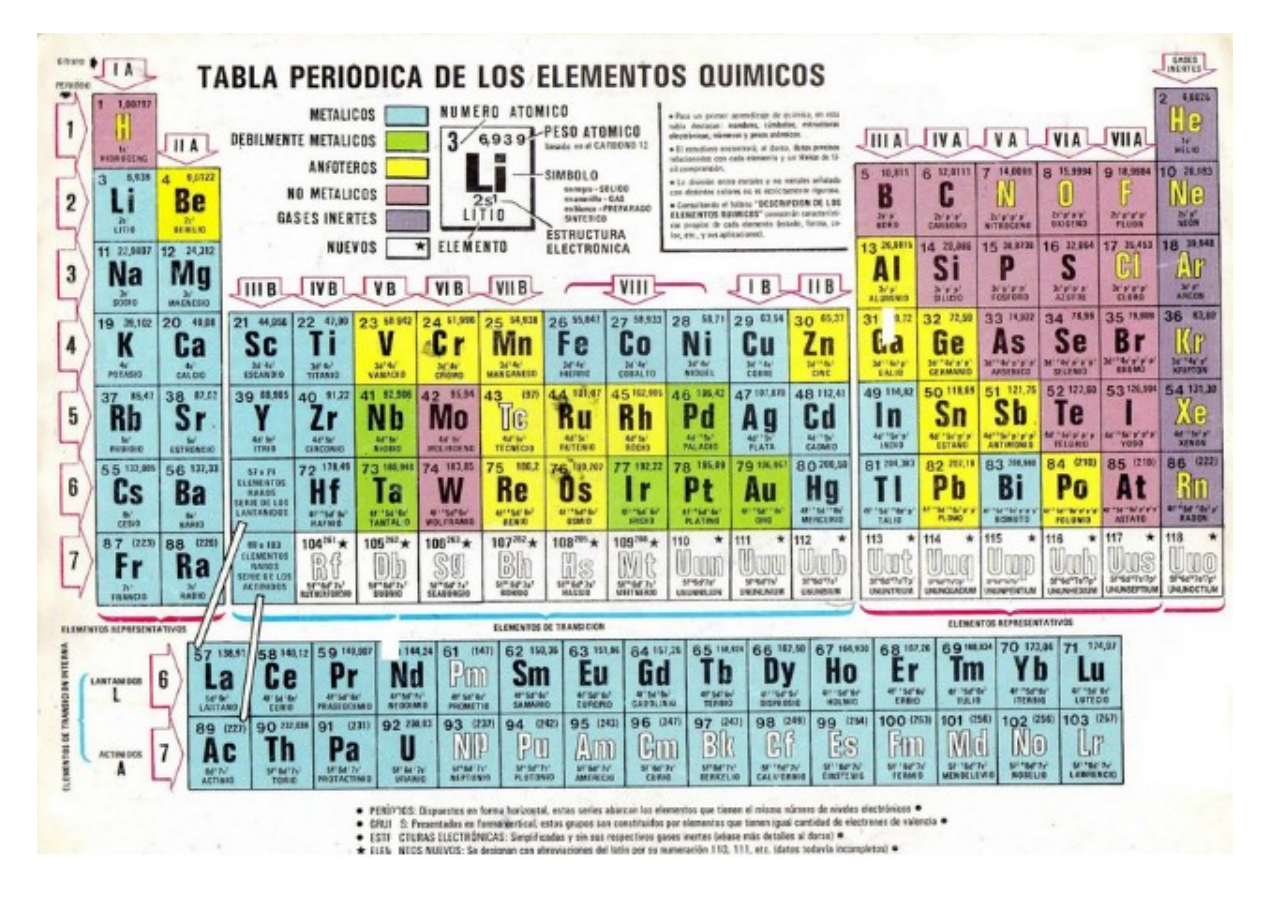

He aquí la tabla periódica de los elementos, conocida por todos nosotros.

La cantidad de elementos que se encuentran en la naturaleza es muy grande, por lo que se desarrolló esta tabla, que nos permite organizarlos siguiendo algunos criterios. Los colores muestran las características de cada uno de esos elementos, lo que ayuda a una primera aproximación a su estudio. En la parte superior de la tabla encontramos -ejemplificado con el litio- la información que

se presenta en cada uno de los casilleros representantes de los elementos. Veamos esa descripción en una imagen ampliada.

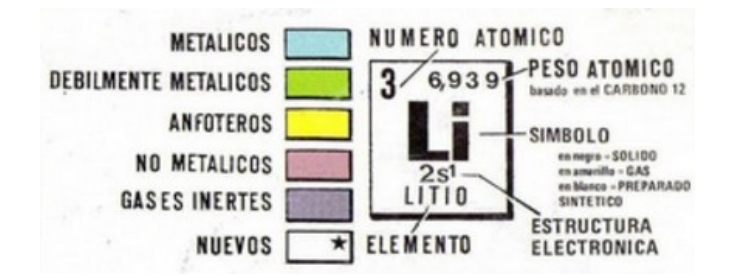

Es importante resaltar que el peso atómico no es lo mismo que el número másico. El peso atómico es un valor con decimales que resulta del promedio de las masas de todos los isótopos conocidos de ese elemento.

Si bien esta tabla es de mucha utilidad en infinidad de situaciones, para el trabajo con radioisótopos utilizaremos otra, que provee mayor información sobre el tema.

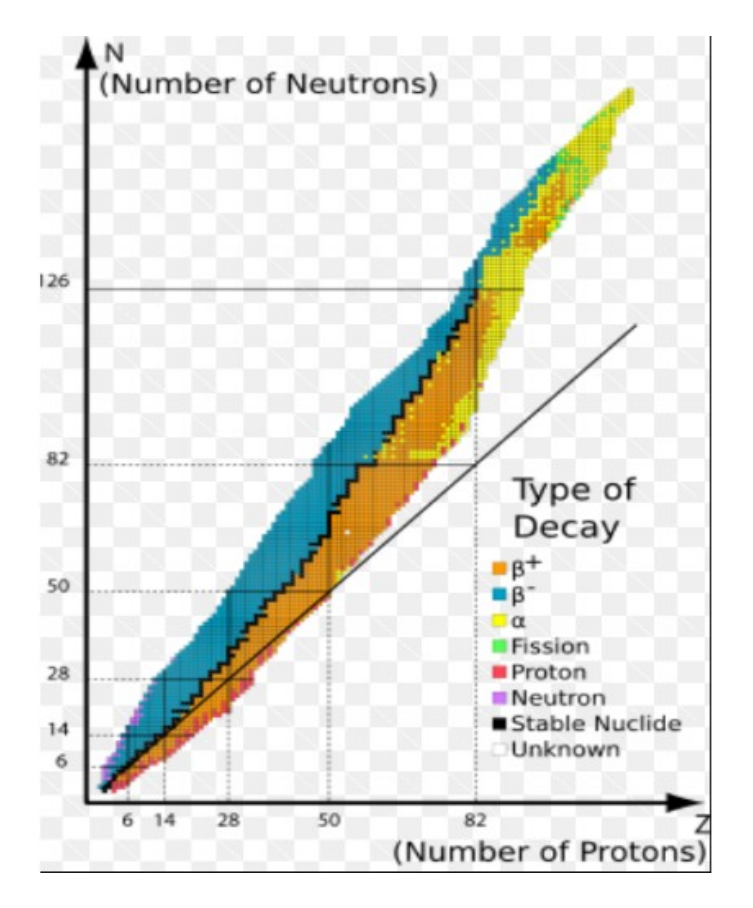

En esa imagen encontramos todos los isótopos de todos los elementos, marcados con diferentes colores, dependiendo del tipo de decaimiento. Como es obvio, no se puede obtener información con esa gráfica, por lo que veremos ampliada, a continuación, una parte de ella. Esta tabla se obtiene del NNDC (*National Nuclear Data Center*), que provee de una aplicación que posibilita analizar los diferentes átomos con sus variantes.

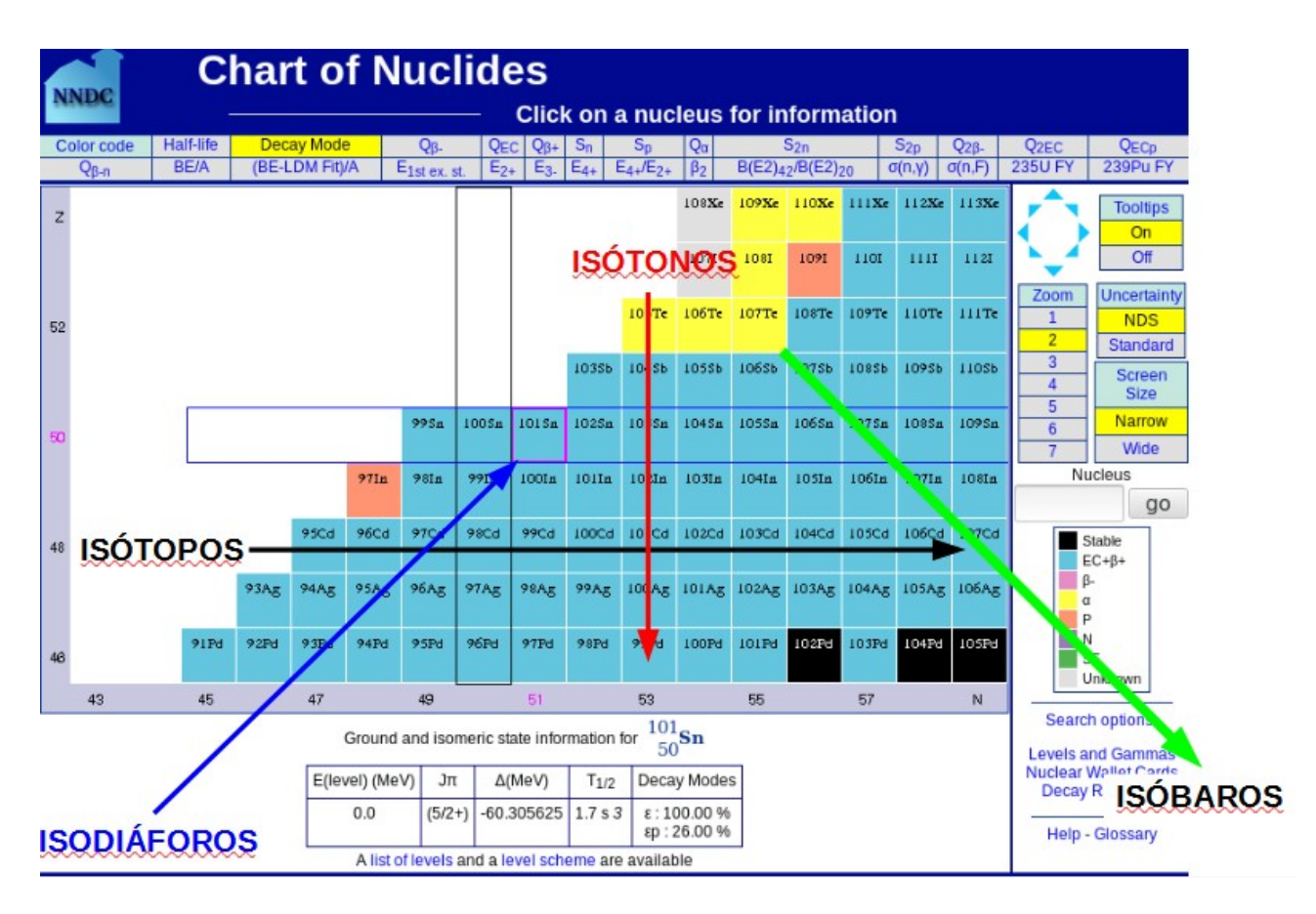

En esta tabla podemos identificar las diferentes relaciones que ya hemos aprendido. Todos aquellos átomos que se encuentran en línea horizontal son isótopos. Los que se encuentran verticalmente son isótonos. Aquellos que se ubican en una diagonal descendente de izquierda a derecha tienen igual cantidad de nucleones, por lo que son isóbaros. Por último, aquellos colocados en una diagonal ascendente de izquierda a derecha son isodiáforos por contener una diferencia entre neutrones y protones igual.

Conozcamos, para finalizar la clase de hoy, algunas bases de datos para obtener información sobre núclidos, la búsqueda de isótopos para, por ejemplo, utilizarlas en radiomedicina y diagnóstico.

Vayamos a la base de la *National Nuclear Data Base*, que encontraremos en [www.nndc.bnl.gov](http://www.nndc.bnl.gov/).

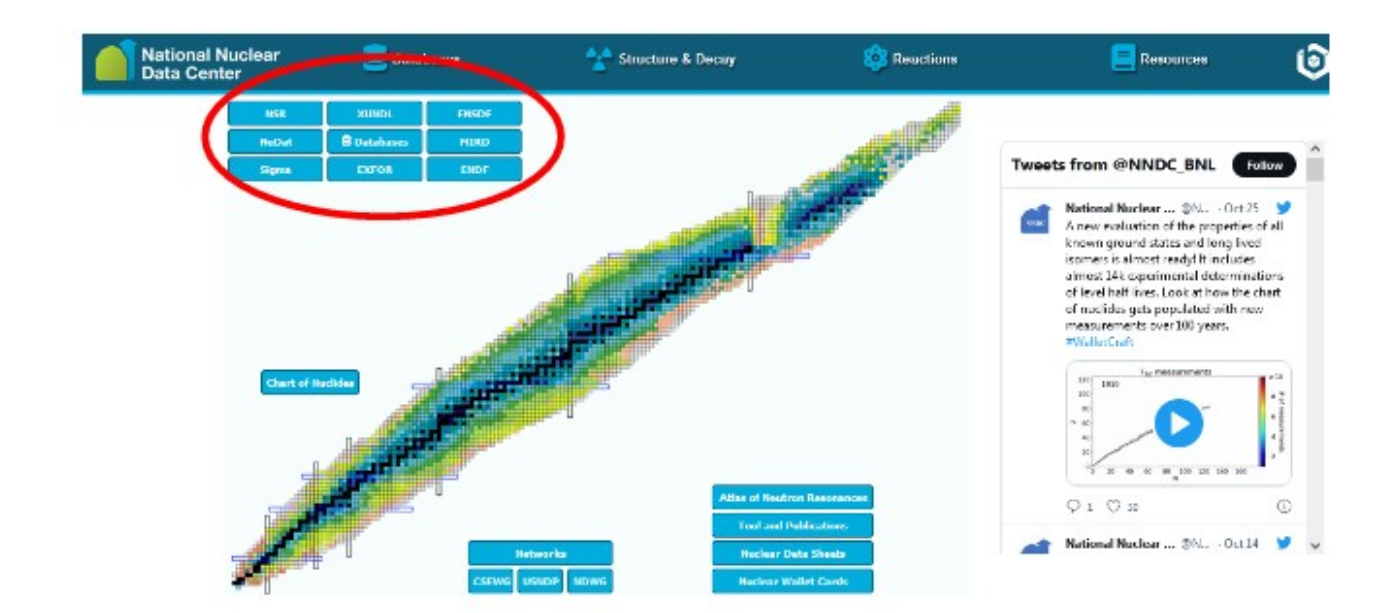

En el sector remarcado en la imagen anterior, se muestran diferentes bases de datos sobre el tema. Nos centraremos en dos de ellas: NuDat, que presenta datos de núclidos, y la base MIRD.

Para comenzar, vayamos a NuDat, sitio al que accederemos haciendo clic sobre el recuadro con su nombre, como siempre.

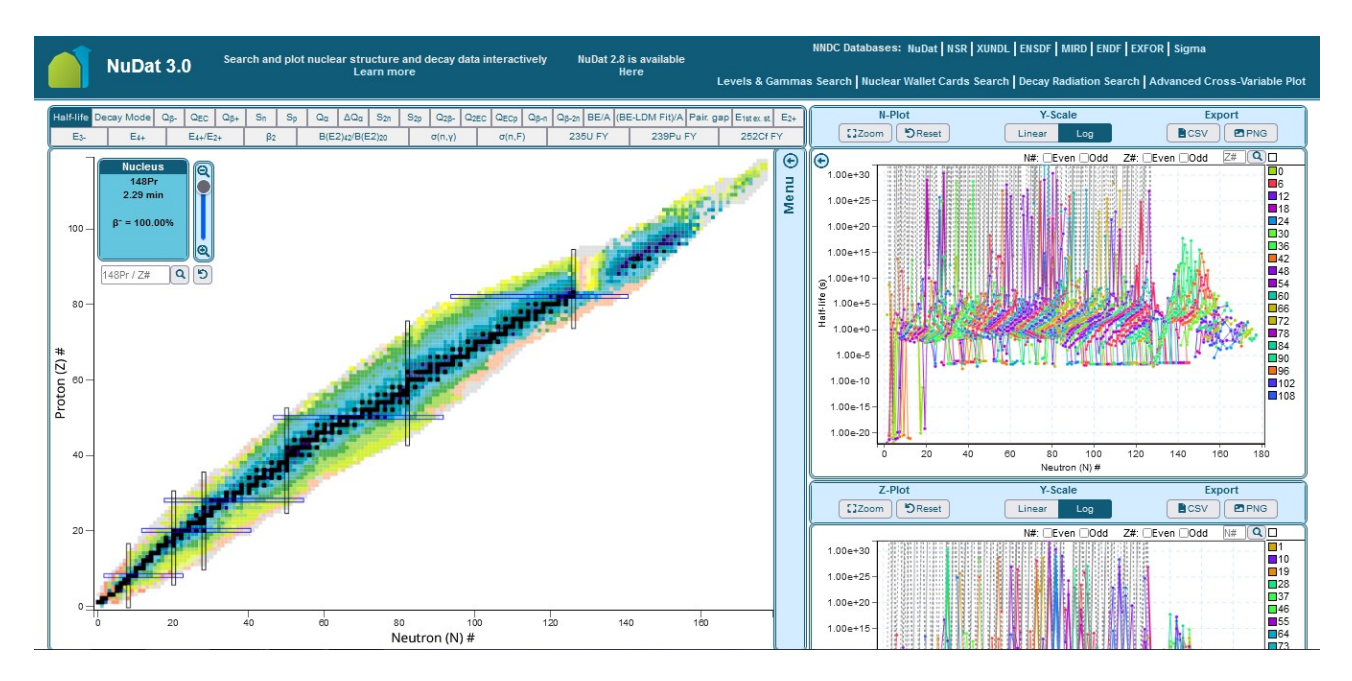

En esta base de datos encontramos, en la gráfica de la izquierda, todos los isótopos. A simple vista, es muy complejo entenderla, pero -en la parte superior- encontramos un *zoom*, que permitirá ir ampliando la imagen hasta obtener información que pueda ser analizada.

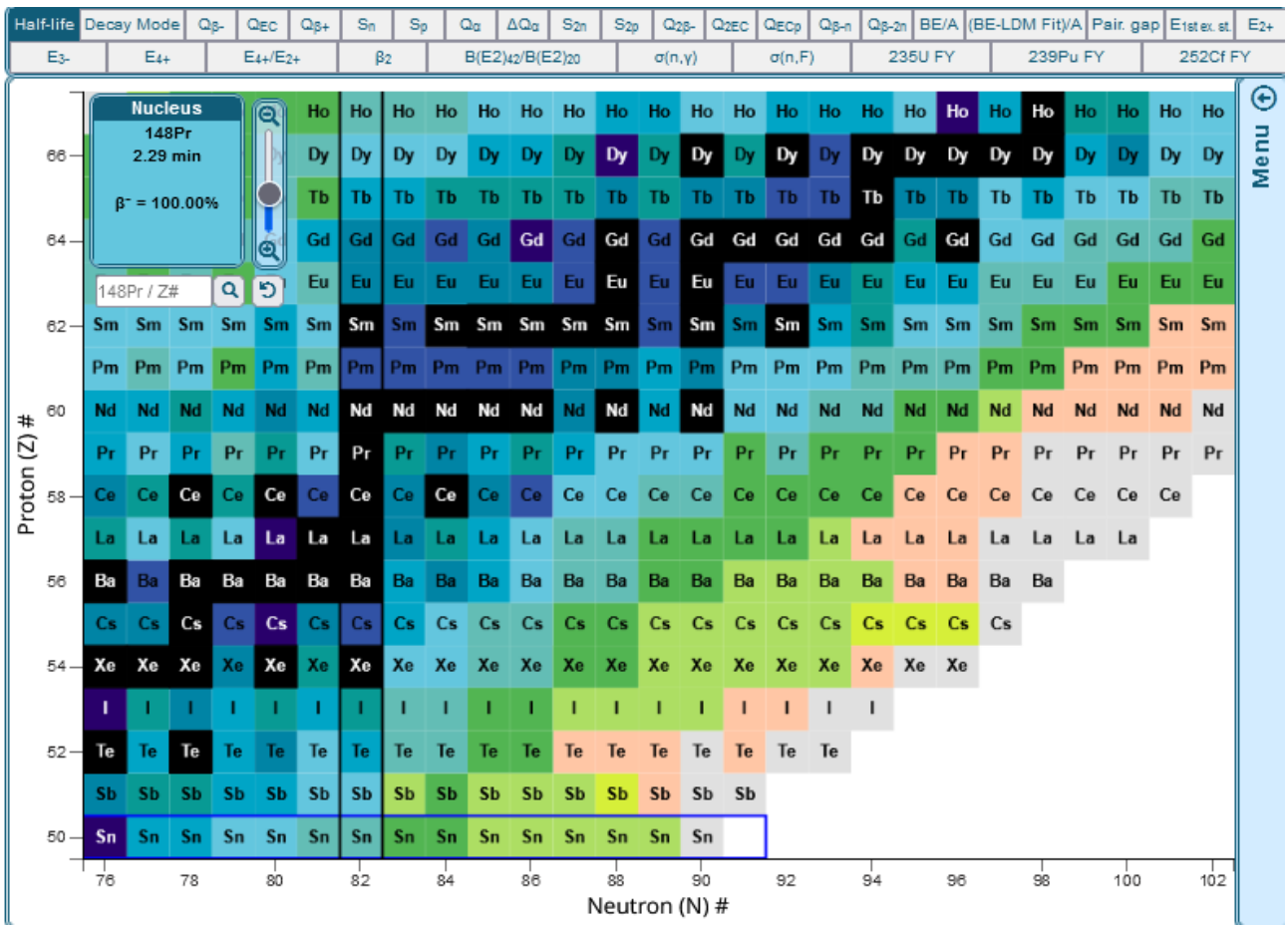

Aquí vemos diferentes átomos. En el eje vertical tenemos la cantidad de protones, o sea, el número Z; mientras que en el eje horizontal, la cantidad de neutrones.

Recordemos lo que aprendimos recién. En una línea horizontal encontramos los isótopos, vale decir, los átomos con igual cantidad de protones, pero diferente número de neutrones. Como son isótopos, todos tienen el mismo símbolo químico.

En una línea vertical encontramos los isótonos, que son aquellos elementos con igual número de neutrones.

En una diagonal descendente de izquierda a derecha se ubican los isóbaros, ya que ganamos un Z y perdemos un N, entonces el número de suma de neutrones más protones permanece igual.

Si nosotros precisamos obtener información sobre un isótopo, podemos buscarlo en esta base. Para eso, utilizaremos el buscador que se ubica en la parte superior izquierda, debajo del *zoom*. Busquemos, a manera de ejemplo, <sup>45</sup>Ca, de utilidad en medicina. Luego de escribir el isótopo del cual queremos información, haremos clic sobre la lupa, para que lo busque, o bien, podemos dar enter con el teclado.

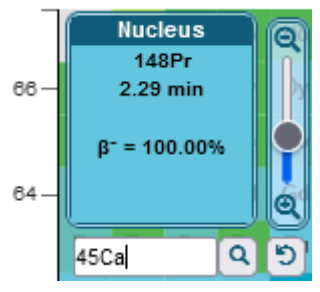

Ahí marca con un recuadro magenta, el <sup>45</sup>Ca, que es el que buscamos. Si posicionamos el cursor sobre el recuadro de <sup>45</sup>Ca, obtendremos más información.

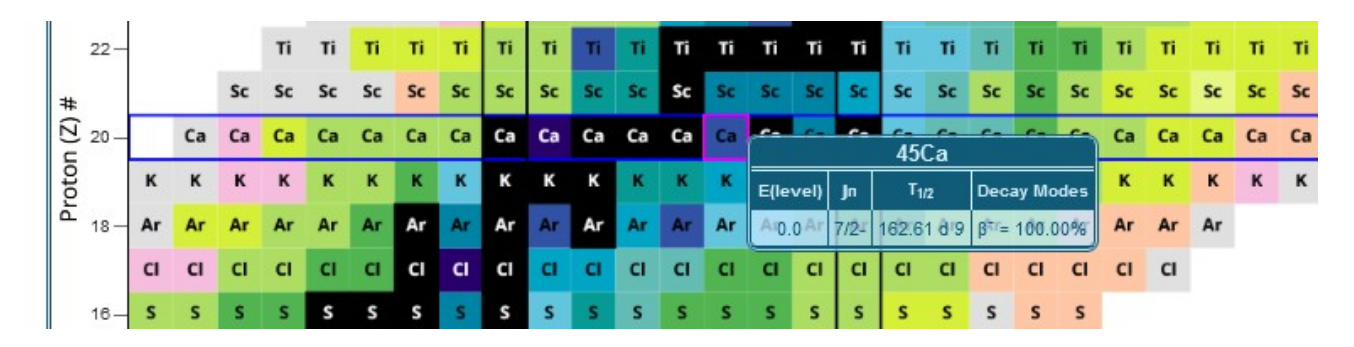

Como la imagen aparece superpuesta, la lectura puede ser dificultosa. Sin embargo, eso no es problema, ya que aparecen, los mismos datos, en la parte inferior de la pantalla.

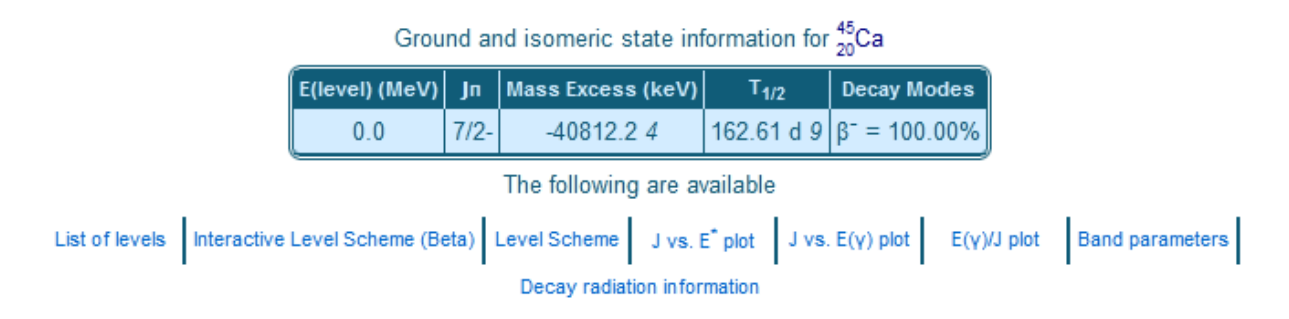

Uno de los datos de extrema utilidad a la hora de trabajar con radioisótopos en medicina es la vida media (T ½) (162,61 días), que es el tiempo necesario para que la cantidad original del isótopo decaiga a la mitad. Esto es equiparable a la actividad del isótopo. Cuando su cantidad disminuye a la mitad, también lo hace su actividad.

Otro de los datos de mucha utilidad es el modo de decaimiento que presenta, es decir, cómo se desintegra este átomo. En este caso, el 100 % se desintegra por  $\beta$ .

Busquemos, ahora, información sobre otro isótopo de utilidad en medicina, el <sup>131</sup>I.

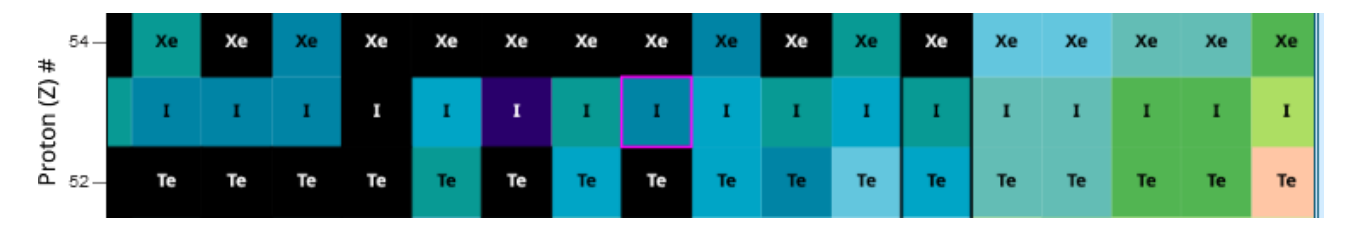

Veamos la información que nos muestra en la parte inferior de la pantalla, a fin de conocer más sobre este isótopo.

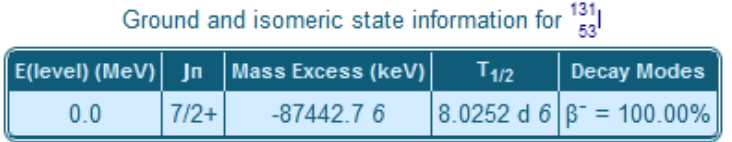

También -como sucedía en el <sup>45</sup>Ca, el decaimiento es 100 % por el modo  $\beta$ . El tiempo de vida media, en este caso, es inferior, ya que alcanza los 8,0252 días.

La vida media y el modo de decaimiento también se puede obtener ampliando la tabla, bien con el *zoom*, bien con la rueda del *mouse*, quedando de la siguiente manera.

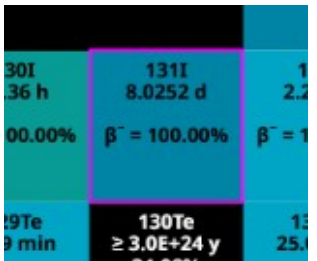

Aprendamos, ahora, qué otra información nos brinda esta base, desplegando el menú que se ofrece en la parte derecha de la gráfica.

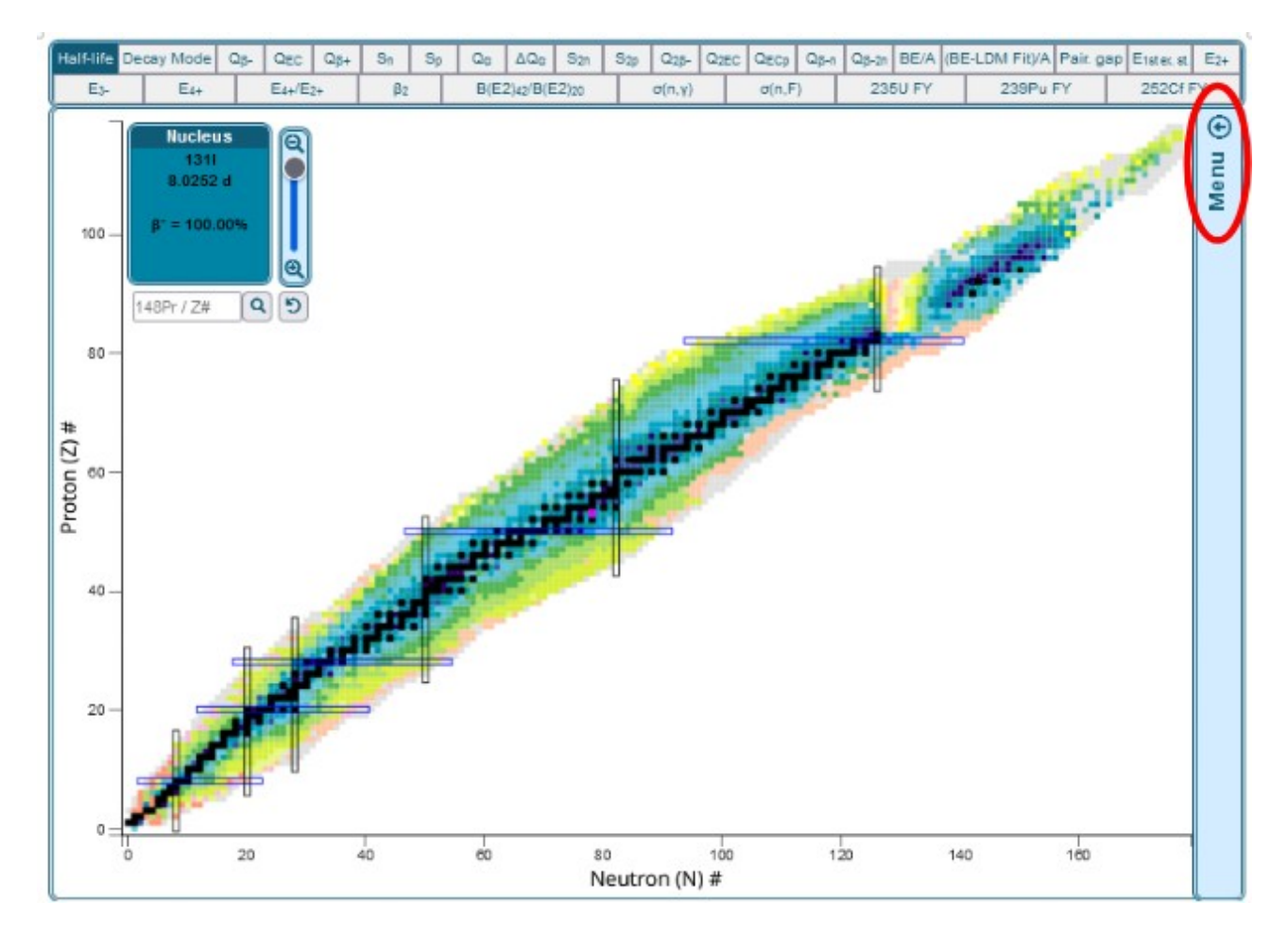

Al clicar allí, accederemos a un listado con parámetros a filtrar para la clasificación de los isótopos.

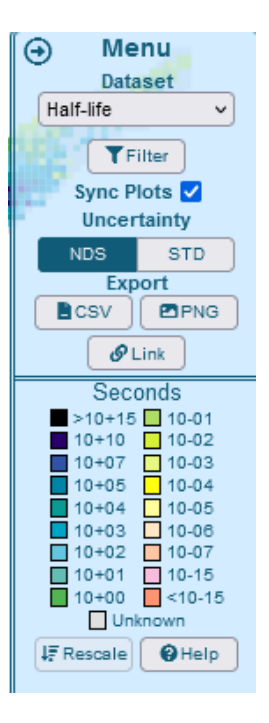

Aquí aparece -por defecto- la clasificación según la vida media del isótopo, lo que se asocia al color con el que aparece en la imagen. Sin embargo, podemos desplegar para seleccionar otro criterio.

Como vimos, el modo de decaimiento es un dato importante a la hora de trabajar con isótopos en medicina. Podemos seleccionar ese criterio y ver qué sucede cuando lo hacemos.

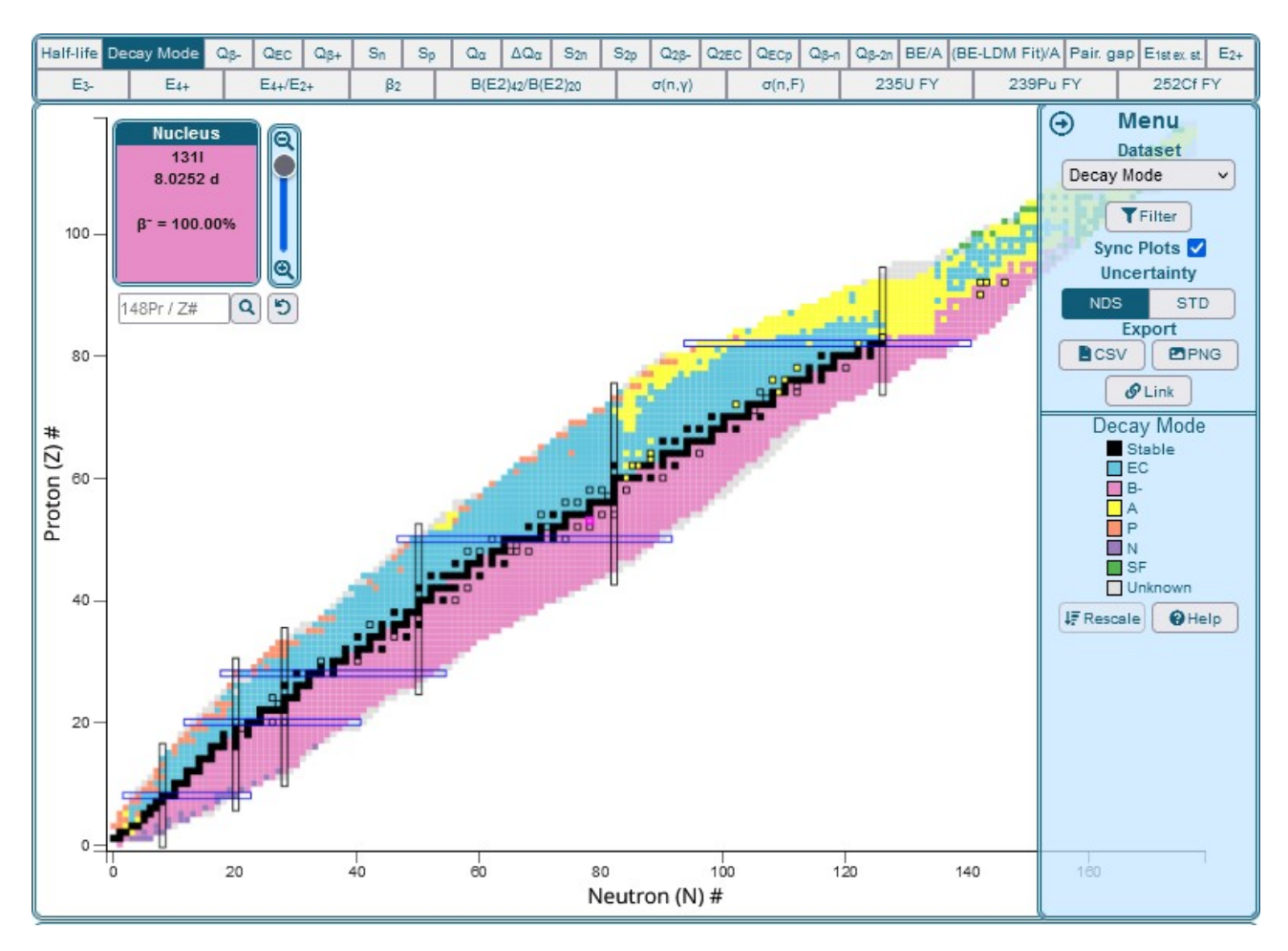

Se muestra una imagen similar a la anterior, pero con diferentes colores, que obedecen -ahora- al modo de decaimiento, con las referencias colocadas en el menú. En color negro se presentan aquellos isótopos estables, vale decir, que no se desintegran. En color celeste, los que tienen captura electrónica, por ejemplo.

Esta información es de extrema utilidad, ya que sabemos que -de acuerdo a la radiación que produce un isótopo- puede ser empleado para ciertas cosas y no para otras.

Veamos la otra base que mencionamos, la MIRD. Para acceder, volvamos a la página principal de la NNDC ([www.nndc.bnl.gov\)](http://www.nndc.bnl.gov/) y busquemos el enlace en la parte superior izquierda.

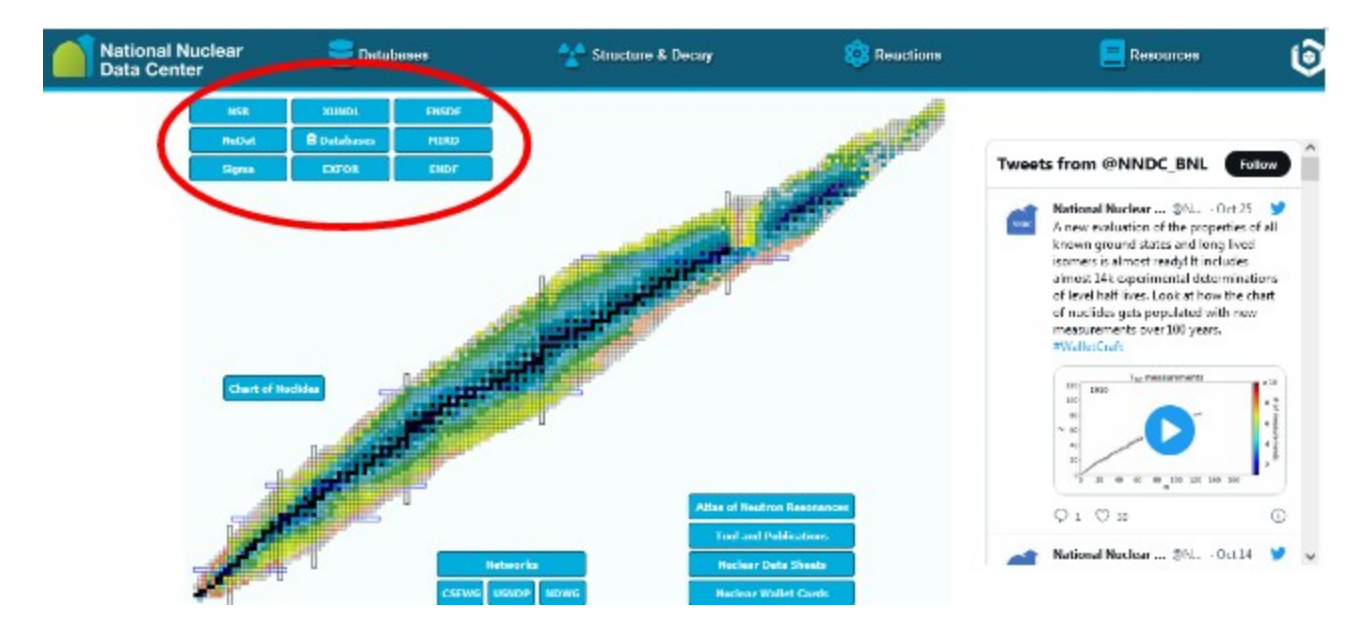

Esta base brinda información -quizás- más orientada a especialistas en el ámbito del decaimiento radiactivo, sin embargo, es un conocimiento útil para todos quienes trabajen con radiactividad.

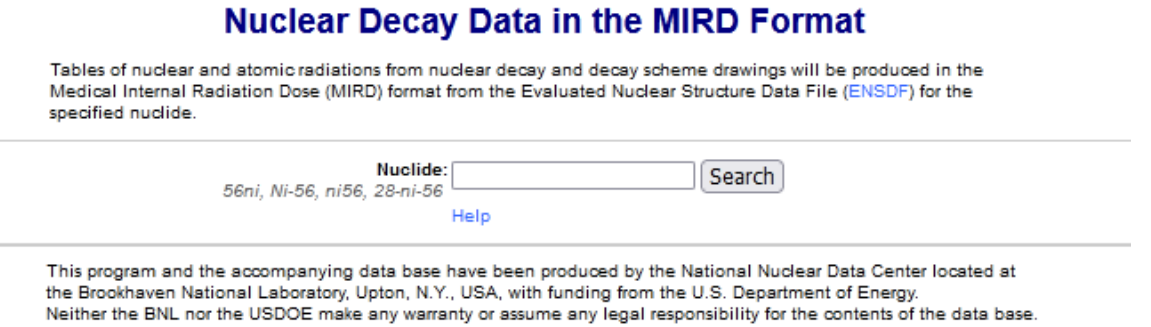

Busquemos el <sup>14</sup>C. Es importante ver los diferentes formatos en los cuales puede realizarse la búsqueda, para más comodidad. Luego, como siempre, haremos clic en "Search".

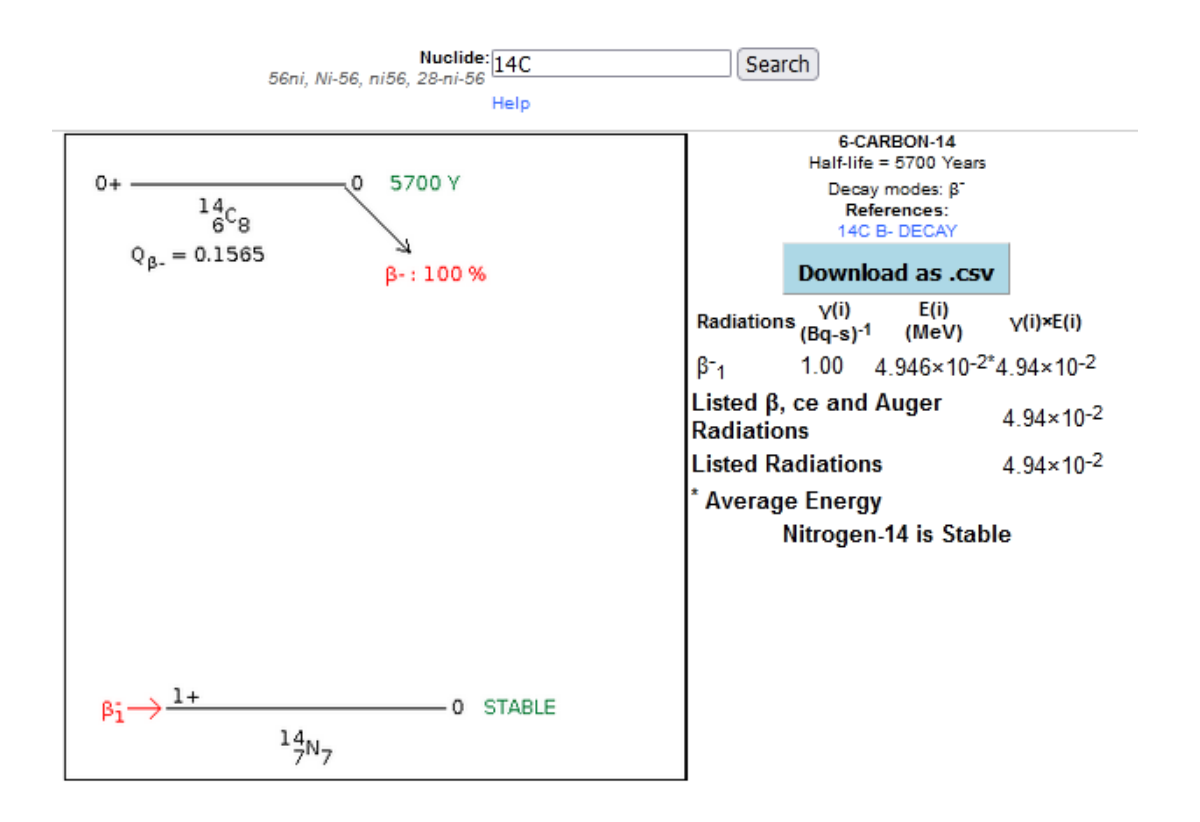

Nos brinda una serie de información, pero tiene la ventaja de poder descargarla en formato .csv. También está representado esquemáticamente el decaimiento y cuál es el isótopo que se forma. Cuando el <sup>14</sup>C (que tiene 14 nucleones y 6 protones) decae, se forma  $^{14}N$  (nitrógeno con 14 neutrones) que es un átomo estable. El 100 % de la radiación que se genera forma partículas  $\beta$ .

Por supuesto que en esta base, como en todas las que conocimos en el transcurrir del curso, brindan mucha más información. Nuestro objetivo es brindar los elementos básicos, para que usted las recorra y pueda interpretar la información ofrecida.

[Ir al índice](CBDCBM.odt#Sumario1%7Cregion)

## Bases de datos para el estudio

## Ciencias Biomédicas

Las ciencias médicas se basan y desarrollan en base a datos confiables. La adquisición de estos datos no es sencilla y puede conducirnos a información errónea y como consecuencia a malas decisiones. En la actualidad este problema está en parte resuelto por la información confiable y chequeada que podemos hallar en bases de datos creadas por prestigiosas instituciones. Este manual provee recursos para un acceso fácil y dinámico a estos repositorios que cuentan con información para todos los campos de la medicina.

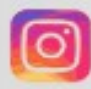

cuem unr

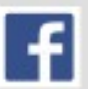

@estudiosmedioambientales

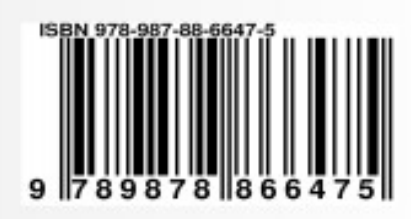

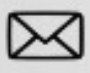

cuem@unr.edu.ar